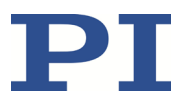

## **MS241D C-663 Mercury Step Schrittmotor-Controller**

## **Benutzerhandbuch**<br>Version: 1.5.0

Datum: 07.07.2023

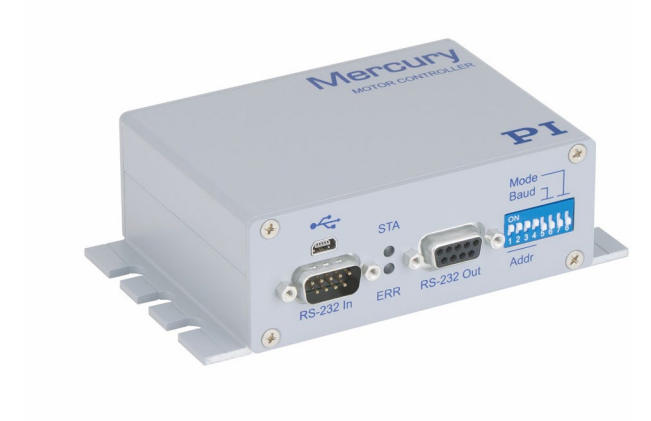

#### **Dieses Dokument beschreibt folgendes Produkt:**

#### **C-663.12**

Kompakter Mercury Step Schrittmotor-Controller, 1 Achse, geregelter und ungeregelter Betrieb, HD D-Sub 26, 48 V

Physik Instrumente (PI) GmbH & Co. KG, Auf der Römerstr. 1, 76228 Karlsruhe, Deutschland Tel. +49 721 4846-0, Fax +49 721 4846-1019, E-Mai[l info@pi.de,](mailto:info@pi.de) [www.pi.de](http://www.pi.de/)

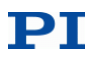

Die folgenden aufgeführten Firmennamen oder Marken sind eingetragene Warenzeichen der Physik Instrumente (PI) GmbH & Co. KG:

PI®, NanoCube®, PICMA®, PIFOC®, PILine®, NEXLINE®, PiezoWalk®, PicoCube®, PiezoMove®, PIMikroMove®, NEXACT®, Picoactuator®, PInano®, NEXSHIFT®, PITOUCH®, PIMag®, PIHera, Q-Motion®

Hinweise zu Markennamen und Warenzeichen Dritter:

Microsoft® und Windows® sind eingetragene Warenzeichen oder Warenzeichen der Microsoft Corporation in den USA und/oder anderen Ländern.

EtherCAT® ist eine eingetragene Marke und patentierte Technologie lizensiert durch die Beckhoff Automation GmbH, Deutschland.

TwinCAT® ist eine eingetragene und lizenzierte Marke der Beckhoff Automation GmbH.

LabVIEW, National Instruments und NI sind Warenzeichen von National Instruments. Weder die Treibersoftware noch von PI angebotene Softwareprogramme oder andere Waren und Dienstleistungen sind

verbunden mit oder gefördert von National Instruments.

Python® ist ein eingetragenes Warenzeichen der Python Software Foundation.

BiSS ist ein Warenzeichen der iC-Haus GmbH.

Bei den nachfolgend aufgeführten Bezeichnungen handelt es sich um geschützte Firmennamen, Warenzeichen oder eingetragene Warenzeichen fremder Inhaber: Linux, MATLAB, MathWorks, FTDI Die Verwendung dieser Bezeichnungen dient ausschließlich Identifizierungszwecken.

Die von PI gehaltenen Patente finden Sie in unserer Patentliste: <https://www.physikinstrumente.de/de/ueber-pi/patente>

Von PI zur Verfügung gestellte Softwareprodukte unterliegen den Allgemeinen Softwarelizenzbestimmungen der Physik Instrumente (PI) GmbH & Co. KG und können Drittanbieter-Softwarekomponenten beinhalten und/oder verwenden. Weitere Informationen finden Sie in den Allgemeinen Softwarelizenzbestimmungen [\(https://www.physikinstrumente.com/download/EULA\\_PhysikInstrumenteGmbH\\_Co\\_KG.pdf\)](https://www.physikinstrumente.com/download/EULA_PhysikInstrumenteGmbH_Co_KG.pdf) und in den Drittanbieter-Softwarehinweisen

[\(https://www.physikinstrumente.com/download/TPSWNote\\_PhysikInstrumenteGmbH\\_Co\\_KG.pdf\)](https://www.physikinstrumente.com/download/TPSWNote_PhysikInstrumenteGmbH_Co_KG.pdf) auf unserer Webseite.

© 2023 Physik Instrumente (PI) GmbH & Co. KG, Karlsruhe, Deutschland. Die Texte, Bilder und Zeichnungen dieses Handbuchs sind urheberrechtlich geschützt. Physik Instrumente (PI) GmbH & Co. KG behält insoweit sämtliche Rechte vor. Die Verwendung dieser Texte, Bilder und Zeichnungen ist nur auszugsweise und nur unter Angabe der Quelle erlaubt.

Originalbetriebsanleitung Erstdruck: 07.07.2023 Dokumentnummer: MS241D, ASt, Version 1.5.0

Änderungen vorbehalten. Dieses Handbuch verliert seine Gültigkeit mit Erscheinen einer neuen Revision. Die jeweils aktuelle Revision ist auf unserer Webseite [\(https://www.pi.de\)](https://www.pi.de/) zum Herunterladen verfügbar.

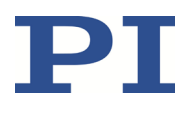

## Inhalt

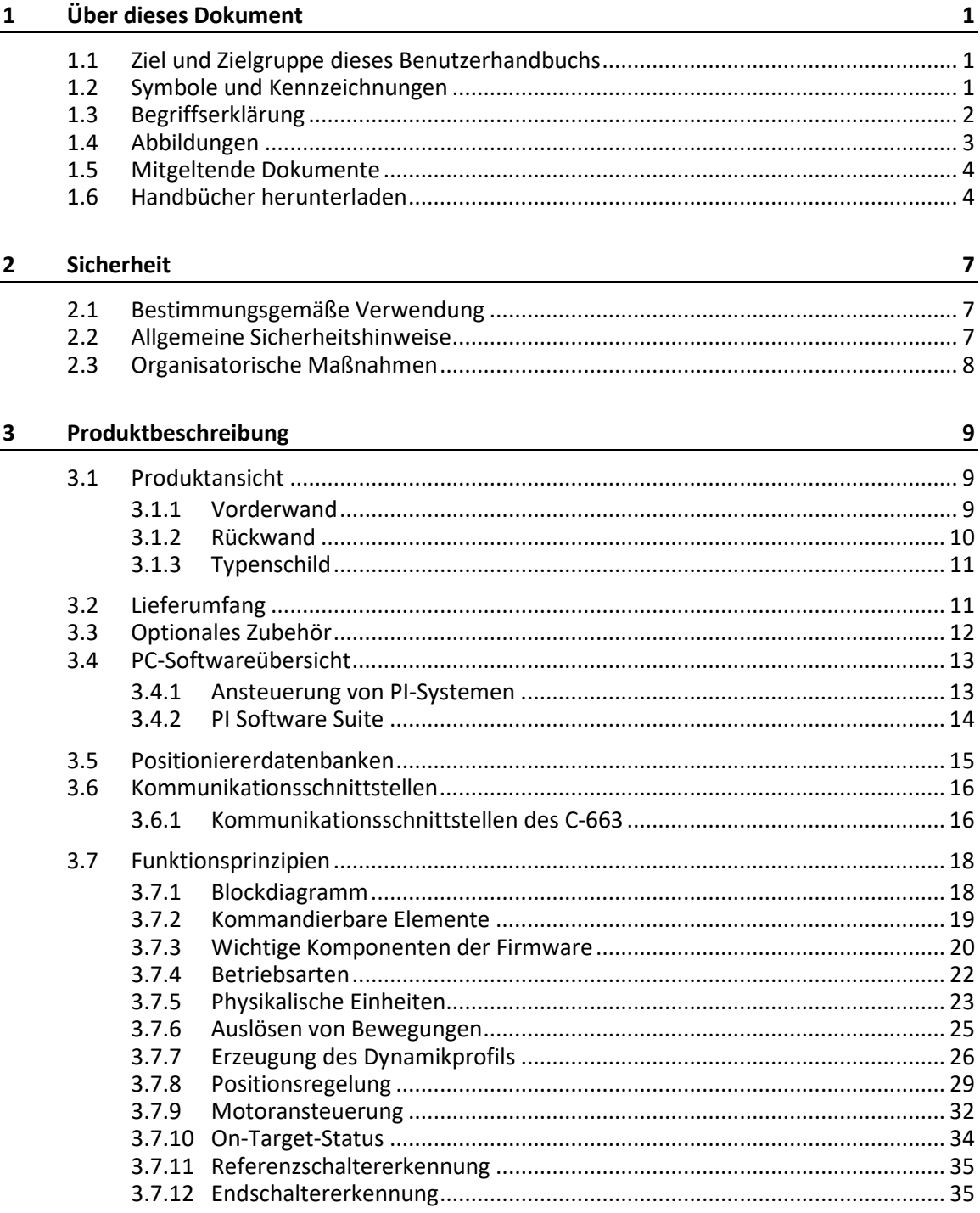

# $\mathbf{PI}$

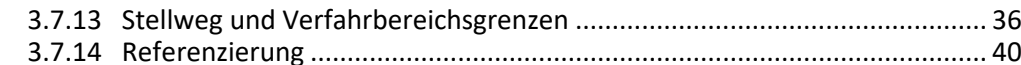

#### $\overline{\mathbf{4}}$ Auspacken

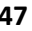

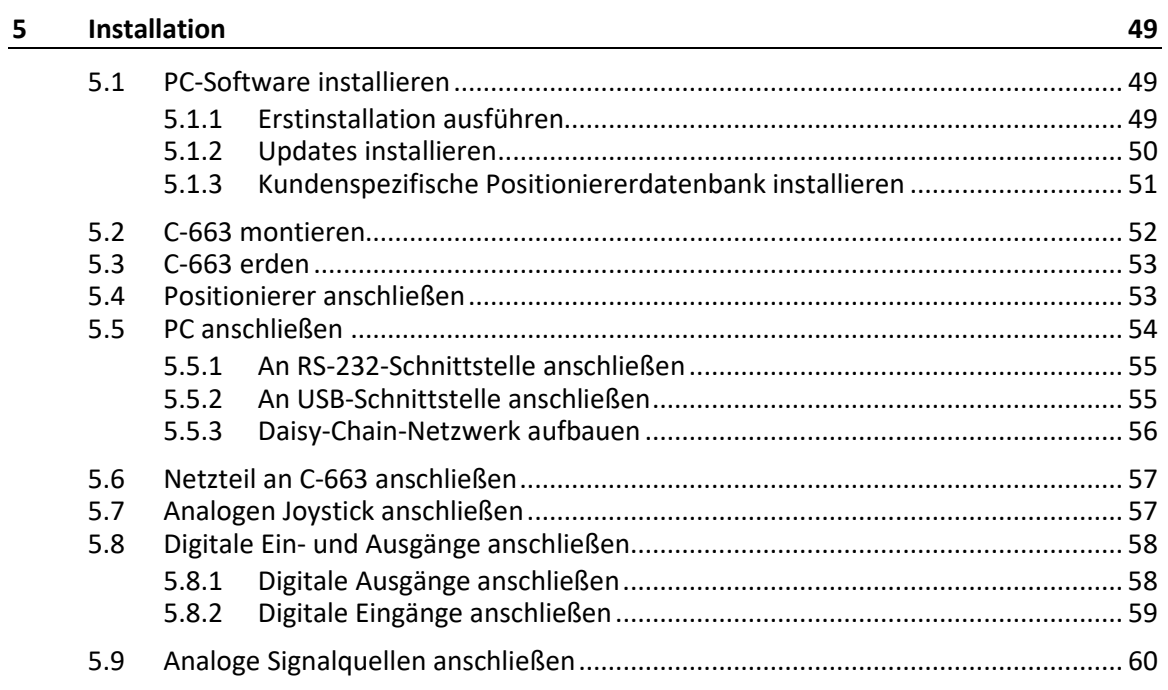

#### $\frac{6}{ }$ Inbetriebnahme

 $61$ 

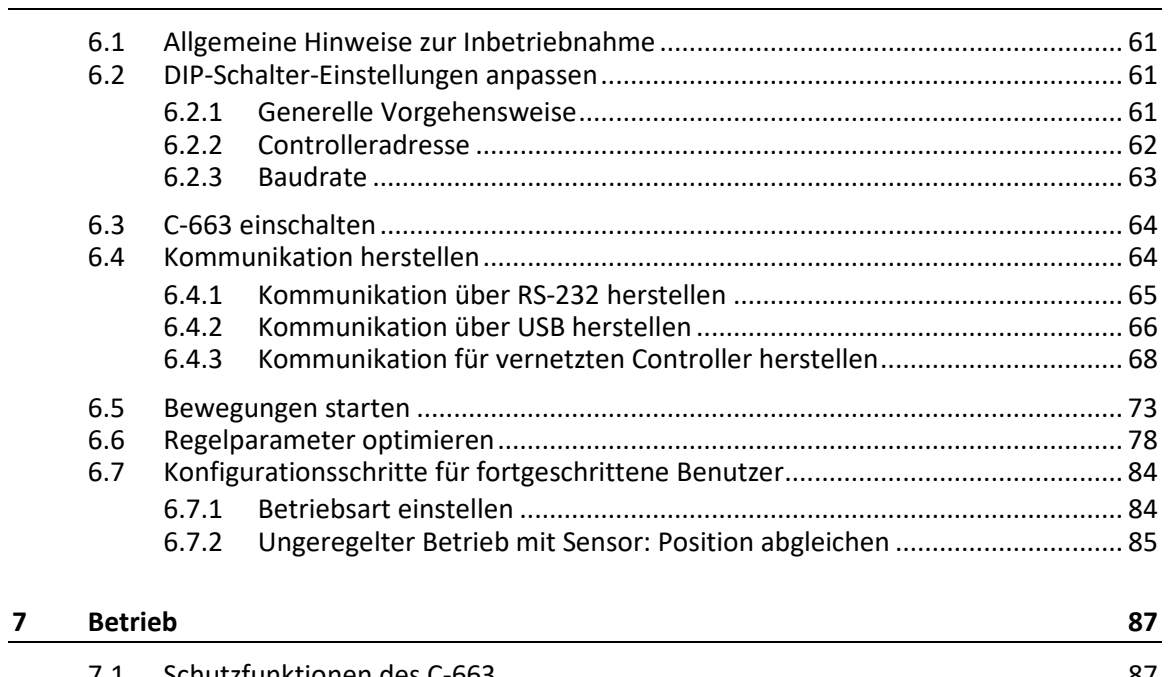

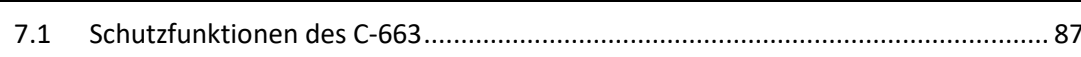

# PI

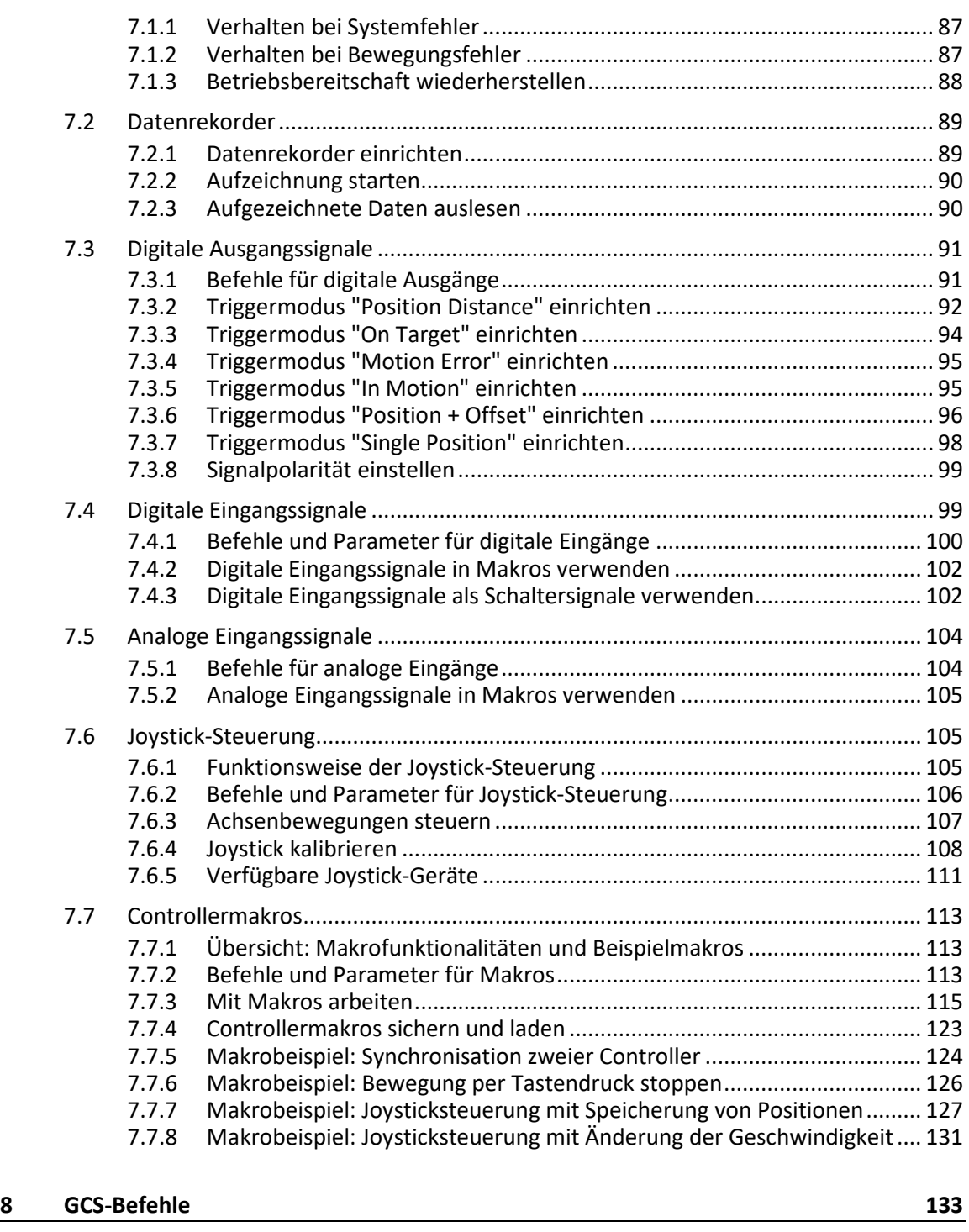

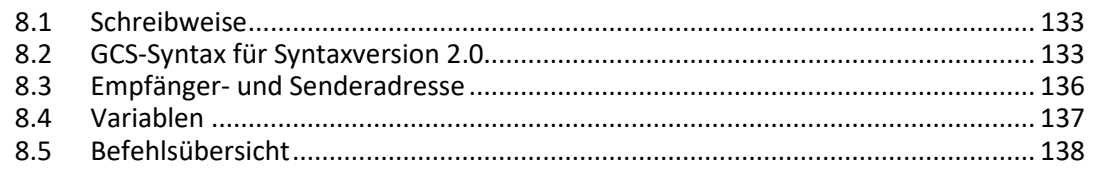

# PI

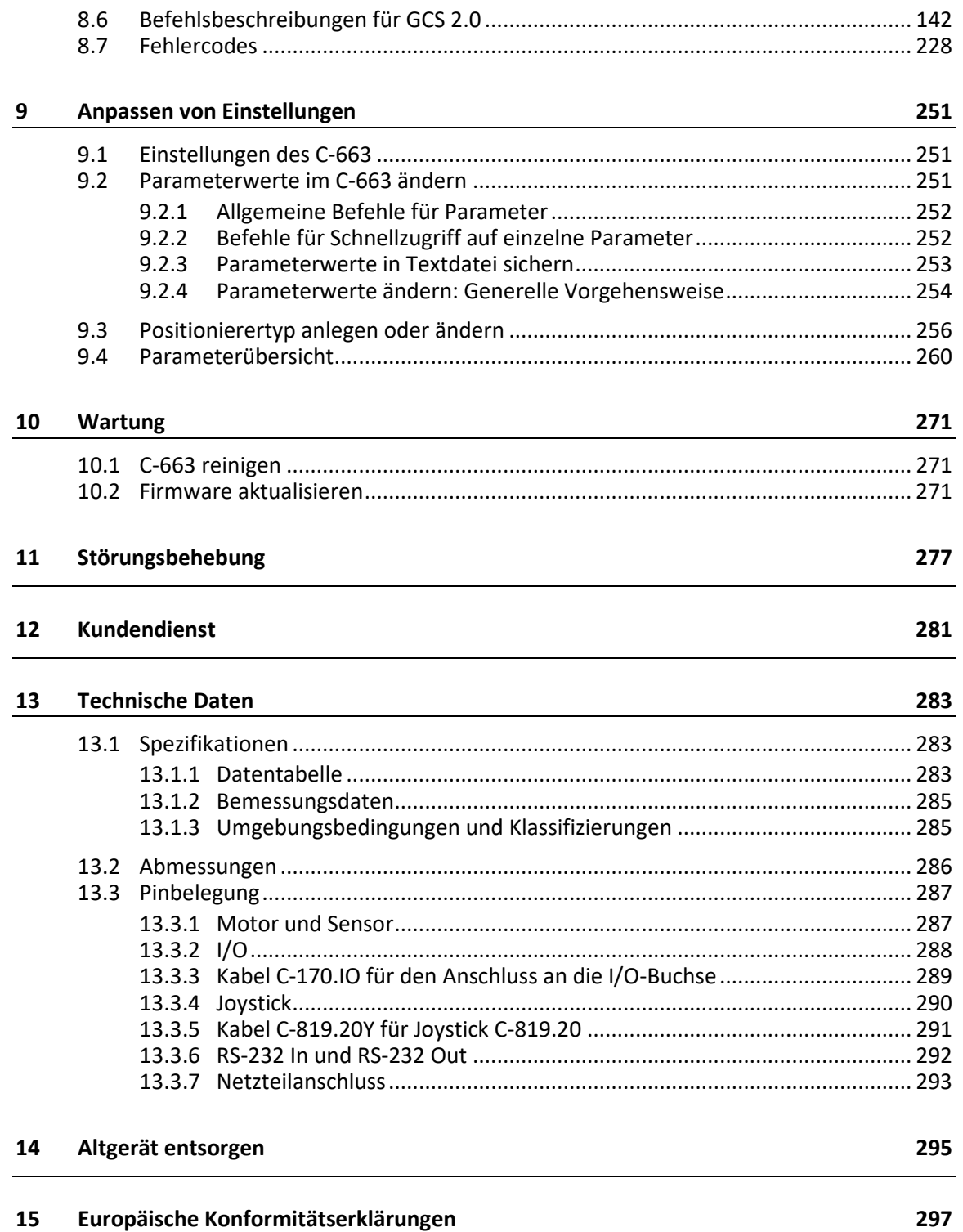

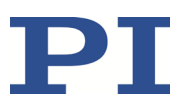

## **1 Über dieses Dokument**

## **1.1 Ziel und Zielgruppe dieses Benutzerhandbuchs**

Dieses Benutzerhandbuch enthält die erforderlichen Informationen für die bestimmungsgemäße Verwendung des C-663.

Grundsätzliches Wissen zu geregelten Systemen, zu Konzepten der Bewegungssteuerung und zu geeigneten Sicherheitsmaßnahmen wird vorausgesetzt.

Die aktuellen Versionen der Benutzerhandbücher stehen auf unserer Website zum Herunterladen (S. [4\)](#page-9-0) bereit.

## **1.2 Symbole und Kennzeichnungen**

In diesem Benutzerhandbuch werden folgende Symbole und Kennzeichnungen verwendet:

#### *HINWEIS*

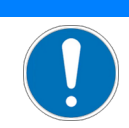

#### **Gefährliche Situation**

Bei Nichtbeachtung drohen Sachschäden.

Maßnahmen, um die Gefahr zu vermeiden.

#### *INFORMATION*

Informationen zur leichteren Handhabung, Tricks, Tipps, etc.

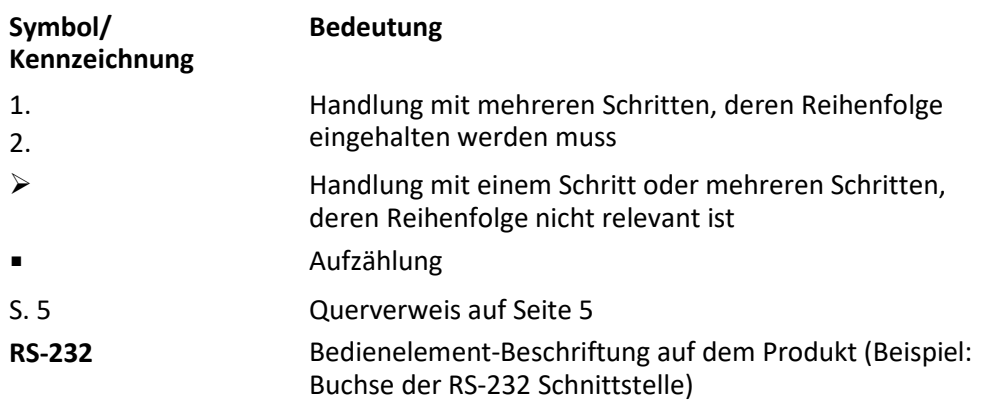

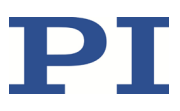

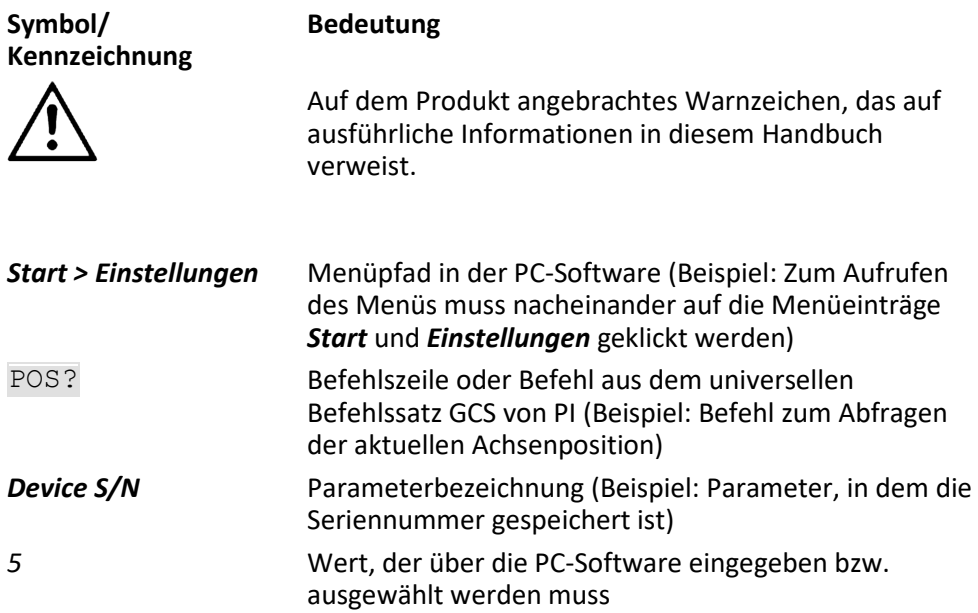

## <span id="page-7-0"></span>**1.3 Begriffserklärung**

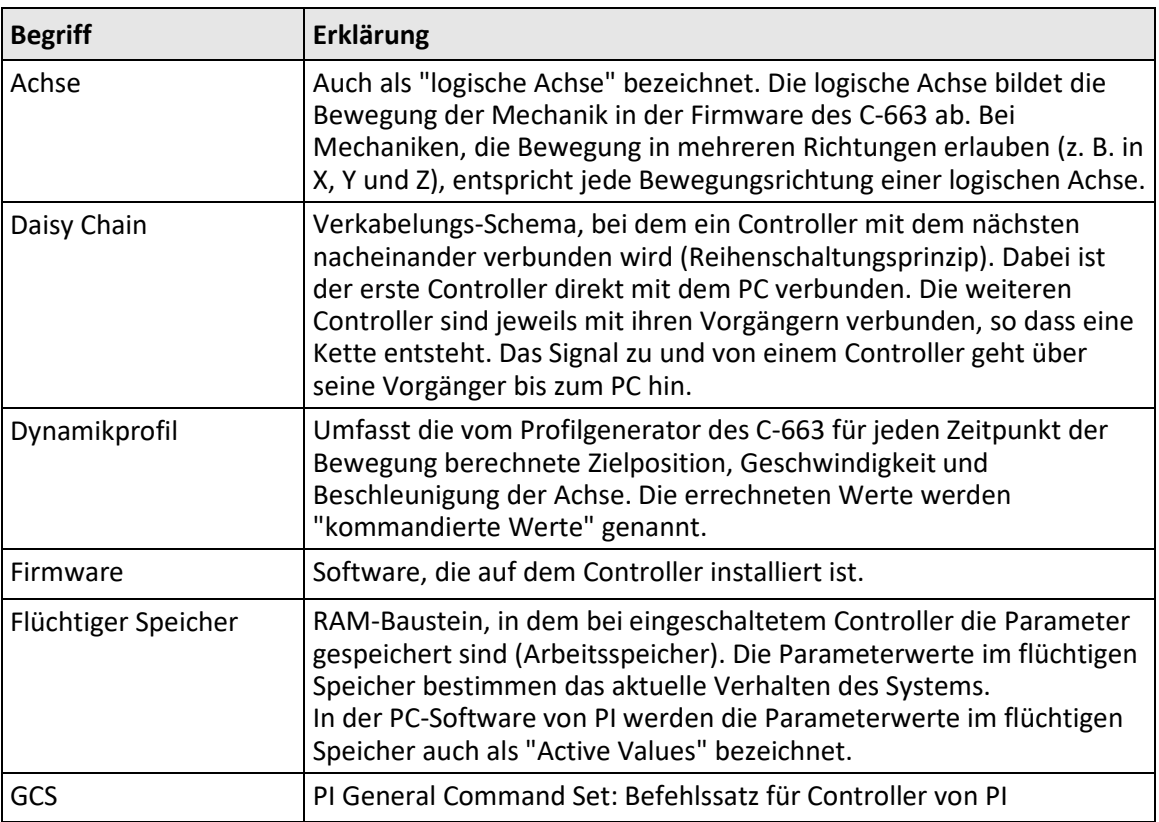

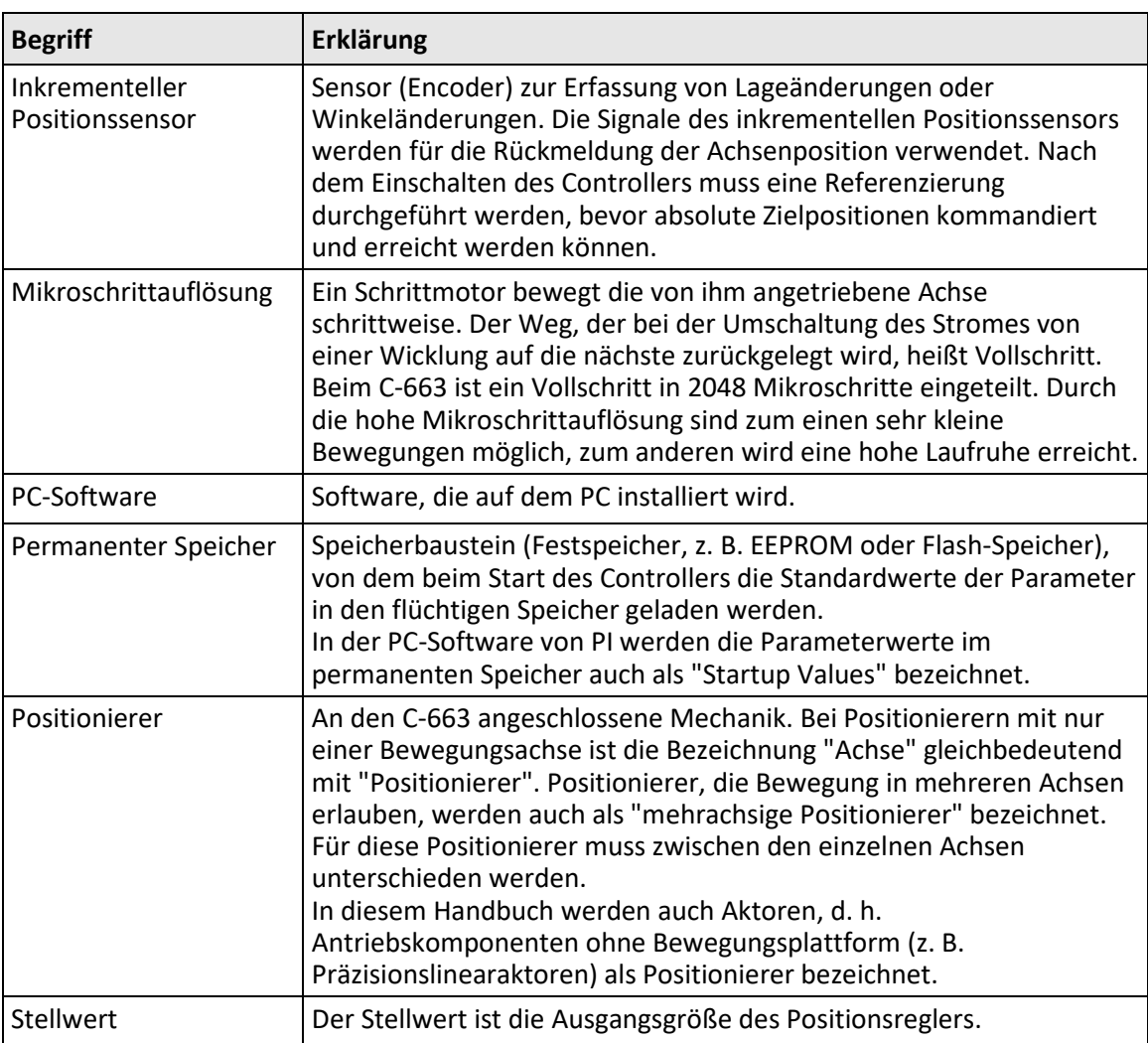

## **1.4 Abbildungen**

Zugunsten eines besseren Verständnisses können Farbgebung, Größenverhältnisse und Detaillierungsgrad in Illustrationen von den tatsächlichen Gegebenheiten abweichen. Auch fotografische Abbildungen können abweichen und stellen keine zugesicherten Eigenschaften dar.

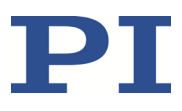

## **1.5 Mitgeltende Dokumente**

Alle in dieser Dokumentation erwähnten Geräte und Programme von PI sind in separaten Handbüchern beschrieben.

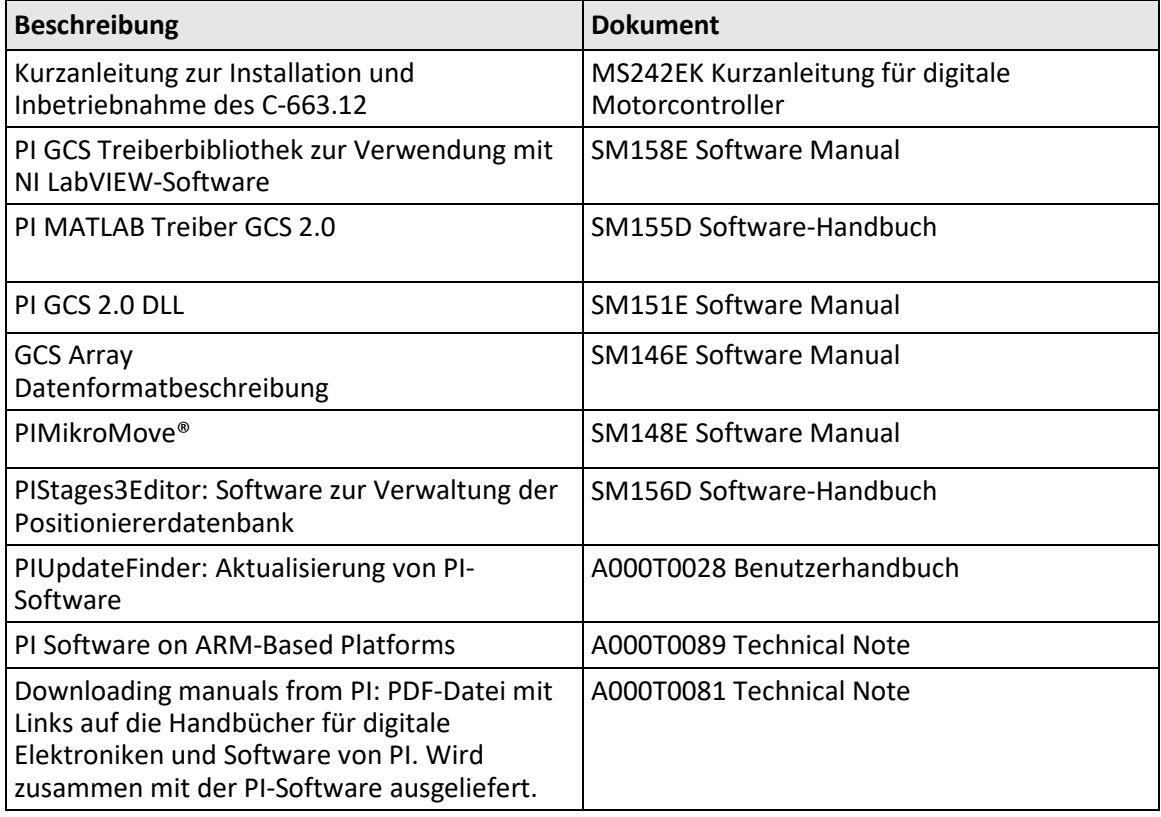

## <span id="page-9-0"></span>**1.6 Handbücher herunterladen**

#### *INFORMATION*

Wenn ein Handbuch fehlt oder Probleme beim Herunterladen auftreten:

Wenden Sie sich an unseren Kundendienst (S[. 281\)](#page-286-0).

#### **Handbücher herunterladen**

- 1. Öffnen Sie die Website **www.pi.de**.
- 2. Suchen Sie auf der Website nach der Produktnummer (z. B. C-663).
- 3. Klicken Sie auf das entsprechende Produkt, um die Produktdetailseite zu öffnen.

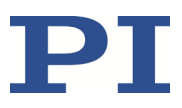

4. Klicken Sie auf den Tab *Downloads*.

Die Handbücher werden unter *Dokumentation* angezeigt. Software-Handbücher werden unter *Allgemeine Software-Dokumentation* angezeigt.

- 5. Klicken Sie für das gewünschte Handbuch auf den Button *HINZUFÜGEN* und dann auf *ANFORDERN*.
- 6. Füllen Sie das Anfrageformular aus und klicken Sie auf *ANFRAGE SENDEN*. Der Download-Link wird Ihnen an die eingegebene E-Mail-Adresse gesendet.

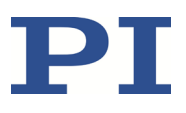

## **2 Sicherheit**

## **2.1 Bestimmungsgemäße Verwendung**

Der C-663 ist ein Laborgerät im Sinne der DIN EN 61010-1. Er ist für die Verwendung in Innenräumen und in einer Umgebung vorgesehen, die frei von Schmutz, Öl und Schmiermitteln ist.

Entsprechend seinem Aufbau ist der C-663 dafür vorgesehen, Positionierer von PI, die mit Schrittmotoren ausgestattet sind, zu betreiben.

Der C-663 ist sowohl für den ungeregelten Betrieb als auch für den positionsgeregelten Betrieb von 2-Phasen-Schrittmotoren vorgesehen. Der positionsgeregelte Betrieb erfordert inkrementelle Sensoren. Außerdem kann der C-663 die Referenz- und Endschaltersignale des angeschlossenen Positionierers auslesen und weiterverarbeiten.

Der C-663 darf nur unter Einhaltung der technischen Spezifikationen und Anweisungen in diesem Benutzerhandbuch verwendet werden. Für die Prozessvalidierung ist der Benutzer verantwortlich.

## **2.2 Allgemeine Sicherheitshinweise**

Der C-663 ist nach dem Stand der Technik und den anerkannten sicherheitstechnischen Regeln gebaut. Bei unsachgemäßer Verwendung des C-663 können Benutzer gefährdet werden und/oder Schäden am C-663 entstehen.

- Benutzen Sie den C-663 nur bestimmungsgemäß und in technisch einwandfreiem Zustand.
- Lesen Sie das Benutzerhandbuch.
- Beseitigen Sie Störungen, die die Sicherheit beeinträchtigen können, umgehend.

Der Betreiber ist für den korrekten Einbau und Betrieb des C-663 verantwortlich.

- Installieren Sie den C-663 in der Nähe der Stromversorgung, damit der Netzstecker schnell und einfach vom Netz getrennt werden kann.
- Verwenden Sie zum Anschließen des C-663 an die Stromversorgung die mitgelieferten Komponenten (Netzteil, Netzkabel).
- Wenn eine der mitgelieferten Komponenten für das Anschließen an die Stromversorgung ersetzt werden muss, verwenden Sie eine ausreichend bemessene Komponente.

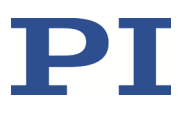

## **2.3 Organisatorische Maßnahmen**

#### **Benutzerhandbuch**

- Halten Sie dieses Benutzerhandbuch ständig am C-663 verfügbar. Die aktuellen Versionen der Benutzerhandbücher stehen auf unserer Website zum Herunterladen (S. [4\)](#page-9-0) bereit.
- $\triangleright$  Fügen Sie alle vom Hersteller bereitgestellten Informationen, z. B. Ergänzungen und Technical Notes, zum Benutzerhandbuch hinzu.
- Wenn Sie den C-663 an Andere weitergeben, fügen Sie dieses Handbuch und alle sonstigen vom Hersteller bereitgestellten Informationen bei.
- Führen Sie Arbeiten grundsätzlich anhand des vollständigen Benutzerhandbuchs durch. Fehlende Informationen aufgrund eines unvollständigen Benutzerhandbuchs können zu Sachschäden führen.
- Installieren und bedienen Sie den C-663 nur, nachdem Sie dieses Benutzerhandbuch gelesen und verstanden haben.

#### **Personalqualifikation**

Nur autorisiertes und entsprechend qualifiziertes Personal darf den C-663 installieren, in Betrieb nehmen, bedienen, warten und reinigen.

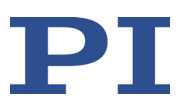

## **3 Produktbeschreibung**

## **3.1 Produktansicht**

## **3.1.1 Vorderwand**

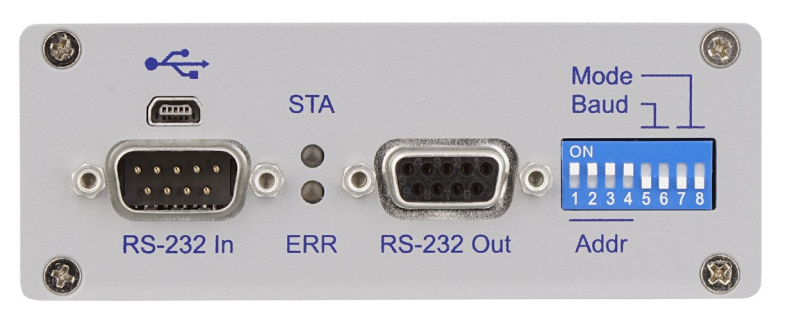

Figure 1: Vorderwand des C-663.12

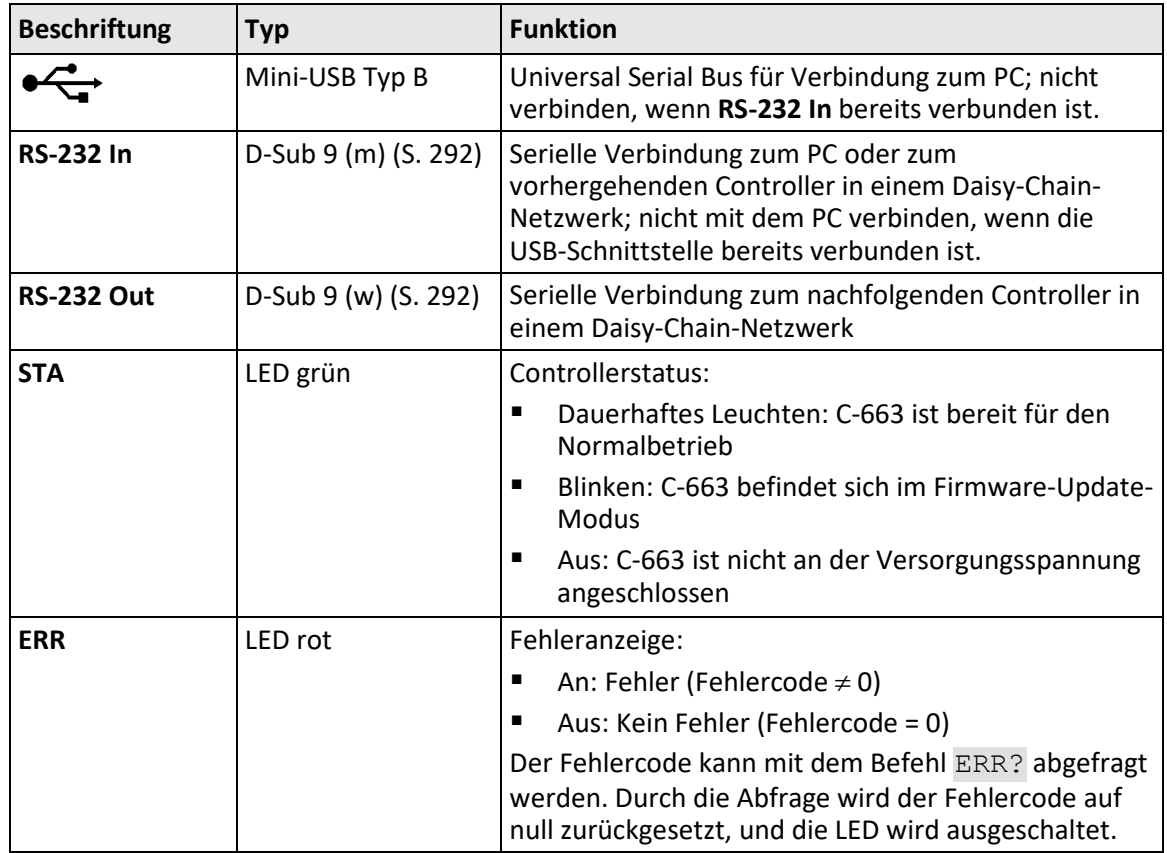

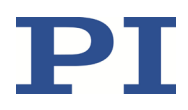

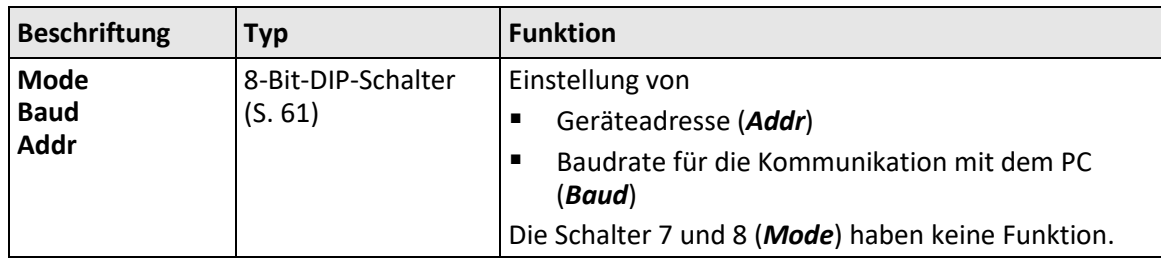

## **3.1.2 Rückwand**

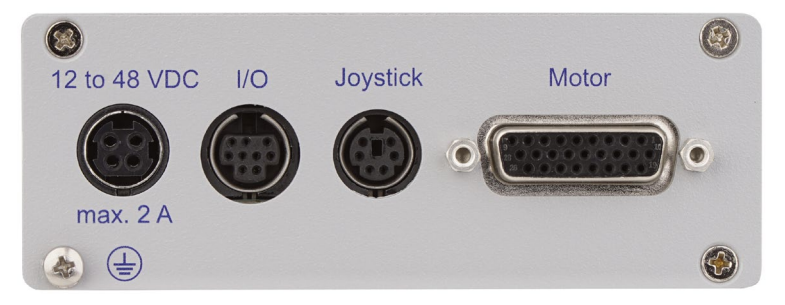

Figure 2: Rückwand des C-663.12

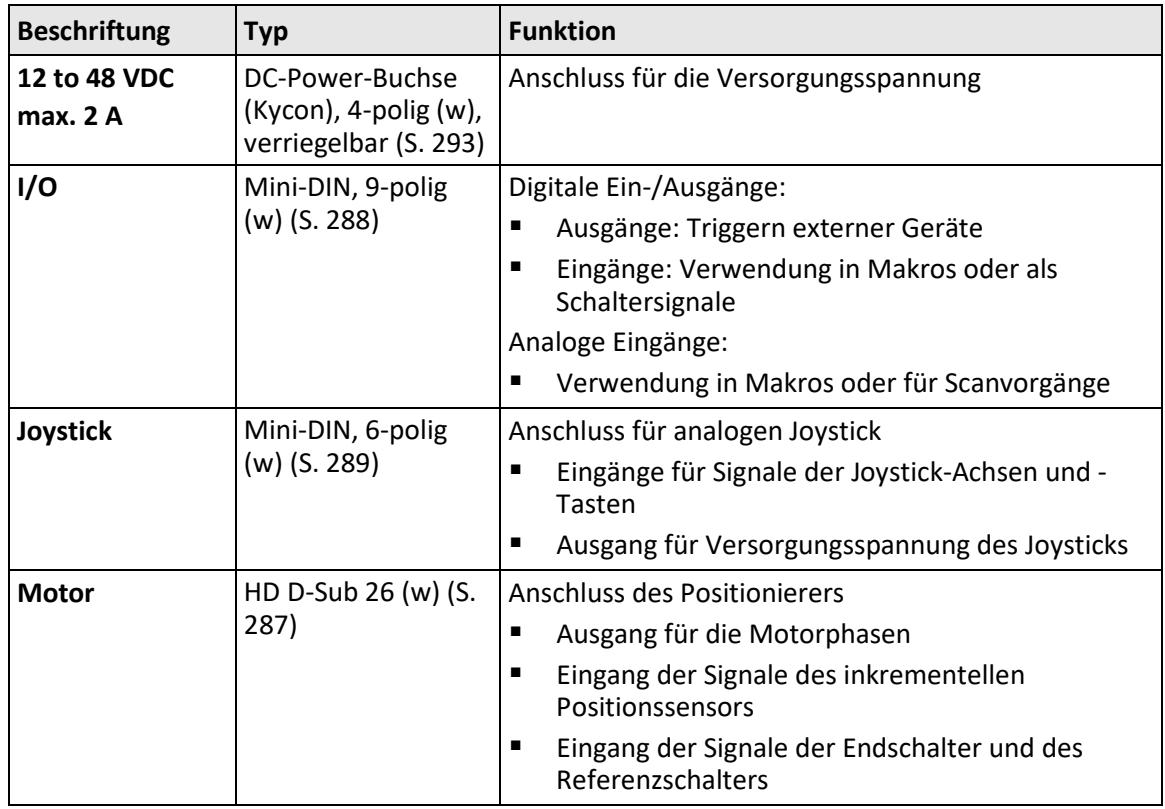

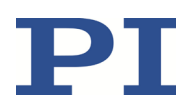

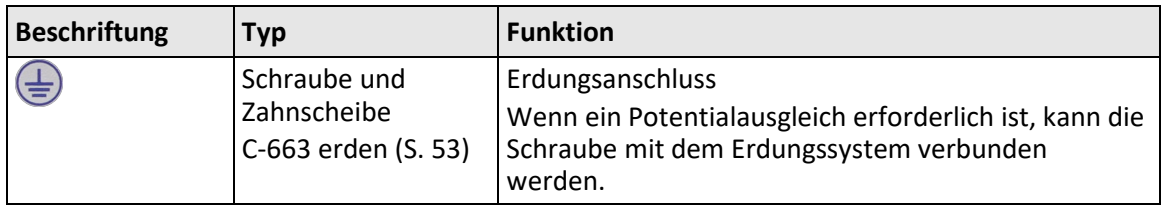

## **3.1.3 Typenschild**

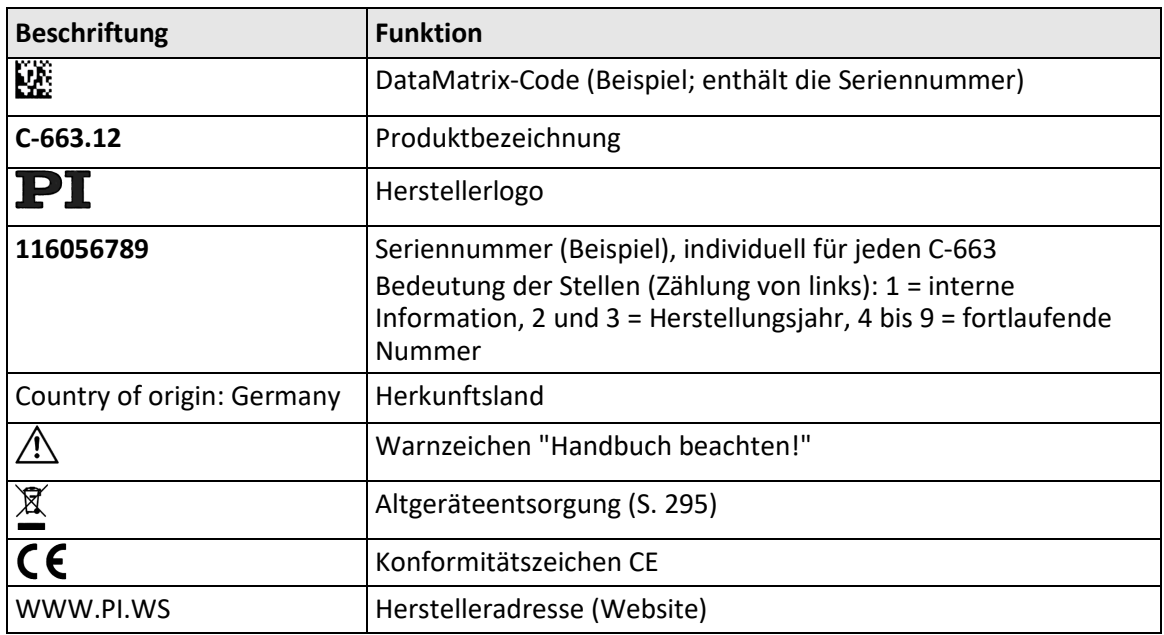

## <span id="page-16-0"></span>**3.2 Lieferumfang**

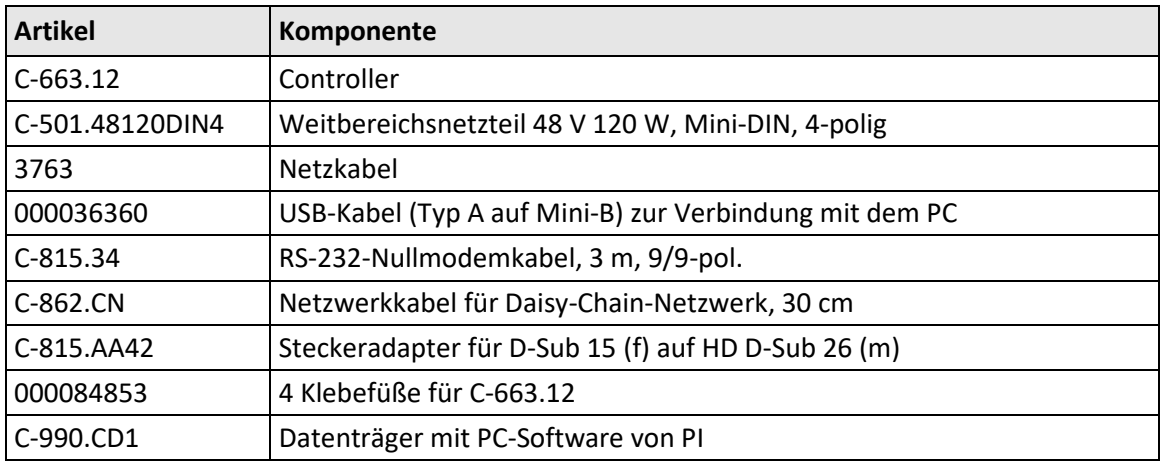

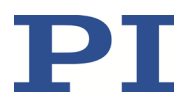

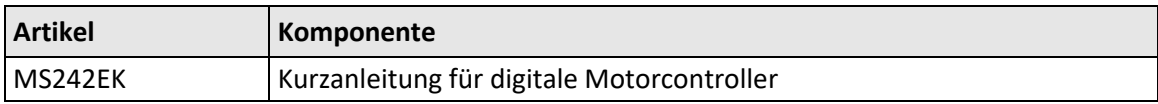

## **3.3 Optionales Zubehör**

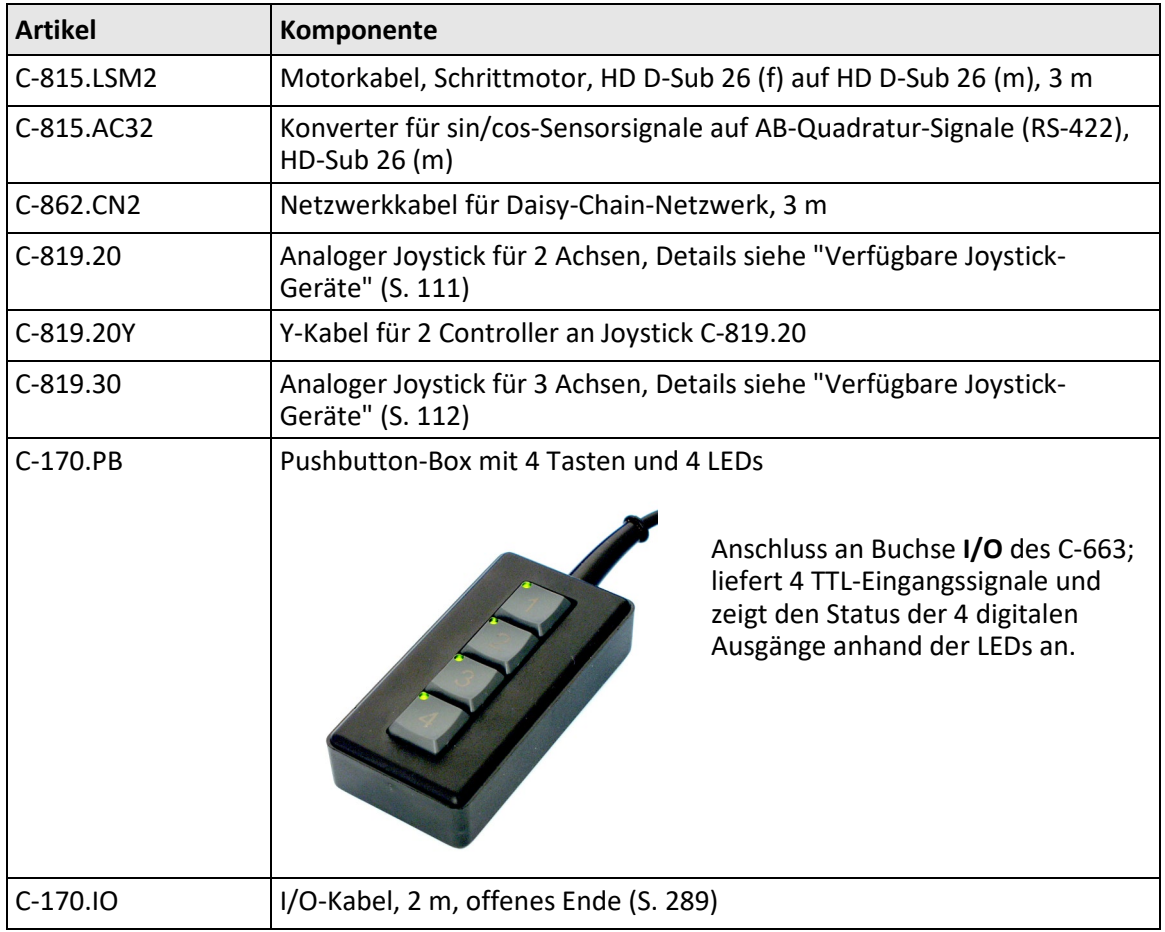

Wenden Sie sich bei Bestellungen an den Kundendienst (S. [281\)](#page-286-0).

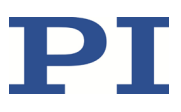

## **3.4 PC-Softwareübersicht**

## **3.4.1 Ansteuerung von PI-Systemen**

Systeme von PI können grundsätzlich wie folgt angesteuert werden:

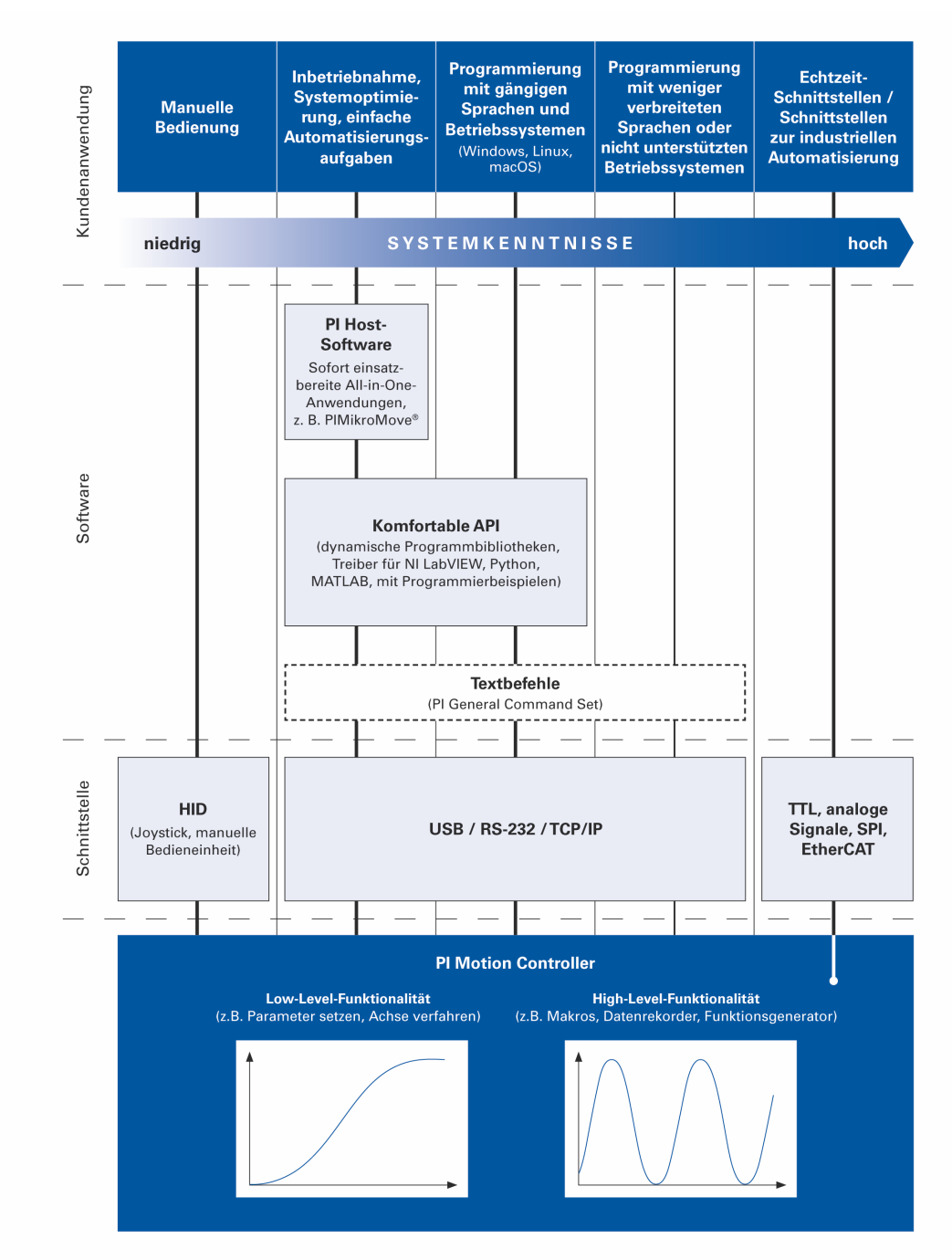

## **3.4.2 PI Software Suite**

Im Lieferumfang (S. [11\)](#page-16-0) des C-663 ist ein Datenträger mit der PI Software Suite enthalten. Einige Bestandteile der PI Software Suite werden in der nachfolgenden Tabelle beschrieben. Informationen zur Kompatibilität der Software mit PC-Betriebssystemen finden Sie in der C-990.CD1 Release News im Hauptverzeichnis des Datenträgers.

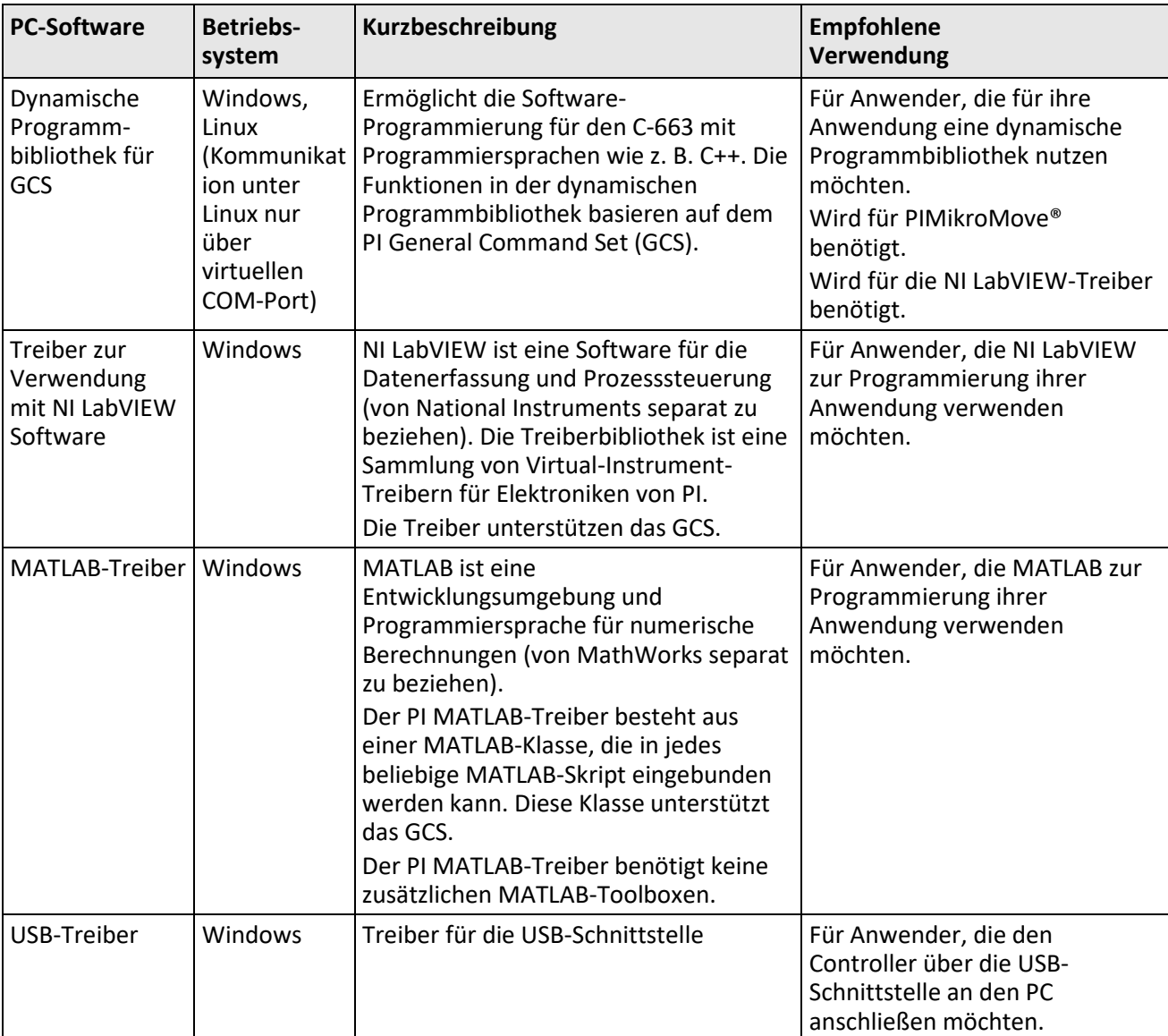

#### **Bibliotheken, Treiber**

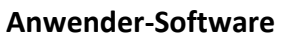

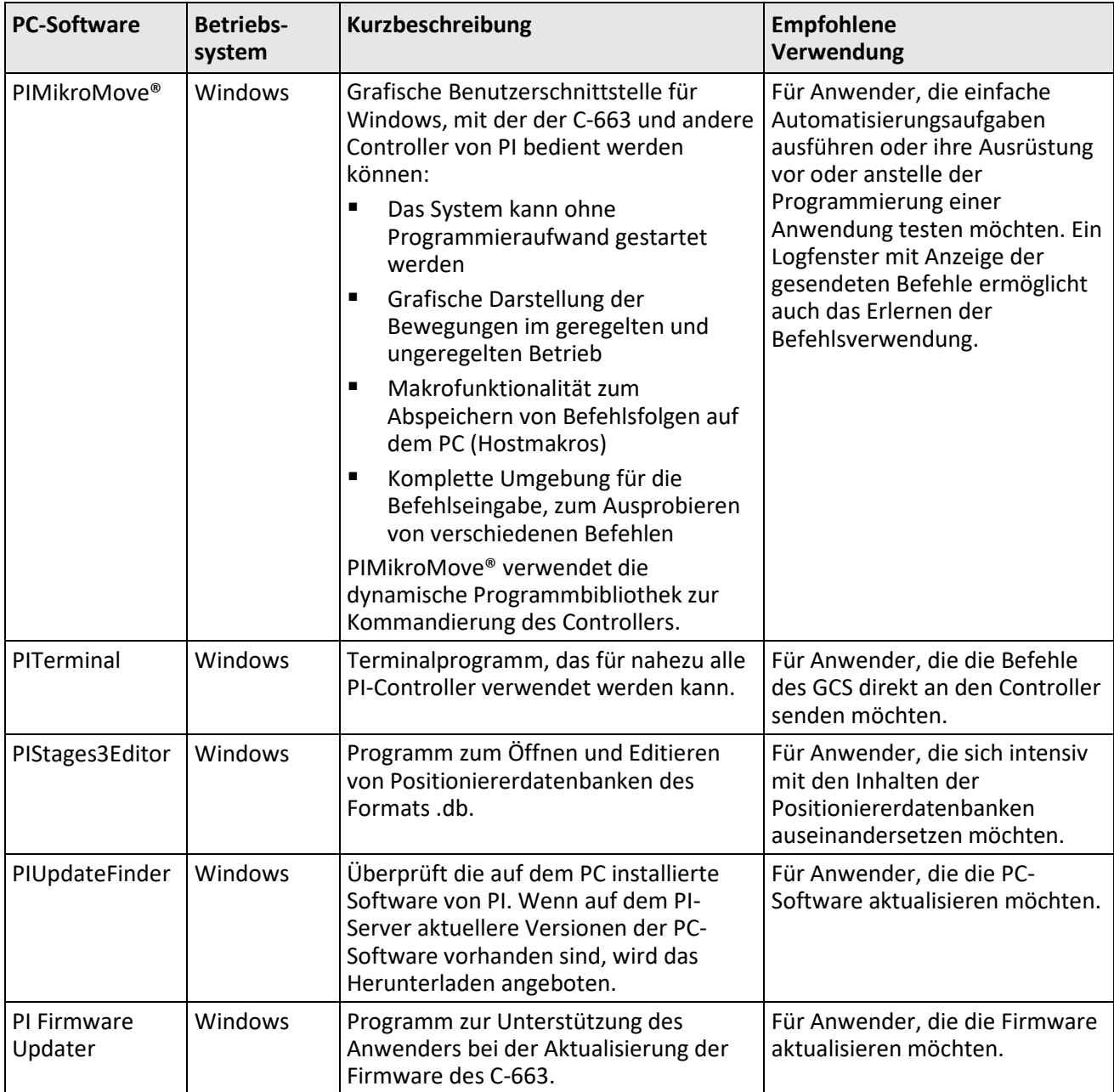

## **3.5 Positioniererdatenbanken**

Sie können in der PC-Software von PI den für Ihren Positionierer geeigneten Parametersatz aus einer Positioniererdatenbank auswählen. Die PC-Software überträgt die Werte des ausgewählten Parametersatzes in den flüchtigen Speicher des Controllers.

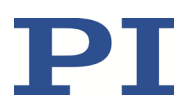

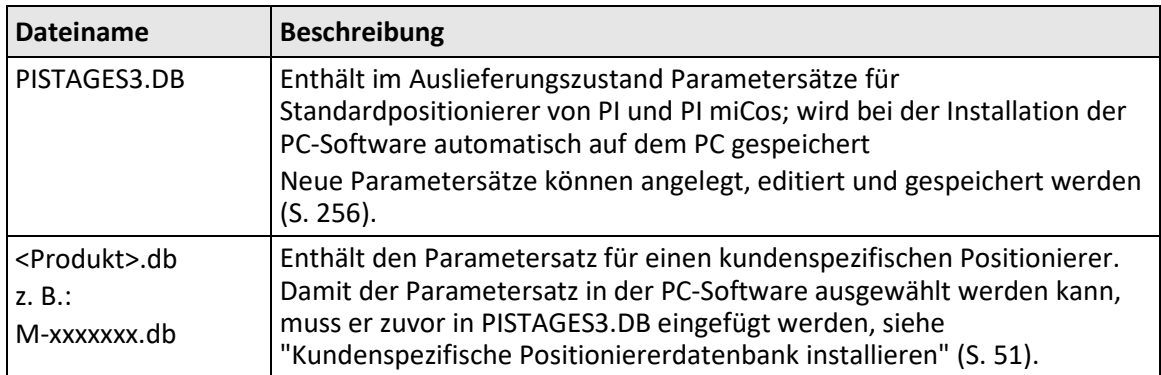

Parameter, die aus der Positioniererdatenbank geladen werden, sind in der Parameterübersicht (S. [260\)](#page-265-0) farbig markiert.

Weitere Informationen zur Positioniererdatenbank finden Sie in den Handbüchern zum PIStages3Editor und zur PI GCS-Programmbibliothek.

#### *INFORMATION*

Wenn die Positioniererdatenbanken pistages2.dat und pimicosstages2.dat auf Ihrem PC vorhanden sind:

Positioniererdatenbanken im Format .dat werden nur aus Kompatibilitätsgründen installiert und für den in diesem Handbuch beschriebenen C-663 **nicht** verwendet.

## **3.6 Kommunikationsschnittstellen**

#### **3.6.1 Kommunikationsschnittstellen des C-663**

Der C-663 kann von einem PC mit ASCII-Befehlen gesteuert werden. Der Anschluss an den PC kann über eine direkte Verbindung oder über ein Daisy-Chain-Netzwerk erfolgen. Für die direkte Verbindung zum PC können folgende Schnittstellen des C-663 verwendet werden:

- Serielle RS-232-Verbindung
- **USB-Verbindung**

Es darf immer nur eine von beiden Schnittstellen an den PC angeschlossen sein.

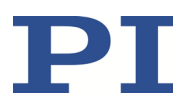

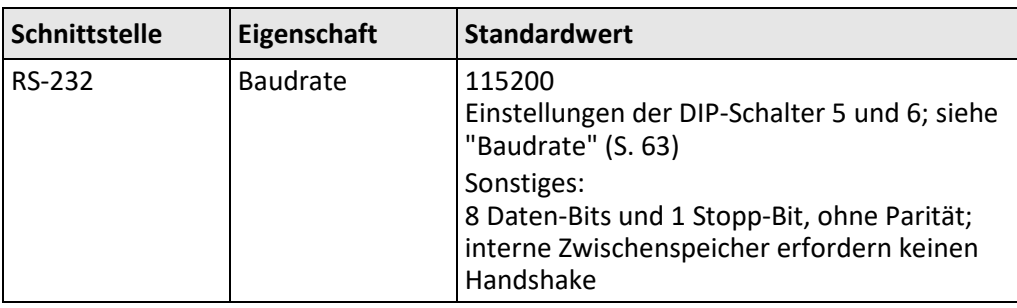

#### **Standard-Kommunikationseinstellungen**

#### *INFORMATION*

Für die USB-Schnittstelle wird im C-663 ein USB-UART-Modul (FTDI) verwendet. Wenn der C-663 über den USB-Anschluss verbunden und eingeschaltet ist, wird die USB-Schnittstelle in der PC-Software deshalb auch als COM-Port angezeigt. Der C-663 verwendet für diese Schnittstelle die Baudrate 115200.

#### **Daisy-Chain-Netzwerk**

Über ein Daisy-Chain-Netzwerk können bis zu 16 Controller über einen einzigen RS-232- oder USB-Anschluss an den PC angeschlossen werden. Die Vernetzung erfolgt in Reihe. Siehe auch "Begriffserklärung" (S. [2\)](#page-7-0).

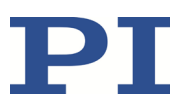

## **3.7 Funktionsprinzipien**

### **3.7.1 Blockdiagramm**

Der C-663 steuert die Bewegung der logischen Achse eines Positionierers. Das nachfolgende Blockdiagramm zeigt, wie der C-663 das Ausgangssignal für die verbundene Achse erzeugt:

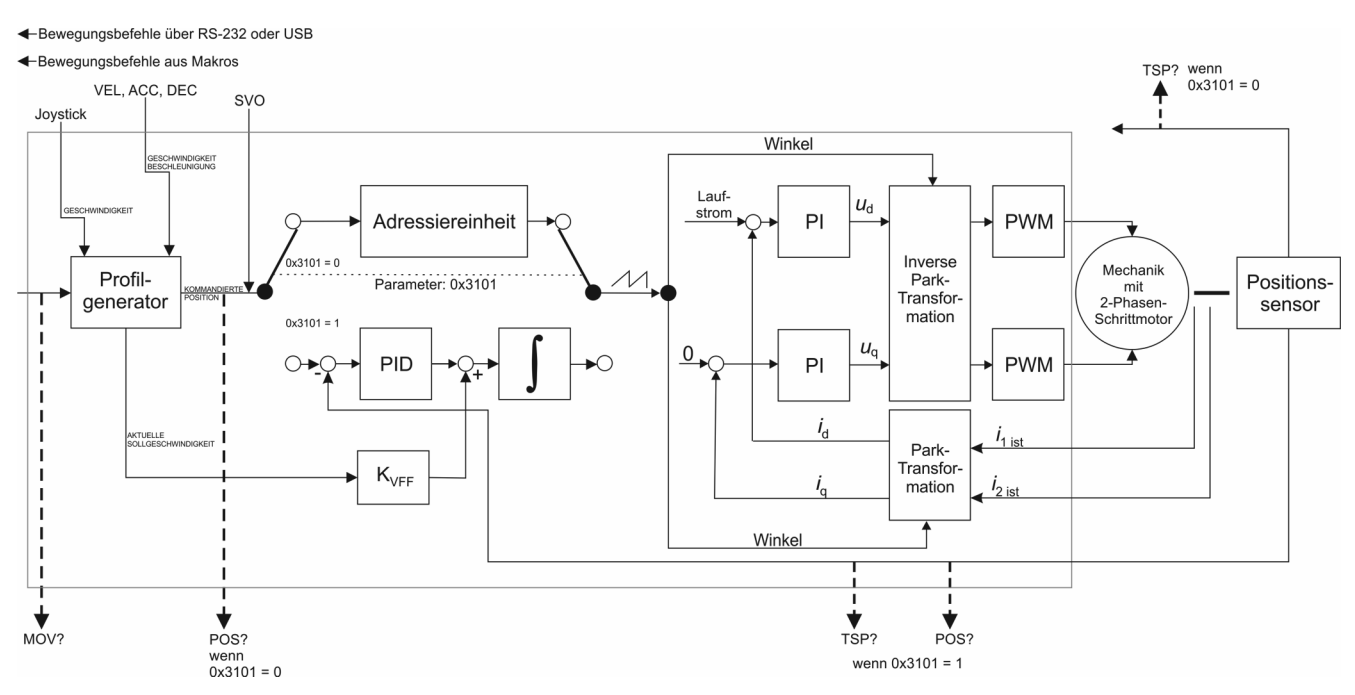

Figure 3: C-663.12: Erzeugung des Ausgangsstroms

Der C-663.12 unterstützt Positionierer ohne Sensor sowie Positionierer, die mit inkrementellem Positionssensor ausgestattet sind.

## **3.7.2 Kommandierbare Elemente**

Die folgende Tabelle enthält die mit den Befehlen des GCS (S[. 142\)](#page-147-0) kommandierbaren Elemente.

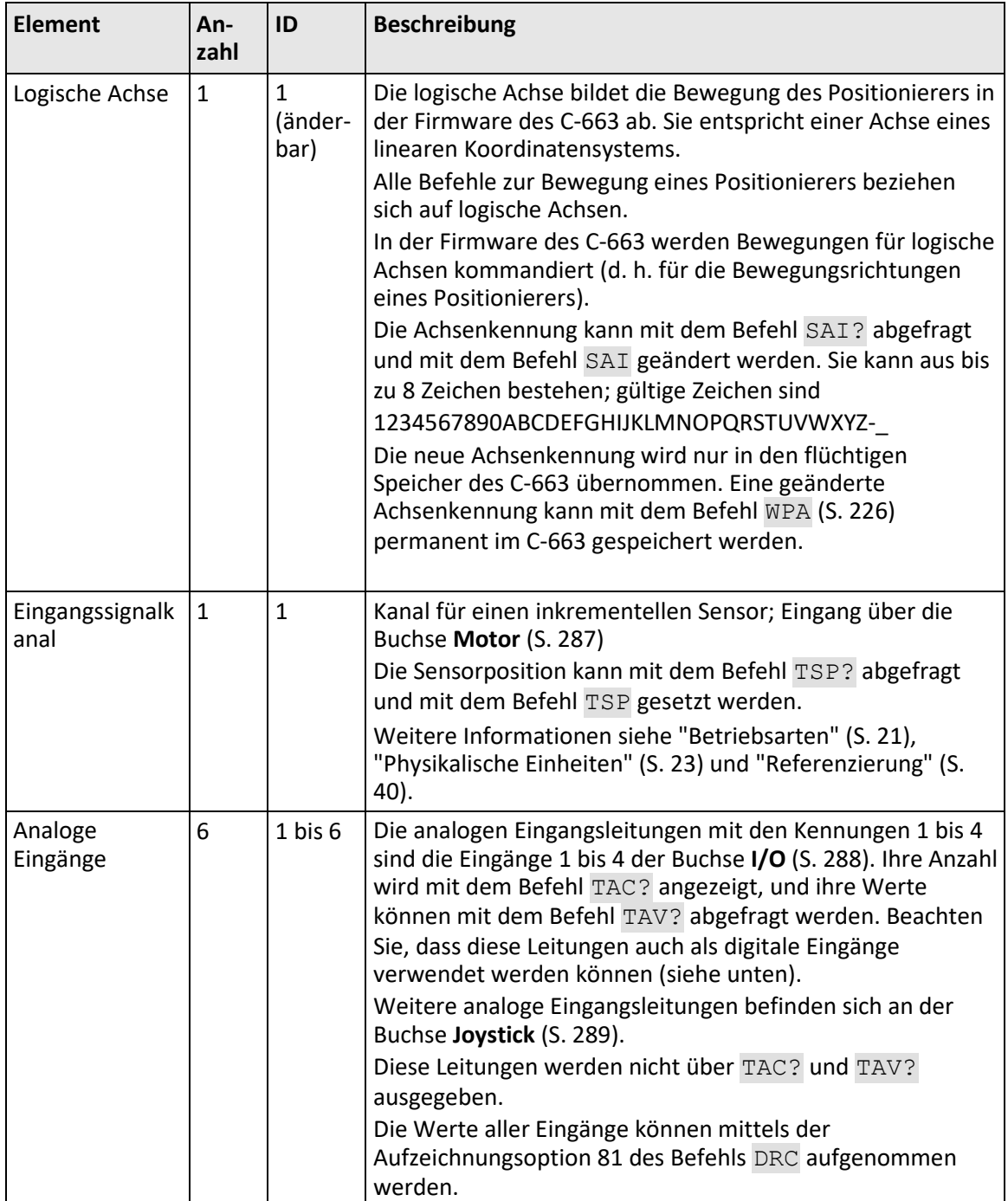

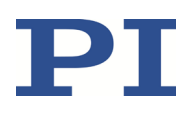

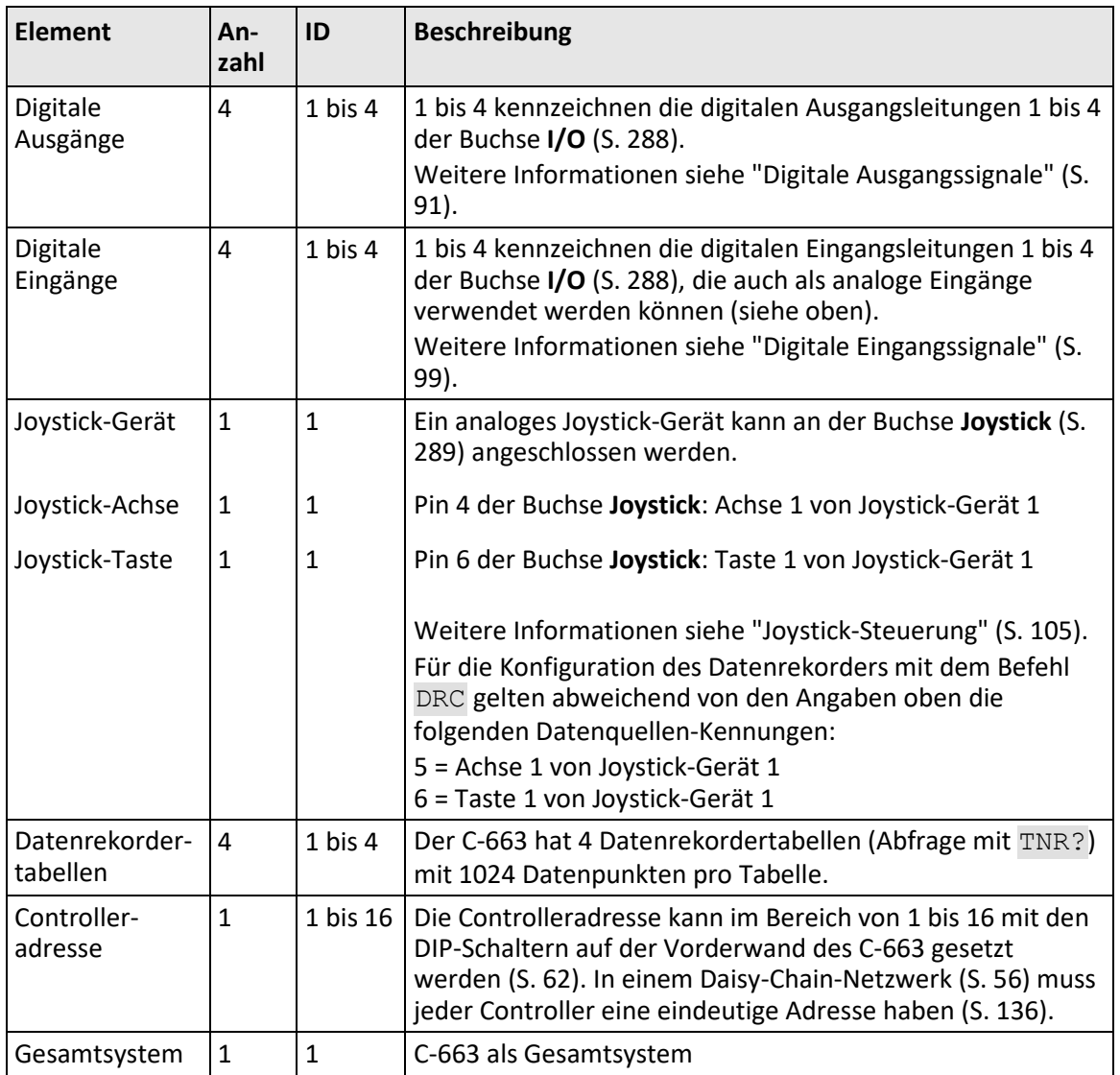

## **3.7.3 Wichtige Komponenten der Firmware**

Die Firmware des C-663 stellt die folgenden funktionalen Einheiten bereit:

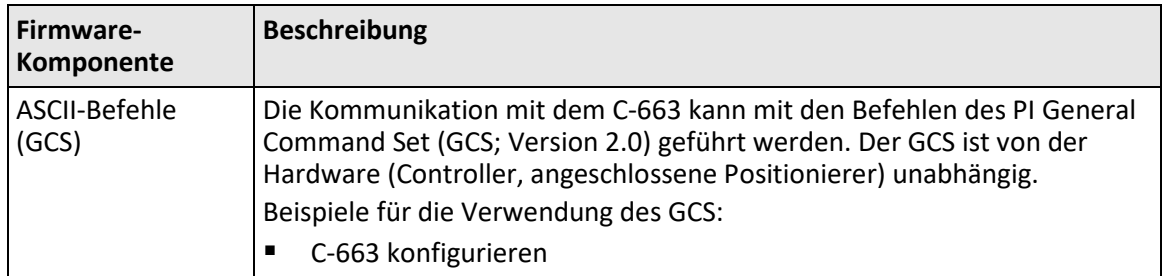

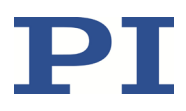

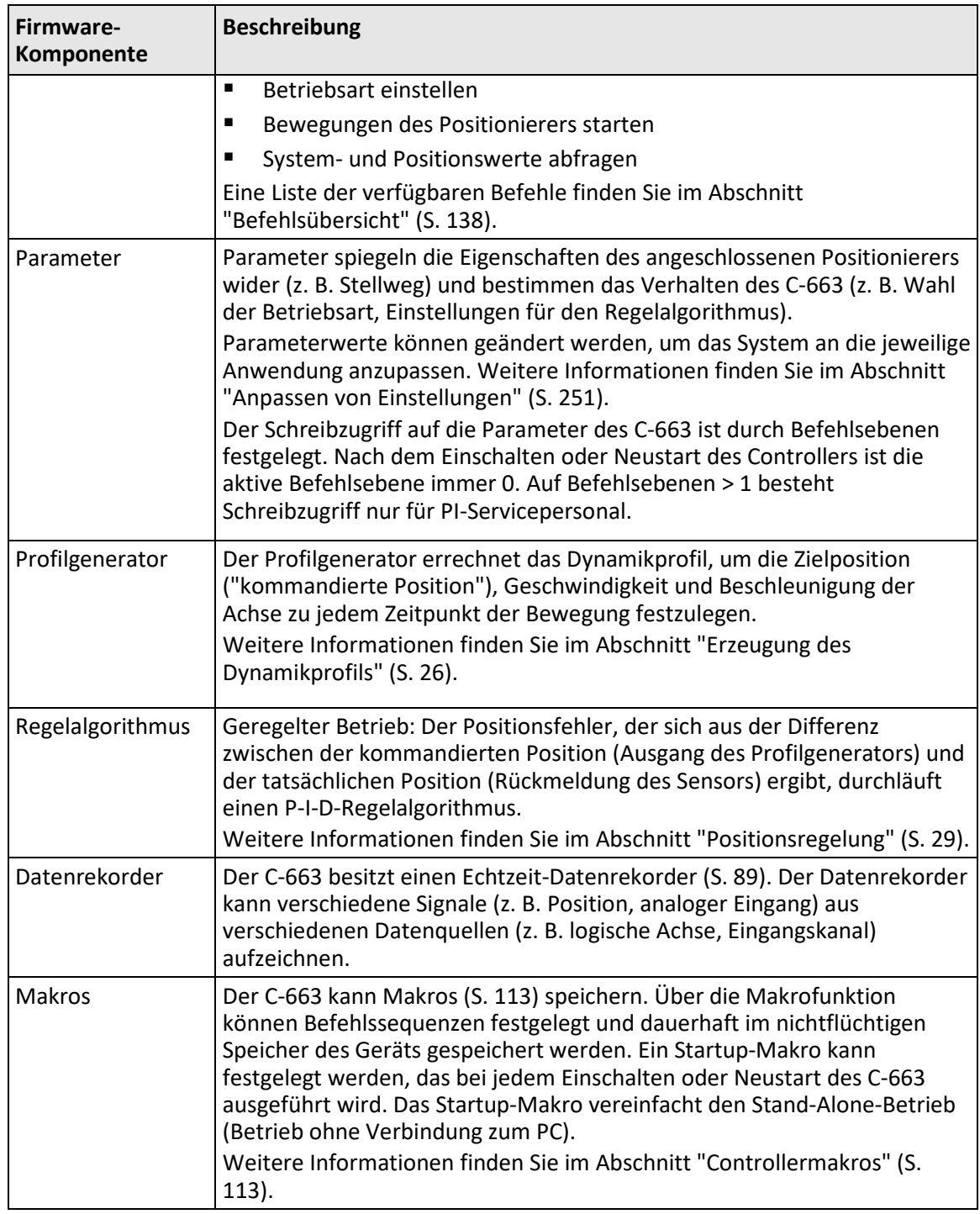

<span id="page-26-0"></span>Die Firmware kann mit einem Hilfsprogramm aktualisiert werden (S. [271\)](#page-276-0).

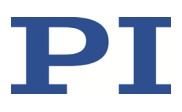

### **3.7.4 Betriebsarten**

Der C-663 unterstützt folgende Betriebsarten:

- **Betrieb mit Positionsregelung: "geregelter Betrieb"**
- **Betrieb ohne Positionsregelung: "ungeregelter Betrieb"**

Die Bezeichnungen "geregelter Betrieb" und "ungeregelter Betrieb" beziehen sich in diesem Handbuch nur auf die Positionsregelung und **nicht** auf die Stromregelung (S[. 32\)](#page-37-0) des C-663. Die Stromregelung ist sowohl im Betrieb mit Positionsregelung als auch im Betrieb ohne Positionsregelung eingeschaltet.

Die Betriebsart des C-663 wird durch den Wert des Parameters *Stepper Closed-Loop Operation* (0x3101) bestimmt:

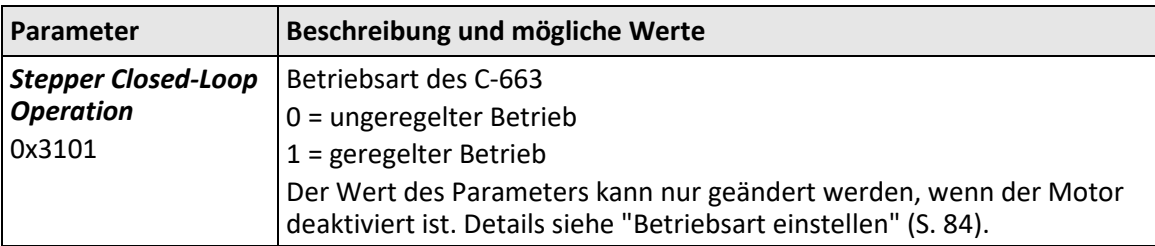

#### *INFORMATION*

Bewegungen der Achse sind sowohl im ungeregelten als auch im geregelten Betrieb nur möglich, wenn der Motor mit dem Befehl SVO (S[. 214\)](#page-219-0) aktiviert ist. Der aktuelle Aktivierungszustand des Motors kann mit dem Befehl SVO? (S[. 215\)](#page-220-0) abgefragt werden.

Unterschiede zwischen den Betriebsarten:

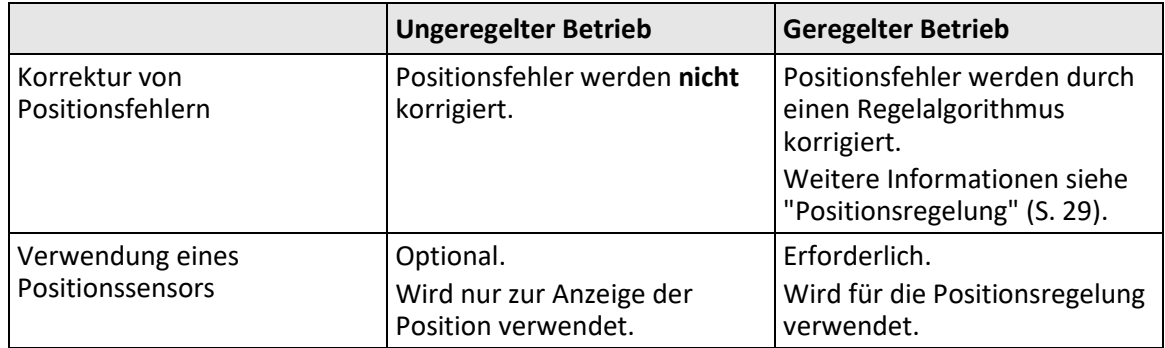

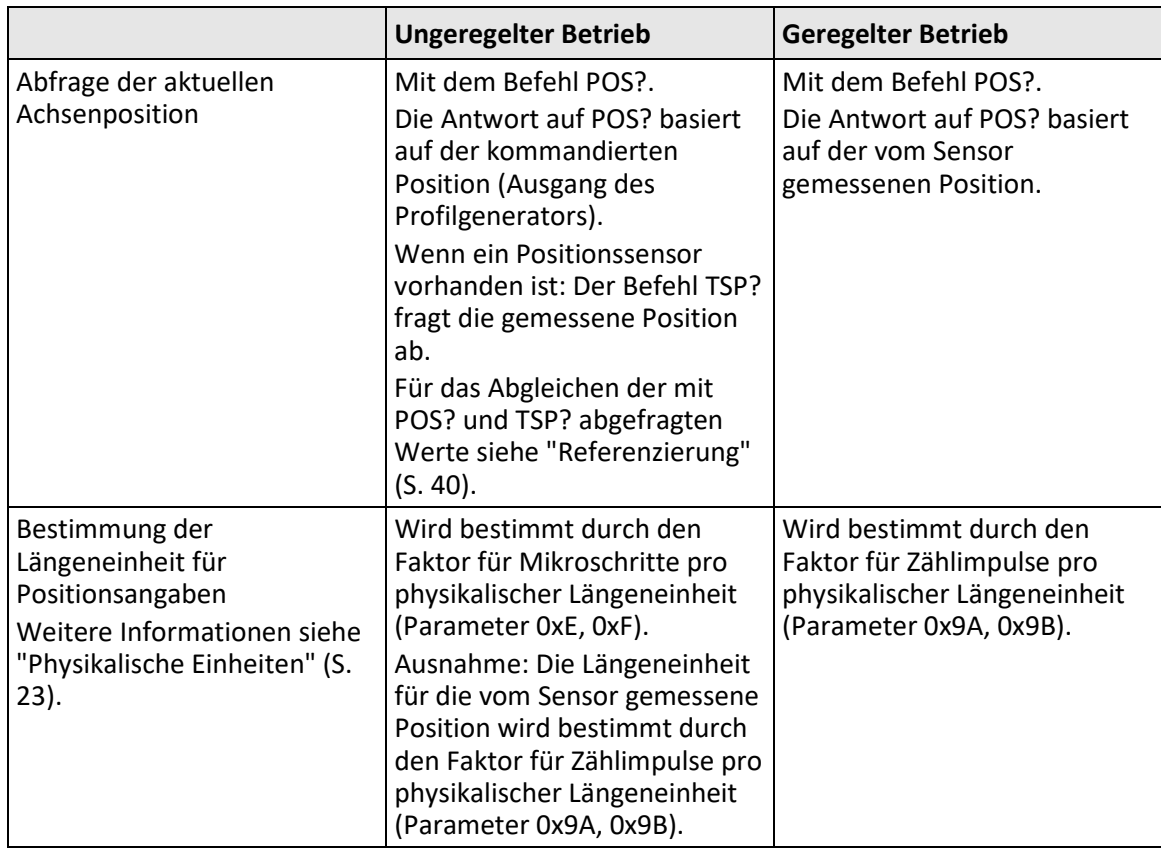

## <span id="page-28-0"></span>**3.7.5 Physikalische Einheiten**

Der C-663 verwendet intern folgende Längeneinheiten für Positionsangaben:

- **Mikroschritte des Motors**
- Zählimpulse des Sensors

Die Umrechnung einer internen Längeneinheit in die gewünschte physikalische Längeneinheit für die Kommandierung erfolgt mit einem Faktor. An den eingestellten Faktor werden automatisch die Werte aller Parameter angepasst, deren Einheit entweder die physikalische Längeneinheit selbst oder eine darauf basierende Maßeinheit ist.

Der Faktor für die Mikroschritte pro physikalischer Längeneinheit bestimmt im ungeregelten Betrieb die Längeneinheit für Bewegungsbefehle und für Positionsabfragen mit POS?.

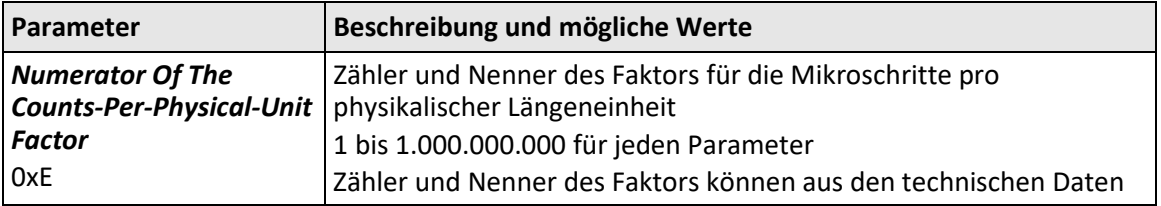

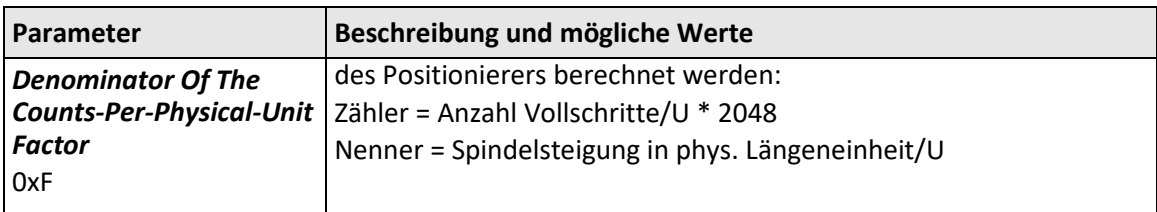

Der Faktor für die Zählimpulse pro physikalischer Längeneinheit bestimmt im geregelten Betrieb die Längeneinheit für Bewegungsbefehle und für Positionsabfragen mit POS?. Im ungeregelten Betrieb bestimmt der Faktor die Längeneinheit der vom Sensor gemessenen Position (TSP/TSP?).

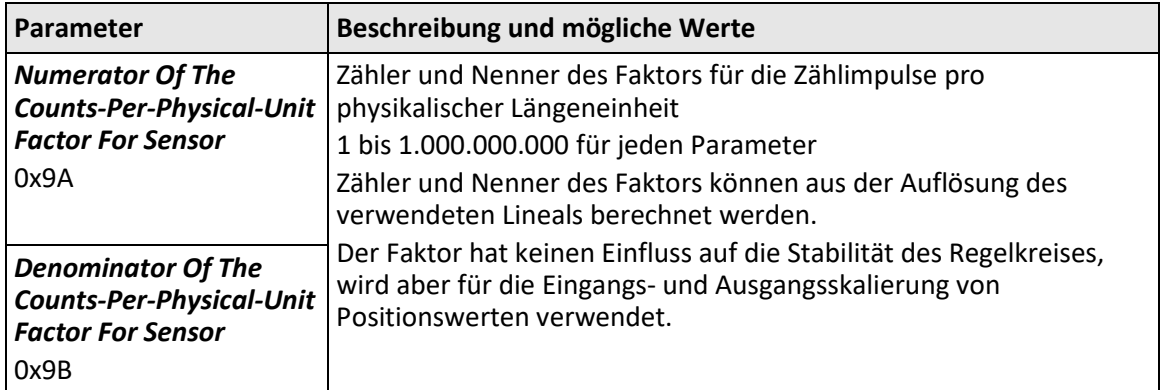

#### *INFORMATION*

Die Faktoren für die Umrechnung von Mikroschritten und Zählimpulsen in die gewünschte physikalische Längeneinheit bestimmen die Werte aller anderen längenbasierten Parameter des C-663. Beim Anpassen der Parameter des C-663 an den angeschlossenen Positionierer müssen die Parameter 0xE, 0xF, 0x9A und 0x9B deshalb vor allen anderen Parametern gesetzt werden.

Wenn Sie die Parameter aus einer Positioniererdatenbank laden (z. B. bei der Arbeit mit PIMikroMove®), wird die korrekte Reihenfolge automatisch eingehalten.

Das Einheitenzeichen kann für Anzeigezwecke über den folgenden Parameter angepasst werden:

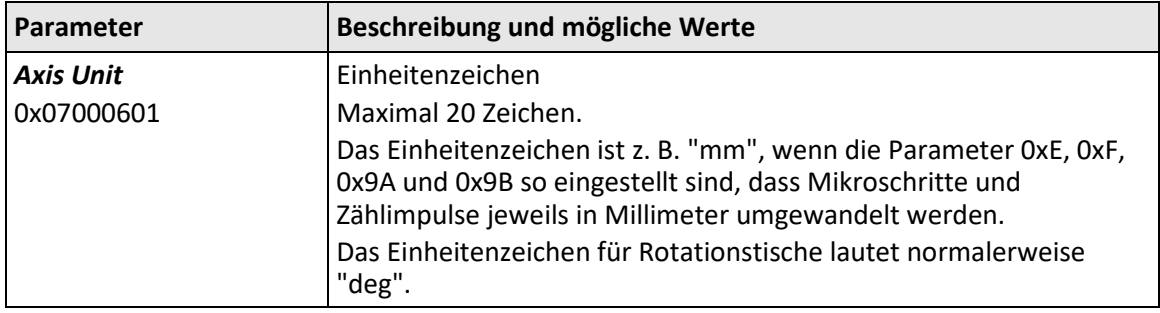

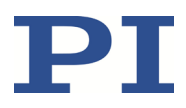

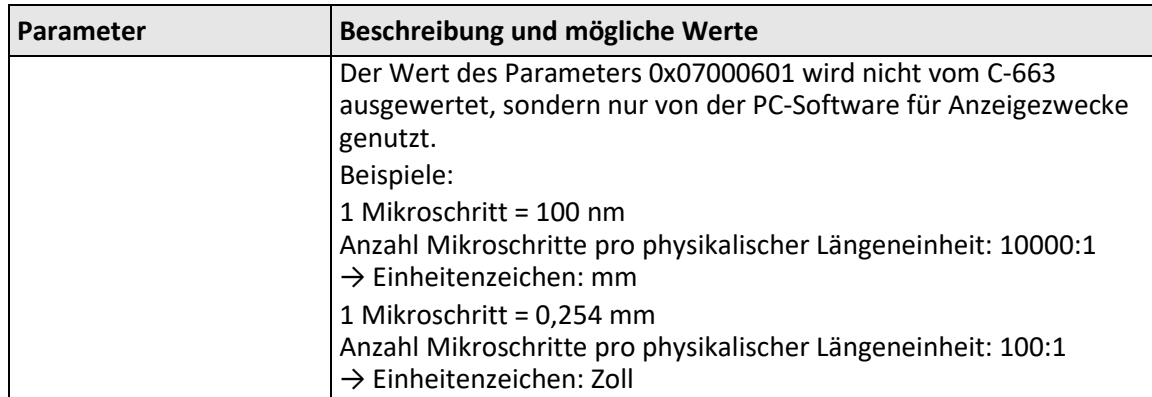

## **3.7.6 Auslösen von Bewegungen**

#### *INFORMATION*

Bewegungen der Achse sind sowohl im ungeregelten als auch im geregelten Betrieb nur möglich, wenn der Motor mit dem Befehl SVO (S[. 214\)](#page-219-0) aktiviert ist. Der aktuelle Aktivierungszustand des Motors kann mit dem Befehl SVO? (S. [215\)](#page-220-0) abgefragt werden.

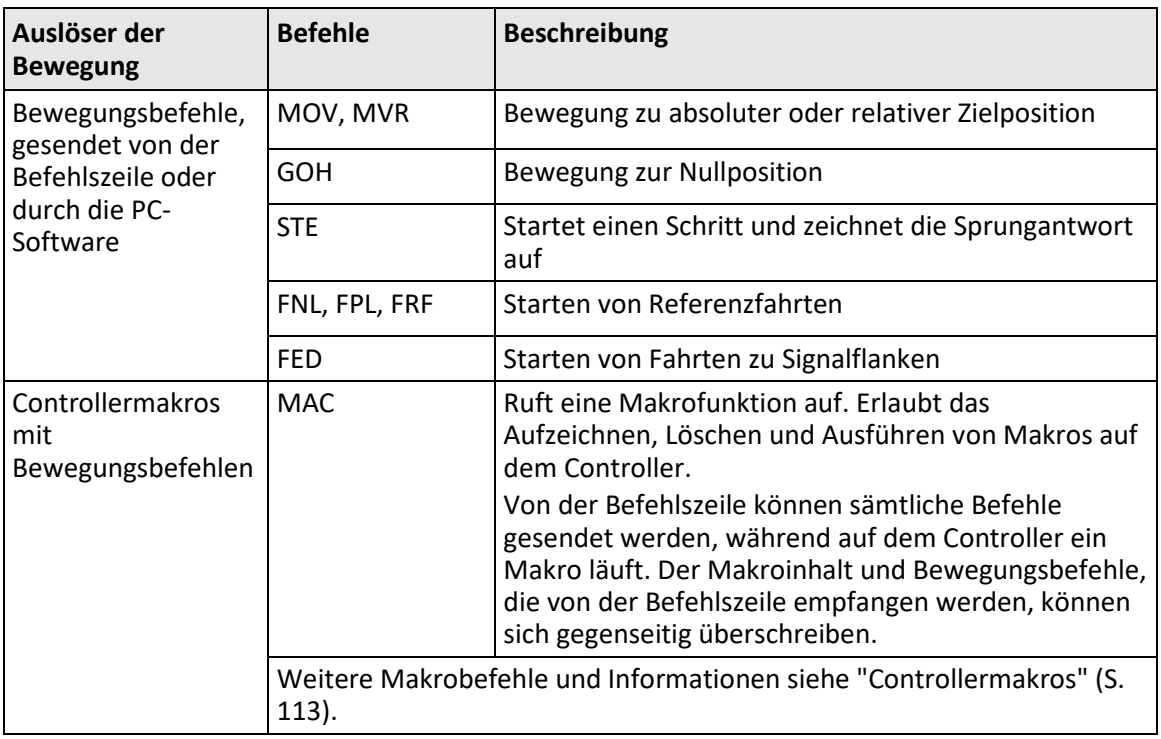

Die folgende Tabelle gilt für Bewegungen im geregelten und ungeregelten Betrieb.

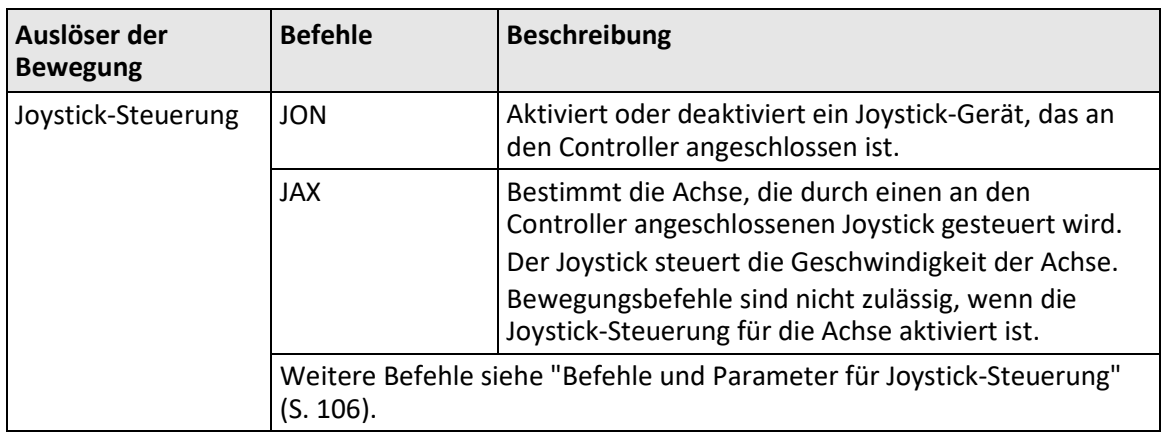

#### *INFORMATION*

Absolute Zielpositionen können nur kommandiert werden, wenn die Achse zuvor referenziert wurde, siehe "Referenzierung" (S[. 40\)](#page-45-0).

Die über Befehle ausgelösten Bewegungen können über folgende Befehle gestoppt werden:

- #24, STP: abruptes Stoppen
- **HLT: sanftes Stoppen**

In beiden Fällen wird zur Information der Fehlercode 10 gesetzt.

### <span id="page-31-0"></span>**3.7.7 Erzeugung des Dynamikprofils**

Der Profilgenerator wird im geregelten und ungeregelten Betrieb verwendet.

Der Profilgenerator führt Berechnungen durch, um die Zielposition, Geschwindigkeit und Beschleunigung der Achse zu jedem Zeitpunkt der Bewegung festzulegen (Dynamikprofil). Die errechneten Werte werden kommandierte Werte genannt.

Das vom Profilgenerator des C-663 erzeugte Dynamikprofil hängt von den Bewegungsgrößen ab, die durch Befehle (S[. 142\)](#page-147-0), Parameter und/oder per Joystick vorgegeben werden. Für den geregelten und ungeregelten Betrieb gilt:

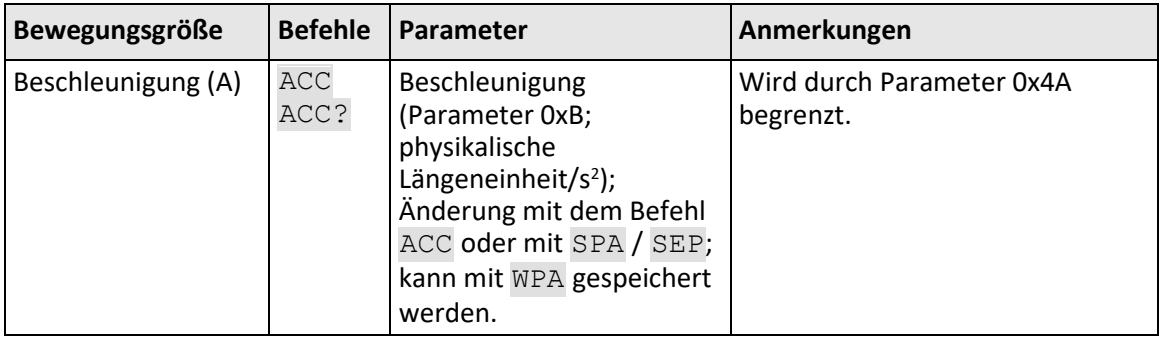

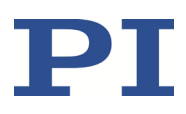

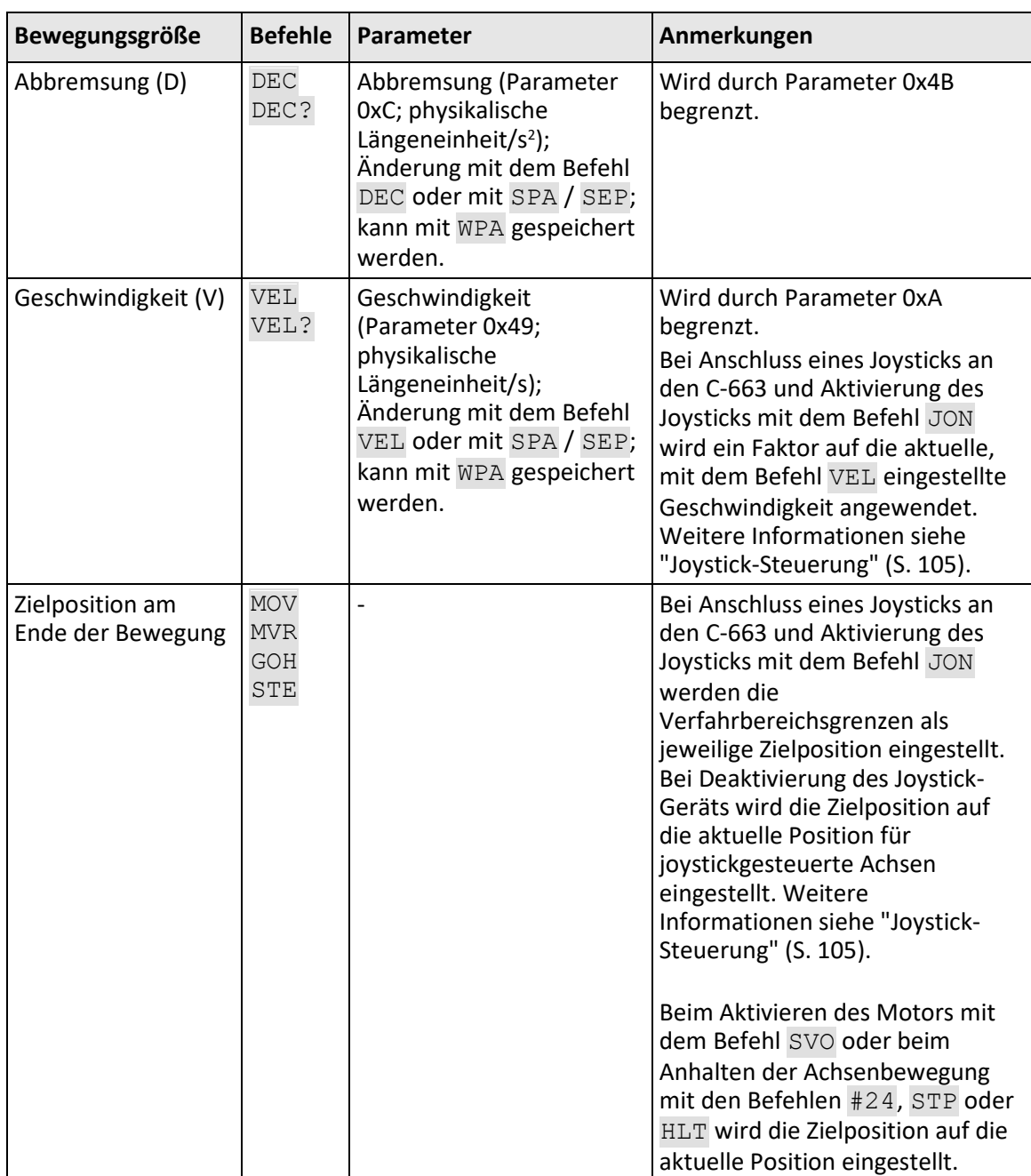

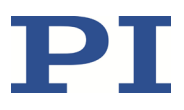

Der Profilgenerator des C-663 unterstützt ausschließlich trapezförmige Geschwindigkeitsprofile: Die Achse beschleunigt linear (auf Basis des vorgegebenen Beschleunigungswerts), bis sie die vorgegebene Geschwindigkeit erreicht. Sie bewegt sich weiter mit dieser Geschwindigkeit, bis sie linear (auf Basis des vorgegebenen Abbremsungswerts) abbremst und an der vorgegebenen Zielposition anhält.

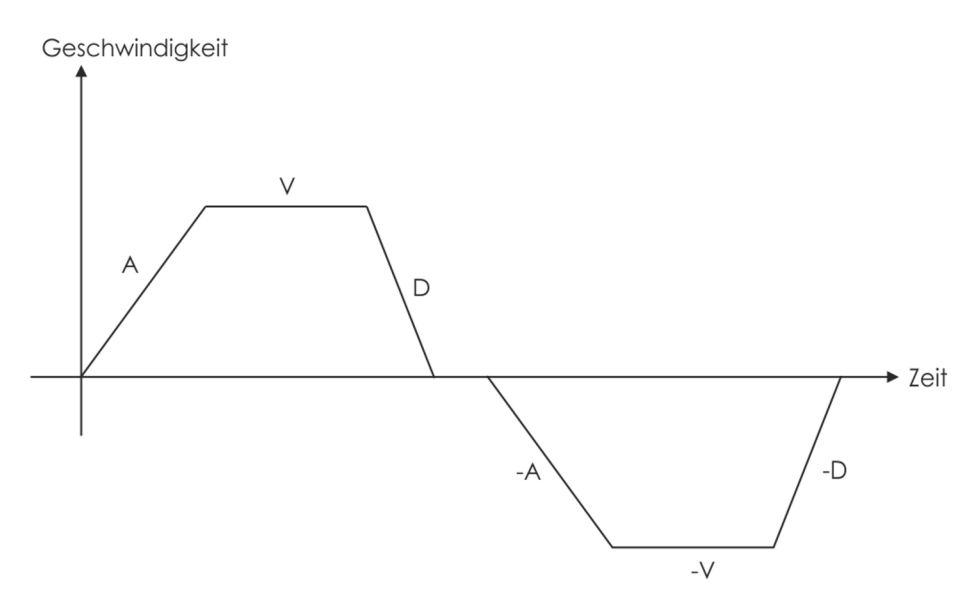

Figure 4: Einfaches trapezförmiges Geschwindigkeitsprofil; A = Beschleunigung, D = Abbremsung, V = Geschwindigkeit

Wenn die Abbremsung beginnen muss, bevor die Achse die vorgegebene Geschwindigkeit erreicht, wird das Profil keinen konstanten Geschwindigkeitsanteil haben, und aus dem Trapez wird ein Dreieck.

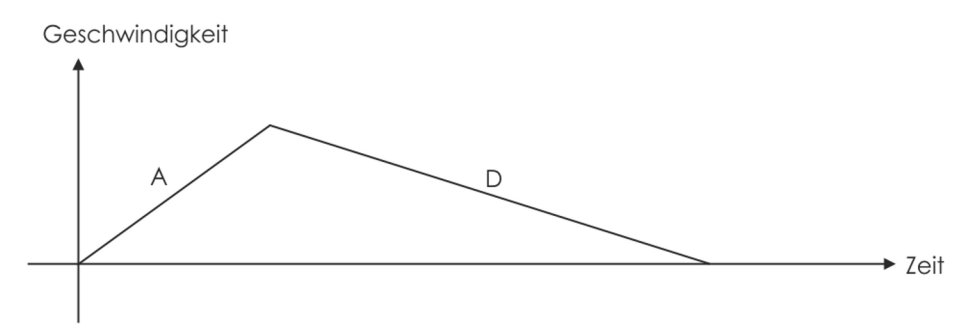

Figure 5: Einfaches trapezförmiges Geschwindigkeitsprofil; A = Beschleunigung, D = Abbremsung; keine konstante Geschwindigkeit

Die Flanken für Beschleunigung und Abbremsung können symmetrisch (Beschleunigung = Abbremsung) oder asymmetrisch (Beschleunigung ≠ Abbremsung) sein. Der Beschleunigungswert wird immer zu Beginn der Bewegung angewandt. Danach werden der Beschleunigungswert bei Zunahme der absoluten Geschwindigkeit und der Abbremsungswert

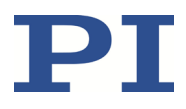

bei Abnahme der absoluten Geschwindigkeit verwendet. Werden während der Bewegung keine Bewegungsgrößen verändert, so wird der Beschleunigungswert bis zum Erreichen der maximalen Geschwindigkeit verwendet, und der Abbremsungswert wird für die Verringerung der Geschwindigkeit bis auf null verwendet.

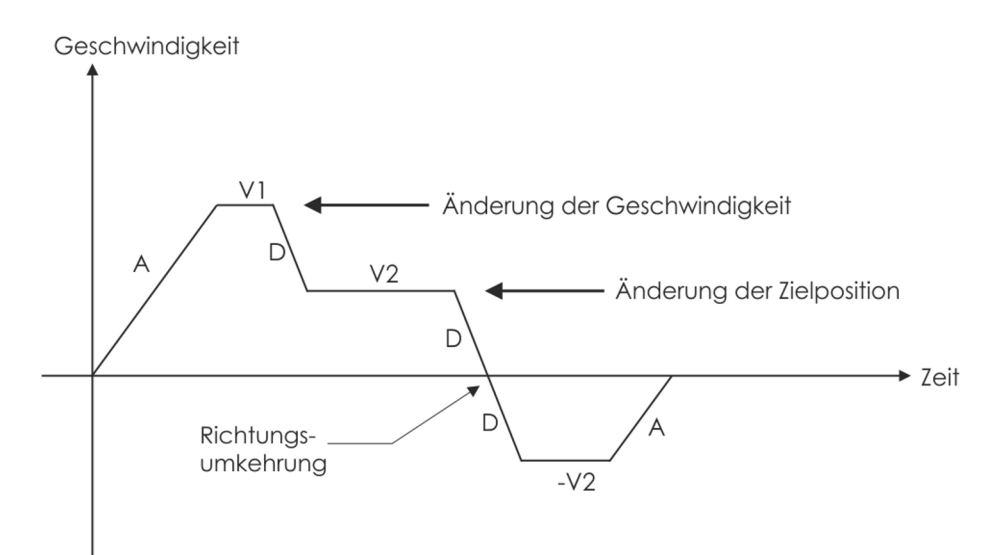

Figure 6: Komplexes trapezförmiges Profil mit Parameteränderungen; A = Beschleunigung; D = Abbremsung; V1, V2, -V2 = Geschwindigkeiten

Alle Bewegungsgrößen können geändert werden, während die Achse in Bewegung ist. Der Profilgenerator wird immer versuchen, innerhalb der zulässigen Bewegungsgrenzen zu bleiben, die durch die Bewegungsgrößen vorgegeben sind. Wenn die Zielposition während der Bewegung so geändert wird, dass ein Überschwingen unvermeidlich ist, wird der Profilgenerator bis zum Stillstand abbremsen und die Bewegungsrichtung umkehren, um die vorgegebene Position zu erreichen.

#### <span id="page-34-0"></span>**3.7.8 Positionsregelung**

Im geregelten Betrieb wird der Stellwert für die beiden Motorphasen und damit das Einschwingverhalten des Systems durch folgende Korrekturen optimiert:

- P-I-D-Regelalgorithmus (proportional-integral-differenzial)
- Geschwindigkeits-Vorsteuerung
- Begrenzung der Start-/Stopp-Schrittfrequenz des Motors

Der C-663 verwendet zwei Gruppen von Regelparametern: Die Einstellungen der Parametergruppe 1 (Motion) werden während der Achsenbewegung ausgewertet, die Einstellungen der Parametergruppe 2 (End Position) an der Zielposition. Das Umschalten von Parametergruppe 1 zu Parametergruppe 2 erfolgt anhand eines konfigurierbaren Geschwindigkeits-Schwellwerts.

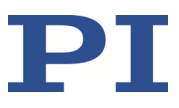

Die Parametergruppen enthalten jeweils folgende Einstellungen:

P-, I-, D-Terme und I-Limit für den Regelalgorithmus

#### **P-I-D-Regelalgorithmus**

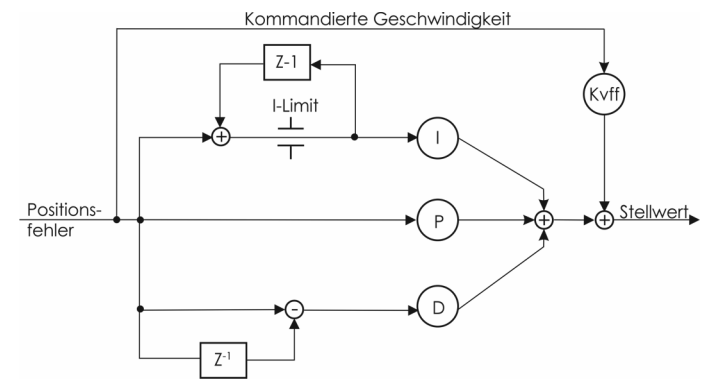

Figure 7: P-I-D-Algorithmus mit Vorwärtsregelung der Geschwindigkeit

Der Positionsfehler, der sich aus der Differenz zwischen der kommandierten Position (Ausgang des Profilgenerators) und der tatsächlichen Position (Rückmeldung des Sensors) ergibt, durchläuft den P-I-D-Regelalgorithmus.

Der Regelalgorithmus verwendet die folgenden Regelparameter. Die optimale Einstellung der Regelparameter hängt von Ihrer Anwendung und Ihren Wünschen ab; siehe "Regelparameter optimieren" (S[. 78\)](#page-83-0).

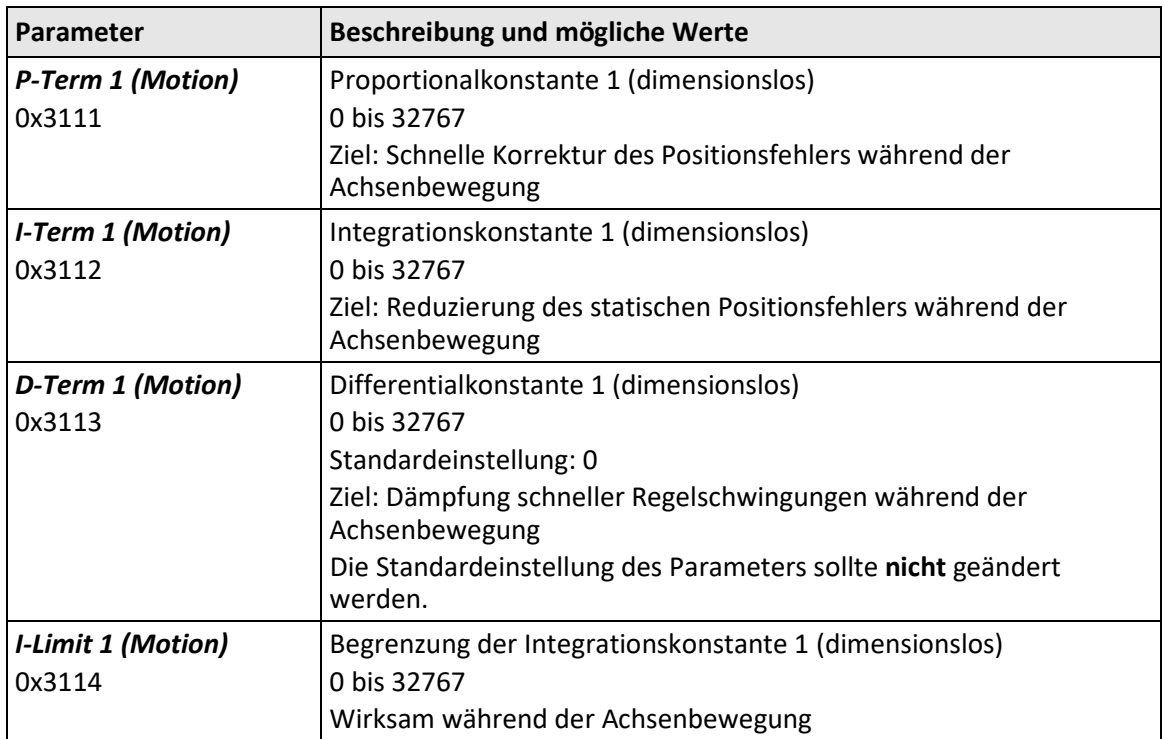
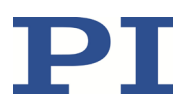

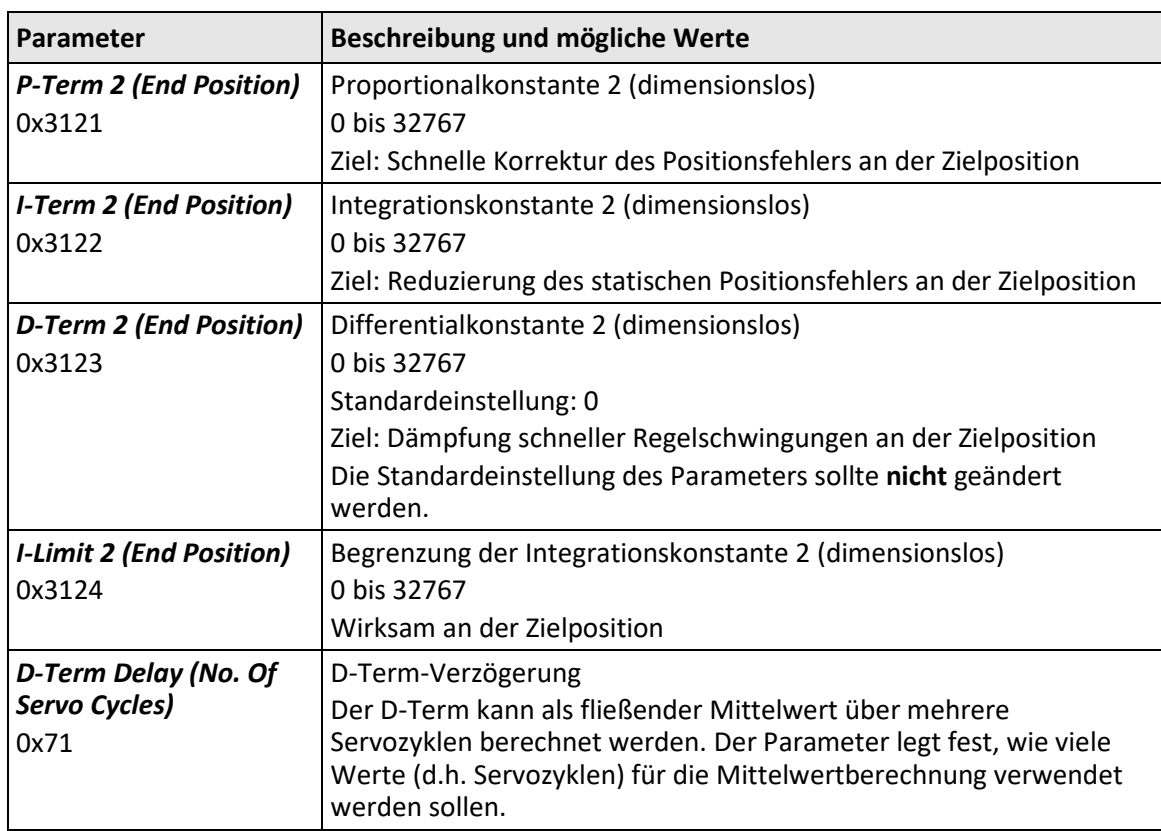

Mit folgenden Parametern kann der Eingang des Regelalgorithmus des C-663 konfiguriert werden:

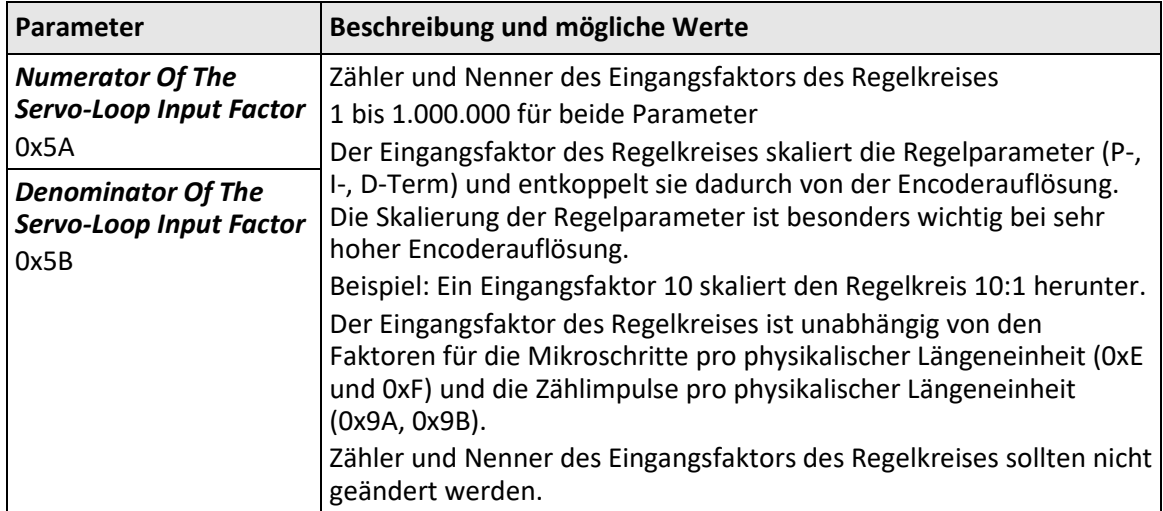

### **Geschwindigkeits-Vorsteuerung**

Über folgenden Parameter kann die Geschwindigkeits-Vorsteuerung eingestellt werden:

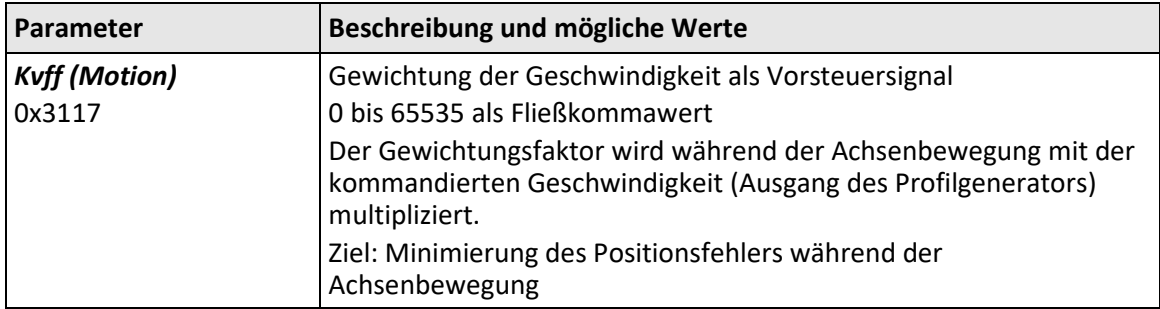

### **Umschalten von Parametergruppe 1 zu Parametergruppe 2**

Das Umschalten der Regelparameter wird über folgenden Parameter eingestellt:

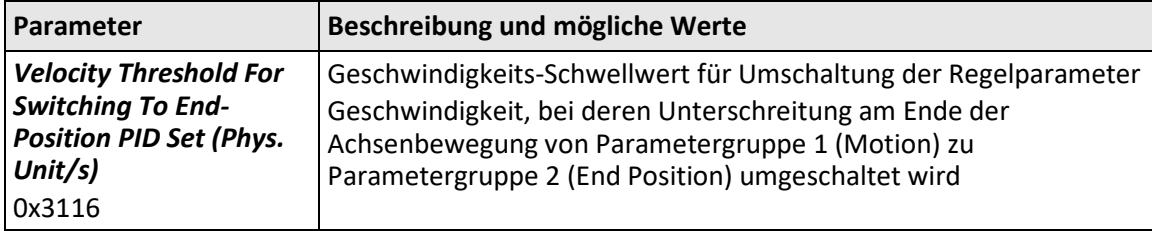

### **Begrenzung der Start-/Stopp-Schrittfrequenz**

Die Start-/Stopp-Schrittfrequenz des Motors im geregelten Betrieb kann durch den folgenden Parameter begrenzt werden:

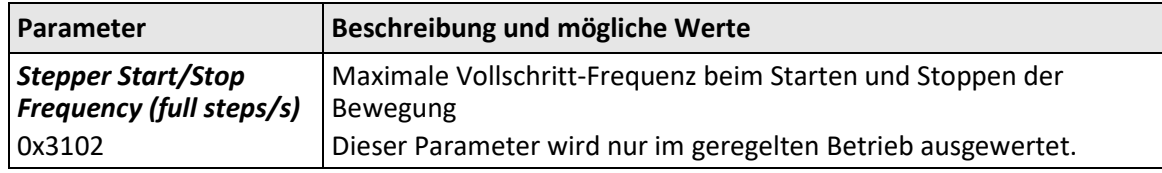

## **3.7.9 Motoransteuerung**

Der C-663 hat folgende Funktionen für die Motoransteuerung:

- **Stromregelung**: Die Stromregelung bestimmt die Ströme für die beiden Motorphasen.
- **Ruhestrom**: Um die Erwärmung des Motors während des Stillstands zu vermeiden, schaltet der C-663 nach einer Verzögerungszeit vom Laufstrom auf den Ruhestrom um.

### *INFORMATION*

Die Stromregelung des C-663 ist sowohl im Betrieb mit Positionsregelung als auch im Betrieb ohne Positionsregelung eingeschaltet. Das Einschalten der Stromregelung erfolgt beim Aktivieren des Motors mit dem Befehl SVO (S[. 214\)](#page-219-0).

Der aktuelle Aktivierungszustand des Motors kann mit dem Befehl SVO? (S[. 215\)](#page-220-0) abgefragt werden.

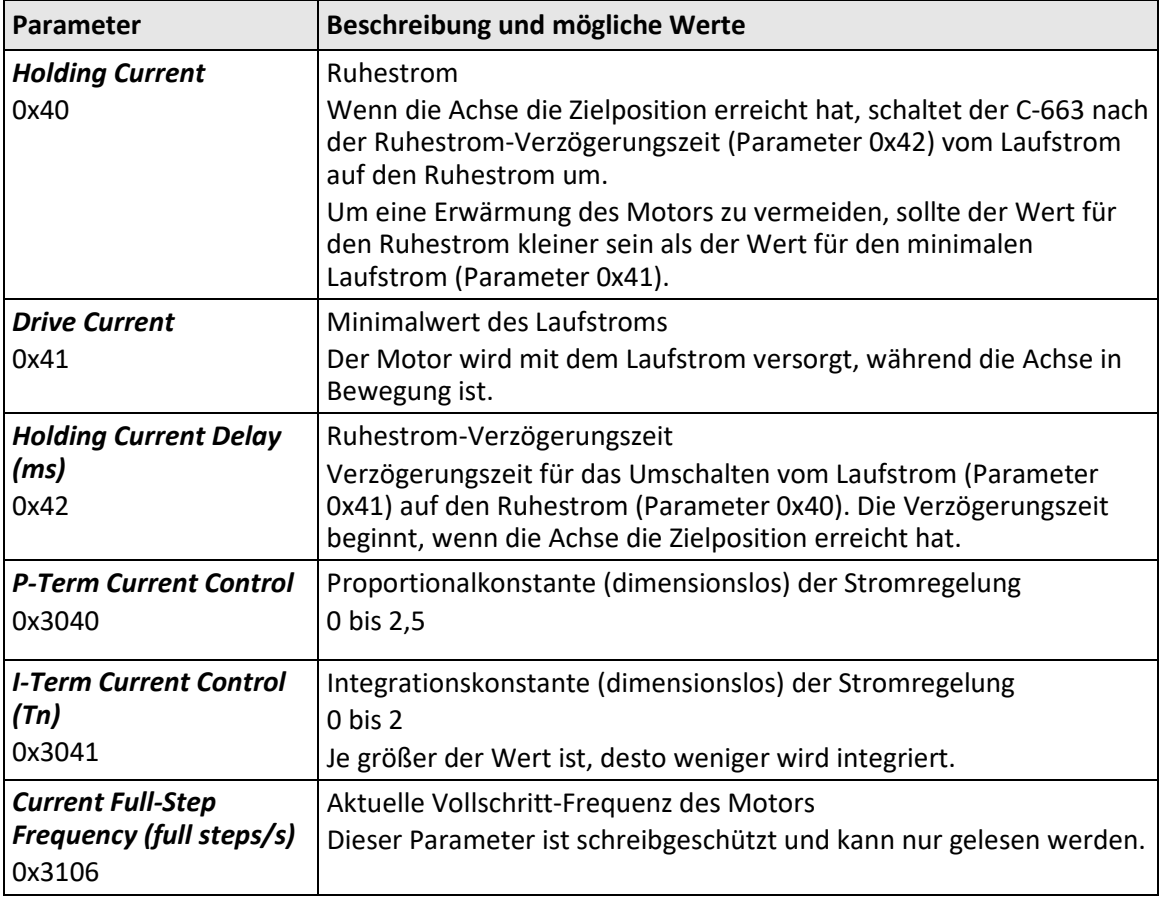

Mit folgenden Parametern kann die Motoransteuerung konfiguriert werden:

### *INFORMATION*

Die Parameter für die Motorsteuerung können wie folgt angepasst werden:

- $\triangleright$  Für Positionierer von PI: Laden Sie den für Ihren Positionierer geeigneten Parametersatz aus der Positioniererdatenbank, siehe "Bewegungen starten" (S[. 73\)](#page-78-0). Eine weitere Anpassung der geladenen Parameterwerte ist **nicht** erforderlich.
- Für Positionierer eines Drittanbieters: Überwachen Sie die Phasenströme auf geeignete Weise, z. B. mit einer Strommesszange, während Sie die Parameter für die Motoransteuerung einstellen.

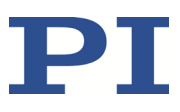

# **3.7.10 On-Target-Status**

Das Erreichen der Zielposition kann anhand des On-Target-Status überprüft werden:

- On-Target-Status = wahr (1): die Zielposition gilt als erreicht
- On-Target-Status = falsch (0): die Zielposition ist nicht erreicht

Der C-663 ermittelt den On-Target-Status anhand folgender Kriterien:

- Einschwingfenster um die Zielposition (Parameter 0x36)
- Verzögerungszeit für Setzen des On-Target-Status (Parameter 0x3F)

Der On-Target-Status nimmt in folgenden Fällen den Wert **wahr** an:

- Geregelter Betrieb:
	- − Die aktuelle Position ist im Einschwingfenster und bleibt dort mindestens für die Dauer der Verzögerungszeit.
	- − Wenn der Wert für die Verzögerungszeit auf 0 gesetzt ist: Die kommandierte Position (Ausgang des Profilgenerators) ist gleich der Zielposition.
- **Ungeregelter Betrieb:** 
	- − Die kommandierte Position (Ausgang des Profilgenerators) ist gleich der Zielposition.

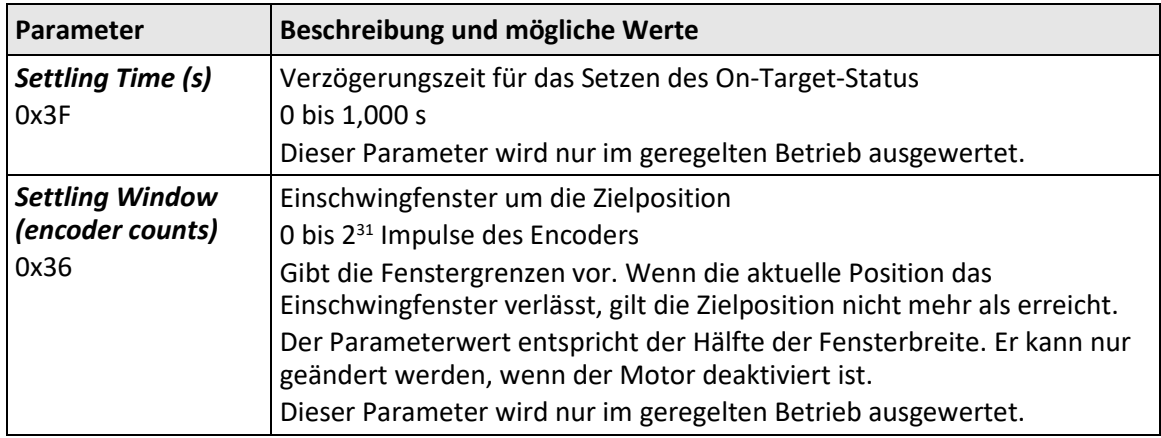

Der On-Target-Status kann mit den Befehlen ONT?, #4 und SRG? ausgelesen werden.

Im Triggermodus *On Target* (S[. 94\)](#page-99-0) wird der On-Target-Status der gewählten Achse am gewählten Triggerausgang ausgegeben.

# **3.7.11 Referenzschaltererkennung**

Der C-663 nimmt auf der Buchse **Motor** das Signal des Referenzschalters entgegen.

Mit folgenden Parametern kann die Referenzschaltererkennung durch den C-663 konfiguriert werden:

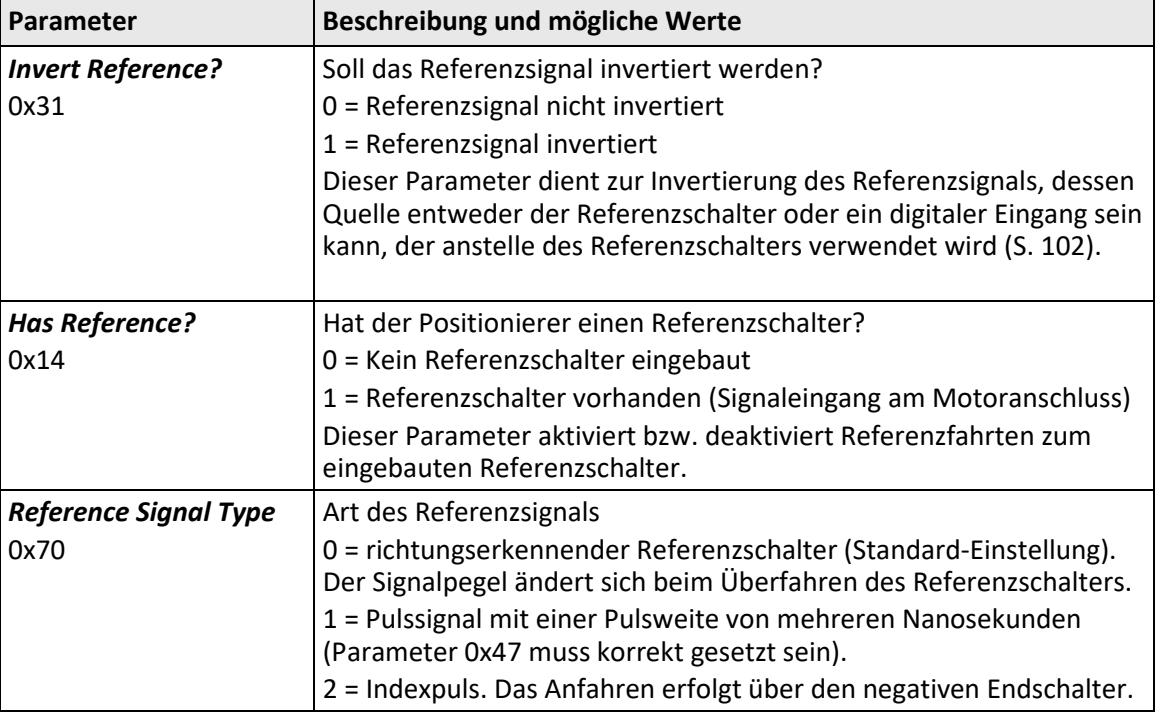

Das Signal des Referenzschalters des Positionierers kann für Referenzfahrten verwendet werden. Nach einer Referenzfahrt zum Referenzschalter kennt der Controller die absolute Achsenposition; siehe "Referenzierung" (S[. 40\)](#page-45-0).

## **3.7.12 Endschaltererkennung**

Der C-663 nimmt auf der Buchse **Motor** Endschaltersignale entgegen:

- **Pin 12: positiver Endschalter**
- Pin 11: negativer Endschalter

Mit folgenden Parametern kann konfiguriert werden, wie der C-663 die Endschalter erkennt:

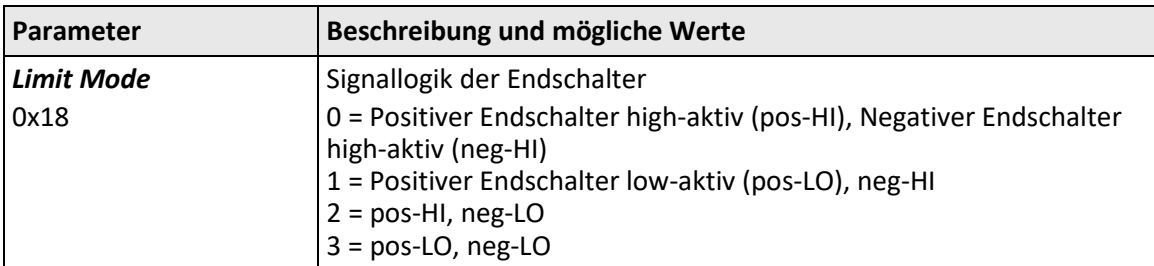

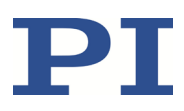

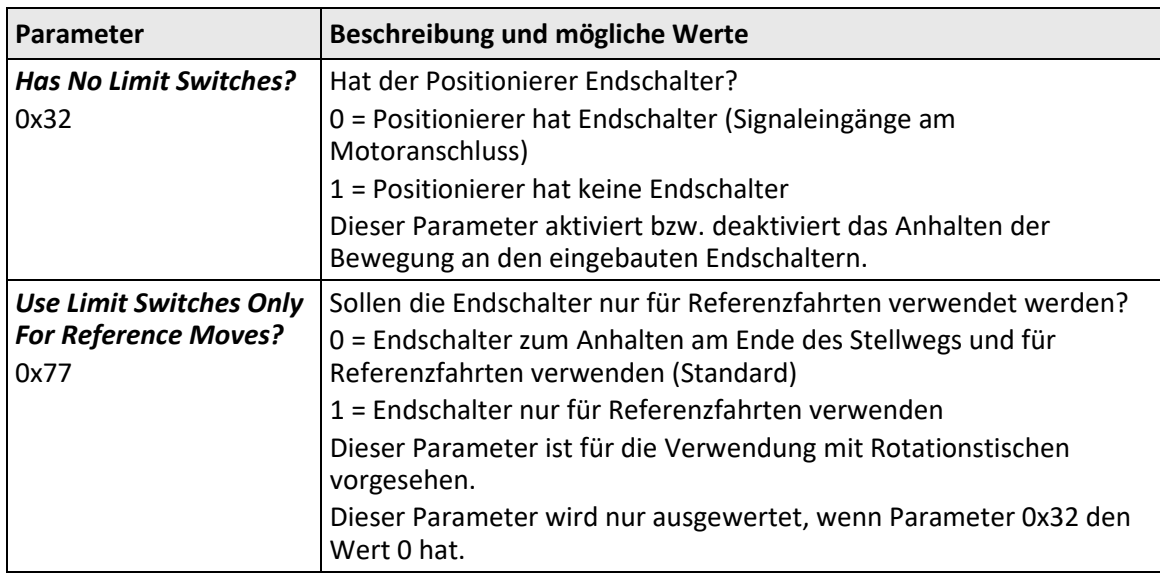

Die Signale der Endschalter (auch Endlagensensoren) eines Linearpositionierers werden verwendet, um die Bewegung vor dem mechanischen Anschlag an beiden Enden des Stellwegs anzuhalten. Da die eingestellte Abbremsung dabei nicht berücksichtigt wird, besteht bei hohen Geschwindigkeiten die Gefahr, dass der Positionierer trotzdem auf dem mechanischen Anschlag aufprallt. Um dies zu vermeiden, können Verfahrbereichsgrenzen (S. [36\)](#page-41-0) über Parameter des C-663 eingestellt werden.

Die Endschaltersignale können auch für Referenzfahrten verwendet werden. Nach einer Referenzfahrt zu einem Endschalter kennt der Controller die absolute Achsenposition; siehe "Referenzierung" (S[. 40\)](#page-45-0).

## <span id="page-41-0"></span>**3.7.13 Stellweg und Verfahrbereichsgrenzen**

Folgende Parameter des C-663 spiegeln den physikalischen Stellweg des Positionierers wider und definieren Verfahrbereichsgrenzen:

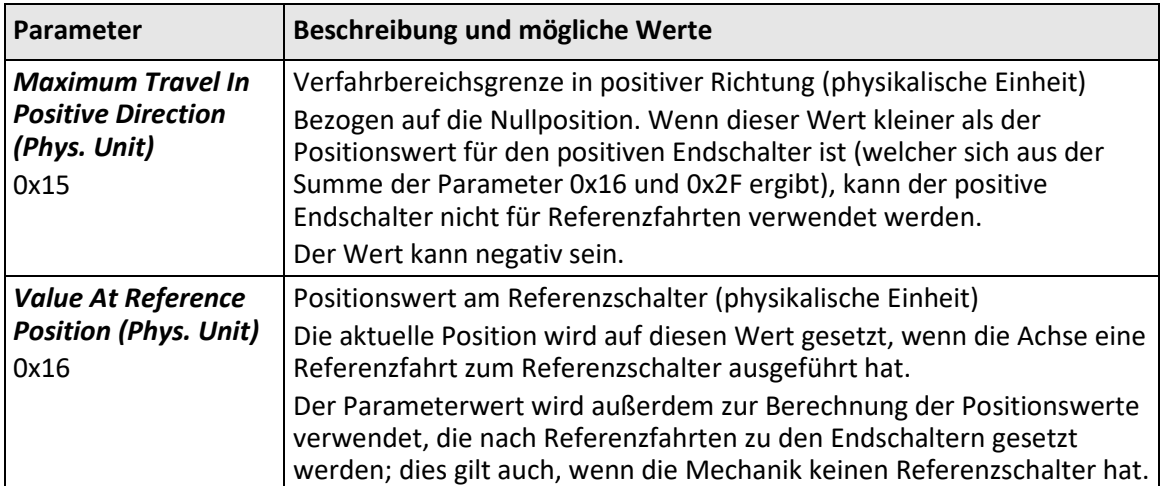

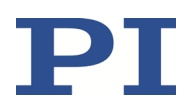

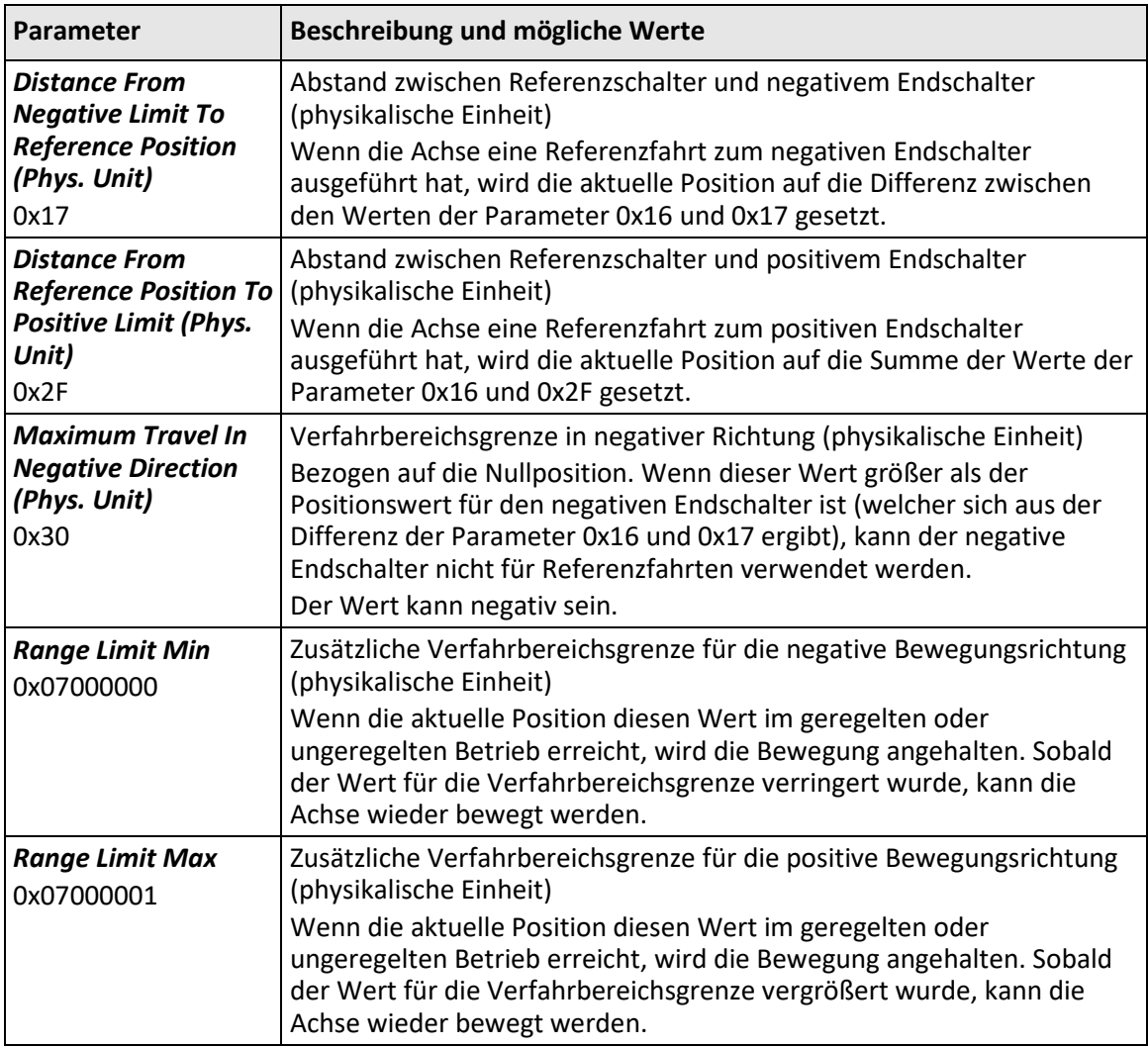

### *INFORMATION*

Der C-663 unterstützt zwei Parameterpaare zur Festlegung von Verfahrbereichsgrenzen. Sie sind für unterschiedliche Einsatzzwecke vorgesehen:

- 0x15 (*Maximum Travel In Positive Direction (Phys. Unit)*) und 0x30 (*Maximum Travel In Negative Direction (Phys. Unit)*):
	- − Die Grenzen legen den erlaubten Verfahrbereich im geregelten und ungeregelten Betrieb fest.
	- − Bewegungsbefehle werden nur ausgeführt, wenn die kommandierte Position innerhalb dieser Verfahrbereichsgrenzen liegt.
	- − Die Grenzen beziehen sich immer auf die aktuelle Nullposition.
	- − Passende Werte werden bei der Auswahl des Positionierertyps aus der Positioniererdatenbank geladen.
- 0x07000000 (*Range Limit Min*) und 0x07000001 (*Range Limit Max*):

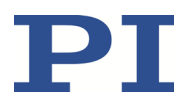

- − Die Werte liegen sinnvollerweise außerhalb der Verfahrbereichsgrenzen, die durch 0x15 und 0x30 festgelegt sind.
- Gelten sowohl im geregelten als auch im ungeregelten Betrieb.
- Bewegungen werden abrupt gestoppt, wenn die aktuelle Position eine Grenze erreicht.
- − Die Grenzen sind unabhängig von der aktuellen Nullposition.
- − Die Werte werden nicht aus der Positioniererdatenbank geladen und sind in der Werkseinstellung so gesetzt, dass die Grenzen deaktiviert sind.

### **Beispiele**

Die nachfolgenden Beispiele beziehen sich auf eine Achse eines Positionierers mit inkrementellem Sensor, Referenzschalter und Endschaltern.

Der Abstand zwischen negativem und positivem Endschalter der Achse beträgt 20 mm. Der Referenzschalter hat zum negativen Endschalter 8 mm Abstand und zum positiven Endschalter 12 mm Abstand.

Diese Schalteranordnung der Achse spiegelt sich in folgenden Parametern wider:

- Parameter 0x17: Abstand zwischen negativem Endschalter und Referenzschalter = 8 mm
- Parameter 0x2F: Abstand zwischen Referenzschalter und positivem Endschalter = 12 mm

### *INFORMATION*

Der Schalteranordnung der Achse kann mit den Befehlen FED und POS? ermittelt werden.

#### **Beispiel 1: Maximaler Stellweg verfügbar**

Nach Referenzfahrten (S. [40\)](#page-45-0) soll die aktuelle Position folgende Werte haben:

- Fahrt zum negativen Endschalter (Start mit FNL): aktuelle Position = 0
- Fahrt zum Referenzschalter (Start mit  $\text{FRF}$ ): aktuelle Position = 8
- Fahrt zum positiven Endschalter (Start mit  $FPL$ ): aktuelle Position = 20

Deshalb hat Parameter 0x16, der bei Referenzfahrten den Positionswert am Referenzschalter bestimmt und in die Berechnung der Positionswerte an den Endschaltern eingeht, den Wert 8.

Der Stellweg soll nicht durch Verfahrbereichsgrenzen beschränkt werden. Deshalb werden die entsprechenden Parameter wie folgt gesetzt:

- Parameter 0x15 = 20
- Parameter 0x30 = 0

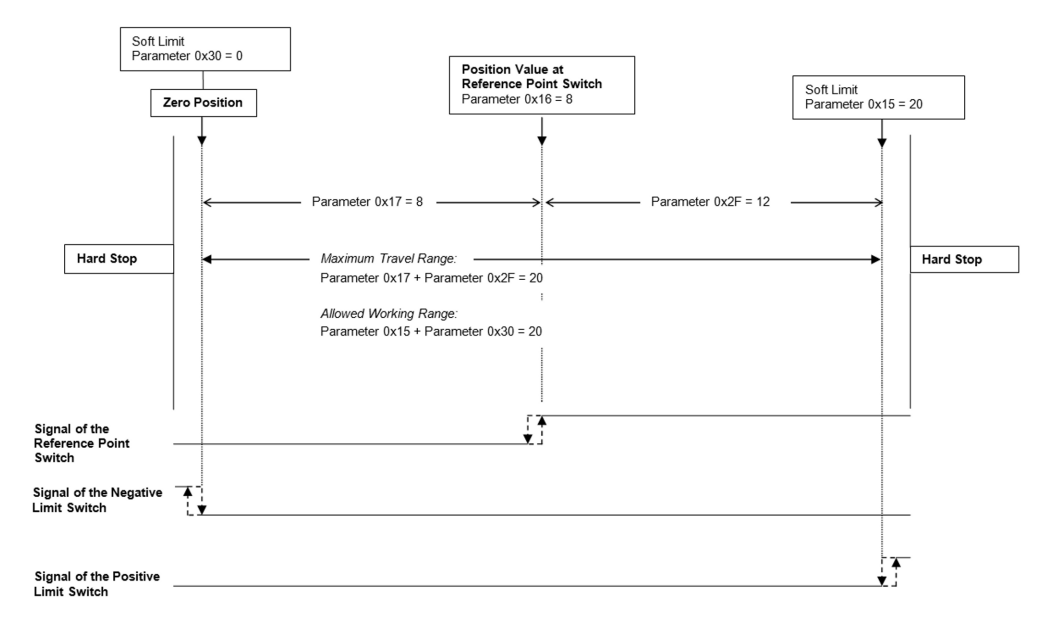

Figure 8: Der Stellweg der Achse wird nicht durch Verfahrbereichsgrenzen beschränkt.

Nach einer Referenzfahrt der Achse zum Referenzschalter (Befehl FRF) liefern Abfragebefehle folgende Antworten:

- **TMN?** liefert den Wert 0
- **TMX?** liefert den Wert 20
- **POS?** liefert den Wert 8

### **Beispiel 2: Stellweg durch Verfahrbereichsgrenzen beschränkt**

Die Nullposition soll sich ungefähr bei einem Drittel des Abstands zwischen dem negativen Endschalter und dem Referenzschalter befinden. Parameter 0x16 hat deshalb nun den Wert 5,4.

An beiden Enden des Stellwegs soll durch Festlegung von Verfahrbereichsgrenzen ein Sicherheitsabstand eingerichtet werden. Die Verfahrbereichsgrenzen werden deshalb wie folgt eingestellt:

- Parameter 0x15 = 16,4
- Parameter  $0 \times 30 = -2,1$

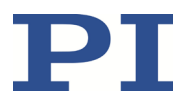

Demnach kann die Achse jeweils ab der Nullposition 16,4 mm in positiver Richtung und 2,1 mm in negativer Richtung fahren. Die Endschalter können nicht mehr für Referenzfahrten verwendet werden.

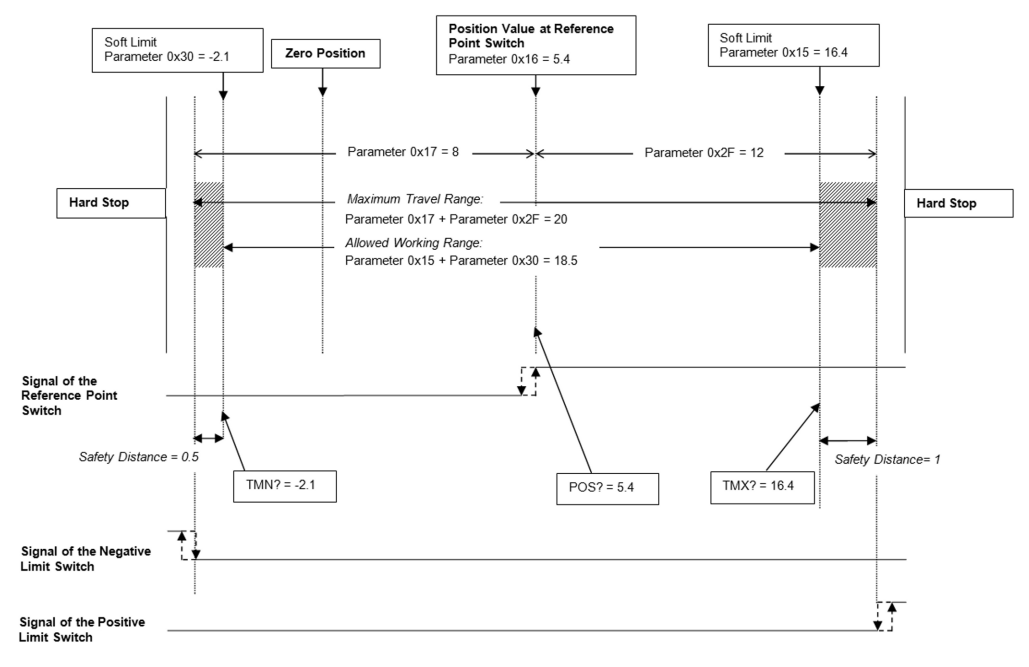

Figure 9: Der Stellweg der Achse wird durch Verfahrbereichsgrenzen beschränkt.

Nach einer Referenzfahrt der Achse zum Referenzschalter (Befehl FRF) liefern Abfragebefehle folgende Antworten:

- **TMN?** liefert den Wert -2,1
- TMX? liefert den Wert 16,4
- **POS? liefert den Wert 5,4**

## <span id="page-45-0"></span>**3.7.14 Referenzierung**

Beim Einschalten oder Neustart kennt der Controller die absolute Position der Achse nicht. Bevor absolute Zielpositionen kommandiert und erreicht werden können, muss die Achse deshalb referenziert werden.

Die Referenzierung kann auf unterschiedliche Weise durchgeführt werden:

- **Referenzfahrt** (Standard): Eine Referenzfahrt bewegt die Achse zu einem fest definierten Punkt, z. B. zum Referenzschalter oder zu einem Endschalter. An diesem Punkt wird die aktuelle Position auf einen definierten Wert gesetzt. Der Controller kennt nun die absolute Achsenposition.
- **Manuelle Festlegung der absoluten Position**: Wenn diese Referenzierungsmethode mit dem Befehl RON (S[. 202\)](#page-207-0) gewählt wurde, können Sie mit POS (S[. 200\)](#page-205-0) die aktuelle Position der Achse an einem beliebigen Punkt auf einen beliebigen Wert setzen. Dabei

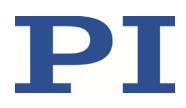

wird die Achse nicht bewegt. Der Controller kennt anschließend die absolute Achsenposition.

### *INFORMATION*

Bei der Inbetriebnahme mit PIMikroMove® erfolgt die Referenzierung standardmäßig durch eine Referenzfahrt.

### *INFORMATION*

Um eine möglichst hohe Wiederholgenauigkeit der Referenzierung zu erreichen, besteht jede Referenzfahrt aus folgenden Abschnitten:

- 1. Erste Fahrt zum ausgewählten Schalter. Die maximale Geschwindigkeit wird durch Parameter 0x49 vorgegeben (*Closed-Loop Velocity (Phys. Unit/s)*, entspricht der Einstellung mit dem Befehl VEL).
- 2. Stopp beim Erreichen der Schalterflanke. Je höher die Geschwindigkeit beim Anfahren war, desto weiter überfährt die Achse die Schalterflanke (Überschwingen).
- 3. Fahrt in die entgegengesetzte Richtung zum Ausgleichen des Überschwingens.
- 4. Zweite Fahrt zum ausgewählten Schalter. Die maximale Geschwindigkeit wird durch Parameter 0x50 vorgegeben (*Velocity For Reference Moves (Phys. Unit/s)*, spezielle Geschwindigkeitsvorgabe nur für Referenzfahrten).
- 5. Stopp beim Erreichen der Schalterflanke.
- 6. Fahrt in die entgegengesetzte Richtung zum Ausgleichen des Überschwingens.
- 7. Setzen der aktuellen Position auf einen definierten Wert, die Referenzierung ist beendet.

Je geringer die Geschwindigkeit beim Anfahren des Schalters ist, desto geringer ist das Überschwingen und desto höher die Wiederholgenauigkeit. Deshalb sollte der Wert des Parameters 0x50 maximal so groß sein wie der Wert des Parameters 0x49, idealerweise jedoch wesentlich kleiner.

Die tatsächlichen Geschwindigkeiten während der Referenzfahrt werden aus den Werten folgender Parameter berechnet und können niedriger ausfallen als die Maximalwerte:

- Parameter 0x49 oder 0x50
- Parameter 0x63 (*Distance Between Limit And Hard Stop (Phys. Unit)*)
- Parameter 0xC (*Closed-Loop Deceleration (Phys. Unit/s<sup>2</sup>)*)

#### *INFORMATION*

Wenn ein Positionssensor vorhanden ist und die **Referenzierung im ungeregelten Betrieb** durchgeführt wird:

Die Referenzierung setzt nur die aktuelle Position, die mit POS? abgefragt wird, auf einen definierten Wert. Die vom Sensor gemessene Position wird durch die Referenzierung **nicht** auf einen definierten Wert gesetzt.

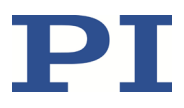

Wenn die mit POS? und TSP? abgefragten Positionswerte vergleichbar sein sollen:

- 1. Fragen Sie direkt nach der Referenzierung die aktuelle Achsenposition ab, indem Sie POS? senden.
- 2. Deaktivieren Sie den Motor, indem Sie SVO <AxisID> 0 senden, wobei <AxisID> die Kennung der Achse bezeichnet.
- 3. Setzen Sie die vom Sensor gemessene Position auf den Positionswert, den Sie mit POS? abgefragt haben, indem Sie TSP 1 <Position> senden. <Position> bezeichnet den zu setzenden Positionswert.
- 4. Aktivieren Sie den Motor, indem Sie SVO <AxisID> 1 senden, wobei <AxisID> die Kennung der Achse bezeichnet.
- 5. Senden Sie nacheinander POS? und TSP?, um die aktuelle Achsenposition und die Sensorposition abzufragen. Die Positionswerte sollten etwa identisch sein.

### **Befehle**

Folgende Befehle stehen für die Referenzierung zur Verfügung:

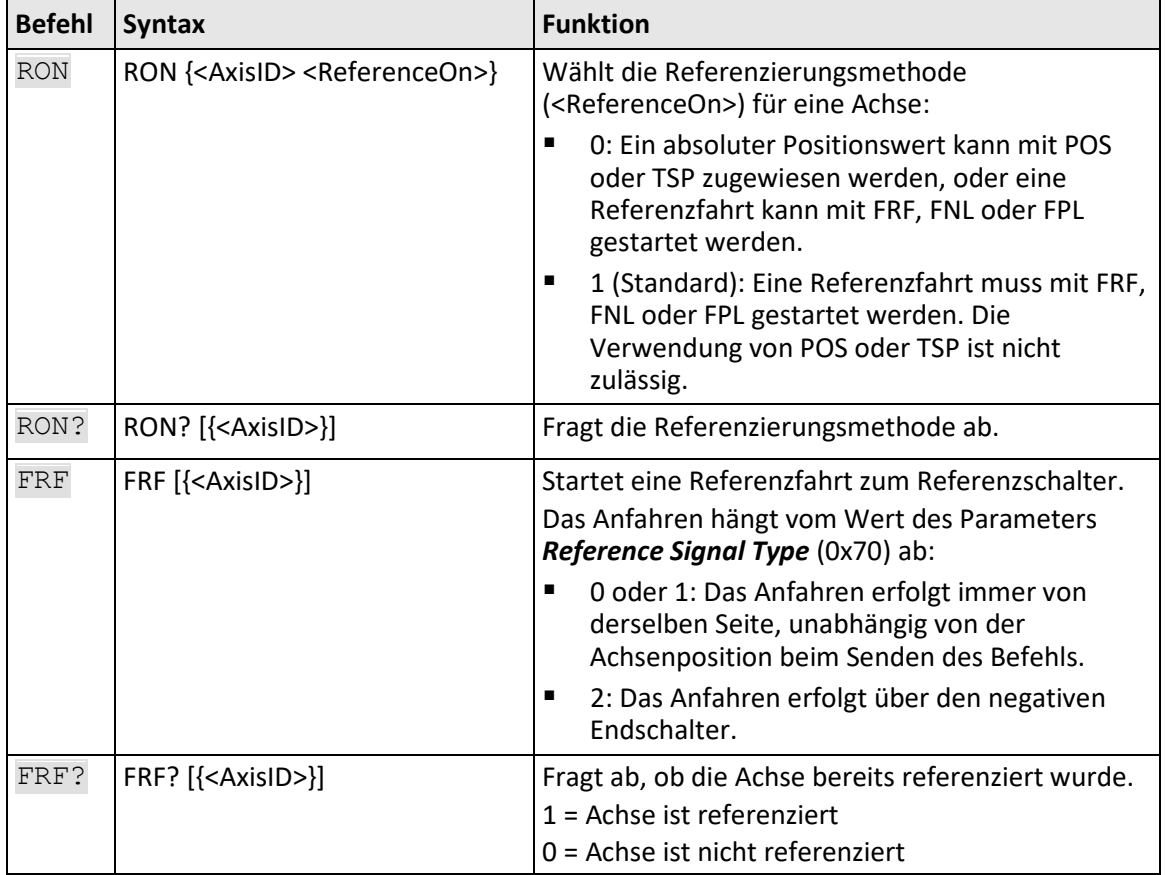

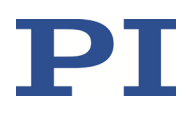

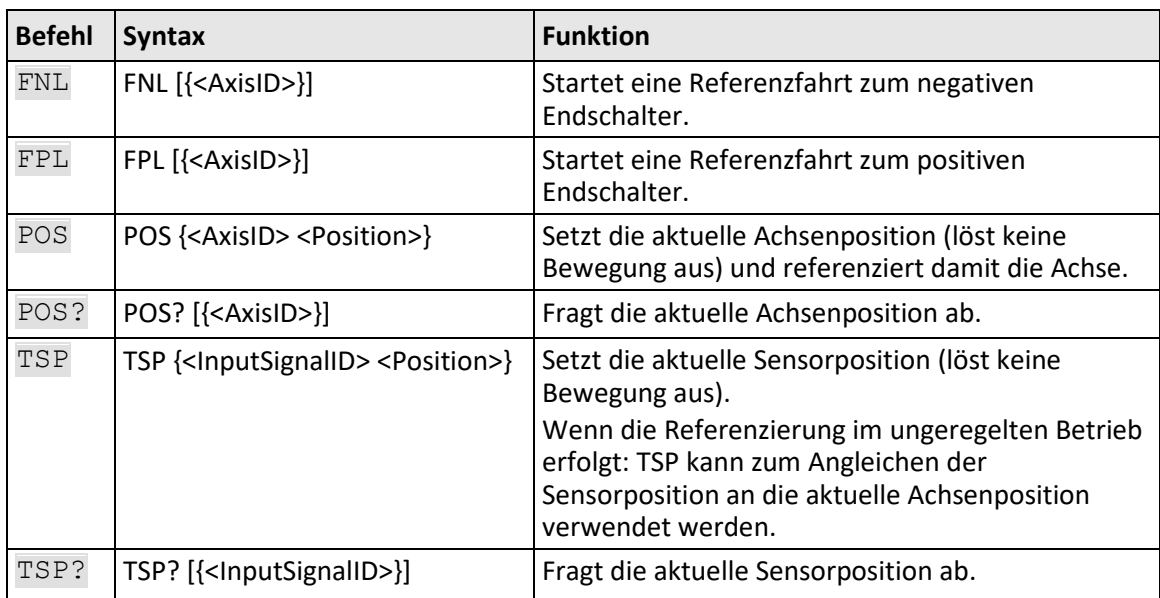

### **Parameter**

Mit folgenden Parametern können Referenzfahrten konfiguriert werden:

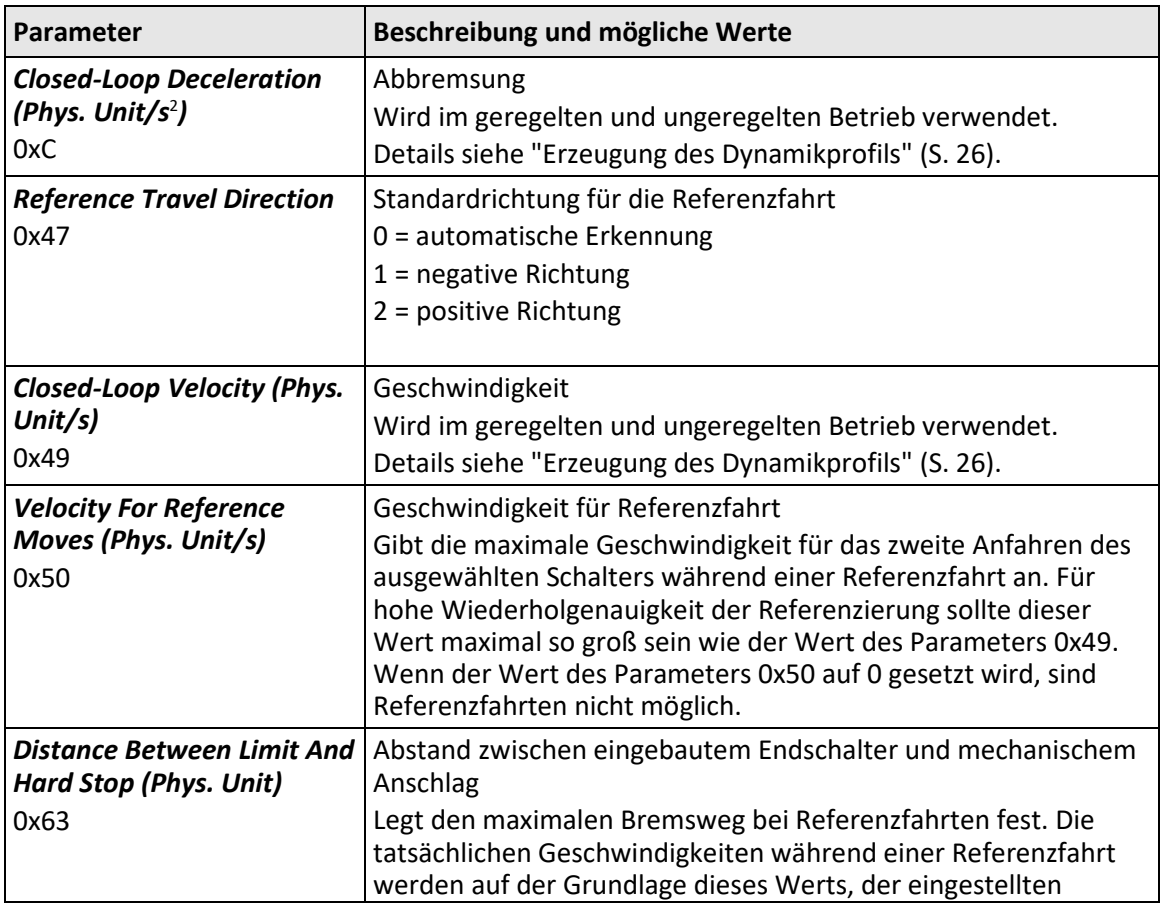

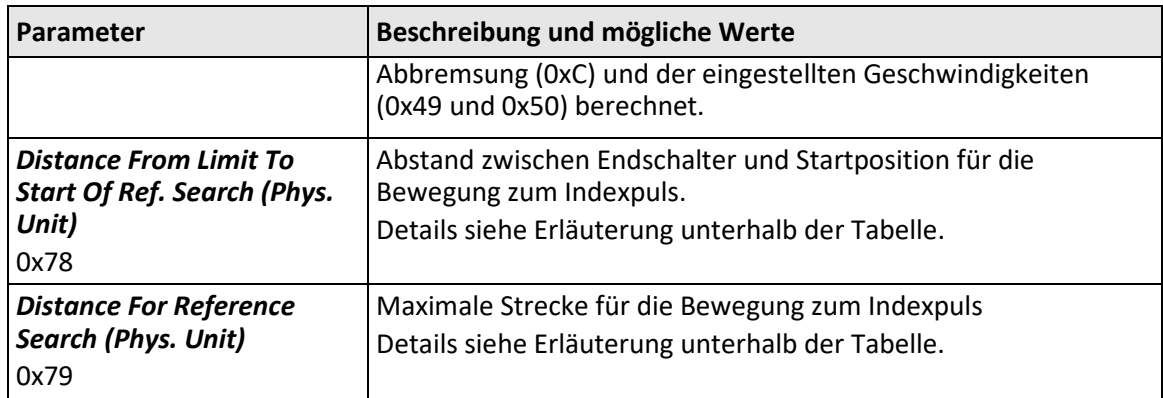

Die Parameter 0x78 und 0x79 werden für Referenzfahrten verwendet, wenn die beiden folgenden Bedingungen erfüllt sind:

- Die Referenzfahrt wird mit FRF gestartet.
- Der Parameter *Reference Signal Type* (0x70) hat den Wert 2.

Ablauf der Referenzfahrt:

- 1. Die Achse bewegt sich zum negativen Endschalter.
- 2. Die Achse bewegt sich um die mit dem Parameter 0x78 angegebene Strecke weg vom Endschalter.
- 3. Die Achse bewegt sich zum Indexpuls und legt maximal die mit dem Parameter 0x79 vorgegebene Strecke zurück.

### *INFORMATION*

 Führen Sie für größtmögliche Wiederholgenauigkeit die Referenzfahrt immer auf dieselbe Weise aus.

### *INFORMATION*

Die Endschalter können nur für Referenzfahrten verwendet werden, wenn der Stellweg nicht durch Verfahrbereichsgrenzen (S. [36\)](#page-41-0) beschränkt wird.

### *INFORMATION*

Sie können für Referenzfahrten auch die digitalen Eingänge des C-663 als Quelle für das Referenzsignal, das negative Endschaltersignal oder das positive Endschaltersignal verwenden. Siehe "Digitale Eingangssignale als Schaltersignale verwenden" (S[. 102\)](#page-107-0) für weitere Informationen.

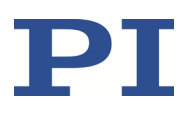

### *INFORMATION*

Wenn die absolute Position der Achse mit dem Befehl POS manuell festgelegt wird, können Konflikte mit den Einstellungen für die Verfahrbereichsgrenzen entstehen (Parameter 0x15, Abfrage mit TMX?, und 0x30, Abfrage mit TMN?).

 Setzen Sie die absolute Position der Achse nur manuell, wenn die Referenzierung nicht anders möglich ist.

### *INFORMATION*

Wenn die aktuellen Parametereinstellungen des C-663 in PIMikroMove® oder durch Eingabe des Befehls WPA in den permanenten Speicher geschrieben werden, gilt die Achse anschließend nicht mehr als "referenziert" (die Antwort auf FRF? ist 0).

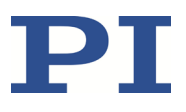

**4 Auspacken**

- 1. Packen Sie den C-663 vorsichtig aus.
- 2. Vergleichen Sie die erhaltene Lieferung mit dem Lieferumfang laut Vertrag und mit dem Lieferschein.
- 3. Überprüfen Sie den Inhalt auf Anzeichen von Schäden. Bei Schäden oder fehlenden Teilen wenden Sie sich sofort an unseren Kundendienst (S. [281\)](#page-286-0).
- 4. Bewahren Sie das komplette Verpackungsmaterial auf für den Fall, dass das Produkt zurückgeschickt werden muss.

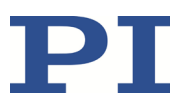

# <span id="page-54-0"></span>**5 Installation**

# <span id="page-54-1"></span>**5.1 PC-Software installieren**

Die Kommunikation zwischen dem C-663 und einem PC ist zur Konfiguration des C-663 und zur Bewegungskommandierung mit den Befehlen des GCS notwendig. Dafür stehen verschiedene PC-Software-Anwendungen zur Verfügung.

## **5.1.1 Erstinstallation ausführen**

### **Zubehör**

- **PC mit Betriebssystem Windows oder Linux und mindestens 30 MB freiem** Speicherplatz
- Datenträger mit der PI Software Suite (im Lieferumfang)

Informationen zur Kompatibilität der Software mit PC-Betriebssystemen finden Sie in der C-990.CD1 Release News im Hauptverzeichnis des Datenträgers.

### **PC-Software auf Windows installieren**

1. Starten Sie den Installationsassistenten, indem Sie im Installationsverzeichnis (Hauptverzeichnis des Datenträgers) auf die Datei *PISoftwareSuite.exe* doppelklicken.

Das Fenster *InstallShield Wizard* für die Installation der PI Software Suite öffnet sich.

2. Folgen Sie den Anweisungen am Bildschirm.

Die PI Software Suite umfasst unter anderem folgende Komponenten:

- − Treiber zur Verwendung mit NI LabVIEW-Software
- − Dynamische Programmbibliothek für GCS
- − PIMikroMove®
- − PC-Software zum Aktualisieren der Firmware des C-663
- − PI Update Finder zum Aktualisieren der PI Software Suite
- − USB-Treiber

### **PC-Software auf Linux installieren**

- 1. Entpacken Sie das tar-Archiv aus dem Verzeichnis /Linux des Datenträgers in ein Verzeichnis auf Ihrem PC.
- 2. Öffnen Sie ein Terminal und wechseln Sie in das Verzeichnis, in das Sie das tar-Archiv entpackt haben.

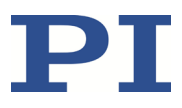

- 3. Melden Sie sich als Superuser (Root-Rechte) an.
- 4. Geben Sie ./INSTALL ein, um die Installation zu starten. Achten Sie bei der Befehlseingabe auf Groß-/Kleinschreibung.
- 5. Folgen Sie den Anweisungen am Bildschirm.

Sie können einzelne Komponenten zur Installation auswählen.

### <span id="page-55-0"></span>**5.1.2 Updates installieren**

Die PC-Software wird von PI ständig verbessert.

 Installieren Sie immer die neueste Version der PC-Software und der Positioniererdatenbank.

#### **Voraussetzungen**

- $\checkmark$  Aktive Verbindung zum Internet.
- $\checkmark$  Wenn Ihr PC ein Windows-Betriebssystem verwendet:
	- − Sie haben das Handbuch für den PI Update Finder (A000T0028) von der PI Website heruntergeladen. Sie finden den Link in der Datei "A000T0081-Downloading Manuals from PI.pdf" im Ordner \Manuals auf dem Datenträger mit der PI Software Suite.

### **PC-Software und PISTAGES3.DB auf Windows aktualisieren**

- Verwenden Sie den PI Update Finder:
	- − Folgen Sie den Anweisungen im Handbuch des PI Update Finders (A000T0028).

### **PC-Software auf Linux aktualisieren**

- 1. Öffnen Sie die Webseite https://www.physikinstrumente.de/de/produkte/softwaresuite [\(https://www.physikinstrumente.de/de/produkte/software-suite\)](https://www.physikinstrumente.de/de/produkte/software-suite).
- 2. Scrollen Sie nach unten zu *Downloads*.
- 3. Klicken Sie für *PI Software Suite C-990.CD1* auf *HINZUFÜGEN+*
- 4. Klicken Sie auf *ANFORDERN*
- 5. Füllen Sie das Anfrageformular aus und senden Sie die Anfrage ab.

Der Download-Link wird Ihnen an die eingegebene E-Mail-Adresse gesendet.

- 6. Entpacken Sie die Archivdatei auf Ihrem PC in ein separates Installationsverzeichnis.
- 7. Wechseln Sie im Verzeichnis mit den entpackten Dateien in das Unterverzeichnis *linux*.
- 8. Entpacken Sie die Archivdatei im Verzeichnis *linux*, indem Sie in der Konsole den Befehl tar -xvpf <Name der Archivdatei> eingeben.
- 9. Melden Sie sich am PC als Superuser (Root-Rechte) an.
- 10. Installieren Sie das Update.

### *INFORMATION*

Wenn Software im Bereich *Downloads* fehlt oder Probleme beim Herunterladen auftreten: Wenden Sie sich an unseren Kundendienst (S[. 281\)](#page-286-0).

#### **PISTAGES3.DB auf Linux aktualisieren**

- 1. Wenden Sie sich an den Kundendienst (S. [281\)](#page-286-0), um die neueste Version der Positioniererdatenbank PISTAGES3.DB zu erhalten.
- 2. Melden Sie sich am PC als Superuser (Root-Rechte) an.
- 3. Installieren Sie das Update, die Sie von unserem Kundendienst erhalten haben, auf dem PC.

### **5.1.3 Kundenspezifische Positioniererdatenbank installieren**

Mit einem kundenspezifischen Positionierer erhalten Sie von PI einen Datenträger mit folgendem Inhalt:

- Programm Import PI CustomStage
- Kundenspezifische Positioniererdatenbank mit dem Parametersatz für den Positionierer

Damit der Parametersatz in der PC-Software ausgewählt werden kann, muss er zuvor mit dem Programm Import PI Custom Stage in die Positioniererdatenbank PIStages3 eingefügt werden.

 Installieren Sie die kundenspezifische Positioniererdatenbank, indem Sie im Hauptverzeichnis des Datenträgers auf die Datei *Import\_PI\_CustomStage.exe* doppelklicken.

Der Parametersatz aus der kundenspezifischen Positioniererdatenbank wird in PIStages3 eingefügt.

Wenn eine Meldung erscheint, dass die Installation der kundenspezifischen Positioniererdatenbank fehlgeschlagen ist:

- a) Aktualisieren Sie die Positioniererdatenbank PIStages3 auf Ihrem PC, siehe "Updates installieren" (S[. 50\)](#page-55-0).
- b) Wiederholen Sie die Installation der kundenspezifischen Positioniererdatenbank.

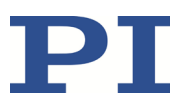

# **5.2 C-663 montieren**

Der C-663 kann als Tischgerät verwendet oder in beliebiger Ausrichtung auf einer Unterlage montiert werden.

Der C-663 ist stapelbar und kann in einen Schaltschrank eingebaut werden.

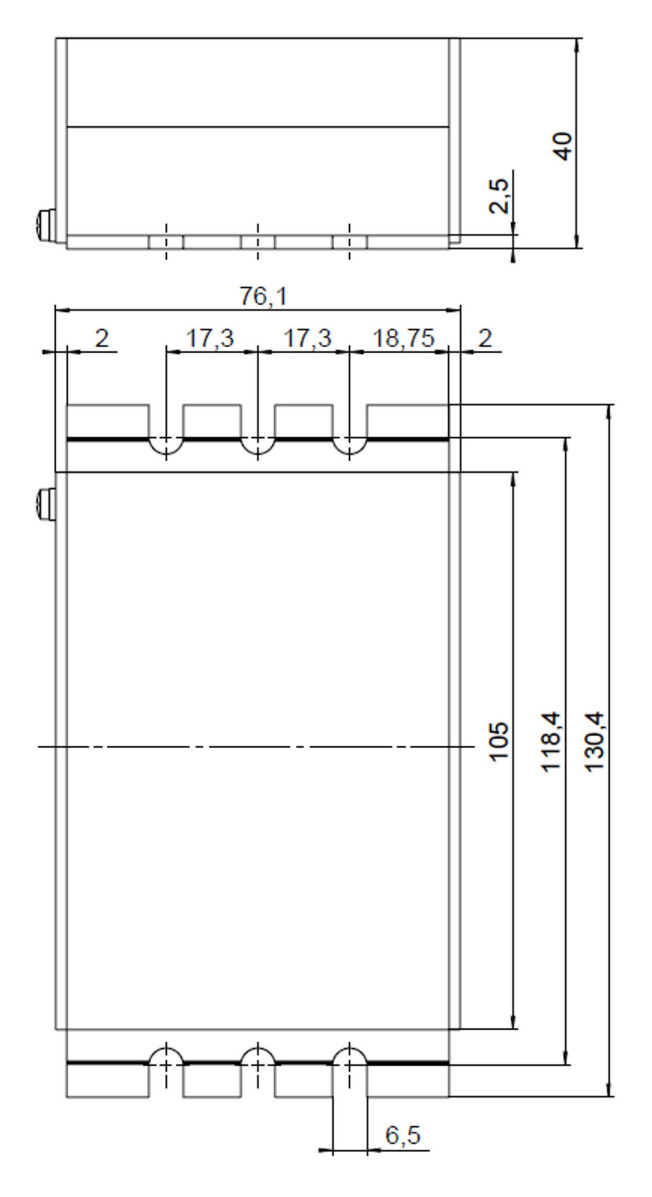

Equation 1: C-663, Abmessungen in mm

### **Werkzeug und Zubehör**

- Geeignete Schrauben
- **Geeigneter Schraubendreher**

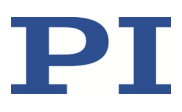

### **C-663 auf einer Unterlage befestigen**

1. Bringen Sie in die Unterlage die erforderlichen Bohrungen ein.

Die Anordnung der Aussparungen in den Montageleisten des C-663 können Sie der Abbildung oben entnehmen.

2. Befestigen Sie den C-663 an den Aussparungen in den Montageleisten mit jeweils zwei geeigneten Schrauben pro Seite.

# **5.3 C-663 erden**

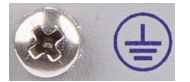

Der C-663 ist nicht über den Netzteilanschluss geerdet.

Wenn ein Potentialausgleich erforderlich ist:

 Schließen Sie die mit dem Schutzerde-Symbol gekennzeichnete Schraube (siehe Abbildung) an der Gehäuserückwand des C-663 an das Erdungssystem an.

# **5.4 Positionierer anschließen**

### *INFORMATION*

Der C-663.12 unterstützt Positionierer ohne Sensor sowie Positionierer, die mit inkrementellem Positionssensor ausgestattet sind. Hat der angeschlossene Positionierer keinen Sensor, kann ein externer inkrementeller Positionssensor an der Buchse *Motor* (Pins 19, 20, 21, 22) angeschlossen werden.

### *INFORMATION*

Wenn Positionierer, Kabel und C-663 als zusammengehörendes System gekennzeichnet sind:

 Halten Sie Rücksprache mit unserem Kundendienst (S. [281\)](#page-286-0), bevor Sie Systemkomponenten austauschen.

### **Voraussetzung**

- Der C-663 ist ausgeschaltet, d. h. das Netzteil ist **nicht** über das Netzkabel an der Steckdose angeschlossen.
- $\checkmark$  Sie haben das Benutzerhandbuch des Positionierers gelesen und verstanden.

### **Werkzeug und Zubehör**

Positionierer mit 2-Phasen-Schrittmotor

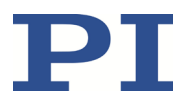

- Geeignetes Kabel aus dem Lieferumfang des Positionierers
- Wenn der Positionierer einen D-Sub 15-Stecker hat: Steckeradapter C-815.AA42 für D-Sub 15 (f) auf HD D-Sub 26 (m), im Lieferumfang (S. [11\)](#page-16-0)
- Wenn die Entfernung zwischen C-663 und Positionierer zu groß ist: Motorkabel C-815.LSM2, 3 m, erhältlich als optionales Zubehör (S. [12\)](#page-17-0)
- Wenn ein Positionssensor verwendet werden soll, der **nicht** im Positionierer enthalten ist: Geeigneter Adapter, der die Leitungen von Positionierer und Sensor zusammenführt, z. B. ein Y-Kabel.

#### **Positionierer anschließen**

- 1. Schließen Sie den Positionierer an der Buchse **Motor** des C-663 an.
- 2. Sichern Sie die Steckverbindungen mit den integrierten Schrauben gegen unbeabsichtigtes Abziehen.

# **5.5 PC anschließen**

Die Kommunikation zwischen dem C-663 und einem PC ist zur Konfiguration des C-663 und zur Bewegungskommandierung mit den Befehlen des GCS notwendig. Der C-663 verfügt dazu über folgende Schnittstellen:

- RS-232-Schnittstelle
- **USB-Schnittstelle**

In diesem Abschnitt erfahren Sie, wie Sie die entsprechenden Kabelverbindungen zwischen C-663 und PC sowie in einem Daisy-Chain-Netzwerk herstellen. Die Schritte zur Herstellung der Kommunikation zwischen C-663 und PC sind im Kapitel "Inbetriebnahme" beschrieben:

- "Kommunikation über RS-232 herstellen" (S[. 65\)](#page-70-0)
- "Kommunikation über USB herstellen" (S[. 66\)](#page-71-0)
- "Kommunikation für vernetzten Controller herstellen" (S[. 68\)](#page-73-0)

### *INFORMATION*

<span id="page-59-0"></span>Über ein Daisy-Chain-Netzwerk können bis zu 16 Controller über einen einzigen RS-232- oder USB-Anschluss an den PC angeschlossen werden.

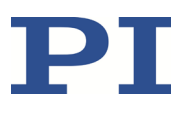

# **5.5.1 An RS-232-Schnittstelle anschließen**

### *HINWEIS*

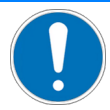

### **Falsche Verkabelung!**

Das gleichzeitige Anschließen der USB- und der RS-232-Schnittstelle des Controllers an den PC kann den PC oder den Controller beschädigen.

Schließen Sie entweder die USB- oder die RS-232-Schnittstelle an den PC an.

### **Voraussetzungen**

 Der PC verfügt über eine freie RS-232-Schnittstelle (auch als "serielle Schnittstelle" oder "COM-Port" bezeichnet, z. B. COM1 oder COM2).

### **Werkzeug und Zubehör**

RS-232-Nullmodemkabel (C-815.34 im Lieferumfang)

### **C-663 an den PC anschließen**

 Verbinden Sie die Buchse **RS-232 In** an der Vorderwand des C-663 und die RS-232- Schnittstelle des PC (ein Einbaustecker D-Sub 9(m)) mit dem Nullmodemkabel.

## <span id="page-60-0"></span>**5.5.2 An USB-Schnittstelle anschließen**

#### *HINWEIS*

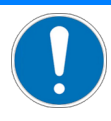

#### **Falsche Verkabelung!**

Das gleichzeitige Anschließen der USB- und der RS-232-Schnittstelle des Controllers an den PC kann den PC oder den Controller beschädigen.

Schließen Sie entweder die USB- oder die RS-232-Schnittstelle an den PC an.

#### **Voraussetzungen**

Der PC verfügt über eine freie USB-Schnittstelle.

### **Werkzeug und Zubehör**

USB-Kabel (Typ A auf Mini-B) zur Verbindung mit dem PC, im Lieferumfang (S. [11\)](#page-16-0)

### **C-663 an den PC anschließen**

 Verbinden Sie die USB-Buchse des C-663 und die USB-Schnittstelle des PC mit dem USB-Kabel.

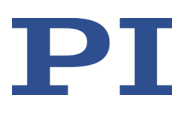

## **5.5.3 Daisy-Chain-Netzwerk aufbauen**

### *INFORMATION*

Die Vernetzung in einem Daisy-Chain-Netzwerk erfolgt in Reihe. Siehe auch "Begriffserklärung" (S. [2\)](#page-7-0). Dabei ist der erste Controller direkt mit dem PC verbunden.

### *INFORMATION*

Die DIP-Schalter des C-663 müssen passend eingestellt sein:

- Stellen Sie für jeden Controller in einem Daisy-Chain-Netzwerk eine eindeutige Adresse ein. Dabei muss einer der Controller die Adresse 1 haben. Dieser Controller braucht nicht derjenige zu sein, der direkt an den PC angeschlossen ist. Details siehe "Controlleradresse" (S. [62\)](#page-67-0).
- Stellen Sie für alle Controller in einem Daisy-Chain-Netzwerk die gleiche Baudrate ein. Details siehe "Baudrate" (S[. 63\)](#page-68-0).

#### **Werkzeug und Zubehör**

- Ein Netzwerkkabel für jeden an das Netzwerk anzuschließenden Controller. Verfügbar sind:
	- − C-862.CN, 30 cm, im Lieferumfang
	- − C-862.CN2, 180 cm, erhältlich als optionales Zubehör (S[. 12\)](#page-17-0)

### **Controller vernetzen**

- Bauen Sie die Controller-Reihe auf. Verbinden Sie dazu jeweils den Anschluss **RS-232 Out** des vorhergehenden Controllers über das Netzwerkkabel mit dem Anschluss **RS-232 In** des nachfolgenden Controllers.
- Schließen Sie den ersten Controller der Reihe an den PC an:
	- − Verwenden Sie die RS-232-Schnittstelle (S[. 54\)](#page-59-0).

#### **oder**

− Verwenden Sie die USB-Schnittstelle (S[. 55\)](#page-60-0).

### *INFORMATION*

Ein C-663 kann mit folgenden Controllern in einem gemeinsamen Daisy-Chain-Netzwerk betrieben werden:

- Mercury DC-Motorcontroller C-863.11
- PILine® Motion Controller der Reihe C-867
- PiezoWalk® NEXACT® Controller E-861

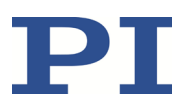

# <span id="page-62-0"></span>**5.6 Netzteil an C-663 anschließen**

### *INFORMATION*

Wenn der Positionierer mit einem PWM-Verstärker ausgestattet ist, der über ein separates Netzteil versorgt wird:

 Um die optimale Motorleistung zu erreichen, verwenden Sie für den C-663 ein Netzteil, das die gleiche Ausgangsspannung liefert wie das Netzteil des PWM-Verstärkers.

#### **Voraussetzungen**

Das Netzkabel ist **nicht** an der Steckdose angeschlossen.

### **Werkzeug und Zubehör**

- Mitgeliefertes Weitbereichsnetzteil (S. [11\)](#page-16-0), für Netzspannungen zwischen 100 und 240 Volt Wechselspannung bei 50 oder 60 Hz
- Alternativ: ausreichend bemessenes Netzteil
- **Nitgeliefertes Netzkabel**
- Alternativ: ausreichend bemessenes Netzkabel

#### **Netzteil an den C-663 anschließen**

- Verbinden Sie den 4-poligen Stecker des Netzteils mit der Buchse **48 V 2 A** des C-663.
	- Stellen Sie sicher, dass der Stecker in der Buchse eingerastet ist.
- Verbinden Sie das Netzkabel mit dem Netzteil.

# **5.7 Analogen Joystick anschließen**

### *INFORMATION*

An der Buchse **Joystick** können Sie eine Achse und eine Taste eines analogen Joysticks anschließen:

- Pin 4: Achse 1 von Joystick-Gerät 1
- **Pin 6: Taste 1 von Joystick-Gerät 1**

Mit der Joystick-Achse können Sie die Geschwindigkeit des am C-663 angeschlossenen Positionierers steuern.

### *INFORMATION*

Die als optionales Zubehör erhältlichen Joysticks C-819.20 und C-819.30 nutzen die Pins 4 und 6 der Buchse **Joystick**. Über Pin 3 dieser Buchse erfolgt die Spannungsversorgung des Joysticks. Sie können ein Y-Kabel C-819.20Y verwenden, um zwei C-663 an einen Joystick C-819.20

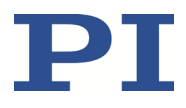

anzuschließen. In diesem Fall erfolgt die Spannungsversorgung des Joysticks über den C-663, der am X-Zweig des Kabels angeschlossen ist.

### **Werkzeug und Zubehör**

- Analoger Joystick von PI für den Betrieb mit 0 bis 3,3 V, erhältlich als optionales Zubehör (S. [12\)](#page-17-0):
	- − C-819.20 analoger Joystick für 2 Achsen
	- − Wenn ein Joystick C-819.20 an zwei Controller angeschlossen werden soll: C-819.20Y Y-Kabel

oder

− C-819.30 analoger Joystick für 3 Achsen

### **Analogen Joystick anschließen**

- Schließen Sie den Joystick an der Buchse **Joystick** des C-663 an:
	- − Wenn Sie einen Joystick C-819.20 nur mit diesem Controller betreiben wollen, verbinden Sie ihn direkt mit dem Controller.
	- − Wenn Sie einen Joystick C-819.20 mit zwei Controllern (d.h. zwei Achsen) betreiben wollen, verbinden Sie den Joystick mit dem Y-Kabel C-819.20Y und schließen die beiden Controller an die X- und Y-Zweige des Kabels an. Die Spannungsversorgung des Joysticks erfolgt über den X-Zweig. Deshalb muss der X-Zweig auch dann an einen Controller angeschlossen sein, wenn für diesen Controller die Joystick-Steuerung nicht aktiviert werden soll.
	- − Wenn Sie eine Achse des Joysticks C-819.30 anschließen wollen, verbinden Sie das entsprechende Kabel des Joysticks mit dem Controller.

# **5.8 Digitale Ein- und Ausgänge anschließen**

Die digitalen Ein- und Ausgänge auf der Buchse **I/O** des C-663 können wie folgt verwendet werden:

- Ausgänge: Triggern von externen Geräten; siehe "Digitale Ausgangssignale" (S. [91\)](#page-96-0).
- Eingänge: Verwendung in Makros (S. [102\)](#page-107-1) und/oder als Quelle für die Referenz- und Endschaltersignale der Achse (S. [102\)](#page-107-0)

## **5.8.1 Digitale Ausgänge anschließen**

### *INFORMATION*

Digitale Ausgangssignale sind auf den Pins 5, 6, 7 und 8 der Buchse **I/O** verfügbar.

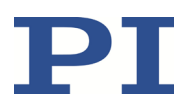

### *INFORMATION*

Wenn die Pushbutton-Box C-170.PB von PI an der Buchse **I/O** angeschlossen ist, zeigt sie über LEDs den Status der digitalen Ausgangsleitungen an.

#### **Werkzeug und Zubehör**

- Geeignetes Kabel, z. B. C-170.IO IO-Kabel mit offenem Ende, erhältlich als optionales Zubehör (S. [12\)](#page-17-0)
- Zu triggerndes Gerät mit digitalem Eingang für TTL-Signale

#### **Zu triggerndes Gerät anschließen**

 Schließen Sie ein geeignetes Gerät an einen der Pins 5, 6, 7 oder 8 der Buchse **I/O** des C-663 an.

### **5.8.2 Digitale Eingänge anschließen**

#### *INFORMATION*

Digitale Eingangssignale können über die Pins 1, 2, 3 und 4 der Buchse **I/O** in den C-663 eingespeist werden.

### *INFORMATION*

Die digitalen Eingänge (Pins 1 bis 4) auf der Buchse **I/O** können auch als analoge Eingänge genutzt werden.

- **Digital: TTL**
- Analog: 0 bis +5 V

### **Werkzeug und Zubehör**

- Geeignete Signalquelle:
	- − Wenn die digitalen Eingänge in Makros verwendet werden sollen, kann z.B. die Pushbutton-Box C-170.PB angeschlossen werden, erhältlich als optionales Zubehör (S[. 12\)](#page-17-0).
	- − Wenn die digitalen Eingänge als Quelle für die Referenz- und Endschaltersignale der Achse verwendet werden sollen, darf der Signalpegel nur einmal über den gesamten Stellweg wechseln.
- Wenn notwendig: Geeignetes Kabel, z. B. C-170.IO IO-Kabel mit offenem Ende, erhältlich als optionales Zubehör (S. [12\)](#page-17-0).

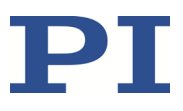

### **Digitale Signalquelle anschließen**

 $\triangleright$  Schließen Sie eine geeignete Signalquelle an einen der Pins 1, 2, 3, oder 4 der Buchse **I/O** des C-663 an.

# **5.9 Analoge Signalquellen anschließen**

Die analogen Eingänge auf der Buchse **I/O** des C-663 können wie folgt verwendet werden:

- Verwendung in Makros (S. [105\)](#page-110-0): Details und Beispiele zu Makros finden Sie unter "Controllermakros" (S. [113\)](#page-118-0).
- Scan-Anwendungen mit PIMikroMove® (siehe PIMikroMove® Handbuch)

#### *INFORMATION*

Analoge Eingangssignale können über die Pins 1, 2, 3 und 4 der Buchse **I/O** in den C-663 eingespeist werden.

### *INFORMATION*

Die analogen Eingänge (Pins 1 bis 4) auf der Buchse **I/O** können auch als digitale Eingänge genutzt werden.

- Analog: 0 bis +5 V
- Digital: TTL

### **Werkzeug und Zubehör**

- Geeignete Signalquelle
- Wenn notwendig: Geeignetes Kabel, z. B. C-170.IO IO-Kabel mit offenem Ende, erhältlich als optionales Zubehör (S[. 12\)](#page-17-0).

### **Analoge Signalquelle anschließen**

 Schließen Sie eine geeignete Signalquelle an einen der Pins 1, 2, 3 oder 4 der Buchse **I/O** des C-663 an.

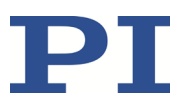

# **6 Inbetriebnahme**

# <span id="page-66-0"></span>**6.1 Allgemeine Hinweise zur Inbetriebnahme**

### *HINWEIS*

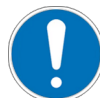

### **Schäden durch deaktivierte Endschalterauswertung!**

Der Aufprall eines bewegten Teils am Ende des Stellwegs oder auf einem Hindernis sowie hohe Beschleunigungen können Schäden oder erheblichen Verschleiß an der Mechanik verursachen.

- Deaktivieren Sie **nicht** per Parametereinstellung die Endschalterauswertung durch den C-663.
- Prüfen Sie die Funktion der Endschalter bei etwa 10 % bis 20 % der Maximalgeschwindigkeit.
- Halten Sie bei einer Fehlfunktion der Endschalter die Bewegung sofort an.

### *INFORMATION*

Die Faktoren für die Umrechnung von Mikroschritten und Zählimpulsen in die gewünschte physikalische Längeneinheit bestimmen die Werte aller anderen längenbasierten Parameter des C-663. Beim Anpassen der Parameter des C-663 an den angeschlossenen Positionierer müssen die Parameter 0xE, 0xF, 0x9A und 0x9B deshalb vor allen anderen Parametern gesetzt werden.

Wenn Sie die Parameter aus einer Positioniererdatenbank laden (z. B. bei der Arbeit mit PIMikroMove®), wird die korrekte Reihenfolge automatisch eingehalten.

# <span id="page-66-1"></span>**6.2 DIP-Schalter-Einstellungen anpassen**

## **6.2.1 Generelle Vorgehensweise**

### *INFORMATION*

Geänderte DIP-Schalter-Einstellungen werden nach dem Einschalten des C-663 wirksam.

 Wenn Sie DIP-Schalter-Einstellungen bei eingeschaltetem C-663 geändert haben, schalten Sie den C-663 aus und wieder ein, um die neuen Einstellungen zu aktivieren.

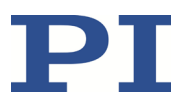

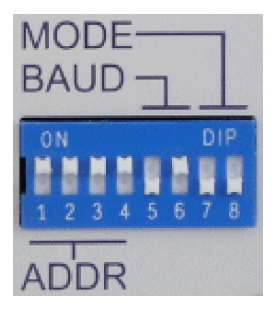

Figure 10: DIP-Schalter: Schalter oben = EIN; Schalter unten = AUS

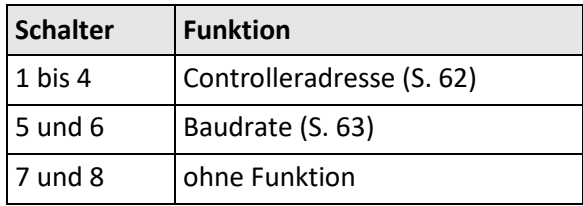

### **Voraussetzung**

 Der C-663 ist ausgeschaltet, d. h. das Netzteil ist **nicht** über das Netzkabel an der Steckdose angeschlossen.

### **DIP-Schalter-Einstellungen anpassen**

 Bringen Sie die einzelnen DIP-Schalter in die für Ihre Anwendung passende Stellung. Details finden Sie in den nachfolgenden Tabellen.

## <span id="page-67-0"></span>**6.2.2 Controlleradresse**

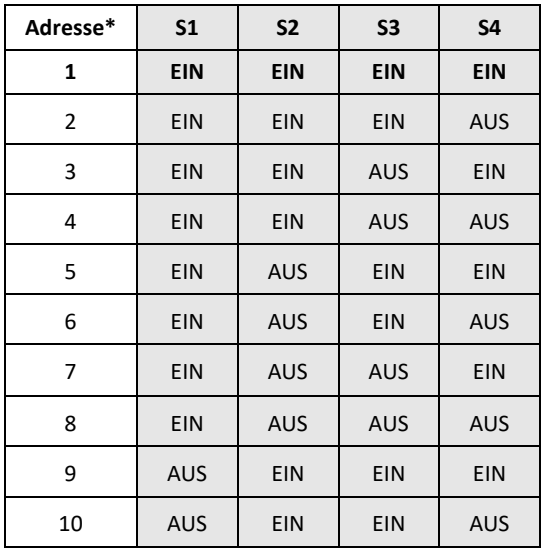

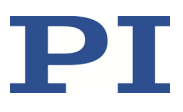

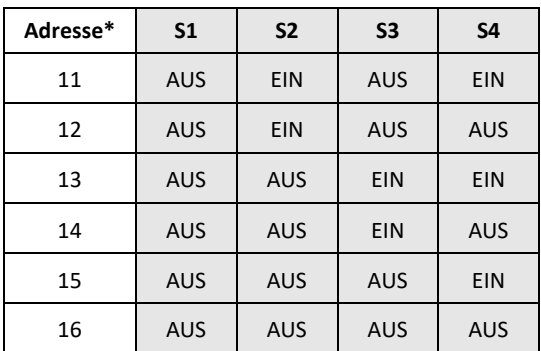

\*Werkseitige Voreinstellungen sind fett gedruckt.

### *INFORMATION*

Für jeden Controller in einem Daisy-Chain-Netzwerk muss eine eindeutige Adresse eingestellt sein. Dabei muss einer der Controller die Adresse 1 haben. Dieser Controller braucht nicht derjenige zu sein, der direkt an den PC angeschlossen ist.

### *INFORMATION*

Ein nicht vernetzter Controller muss die Adresse 1 haben, wenn er

- in PIMikroMove® verwendet werden soll.
- in Treibern für NI LabVIEW-Software verwendet werden soll.
- mit dem PITerminal ohne Angabe der Empfängeradresse angesprochen werden soll; in den Antworten des C-663 entfallen dann auch Empfänger- und Senderadresse (S. [136\)](#page-141-0).

## <span id="page-68-0"></span>**6.2.3 Baudrate**

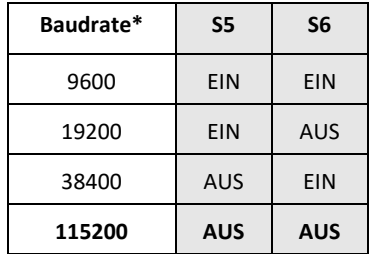

\*Werkseitige Voreinstellungen sind fett gedruckt.

### *INFORMATION*

Für alle Controller in einem Daisy-Chain-Netzwerk muss die gleiche Baudrate eingestellt sein.

# <span id="page-69-0"></span>**6.3 C-663 einschalten**

### *INFORMATION*

Nach dem Einschalten des C-663 ist standardmäßig der Motor deaktiviert.

- Fragen Sie den Aktivierungszustand des Motors mit den Befehlen SVO?, #4 oder SRG? ab.
- Aktivieren Sie den Motor mit dem Befehl SVO.
- Wenn nötig, programmieren Sie ein Startup-Makro, das den C-663 über den Befehl SVO mit aktiviertem Motor startet; siehe "Startup-Makro einrichten" (S[. 122\)](#page-127-0).

### **Voraussetzungen**

- $\checkmark$  Sie haben die allgemeinen Hinweise zur Inbetriebnahme gelesen und verstanden (S. [61\)](#page-66-0).
- $\checkmark$  Der C-663 wurde ordnungsgemäß installiert (S. [49\)](#page-54-0).
- $\checkmark$  Sie haben die DIP-Schalter des C-663 passend zu Ihrer Anwendung eingestellt (S. [61\)](#page-66-1).

### **C-663 einschalten**

Verbinden Sie das Netzkabel des Netzteils mit der Steckdose.

Der C-663 lädt die Parameterwerte aus dem permanenten Speicher in den flüchtigen Speicher.

Die LED **STA** an der Vorderwand des C-663 zeigt den Status des C-663 an:

- − Dauerhaftes Leuchten: C-663 ist bereit für den Normalbetrieb
- − Blinken: C-663 befindet sich im Firmware-Update-Modus
- − Aus: C-663 ist nicht an der Stromversorgung angeschlossen oder könnte defekt sein
- Wenn sich der C-663 im Firmware-Update-Modus befindet, aktualisieren Sie die Firmware (S. [271\)](#page-276-0).
- Wenn der C-663 korrekt mit dem Netzteil verbunden ist (S. [57\)](#page-62-0) und die LED **STA** nach dem Einschalten nicht leuchtet, kontaktieren Sie unseren Kundendienst (S[. 281\)](#page-286-0).

# **6.4 Kommunikation herstellen**

### *INFORMATION*

Für die USB-Schnittstelle wird im C-663 ein USB-UART-Modul (FTDI) verwendet. Wenn der C-663 über den USB-Anschluss verbunden und eingeschaltet ist, wird die USB-Schnittstelle in der PC-Software deshalb auch als COM-Port angezeigt. Der C-663 verwendet für diese Schnittstelle die Baudrate 115200.

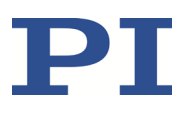

### *INFORMATION*

Verwenden Sie die Registerkarten *USB Daisy Chain* und *RS-232 Daisy Chain* in der PC-Software nur dann zum Aufbau der Kommunikation, wenn Sie tatsächlich ein Daisy-Chain-Netzwerk an den PC angeschlossen haben.

### *INFORMATION*

Ein nicht vernetzter Controller muss die Adresse 1 haben, wenn er in PIMikroMove® verwendet werden soll. Details siehe "Controlleradresse" (S. [62\)](#page-67-0).

Im Folgenden ist das Vorgehen für PIMikroMove® beschrieben.

Informationen zur Herstellung der Kommunikation auf Linux-Systemen finden Sie in der Technical Note "PI Software on ARM-Based Platforms", A000T0089 (S. [3\)](#page-8-0).

## <span id="page-70-0"></span>**6.4.1 Kommunikation über RS-232 herstellen**

#### **Voraussetzungen**

- $\checkmark$  Sie haben die allgemeinen Hinweise zur Inbetriebnahme gelesen und verstanden (S. [61\)](#page-66-0).
- $\checkmark$  Der C-663 ist an die RS-232-Schnittstelle des PC angeschlossen (S. [54\)](#page-59-0).
- $\checkmark$  Sie haben vor dem Einschalten des C-663 folgende Einstellungen mit den entsprechenden DIP-Schaltern vorgenommen (S[. 61\)](#page-66-1):
	- − Controlleradresse = 1
	- − passende Baudrate
- $\checkmark$  Der C-663 ist eingeschaltet (S. [64\)](#page-69-0).
- $\checkmark$  Der PC ist eingeschaltet.
- $\checkmark$  Die benötigte Software ist auf dem PC installiert (S. [49\)](#page-54-1).
- $\checkmark$  Sie haben das Handbuch der verwendeten PC-Software gelesen und verstanden. Links auf die Software-Handbücher finden Sie in der Datei A000T0081 auf dem Datenträger mit der PI-Software.

### **Kommunikation herstellen**

1. Starten Sie PIMikroMove®.

Das Fenster *Start up controller* öffnet sich mit dem Schritt *Connect controller*.

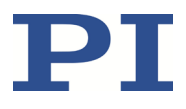

− Wenn sich das Fenster *Start up controller* nicht automatisch öffnet, wählen Sie im Hauptfenster den Menüeintrag *Connections > New...*.

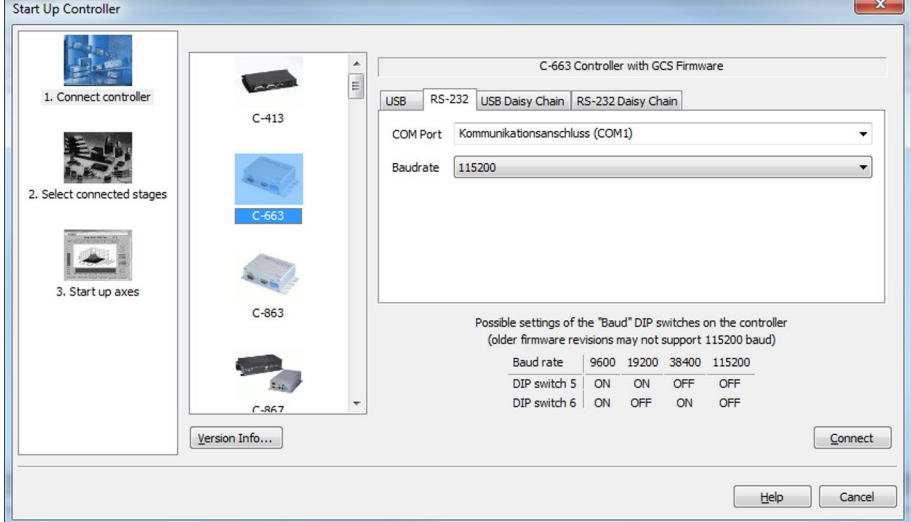

- 2. Wählen Sie im Feld für die Controllerauswahl *C-663* aus.
- 3. Wählen Sie auf der rechten Seite des Fensters die Registerkarte *RS-232* aus.
- 4. Wählen Sie im Feld *COM Port* den COM-Port des PC aus, an dem Sie den C-663 angeschlossen haben.
- 5. Stellen Sie im Feld *Baudrate* den Wert ein, der mit den DIP-Schaltern 5 und 6 des C-663 eingestellt ist.

Damit passen Sie die Baudrate des PC an die Baudrate des C-663 an.

6. Klicken Sie auf *Connect*, um die Kommunikation herzustellen.

Wenn die Kommunikation erfolgreich hergestellt wurde, leitet PIMikroMove® Sie durch die Konfiguration des C-663 für den angeschlossenen Positionierer, siehe "Bewegungen starten" (S. [73\)](#page-78-0).

## <span id="page-71-0"></span>**6.4.2 Kommunikation über USB herstellen**

### *INFORMATION*

Wenn der Controller über den USB-Anschluss verbunden und eingeschaltet ist, wird die USB-Schnittstelle in der PC-Software auch als COM-Port angezeigt.

#### **Voraussetzungen**

- $\checkmark$  Sie haben die allgemeinen Hinweise zur Inbetriebnahme gelesen und verstanden (S. [61\)](#page-66-0).
- $\checkmark$  Der C-663 ist an die USB-Schnittstelle des PC angeschlossen.
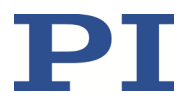

- $\checkmark$  Sie haben vor dem Einschalten des C-663 die DIP-Schalter für die Controlleradresse auf die Adresse 1 eingestellt (S. [61\)](#page-66-0).
- $\checkmark$  Der C-663 ist eingeschaltet (S. [64\)](#page-69-0).
- $\checkmark$  Der PC ist eingeschaltet.
- $\checkmark$  Die benötigte Software sowie die USB-Treiber sind auf dem PC installiert.
- $\checkmark$  Sie haben das Handbuch der verwendeten PC-Software gelesen und verstanden. Links auf die Software-Handbücher finden Sie in der Datei A000T0081 auf dem Datenträger mit der PI-Software.

#### **Kommunikation herstellen**

1. Starten Sie PIMikroMove®.

Das Fenster *Start up controller* öffnet sich mit dem Schritt *Connect controller*.

− Wenn sich das Fenster *Start up controller* nicht automatisch öffnet, wählen Sie im Hauptfenster den Menüeintrag *Connections > New...*.

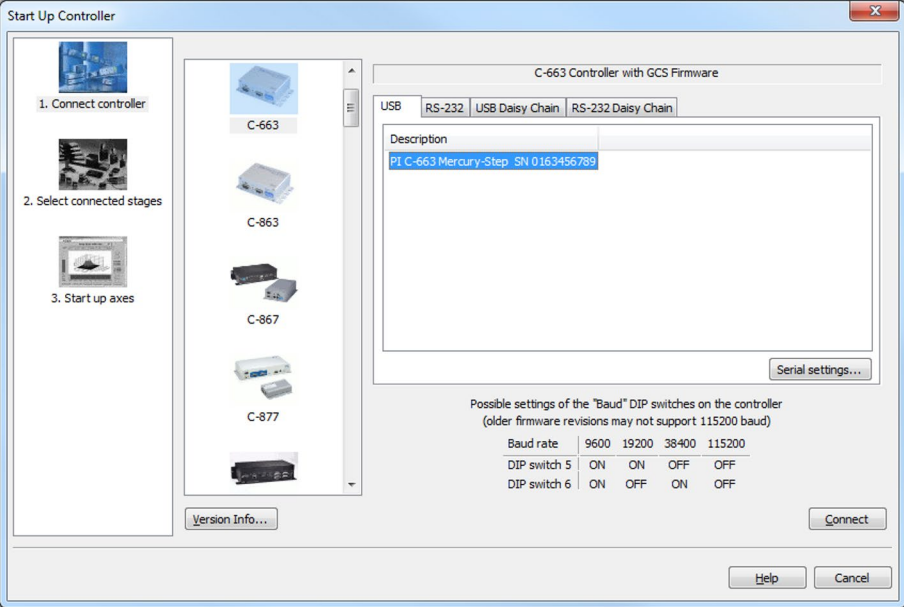

- 2. Wählen Sie im Feld für die Controllerauswahl *C-663* aus.
- 3. Wählen Sie auf der rechten Seite des Fensters die Registerkarte *USB* aus.
- 4. Wählen Sie auf der Registerkarte *USB* den angeschlossenen C-663 aus.
- 5. Klicken Sie auf *Connect*, um die Kommunikation herzustellen.

Wenn die Kommunikation erfolgreich hergestellt wurde, leitet PIMikroMove® Sie durch die Konfiguration des C-663 für den angeschlossenen Positionierer, siehe "Bewegungen starten" (S. [73\)](#page-78-0).

 Wenn die Kommunikation nicht hergestellt werden konnte, suchen Sie in "Störungsbehebung" (S[. 277\)](#page-282-0) nach einer Lösung des Problems.

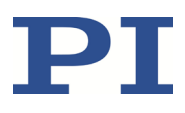

## **6.4.3 Kommunikation für vernetzten Controller herstellen**

Im Folgenden ist das Vorgehen für PIMikroMove® und für PITerminal beschrieben.

#### *INFORMATION*

Wenn Sie die Kommunikation mit einem vernetzten Controller über PITerminal herstellen, ist die Adresse des anzusprechenden Controllers in jeder Befehlszeile erforderlich. Details siehe "Empfänger- und Senderadresse" (S[. 136\)](#page-141-0).

Verwenden Sie PITerminal, um die Kommunikation mit vernetzten Controllern zu testen.

#### *INFORMATION*

Die RS-232-Ausgangsleitungen mancher PCs sind nicht für die Maximalanzahl von 16 Controllern in einem Netzwerk geeignet. Wenn Sie ein Daisy-Chain-Netzwerk über die RS-232- Schnittstelle an einen solchen PC angeschlossen haben, können Kommunikationsstörungen auftreten (z. B. Timeout). Bei Kommunikationsstörungen:

- 1. Entfernen Sie das Nullmodemkabel von der Buchse **RS-232 In** des Controllers, der mit dem PC verbunden ist.
- 2. Schließen Sie das Daisy-Chain-Netzwerk über die USB-Schnittstelle dieses Controllers an den PC an.

#### **Voraussetzungen**

- $\checkmark$  Sie haben die allgemeinen Hinweise zur Inbetriebnahme gelesen und verstanden (S. [61\)](#page-66-1).
- $\checkmark$  Sie haben das Daisy-Chain-Netzwerk aufgebaut (S. [56\)](#page-61-0).
- $\checkmark$  Sie haben jedem der vernetzten Controller eine eindeutige Controlleradresse zugewiesen (S. [62\)](#page-67-0).
- $\checkmark$  Sie haben für alle Controller dieselbe Baudrate eingestellt (S[. 63\)](#page-68-0).
- $\checkmark$  Alle Controller im Daisy-Chain-Netzwerk sind eingeschaltet (S[. 64\)](#page-69-0).
- $\checkmark$  Der PC ist eingeschaltet.
- $\checkmark$  Die benötigte Software ist auf dem PC installiert (S. [49\)](#page-54-0).
- Wenn Sie den ersten Controller in der Reihe über die USB-Schnittstelle an den PC angeschlossen haben: Die USB-Treiber sind auf dem PC installiert (S. [49\)](#page-54-0).
- $\checkmark$  Sie haben das Handbuch der verwendeten PC-Software gelesen und verstanden. Links auf die Software-Handbücher finden Sie in der Datei A000T0081 auf dem Datenträger mit der PI-Software.

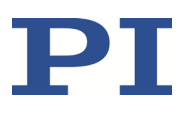

#### **Kommunikation mit PIMikroMove® herstellen**

1. Starten Sie PIMikroMove®.

Das Fenster *Start up controller* öffnet sich mit dem Schritt *Connect controller*.

- − Wenn sich das Fenster *Start up controller* nicht automatisch öffnet, wählen Sie im Hauptfenster den Menüeintrag *Connections > New...*.
- 2. Wählen Sie im Feld für die Controllerauswahl den passenden Controllertyp aus.

Im Beispiel in den nachfolgenden Abbildungen besteht das Daisy-Chain-Netzwerk aus einem C-663.12 mit der Controlleradresse 1 und einem C-867.2U2 mit der Controlleradresse 2. Wenn Sie zuerst den C-663.12 verbinden möchten, wählen Sie *C-663*.

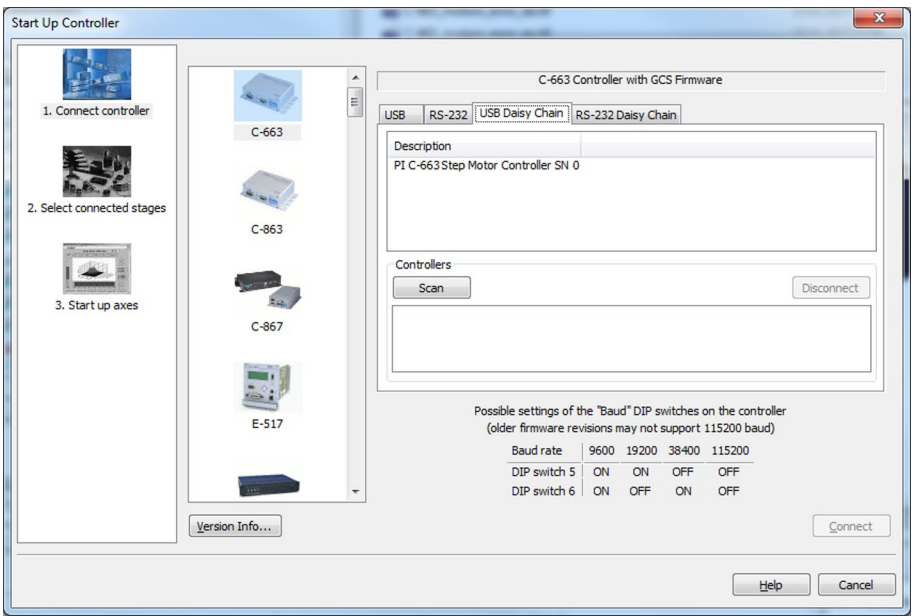

- 3. Wählen Sie auf der rechten Seite des Fensters die passende Registerkarte aus:
	- − Wenn Sie den ersten Controller der Reihe über die RS-232-Schnittstelle an den PC angeschlossen haben, wählen Sie die Registerkarte *RS-232 Daisy Chain*.
	- − Wenn Sie den ersten Controller der Reihe über die USB-Schnittstellen an den PC angeschlossen haben, wählen Sie die Registerkarte *USB Daisy Chain*.
- 4. Nehmen Sie auf der ausgewählten Registerkarte die Einstellungen für die Schnittstelle vor:
	- − Registerkarte *RS-232 Daisy Chain*:
		- Wählen Sie im Feld *COM Port* den COM-Port des PC aus, an dem Sie den ersten Controller der Reihe angeschlossen haben.
		- Stellen Sie im Feld *Baudrate* den Wert ein, der für alle Controller der Reihe eingestellt ist.
	- − Registerkarte *USB Daisy Chain*:

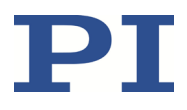

- Wählen Sie im oberen Bereich der Registerkarte den am PC angeschlossenen Controller aus.
- 5. Klicken Sie im unteren Bereich der Registerkarte auf die Schaltfläche *Scan*, um alle Controller des Daisy-Chain-Netzwerks aufzulisten.

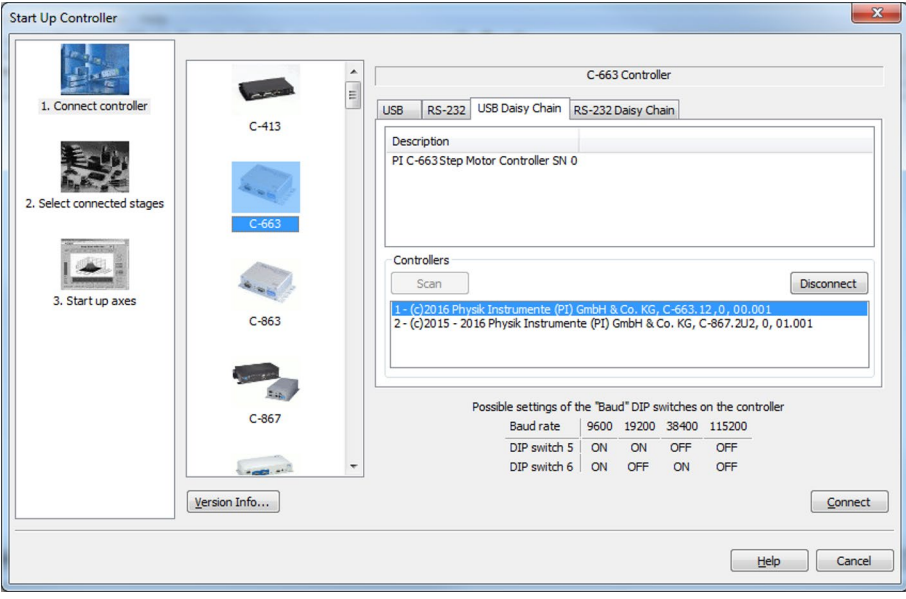

- 6. Wählen Sie einen Controller aus der Liste aus. Die Auswahl muss zum Controllertyp passen, den Sie in Schritt 2 ausgewählt haben.
- 7. Klicken Sie auf *Connect*, um die Kommunikation mit dem ausgewählten Controller herzustellen.

Wenn die Kommunikation erfolgreich hergestellt wurde, leitet PIMikroMove® Sie durch die Konfiguration des C-663.12 für den angeschlossenen Positionierer.

- − Gehen Sie weiter vor wie in "Bewegungen starten" (S. [73\)](#page-78-0) beschrieben.
- 8. Wenn Sie einen weiteren Controller des Daisy-Chain-Netzwerks verbinden möchten, wählen Sie im Hauptfenster den Menüeintrag *Connections > New...*.
- 9. Führen Sie erneut die Schritte 2, 6 und 7 in der angegebenen Reihenfolge aus.

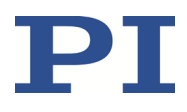

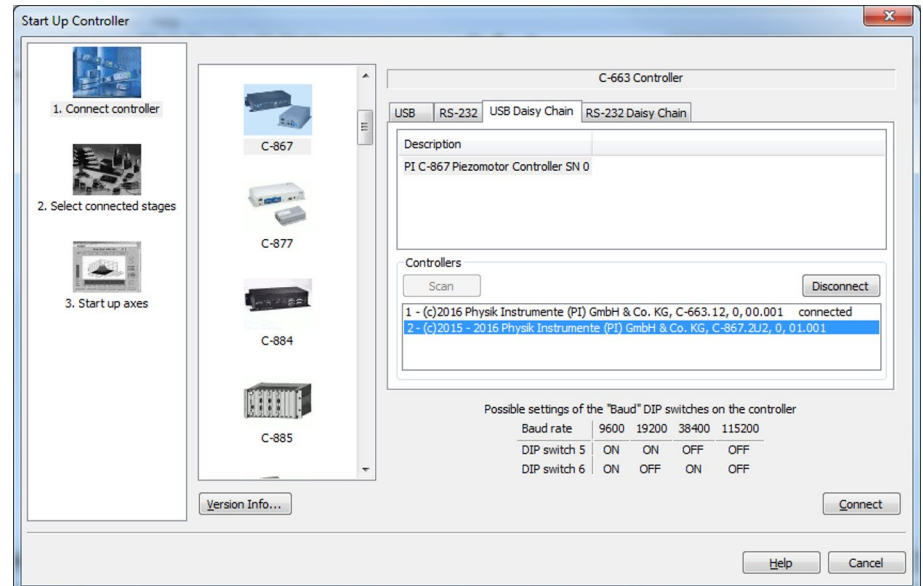

In der nachfolgenden Abbildung soll auch der *C-867* verbunden werden.

10. Wiederholen Sie die Schritte 8, 2, 6 und 7 für jeden weiteren Controller des Daisy-Chain-Netzwerks, den Sie verbinden möchten.

Wenn Sie die Kommunikation mit einem der Controller aus dem Daisy-Chain-Netzwerk beenden möchten:

 Wählen Sie im Hauptfenster den Menüeintrag *Connections > Close* für den entsprechenden Controller.

#### **Kommunikation mit PITerminal herstellen**

#### *INFORMATION*

PITerminal unterstützt durch die Schaltfläche *Mercury* Controller mit älteren, nicht GCSkompatiblen Firmware-Versionen.

- Stellen Sie im PITerminal sicher, dass **nicht** die Schaltfläche *Mercury* aktiviert ist.
	- 1. Starten Sie PITerminal.
	- 2. Klicken Sie auf *Connect…*.

Das Fenster *Connect* öffnet sich.

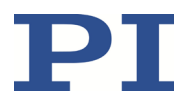

3. Wählen Sie im Fenster *Connect* die Registerkarte *RS-232* oder *USB* aus, je nachdem, über welche Schnittstelle Sie den ersten Controller in der Reihe an den PC angeschlossen haben.

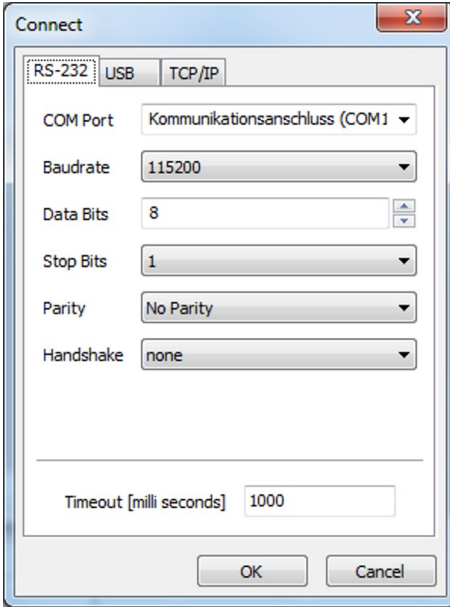

- 4. Nehmen Sie auf der ausgewählten Registerkarte die Einstellungen für die Schnittstelle vor:
	- − Registerkarte *RS-232*:
		- Wählen Sie im Feld *COM Port* den COM-Port des PC aus, an dem Sie den C-663 angeschlossen haben.
		- Stellen Sie im Feld *Baudrate* den Wert ein, der mit den DIP-Schaltern 5 und 6 des C-663 eingestellt ist.
	- − Registerkarte *USB*:
		- □ Wählen Sie den angeschlossenen C-663 aus.
- 5. Klicken Sie auf *OK*, um die Kommunikation herzustellen.
- 6. Senden Sie den Befehl \*IDN? für alle Controller im Daisy-Chain-Netzwerk, um die Kommunikation zu prüfen.

Im Beispiel in der nachfolgenden Abbildung besteht das Daisy-Chain-Netzwerk aus einem C-663.12 mit der Controlleradresse 1 und einem C-867.2U2 mit der Controlleradresse 2. Sie senden:

- − \*IDN?, um die Ident-Bezeichnung des Controllers mit der Adresse 1 abzufragen; die Controlleradresse ist nicht erforderlich (da = 1)
- − 2 \*IDN?, um die Ident-Bezeichnung des Controllers mit der Adresse 2 abzufragen.

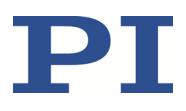

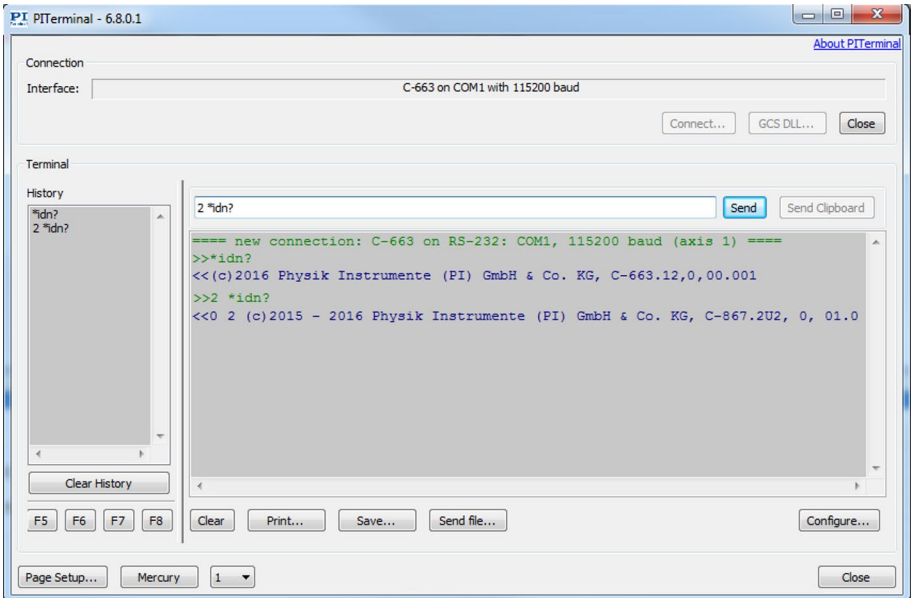

Weitere Informationen siehe "Empfänger- und Senderadresse" (S. [136\)](#page-141-0).

## <span id="page-78-0"></span>**6.5 Bewegungen starten**

Im Folgenden wird PIMikroMove® verwendet, um den Positionierer zu bewegen. Das Programm leitet Sie dabei durch die folgenden Schritte, so dass Sie sich nicht mit den entsprechenden GCS-Befehlen auseinandersetzen müssen:

- Konfiguration des C-663 für den angeschlossenen Positionierer
- Aktivieren des Motors
- Ausführen einer Referenzfahrt; Details siehe "Referenzierung" (S. [40\)](#page-45-0)

#### *HINWEIS*

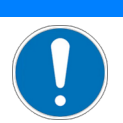

#### **Auswahl eines falschen Positionierertyps**

Die Auswahl eines falschen Positionierertyps in der PC-Software kann Schäden am Positionierer verursachen.

 Stellen Sie sicher, dass der in der PC-Software ausgewählte Positionierertyp mit dem angeschlossenen Positionierer übereinstimmt.

#### *HINWEIS*

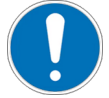

#### **Schwingungen!**

Ungeeignete Einstellungen der Regelparameter des C-663 können den Positionierer zum Schwingen bringen. Schwingungen können den Positionierer und/oder die auf ihm

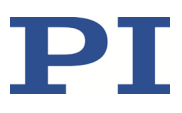

angebrachte Last beschädigen.

- $\triangleright$  Befestigen Sie den Positionierer und alle Lasten ausreichend.
- Wenn der Positionierer schwingt (ungewöhnliches Laufgeräusch), deaktivieren Sie sofort den Motor oder trennen Sie den C-663 von der Stromversorgung.
- Aktivieren Sie den Motor erst wieder, nachdem Sie die Einstellungen der Regelparameter des C-663 geändert haben; siehe "Regelparameter optimieren" (S[. 78\)](#page-83-0).
- Wenn aufgrund einer sehr hohen Last Schwingungen bereits während der Referenzfahrt auftreten, folgen Sie für die Referenzfahrt den Anweisungen in "Störungsbehebung" (S. [277\)](#page-282-0).

#### *INFORMATION*

Der C-663 verfügt über einen permanenten Speicher für Parameterwerte. Deshalb können nach dem Einschalten bereits die korrekten Parametereinstellungen für den angeschlossenen Positionierer geladen sein.

- Wenn Sie trotzdem einen Parametersatz aus der Positioniererdatenbank geladen und damit die ursprünglichen Einstellungen des C-663 im flüchtigen Speicher überschrieben haben, vermeiden Sie das Speichern der neuen Einstellungen im permanenten Speicher des C-663. Nach dem Aus- und Wiedereinschalten oder einem Neustart des C-663 sind wieder die ursprünglichen Einstellungen aktiv.
- Wenn Sie für die Positioniererauswahl das Fenster *Start up controller* in PIMikroMove® verwenden und gefragt werden, wie Sie die neuen Einstellungen speichern möchten, klicken Sie die Schaltfläche *Save all settings permanently on controller* nur dann, wenn Sie sicher sind, dass der C-663 mit den Einstellungen korrekt funktioniert.

#### *INFORMATION*

Wenn in PIMikroMove® nicht der Schritt *Select connected stages* angezeigt wird, hat der Controller wahrscheinlich schon die korrekten Parametereinstellungen für den angeschlossenen Positionierertyp geladen.

- 1. Prüfen Sie im Schritt *Start up axes*, ob in der Spalte *Stage* im mittleren Bereich des Fensters der korrekte Positionierertyp steht.
- 2. Wenn der Positionierertyp nicht korrekt ist, klicken Sie im linken Bereich des Fensters *Start up controller* auf *Select connected stages*, um die Auswahl des Positionierertyp ändern zu können.

#### *INFORMATION*

Die Betriebsart des C-663 wird über den Parameter *Stepper Closed-Loop Operation* (0x3101) eingestellt, Details siehe "Betriebsarten" (S[. 21\)](#page-26-0). Für Positionierer von PI wird der Parameterwert aus der Positioniererdatenbank geladen, um in der passenden Betriebsart zu arbeiten:

- Positionierer mit Sensor: Parameterwert 1 = geregelter Betrieb
- Positionierer ohne Sensor: Parameterwert 0 = ungeregelter Betrieb

Wenn Sie die Betriebsart manuell einstellen wollen:

Folgen Sie den Anweisungen in "Betriebsart einstellen" (S. [84\)](#page-89-0).

#### **Voraussetzungen**

- $\checkmark$  Sie haben die allgemeinen Hinweise zur Inbetriebnahme gelesen und verstanden (S. [61\)](#page-66-1).
- $\checkmark$  PIMikroMove® ist auf dem PC installiert (S[. 49\)](#page-54-1).
- $\checkmark$  Sie haben das PIMikroMove® Handbuch gelesen und verstanden. Links auf die Software-Handbücher finden Sie in der Datei A000T0081 auf dem Datenträger mit der PI-Software.
- $\checkmark$  Sie haben die neueste Version der Positioniererdatenbank PISTAGES3.DB auf dem PC installiert (S. [49\)](#page-54-0).
- $\checkmark$  Wenn Sie für Ihren Positionierer eine kundenspezifische Positioniererdatenbank von PI erhalten haben, dann haben Sie diesen Datensatz in PIStages3 importiert (S. [51\)](#page-56-0).
- $\checkmark$  Sie haben den Positionierer so installiert, wie er in Ihrer Anwendung eingesetzt wird (entsprechende Last, Ausrichtung und Befestigung).
- $\checkmark$  Sie haben den Positionierer an den C-663 angeschlossen (S[. 54\)](#page-59-0).
- $\checkmark$  Sie haben die Kommunikation zwischen dem C-663 und dem PC mit PIMikroMove® hergestellt (S. [64\)](#page-69-1).

#### **Bewegungen starten mit PIMikroMove®**

1. Wenn in PIMikroMove® der Schritt *Select connected stages* angezeigt wird, wählen Sie den Positionierertyp des angeschlossenen Positionierers aus:

Wenn rechts im Fenster in der Liste *Controller axes* bereits der korrekte Positionierertyp in der Spalte *Current stage type* eingetragen ist:

− Klicken Sie auf *OK*.

Wenn der eingetragene Positionierertyp nicht korrekt ist:

- a) Markieren Sie den Positionierertyp in der Liste *Stage database entries*.
- b) Klicken Sie auf *Assign*.

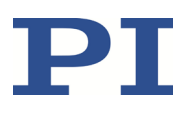

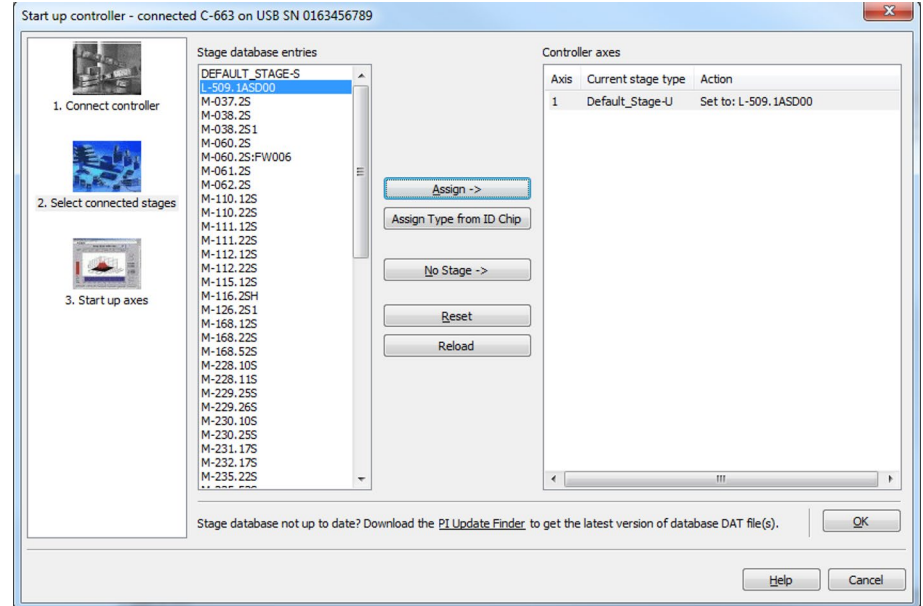

c) Bestätigen Sie die Auswahl mit *OK*.

- 2. Geben Sie im Dialog *Save all changes permanently?* an, wie Sie die Parametereinstellungen in den C-663 laden wollen:
	- − Temporär laden: Klicken Sie auf *Keep the changes temporarily*, um die Parametereinstellungen in den flüchtigen Speicher des C-663 zu laden. Die Einstellungen gehen beim Ausschalten oder Neustart des C-663 verloren.
	- − Als Standardwerte laden: Klicken Sie auf *Save all settings permanently on controller*, um die Parametereinstellungen in den permanenten Speicher des C-663 zu laden. Die Einstellungen sind nach dem Einschalten oder Neustart des C-663 sofort vorhanden und müssen nicht erneut geladen werden.

Das Fenster *Start up controller* wechselt zum Schritt *Start up axes*.

3. Führen Sie im Schritt *Start up axes* die Referenzfahrt für die Achse aus, damit der Controller die absolute Achsenposition kennt.

Optionen zum Starten der Referenzfahrt:

- − Wenn Sie die Referenzfahrt zum Referenzschalter starten wollen, klicken Sie auf *Ref. switch*.
- − Wenn Sie die Referenzfahrt zum negativen Endschalter starten wollen, klicken Sie auf *Neg. limit*.
- − Wenn Sie die Referenzfahrt zum positiven Endschalter starten wollen, klicken Sie auf *Pos. limit*.

Je nach Konfiguration von PIMikroMove® öffnen sich separate Dialoge für Start und Ergebnisanzeige der Referenzfahrt.

Wenn eine Warnmeldung erscheint, dass der Servomodus ausgeschaltet ist: Beim C-663.12 zeigt diese Warnmeldung an, dass der Motor deaktiviert ist.

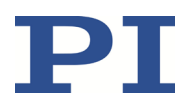

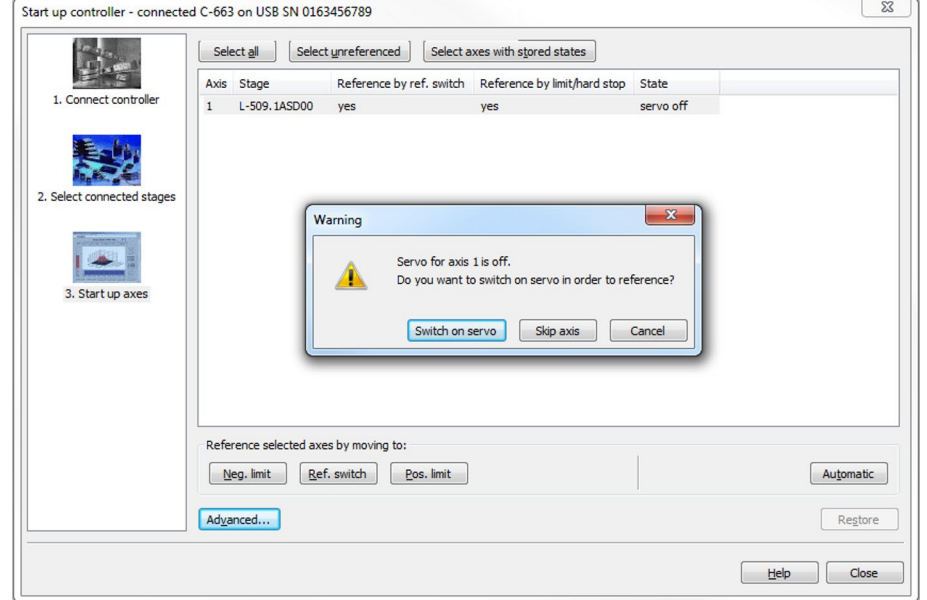

− Aktivieren Sie den Motor durch einen Klick auf die Schaltfläche *Switch on servo*.

Die Achse führt die Referenzfahrt aus.

4. Nach erfolgreicher Referenzfahrt schließen Sie das Fenster *Start up controller* durch einen Klick auf *Close*.

PI PIMikroMove 2.25.1.3 Connections C-663 (USB SN 0163456789) Iools View Help<br>: ここつ → コロロクコロロロロロロロト (enter help search here Q ? | ● Axes distinacros de Controller macros  $\overline{\mathbf{v}}$ **Current Value/** Control Value Current Motor Out H Stage  $|\cdot|$  < Target Value  $|$  >  $|$  > | Step size F  $1 + L$ -509.1ASD00  $K$  $\boxed{\lt}$  13,0000000 mm  $\boxed{\gt|}$  1 0,1000000 mm 13,0000060 mm ø  $\overline{A^*}$  $\mathbf{A}^{\!\!\top}$  $\overline{?}$ ast errors C-663 (USB SN 0163456789):  $\overline{\infty}$ 

Das Hauptfenster von PIMikroMove® öffnet sich.

5. Starten Sie einige Testbewegungen der Achse.

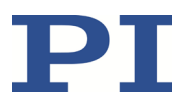

Im Hauptfenster von PIMikroMove® können Sie z. B. Bewegungen um eine bestimmte Strecke (Vorgabe in Spalte *Step size*) oder zu den Grenzen des Stellwegs ausführen, indem Sie auf die entsprechenden Pfeiltasten für die Achse klicken.

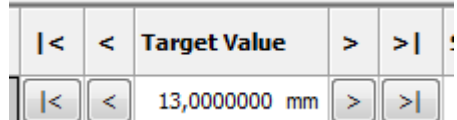

## <span id="page-83-0"></span>**6.6 Regelparameter optimieren**

Im geregelten Betrieb werden durch die Einstellung des P-I-D-Reglers die dynamischen Eigenschaften des Systems (Überschwingen und Einschwingzeit) optimiert. Die optimale Einstellung des P-I-D-Reglers hängt von Ihrer Anwendung und Ihren Wünschen ab.

Typischerweise erfolgt die Optimierung empirisch, d. h., das Verhalten des Positionierers wird bei verschiedenen Einstellungen im geregelten Betrieb beobachtet. Die Optimierung wird über die folgenden Parameter vorgenommen (Details siehe "Positionsregelung" (S. [29\)](#page-34-0)):

- *P-Term 1 (Motion)* (0x3111)
- *I-Term 1 (Motion)* (0x3112)
- *D-Term 1 (Motion)* (0x3113)
- *I-Limit 1 (Motion)* (0x3114)
- *P-Term 2 (End Position)* (0x3121)
- *I-Term 2 (End Position)* (0x3122)
- *D-Term 2 (End Position)* (0x3123)
- *I-Limit 2 (End Position)* (0x3124)

Im Folgenden ist das Vorgehen zur Optimierung der Regelparameter für PIMikroMove® beschrieben.

#### **Voraussetzung**

- $\checkmark$  Der Positionierer besitzt einen Sensor.
- $\checkmark$  Sie haben den Positionierer so installiert, wie er in Ihrer Anwendung eingesetzt wird (entsprechende Last, Ausrichtung und Befestigung).
- $\checkmark$  Der C-663 ist für den geregelten Betrieb eingestellt.

Für Positionierer von PI wird der geregelte Betrieb automatisch mit der Auswahl des Positionierertyps eingestellt, siehe "Bewegungen starten" (S. [73\)](#page-78-0). Details zum manuellen Einstellen siehe "Betriebsart einstellen" (S. [84\)](#page-89-0).

- $\checkmark$  Sie haben mit PIMikroMove® erste Bewegungen gestartet (S. [73\)](#page-78-0).
- $\checkmark$  Alle Geräte sind noch betriebsbereit.

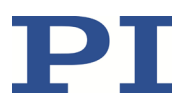

#### **Regelparameter prüfen: Sprungantwort aufzeichnen**

Mit der Aufzeichnung der Sprungantwort ermitteln Sie das Einschwingverhalten des Positionierers im geregelten Betrieb.

- 1. Öffnen Sie im Hauptfenster von PIMikroMove® das Fenster *Data Recorder* über den Menüeintrag *C-663 > Show data recorder*.
- 2. Aktivieren Sie mit dem Kontrollkästchen *Servo* den Motor für die Achse (Häkchen setzen).
- 3. Konfigurieren Sie den Datenrekorder.
	- a) Stellen Sie als Größe des auszuführenden Sprungs einen Wert ein, der für Ihre Anwendung typisch ist, z. B. 0,100000 (Angabe in physikalischen Einheiten).
	- b) Stellen Sie für die Aufzeichnungsrate des Datenrekorders im Feld *Record Rate - # cycles* den Wert 10 ein.
	- c) Stellen Sie für die Anzahl der für die grafische Darstellung auszulesenden Datenpunkte im Feld *# of data points* den Wert 1024 (oder weniger) ein.

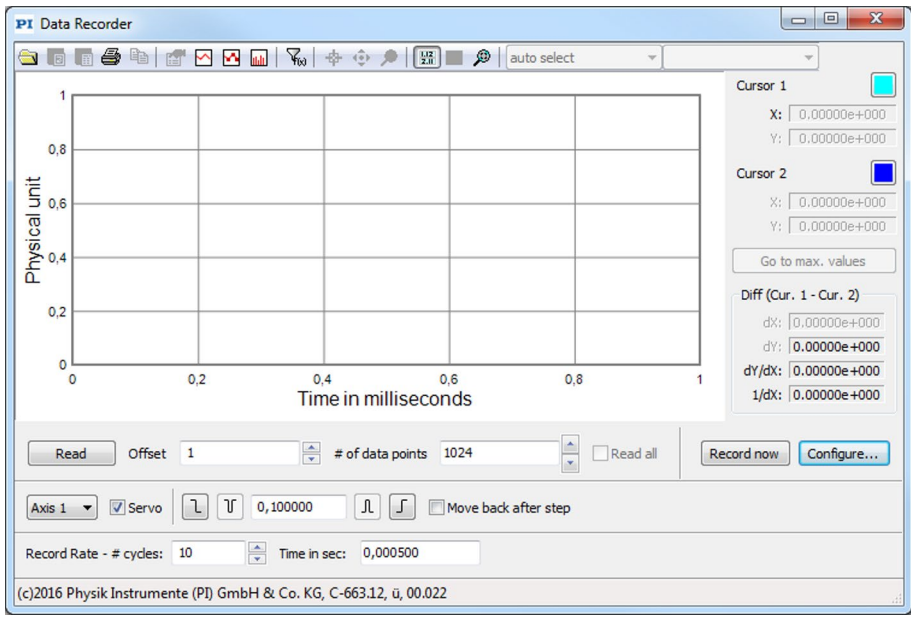

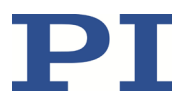

d) Klicken Sie auf die Schaltfläche *Configure…* und stellen Sie im Fenster *Configure Data Recorder* sicher, dass als aufzuzeichnende Größen "Commanded Position of Axis" und "Actual Position of Axis" ausgewählt sind. Schließen Sie das Fenster mit *OK*.

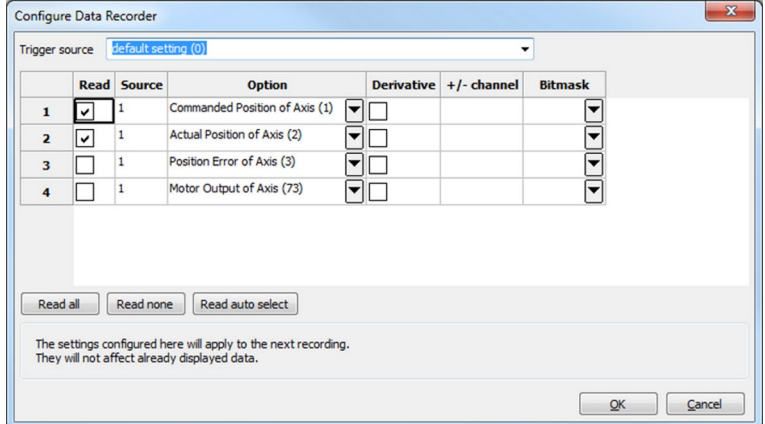

4. Starten Sie im Fenster *Data Recorder* den Sprung in positive Richtung sowie die Aufzeichnung durch Anklicken der Schaltfläche ...

Die Achse führt den Sprung aus, und die Sprungantwort wird aufgezeichnet und grafisch dargestellt.

- 5. Überprüfen Sie die dargestellte Sprungantwort (siehe untenstehende Beispiele).
	- − Wenn nötig, vergrößern Sie die Darstellung, indem Sie auf die Schaltfläche klicken und mit gedrückter linker Maustaste den zur Lupe umgewandelten Mauszeiger über einen Bereich der grafischen Darstellung ziehen (ein Klick mit der rechten Maustaste in das Grafikfeld verkleinert die Darstellung wieder auf die ursprüngliche Größe).

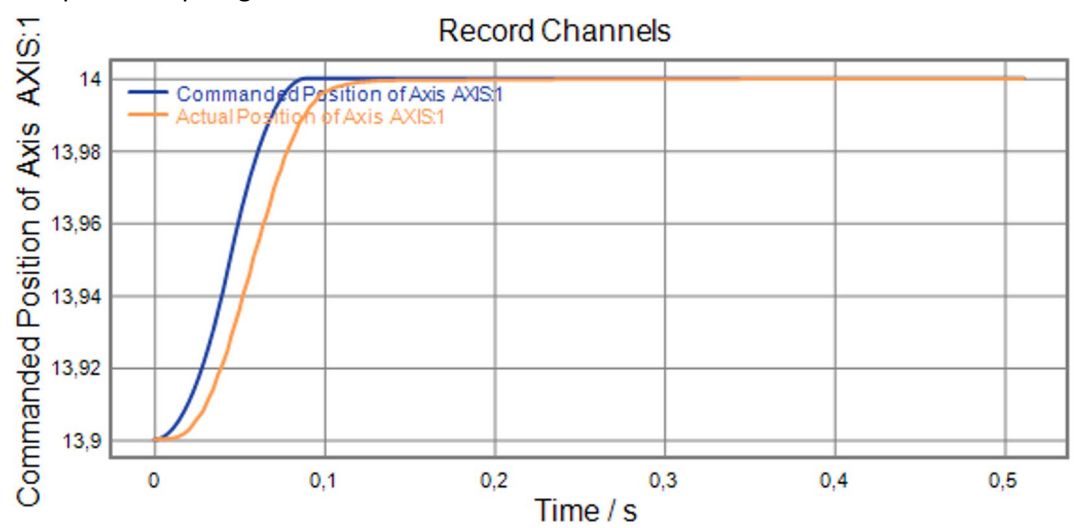

Beispiele für Sprungantworten:

Figure 11: Zu langsames Einschwingen

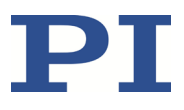

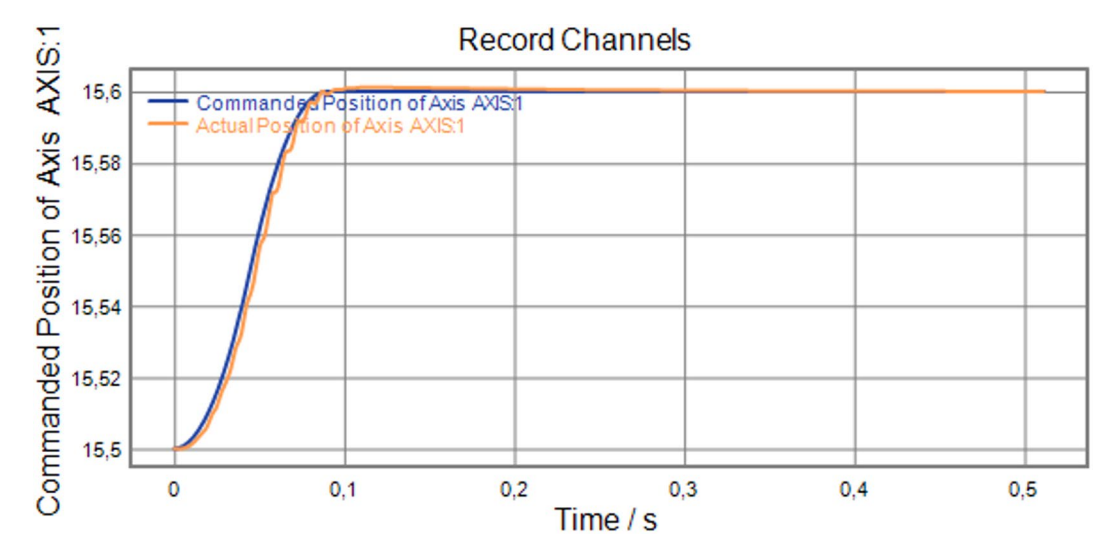

Figure 12: Schwingungen

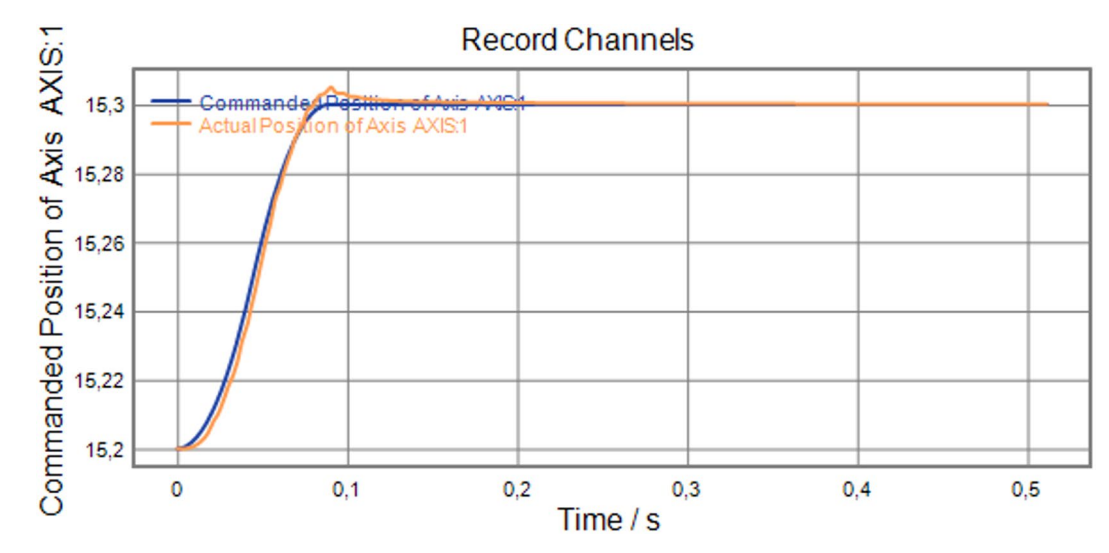

Figure 13: Starkes Überschwingen

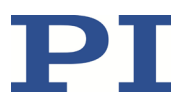

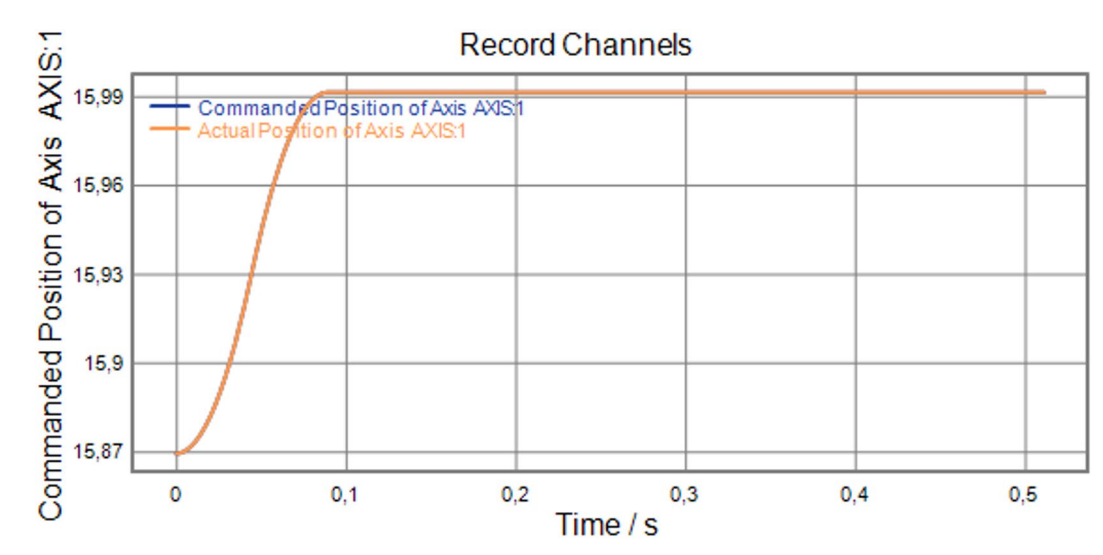

Figure 14: Optimales Einschwingverhalten (kommandierte und tatsächliche Position deckungsgleich)

Wenn das Ergebnis zufriedenstellend ist (d. h. geringstmögliches Überschwingen, Einschwingzeit nicht zu lang):

− Sie verfügen bereits über optimale Parametereinstellungen und brauchen nichts weiter zu unternehmen.

Wenn das Ergebnis nicht zufriedenstellend ist:

− Optimieren Sie die Regelparameter, siehe unten.

#### **Regelparameter optimieren**

1. Öffnen Sie im Hauptfenster von PIMikroMove® das erweiterte Einzelachsen-Fenster für den angeschlossenen Positionierer, indem Sie mit der rechten Maustaste auf die entsprechende Zeile der Registerkarte *Axes* klicken und im Kontextmenü *Show Expanded Single Axis Window* auswählen.

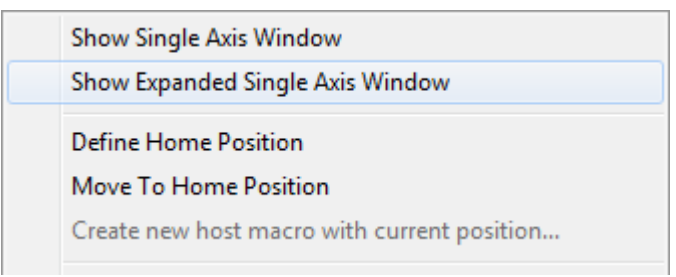

- 2. Geben Sie neue Werte für die anzupassenden Parameter ein:
	- a) Wenn die zu ändernden Parameter nicht in der Liste auf der rechten Seite des Fensters enthalten sind, klicken Sie auf *Configure View -> Select parameters...* und fügen Sie sie zur Liste hinzu.
	- b) Tippen Sie den neuen Parameterwert in das entsprechende Eingabefeld in der Spalte *Active Value* der Liste ein.

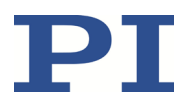

c) Drücken Sie auf der Tastatur des PC die Enter-Taste oder klicken Sie mit der Maus außerhalb des Eingabefeldes, um den Parameterwert in den flüchtigen Speicher des Controllers zu übertragen. Anmerkung: Wenn ein Parameterwert im flüchtigen Speicher (Spalte *Active Value*) vom Parameterwert im permanenten Speicher (Spalte *Startup Value*) abweicht, ist die Zeile in der Liste farbig markiert.

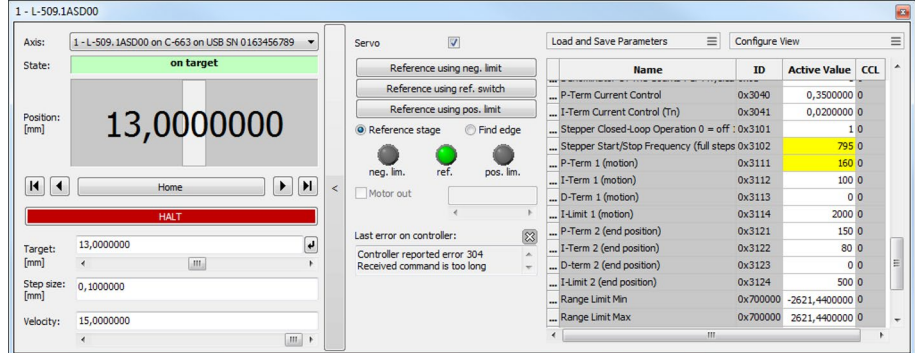

3. Zeichnen Sie im Fenster *Data Recorder* erneut die Sprungantwort des Positionierers auf.

Wenn das Ergebnis nicht zufriedenstellend ist:

− Geben Sie andere Werte für die Regelparameter ein und zeichnen Sie die Sprungantwort erneut auf.

Wenn Sie mit dem Ergebnis zufrieden sind und die neuen Einstellungen der Regelparameter beibehalten wollen, speichern Sie die neuen Einstellungen. Sie haben folgende Möglichkeiten:

- − Speichern Sie einen Parametersatz in der Positioniererdatenbank auf dem PC, indem Sie auf *Load and Save Parameters -> Save parameters to stage database...* klicken, siehe "Positionierertyp anlegen oder ändern" (S[. 256\)](#page-261-0).
- − Übertragen Sie die aktuellen Werte der aufgelisteten Parameter aus dem flüchtigen in den permanenten Speicher des C-663, indem Sie auf *Load and Save Parameters - > Save all currently active axis parameters as startup parameters to controller* klicken.

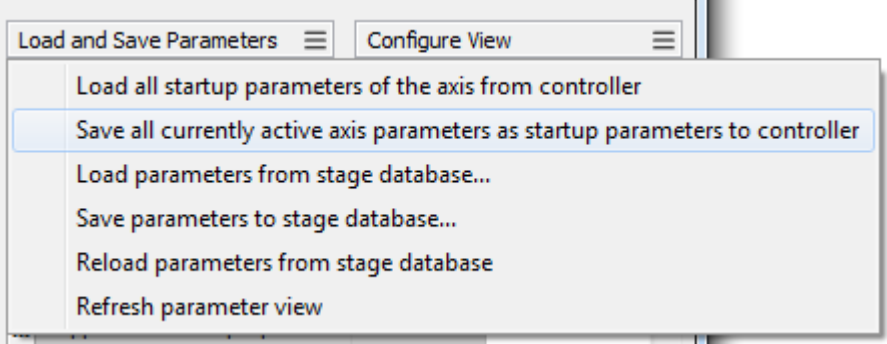

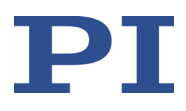

## **6.7 Konfigurationsschritte für fortgeschrittene Benutzer**

### <span id="page-89-0"></span>**6.7.1 Betriebsart einstellen**

Der C-663 unterstützt folgende Betriebsarten, Details siehe "Betriebsarten" (S. [21\)](#page-26-0):

- Betrieb mit Positionsregelung: "geregelter Betrieb"
- Betrieb ohne Positionsregelung: "ungeregelter Betrieb"

Die Betriebsart wird über den Parameter *Stepper Closed-Loop Operation* (0x3101) eingestellt.

#### *INFORMATION*

Für Positionierer von PI wird der Wert des Parameters *Stepper Closed-Loop Operation* aus der Positioniererdatenbank geladen, siehe "Bewegungen starten" (S. [73\)](#page-78-0). Eine Anpassung des geladenen Parameterwerts ist **nicht** erforderlich.

#### **Voraussetzungen**

 $\checkmark$  Sie haben die Kommunikation zwischen dem C-663 und dem PC mit PIMikroMove® oder PITerminal hergestellt (S[. 64\)](#page-69-1).

#### **Betriebsart einstellen**

- 1. Wenn Sie PIMikroMove® verwenden, öffnen Sie das Fenster zum Senden von Befehlen:
	- a) Wenn das Fenster *Start up controller* geöffnet ist, schließen Sie es durch einen Klick auf *Close* oder *Cancel*, um zum Hauptfenster zu gelangen.
	- b) Wählen Sie im Hauptfenster den Menüeintrag *Tools > Command entry* oder drücken Sie die Taste F4 auf der Tastatur.

In PITerminal ist nach dem Herstellen der Kommunikation automatisch das Hauptfenster geöffnet, aus dem Befehle gesendet werden können.

2. Fragen Sie die aktuelle Betriebsart ab, indem Sie SPA? <AxisID> 0x3101 senden.

Mögliche Antworten:

- − Ungeregelter Betrieb: <AxisID> 0x3101=0
- − Geregelter Betrieb: <AxisID> 0x3101=1

<AxisID> bezeichnet die Kennung der Achse.

- 3. Wenn Sie die Betriebsart ändern wollen:
	- a) Stellen Sie sicher, dass der Motor deaktiviert ist, indem Sie SVO <AxisID> 0 senden.
	- b) Stellen Sie die gewünschte Betriebsart ein:
		- Wenn Sie die aktuelle Betriebsart ändern wollen, senden Sie SPA <AxisID> 0x3101 1 für den geregelten Betrieb oder SPA <AxisID> 0x3101 0 für

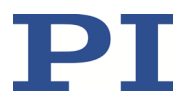

den ungeregelten Betrieb. Die Einstellung geht beim Ausschalten oder Neustart des C-663 verloren.

 Wenn Sie die Standardeinstellung der Betriebsart ändern wollen, senden Sie SEP 100 <AxisID> 0x3101 1 für den geregelten Betrieb oder SEP 100 <AxisID> 0x3101 0 für den ungeregelten Betrieb. Die Einstellung wird erst bei einem Neustart des C-663 oder durch Senden von RPA <AxisID> 0x3101 aktiviert.

### **6.7.2 Ungeregelter Betrieb mit Sensor: Position abgleichen**

In einigen Anwendungsfällen kann es sinnvoll sein, die Achse ungeregelt zu betreiben und die Position dabei durch einen Sensor zu beobachten. Details zum ungeregelten Betrieb siehe "Betriebsarten" (S. [21\)](#page-26-0).

Im ungeregelten Betrieb wird die vom Sensor gemessene Position durch eine Referenzfahrt **nicht** auf einen definierten Wert gesetzt. Wenn die aktuelle Position der Achse und der vom Sensor gemessene Positionswert vergleichbar sein sollen, ist nach einer Referenzfahrt im ungeregelten Betrieb deshalb ein Abgleich beider Positionswerte erforderlich.

#### *INFORMATION*

Für Positionierer von PI, die mit einem Sensor ausgestattet sind, wird die Referenzfahrt standardmäßig im **geregelten** Betrieb ausgeführt. Ein Abgleich der Position ist nach einer Referenzfahrt im geregelten Betrieb **nicht** erforderlich.

#### **Voraussetzungen**

- Ein Positionssensor ist über die Buchse **Motor** angeschlossen (S. [53\)](#page-58-0).
- $\checkmark$  Der C-663 ist für den ungeregelten Betrieb eingestellt.

Details zum manuellen Einstellen siehe "Betriebsart einstellen" (S. [84\)](#page-89-0).

 $\checkmark$  Sie haben die Referenzfahrt für die Achse ausgeführt.

Wenn Sie mit PIMikroMove® arbeiten: Sie haben die Schritte 1 bis 4 der Anleitung "Bewegungen starten" (S[. 73\)](#page-78-0) ausgeführt.

#### **Ungeregelter Betrieb mit Sensor: Position abgleichen**

- 1. Wenn Sie PIMikroMove® verwenden, öffnen Sie das Fenster zum Senden von Befehlen:
	- a) Wenn das Fenster *Start up controller* geöffnet ist, schließen Sie es durch einen Klick auf *Close* oder *Cancel*, um zum Hauptfenster zu gelangen.
	- b) Wählen Sie im Hauptfenster den Menüeintrag *Tools > Command entry* oder drücken Sie die Taste F4 auf der Tastatur.

In PITerminal ist nach dem Herstellen der Kommunikation automatisch das Hauptfenster geöffnet, aus dem Befehle gesendet werden können.

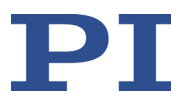

- 2. Fragen Sie die aktuelle Achsenposition ab, indem Sie POS? senden.
- 3. Deaktivieren Sie den Motor, indem Sie SVO <AxisID> 0 senden, wobei <AxisID> die Kennung der Achse bezeichnet.
- 4. Setzen Sie die vom Sensor gemessene Position auf den Positionswert, den Sie mit POS? abgefragt haben, indem Sie TSP 1 <Position> senden. <Position> bezeichnet den zu setzenden Positionswert.
- 5. Aktivieren Sie den Motor, indem Sie SVO <AxisID> 1 senden, wobei <AxisID> die Kennung der Achse bezeichnet.
- 6. Senden Sie nacheinander POS? und TSP?, um die aktuelle Achsenposition und die Sensorposition abzufragen. Die Positionswerte sollten etwa identisch sein.

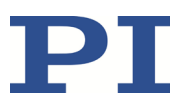

# **7 Betrieb**

## **7.1 Schutzfunktionen des C-663**

## **7.1.1 Verhalten bei Systemfehler**

Ein Systemfehler liegt vor, wenn der C-663 nicht mehr ansprechbar ist.

Die Ursache für einen Systemfehler kann z. B. ein Speicherüberlauf in der Firmware des C-663 sein.

Wenn ein Systemfehler auftritt, reagiert der C-663 wie folgt:

 Die Sicherheitsfunktion **Watchdog Timer** veranlasst nach einer gewissen Wartezeit einen Neustart des C-663.

## <span id="page-92-0"></span>**7.1.2 Verhalten bei Bewegungsfehler**

Bewegungsfehler können z. B. durch Störungen des Antriebs oder des Positionssensors des Positionierers verursacht werden.

Ein Bewegungsfehler liegt vor, wenn der Positionsfehler (d.h. der absolute Wert der Differenz zwischen der aktuellen Position und der kommandierten Position) im geregelten Betrieb den vorgegebenen Maximalwert überschreitet. Der Bereich, in dem die Abweichung liegen darf, ist durch den Parameter *Maximum Position Error (Phys. Unit)* (ID 0x8) festgelegt.

Wenn ein Bewegungsfehler auftritt, reagiert der C-663 wie folgt, um das System vor Schäden zu schützen:

- Der Motor wird für die betroffene Achse deaktiviert.
- Wenn vorhanden, wird die Bremse für die betroffene Achse aktiviert.
- Alle Bewegungen werden gestoppt.
- Der Fehlercode -1024 wird gesetzt.

Stellen Sie danach für den C-663 die Betriebsbereitschaft (S[. 88\)](#page-93-0) wieder her.

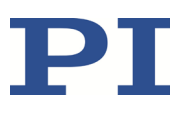

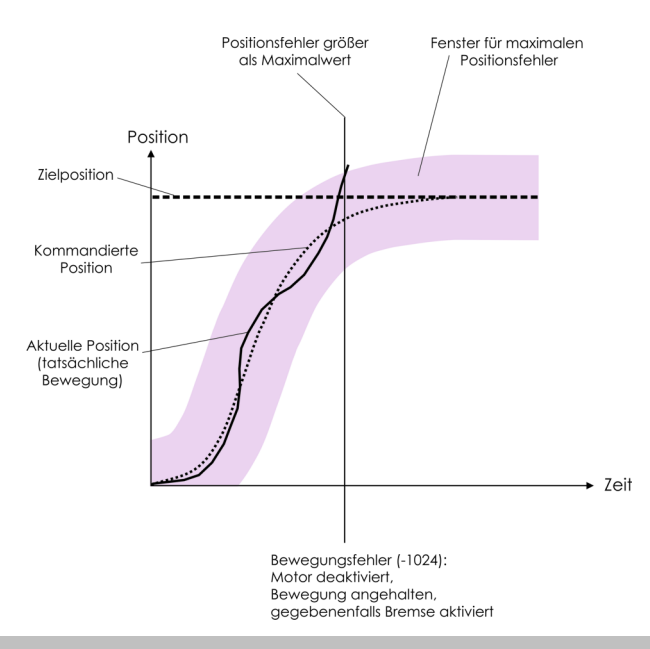

### *INFORMATION*

Mit den Befehlen CTO (S. [153\)](#page-158-0) und TRO (S[. 218\)](#page-223-0) können Sie die digitalen Ausgangsleitungen des C-663 so programmieren, dass sie bei Bewegungsfehlern aktiviert werden. Die programmierten Ausgangsleitungen bleiben aktiv, bis der Fehlercode auf 0 zurückgesetzt wird. Details siehe "Triggermodus "Motion Error" einrichten" (S[. 95\)](#page-100-0).

## <span id="page-93-0"></span>**7.1.3 Betriebsbereitschaft wiederherstellen**

#### *HINWEIS*

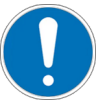

#### **Unbeabsichtigte Bewegungen nach Bremsendeaktivierung!**

Wenn der Servomodus ausgeschaltet ist, z. B. nach Auftreten eines Bewegungsfehlers, kann die Bremse des Positionierers per Befehl deaktiviert werden. Das Deaktivieren der Bremse kann unbeabsichtigte Bewegungen des Positionierers verursachen.

 Sichern Sie den Positionierer gegen unbeabsichtigte Bewegungen, bevor Sie die Bremse per Befehl deaktivieren!

#### **Betriebsbereitschaft wiederherstellen**

1. Senden Sie den Befehl ERR?, um den Fehlercode auszulesen.

ERR? setzt den Fehlercode bei der Abfrage auf null zurück.

- 2. Überprüfen Sie Ihr System und vergewissern Sie sich, dass alle Achsen gefahrlos bewegt werden können.
- 3. Wenn nach Fehler der Motor deaktiviert wurde:

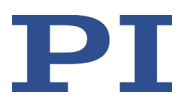

− Aktivieren Sie mit dem Befehl SVO den Motor für die Achse.

Beim Aktivieren des Motors wird die Zielposition auf die aktuelle Achsenposition gesetzt und gegebenenfalls die Bremse deaktiviert. Die Achse kann nun wieder bewegt werden, und Sie können eine neue Zielposition kommandieren.

## **7.2 Datenrekorder**

### **7.2.1 Datenrekorder einrichten**

Der C-663 enthält einen Echtzeit-Datenrekorder. Der Datenrekorder kann z. B. die aktuelle Position der Achse aufzeichnen.

Die aufgezeichneten Daten werden temporär in 4 Datenrekordertabellen mit jeweils 1024 Punkten gespeichert. Jede Datenrekordertabelle enthält die Daten einer Datenquelle.

Sie können den Datenrekorder konfigurieren, indem Sie z. B. den aufzuzeichnenden Datentyp und die Datenquellen bestimmen und festlegen, wie die Aufzeichnung gestartet werden soll.

#### *INFORMATION*

Die Einstellungen zur Einrichtung des Datenrekorders lassen sich nur im flüchtigen Speicher des C-663 ändern. Nach dem Einschalten oder dem Neustart des C-663 sind werkseitige Standardeinstellungen aktiv, wenn nicht durch ein Startup-Makro bereits eine Konfiguration erfolgt.

#### **Allgemeine Informationen über den Datenrekorder auslesen**

Senden Sie den Befehl HDR? (S[. 175\)](#page-180-0).

Die verfügbaren Aufzeichnungs- und Triggeroptionen sowie Informationen über zusätzliche Parameter und Befehle für die Datenaufzeichnung werden angezeigt.

#### **Aufzuzeichnende Daten konfigurieren**

Sie können den Datenrekordertabellen die Datenquellen und die Aufzeichnungsoptionen zuordnen.

- $\triangleright$  Senden Sie den Befehl DRC? (S[. 164\)](#page-169-0), um die aktuelle Konfiguration auszulesen. Datenrekordertabellen mit Aufzeichnungsoption 0 sind deaktiviert, d. h. es wird nichts aufgezeichnet. In der Standardeinstellung zeichnen die Datenrekordertabellen des C-663 Folgendes auf:
	- − Datenrekordertabelle 1: Aufzeichnungsoption 1: kommandierte Position der Achse
	- − Datenrekordertabelle 2: Aufzeichnungsoption 2: aktuelle Position der Achse
	- − Datenrekordertabelle 3: Aufzeichnungsoption 3: Positionsfehler der Achse
	- − Datenrekordertabelle 4: Aufzeichnungsoption 73: Stellwert der Achse
- Konfigurieren Sie den Datenrekorder mit dem Befehl DRC (S. [163\)](#page-168-0).

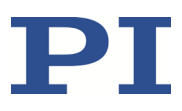

#### **Auslösen der Aufzeichnung konfigurieren**

Sie können festlegen, wie die Aufzeichnung ausgelöst werden soll.

- Fragen Sie mit DRT? (S[. 168\)](#page-173-0) die aktuelle Triggeroption ab.
- Ändern Sie die Triggeroption mit dem Befehl DRT (S[. 167\)](#page-172-0). Die Triggeroption gilt für alle Datenrekordertabellen, deren Aufzeichnungsoption nicht auf 0 eingestellt ist.

#### **Aufzeichnungsrate einstellen**

Senden Sie den Befehl RTR? (S[. 205\)](#page-210-0), um die Aufzeichnungsrate des Datenrekorders auszulesen.

Die Aufzeichnungsrate gibt an, nach wie vielen Servozyklen jeweils ein Datenpunkt aufgezeichnet wird. Der Standardwert beträgt 10 Servozyklen. Die Servozykluszeit des C-663 beträgt 50 µs.

Ändern Sie die Aufzeichnungsrate mit dem Befehl RTR (S. [204\)](#page-209-0).

Mit zunehmender Aufzeichnungsrate erhöhen Sie die maximale Dauer der Datenaufzeichnung.

### **7.2.2 Aufzeichnung starten**

Starten Sie die Aufzeichnung durch die mit DRT eingestellte Triggeroption.

Unabhängig von der eingestellten Triggeroption wird die Datenaufzeichnung immer ausgelöst, wenn eine Sprungantwortmessung mit STE (S. [212\)](#page-217-0) gestartet wird.

Die Datenaufzeichnung erfolgt immer für alle Datenrekordertabellen, deren Aufzeichnungsoption nicht auf 0 eingestellt ist. Sie endet, wenn die Datenrekordertabellen voll sind.

### **7.2.3 Aufgezeichnete Daten auslesen**

#### *INFORMATION*

Das Auslesen der aufgezeichneten Daten kann abhängig von der Anzahl der Datenpunkte einige Zeit dauern.

Die Daten können auch bei laufender Datenaufzeichnung ausgelesen werden.

Lesen Sie die zuletzt aufgezeichneten Daten mit dem Befehl DRR? (S. [165\)](#page-170-0) aus.

Die Daten werden im GCS-Array-Format ausgegeben (siehe Benutzerhandbuch SM146E).

 Fragen Sie die Anzahl der in der letzten Aufzeichnung enthaltenen Punkte mit dem Befehl DRL? (S[. 165\)](#page-170-1) ab.

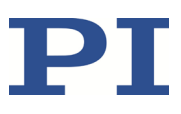

## **7.3 Digitale Ausgangssignale**

Die digitalen Ausgänge des C-663 sind auf der Buchse **I/O** (S. [288\)](#page-293-0) verfügbar.

 Fragen Sie die Anzahl der am C-663 verfügbaren Ausgangsleitungen mit dem Befehl TIO? (S[. 216\)](#page-221-0) ab.

Über die digitalen Ausgänge des C-663 können externe Geräte getriggert werden. Anwendungsmöglichkeiten:

- Koppeln der Triggerausgabe an die Bewegung der Achse. Details und Beispiele finden Sie in diesem Abschnitt.
- Direktes Schalten der Ausgangsleitungen, z. B. in Makros. Details und Beispiele zu Makros finden Sie unter "Controllermakros" (S. [113\)](#page-118-0).

## **7.3.1 Befehle für digitale Ausgänge**

Folgende Befehle stehen für die Verwendung digitaler Ausgänge zur Verfügung:

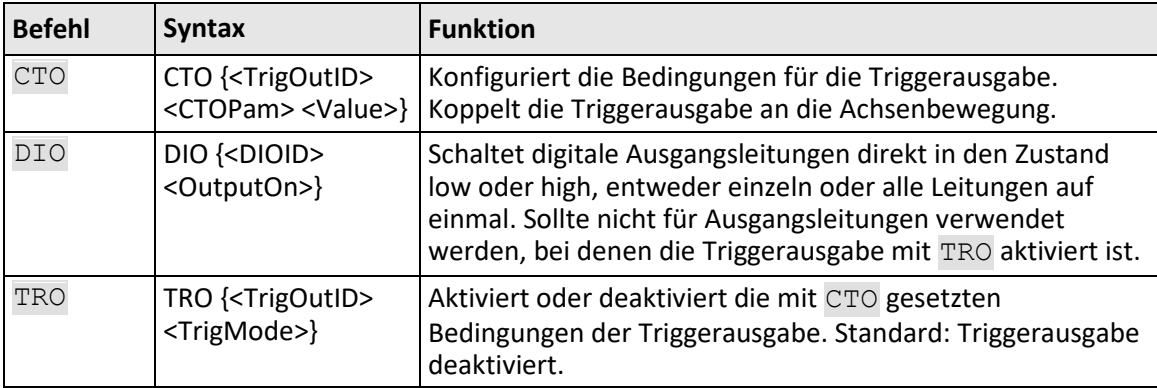

Pro Befehl CTO kann eine Konfigurationseinstellung vorgenommen werden:

CTO <TrigOutID> <CTOPam> <Value>

- **EXECUTED** ist eine digitale Ausgangsleitung des Controllers.
- <CTOPam> ist die CTO-Parameter-ID im Dezimalformat.
- <Value> ist der Wert, auf den der CTO-Parameter eingestellt ist.

Folgende Triggermodi (<Value>) können für <CTOPam> = 3 eingestellt werden:

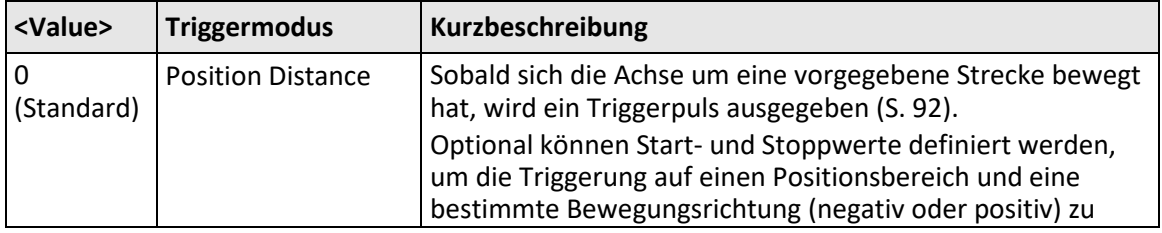

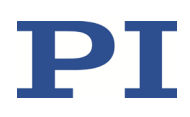

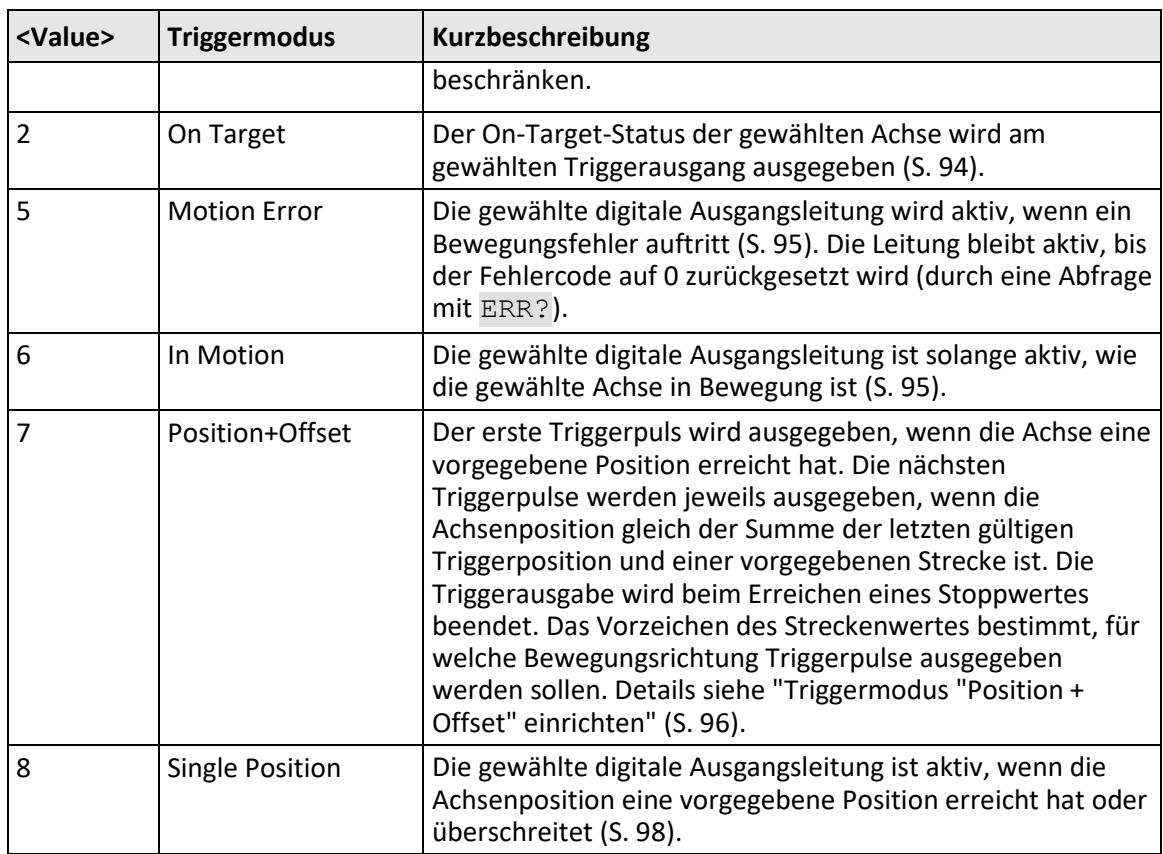

Darüber hinaus kann die Polarität (high-aktiv / low-aktiv) des Signals am digitalen Ausgang eingestellt werden (S. [98\)](#page-103-1).

#### *INFORMATION*

Die Einstellungen zur Konfiguration der digitalen Ausgangsleitungen lassen sich nur im flüchtigen Speicher des C-663 ändern. Nach dem Einschalten oder dem Neustart des C-663 sind werkseitige Standardeinstellungen aktiv, sofern nicht durch ein Startup-Makro bereits eine Konfiguration erfolgt.

## <span id="page-97-0"></span>**7.3.2 Triggermodus "Position Distance" einrichten**

Der Triggermodus *Position Distance* eignet sich für Scananwendungen. Sobald sich die Achse die Strecke weiterbewegt hat, die mit der CTO-Parameter-ID = 1 (TriggerStep) eingestellt wurde, wird ein Triggerpuls ausgegeben. Die Pulsweite beträgt einen Servozyklus.

Die Einheit der Strecke (TriggerStep) hängt von den Einstellungen der Parameter 0xE und 0xF ab. Standard ist mm.

1. Konfigurieren Sie die digitale Ausgangsleitung (<TrigOutID>), die als Triggerausgang verwendet werden soll:

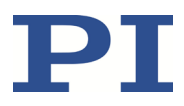

- − Senden Sie CTO <TrigOutID> 2 A, wobei *A* die zu bewegende Achse bezeichnet.
- − Senden Sie CTO <TrigOutID> 3 0, wobei 0 den Triggermodus *Position Distance* bestimmt.
- − Senden Sie CTO <TrigOutID> 1 S, wobei *S* die Strecke bezeichnet.
- 2. Wenn Sie die Bedingungen für die Triggerausgabe aktivieren wollen, senden Sie TRO <TrigOutID> 1.

#### **Beispiel:**

Auf der digitalen Ausgangsleitung 1 wird immer dann ein Puls ausgegeben, wenn die Achse 1 des Positionierers eine Strecke von 0,1 µm zurückgelegt hat.

- $\triangleright$  Senden Sie:
	- CTO 1 2 1 CTO 1 3 0 CTO 1 1 0.0001 TRO 1 1

### **Triggermodus "Position Distance" mit Start- und Stoppwerten für positive Achsenbewegungsrichtung**

Optional können Sie für die Triggerung Start- und Stoppwerte zur Begrenzung des Bereichs und zur Bestimmung der Achsenbewegungsrichtung (positiv oder negativ) festlegen.

#### *INFORMATION*

Wenn Start- und Stoppwert denselben Wert haben, werden sie ignoriert. Wenn sich die Bewegungsrichtung umkehrt, bevor die Achsenposition den Stoppwert erreicht hat, werden weiterhin Triggerpulse ausgegeben.

- 1. Konfigurieren Sie die digitale Ausgangsleitung (<TrigOutID>), die als Triggerausgang verwendet werden soll:
	- − Senden Sie CTO <TrigOutID> 2 A, wobei *A* die zu bewegende Achse bezeichnet.
	- − Senden Sie CTO <TrigOutID> 3 0, wobei 0 den Triggermodus *Position Distance* bestimmt.
	- − Senden Sie CTO <TrigOutID> 1 S, wobei *S* die Strecke bezeichnet.
	- − Senden Sie CTO <TrigOutID> 8 Start, wobei *Start* den Startwert bezeichnet.

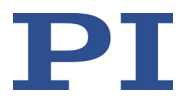

- − Senden Sie CTO <TrigOutID> 9 Stopp, wobei *Stopp* den Stoppwert bezeichnet.
- 2. Wenn Sie die Bedingungen für die Triggerausgabe aktivieren wollen, senden Sie TRO <TrigOutID> 1.

#### **Beispiel**

Auf der digitalen Ausgangsleitung 1 wird immer dann ein Puls ausgegeben, wenn die Achse 1 des Positionierers eine Strecke von 0,1 µm zurückgelegt hat, solange sich Achse 1 in positiver Bewegungsrichtung im Bereich von 0,2 µm bis 0,55 µm bewegt (Startwert < Stoppwert).

 $\triangleright$  Senden Sie:

```
CTO 1 2 1
CTO 1 3 0
CTO 1 1 0.0001
CTO 1 8 0.0002
CTO 1 9 0.00055
TRO 1 1
```
### **Triggermodus "Position Distance" mit Start- und Stoppwerten für negative Achsenbewegungsrichtung**

Im Folgenden ist das Beispiel von oben mit vertauschten Start- und Stoppwerten gezeigt. Die Triggerung erfolgt in negativer Achsenbewegungsrichtung (Stoppwert < Startwert) im Bereich zwischen 0,55 µm und 0,2 µm.

#### **Beispiel:**

 $\triangleright$  Senden Sie: CTO 1 2 1 CTO 1 3 0 CTO 1 1 0.0001 CTO 1 8 0.00055 CTO 1 9 0.0002 TRO 1 1

## <span id="page-99-0"></span>**7.3.3 Triggermodus "On Target" einrichten**

Im Triggermodus *On Target* wird der On-Target-Status der gewählten Achse (S[. 34\)](#page-39-0) am gewählten Triggerausgang ausgegeben.

1. Konfigurieren Sie die digitale Ausgangsleitung (<TrigOutID>), die als Triggerausgang verwendet werden soll:

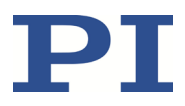

- − Senden Sie CTO <TrigOutID> 2 A, wobei *A* die zu bewegende Achse bezeichnet.
- − Senden Sie CTO <TrigOutID> 3 2, wobei *2* den Triggermodus *On Target* bestimmt.
- 2. Wenn Sie die Bedingungen für die Triggerausgabe aktivieren wollen, senden Sie TRO <TrigOutID> 1.

#### **Beispiel:**

Der On-Target-Status von Achse 1 soll auf der digitalen Ausgangsleitung 1 ausgegeben werden.

Senden Sie:

CTO 1 2 1 CTO 1 3 2 TRO 1 1

## <span id="page-100-0"></span>**7.3.4 Triggermodus "Motion Error" einrichten**

Der Triggermodus *Motion Error* eignet sich für die Überwachung von Bewegungen. Die gewählte digitale Ausgangsleitung wird aktiv, wenn auf einer der angeschlossenen Achsen ein Bewegungsfehler auftritt. Die Leitung bleibt aktiv, bis der Fehlercode auf 0 zurückgesetzt wird (durch eine Abfrage mit ERR?).

#### *INFORMATION*

Ein Bewegungsfehler liegt vor, wenn die aktuelle Position während der Bewegung zur sehr von der kommandierten Position abweicht.

Weitere Informationen siehe "Bewegungsfehler" (S[. 87\)](#page-92-0).

- 1. Konfigurieren Sie die digitale Ausgangsleitung (<TrigOutID>), die als Triggerausgang verwendet werden soll:
	- − Senden Sie CTO <TrigOutID> 3 5, wobei 5 den Triggermodus *Motion Error* bestimmt.
- 2. Wenn Sie die Bedingungen für die Triggerausgabe aktivieren wollen, senden Sie TRO <TrigOutID> 1.

## <span id="page-100-1"></span>**7.3.5 Triggermodus "In Motion" einrichten**

Im Triggermodus *In Motion* wird der Bewegungsstatus der gewählten Achse am gewählten Triggerausgang ausgegeben. Die Leitung ist aktiv, solange die gewählte Achse in Bewegung ist.

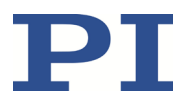

Der Bewegungsstatus kann auch mit den Befehlen #5 (S. [143\)](#page-148-0), #4 (S. [142\)](#page-147-0) und SRG? (S. [211\)](#page-216-0) ausgelesen werden.

#### *INFORMATION*

Wenn die Achse in Bewegung ist, dann ist Bit 14 des Statusregisters 1 der Achse gesetzt.

- 1. Konfigurieren Sie die digitale Ausgangsleitung (<TrigOutID>), die als Triggerausgang verwendet werden soll:
	- Senden Sie CTO <TrigOutID> 2 A, wobei *A* die zu bewegende Achse bezeichnet.
	- − Senden Sie CTO <TrigOutID> 3 6, wobei 6 den Triggermodus *In Motion* bestimmt.
- 2. Wenn Sie die Bedingungen für die Triggerausgabe aktivieren wollen, senden Sie TRO <TrigOutID> 1.

#### **Beispiel:**

Die digitale Ausgangsleitung 1 soll aktiv sein, wenn die Achse 1 des Positionierers in Bewegung ist.

 $\triangleright$  Senden Sie:

CTO 1 2 1 CTO 1 3 6 TRO 1 1

## <span id="page-101-0"></span>**7.3.6 Triggermodus "Position + Offset" einrichten**

Der Triggermodus *Position+Offset* eignet sich für Scananwendungen. Der erste Triggerpuls wird ausgegeben, wenn die Achse eine vorgegebene Position erreicht hat (TriggerPosition). Die nächsten Triggerpulse werden jeweils ausgegeben, wenn die Achsenposition gleich der Summe der letzten gültigen Triggerposition und einer vorgegebenen Strecke (TriggerStep) ist. Die Triggerausgabe wird beim Erreichen eines Stoppwertes beendet. Das Vorzeichen des Streckenwertes bestimmt, für welche Bewegungsrichtung Triggerpulse ausgegeben werden sollen.

Die Pulsweite beträgt einen Servozyklus.

Die Einheit für TriggerPosition, TriggerStep und Stoppwert hängt von den Einstellungen der Parameter 0xE und 0xF ab. Standard ist mm.

1. Konfigurieren Sie die digitale Ausgangsleitung (<TrigOutID>), die als Triggerausgang verwendet werden soll:

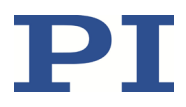

- − Senden Sie CTO <TrigOutID> 2 A, wobei *A* die zu bewegende Achse bezeichnet.
- − Senden Sie CTO <TrigOutID> 3 7, wobei 7 den Triggermodus *Position+Offset* bestimmt.
- − Senden Sie CTO <TrigOutID> 1 S, wobei *S* die Strecke bezeichnet.
- − Senden Sie CTO <TrigOutID> 10 TriPos, wobei *TriPos* die Position für die Ausgabe des ersten Triggerpulses bezeichnet.
- − Senden Sie CTO <TrigOutID> 9 Stopp, wobei *Stopp* den Stoppwert bezeichnet.
- 2. Wenn Sie die Bedingungen für die Triggerausgabe aktivieren wollen, senden Sie TRO <TrigOutID> 1.

#### **Beispiel 1:**

Auf der digitalen Ausgangsleitung 1 soll der erste Triggerpuls ausgegeben werden, wenn die absolute Position von Achse 1 1,5 mm beträgt. Danach soll auf dieser Leitung immer dann ein Puls ausgegeben werden, wenn Achse 1 eine Strecke von 0,1 µm in positiver Richtung zurückgelegt hat. Der letzte Triggerpuls soll ausgegeben werden, wenn die absolute Achsenposition 2,5 mm beträgt.

 $\triangleright$  Senden Sie:

```
CTO 1 2 1
CTO 1 3 7
CTO 1 1 0.0001
CTO 1 10 1.5
CTO 1 9 2.5
TRO 1 1
```
#### **Beispiel 2:**

Auf der digitalen Ausgangsleitung 2 soll der erste Triggerpuls ausgegeben werden, wenn die absolute Position von Achse B 0,4 mm beträgt. Danach soll auf dieser Leitung immer dann ein Puls ausgegeben werden, wenn Achse B eine Strecke von 1 µm in negativer Richtung zurückgelegt hat. Der letzte Triggerpuls soll ausgegeben werden, wenn die absolute Achsenposition 0,1 mm beträgt.

- $\triangleright$  Senden Sie:
	- CTO 2 2 B CTO 2 3 7 CTO 2 1 -0.001 CTO 2 10 0.4
	- CTO 2 9 0.1

#### *INFORMATION*

Die Geschwindigkeitseinstellung der Achse muss für die mit dem Befehl CTO kommandierte Streckeneinstellung (TriggerStep) geeignet sein. Empfohlener Wert: Maximale Geschwindigkeit = Strecke \* 20 kHz / 2 wobei 20 kHz die Frequenz des Servozyklus des C-663 ist.

## <span id="page-103-0"></span>**7.3.7 Triggermodus "Single Position" einrichten**

Im Triggermodus *Single Position* ist die gewählte digitale Ausgangsleitung aktiv, wenn die Achsenposition eine vorgegebene Position (TriggerPosition) erreicht hat oder überschreitet.

Die Einheit für TriggerPosition hängt von den Einstellungen der Parameter 0xE und 0xF ab. Standard ist mm.

- 1. Konfigurieren Sie die digitale Ausgangsleitung (<TrigOutID>), die als Triggerausgang verwendet werden soll:
	- Senden Sie CTO <TrigOutID> 2 A, wobei *A* die zu bewegende Achse bezeichnet.
	- − Senden Sie CTO <TrigOutID> 3 8, wobei 8 den Triggermodus *Single Position* bestimmt.
	- − Senden Sie CTO <TrigOutID> 10 TriPos, wobei *TriPos* die Position bezeichnet, ab der die Ausgangsleitung aktiv sein soll.
- 2. Wenn Sie die Bedingungen für die Triggerausgabe aktivieren wollen, senden Sie TRO <TrigOutID> 1.

#### **Beispiel:**

Die digitale Ausgangsleitung 1 soll aktiv sein, wenn die absolute Position von Achse 1 mindestens 1,5 mm beträgt.

- <span id="page-103-1"></span> $\triangleright$  Senden Sie:
	- CTO 1 2 1 CTO 1 3 8 CTO 1 10 1.5

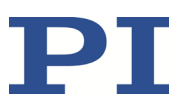

## **7.3.8 Signalpolarität einstellen**

Mit dem CTO-Parameter *Polarity* kann die Polarität des Signals am digitalen Ausgang, der zur Triggerung verwendet wird, gewählt werden. Die Polarität kann folgende Werte haben:

- $\blacksquare$  high-aktiv = 1 (Standardeinstellung)
- $low-aktiv = 0$
- Konfigurieren Sie die digitale Ausgangsleitung (<TrigOutID>), die als Triggerausgang verwendet werden soll:
	- − Senden Sie CTO <TrigOutID> 7 P, wobei *P* die Polarität bezeichnet.

Beispiel:

Die Signalpolarität für die digitale Ausgangsleitung 1 soll auf low-aktiv eingestellt werden.

 $\triangleright$  Senden Sie:

CTO 1 7 0

## **7.4 Digitale Eingangssignale**

Die digitalen Eingänge des C-663 sind auf der Buchse **I/O** (S. [288\)](#page-293-0) verfügbar.

- Fragen Sie die Anzahl der am C-663 verfügbaren Eingangsleitungen mit dem Befehl TIO? (S[. 216\)](#page-221-0) ab.
- Fragen Sie den Status der Eingangsleitungen mit dem Befehl DIO? (S. [162\)](#page-167-0) ab.

Anwendungsmöglichkeiten:

- Verwendung in Makros (S. [102\)](#page-107-0). Details und Beispiele zu Makros finden Sie unter "Controllermakros" (S. [113\)](#page-118-0).
- Verwendung als Schaltersignale (S. [102\)](#page-107-1)

#### *INFORMATION*

Die digitalen Eingänge (Pins 1 bis 4) auf der Buchse **I/O** können auch als analoge Eingänge genutzt werden.

- Digital: TTL
- Analog: 0 bis +5 V

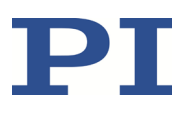

## **7.4.1 Befehle und Parameter für digitale Eingänge**

#### **Befehle**

Folgende Befehle stehen für die Verwendung digitaler Eingänge zur Verfügung:

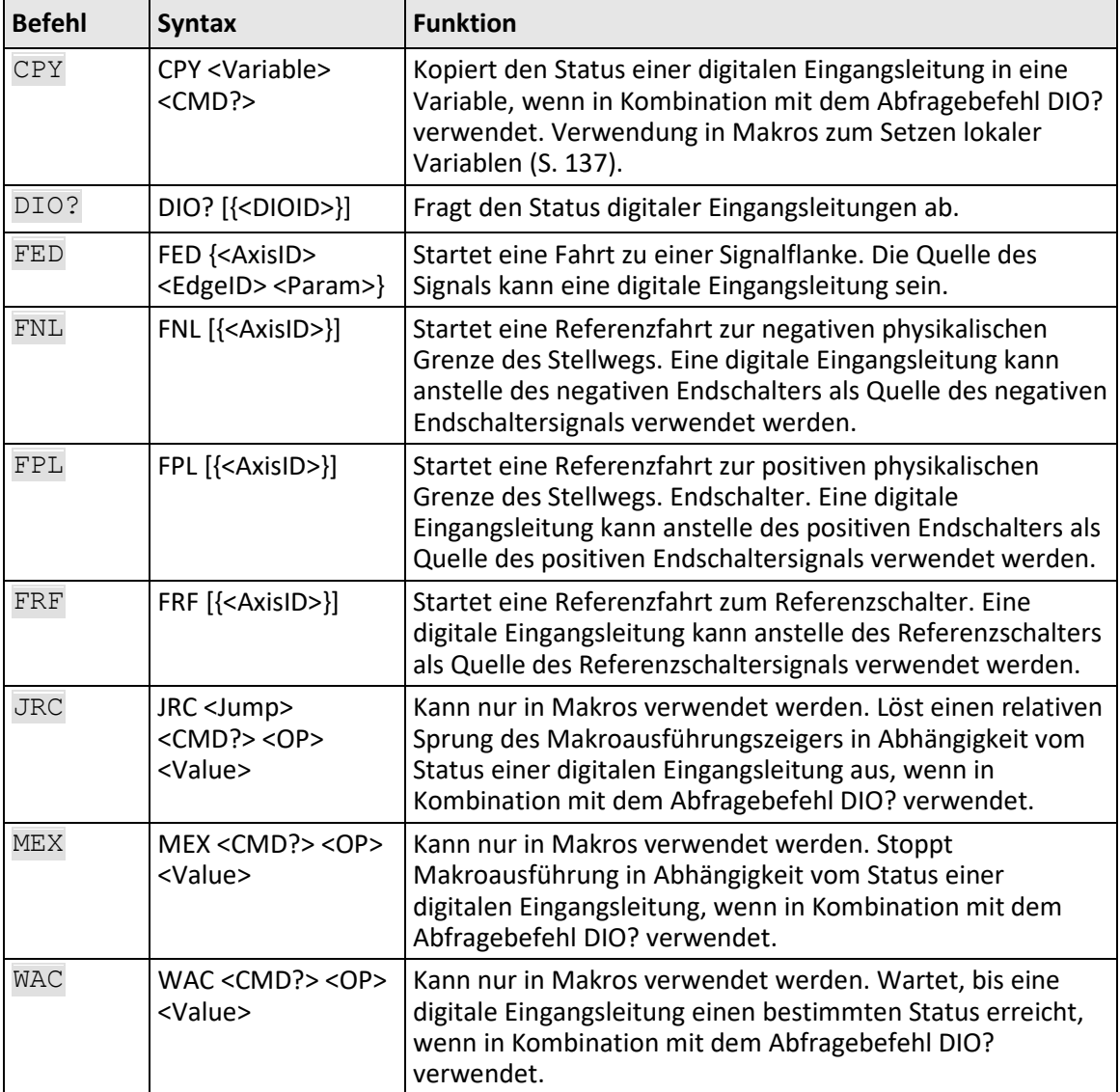

#### **Parameter**

Folgende Parameter stehen für die Konfiguration digitaler Eingänge zur Verfügung:

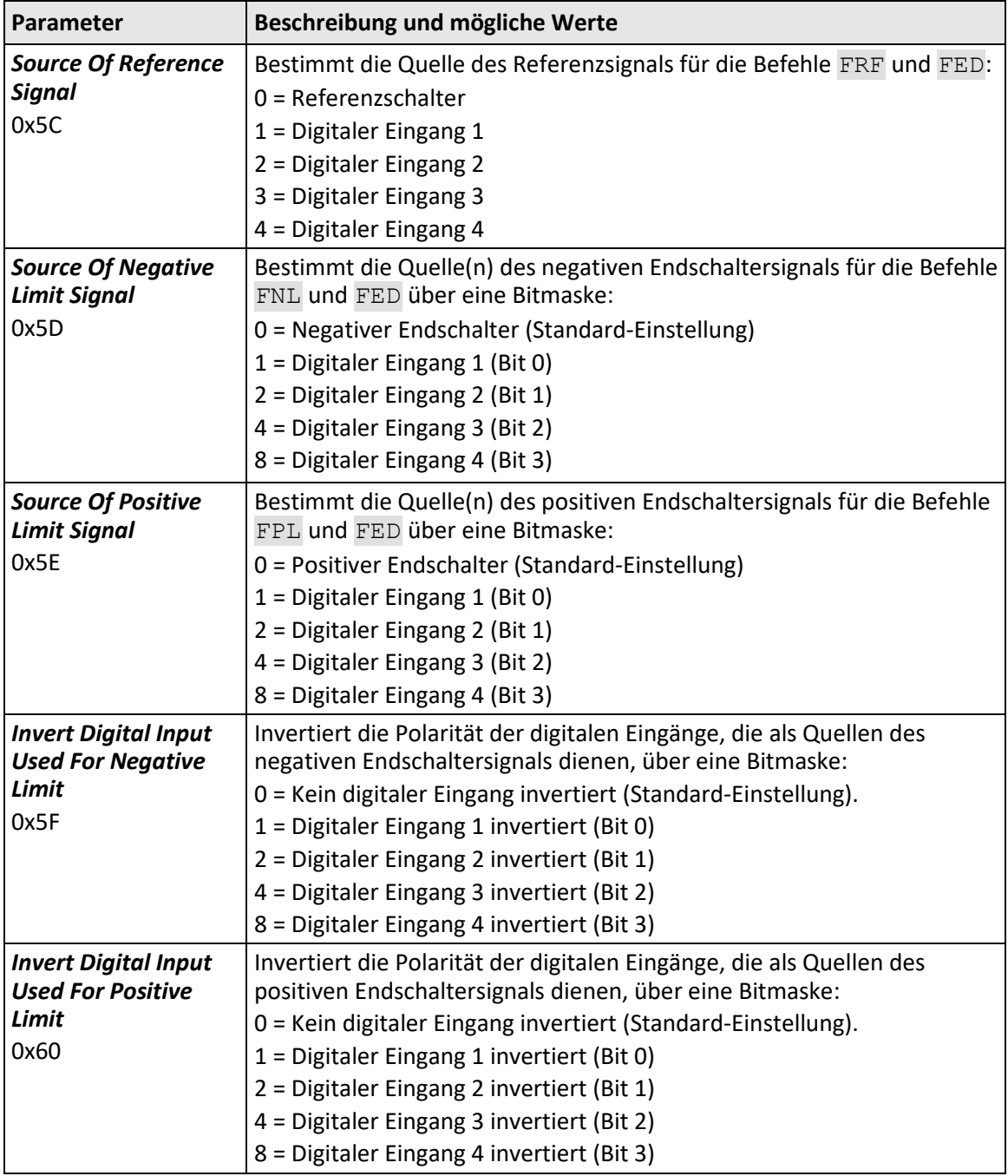

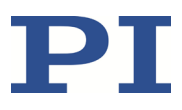

## <span id="page-107-0"></span>**7.4.2 Digitale Eingangssignale in Makros verwenden**

Die digitalen Eingänge auf der Buchse **I/O** können in Makros wie folgt verwendet werden:

- Bedingte Ausführung des Makros
- Bedingtes Stoppen der Makroausführung
- Bedingter Sprung des Makroausführungs-Zeigers
- Kopieren des Eingangszustands in eine Variable

Weitere Informationen und Beispiele finden Sie unter "Controllermakros" (S[. 113\)](#page-118-0).

#### *INFORMATION*

Um die digitalen Eingangssignale für die Verwendung in Makros zu erzeugen, können Sie die Pushbutton-Box C-170.PB von PI an die Buchse **I/O** (S. [288\)](#page-293-0) anschließen. Sie zeigt über LEDs auch den Status der digitalen Ausgangsleitungen an.

## <span id="page-107-1"></span>**7.4.3 Digitale Eingangssignale als Schaltersignale verwenden**

Die digitalen Eingänge auf der Buchse **I/O** können als Quelle der Referenz- und Endschaltersignale (z. B. für Referenzfahrten (S. [40\)](#page-45-0)) für eine Achse verwendet werden.

#### **Digitalen Eingang als Referenzsignal verwenden**

#### *INFORMATION*

Der Pegel des digitalen Eingangssignals, das Sie anstelle des Referenzschalters verwenden, darf sich über den gesamten Stellweg hinweg nur einmal ändern.

- Verwenden Sie eine geeignete Signalquelle.
- Wenn nötig, invertieren Sie die Signallogik der digitalen Eingangsleitung durch entsprechendes Setzen des Parameters *Invert Reference?* (ID 0x31).

#### *INFORMATION*

Der Parameter *Has Reference?* (ID 0x14) hat keinen Einfluss auf die Verwendung einer digitalen Eingangsleitung als Quelle des Referenzsignals.

 Wählen Sie die Quelle des Referenzsignals für die Achse aus, indem Sie den Parameter *Source Of Reference Signal* (ID 0x5C) ändern.

Genaue Informationen zum Ändern von Parametern finden Sie in "Anpassen von Einstellungen" (S. [251\)](#page-256-0).
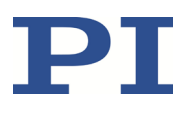

#### **Digitale Eingänge als Quelle der Endschaltersignale verwenden**

#### *INFORMATION*

Mehrere digitale Eingänge können als Quelle für ein Endschaltersignal ausgewählt sein. Wenn ein Endschaltersignal für Referenzfahrten verwendet wird, darf nur eine digitale Eingangsleitung als Quelle des Endschaltersignals ausgewählt sein.

#### *INFORMATION*

Der Pegel des digitalen Eingangssignals, das Sie anstelle eines eingebauten Endschalters verwenden, darf sich über den gesamten Stellweg hinweg nur einmal ändern.

- Verwenden Sie geeignete Signalquellen.
- Wenn nötig, invertieren Sie die Signallogik der digitalen Eingangsleitungen durch entsprechendes Setzen der Parameter *Invert Digital Input Used For Negative Limit* (ID 0x5F) und *Invert Digital Input Used For Positive Limit* (ID 0x60).

#### *INFORMATION*

Der Parameter *Has No Limit Switches?* (ID 0x32) legt fest, ob der C-663 die Signale der eingebauten Endschalter des Positionierers auswertet. Auf die Verwendung von digitalen Eingangsleitungen als Quelle des Endschaltersignals hat dieser Parameter keinen Einfluss.

- $\triangleright$  Wählen Sie die Quelle(n) des negativen Endschaltersignals für die Achse aus, indem Sie den Parameter *Source Of Negative Limit Signal* (ID 0x5D) ändern.
- $\triangleright$  Wählen Sie die Quelle(n) des positiven Endschaltersignals für die Achse aus, indem Sie den Parameter *Source Of Positive Limit Signal* (ID 0x5E) ändern.

Genaue Informationen zum Ändern von Parametern finden Sie in "Anpassen von Einstellungen" (S. [251\)](#page-256-0).

#### **Beispiel:**

Die digitalen Eingangsleitungen 1, 3 und 4 sollen für Achse 1 als Quellen des positiven Endschaltersignals verwendet werden. Außerdem soll für Achse 1 die Signalpolarität der Leitungen 1 und 3 invertiert werden. Alle Anpassungen werden nur im flüchtigen Speicher des C-663 vorgenommen.

 $\triangleright$  Senden Sie:

SPA 1 0x5E 13, um die Leitungen 1, 3 und 4 auszuwählen.

SPA 1 0x60 5, um die Signalpolarität der Leitungen 1 und 3 zu invertieren.

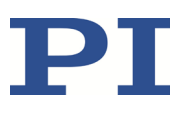

# **7.5 Analoge Eingangssignale**

Die analogen Eingänge des C-663 sind auf der Buchse **I/O** (S. [288\)](#page-293-0) verfügbar.

- Fragen Sie die Anzahl der am C-663 verfügbaren analogen Eingangsleitungen mit dem Befehl TAC? (S[. 215\)](#page-220-0) ab.
- Fragen Sie die Spannung an den Analogeingängen mit dem Befehl TAV? (S. [216\)](#page-221-0) ab.
- Verwenden Sie den Datenrekorder (S[. 89\)](#page-94-0), um die Signale der analogen Eingänge aufzuzeichnen.

Anwendungsmöglichkeiten:

- Verwendung in Makros (S. [105\)](#page-110-0): Details und Beispiele zu Makros finden Sie unter "Controllermakros" (S. [113\)](#page-118-0).
- Scan-Anwendungen mit PIMikroMove® (siehe PIMikroMove® Handbuch)

### *INFORMATION*

Die analogen Eingänge (Pins 1 bis 4) auf der Buchse **I/O** können auch als digitale Eingänge genutzt werden.

- Analog: 0 bis +5 V
- Digital: TTL

## **7.5.1 Befehle für analoge Eingänge**

Folgende Befehle stehen für die Verwendung analoger Eingänge zur Verfügung:

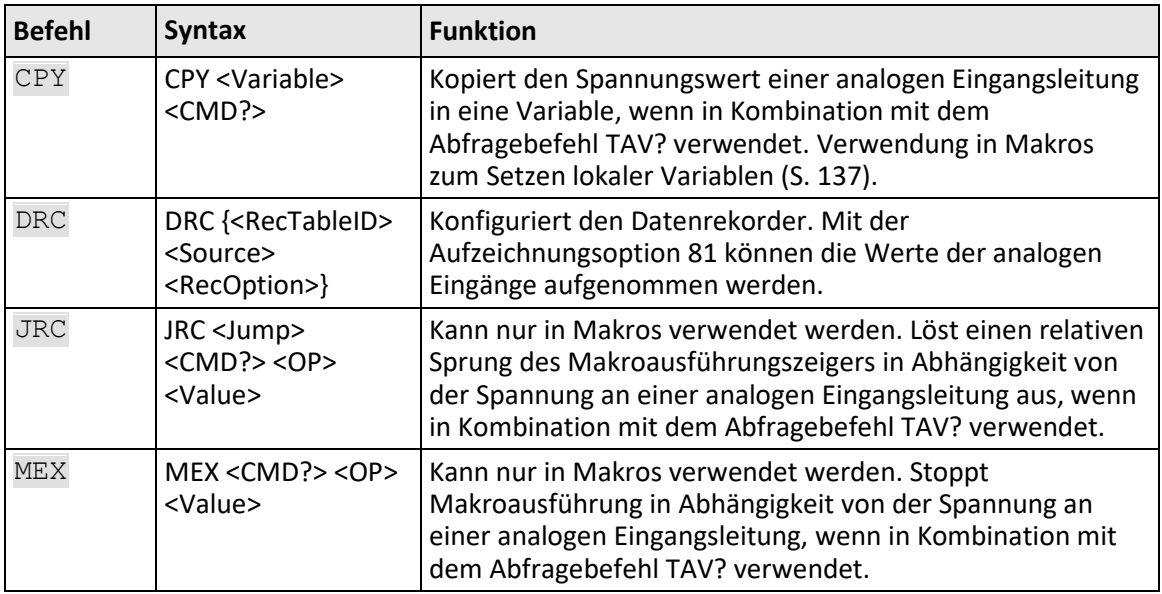

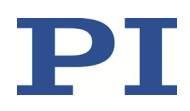

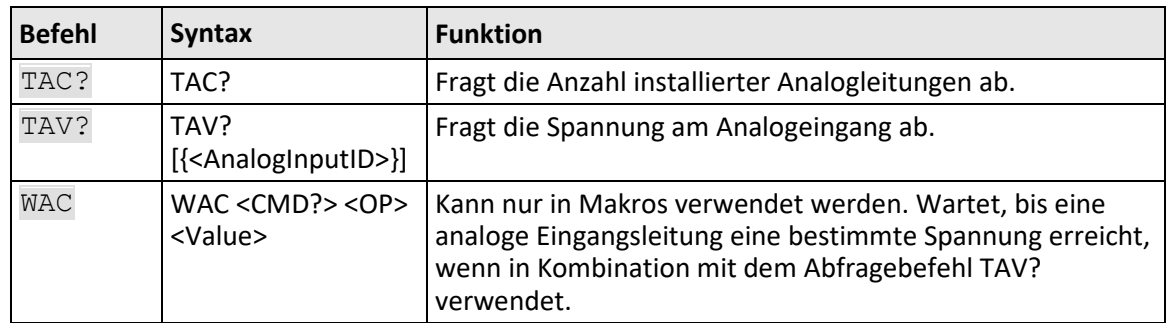

## <span id="page-110-0"></span>**7.5.2 Analoge Eingangssignale in Makros verwenden**

Die analogen Eingänge auf der Buchse **I/O** können in Makros wie folgt verwendet werden:

- Bedingte Ausführung des Makros
- Bedingtes Stoppen der Makroausführung
- Bedingter Sprung des Makroausführungs-Zeigers
- Kopieren des Eingangszustands in eine Variable

Weitere Informationen und Beispiele finden Sie unter "Controllermakros" (S. [113\)](#page-118-0).

# **7.6 Joystick-Steuerung**

#### **7.6.1 Funktionsweise der Joystick-Steuerung**

Die Joystick-Achse steuert die Geschwindigkeit der am C-663 angeschlossenen Positionierer-Achse (vom Profilgenerator ausgegebene kommandierte Geschwindigkeit).

Der Zusammenhang zwischen der Auslenkung der Joystick-Achse und der Geschwindigkeit der Positionierer-Achse wird vom C-663 durch eine Lookup-Tabelle hergestellt. Die 256 Werte in der Lookup-Tabelle sind Faktoren, die während der Joysticksteuerung auf die mit dem Befehl VEL (S. [223\)](#page-228-0) gesetzte Geschwindigkeit angewendet werden. Der Wertebereich reicht von - 1.0000 bis 1.0000.

Die Firmware des Controllers bietet zwei vordefinierte Lookup-Tabellentypen (linear und parabolisch) zur Auswahl an und erlaubt das Füllen der Lookup-Tabelle mit individuellen Werten. Der Inhalt der Lookup-Tabelle ist automatisch im permanenten Speicher des C-663 gespeichert.

Während der Joystick-Steuerung wird als Zielposition die Verfahrbereichsgrenze verwendet, die durch den Parameter 0x15 bzw. 0x30 vorgegeben ist. Details siehe "Stellweg und Verfahrbereichsgrenzen" (S. [36\)](#page-41-0). Bei Deaktivierung des Joysticks wird als neue Zielposition die aktuelle Position der joystickgesteuerten Achse gesetzt.

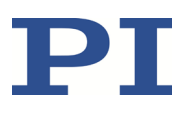

#### *INFORMATION*

Bewegungsbefehle sind nicht zulässig, wenn ein Joystick für die Achse aktiv ist. Bei deaktiviertem Motor ist keine Joystick-Steuerung möglich.

## **7.6.2 Befehle und Parameter für Joystick-Steuerung**

#### **Befehle**

Folgende Befehle stehen für die Verwendung des Joysticks zur Verfügung:

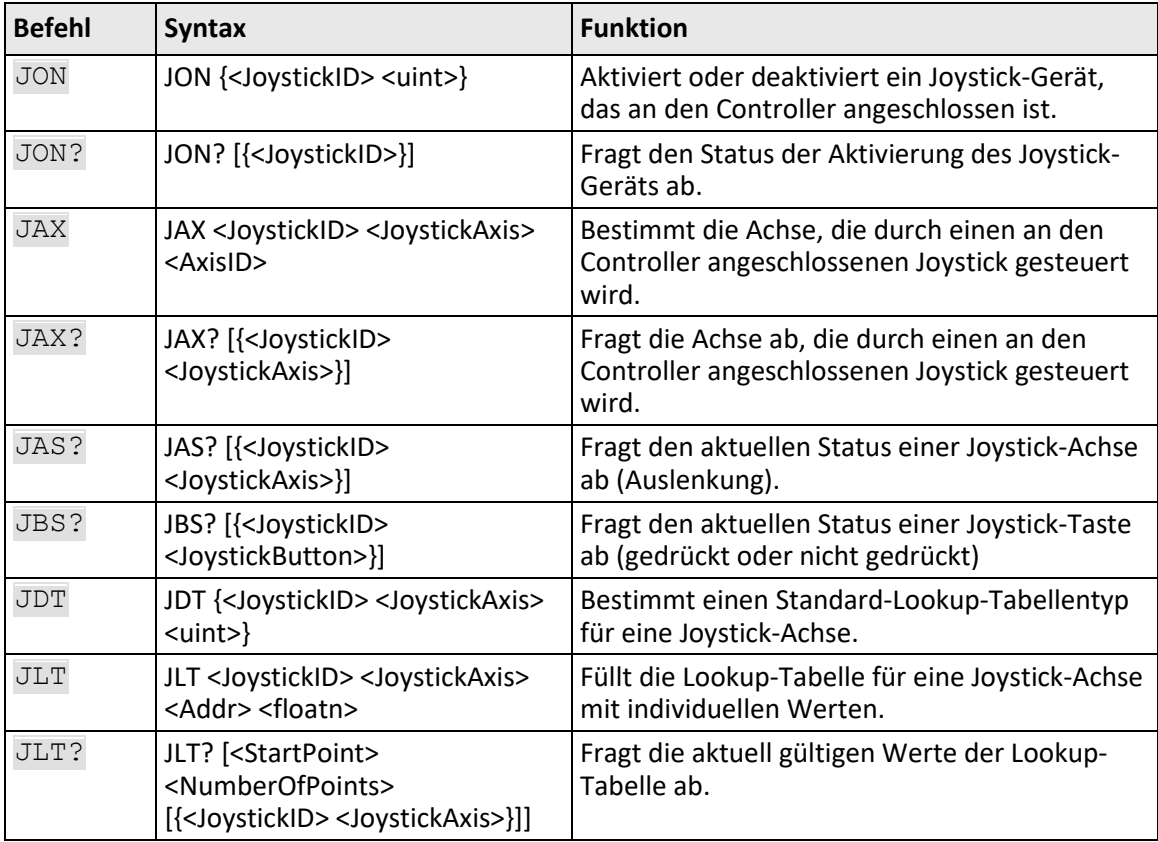

#### **Parameter**

Folgende Parameter stehen für die Verwendung des Joysticks zur Verfügung:

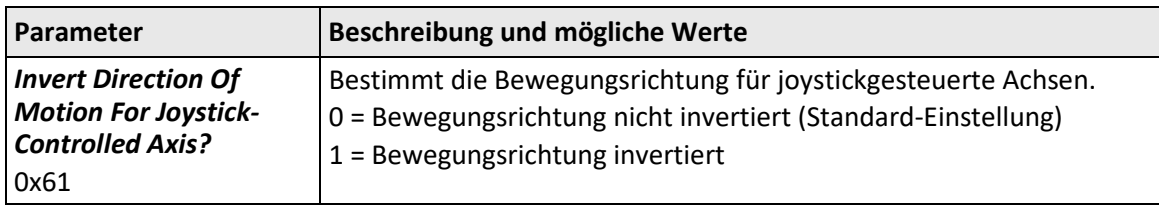

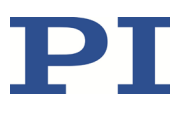

## **7.6.3 Achsenbewegungen steuern**

Im Folgenden wird PIMikroMove® verwendet, um die Joystick-Steuerung für den Positionierer zu aktivieren. Die Kenntnis der entsprechenden GCS-Befehle ist hierfür nicht erforderlich.

#### *HINWEIS*

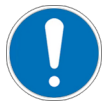

#### **Unbeabsichtigte Bewegungen bei Joystick-Aktivierung!**

Wenn kein Joystick an den C-663 angeschlossen ist, kann die Aktivierung des Joysticks in der Software unbeabsichtigte Bewegungen der angeschlossenen Achse verursachen.

 Aktivieren Sie den Joystick in der Software nur, wenn tatsächlich ein Joystick an den C-663 angeschlossen ist.

#### *INFORMATION*

Durch die Verwendung von Makros bieten sich vielfältige Einsatzmöglichkeiten für die Joystick-Steuerung. Insbesondere die Joystick-Taste kann in Makros für verschiedenste Zwecke genutzt werden. Details und Beispiele zu Makros finden Sie in "Controllermakros" (S[. 113\)](#page-118-0).

#### *INFORMATION*

Der C-663 unterstützt eine logische Achse und wird daher im Normalfall mit Positionierern eingesetzt, die nur eine Bewegungsachse haben. In diesem Fall ist die Bezeichnung "Achse" gleichbedeutend mit "Positionierer". In den nachfolgenden Handlungsanleitungen wird daher nicht zwischen "Positionierer" und "Achse" unterschieden.

#### **Voraussetzungen**

- $\checkmark$  Sie haben den Positionierer mit PIMikroMove® in Betrieb genommen und erste Bewegungen gestartet (S. [73\)](#page-78-0).
- $\checkmark$  Sie haben einen Joystick an den C-663 angeschlossen (S. [57\)](#page-62-0).

#### **Achsenbewegung über einen Joystick steuern**

1. Öffnen Sie im Hauptfenster von PIMikroMove® das Fenster *Configure Controller Joystick* über den Menüeintrag *C-663 > Configure controller joystick(s)...*.

Das Fenster *Configure Controller Joystick* listet das vom C-663 unterstützte Joystick-Gerät und dessen Joystick-Achse auf.

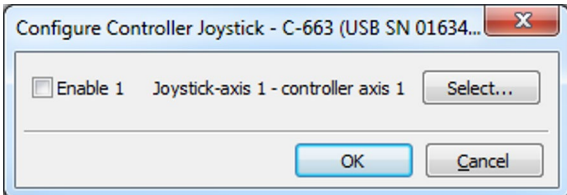

2. Weisen Sie der Joystick-Achse des angeschlossenen Joystick-Geräts die zu bewegende Achse zu:

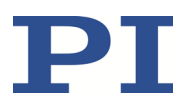

- a) Klicken Sie im Fenster *Configure Controller Joystick* auf *Select*.
- b) Markieren Sie im Fenster *Select controller axis* den korrekten Positionierernamen.
- c) Klicken Sie im Fenster *Select controller axis* auf *OK*, um die Auswahl zu bestätigen und das Fenster zu schließen.
- 3. Aktivieren Sie im Fenster *Configure Controller Joystick* das angeschlossene Joystick-Gerät, indem Sie das entsprechende Kontrollkästchen *Enable* markieren.

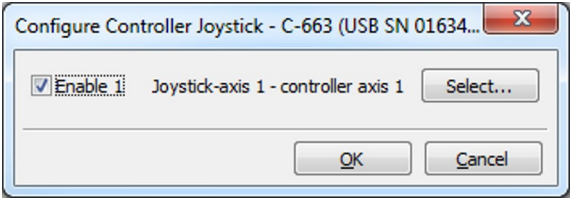

Wenn die Joystick-Steuerung nicht zufriedenstellend funktioniert oder der Positionierer sich bewegt, obwohl Sie den Joystick nicht betätigen:

- − Prüfen Sie, ob der Joystick mechanisch arretiert ist.
- − Kalibrieren Sie den Joystick (S. [108\)](#page-113-0).
- 4. Steuern Sie die Geschwindigkeit des Positionierers über den Joystick.
- 5. Wenn Sie die Joystick-Steuerung deaktivieren möchten, entfernen Sie im Fenster *Configure Controller Joystick* das Häkchen aus dem entsprechenden Kontrollkästchen *Enable*.

### <span id="page-113-0"></span>**7.6.4 Joystick kalibrieren**

Nach dem erstmaligen Anschließen eines Joysticks an den C-663 wird die Kalibration der einzelnen Joystick-Achsen empfohlen.

Die Kalibration umfasst die folgenden Schritte:

- Wenn entsprechende Bedienelemente am Joystick-Gerät vorhanden sind: mechanisches Justieren der Joystick-Achsen.
- Kalibration der Joystick-Achsen in PIMikroMove®

#### *INFORMATION*

Bei der Joystick-Kalibration in PIMikroMove® wird der zu verwendende Lookup-Tabellentyp ausgewählt bzw. die Lookup-Tabelle mit individuellen Werten gefüllt. Dazu muss kein Positionierer am C-663 angeschlossen sein.

In folgenden Fällen ist die Kalibration für eine ordnungsgemäße Joystick-Steuerung notwendig:

 Nach dem Aktivieren der Joystick-Steuerung bewegt sich der Positionierer, obwohl Sie den Joystick nicht betätigen.

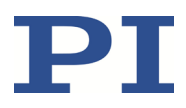

- Das Ansprechverhalten des Joysticks entspricht nicht Ihren Anforderungen.
- Sie verwenden die Z-Achse eines Joysticks C-819.30.

#### *INFORMATION*

Die Anzahl der Schreibzyklen im permanenten Speicher ist durch die begrenzte Lebensdauer des Speicherchips (EEPROM) beschränkt.

- Kalibrieren Sie die Joystick-Achsen in PIMikroMove® nur, wenn es notwendig ist.
- Wenden Sie sich an unseren Kundendienst (S[. 281\)](#page-286-0), wenn der C-663 unerwartetes Verhalten zeigt.

#### *INFORMATION*

Für die Z-Achse des Joysticks C-819.30 ist keine mechanische Justierung möglich, und sie kann nicht mit den Standard-Lookup-Tabellentypen (linear oder parabolisch) des C-663 betrieben werden.

- Kalibrieren Sie die Z-Achse des Joysticks nach dem Anschließen an den C-663 mit PIMikroMove®.
- Verwenden Sie zur Kalibration der Z-Achse die Methode *Measure Joystick Parameters and Use Custom Lookup Table*.
- Wiederholen Sie die Kalibration der Z-Achse, wenn Sie die Z-Achse an einen anderen Controller anschließen.

#### *INFORMATION*

Der parabolische Lookup-Tabellentyp ermöglicht mehr Feinfühligkeit bei langsamer Fahrt.

#### **Joystick-Achse mechanisch justieren**

 $\triangleright$  Prüfen Sie bei aktivierter Joystick-Steuerung, ob sich der Positionierer bereits bewegt, wenn Sie den Joystick nicht betätigen.

Wenn ja:

- Prüfen Sie, ob der Joystick mechanisch arretiert ist, und lösen Sie gegebenenfalls die Arretierung.
- $\triangleright$  Belassen Sie die betroffene Joystick-Achse (d. h. z. B. den Steuerhebel) in Mittelstellung und justieren Sie sie mit den entsprechenden Bedienelementen, bis sich der Positionierer nicht mehr bewegt. Bei den Joysticks C-819.20 und C-819.30 drehen Sie dazu den entsprechenden Drehknopf für die Justierung (S. [111\)](#page-116-0).

#### Wenn nein:

 $\triangleright$  Prüfen Sie, ob das Ansprechverhalten des Joysticks Ihren Anforderungen entspricht.

Wenn ja:

− Die Kalibration ist beendet.

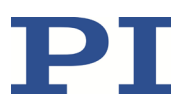

Wenn nein:

− Kalibrieren Sie die Joystick-Achse in PIMikroMove®.

#### **Joystick-Achse in PIMikroMove® kalibrieren**

1. Öffnen Sie im Hauptfenster von PIMikroMove® das Fenster *Joystick Calibration* über den Menüeintrag *C-663 > Calibrate controller joystick…*.

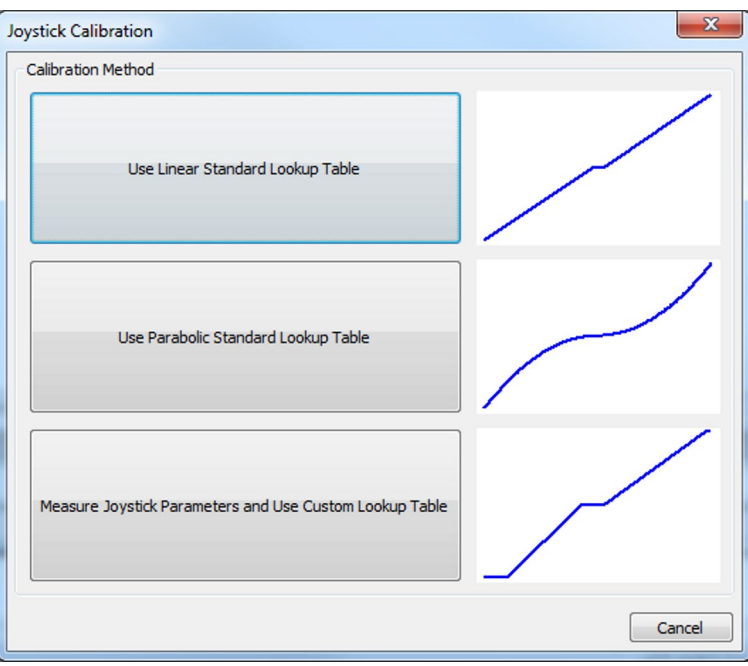

- 2. Wählen Sie die Methode der Kalibration aus, indem Sie auf die entsprechende Schaltfläche klicken:
	- − Wenn Sie den linearen Lookup-Tabellentyp für die Joystick-Achse verwenden wollen, klicken Sie auf *Use Linear Standard Lookup Table*. Damit wird der entsprechende Lookup-Tabellentyp geladen, und die Kalibration ist beendet.
	- − Wenn Sie den parabolischen Lookup-Tabellentyp für die Joystick-Achse verwenden wollen, klicken Sie auf *Use Parabolic Standard Lookup Table*. Damit wird der entsprechende Lookup-Tabellentyp geladen, und die Kalibration ist beendet.
	- − Wenn Sie die Z-Achse eines Joysticks C-819.30 angeschlossen haben oder generell das Verhalten des Joysticks in einer individuellen Lookup-Tabelle abbilden wollen, klicken Sie auf *Measure Joystick Parameters and Use Custom Lookup Table*. Damit öffnet sich das Fenster *Controller Joystick Calibration*.
- 3. Wenn sich das Fenster *Controller Joystick Calibration* geöffnet hat, folgen Sie den Anweisungen in diesem Fenster.

Auf diese Weise werden individuelle Lookup-Tabellenwerte ermittelt.

Durch Klicken auf *OK* laden Sie die ermittelten Lookup-Tabellenwerte in den permanenten Speicher des C-663. Die Kalibration ist damit beendet.

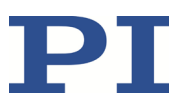

## <span id="page-116-0"></span>**7.6.5 Verfügbare Joystick-Geräte**

PI bietet die nachfolgend beschriebenen Joystick-Geräte als optionales Zubehör (S. [12\)](#page-17-0) an.

#### **Analoger Joystick C-819.20, 2 Achsen**

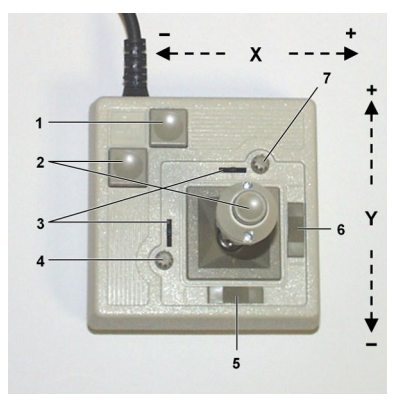

Figure 15: Joystick C-819.20

- 1 Drucktaste für die X-Achse
- 2 Drucktaste für die Y-Achse
- 3 Justageanzeiger
- 4 Drehknopf für Justierung der Y-Achse (Kalibrierung)
- 5 Arretierung der X-Achse
- 6 Arretierung der Y-Achse
- 7 Drehknopf für Justierung der X-Achse (Kalibrierung)

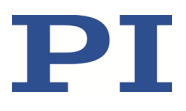

**Analoger Joystick C-819.30, 3 Achsen**

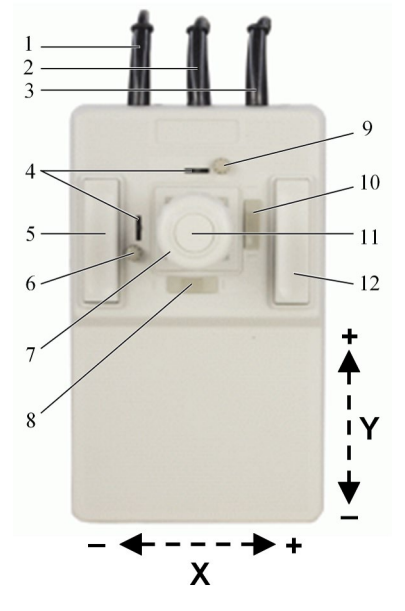

Figure 16: Joystick C-819.30

- 1 Kabel für die Z-Achse
- 2 Kabel für die Y-Achse
- 3 Kabel für die X-Achse
- 4 Justageanzeiger
- 5 Drucktaste für die Y-Achse
- 6 Drehknopf für Justierung der Y-Achse (Kalibrierung)
- 7 XY-Steuerhebel mit Drehknopf für Z-Achse
- 8 Arretierung der X-Achse
- 9 Drehknopf für Justierung der X-Achse (Kalibrierung)
- 10 Arretierung der Y-Achse
- 11 Drucktaste für die Z-Achse
- 12 Drucktaste für die X-Achse

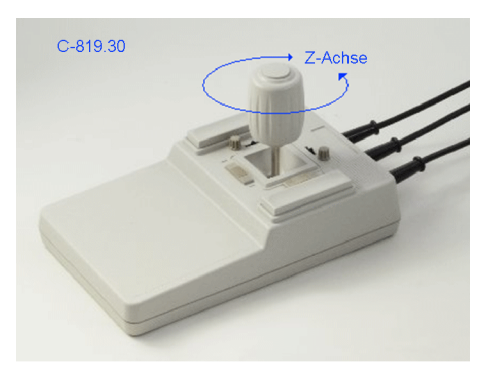

Figure 17: Joystick C-819.30, Drehknopf für die Z-Achse

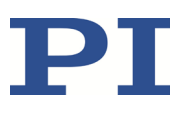

# <span id="page-118-0"></span>**7.7 Controllermakros**

## **7.7.1 Übersicht: Makrofunktionalitäten und Beispielmakros**

Der C-663 kann Befehlsfolgen als Makros speichern und abarbeiten.

Die folgenden Funktionalitäten machen Makros zu einem wichtigen Werkzeug in vielen Anwendungsgebieten:

- Mehrere Makros können gleichzeitig gespeichert werden.
- Ein beliebiges Makro kann als Startup-Makro festgelegt werden. Das Startup-Makro wird bei jedem Einschalten oder Neustart des C-663 ausgeführt.
- Die Abarbeitung des Makros und das Stoppen der Makroausführung lassen sich an Bedingungen knüpfen. So können auch Schleifen realisiert werden.
- Makros können sich selbst oder andere Makros aufrufen.
- Variablen (S. [137\)](#page-142-0) können für das Makro und im Makro selbst gesetzt und in verschiedenen Operationen verwendet werden.
- Eingangssignale können für Bedingungen und Variablen ausgewertet werden.

In diesem Handbuch finden Sie Beispielmakros für folgende Aufgaben:

- Achse hin und her bewegen (S. [117\)](#page-122-0)
- Makro für Controller aufzeichnen, dessen Adresse verschieden von 1 ist (S. [118\)](#page-123-0)
- Achse mit variablem Verfahrweg hin und her bewegen (S. [120\)](#page-125-0)
- Mehrfachaufruf eines Makros durch Schleife realisieren (S[. 121\)](#page-126-0)
- Achse durch Startup-Makro für den Betrieb vorbereiten (S[. 122\)](#page-127-0)
- Synchronisation zweier Controller (S. [124\)](#page-129-0)
- Bewegung per Tastendruck stoppen (S. [126\)](#page-131-0)
- Joystick-Steuerung mit Speicherung von Positionen (S. [127\)](#page-132-0)
- Joystick-Steuerung mit Änderung der Geschwindigkeit (S[. 131\)](#page-136-0)

## **7.7.2 Befehle und Parameter für Makros**

#### **Befehle**

Folgende Befehle stehen speziell für die Handhabung von Makros oder für die Verwendung in Makros zur Verfügung:

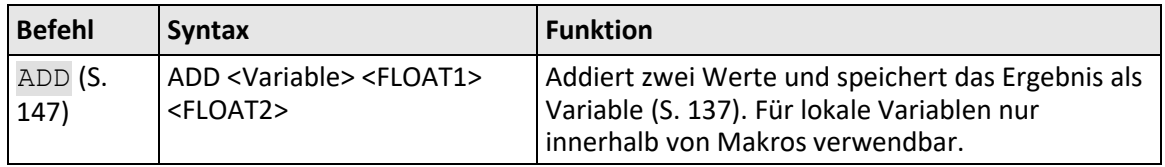

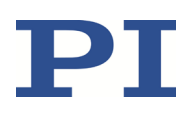

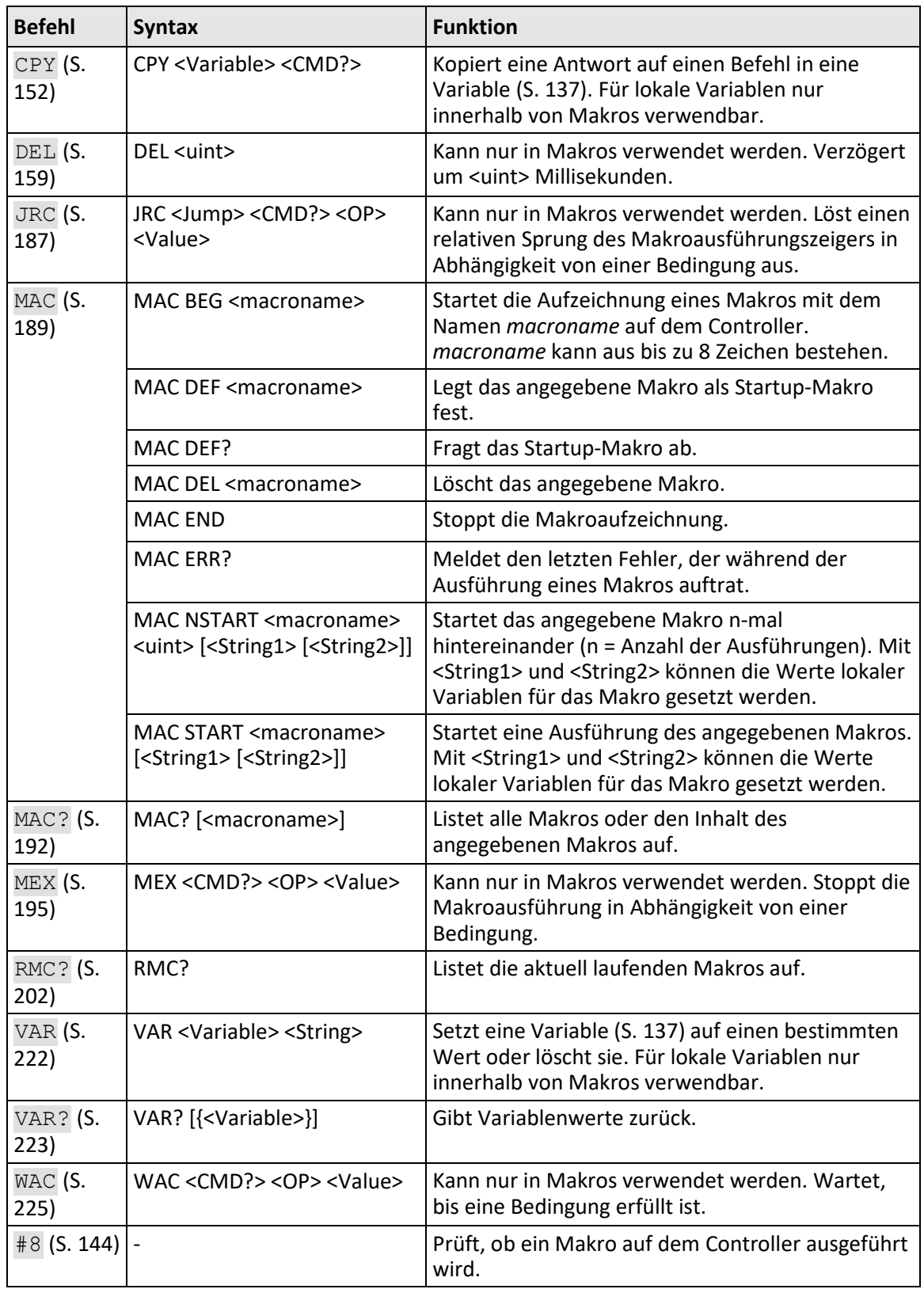

#### **Parameter**

Folgender Parameter steht für die Arbeit mit Makros zur Verfügung:

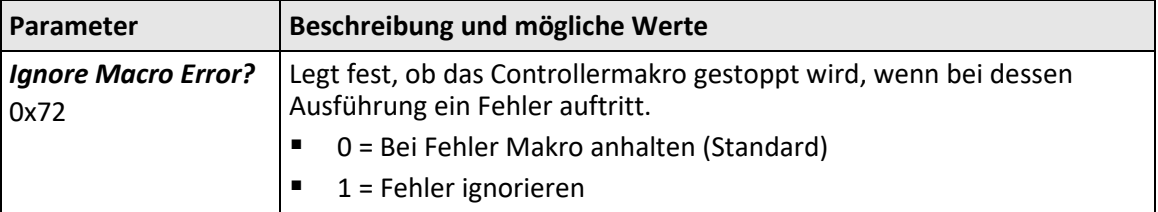

## **7.7.3 Mit Makros arbeiten**

Die Arbeit mit Makros umfasst Folgendes:

- **Aufzeichnen von Makros (S[. 115\)](#page-120-0)**
- Starten der Makroausführung (S. [119\)](#page-124-0)
- **Stoppen der Makroausführung (S. [121\)](#page-126-1)**
- **Einrichten eines Startup-Makros (S. [122\)](#page-127-1)**
- Löschen von Makros (S. [123\)](#page-128-0)

#### *INFORMATION*

Für die Arbeit mit Controllermakros wird die Verwendung der Registerkarte *Controller macros* in PIMikroMove® empfohlen. Dort können Sie Controllermakros komfortabel aufzeichnen, starten und verwalten. Details finden Sie im PIMikroMove® Handbuch.

#### <span id="page-120-0"></span>**Makro aufzeichnen**

#### *INFORMATION*

Der C-663 kann bis zu 32 Makros gleichzeitig speichern. Maximal 5 Verschachtelungsebenen sind in Makros möglich.

#### *INFORMATION*

Grundsätzlich können alle GCS-Befehle (S. [133\)](#page-138-0) Bestandteil eines Makros werden. Ausnahmen:

- RBT für den Neustart des C-663
- MAC BEG und MAC END für die Makroaufzeichnung
- MAC DEL zum Löschen eines Makros

Abfragebefehle können in Makros in Kombination mit den Befehlen CPY, JRC, MEX und WAC

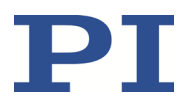

verwendet werden. Andernfalls bleiben sie wirkungslos, da Makros keine Antworten an Schnittstellen senden.

#### *INFORMATION*

Wenn Sie ein Makro auf einem C-663 aufzeichnen, dessen Controlleradresse von 1 abweicht, beachten Sie Folgendes beim Eingeben der Befehle, die Bestandteil des Makros sein sollen:

- Wenn Sie mit PITerminal arbeiten und die Kommunikation mit der Schaltfläche *Connect…* hergestellt haben, muss die Empfängeradresse in jeder Befehlszeile eingetippt werden.
- Wenn Sie mit PIMikroMove® arbeiten oder mit PITerminal die Kommunikation mit der Schaltfläche *GCS DLL…* hergestellt haben, wird die Empfängeradresse automatisch mitgesendet und darf nicht eingetippt werden.

#### *INFORMATION*

Um die Anwendung von Makros flexibler zu gestalten, können Sie in Makros lokale und globale Variablen verwenden. Weitere Informationen siehe "Variablen" (S. [137\)](#page-142-0).

#### *INFORMATION*

Die Anzahl der Schreibzyklen im permanenten Speicher ist durch die begrenzte Lebensdauer des Speicherchips beschränkt.

- $\triangleright$  Zeichnen Sie Makros nur auf, wenn es notwendig ist.
- Verwenden Sie Variablen (S. [137\)](#page-142-0) in Makros, und geben Sie beim Starten der Makroausführung die entsprechenden Variablenwerte an.
- Wenden Sie sich an unseren Kundendienst (S[. 281\)](#page-286-0), wenn der C-663 unerwartetes Verhalten zeigt.

#### *INFORMATION*

Ein Makro wird überschrieben, wenn erneut ein Makro mit demselben Namen aufgezeichnet wird.

- 1. Starten Sie die Makroaufzeichnung.
	- − Wenn Sie mit PITerminal oder im Fenster *Command entry* von PIMikroMove® arbeiten: Senden Sie den Befehl MAC BEG macroname, wobei *macroname* den Namen des Makros bezeichnet.
	- − Wenn Sie in PIMikroMove® auf der Registerkarte *Controller macros* arbeiten: Klicken Sie auf das Symbol *Create new empty macro*, um eine Registerkarte zum Eingeben eines neuen Makros zu erzeugen. Geben Sie **nicht** den Befehl MAC BEG macroname ein.
- 2. Geben Sie unter Verwendung der normalen Befehlssyntax Zeile für Zeile die Befehle ein, die Bestandteil des Makros *macroname* sein sollen.

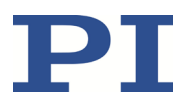

Makros können sich selbst oder andere Makros in mehreren Verschachtelungsebenen aufrufen.

- 3. Beenden Sie die Makroaufzeichnung.
	- − Wenn Sie mit PITerminal oder im Fenster *Command entry* von PIMikroMove® arbeiten: Senden Sie den Befehl MAC END.
	- − Wenn Sie in PIMikroMove® auf der Registerkarte *Controller macros* arbeiten: Geben Sie **nicht** den Befehl MAC END ein. Klicken auf das Symbol *Send macro to controller* und geben Sie in einem separaten Dialogfenster den Namen des Makros ein.

Das Makro wurde im permanenten Speicher des C-663 abgelegt.

4. Wenn Sie prüfen wollen, ob das Makro korrekt aufgezeichnet wurde:

Wenn Sie mit PITerminal oder im Fenster *Command entry* von PIMikroMove® arbeiten:

- − Fragen Sie ab, welche Makros im C-663 gespeichert sind, indem Sie den Befehl MAC? senden.
- − Fragen Sie den Inhalt des Makros *macroname* ab, indem Sie den Befehl MAC? macroname senden.

Wenn Sie in PIMikroMove® auf der Registerkarte *Controller macros* arbeiten:

- − Klicken Sie auf das Symbol *Read list of macros from controller*.
- − Markieren Sie das zu prüfende Makro in der Liste auf der linken Seite, und klicken Sie auf das Symbol *Load selected macro from controller*.

#### <span id="page-122-0"></span>**Beispiel: Achse hin und her bewegen**

#### *INFORMATION*

Bei der Aufzeichnung von Makros auf der Registerkarte *Controller macros* in PIMikroMove® müssen die Befehle MAC BEG und MAC END weggelassen werden.

Die Achse 1 soll sich hin und her bewegen. Dazu werden 3 Makros aufgezeichnet. Makro 1 startet die Bewegung in die positive Richtung und wartet, bis die Achse die Zielposition erreicht hat. Makro 2 erfüllt diese Aufgabe für die negative Bewegungsrichtung. Makro 3 ruft die Makros 1 und 2 auf.

Zeichnen Sie die Makros auf, indem Sie senden:

MAC BEG macro1 MVR 1 12.5 WAC ONT? 1 = 1 MAC END MAC BEG macro2

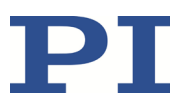

MVR 1 -12.5 WAC ONT?  $1 = 1$ MAC END MAC BEG macro3 MAC START macro1 MAC START macro2 MAC END

<span id="page-123-0"></span>**Beispiel: Makro für Controller aufzeichnen, dessen Adresse verschieden von 1 ist**

#### *INFORMATION*

Bei der Aufzeichnung von Makros auf der Registerkarte *Controller macros* in PIMikroMove® müssen die Befehle MAC BEG und MAC END weggelassen werden.

Über die DIP-Schalter ist die Controlleradresse auf 2 eingestellt. In diesem Beispiel erfolgt die Makroaufzeichnung mit PITerminal, wobei die Kommunikation mit der Taste *Connect…* hergestellt wurde (daher muss die Empfängeradresse in jeder Befehlszeile eingetippt werden).

Durch das Makro REF soll für Achse 1 der Motor aktiviert und eine Referenzfahrt zum Referenzschalter gestartet werden.

- 1. Zeichnen Sie das Makro auf, indem Sie senden:
	- 2 MAC BEG ref
	- 2 SVO 1 1
	- 2 DEL 1000
	- 2 FRF 1
	- 2 MAC END
- 2. Prüfen Sie den Inhalt des Makros ref, indem Sie senden:

2 MAC? ref

Die Antwort lautet:

- 0 2 SVO 1 1
- DEL 1000
- FRF 1

Die erste Zeile der Antwort enthält die Empfänger- und Senderadresse gemäß der GCS-Syntax für mehrzeilige Antworten. Die Empfängeradresse ist jedoch nicht in das Makro aufgenommen worden.

#### <span id="page-124-0"></span>**Makroausführung starten**

#### *INFORMATION*

Von der Befehlszeile können sämtliche Befehle gesendet werden, während auf dem Controller ein Makro läuft. Der Makroinhalt und Bewegungsbefehle, die von der Befehlszeile empfangen werden, können sich gegenseitig überschreiben.

#### *INFORMATION*

Zeitgleiche Ausführung mehrerer Makros ist nicht möglich. Es kann jeweils nur ein Makro ausgeführt werden.

#### *INFORMATION*

Sie können die Makroausführung mit den Befehlen JRC und WAC an Bedingungen knüpfen. Die Befehle müssen im Makro enthalten sein.

Im Folgenden wird PITerminal oder das Fenster *Command entry* von PIMikroMove® verwendet, um Befehle einzugeben. Details zur Arbeit mit der Registerkarte *Controller macros* in PIMikroMove® finden Sie im PIMikroMove® Handbuch.

- 1. Wenn die Makroausführung trotz Auftretens eines Fehlers fortgesetzt werden soll:
	- − Stellen Sie den Parameter *Ignore Macro Error?* (ID 0x72) entsprechend ein: Senden Sie den Befehl SPA 1 0x72 Status, wobei *Status* die Werte 0 oder 1 annehmen kann (0 = Bei Fehler Makro anhalten (Standard); 1 = Makrofehler ignorieren).

Weitere Informationen zum Ändern von Parametern finden Sie in "Anpassen von Einstellungen" (S. [251\)](#page-256-0).

- 2. Starten Sie die Makroausführung:
	- − Wenn das Makro einmal ausgeführt werden soll, senden Sie den Befehl MAC START macroname string, wobei *macroname* den Namen des Makros bezeichnet.
	- − Wenn das Makro n-mal ausgeführt werden soll, senden Sie den Befehl MAC NSTART macroname n string, wobei *macroname* den Namen des Makros bezeichnet und *n* die Anzahl der Ausführungen angibt.

*string* steht für die Werte lokaler Variablen. Die Werte sind nur dann anzugeben, wenn das Makro entsprechende lokale Variablen enthält. Die Reihenfolge der Werte bei der Eingabe muss der Nummerierung der zugehörigen lokalen Variablen entsprechen, beginnend mit dem Wert der lokalen Variablen 1. Die einzelnen Werte müssen durch Leerzeichen voneinander getrennt werden.

- 3. Wenn Sie die Makroausführung prüfen wollen:
	- − Fragen Sie ab, ob ein Makro auf dem Controller ausgeführt wird, indem Sie den Befehl #8 senden.

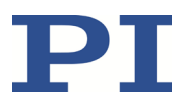

− Fragen Sie den Namen des Makros ab, das gerade auf dem Controller ausgeführt wird, indem Sie den Befehl RMC? senden.

#### <span id="page-125-0"></span>**Beispiel: Achse mit variablem Verfahrweg hin und her bewegen**

#### *INFORMATION*

Bei der Aufzeichnung von Makros auf der Registerkarte *Controller macros* in PIMikroMove® müssen die Befehle MAC BEG und MAC END weggelassen werden.

Die Achse 1 soll sich hin und her bewegen. Der Verfahrweg nach links und rechts soll variabel einstellbar sein, ohne dass dazu die verwendeten Makros geändert werden müssen. Deshalb werden lokale und globale Variablen verwendet.

1. Legen Sie die globalen Variablen LEFT und RIGHT an, indem Sie senden:

```
VAR LEFT 5
```

```
VAR RIGHT 15
```
LEFT hat damit den Wert 5, und RIGHT hat den Wert 15. Diese Werte können Sie jederzeit ändern, indem Sie z.B. den Befehl VAR erneut senden.

- − Legen Sie die globalen Variablen nach jedem Einschalten oder Neustart des C-663 erneut an, da sie nur in den flüchtigen Speicher des C-663 geschrieben werden.
- 2. Zeichnen Sie das Makro MOVLR auf, indem Sie senden:

MAC BEG movlr MAC START movwai \${LEFT} MAC START movwai \${RIGHT} MAC END

MOVLR startet das (noch aufzuzeichnende) Makro MOVWAI nacheinander für beide Bewegungsrichtungen. Die Werte der globalen Variablen LEFT und RIGHT werden beim Start von MOVWAI verwendet, um den Wert der in MOVWAI enthaltenen lokalen Variable 1 zu setzen (Dollarzeichen und geschweifte Klammern sind erforderlich, damit die lokale Variable 1 im Makro tatsächlich mit dem *Wert* der globalen Variable und nicht mit ihrem *Namen* ersetzt wird).

3. Zeichnen Sie das Makro MOVWAI auf, indem Sie senden:

```
MAC BEG movwai
MOV 1 $1
WAC ONT? 1 = 1MAC END
```
MOVWAI bewegt die Achse 1 zur Zielposition, die durch den Wert der lokalen Variablen 1 vorgegeben ist, und wartet, bis die Achse die Zielposition erreicht hat.

4. Starten Sie die Ausführung des Makros MOVLR, indem Sie senden:

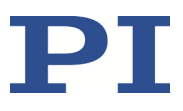

#### MAC NSTART movlr 5

Das Makro MOVLR wird fünfmal hintereinander ausgeführt, d.h. die Achse 1 bewegt sich fünfmal im Wechsel zu den Positionen 5 und 15. Für die Anzahl der Ausführungen können Sie auch einen beliebigen anderen Wert wählen.

#### <span id="page-126-0"></span>**Beispiel: Mehrfachaufruf eines Makros durch Schleife realisieren**

#### *INFORMATION*

Bei der Aufzeichnung von Makros auf der Registerkarte *Controller macros* in PIMikroMove® müssen die Befehle MAC BEG und MAC END weggelassen werden.

Das Makro TESTDION prüft den Zustand der digitalen Eingangsleitungen auf der Buchse **I/O**. Es verwendet eine lokale Variable, um die digitale Eingangsleitung zu bezeichnen (1 bis 4). Damit das Makro TESTDION nicht für jede Eingangsleitung separat aufgerufen werden muss, wird ein weiteres Makro mit einer Schleife aufgezeichnet.

- Zeichnen Sie das Makro LOOPDION auf, indem Sie senden:
	- MAC BEG loopdion
	- VAR COUNTER 1
	- MAC START TESTDION \${COUNTER}
	- ADD COUNTER \${COUNTER} 1
	- JRC -2 VAR? COUNTER < 5
	- MAC END

Die Variable COUNTER wird mit dem Wert 1 angelegt. Anschließend wird das Makro TESTDION für die Eingangsleitung gestartet, deren Kennung durch die Variable COUNTER vorgegeben ist. Danach wird der Wert von COUNTER um 1 hochgesetzt. Solange der Wert von COUNTER kleiner als 5 ist, springt der Makroausführungszeiger anschließend 2 Zeilen zurück, so dass TESTDION nun für die nächste digitale Eingangsleitung gestartet wird.

#### <span id="page-126-1"></span>**Makroausführung stoppen**

#### *INFORMATION*

Sie können das Stoppen der Makroausführung mit dem Befehl MEX an eine Bedingung knüpfen. Der Befehl muss im Makro enthalten sein.

Im Folgenden wird PITerminal oder das Fenster *Command entry* von PIMikroMove® verwendet, um Befehle einzugeben. Details zur Arbeit mit der Registerkarte *Controller macros* in PIMikroMove® finden Sie im PIMikroMove®-Handbuch.

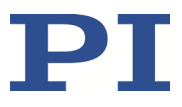

- Stoppen Sie die Makroausführung mit den Befehlen  $#24$  oder STP.
- $\triangleright$  Wenn Sie prüfen wollen, ob während der Makroausführung ein Fehler aufgetreten ist, senden Sie den Befehl MAC ERR?. Die Antwort zeigt den letzten Fehler an, der aufgetreten ist.

#### <span id="page-127-1"></span>**Startup-Makro einrichten**

Ein beliebiges Makro kann als Startup-Makro festgelegt werden. Das Startup-Makro wird bei jedem Einschalten oder Neustart des C-663 ausgeführt.

#### *INFORMATION*

Das Löschen eines Makros löscht nicht seine Auswahl als Startup-Makro.

Im Folgenden wird PITerminal oder das Fenster *Command entry* von PIMikroMove® verwendet, um Befehle einzugeben. Details zur Arbeit mit der Registerkarte *Controller macros* in PIMikroMove® finden Sie im PIMikroMove® Handbuch.

- Legen Sie mit dem Befehl MAC DEF macroname ein Makro als Startup-Makro fest, wobei *macroname* den Namen des Makros bezeichnet.
- Wenn Sie die Auswahl des Startup-Makros aufheben und kein anderes Makro als Startup-Makro festlegen wollen, senden Sie nur MAC DEF.
- Fragen Sie den Namen des aktuell festgelegten Startup-Makros ab, indem Sie den Befehl MAC DEF? senden.

#### <span id="page-127-0"></span>**Beispiel: Achse durch Startup-Makro für Betrieb vorbereiten**

#### *INFORMATION*

Bei der Aufzeichnung von Makros auf der Registerkarte *Controller macros* in PIMikroMove® müssen die Befehle MAC BEG und MAC END weggelassen werden.

Das Makro STARTCL schaltet für Achse 1 die Joystick-Steuerung aus, aktiviert den Motor und startet eine Referenzfahrt zum negativen Endschalter. Indem STARTCL als Startup-Makro festgelegt wird, ist die Achse 1 sofort nach dem Einschalten für den Betrieb bereit.

 $\triangleright$  Senden Sie:

MAC BEG startcl JON 1 0 SVO 1 1 DEL 1000

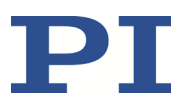

FNL 1 MAC END MAC DEF startcl

#### *INFORMATION*

Bei Verwendung dieses Makros sollten die Parametereinstellungen des C-663 im permanenten Speicher an den angeschlossenen Positionierer angepasst sein. Alternativ können die Parametereinstellungen im flüchtigen Speicher auch durch das Startup-Makro gesetzt werden. Weitere Informationen siehe "Anpassen von Einstellungen" (S. [251\)](#page-256-0).

#### <span id="page-128-0"></span>**Makro löschen**

#### *INFORMATION*

Ein laufendes Makro kann nicht gelöscht werden.

Im Folgenden wird PITerminal oder das Fenster *Command entry* von PIMikroMove® verwendet, um Befehle einzugeben. Details zur Arbeit mit der Registerkarte *Controller macros* in PIMikroMove® finden Sie im PIMikroMove® Handbuch.

 Löschen Sie ein Makro mit dem Befehl MAC DEL macroname, wobei *macroname* den Namen des Makros bezeichnet.

## **7.7.4 Controllermakros sichern und laden**

Das Sichern von Controllermakros auf dem PC kann z. B. vor der Aktualisierung der Firmware (S. [271\)](#page-276-0) sinnvoll sein.

#### *INFORMATION*

Für das Sichern und Laden von Controllermakros wird die Verwendung der Registerkarte *Controller macros* in PIMikroMove® empfohlen. Eine detaillierte Beschreibung der Registerkarte finden Sie imPIMikroMove® Handbuch.

#### **Controllermakros mit PIMikroMove® auf dem PC sichern**

- 1. Wählen Sie im Hauptfenster von PIMikroMove® die Registerkarte *Controller macros*.
- 2. Wählen Sie in der Liste *Macros on controller* die Makros aus, die Sie auf den PC sichern wollen:

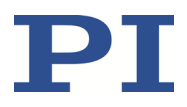

- Zur Auswahl eines einzelnen Makros klicken Sie den gewünschten Listeneintrag an.
- − Zur Auswahl mehrerer Makros klicken Sie mit gedrückter Umschalt-Taste (Shift) alle gewünschten Listeneinträge an.
- − Um die Auswahl aufzuheben, klicken Sie auf eine freie Fläche in der Liste.

Durch die Auswahl eines oder mehrerer Makros wird die Schaltfäche (*Save selected macros to PC*) aktiv.

- 3. Speichern Sie die ausgewählten Makros auf dem PC:
	- a) Klicken Sie auf die Schaltfläche (2014), um ein Fenster zur Verzeichnisauswahl zu öffnen.
	- b) Wählen Sie das Verzeichnis auf dem PC aus, in dem Sie die Makros speichern wollen.
	- c) Klicken Sie auf *Speichern*.

Die Makros werden als Textdateien (<Makroname>.txt) im ausgewählten Verzeichnis des PC gespeichert.

#### **Controllermakros mit PIMikroMove® vom PC in den C-663 laden**

- 1. Wählen Sie im Hauptfenster von PIMikroMove® die Registerkarte *Controller macros*.
- 2. Laden Sie Makros vom PC in den C-663:
	- a) Klicken Sie auf die Schaltfläche **(auch der Schaltfläche Film**, um ein Dateiauswahlfenster zu öffnen.
	- b) Wählen Sie im Dateiauswahlfenster die Textdateien (<Makroname>.txt) aus, deren Inhalt Sie als Makro vom PC in den C-663 laden wollen.
	- c) Klicken Sie auf *Öffnen*.

Für jede ausgewählte Textdatei (<Makroname>.txt) wird der Inhalt als Makro <Makroname> in den C-663 geladen.

## <span id="page-129-0"></span>**7.7.5 Makrobeispiel: Synchronisation zweier Controller**

#### *INFORMATION*

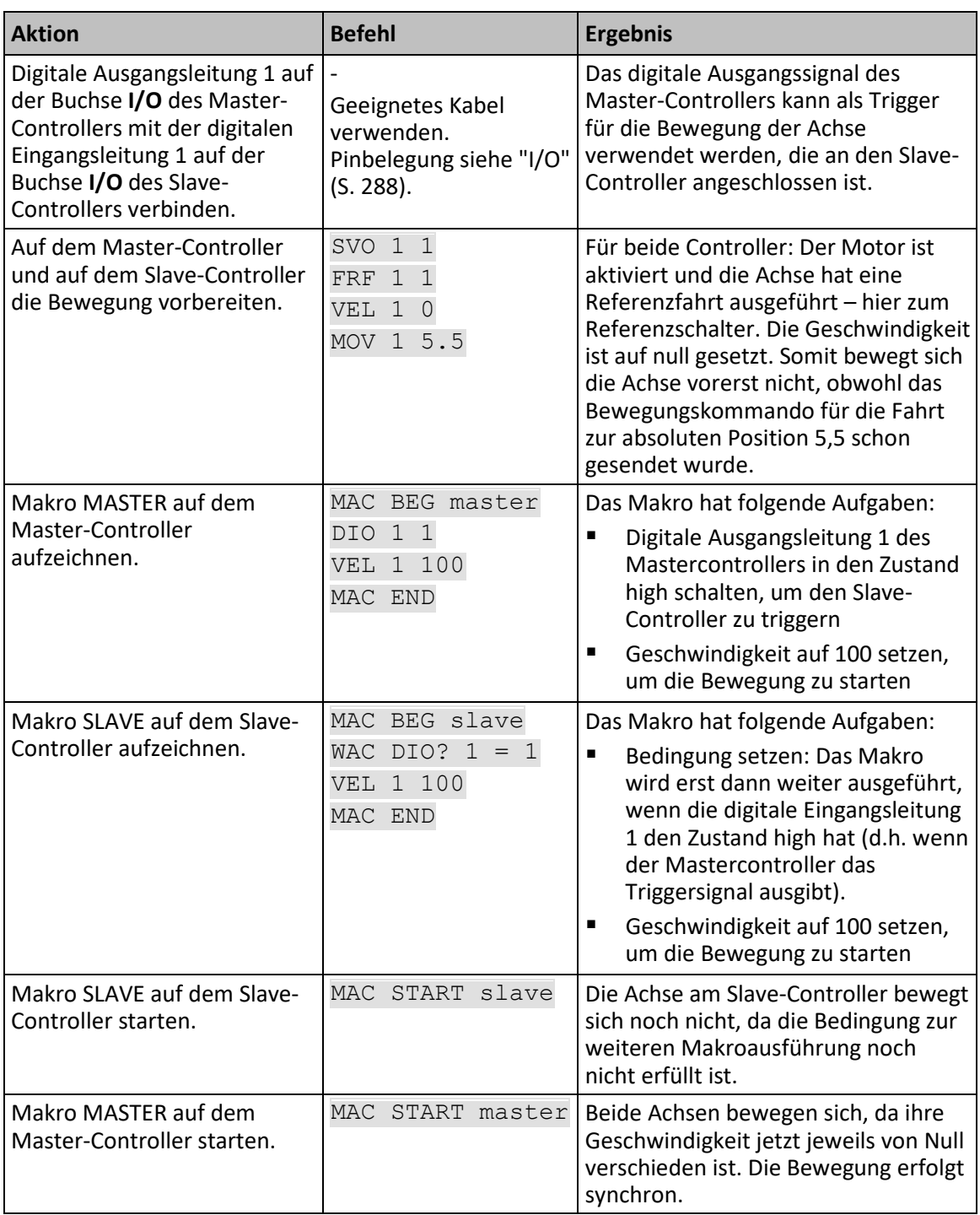

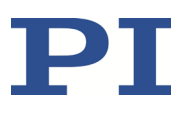

## <span id="page-131-0"></span>**7.7.6 Makrobeispiel: Bewegung per Tastendruck stoppen**

#### *INFORMATION*

Um die digitalen Eingangssignale für die Verwendung in Makros zu erzeugen, können Sie die Pushbutton-Box C-170.PB von PI an die Buchse **I/O** anschließen. Sie zeigt über LEDs auch den Status der digitalen Ausgangsleitungen an.

#### *INFORMATION*

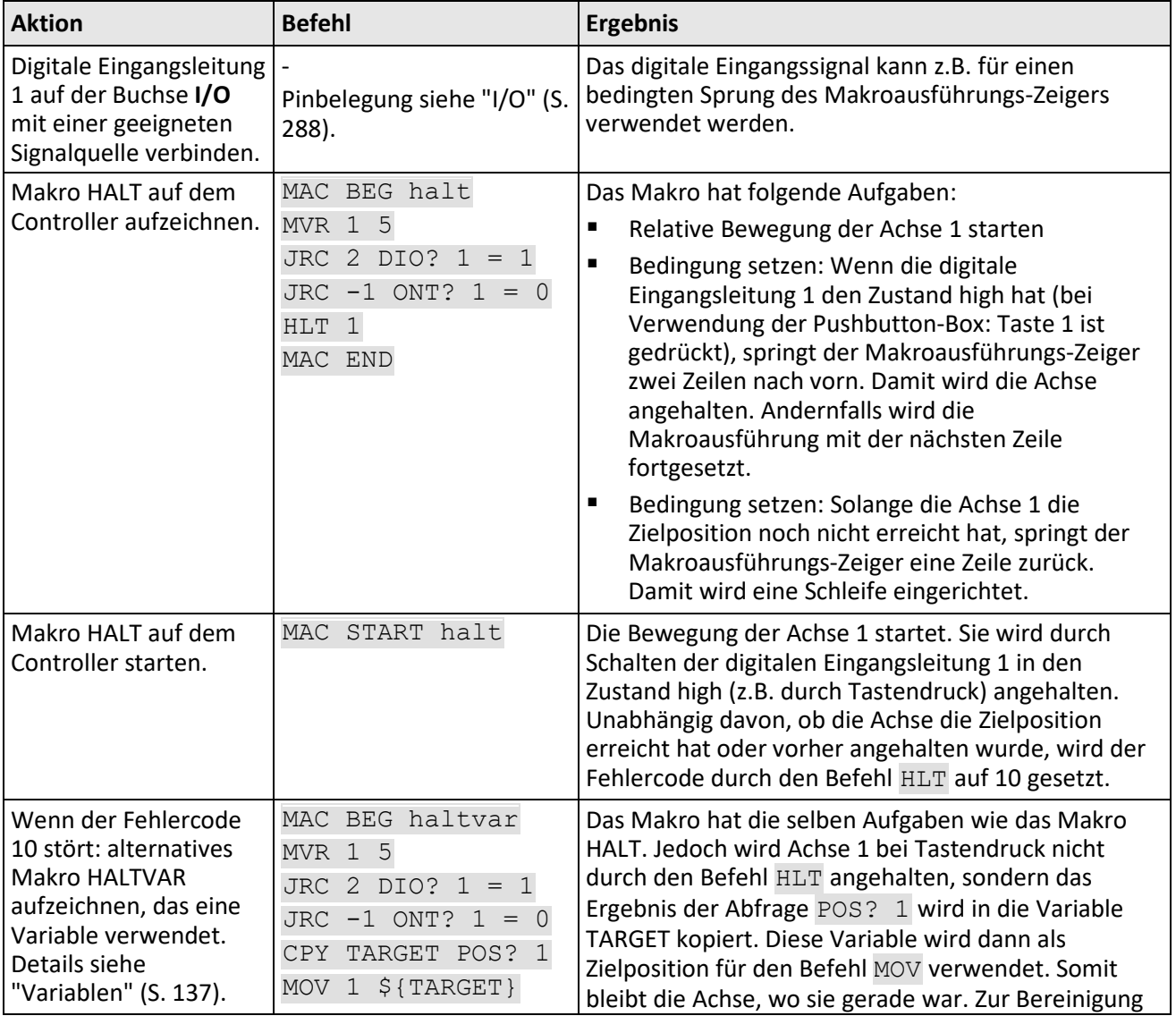

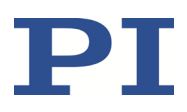

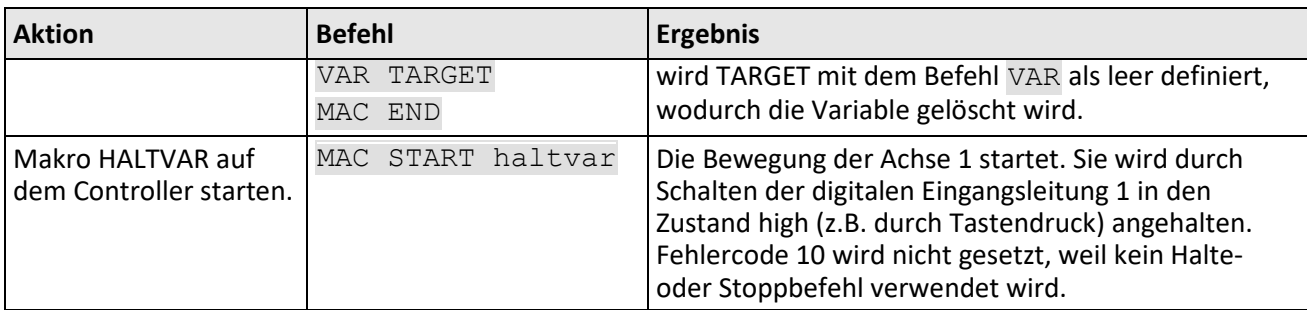

## <span id="page-132-0"></span>**7.7.7 Makrobeispiel: Joysticksteuerung mit Speicherung von Positionen**

#### **Aufgabe:**

Achse 1 soll mit einem Joystick gesteuert werden. Die Joysticksteuerung soll nur aktiv sein, wenn gleichzeitig der Joystick-Button gedrückt ist. Durch die Tasten einer angeschlossenen Pushbutton-Box sollen außerdem bis zu vier Positionen im Controller gespeichert bzw. von der Achse angefahren werden können. Die LEDs der Pushbutton-Box sollen anzeigen, ob der Controller zum Speichern der aktuellen Position bereit ist und ob die Speicherung erfolgt ist.

#### **Lösungsansatz:**

Die Makros STARTUP, MAINLOOP, TESTJOYB, TESTDION und MVAX2ST werden auf dem Controller aufgezeichnet. Sie verwenden die globalen Variablen STORE1, STORE2, STORE3, STORE4, COUNTER sowie die lokalen Variablen 1 und 2.

#### *INFORMATION*

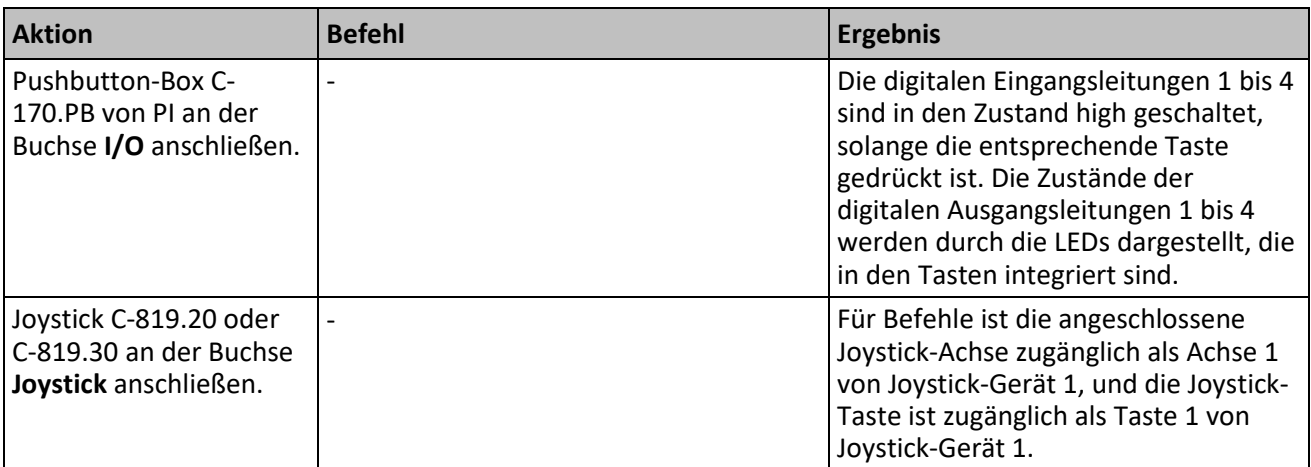

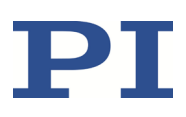

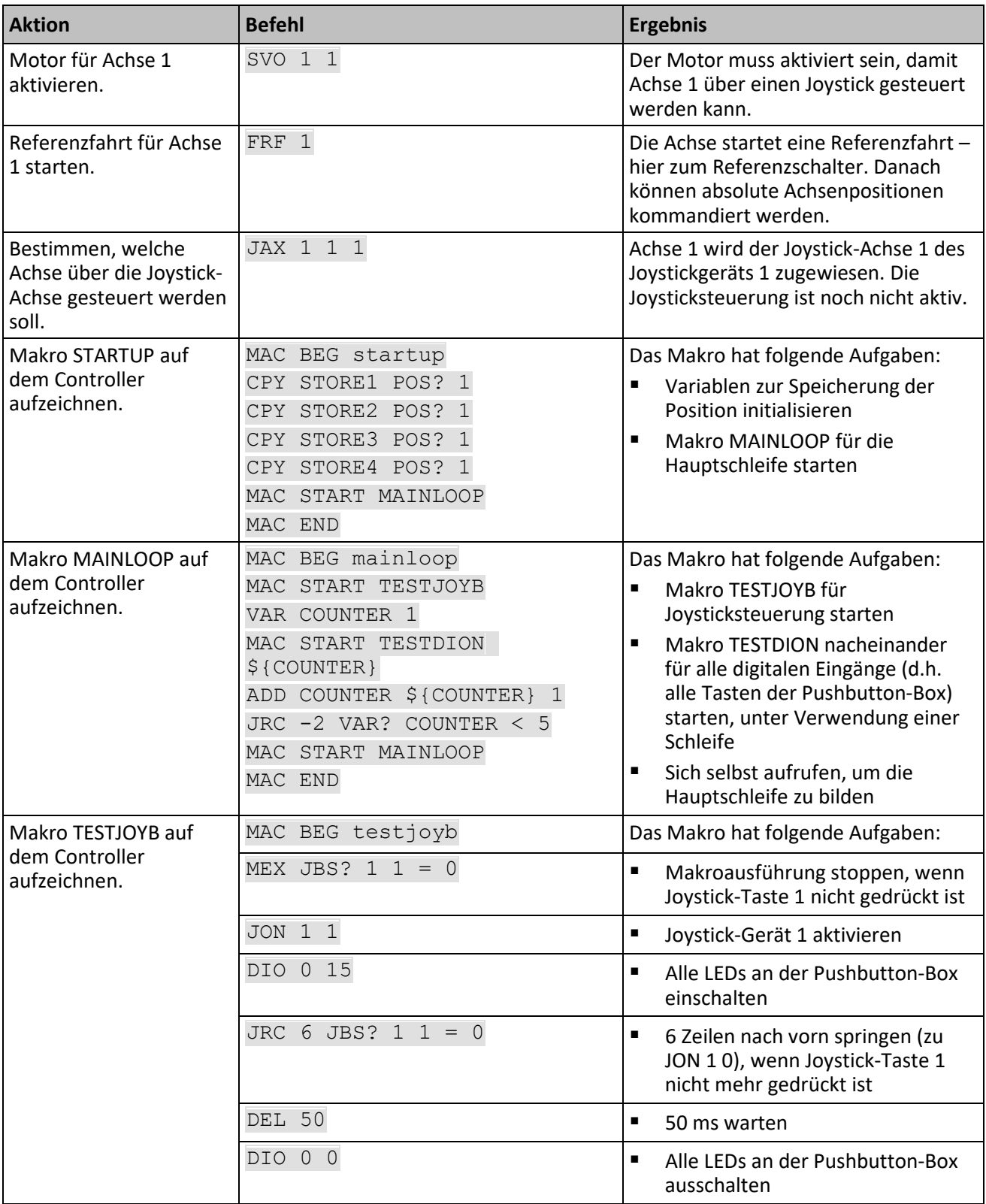

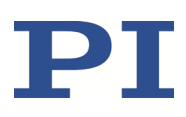

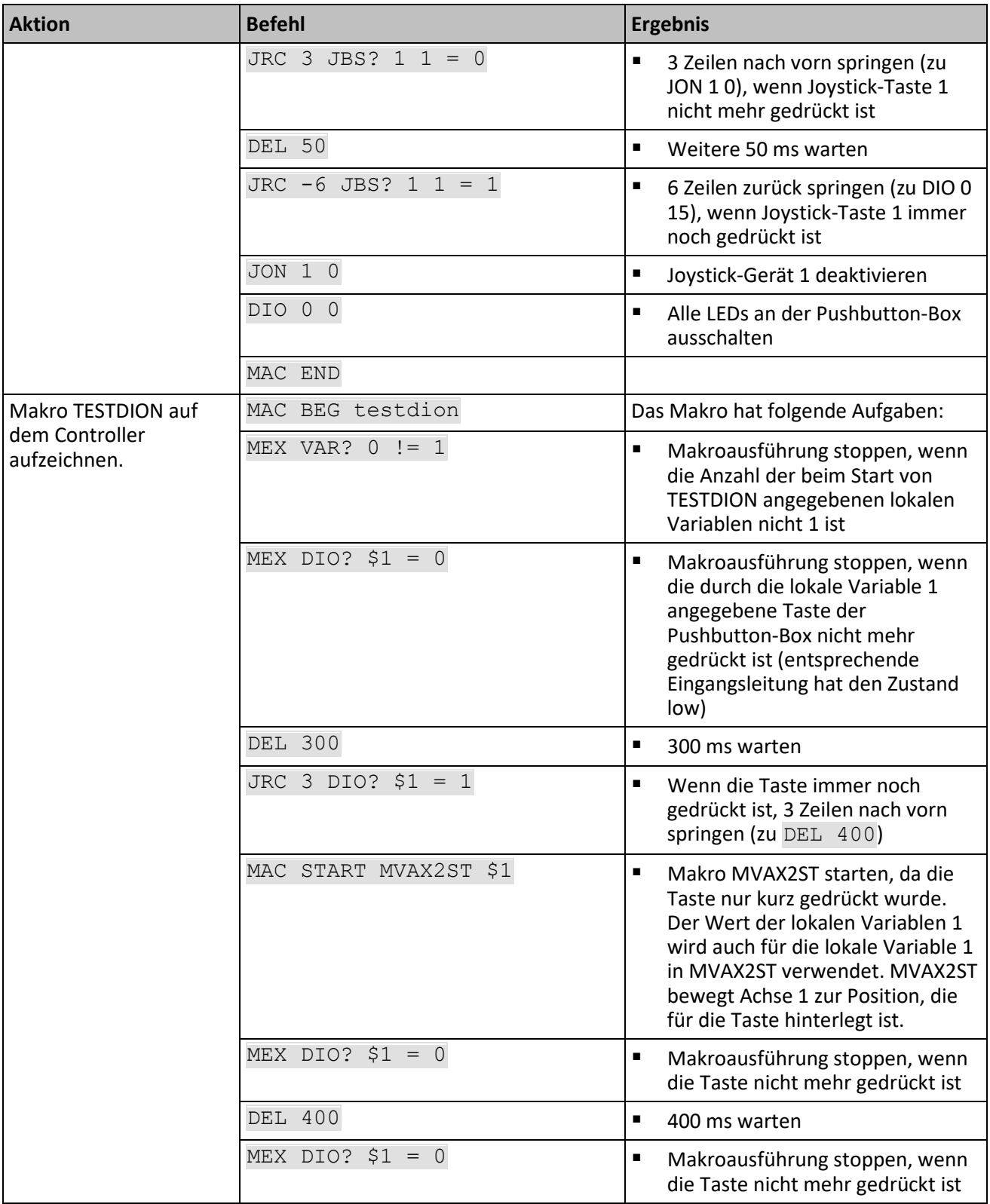

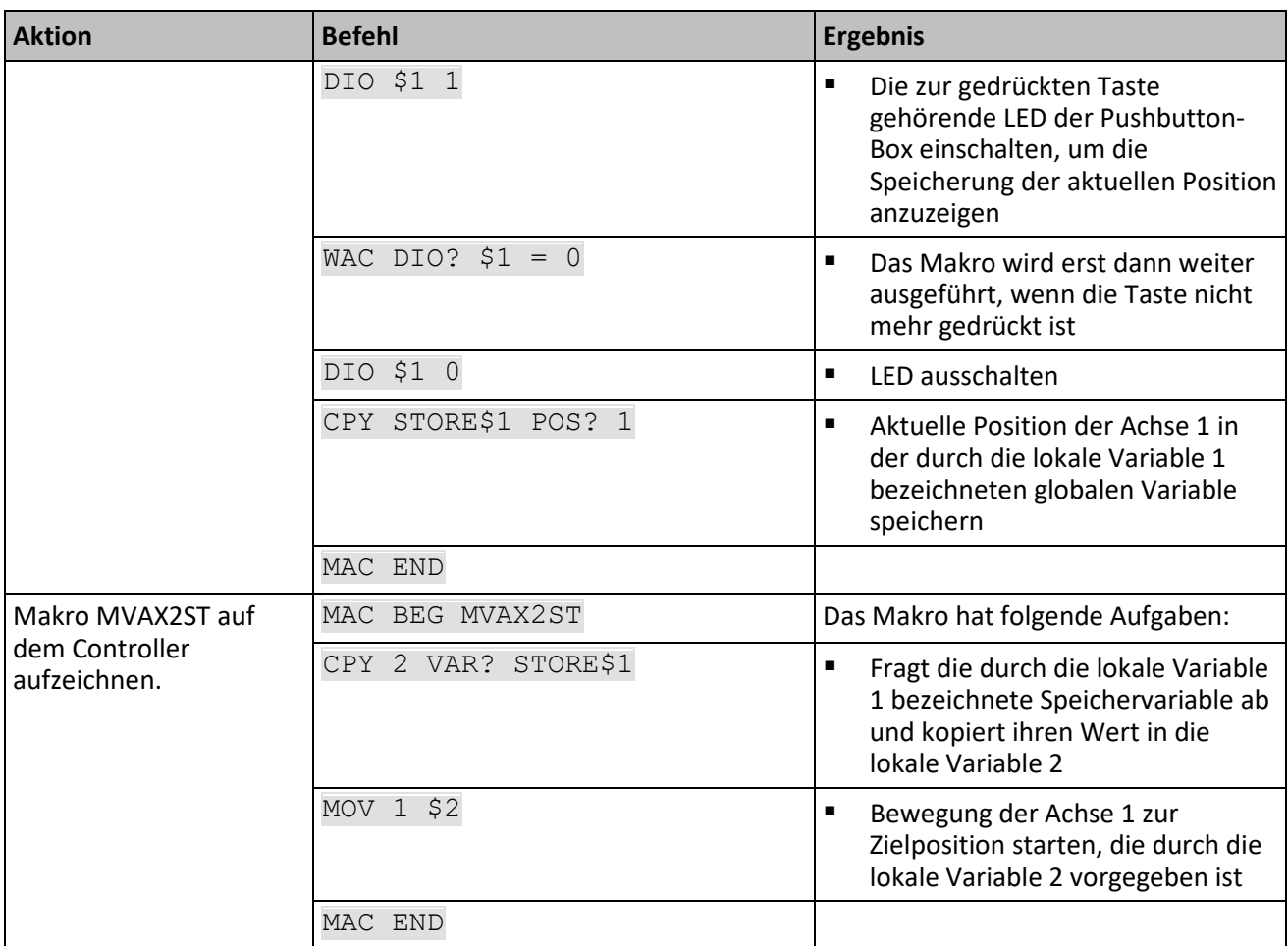

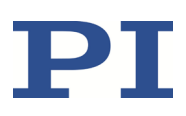

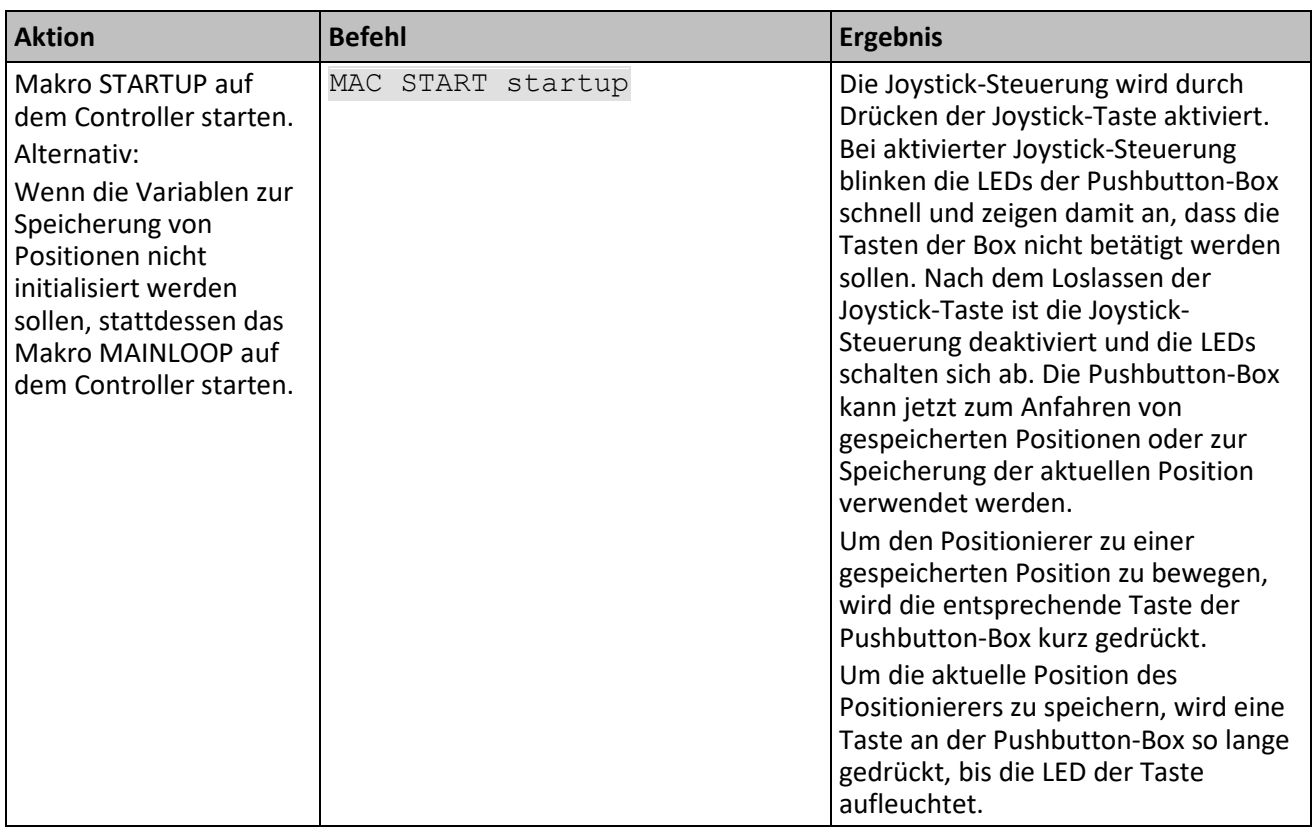

# <span id="page-136-0"></span>**7.7.8 Makrobeispiel: Joysticksteuerung mit Änderung der Geschwindigkeit**

## *INFORMATION*

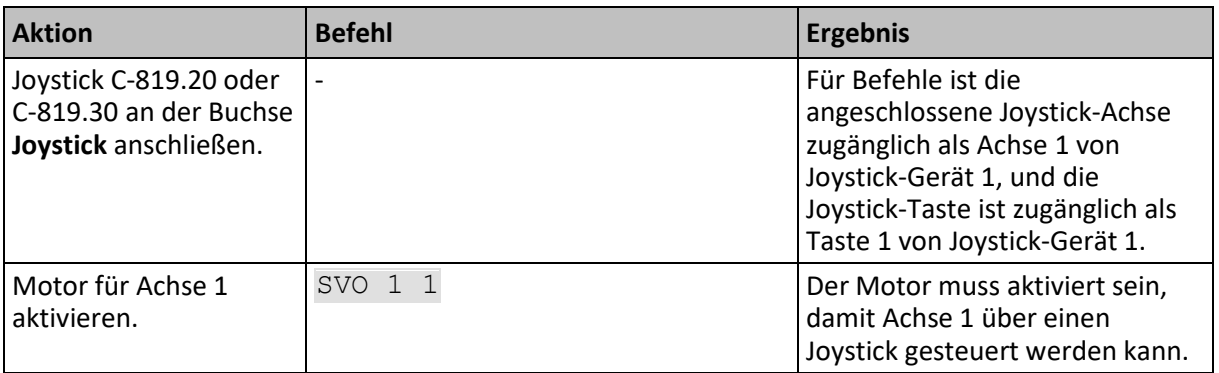

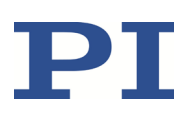

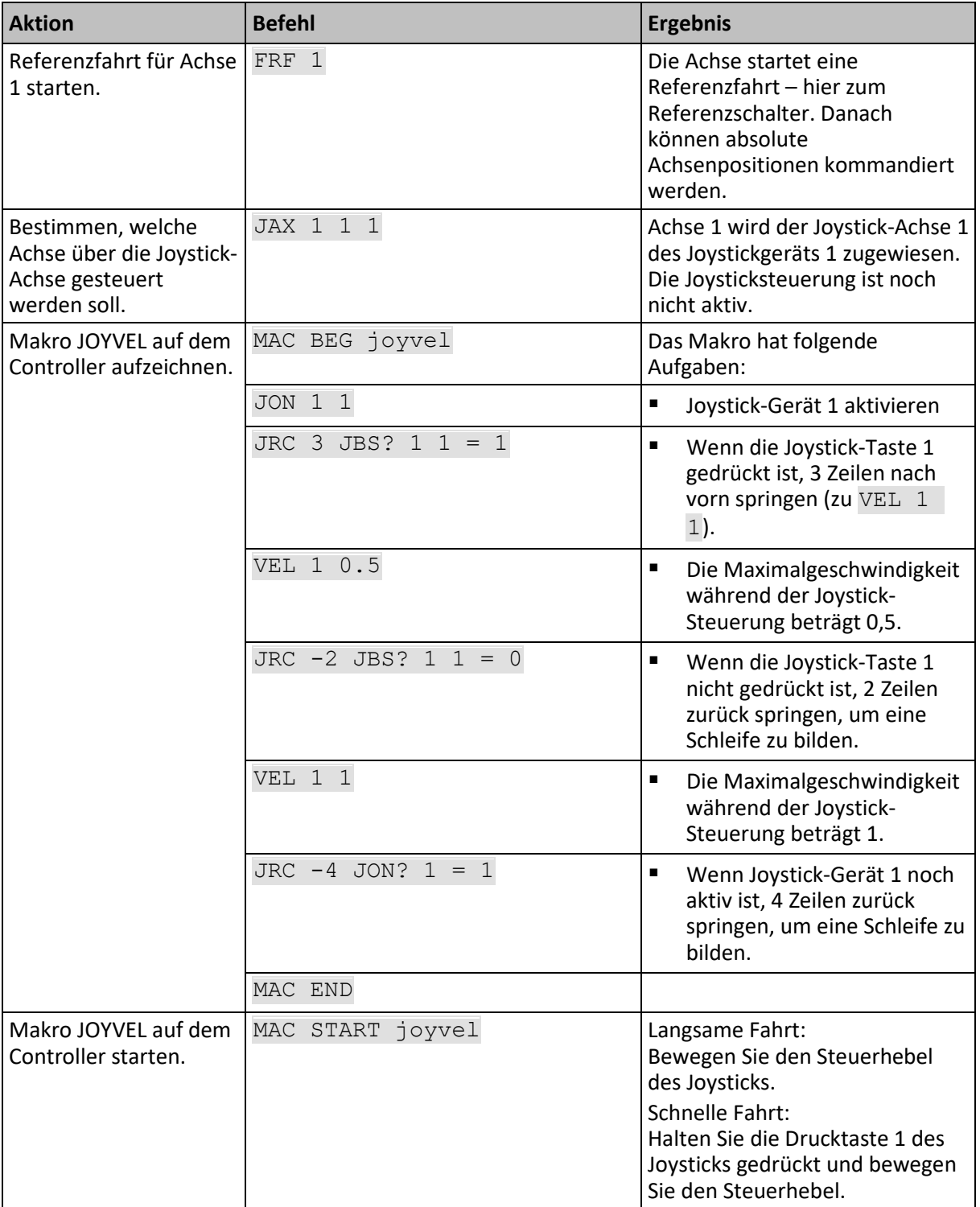

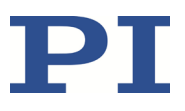

# <span id="page-138-0"></span>**8 GCS-Befehle**

## **8.1 Schreibweise**

Für die Festlegung der GCS-Syntax und die Beschreibung der Befehle wird folgende Schreibweise verwendet:

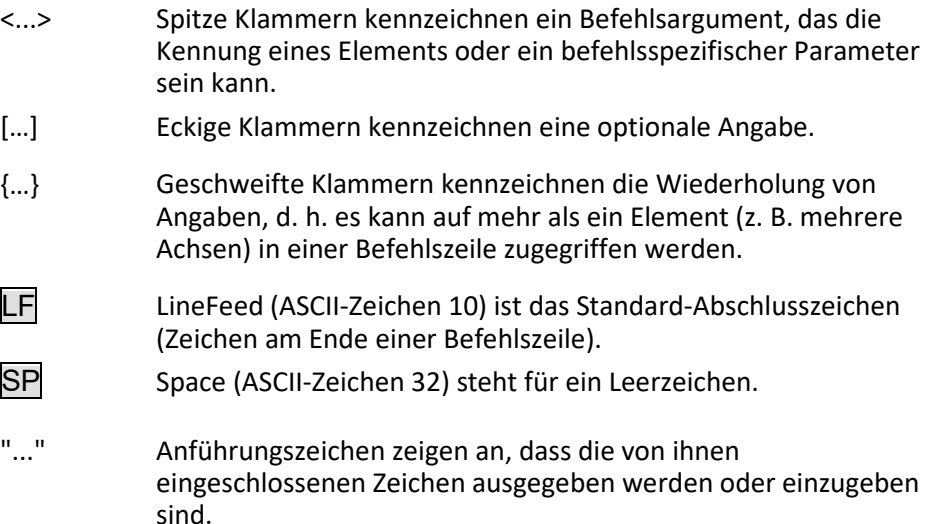

# **8.2 GCS-Syntax für Syntaxversion 2.0**

Ein GCS-Befehl besteht aus 3 Buchstaben, z. B. CMD. Dem dazugehörigen Abfragebefehl wird am Ende ein Fragezeichen hinzugefügt, z. B. CMD?.

Befehlskürzel:

CMD ::= Buchstabe1 Buchstabe2 Buchstabe3 [?]

Ausnahmen:

- Einzeichenbefehle, wie z. B. Befehle für schnelles Abfragen, bestehen aus nur einem ASCII-Zeichen. Geschrieben wird das ASCII-Zeichen als Kombination aus # und dem Code des Zeichens in Dezimalschreibweise, z. B. als #24.
- **\* \*IDN?** (für GPIB-Kompatibilität).

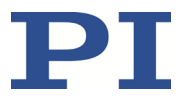

Beim Befehlskürzel wird nicht zwischen Groß- und Kleinschreibung unterschieden. Das Befehlskürzel und alle Argumente (z. B. Achsen- und Kanalkennungen, Parameter etc.) müssen mit einem Leerzeichen (SP) voneinander getrennt werden. Die Befehlszeile endet mit dem Abschlusszeichen (LF).

CMD[{{SP}<Argument>}]LF

CMD?[{{SP}<Argument>}]LF

Ausnahme:

 Auf Einzeichenbefehle folgt kein Abschlusszeichen. Die Antwort auf einen Einzeichenbefehl enthält hingegen ein Abschlusszeichen.

Das Argument <AxisID> wird für die logischen Achsen des Controllers verwendet. Je nach Controller kann die Achsenkennung aus bis zu 16 Zeichen bestehen. Alle alphanumerischen Zeichen und der Unterstrich sind erlaubt. Die vom C-663 unterstützten Kennungen sind im Abschnitt "Kommandierbare Elemente" (S. [18\)](#page-23-0) beschrieben.

Beispiel 1:

Achse 1 soll zur Position 10.0 bewegt werden. Die Einheit hängt vom Controller ab (z. B. µm oder mm).

Senden: MOVSP1SP10.0LF

Mehr als ein Befehlskürzel pro Zeile ist nicht erlaubt. Mehrere Gruppen von Argumenten sind nach einem Befehlskürzel erlaubt.

Beispiel 2:

Zwei Achsen, die mit demselben Controller verbunden sind, sollen bewegt werden:

Senden:  $MOV$ SP $1$ SP $17.3$ SP $2$ SP $2.05$ LF

Wenn ein Teil der Befehlszeile nicht ausgeführt werden kann, wird die gesamte Zeile nicht ausgeführt.

Wenn alle Argumente optional sind und weggelassen werden, wird der Befehl für alle möglichen Werte der Argumente ausgeführt.

Beispiel 3:

Alle Parameter im flüchtigen Speicher sollen zurückgesetzt werden.

Senden: RPALF

Beispiel 4:

Die Position aller Achsen soll abgefragt werden.

Senden: POS?LF

Die Antwort-Syntax lautet wie folgt:

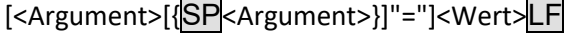

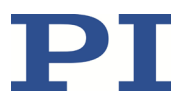

In mehrzeiligen Antworten wird in der letzten Zeile das Leerzeichen von dem Abschlusszeichen weggelassen:

```
{[<Argument>[{SP<Argument>}]"="]<Wert>SP LF}
```
[<Argument>[{SP<Argument>}]"="]<Wert>LF für die letzte Zeile!

In der Antwort werden die Argumente in derselben Reihenfolge aufgelistet wie im Abfragebefehl.

Abfragebefehl:

```
CMD?SP<Arg3>SP<Arg1>SP<Arg2>LF
```
Antwort auf diesen Befehl:

<Arg3>"="<Wert3>SPLF

<Arg1>"="<Wert1>SPLF

<Arg2>"="<Wert2> LF

Beispiel 5:

Senden: TSP?SP2SP1LF

Empfangen: 2=-1158.4405SP LF

1=+0000.0000LF

#### *INFORMATION*

Beim C-663 kann nur ein einzelnes Element pro Befehlszeile adressiert werden (z. B. Achse oder Parameter). Beispiel:

Durch Senden der Befehlszeile SEP 100 1 0x32 0 wird ein neuer Wert des Parameters 0x32 für Achse 1 im permanenten Speicher gespeichert, das Senden der Befehlszeile SEP 100 1 0x32 0 1 0x14 1 ist jedoch nicht möglich, weil zwei Parameter geändert werden sollen.

Wenn der Befehl dies unterstützt, können auch alle Elemente durch Weglassen der Elementkennung adressiert werden. Beispiel: Durch Senden der Befehlszeile SEP? werden die Werte aller Parameter aus dem permanenten Speicher abgefragt.

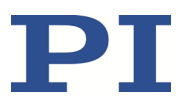

# **8.3 Empfänger- und Senderadresse**

Grundsätzlich sind die Adressen des anzusprechenden Controllers (Empfänger) und des Senders in jeder Befehlszeile erforderlich. Dies gilt selbst für Einzeichenbefehle (z. B. #4), oder für die Aufzeichnung von Makros. Weil aber nur der PC Befehlszeilen an die Controller senden darf, kann seine Adresse (0) weggelassen werden. Jedoch sind sowohl die Empfänger- als auch die Senderadresse in jeder Controllerantwort enthalten. Mehrzeilige Antworten enthalten die Empfänger- und Senderadresse nur in der ersten Zeile.

Beispiel:

In einem Terminal-Programm wie z. B. PITerminal wird mit dem Befehl \*IDN? die Ident-Bezeichnung eines Controllers mit der Adresse 2 (hier: ein C-863.11) abgefragt.

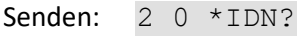

oder

Senden: 2 \*IDN?

Die Antwort lautet in beiden Fällen:

0 2 (c)2011 Physik Instrumente(PI) Karlsruhe, C-863.11,0,1.2.0.0

Ausnahme:

Die Empfängeradresse kann weggelassen werden, wenn der anzusprechende Controller die Adresse 1 hat, selbst wenn dieser Controller Bestandteil eines Daisy-Chain-Netzwerks ist. Wenn die Empfängeradresse beim Ansprechen des Controllers weggelassen wird, werden Empfängerund Senderadresse auch in der Antwort des Controllers weggelassen.

Beispiel:

Senden: \*IDN?

Der Controller mit der Adresse 1 (hier: ein C-863.11) antwortet:

©2011 Physik Instrumente(PI) Karlsruhe, C-863.11,0,1.2.0.0

Senden: 1 \*IDN?

Derselbe Controller antwortet:

0 1 (c)2011 Physik Instrumente(PI) Karlsruhe, C-863.11,0,1.2.0.0

Informationen zur Einstellung der Controlleradresse finden Sie im Abschnitt "DIP-Schalter-Einstellungen anpassen" (S[. 61\)](#page-66-0). Die Controlleradresse kann im Bereich von 1 bis 16 liegen; die Standardadresse ist 1. Der PC hat immer die Adresse 0. Mit der Sammeladresse 255 können alle Controller in einem Daisy-Chain-Netzwerk gleichzeitig angesprochen werden, wobei dann jedoch keine Antworten an den PC gesendet werden.

# <span id="page-142-0"></span>**8.4 Variablen**

Für eine flexiblere Programmierung unterstützt der C-663 Variablen. Während globale Variablen immer verfügbar sind, gelten lokale Variablen immer nur für ein bestimmtes Makro. Typischerweise werden Variablen in Makros verwendet.

Variablen sind nur im flüchtigen Speicher (RAM) vorhanden. Die Variablenwerte haben den Datentyp STRING.

Für Variablennamen gelten folgende Konventionen:

- Variablennamen dürfen keine Sonderzeichen enthalten (insbesondere kein "\$").
- Höchstens 8 Zeichen sind erlaubt.
- Die Namen von globalen Variablen können aus den Zeichen A bis Z und 0 bis 9 bestehen. Sie müssen mit einem Buchstaben beginnen.
- Die Namen von lokalen Variablen dürfen keine Buchstaben enthalten. Mögliche Zeichen sind 0 bis 9.
- Der Variablenname kann auch über den Wert einer anderen Variablen angegeben werden.

Wenn der Wert einer Variablen verwendet werden soll, muss folgende Schreibweise angewandt werden:

- Dem Variablennamen muss ein "\$" vorangestellt werden.
- Variablennamen, die aus mehreren Zeichen bestehen, müssen in geschweifte Klammern gesetzt werden.

Wenn der Variablenname aus nur einem Zeichen besteht, können die geschweiften Klammern weggelassen werden.

Wenn die geschweiften Klammern bei Variablennamen weggelassen werden, die aus mehreren Zeichen bestehen, wird das erste Zeichen nach dem "\$" als der Variablenname interpretiert.

#### **Lokale Variablen:**

- Lokale Variablen können nur in Makros verwendet werden.
- Derzeit unterstützt die Controllerfirmware drei lokale Variablen: 0, 1 und 2.
- Die Werte der lokalen Variablen 1 und 2 werden als Argumente der Befehle MAC START oder MAC NSTART beim Start des Makros angegeben.

Befehlsformate:

```
MAC START <macroname> [<String1> [<String2>]]
MAC NSTART <macroname> <uint> [<String1> [<String2>]]
```
<STRING1> und <STRING2> geben die Werte für die im Makro verwendeten lokalen Variablen 1 und 2 an. <STRING1> und <STRING2> können direkt oder über Variablenwerte angegeben werden. <uint> bestimmt, wievielmal das Makro ausgeführt werden soll. Weitere Informationen finden Sie in der Beschreibung des Befehls MAC (S.

[189\)](#page-194-0).

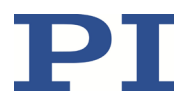

- Die lokale Variable 0 kann nur gelesen werden. Ihr Wert gibt an, wieviele Argumente (d.h. Werte von lokalen Variablen) beim Start des Makros angegeben wurden.
- Innerhalb eines Makros können die Werte lokaler Variablen mit den Befehlen ADD (S. [147\)](#page-152-0), CPY (S. [152\)](#page-157-0) und VAR (S[. 222\)](#page-227-0) verändert und mit dem Befehl VAR gelöscht werden (Ausnahme: lokale Variable 0).
- Solange das Makro ausgeführt wird, können die Werte der lokalen Variablen abgefragt werden mit:

VAR? 0 VAR? 1 VAR? 2

Die Abfragen können innerhalb oder außerhalb des Makros gesendet werden.

#### **Globale Variablen:**

- Globale Variablen können innerhalb und außerhalb von Makros verwendet werden.
- Die maximale Anzahl globaler Variablen beträgt 10.
- Globale Variablen werden mit den Befehlen ADD, CPY oder VAR angelegt und verändert. Sie können mit dem Befehl VAR gelöscht werden.
- Die Variablenwerte können mit VAR? abgefragt werden.

## **8.5 Befehlsübersicht**

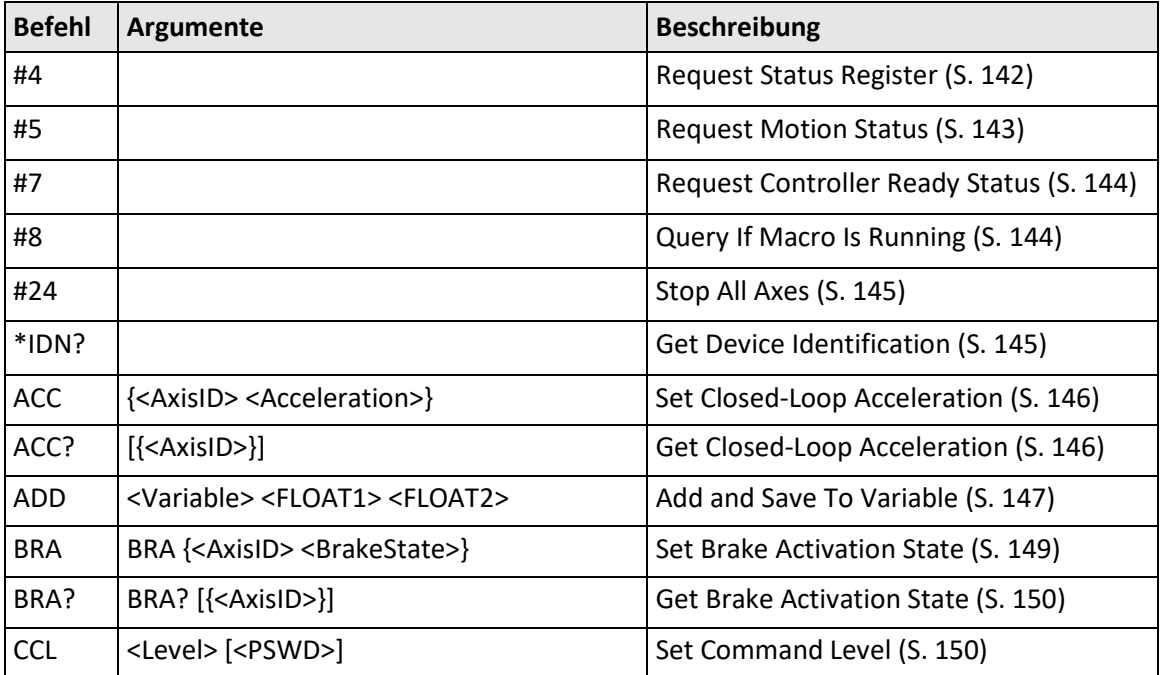
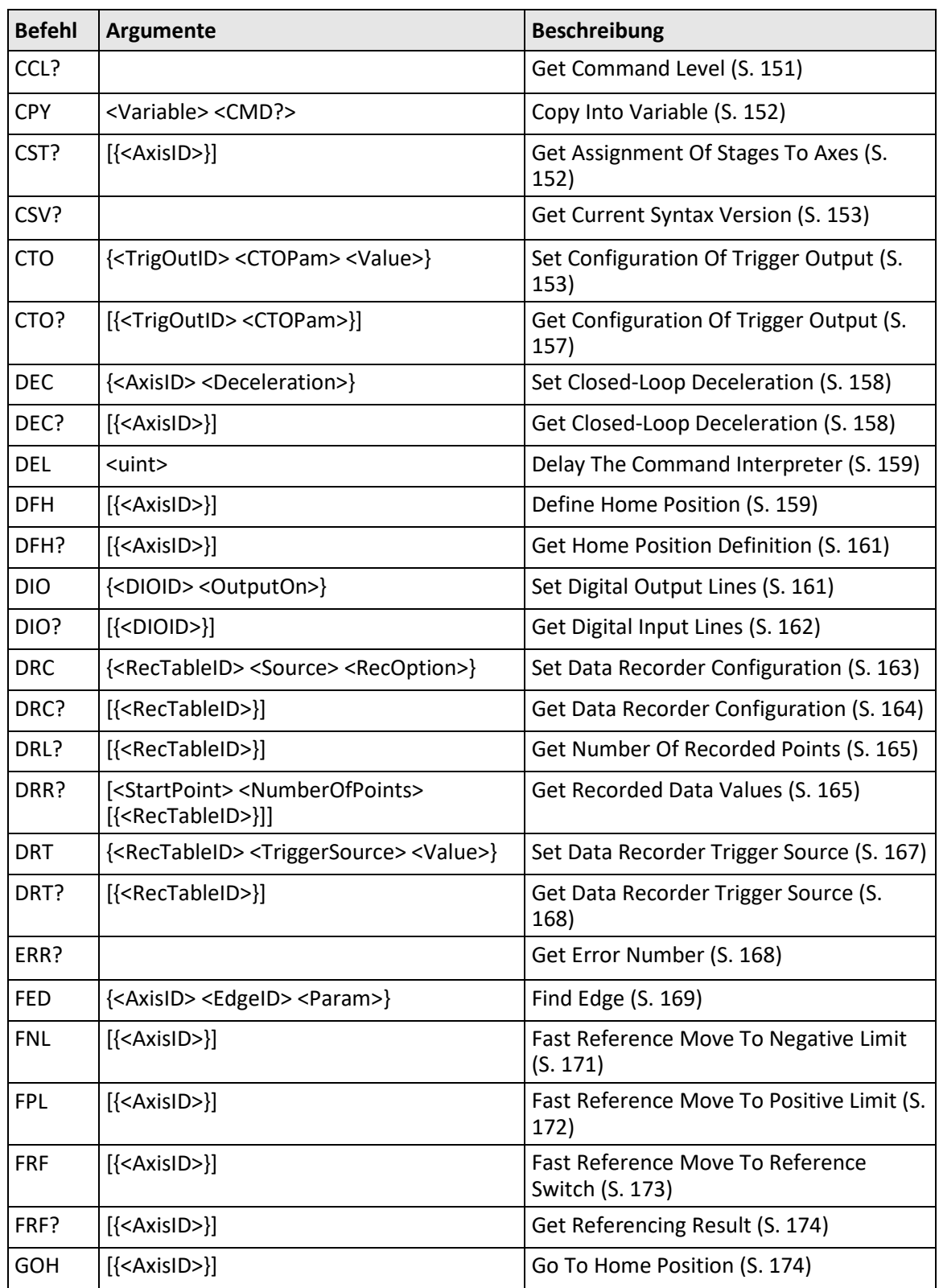

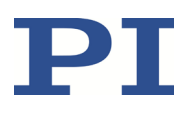

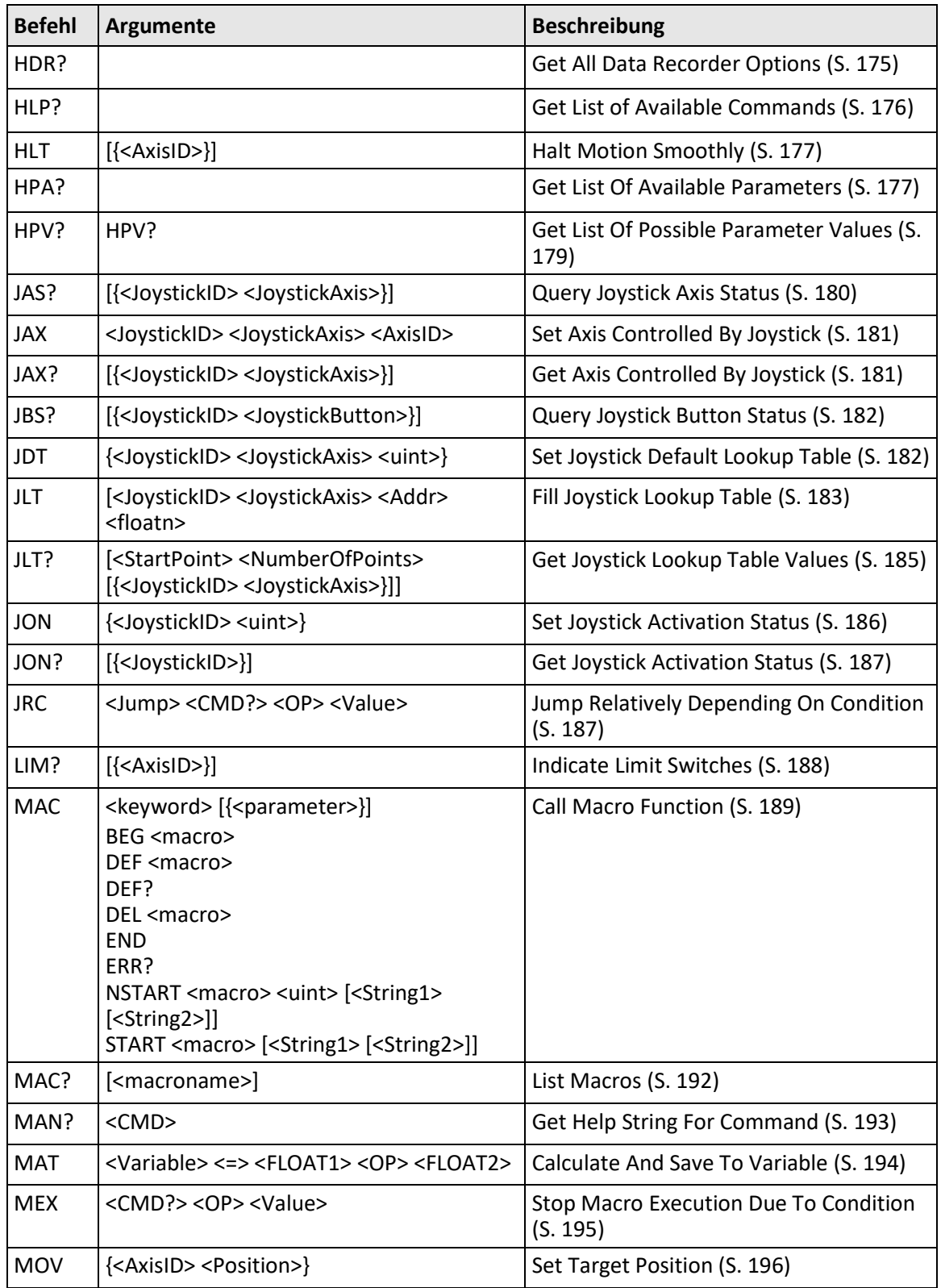

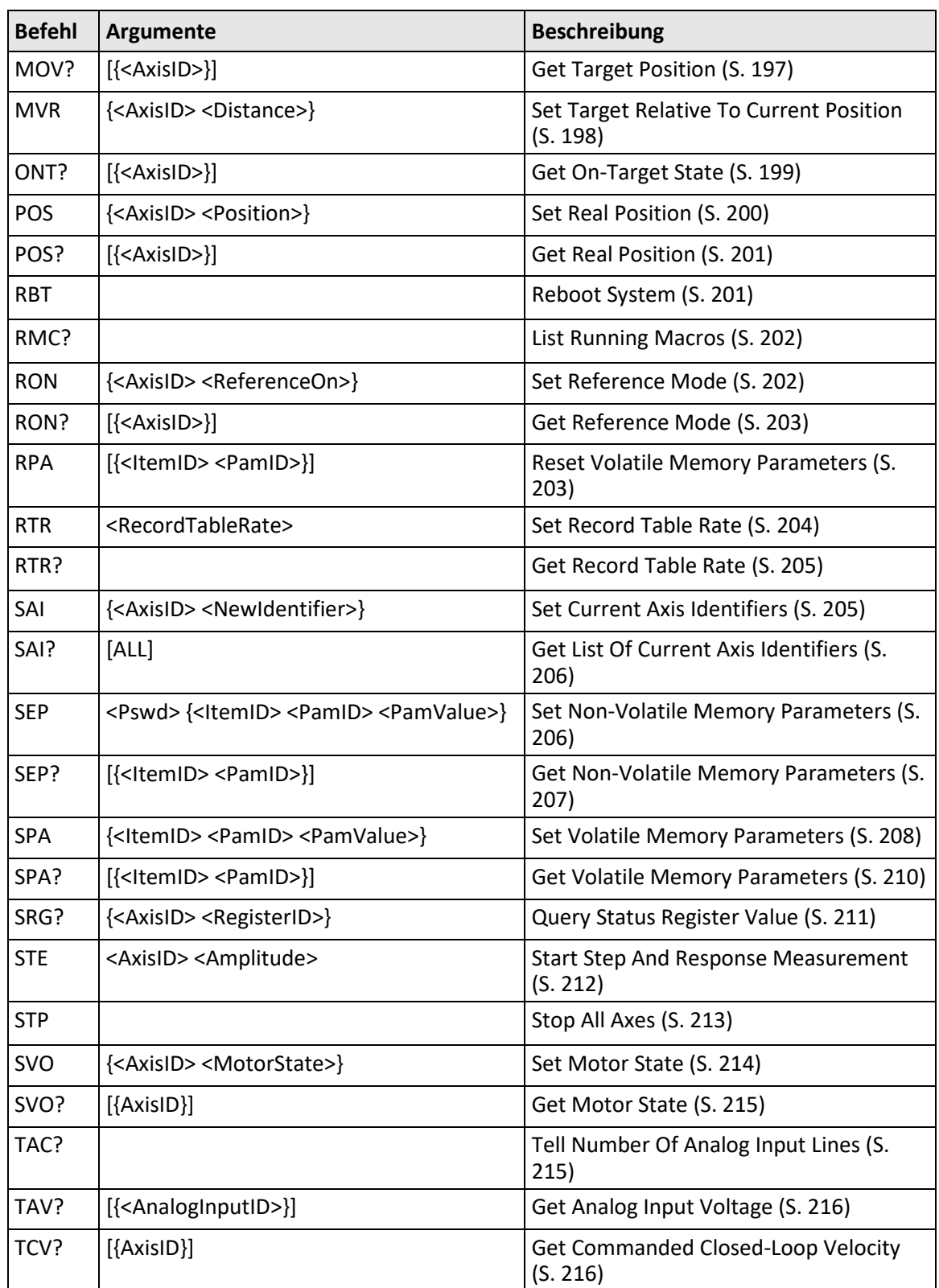

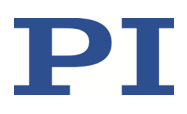

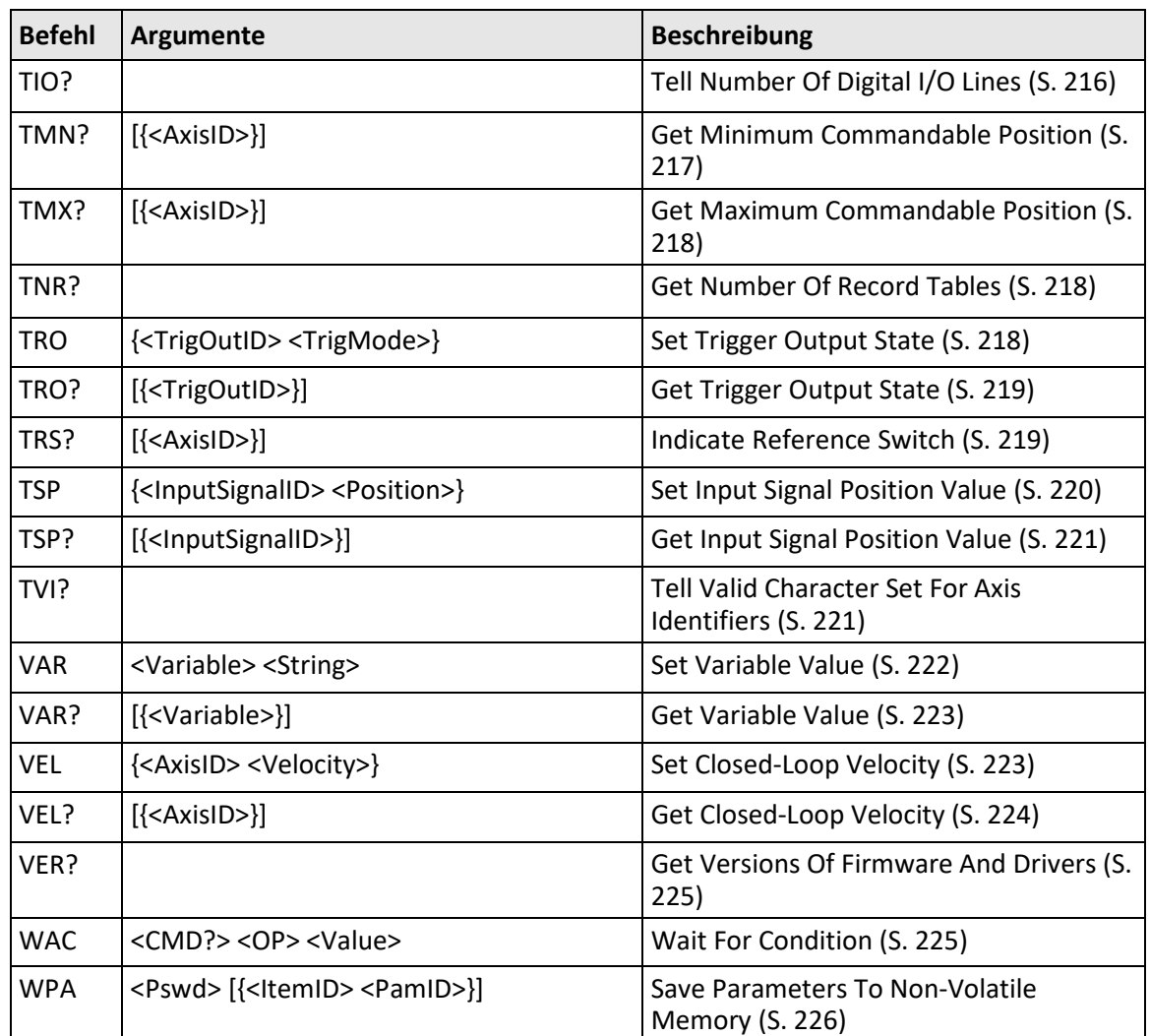

# **8.6 Befehlsbeschreibungen für GCS 2.0**

# **#4 (Request Status Register)**

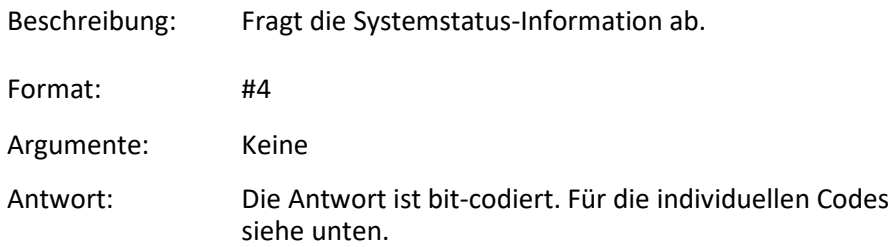

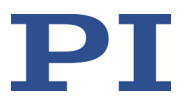

Hinweise: Dieser Befehl ist funktionsgleich mit SRG? (S. [211\)](#page-216-0), aber es wird nur ein Zeichen über die Schnittstelle gesendet. Deshalb kann #4 auch verwendet werden, wenn der Controller zeitaufwändige Aufgaben ausführt.

> Für den C-663 ist die Antwort die Summe der folgenden Codes in Hexadezimalformat:

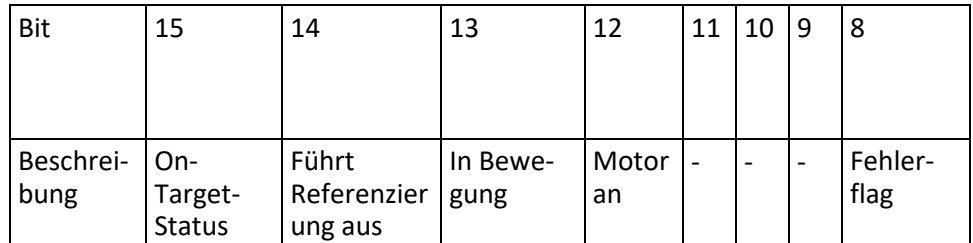

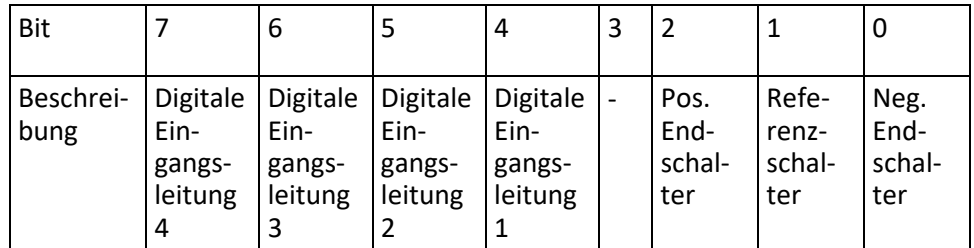

<span id="page-148-0"></span>

Beispiel: Senden: #4

Empfangen: 0x9005 Hinweis: Die Antwort wird im Hexadezimalformat

angegeben. Sie besagt: die Achse ist an der Zielposition (On-Target-Status = wahr), der Motor ist aktiviert, es ist kein Fehler aufgetreten, der Status der digitalen Eingangsleitungen 1 bis 4 ist low, und der Positionierer befindet sich auf der positiven Seite des Referenzschalters (Endschalter sind nicht aktiv; beachten Sie, dass die Logik der Signale in diesem Beispiel invertiert ist).

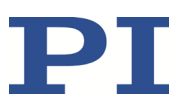

### **#5 (Request Motion Status)**

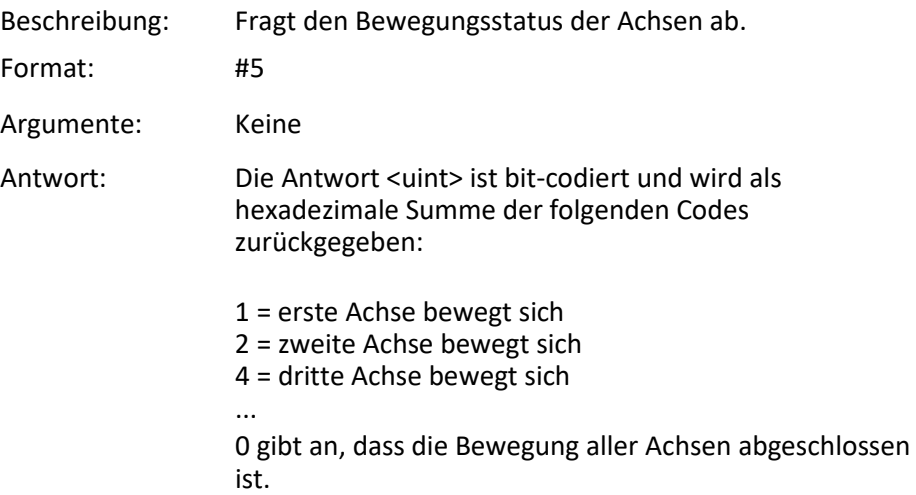

### **#7 (Request Controller Ready Status)**

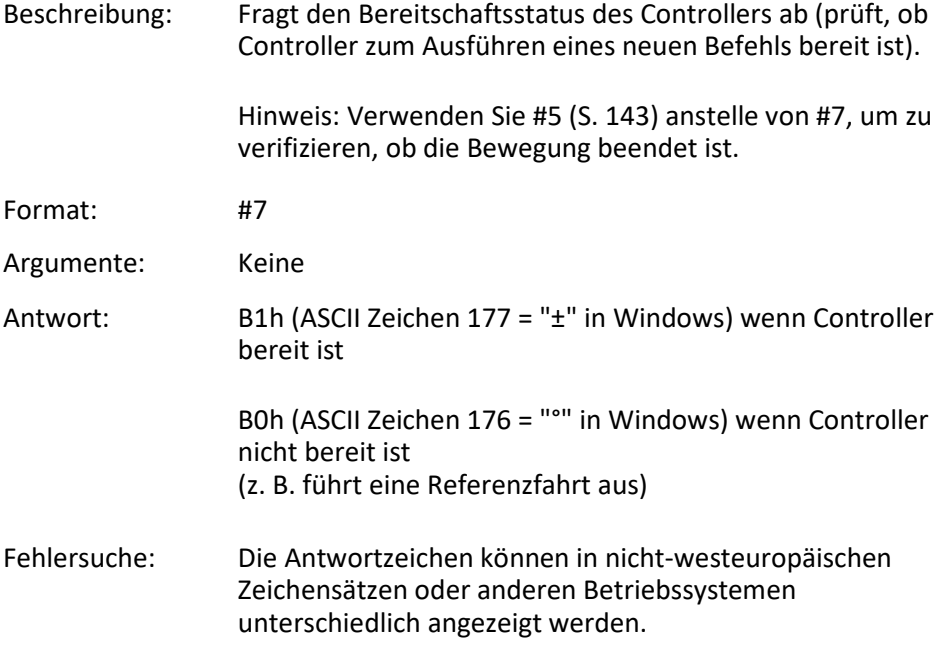

### **#8 (Query if Macro Is Running)**

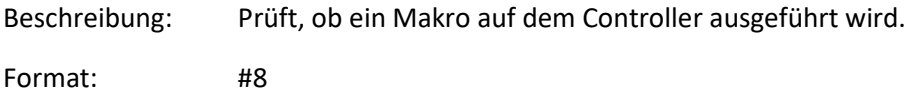

<span id="page-150-0"></span>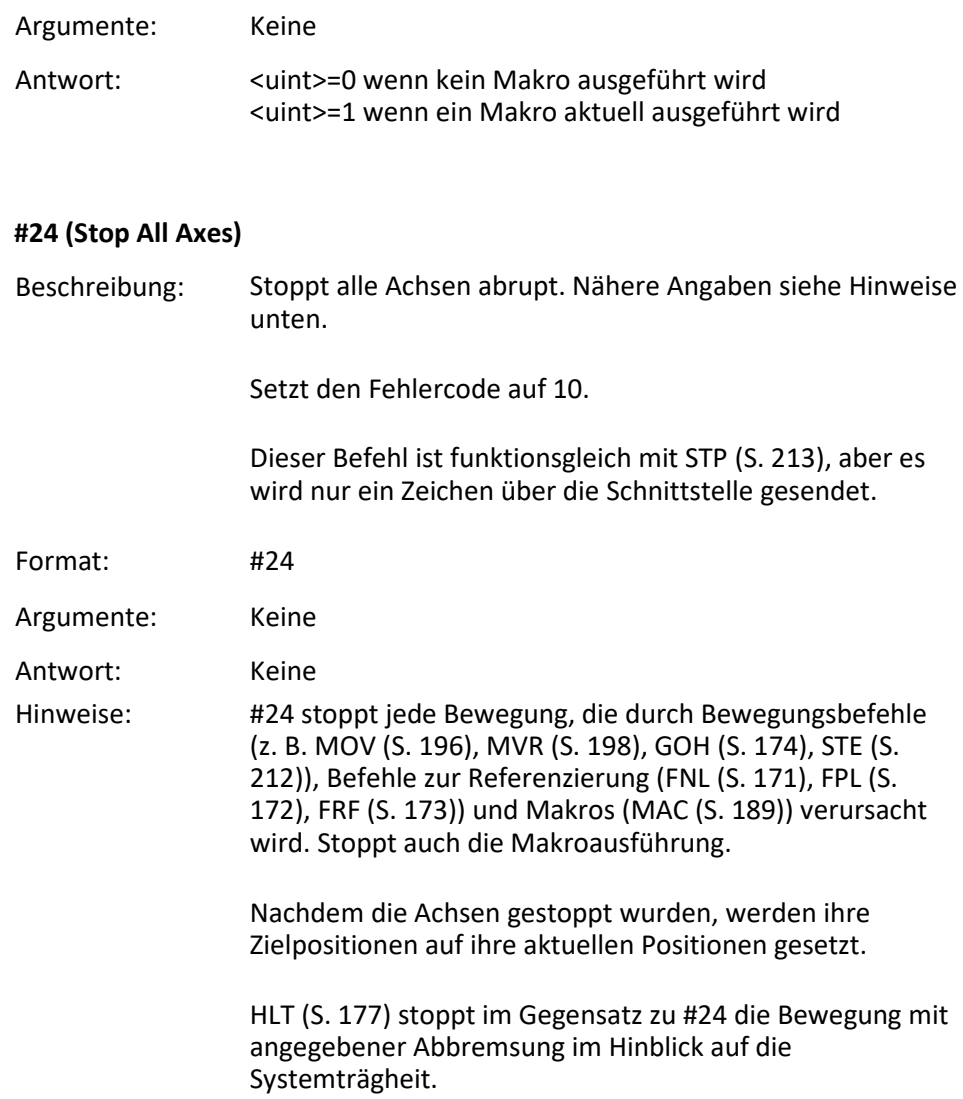

# **\*IDN? (Get Device Identification)**

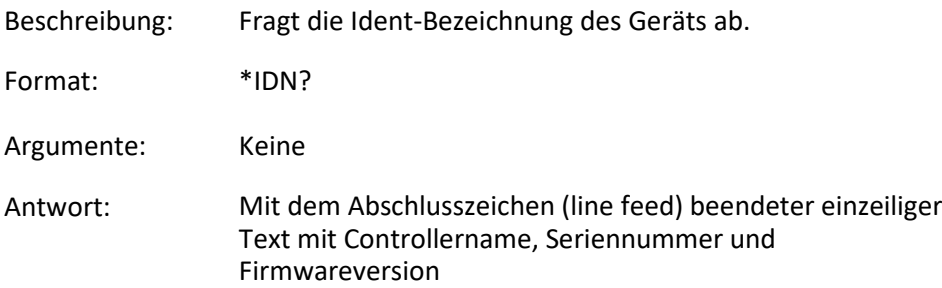

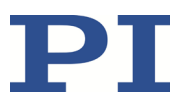

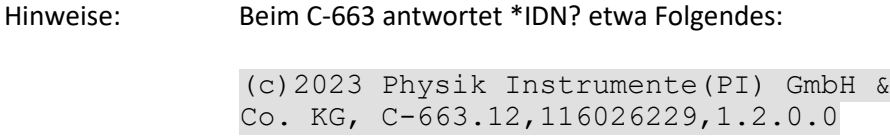

# <span id="page-151-0"></span>**ACC (Set Closed-Loop Acceleration)**

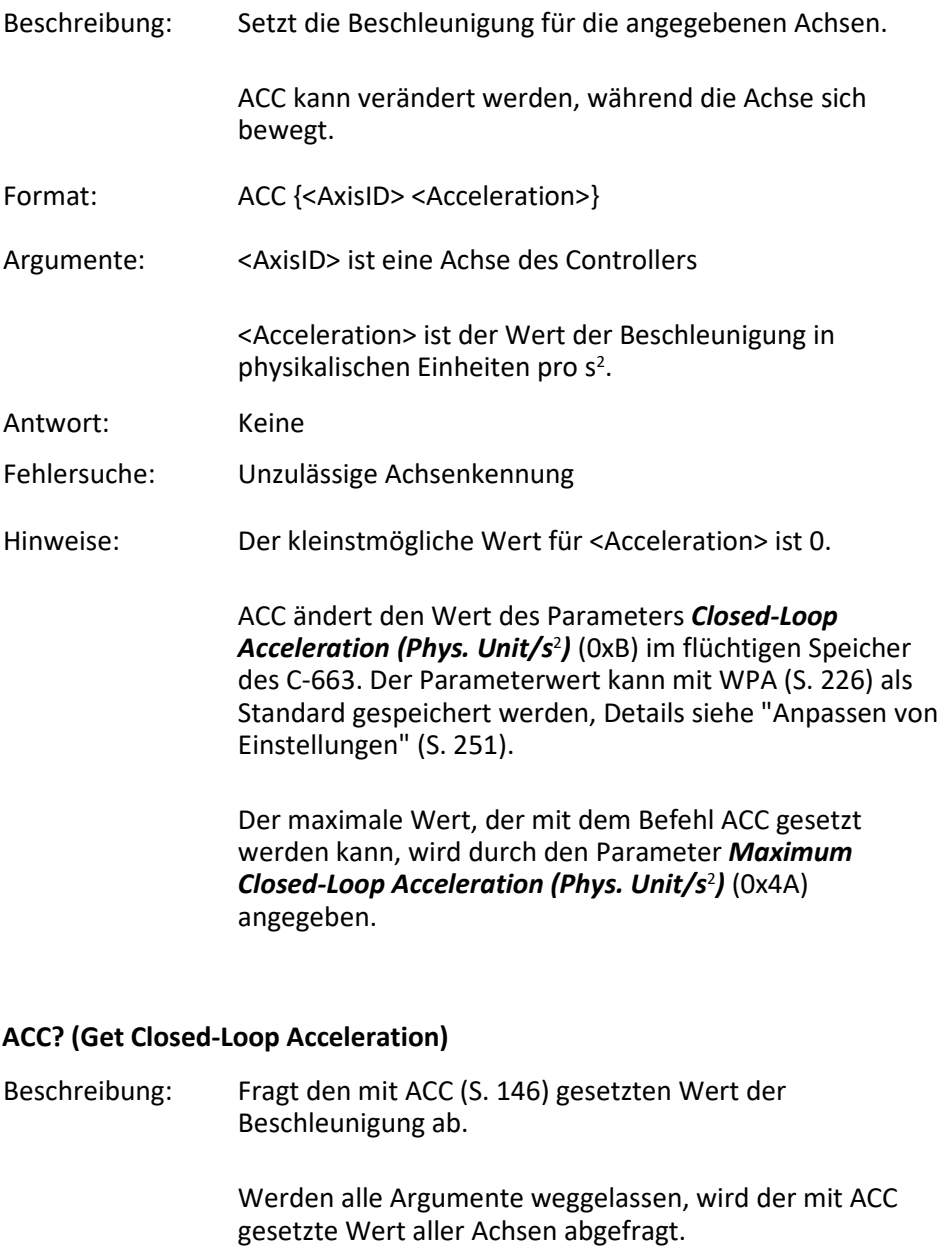

Format:  $ACC?$  [{<AxisID>}]

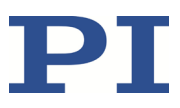

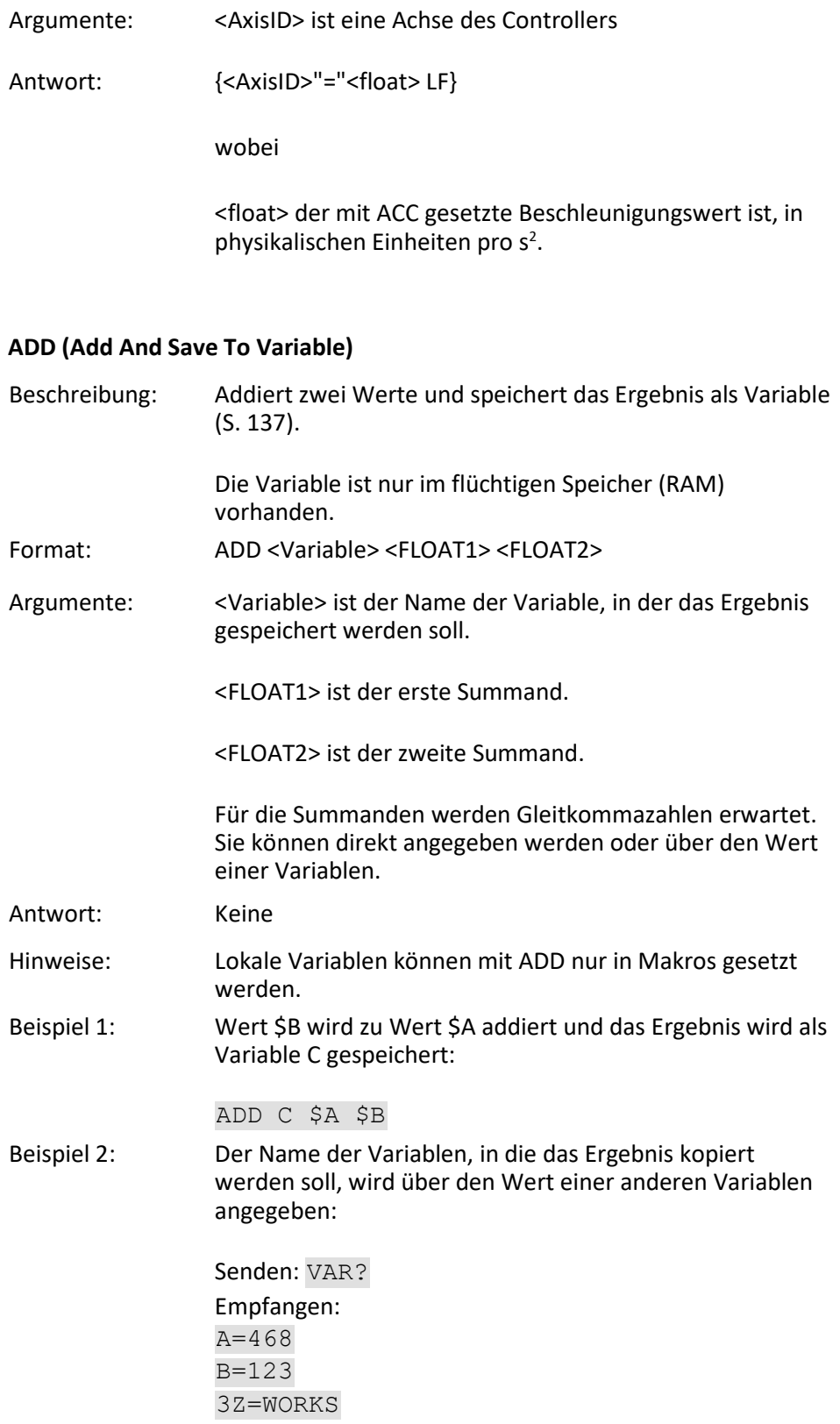

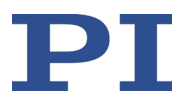

```
Senden: ADD A${3Z} $A $B
Senden: VAR?
Empfangen:
A=468
B=123
AWORKS=591
3Z=WORKS
Senden: ADD ${3Z} $A $B
Senden: VAR?
```
Empfangen:  $A=468$ B=123 AWORKS=591 WORKS=591 3Z=WORKS

Beispiel 3: Unter Verwendung der nachstehenden Makros ist es möglich, mit LEDs, die an die digitalen Ausgangsleitungen des Controllers angeschlossen sind, ein "Blinklicht" zu erzeugen. \$1 und \$2 sind Werte lokaler Variablen und müssen als Argumente des Befehls MAC START oder MAC NSTART beim Start der Makros angegeben werden (siehe unten).

> DIO 0 <bitmask>: Setzt die Ausgangskanäle gemäß <bitmask>. "DIO 0 5" aktiviert beispielsweise die Kanäle 1 und 3 und deaktiviert alle anderen Kanäle (5 ist 0000 0101 in Binärschreibweise).

Führen Sie folgende Schritte zur Implementierung des "Blinklichts" durch:

1. Schreiben Sie das Makro "STEPS":

```
MAC BEG STEPS
DIO 0 $1
ADD 1 $1 1
DEL $2
JRC -3 VAR? 1 <= 15
ADD 1 $1 -1
DIO 0 $1
DEL $2
JRC -3 VAR? 1 > 0
MAC END
```
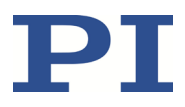

```
2. Schreiben Sie das Makro "TEST":
MAC BEG TEST
MAC START STEPS 0 $1
ADD 1 $1 10
JRC -2 VAR? 1 < 110
VAR 1 10
ADD 2 $2 -1JRC -5 VAR? 2 > 0
MAC END
```
3. Starten Sie das Makro TEST mit Argumenten, die die Variablenwerte \$1 und \$2 definieren: MAC START Test 10 50

Bedeutung der Variablenwerte dabei:

\$1: Verzögerung in ms zwischen jedem Schritt im Makro STEPS. Der Wert wird durch das Makro TEST jeweils um 10 erhöht, bis er 110 erreicht hat.

\$2: Anzahl der Wiederholungen der gesamten "Blinklicht"- Prozedur.

#### **BRA (Set Brake Activation State)**

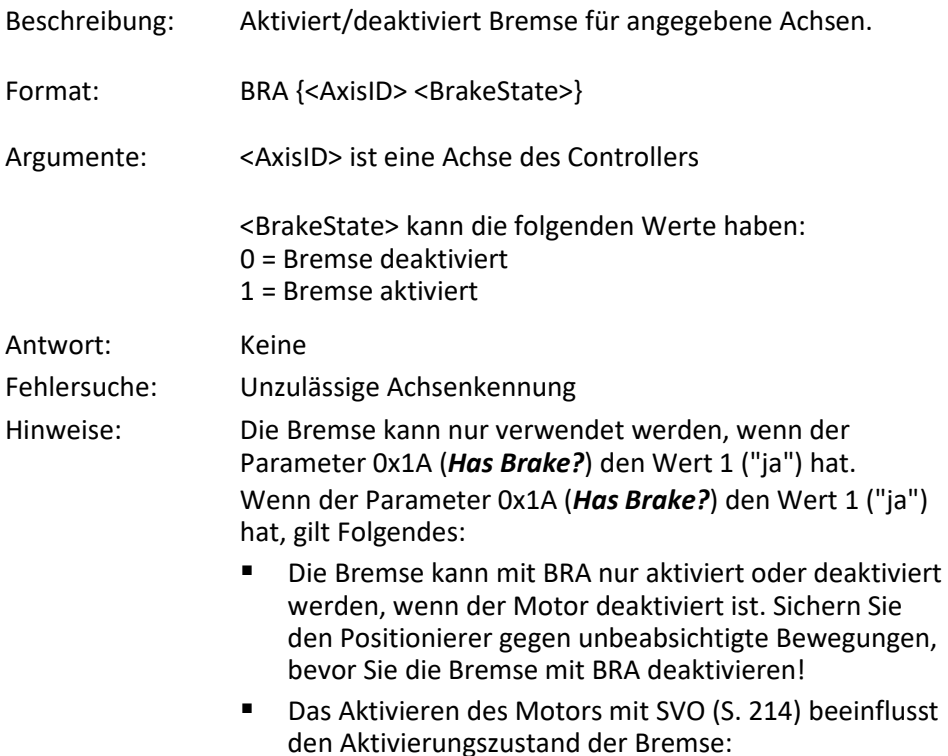

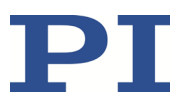

- − Aktivieren des Motors deaktiviert die Bremse.
- − Deaktivieren des Motors aktiviert die Bremse.
- Beim Auftreten eines Bewegungsfehlers (S. [87\)](#page-92-0) wird der Motor deaktiviert, und die Bremse wird aktiviert.

Wenn der integrierte Bremsentreiber des C-663 verwendet werden soll, muss zusätzlich der Parameter 0x3094 (*Internal Brake*) den Wert 1 haben. Weitere Informationen siehe die Beschreibungen in "Parameterübersicht" (S. [260\)](#page-265-0).

### **BRA? (Get Brake Activation State)**

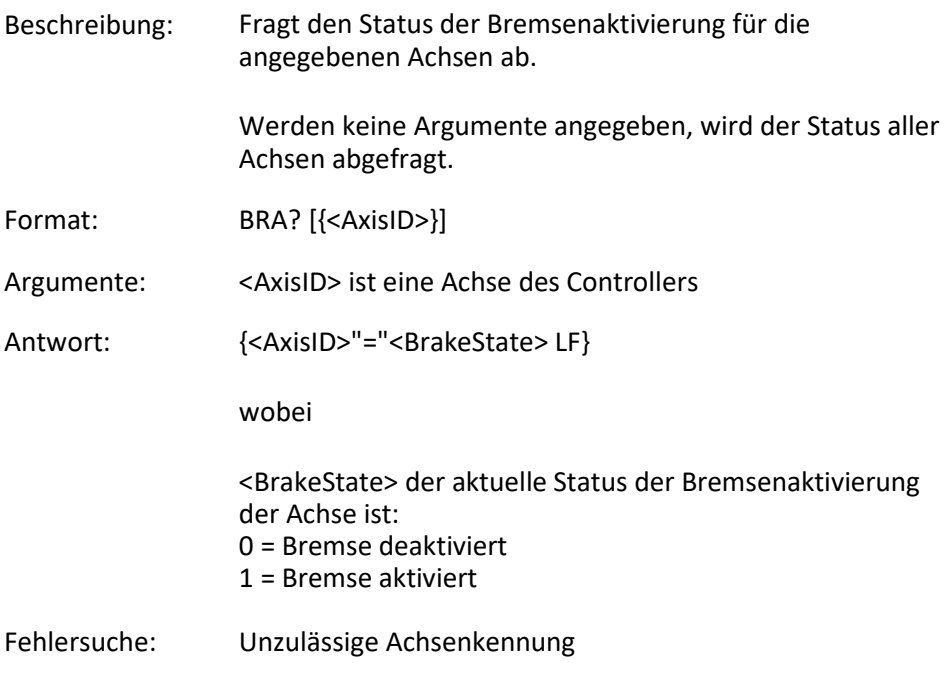

#### **CCL (Set Command Level)**

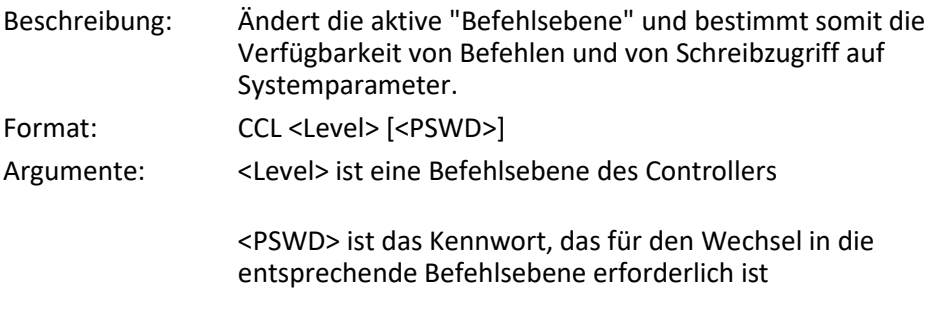

Es gelten folgende Befehlsebenen und Kennwörter:

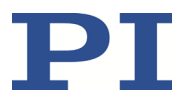

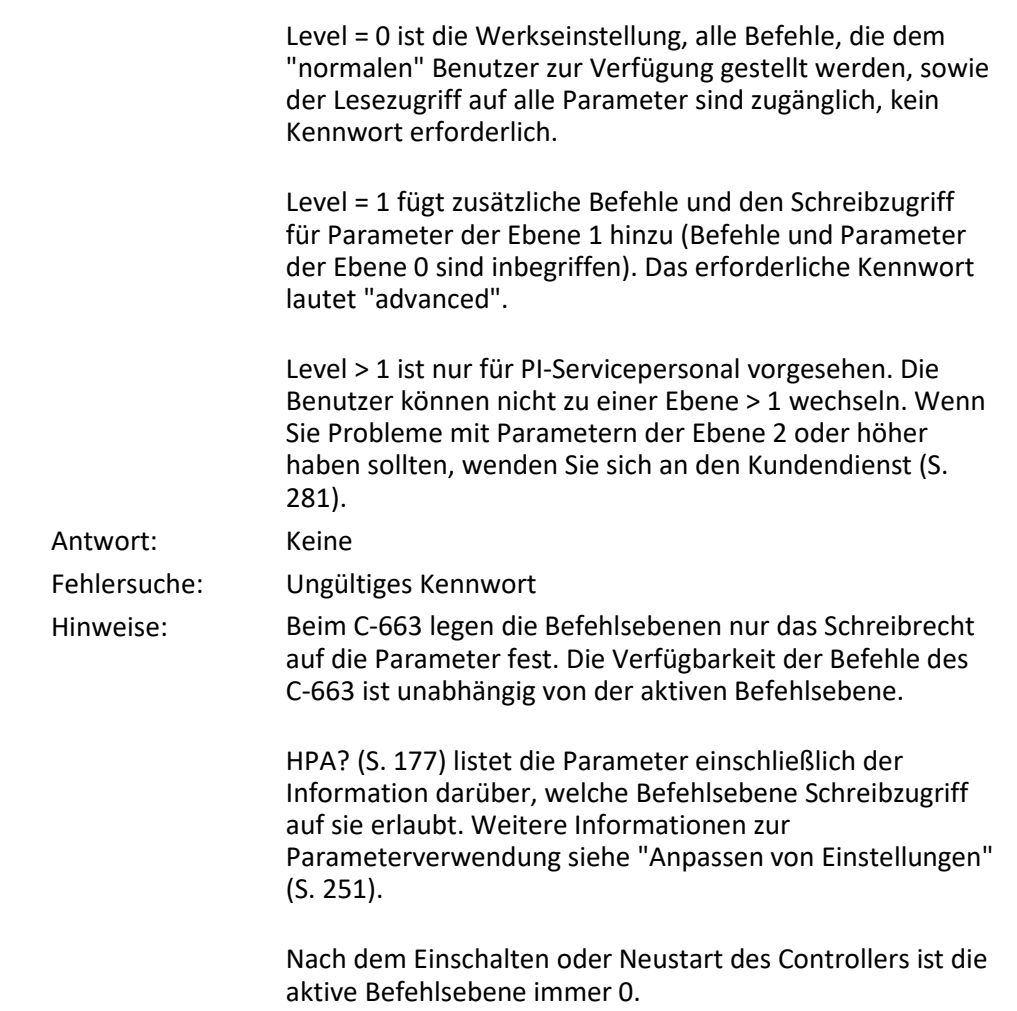

# <span id="page-156-0"></span>**CCL? (Get Command Level)**

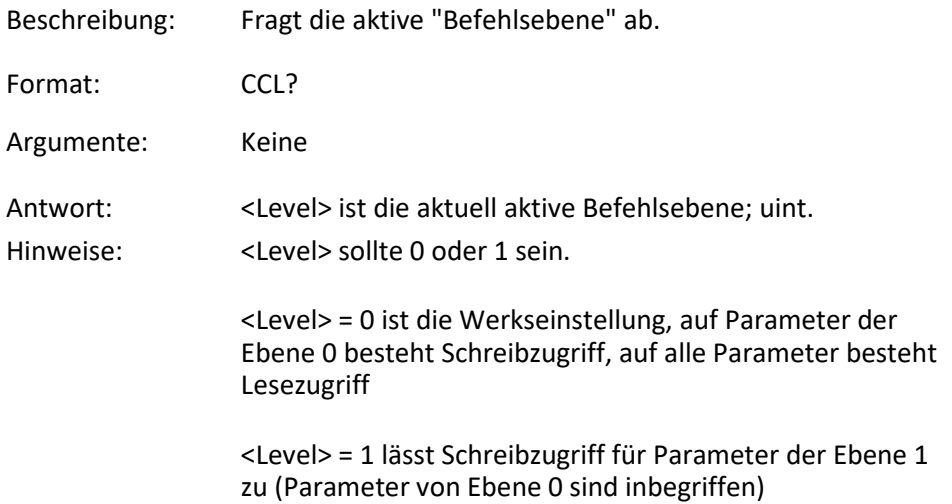

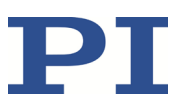

### <span id="page-157-0"></span>**CPY (Copy Into Variable)**

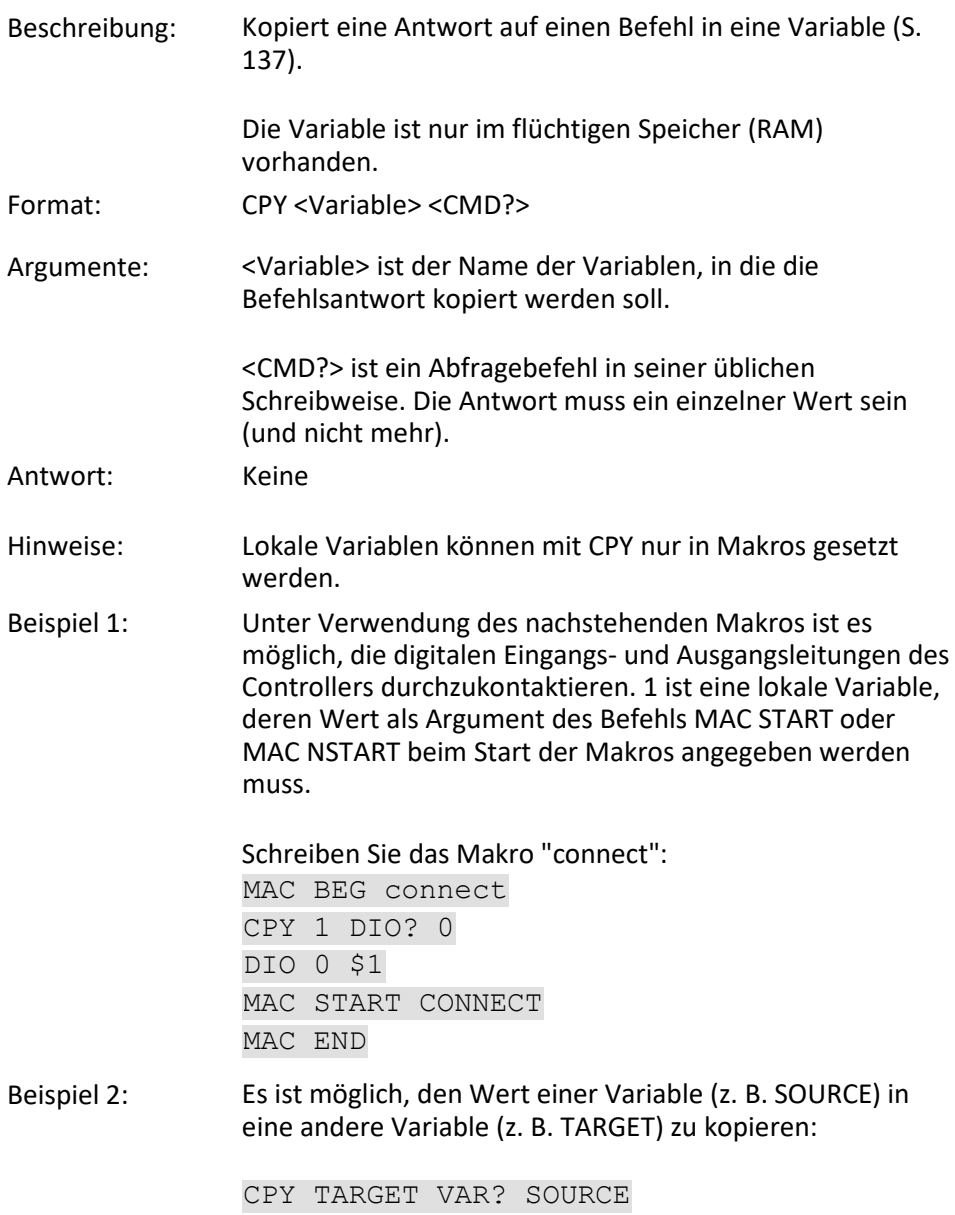

# <span id="page-157-1"></span>**CST? (Get Assignment Of Stages To Axes)**

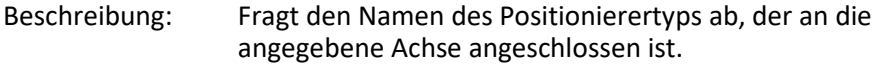

- Format: CST? [{<AxisID>}]
- Argumente: <AxisID> ist eine Achse des Controllers

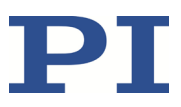

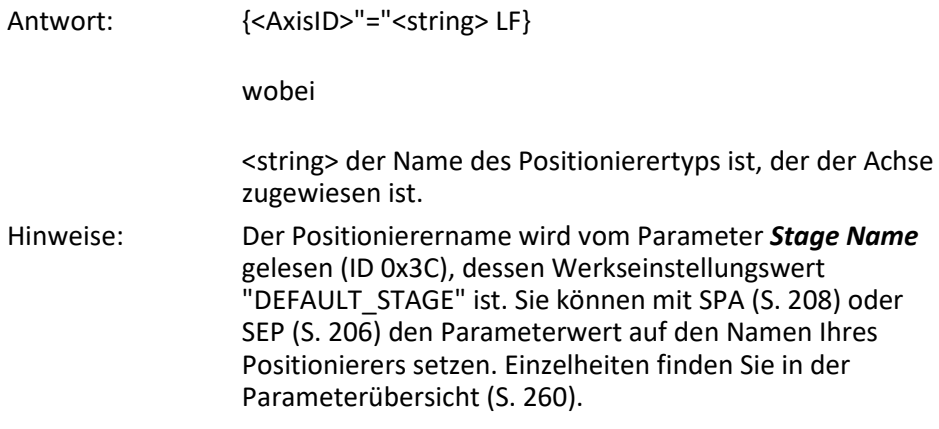

# <span id="page-158-0"></span>**CSV? (Get Current Syntax Version)**

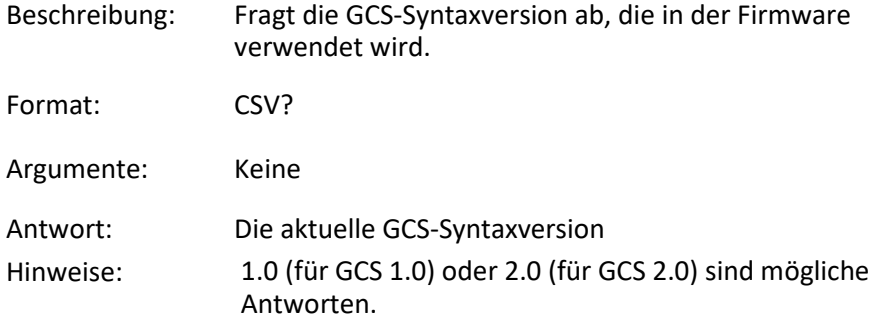

# <span id="page-158-1"></span>**CTO (Set Configuration Of Trigger Output)**

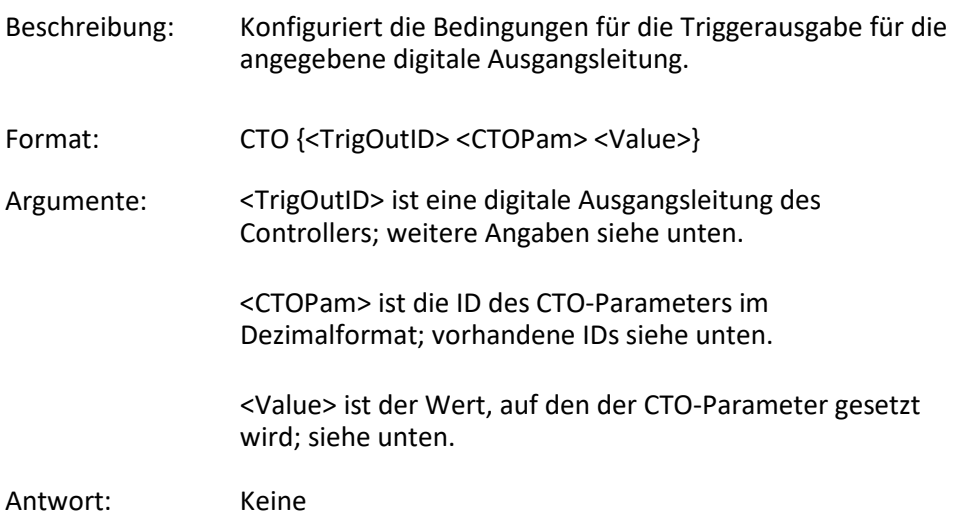

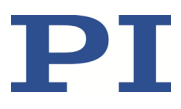

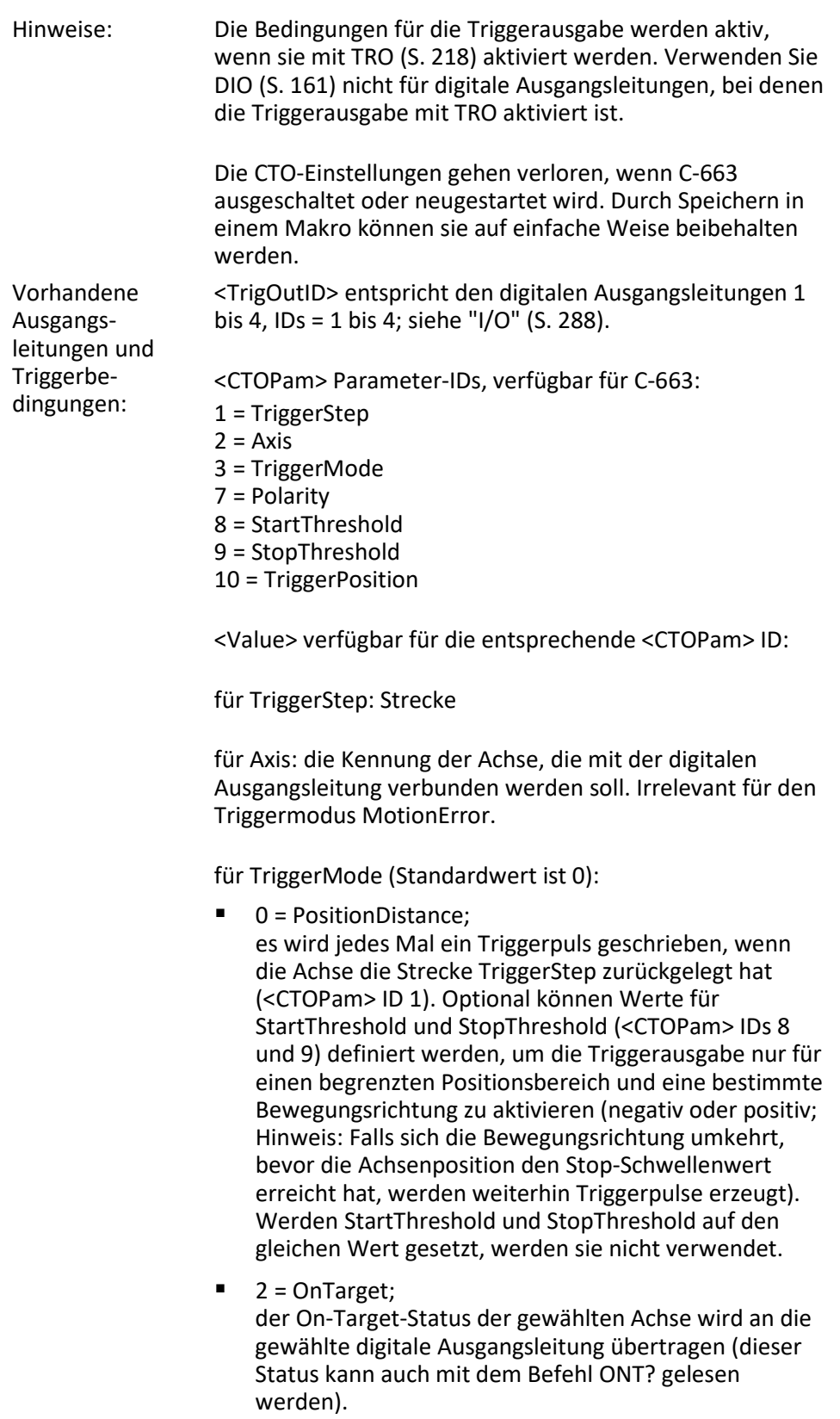

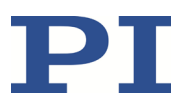

- 5 = MotionError; die gewählte digitale Ausgangsleitung wird aktiv, wenn ein Bewegungsfehler auftritt. Die Leitung bleibt aktiv, bis der Fehlercode auf 0 zurückgesetzt wird (durch eine Abfrage mit ERR?).
- 6 = InMotion; die gewählte digitale Ausgangsleitung ist solange aktiv, wie die gewählte Achse in Bewegung ist (der Bewegungszustand kann auch mit Befehlen, z. B. SRG? oder #5, gelesen werden).
- 7 = Position+Offset; der erste Triggerpuls wird geschrieben, wenn die Achse die durch TriggerPosition (<CTOPam> ID 10) angegebene Position erreicht hat. Die nächsten Triggerpulse werden jeweils geschrieben, wenn die Achsenposition gleich der Summe der letzten gültigen Triggerposition und der durch TriggerStep (<CTOPam> ID 1) angegebenen Strecke ist. Die Triggerausgabe wird beendet, wenn die Achsenposition den durch StopThreshold (<CTOPam> ID 9) angegebenen Wert übersteigt. Das Vorzeichen des Wertes TriggerStep bestimmt, für welche Bewegungsrichtung Triggerpulse ausgegeben werden sollen. Die Triggerverarbeitung erfolgt durch den DSP des C-663.
- 8 = SinglePosition; die gewählte digitale Ausgangsleitung ist aktiv, wenn die Achsenposition die durch TriggerPosition (<CTOPam> ID 10) angegebene Position erreicht hat oder überschreitet.

für Polarity (Standardwert ist 1): setzt die Signalpolarität für die digitale Ausgangsleitung

- 0 = low-aktiv
- $1 =$ high-aktiv

für StartThreshold/StopThreshold: Positionswert; bei Verwendung für den Triggermodus PositionDistance müssen beide Schwellenwerte gesetzt werden, um den Positionsbereich und die Bewegungsrichtung für die Triggerausgabe zu bestimmen; StopThreshold wird als Stopp-Bedingung für den Triggermodus Position+Offset verwendet

für TriggerPosition: Positionswert; bei Verwendung im Triggermodus Position+Offset wird an dieser Position der erste Triggerpuls ausgeben; bei Verwendung im Triggermodus SinglePosition ist die Ausgangsleitung aktiv, wenn diese Position erreicht oder überschritten ist

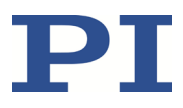

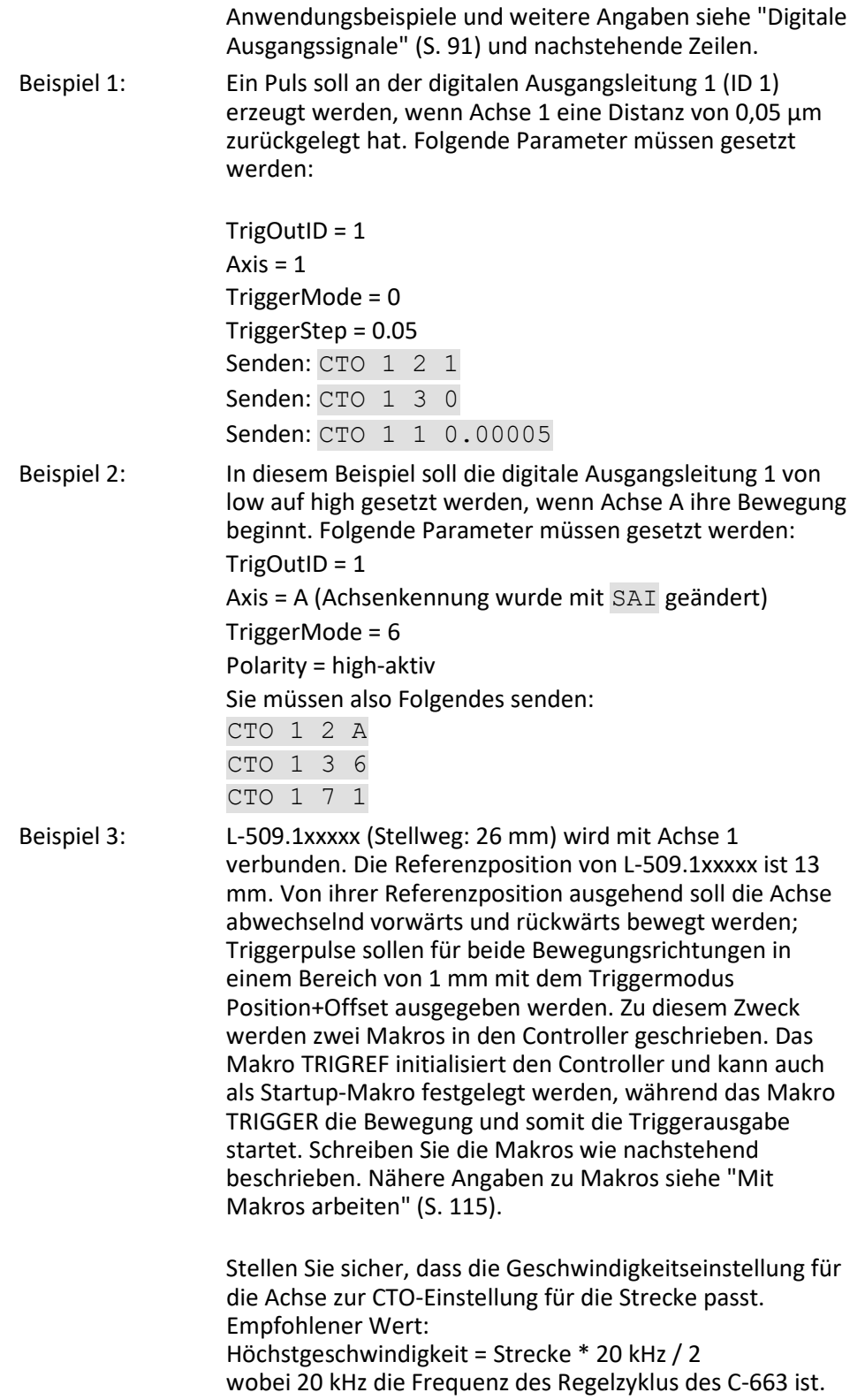

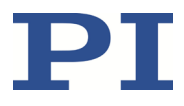

Bei einer Geschwindigkeit von 20 mm/s ergibt sich eine Frequenz des Triggersignals von 1 kHz.

- Zeichnen Sie ein Makro namens TRIGREF mit folgendem Inhalt auf:
- CTO 1 3 7 SVO 1 1 FRF TRO 1 1 MAC START TRIGGER Zeichnen Sie ein Makro namens TRIGGER mit folgendem Inhalt auf: CTO 1 1 0.02 CTO 1 9 15 CTO 1 10 14 DEL 1000 DRT 0 2 0 MOV 1 15.01 WAC POS?  $1 > 14.8$ MEX CTO? 1 10 < 13.9 CTO 1 1 -0.02 CTO 1 9 14 CTO 1 10 15 DEL 1000 MOV 1 13.99 WAC POS? 1 < 14 MEX CTO? 1 10 > 14.1

#### <span id="page-162-0"></span>**CTO? (Get Configuration Of Trigger Output)**

Beschreibung: Fragt die Werte ab, die für die angegebenen Trigger-Ausgangsleitungen und Parameter gesetzt wurden. Format: CTO? [{<TrigOutID> <CTOPam>}] Argumente: <TrigOutID>: ist eine digitale Ausgangsleitung des Controllers; siehe CTO.

MAC START TRIGGER

<CTOPam>: Parameter-ID; siehe CTO.

Werden alle Argumente weggelassen, enthält die Antwort die Werte für alle Parameter und alle Ausgangsleitungen.

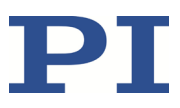

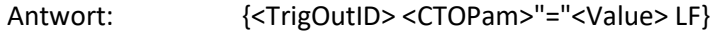

Für <Value> siehe CTO.

### <span id="page-163-0"></span>**DEC (Set Closed-Loop Deceleration)**

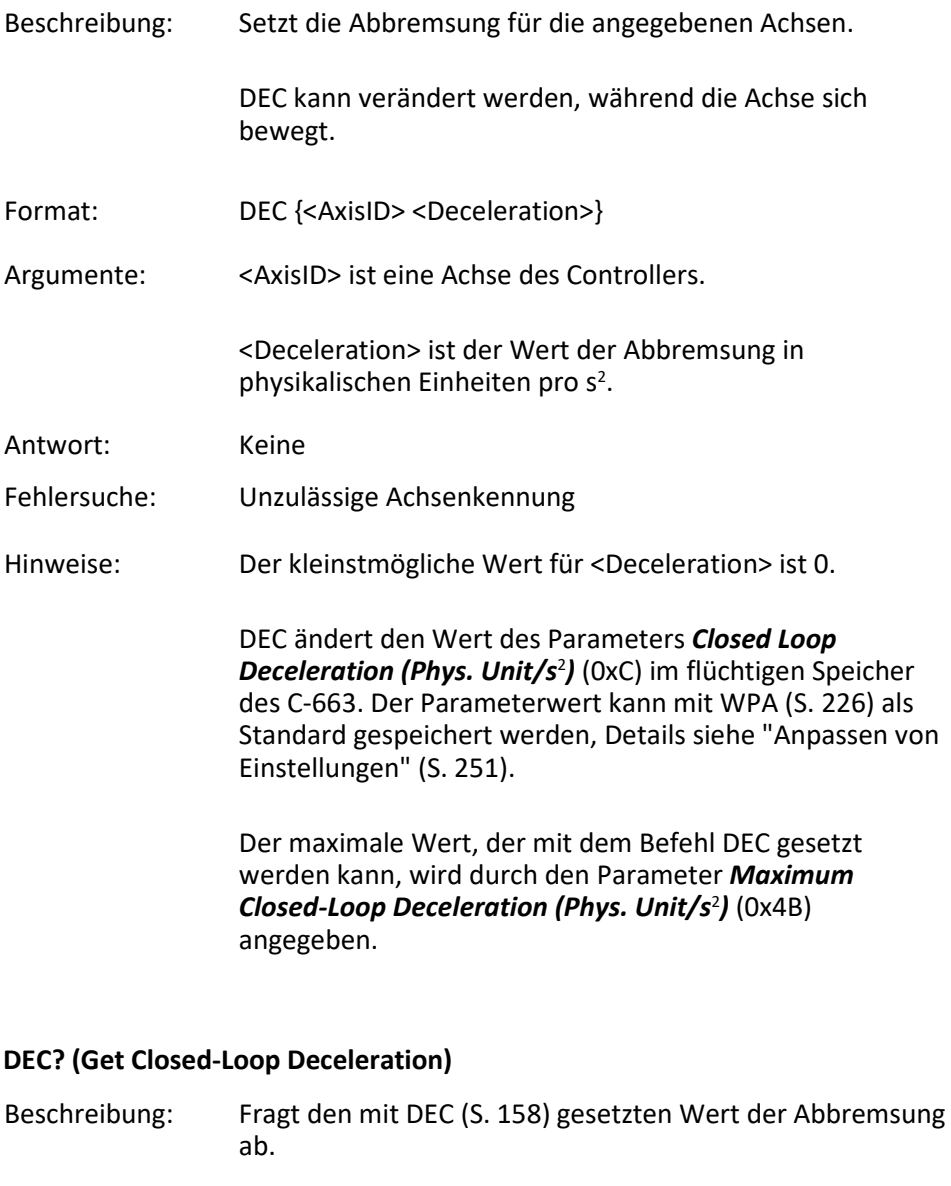

<span id="page-163-1"></span>Werden alle Argumente weggelassen, wird der mit DEC gesetzte Wert aller Achsen abgefragt.

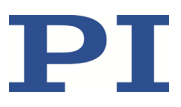

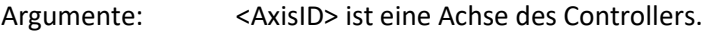

Antwort: {<AxisID>"="<float> LF}

wobei

<float> der mit DEC gesetzte Wert der Abbremsung ist, in physikalischen Einheiten pro s<sup>2</sup>.

### <span id="page-164-0"></span>**DEL (Delay the Command Interpreter)**

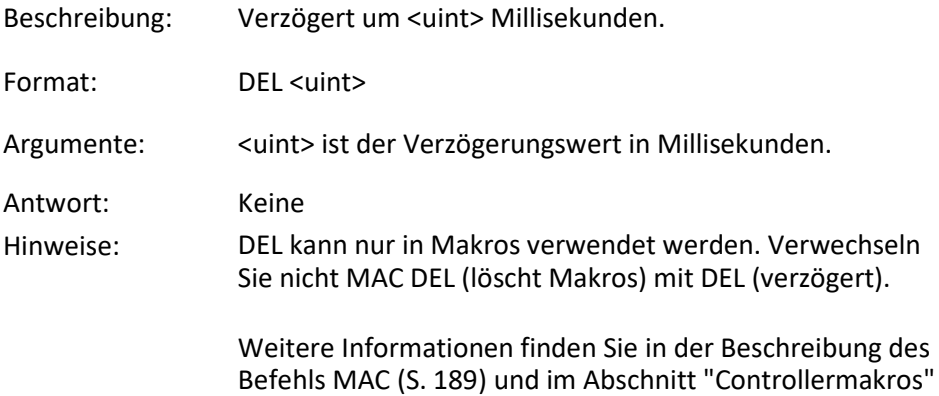

#### <span id="page-164-1"></span>**DFH (Define Home Position)**

(S. [113\)](#page-118-0).

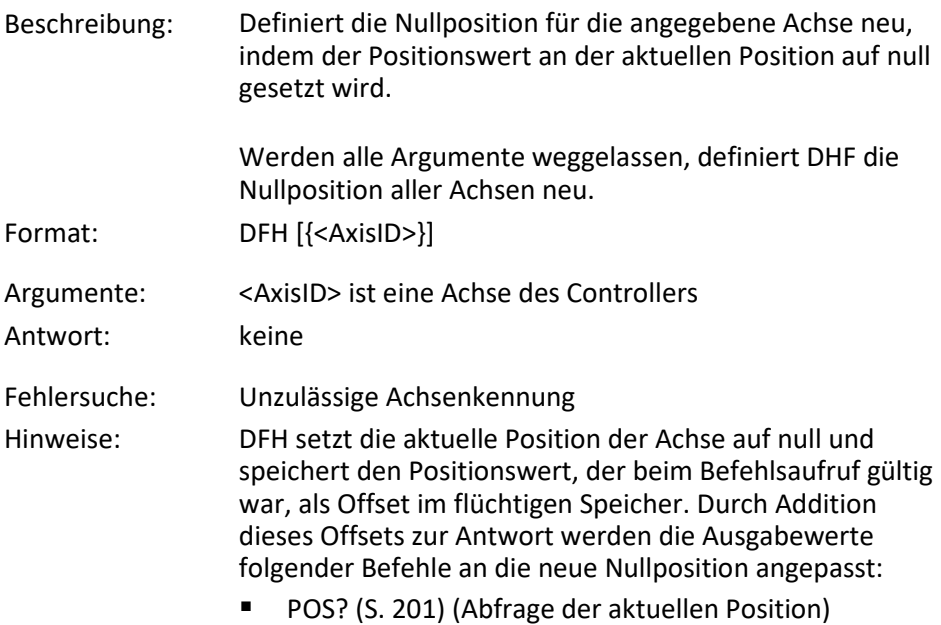

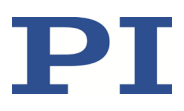

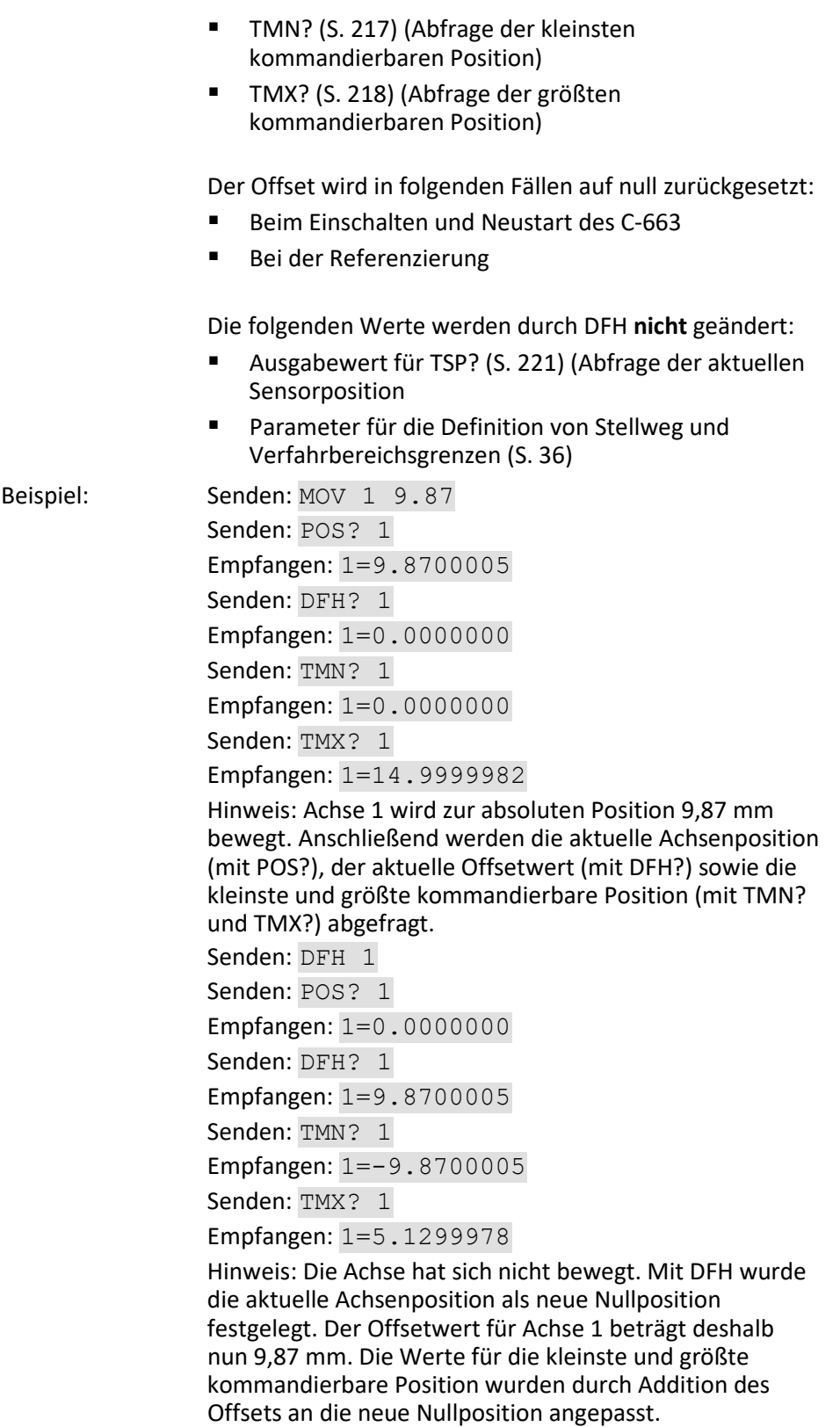

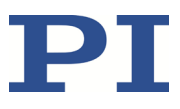

# <span id="page-166-0"></span>**DFH? (Get Home Position Definition)**

<span id="page-166-1"></span>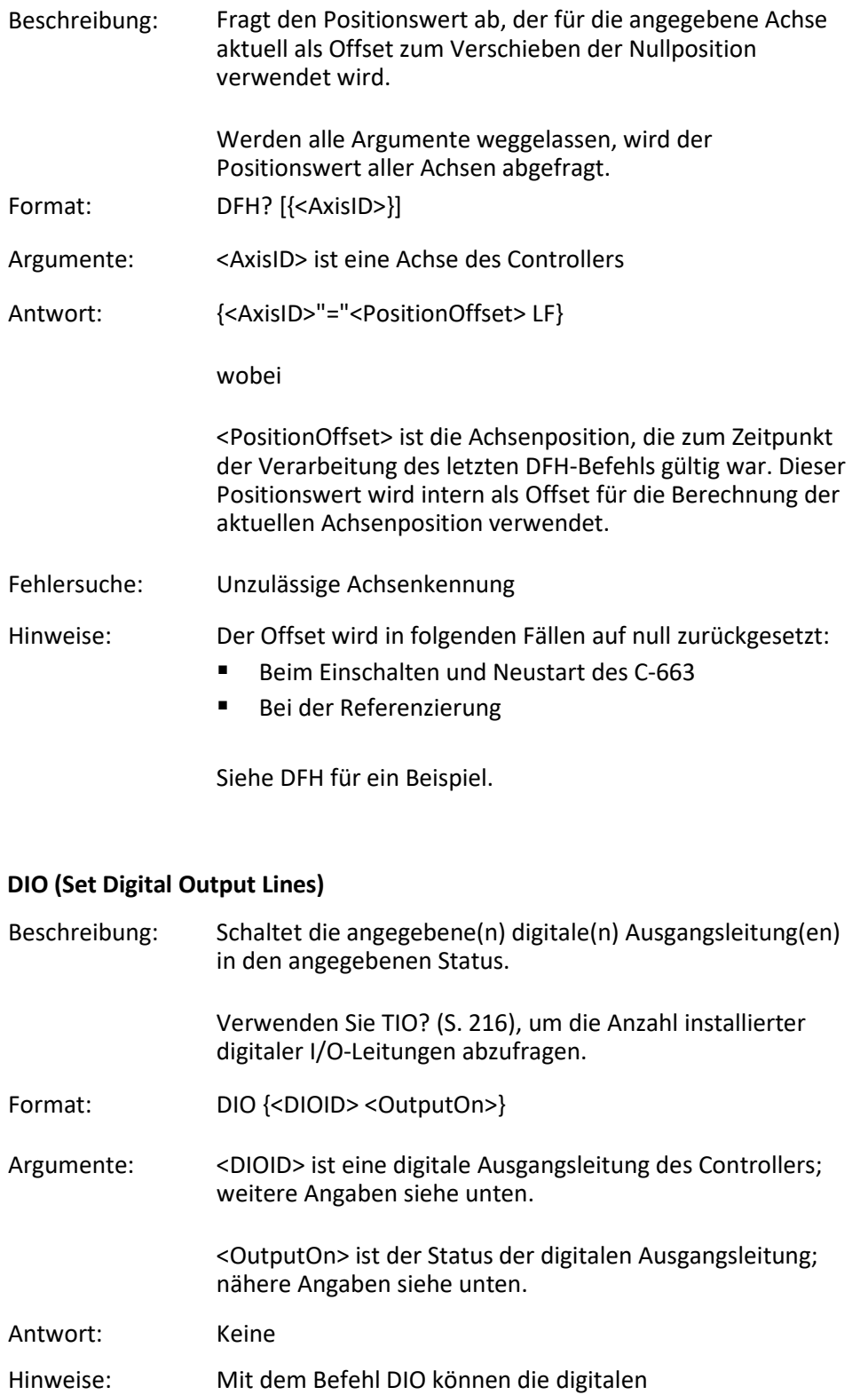

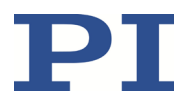

Ausgangsleitungen 1 bis 4, die sich auf der Buchse **I/O** (S. [288\)](#page-293-0) befinden, aktiviert/deaktiviert werden. Mit dem C-663 können Sie pro Befehl DIO sowohl eine einzelne Leitung setzen als auch alle Leitungen auf einmal.

Die für die Leitungen zu verwendenden Kennungen <DIOID> sind 1 bis 4. Mit der Kennung 0 werden alle Leitungen gemäß einem durch <OutputOn> angegebenen Bitmuster gesetzt.

Wenn <OutputOn>=1 wird die Leitung auf HIGH/ON gesetzt, wenn <OutputOn>=0 wird sie auf LOW/OFF gesetzt.

Verwenden Sie DIO nicht für Ausgangsleitungen, bei denen die Triggerausgabe mit TRO (S. [218\)](#page-223-2) aktiviert ist.

#### <span id="page-167-0"></span>**DIO? (Get Digital Input Lines)**

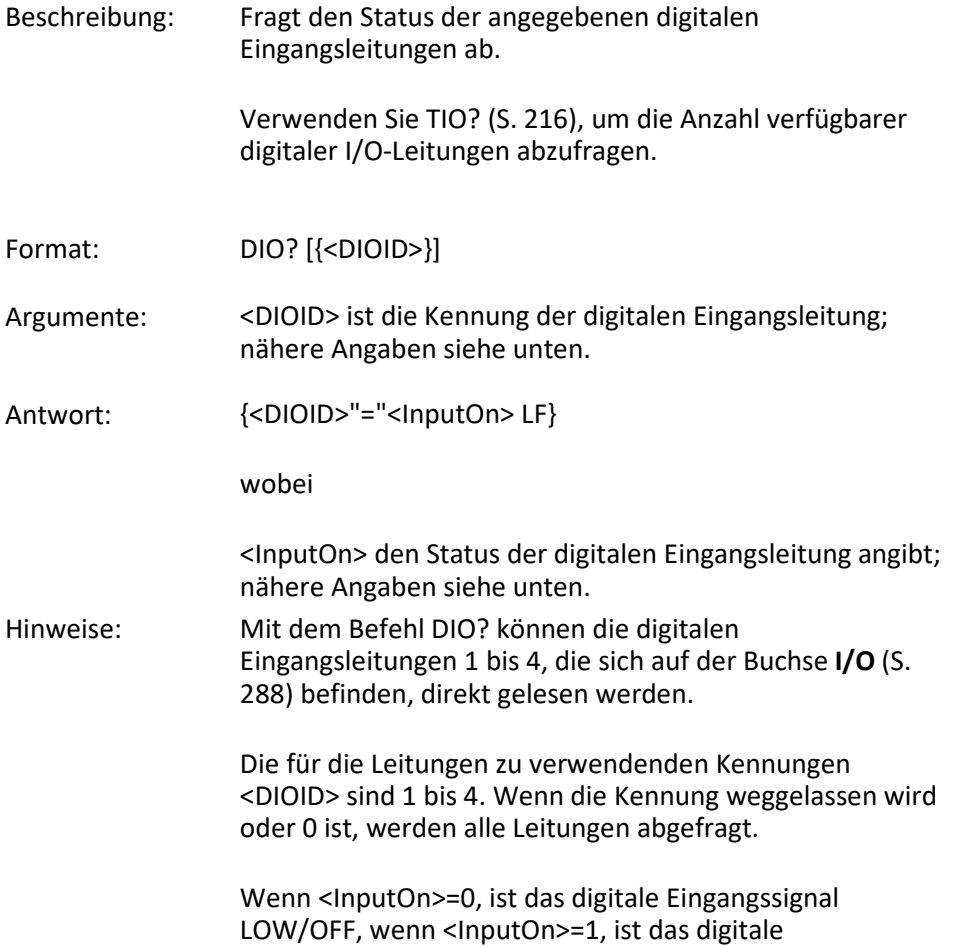

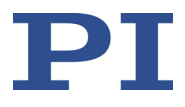

Eingangssignal HIGH/ON. Wenn <DIOID> 0 ist, ist <InputOn> ein Bitmuster, das den Status aller Leitungen im Hexadezimalformat angibt.

# <span id="page-168-0"></span>**DRC (Set Data Recorder Configuration)**

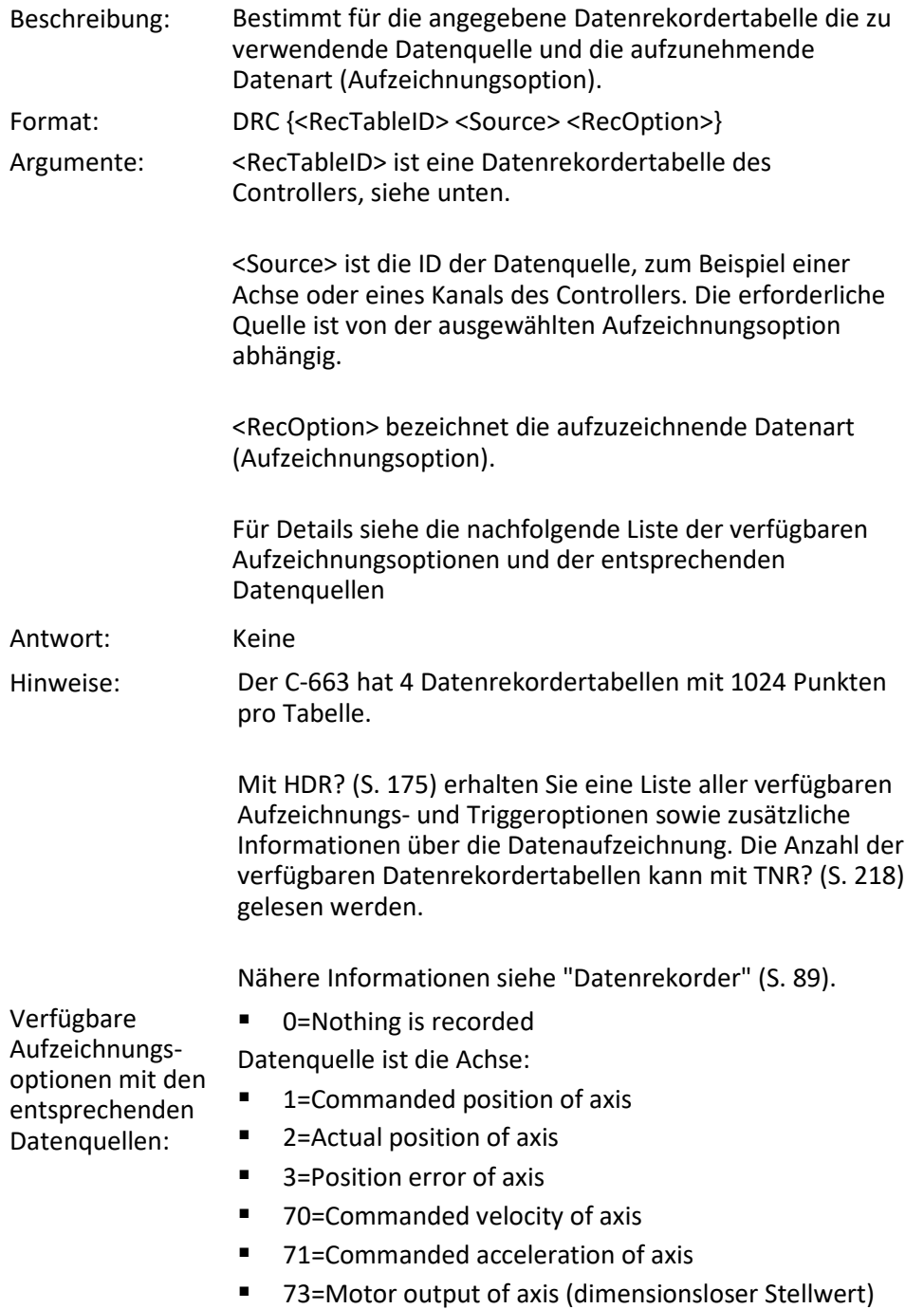

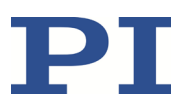

- 74=Kp of axis
- 75=Ki of axis
- 76=Kd of axis
- $\blacksquare$  77=Kv of axis
- 80=Signal status register of axis
- 90=active parameterset (nur relevant, wenn der Controller mehrere Gruppen von Regelparametern unterstützt)

Datenquelle ist ein analoger Eingang:

81=Analog input (channel =  $1 - 4$ )

Datenquelle ist ein Motorausgang (siehe Pinbelegung (S. [287\)](#page-292-0)):

- 100=Current Phase A [mA]
- 101=Current Phase B [mA]

Hinweis: Die analogen Eingänge für die Aufzeichnungsoption 81 können die Leitungen Input 1 bis Input 4 der Buchse **I/O** (S. [288\)](#page-293-0) sein. Verwenden Sie für diese Datenquellen die Kennungen 1 bis 4.

Die Datenquellen-Kennungen 5 und 6 bezeichnen die Eingänge für die Achse und Taste des Joystick-Geräts:

5 = Achse 1 des Joystick-Geräts

6 = Taste 1 des Joystick-Geräts

#### <span id="page-169-0"></span>**DRC? (Get Data Recorder Configuration)**

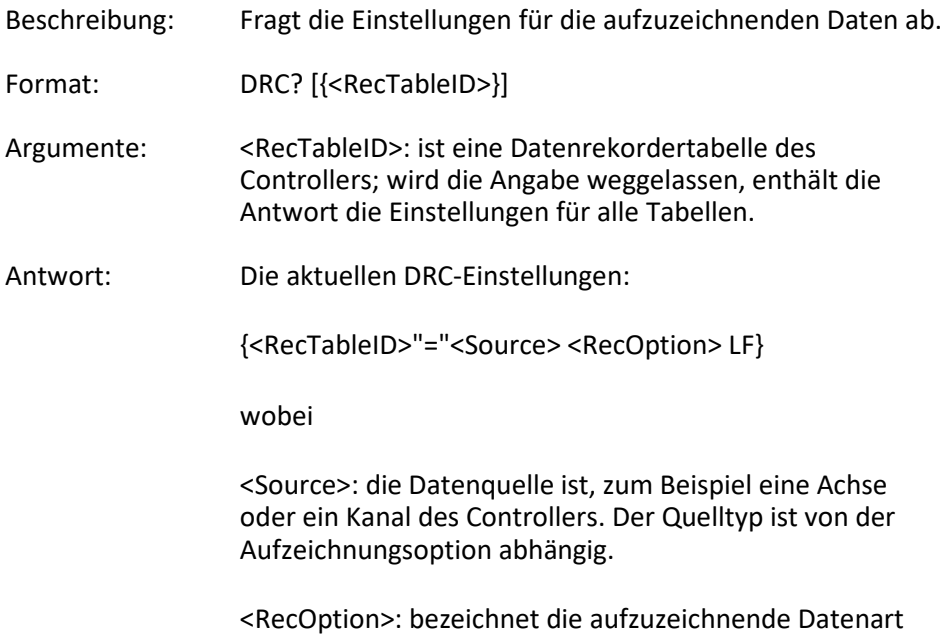

(Aufzeichnungsoption).

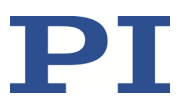

Mit HDR? (S[. 175\)](#page-180-0) können die verfügbaren Aufzeichnungsoptionen abgefragt werden.

### <span id="page-170-0"></span>**DRL? (Get Number of Recorded Points)**

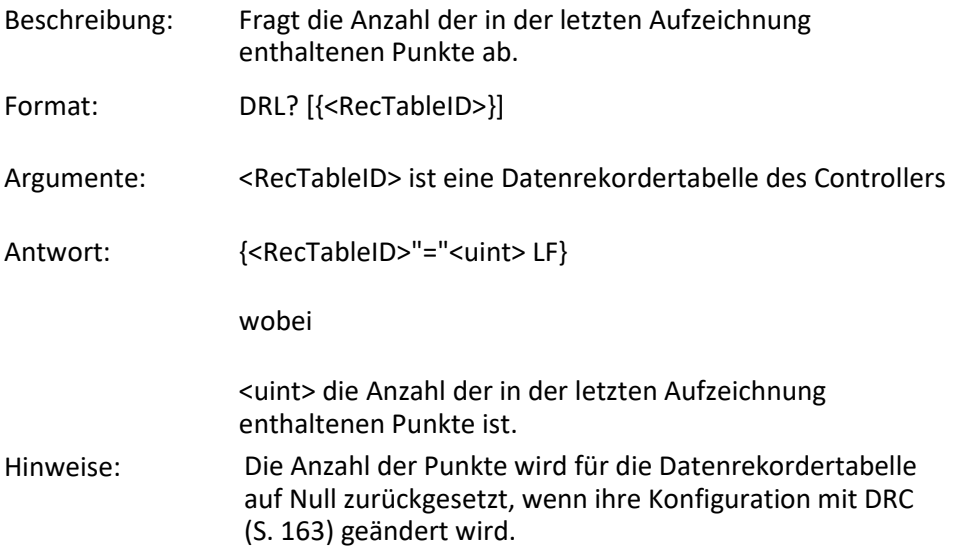

### <span id="page-170-1"></span>**DRR? (Get Recorded Data Values)**

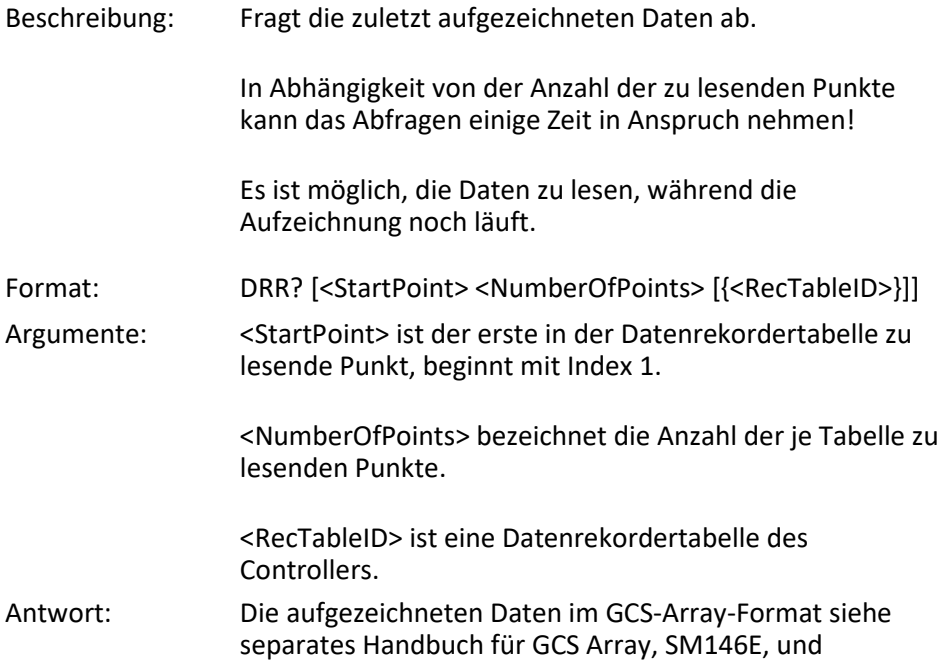

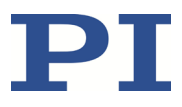

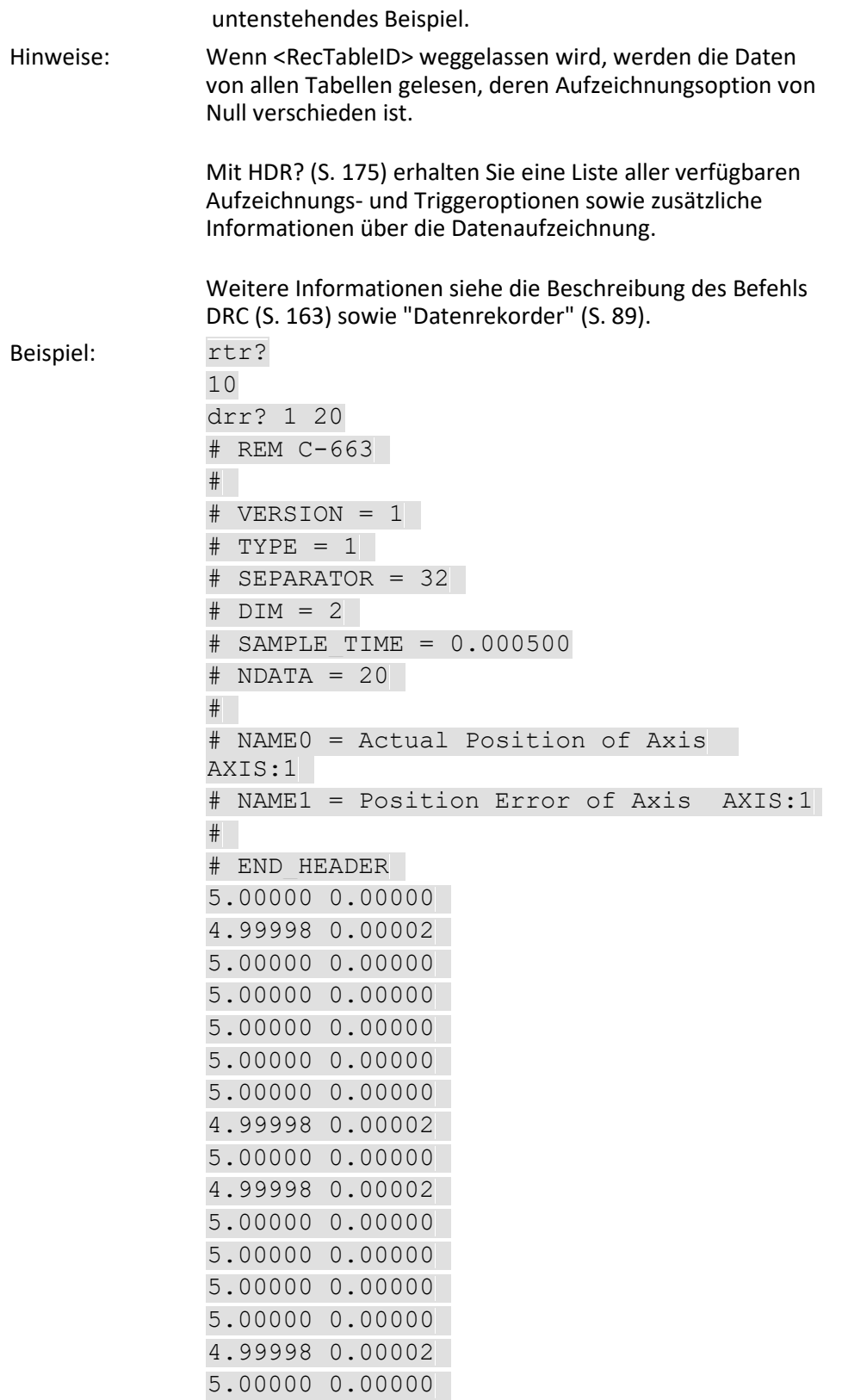

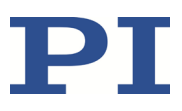

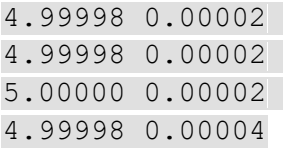

# <span id="page-172-0"></span>**DRT (Set Data Recorder Trigger Source)**

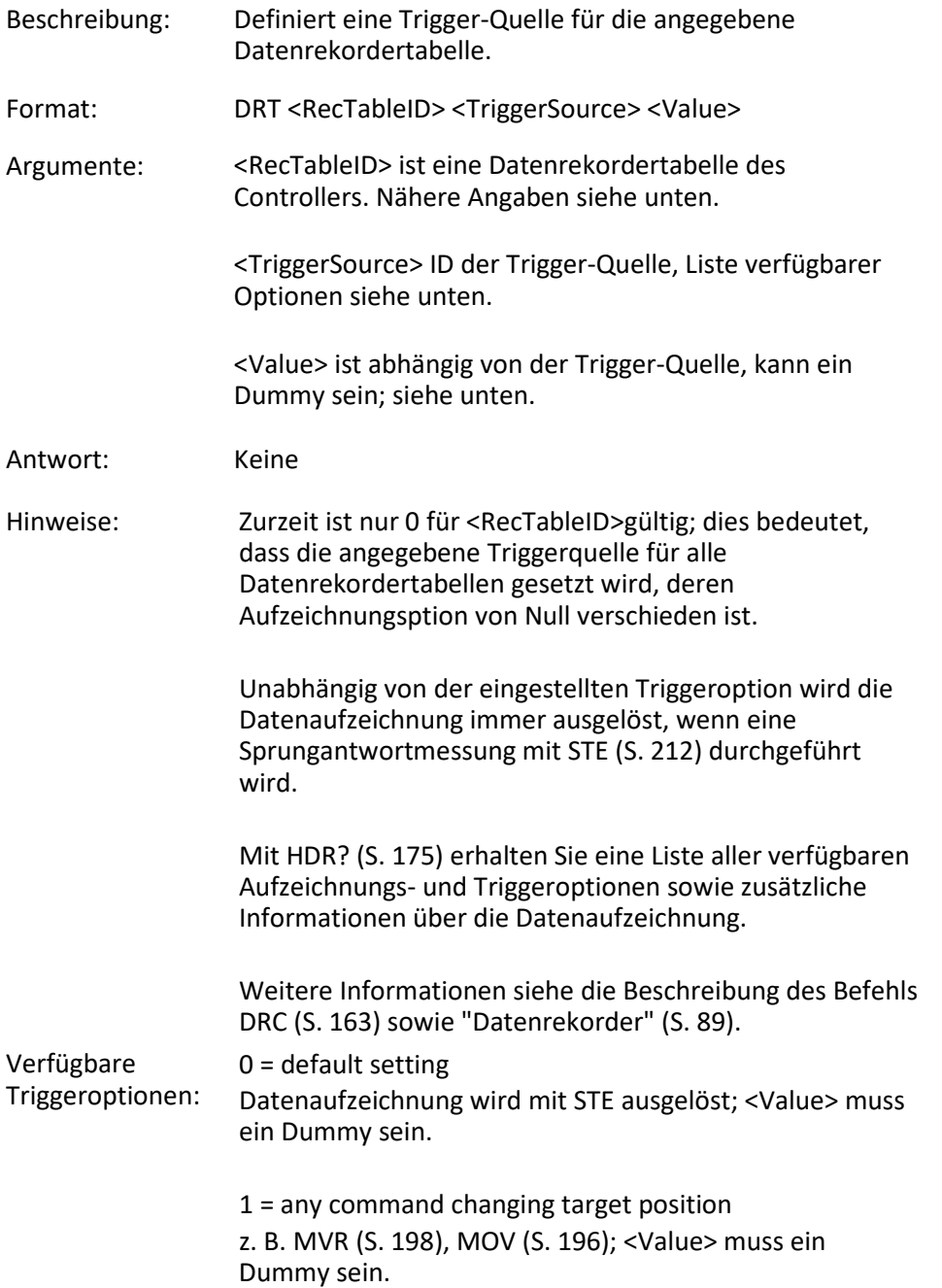

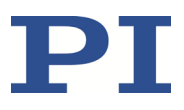

2 = next command setzt Trigger nach Ausführung zurück; <Value> muss ein Dummy sein.

6 = any command changing target position, reset trigger after execution

z. B. MVR, MOV; setzt Trigger nach Ausführung zurück; <Value> muss ein Dummy sein.

#### <span id="page-173-0"></span>**DRT? (Get Data Recorder Trigger Source)**

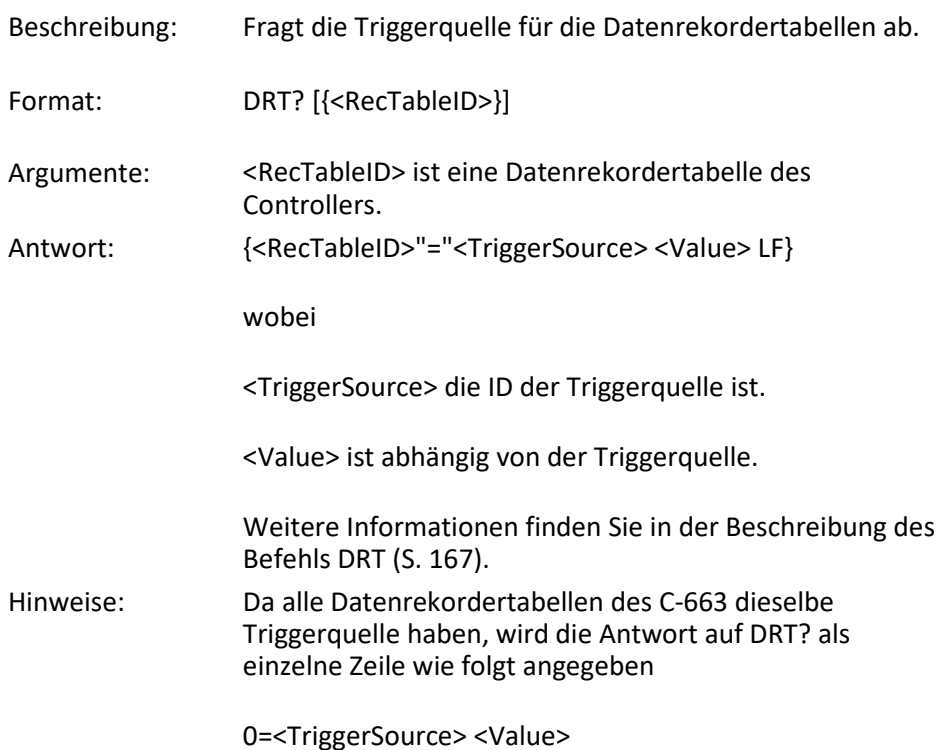

#### <span id="page-173-1"></span>**ERR? (Get Error Number)**

Beschreibung: Fragt den Fehlercode <int> des zuletzt aufgetretenen Fehlers ab und setzt den Fehler auf 0 zurück. Es wird nur der letzte Fehler zwischengespeichert. Deshalb sollten Sie ERR? nach jedem Befehl aufrufen.

> Eine Auflistung der Fehlercodes und ihrer Beschreibungen ist unter "Fehlercodes" (S. [227\)](#page-232-0) zu finden.

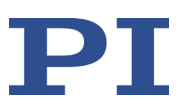

<span id="page-174-0"></span>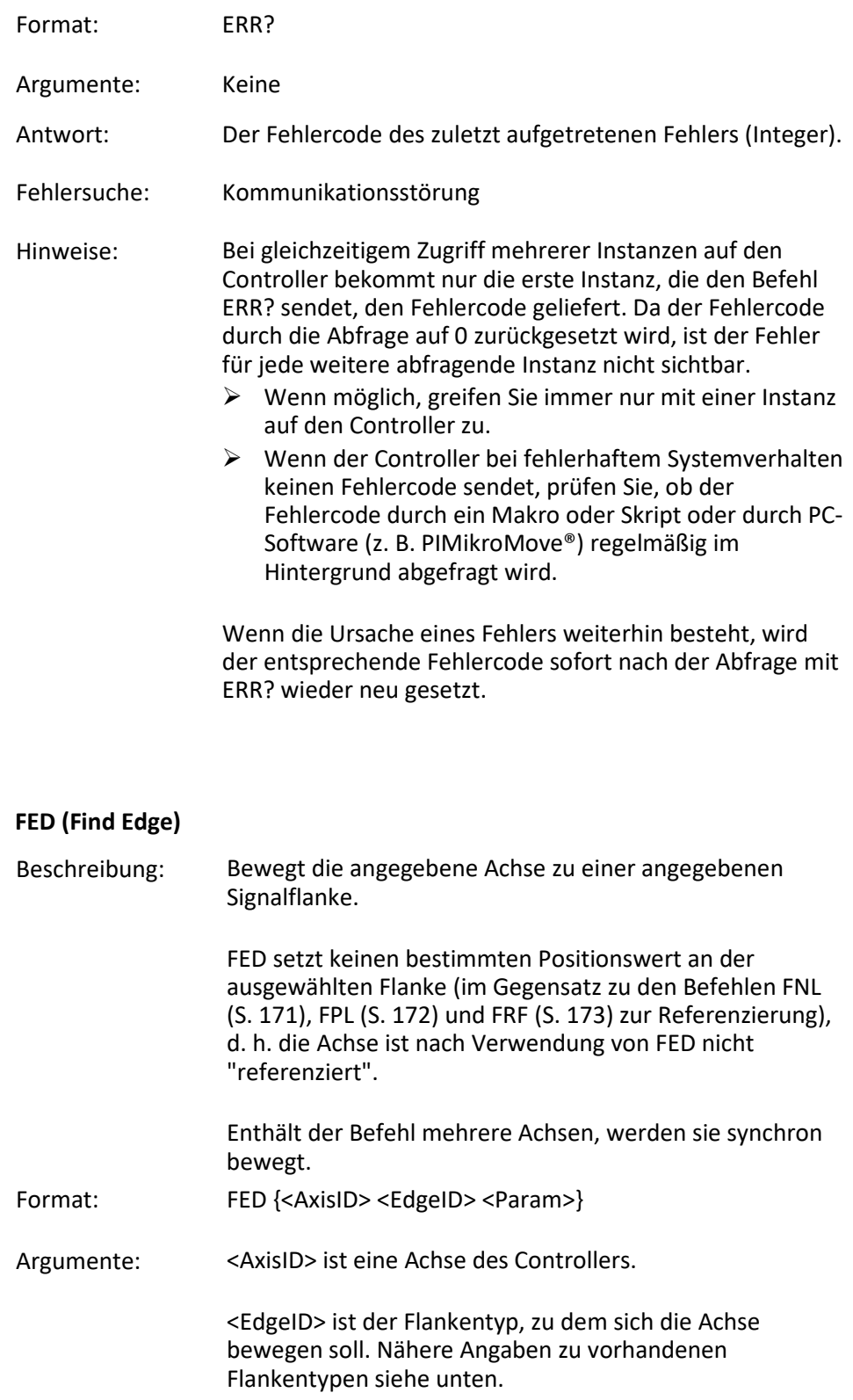

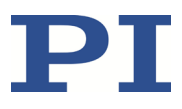

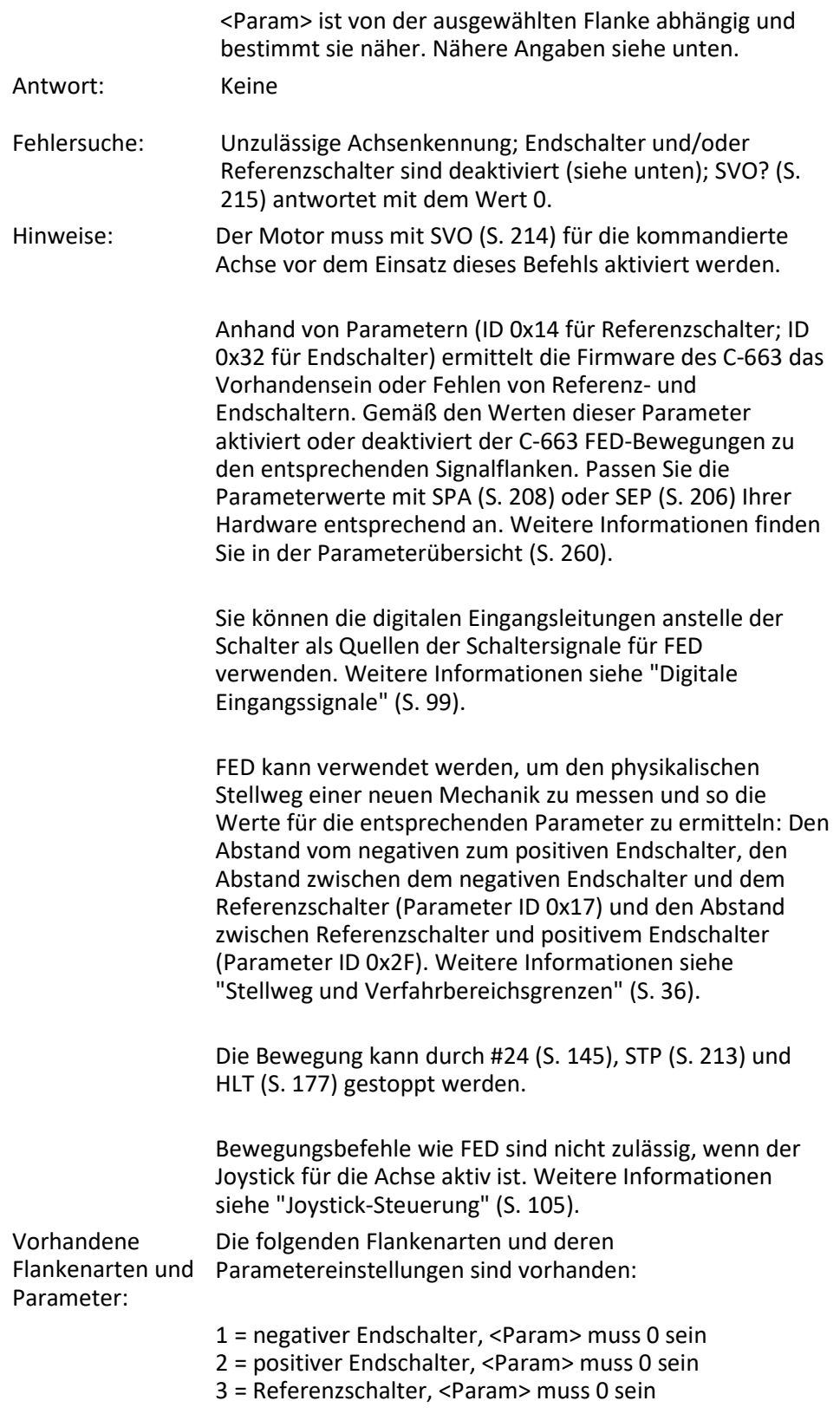

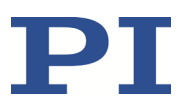

#### <span id="page-176-0"></span>**FNL (Fast Reference Move To Negative Limit)**

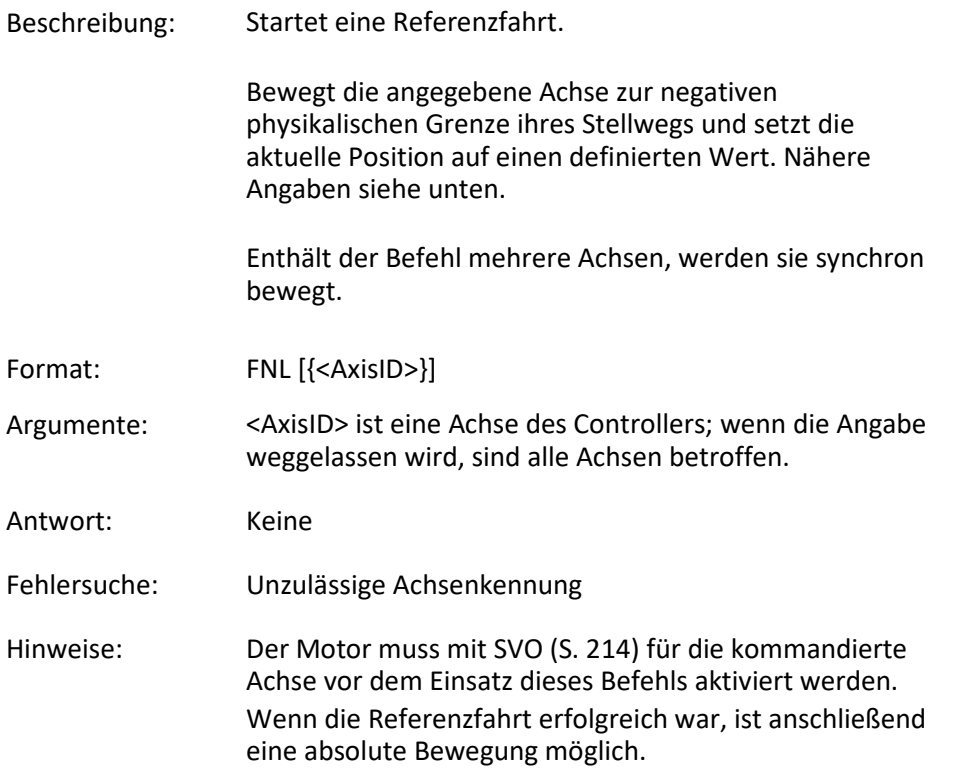

Die negative physikalische Grenze des Stellwegs wird durch den negativen Endschalter des Positionierers verkörpert. Die Differenz der Werte der Parameter 0x16 und 0x17 wird als aktuelle Position gesetzt, wenn die Achse am negativen Endschalter ist.

Sie können ein digitales Eingangssignal anstelle des negativen Endschalters als Quelle des negativen Endschaltersignals für FNL verwenden. Weitere Informationen siehe "Digitale Eingangssignale" (S[. 99\)](#page-104-0).

Die Bewegung kann durch #24 (S[. 145\)](#page-150-0), STP (S. [213\)](#page-218-0) und HLT (S[. 177\)](#page-182-0) gestoppt werden.

Verwenden Sie FRF? (S[. 174\)](#page-179-0), um zu prüfen, ob die Referenzfahrt erfolgreich war.

Um die beste Wiederholgenauigkeit zu erreichen, führen Sie die Referenzierung immer auf die gleiche Weise durch.

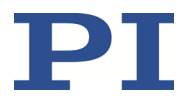

Wenn Verfahrbereichsgrenzen (Parameter 0x15 und 0x30) für die Verringerung des Stellwegs verwendet werden, können die Endschalter nicht für Referenzfahrten verwendet werden.

Weitere Informationen siehe "Referenzierung" (S[. 40\)](#page-45-0) und "Stellweg und Verfahrbereichsgrenzen" (S. [36\)](#page-41-0).

### <span id="page-177-0"></span>**FPL (Fast Reference Move To Positive Limit)**

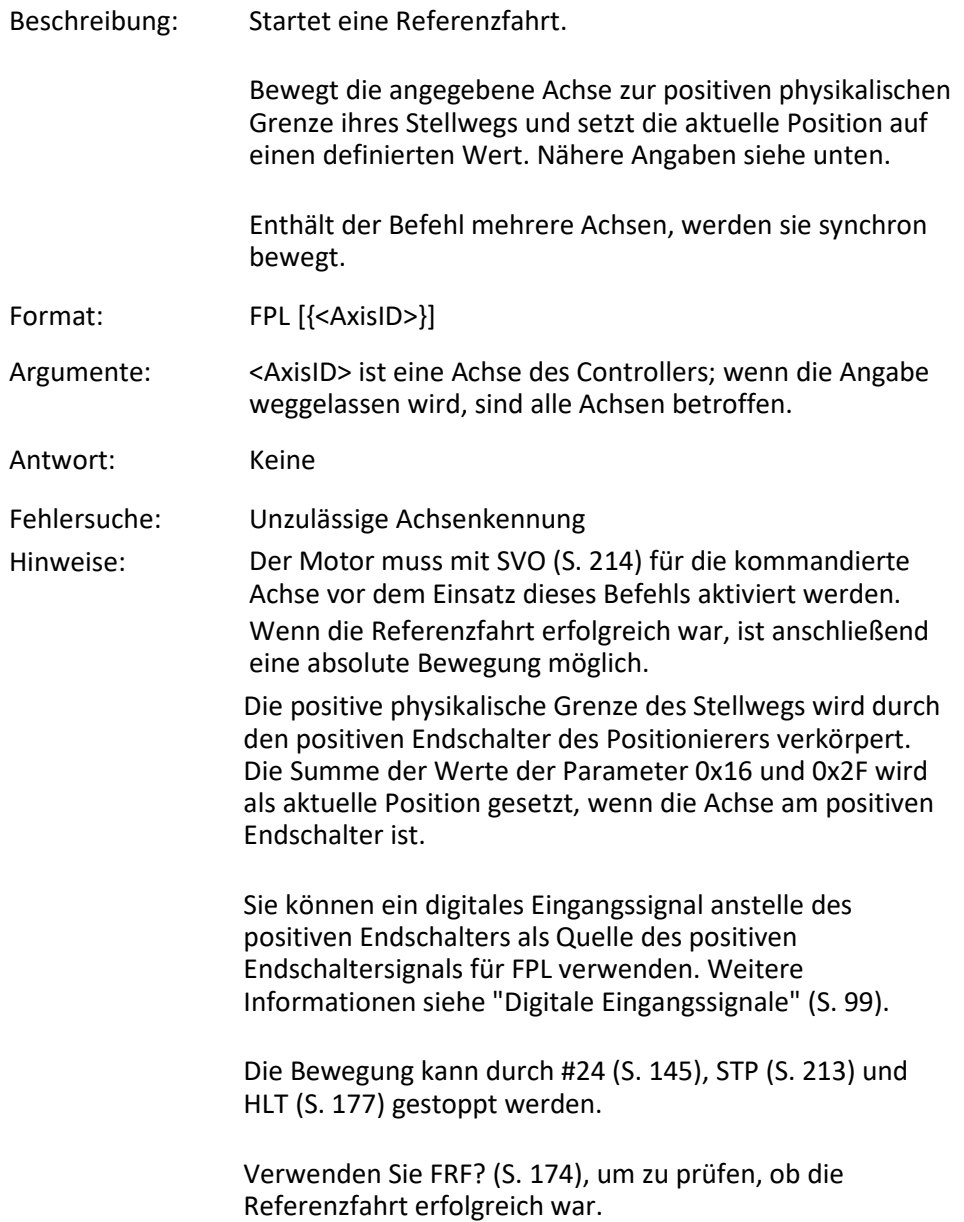

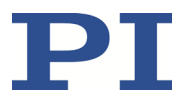

Um die beste Wiederholgenauigkeit zu erreichen, führen Sie die Referenzierung immer auf die gleiche Weise durch.

Wenn Verfahrbereichsgrenzen (Parameter 0x15 und 0x30) für die Verringerung des Stellwegs verwendet werden, können die Endschalter nicht für Referenzfahrten verwendet werden.

Weitere Informationen siehe "Referenzierung" (S[. 40\)](#page-45-0) und "Stellweg und Verfahrbereichsgrenzen" (S. [36\)](#page-41-0).

#### <span id="page-178-0"></span>**FRF (Fast Reference Move To Reference Switch)**

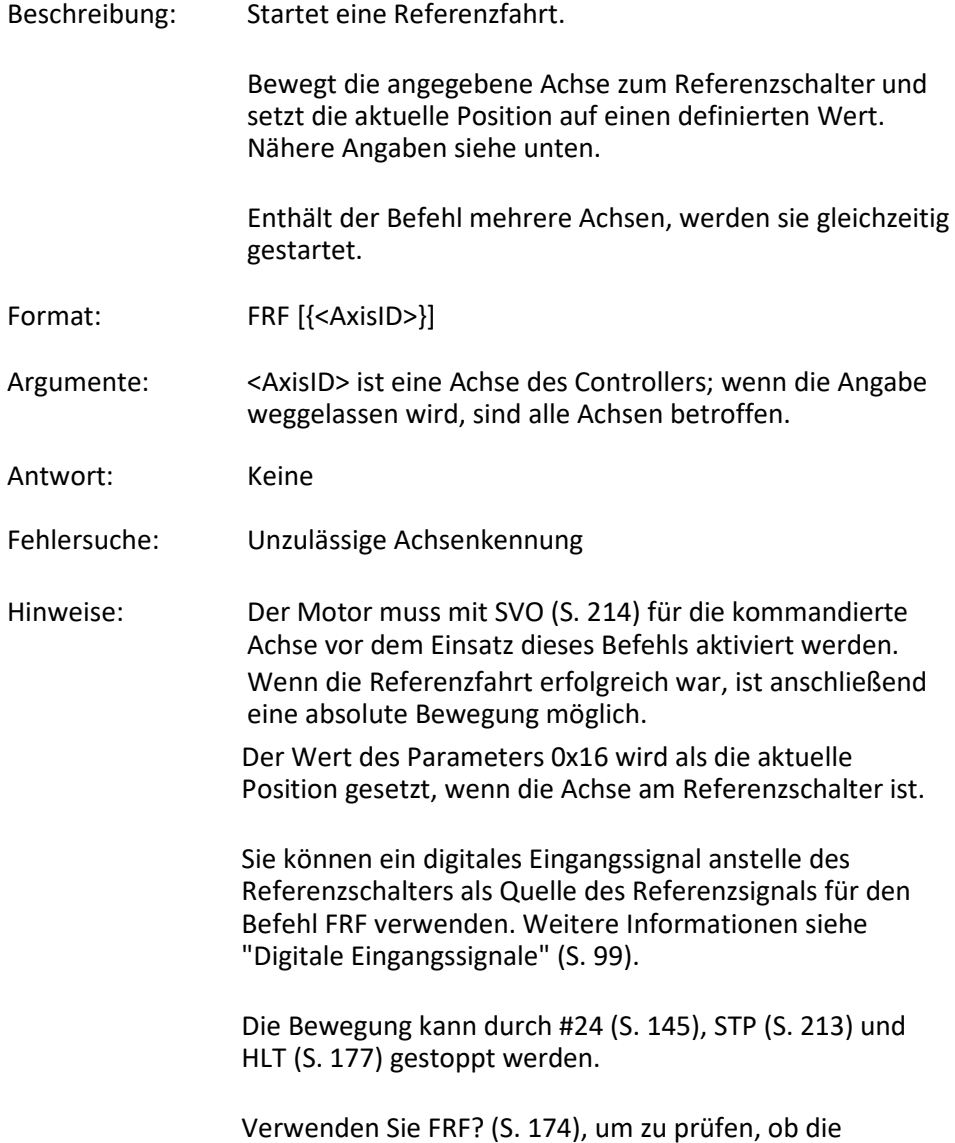

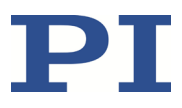

Referenzfahrt erfolgreich war.

Verwenden Sie FNL (S. [171\)](#page-176-0) oder FPL (S[. 172\)](#page-177-0) anstelle von FRF (S. [173\)](#page-178-0), um eine Referenzfahrt für eine Achse auszuführen, die keinen Referenzschalter, sondern Endschalter hat.

Um die beste Wiederholgenauigkeit zu erreichen, führen Sie die Referenzierung immer auf die gleiche Weise durch. Der Befehl FRF fährt den Referenzschalter immer von der gleichen Seite an, unabhängig davon, wo sich die Achse beim Befehlsaufruf befindet.

Weitere Informationen siehe "Stellweg und Verfahrbereichsgrenzen" (S[. 36\)](#page-41-0).

#### <span id="page-179-0"></span>**FRF? (Get Referencing Result)**

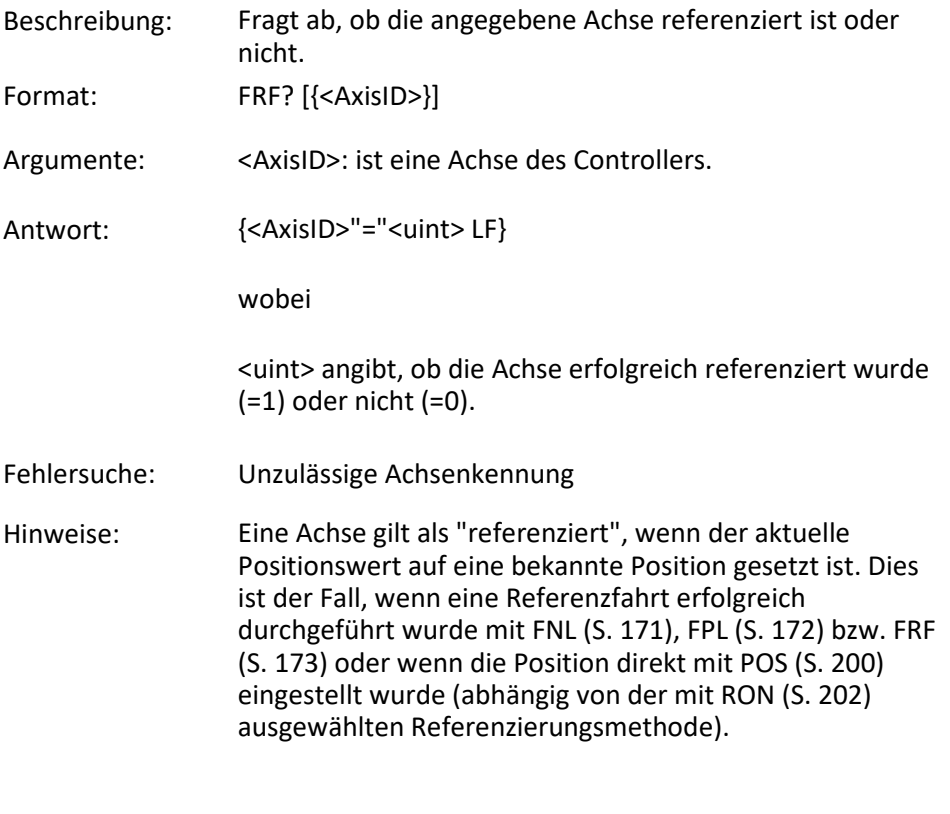

#### <span id="page-179-1"></span>**GOH (Go To Home Position)**

Beschreibung: Bewegt die angegebene Achse zur Nullposition.

GOH [{<AxisID>}]
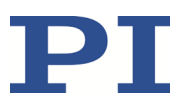

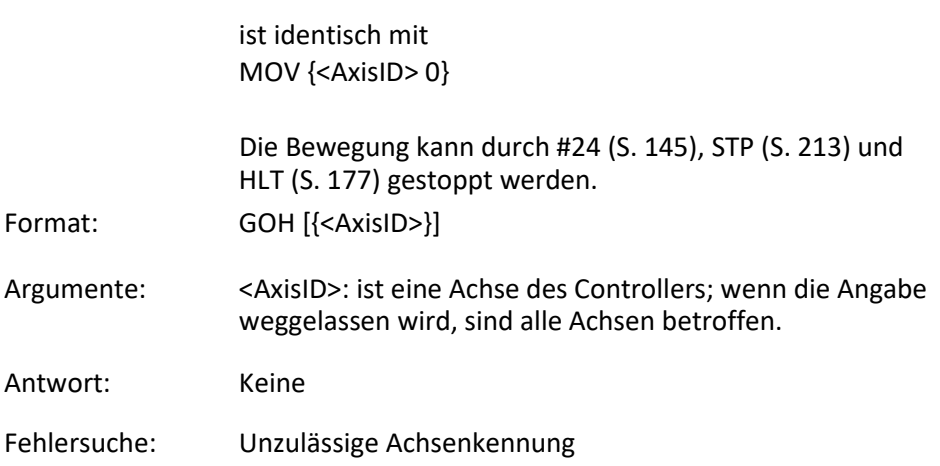

# **HDR? (Get All Data Recorder Options)**

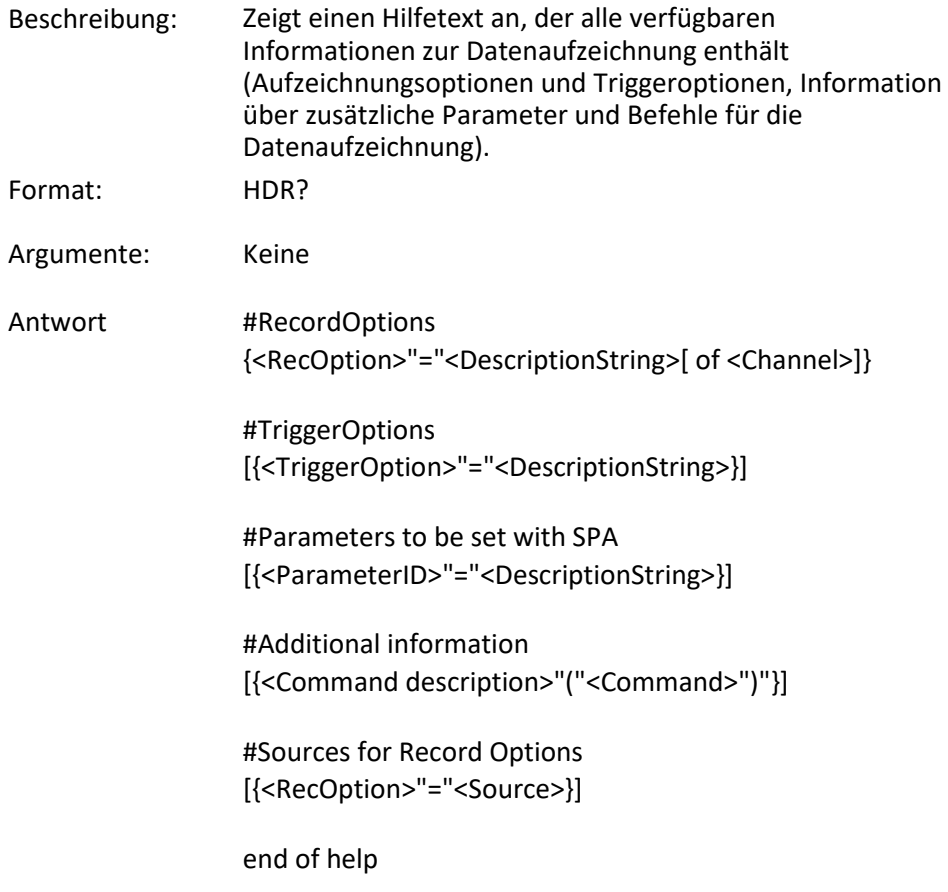

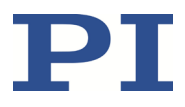

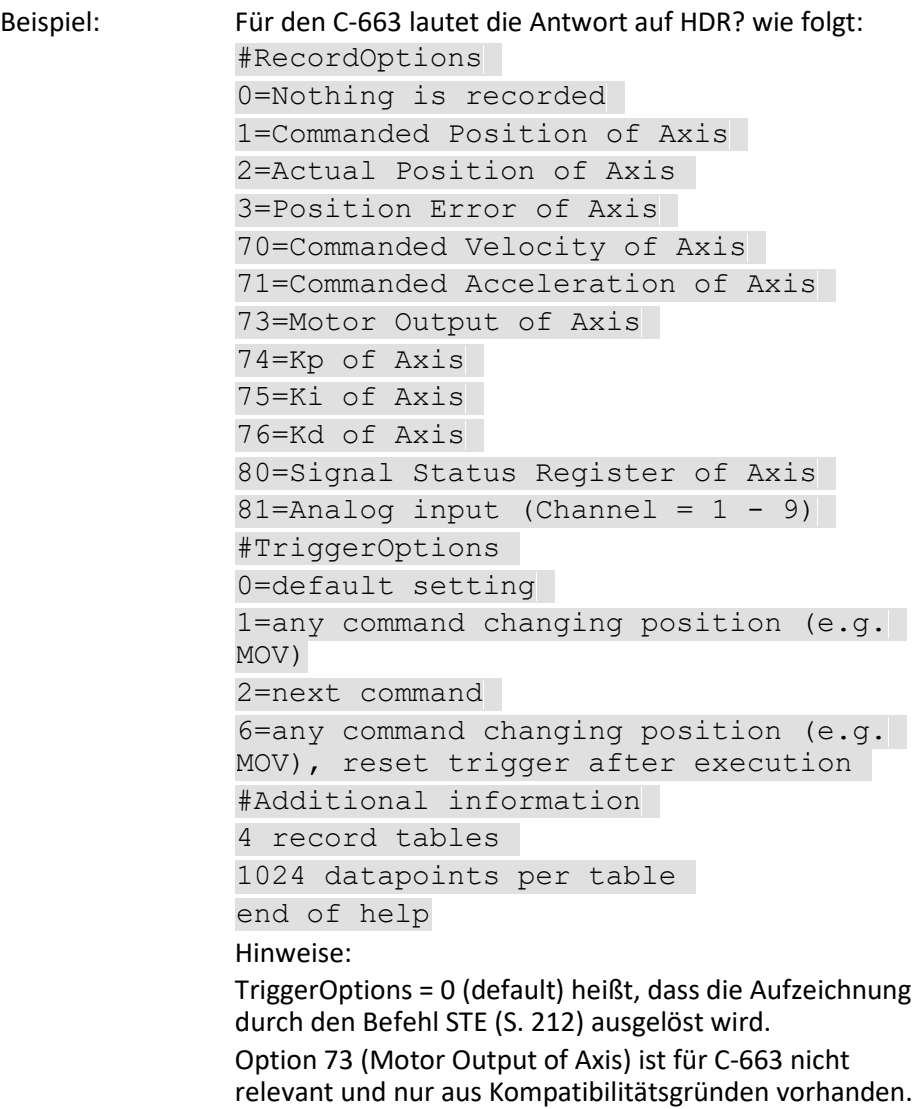

# **HLP? (Get List Of Available Commands)**

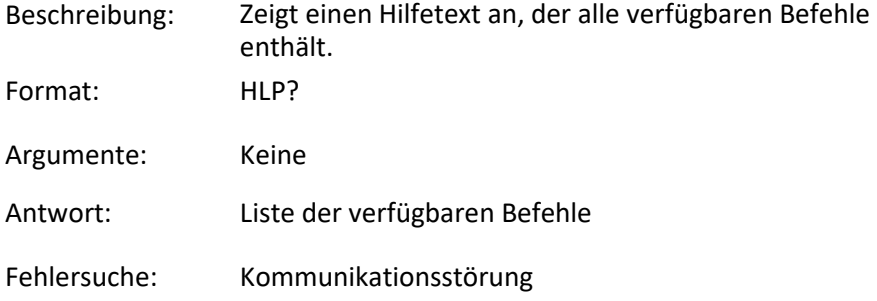

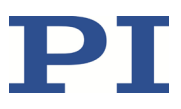

# <span id="page-182-0"></span>**HLT (Halt Motion Smoothly)**

<span id="page-182-1"></span>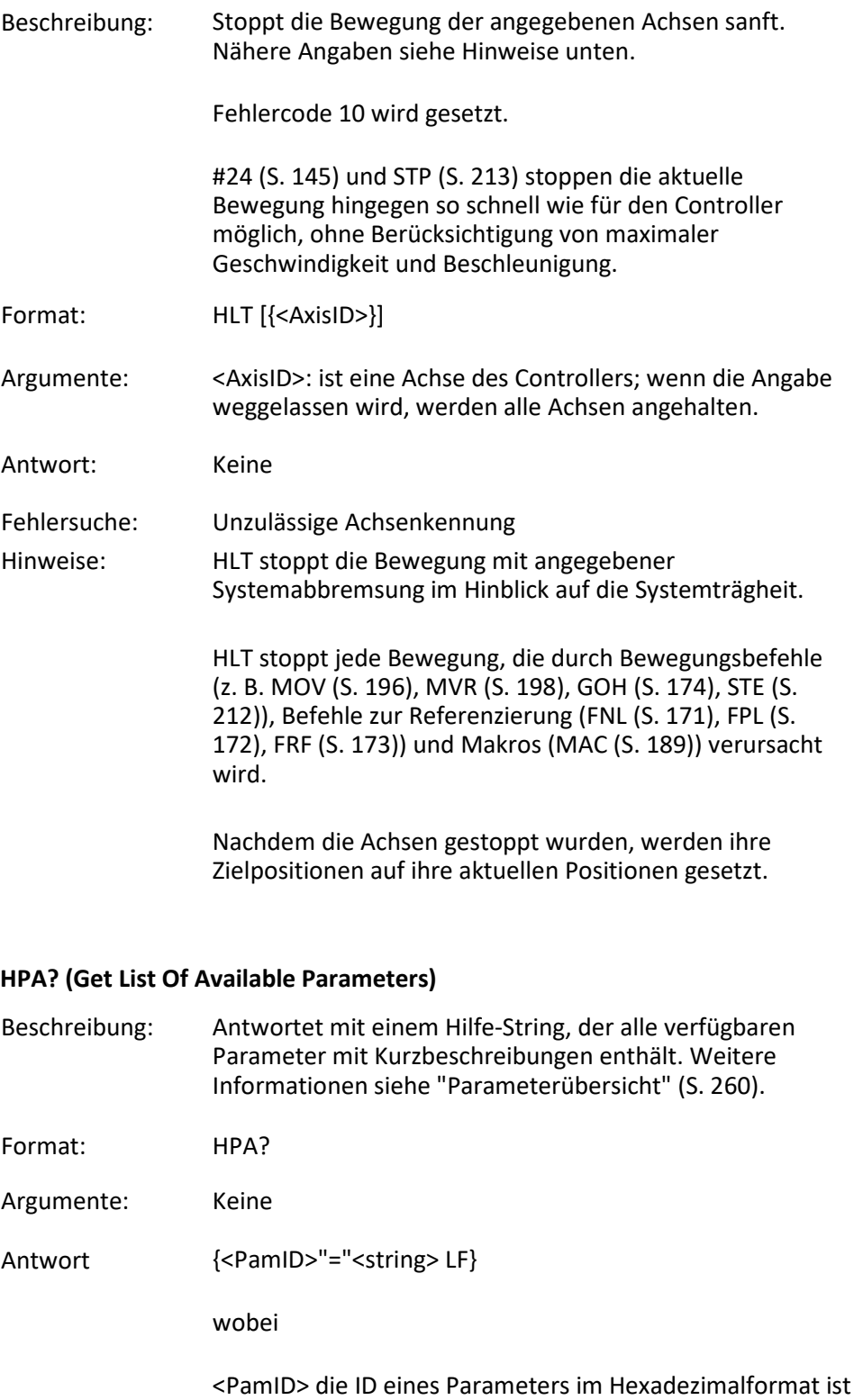

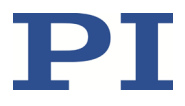

<string> ein String ist, der den entsprechenden Parameter beschreibt.

Der String hat folgendes Format:

<CmdLevel>TAB<MaxItem>TAB<DataType>TAB<FunctionG roupDescription>TAB<ParameterDescription>[{TAB<Possib leValue>"="<ValueDescription>}]

wobei

<CmdLevel> die Befehlsebene ist, die Schreibzugriff auf den Parameterwert erlaubt.

<MaxItem> ist die maximale Anzahl von Elementen des gleichen Typs, die von dem Parameter betroffen sind. Bei C-663 ist ein "Element" eine Achse oder das gesamte System.

<DataType> ist der Datentyp des Parameterwertes, er kann INT, FLOAT oder CHAR sein.

<FunctionGroupDescription> ist der Name der Funktionsgruppe, zu der der Parameter gehört.

<ParameterDescription> ist der Name des Parameters.

<PossibleValue> ist ein Wert aus dem zulässigen Datenbereich.

<ValueDescription> ist die Bedeutung des entsprechenden Wertes.

Die mit HPA? aufgelisteten Parameter können anhand der folgenden Befehle geändert und/oder gespeichert werden:

SPA (S. [208\)](#page-213-0) beeinflusst die Parametereinstellungen im flüchtigen Speicher (RAM).

WPA (S[. 226\)](#page-231-0) kopiert Parametereinstellungen vom flüchtigen in den permanenten Speicher.

SEP (S. [206\)](#page-211-0) schreibt die Parametereinstellungen direkt in den permanenten Speicher (ohne die Einstellungen im flüchtigen Speicher zu ändern).

RPA (S. [203\)](#page-208-0) setzt den flüchtigen Speicher auf die Werte aus dem permanenten Speicher zurück.

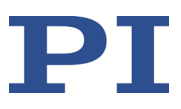

# **HPV? (Get Parameter Value Description)**

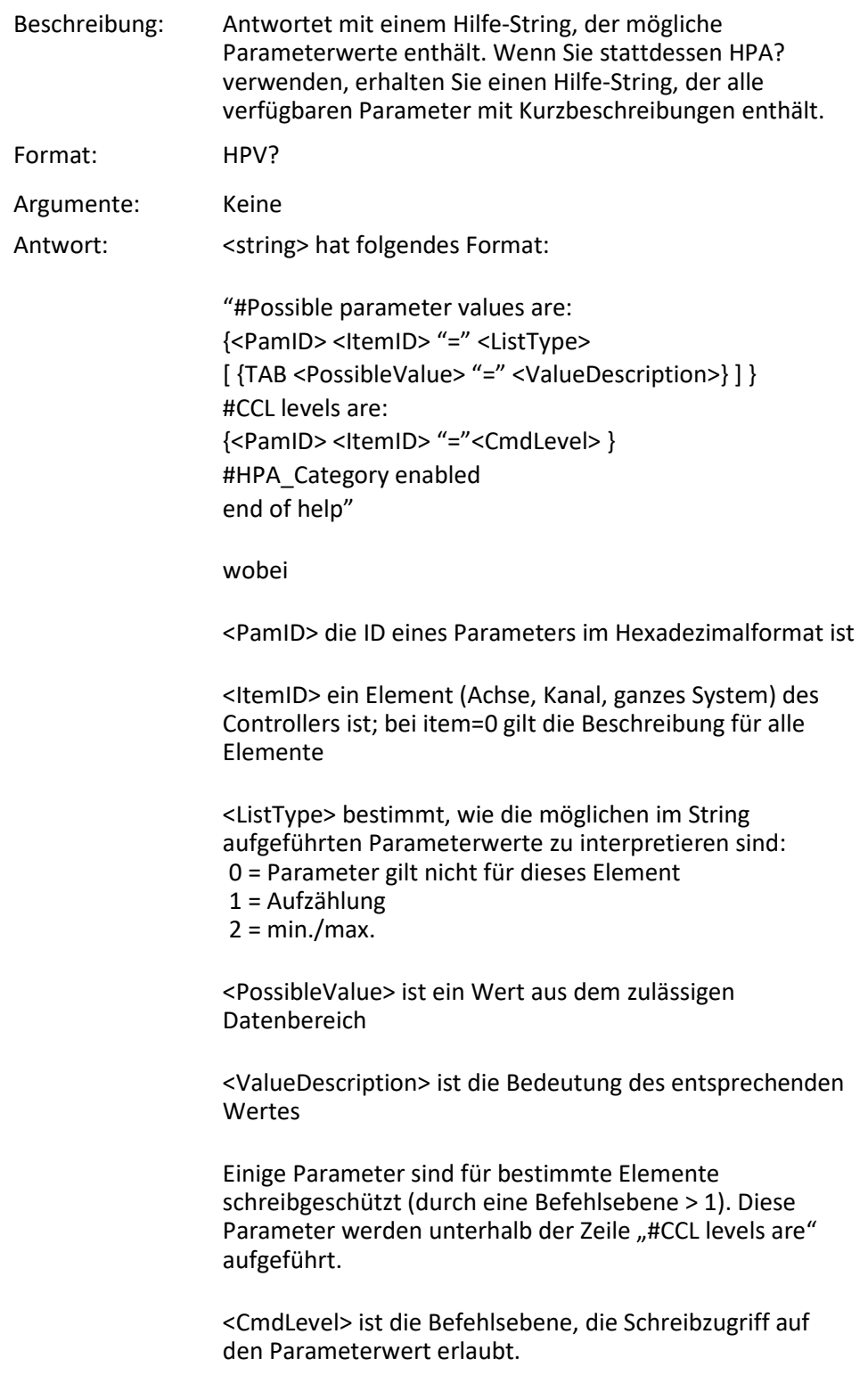

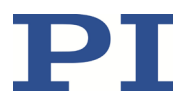

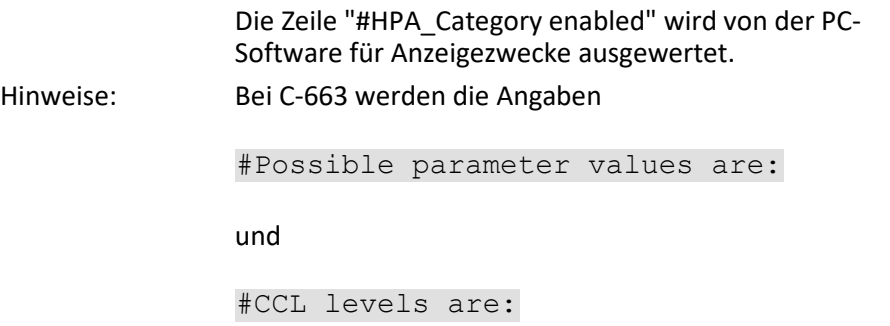

in der Antwort auf HPV? weggelassen, weil alle erforderlichen Informationen bereits in der Antwort auf HPA? enthalten sind.

### **JAS? (Query Joystick Axis Status)**

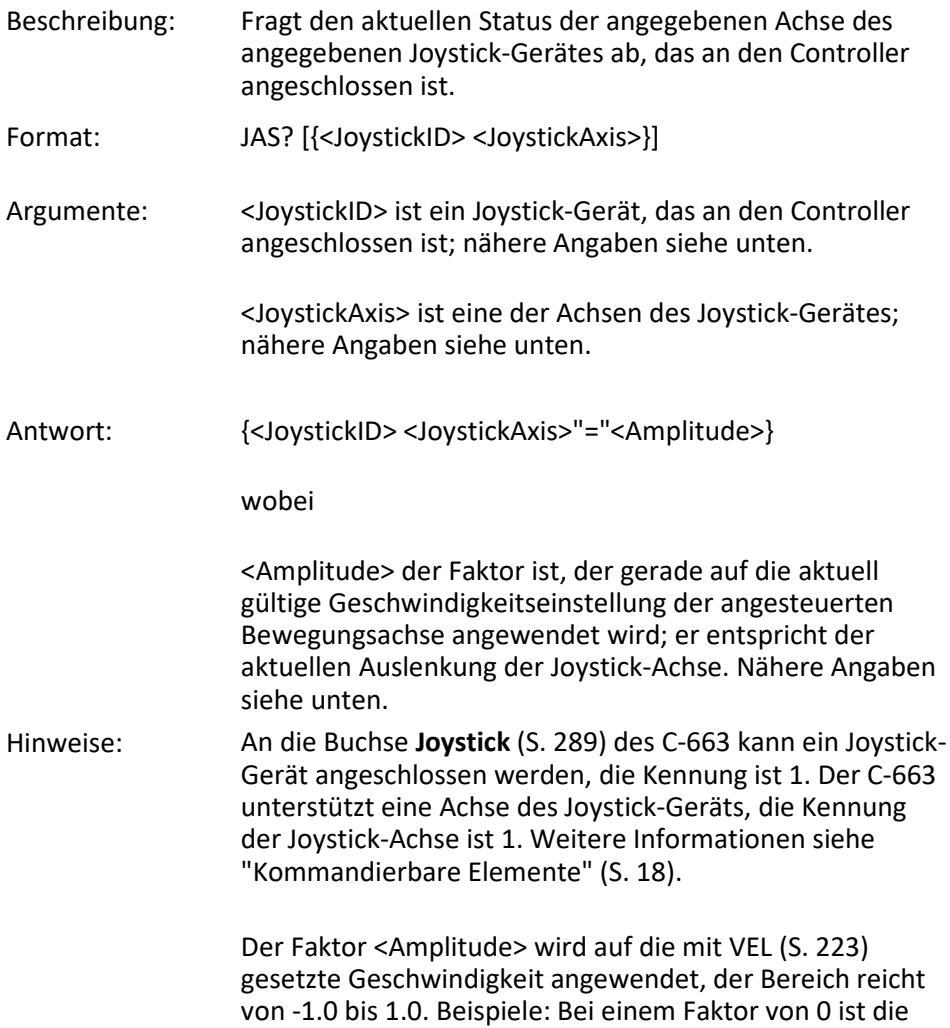

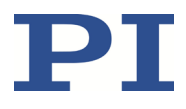

Joystick-Achse in Mittelstellung; bei Faktor -0.7 ist die Joystick-Achse um ca. 2/3 in negative Richtung ausgelenkt, vorausgesetzt, dass eine lineare Lookup-Tabelle aktuell gültig ist (ein Beispiel finden Sie in der Beschreibung des Befehls JLT (S[. 183\)](#page-188-0)).

#### <span id="page-186-0"></span>**JAX (Set Axis Controlled By Joystick)**

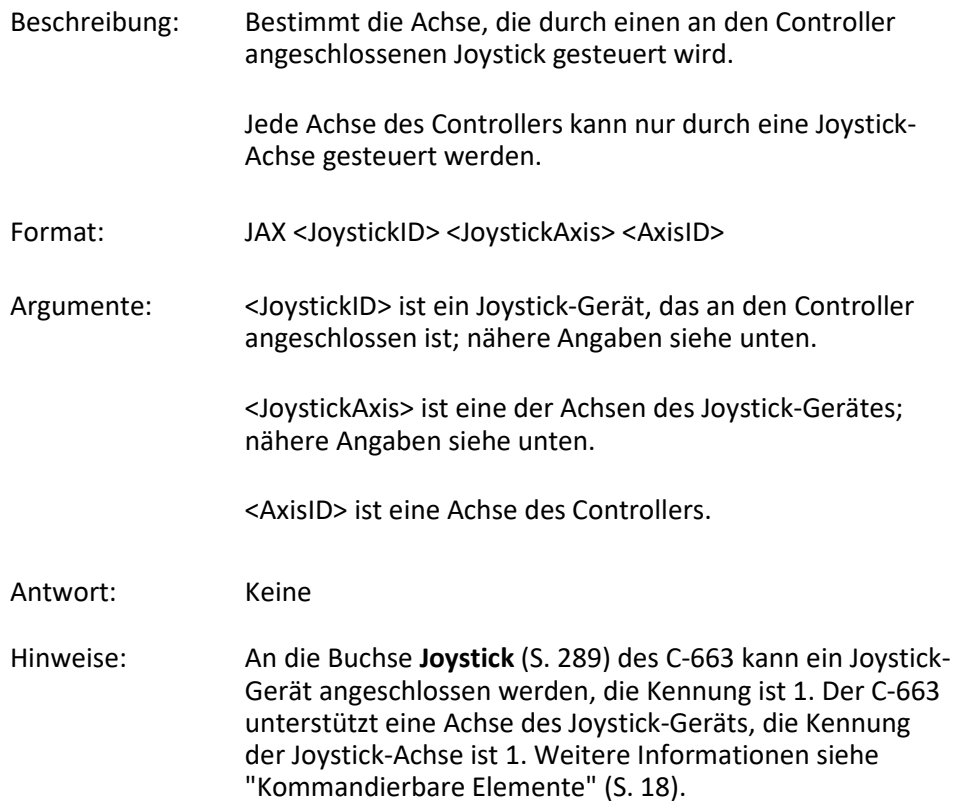

### **JAX? (Get Axis Controlled By Joystick)**

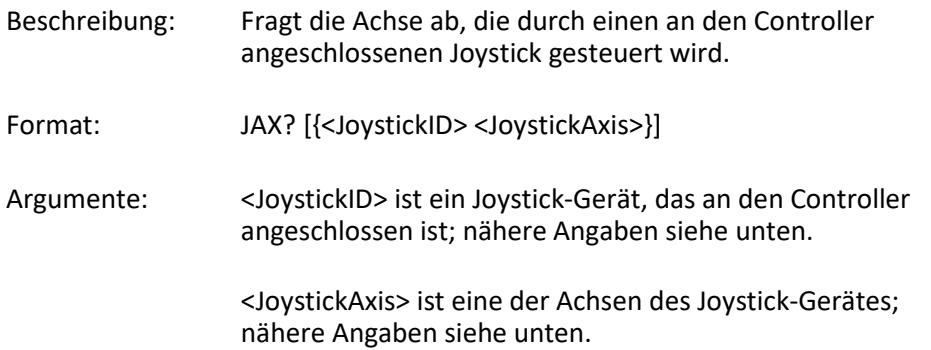

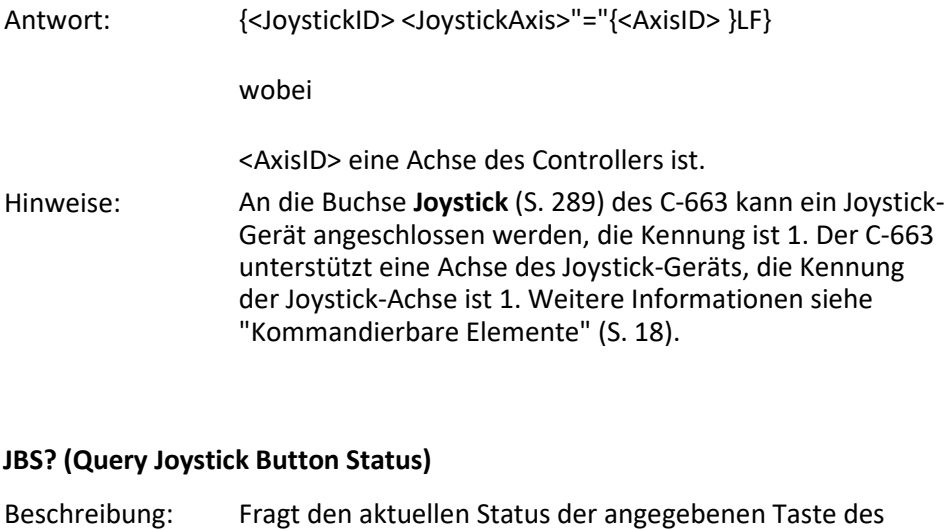

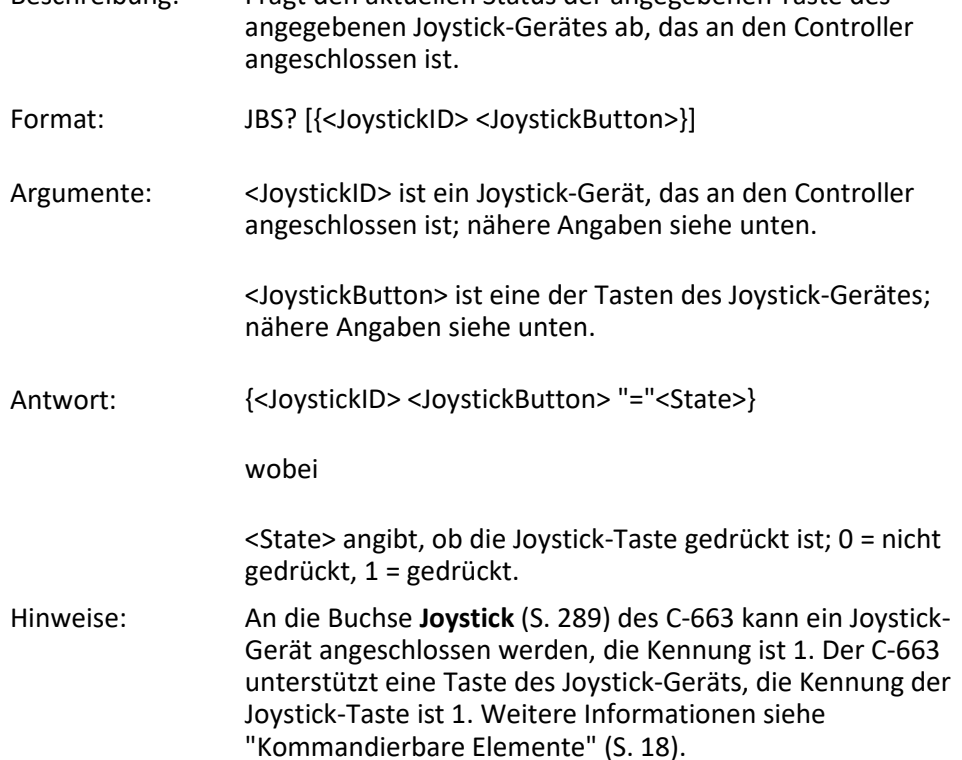

### <span id="page-187-0"></span>**JDT (Set Joystick Default Lookup Table)**

Beschreibung: Setzt den Typ der Lookup-Tabelle für die angegebene Achse des angegebenen Joystick-Gerätes, das an den Controller angeschlossen ist.

> Der aktuell gültige Inhalt der Lookup-Tabelle für die angegebene Joystick-Achse wird durch die mit JDT

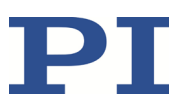

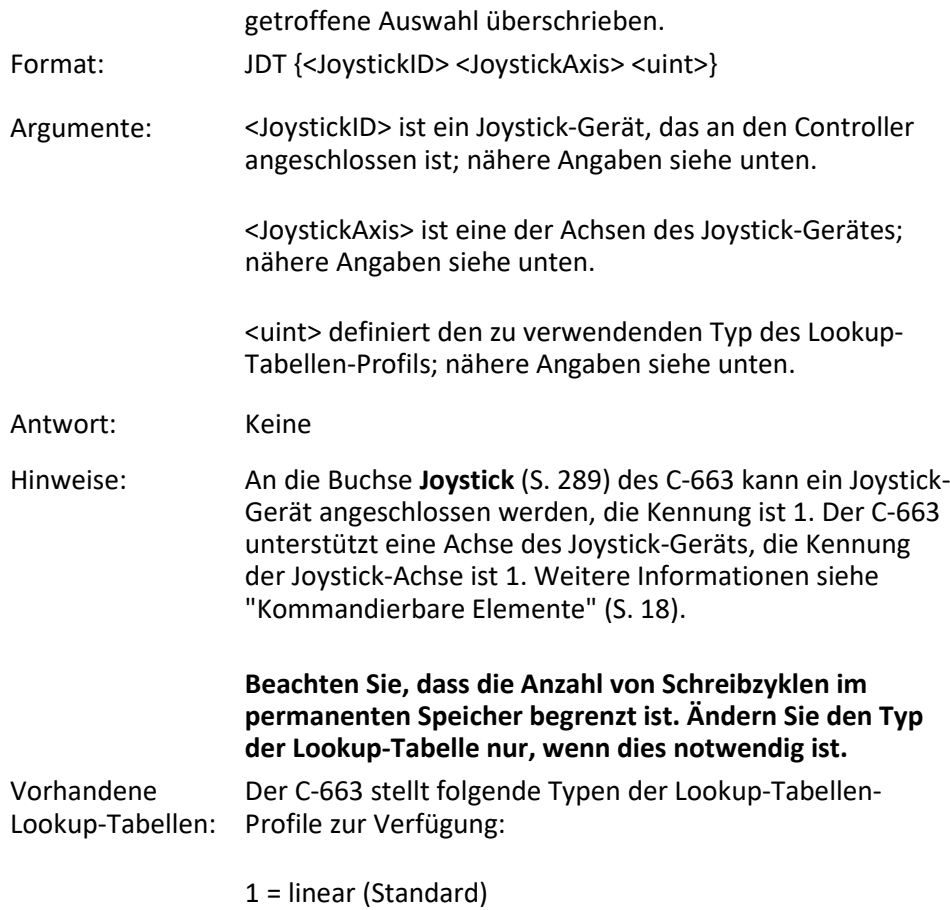

2 = parabolisch

### <span id="page-188-0"></span>**JLT (Fill Joystick Lookup Table)**

Beschreibung: Füllt die Lookup-Tabelle für die angegebene Achse des angegebenen Joystick-Gerätes, das an den Controller angeschlossen ist.

> Die Amplituden der Joystick-Achsen (d. h. deren Auslenkungen) werden auf die aktuell gültigen Geschwindigkeitseinstellungen der Controllerachsen abgebildet. Es gibt für jede Joystick-Achse eine Lookup-Tabelle, die diese Zuordnung festlegt. Diese Tabelle kann mit JLT geschrieben werden, oder es kann ein Standardtabellenprofil, das vom Controller zur Verfügung gestellt wird, mit dem Befehl JDT (S. [182\)](#page-187-0) geladen werden.

Jede Lookup-Tabelle besteht aus 256 Punkten. Der erste Punkt entspricht standardmäßig der maximalen Auslenkung der Joystick-Achse in negativer Richtung, der 256. Punkt entspricht der maximalen Auslenkung in

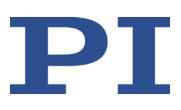

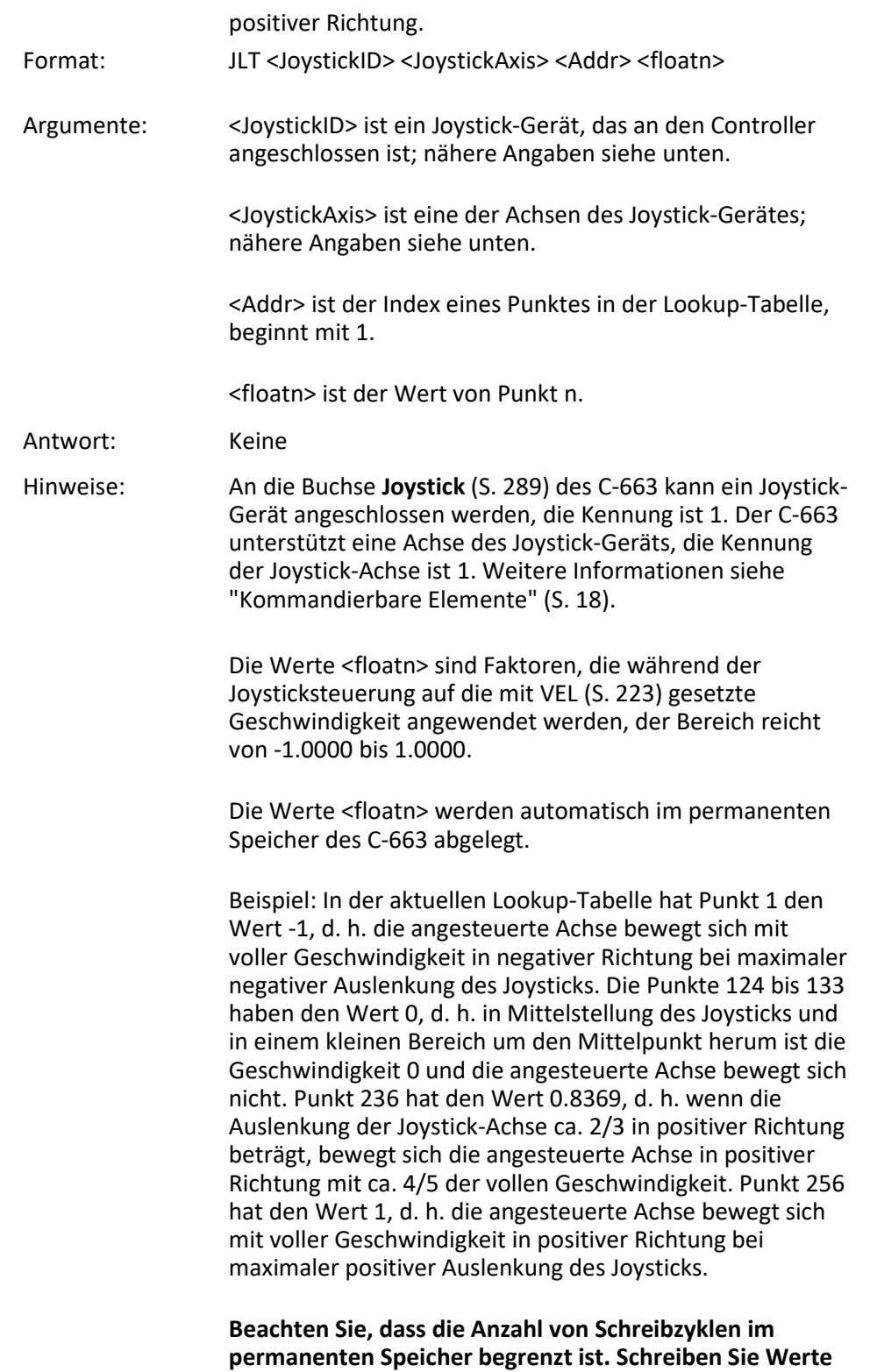

**in die Lookup-Tabelle nur, wenn dies notwendig ist.**

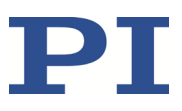

# **JLT? (Get Joystick Lookup Table Values)**

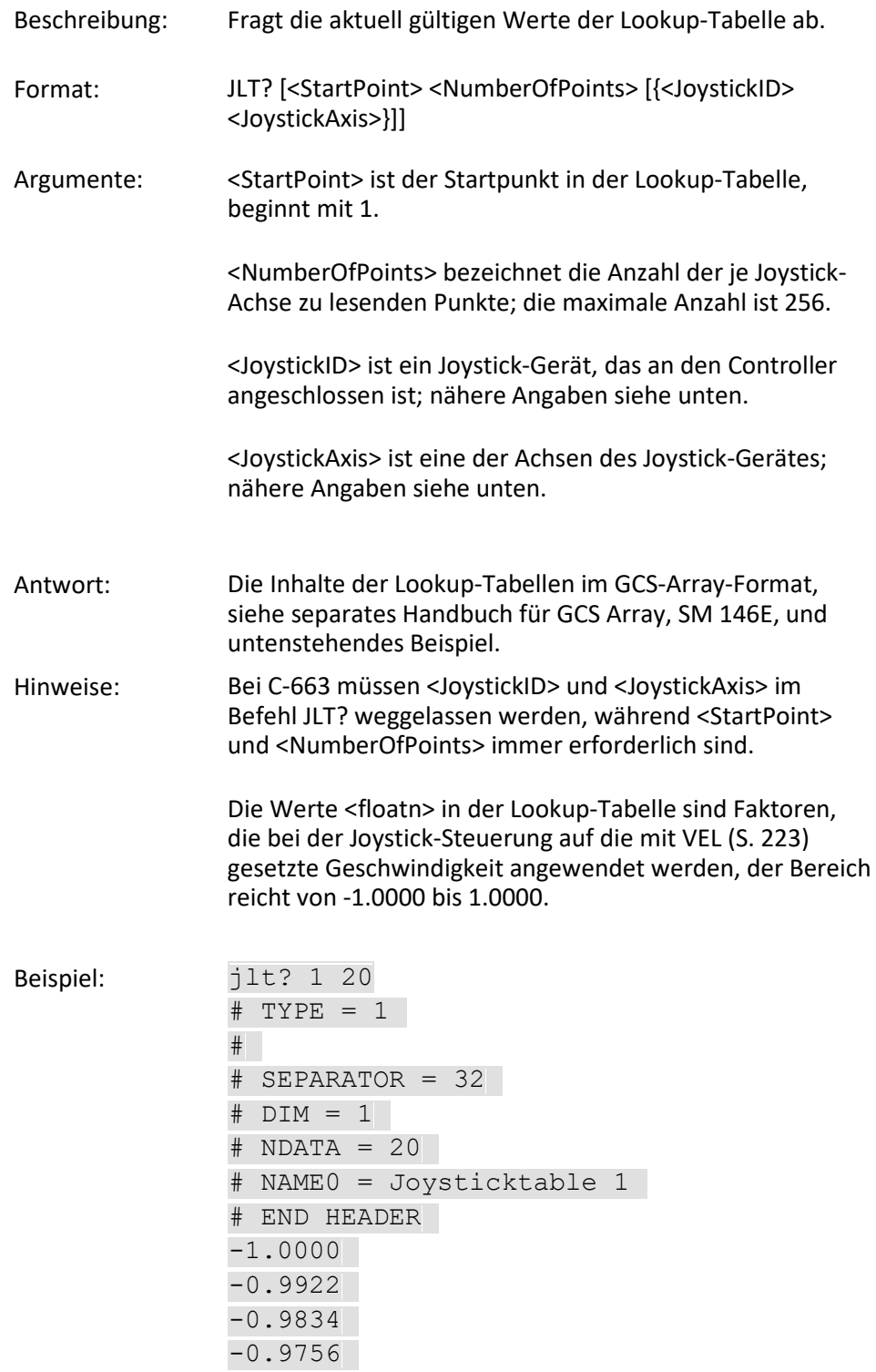

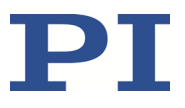

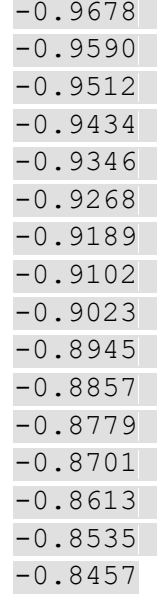

# **JON (Set Joystick Activation Status)**

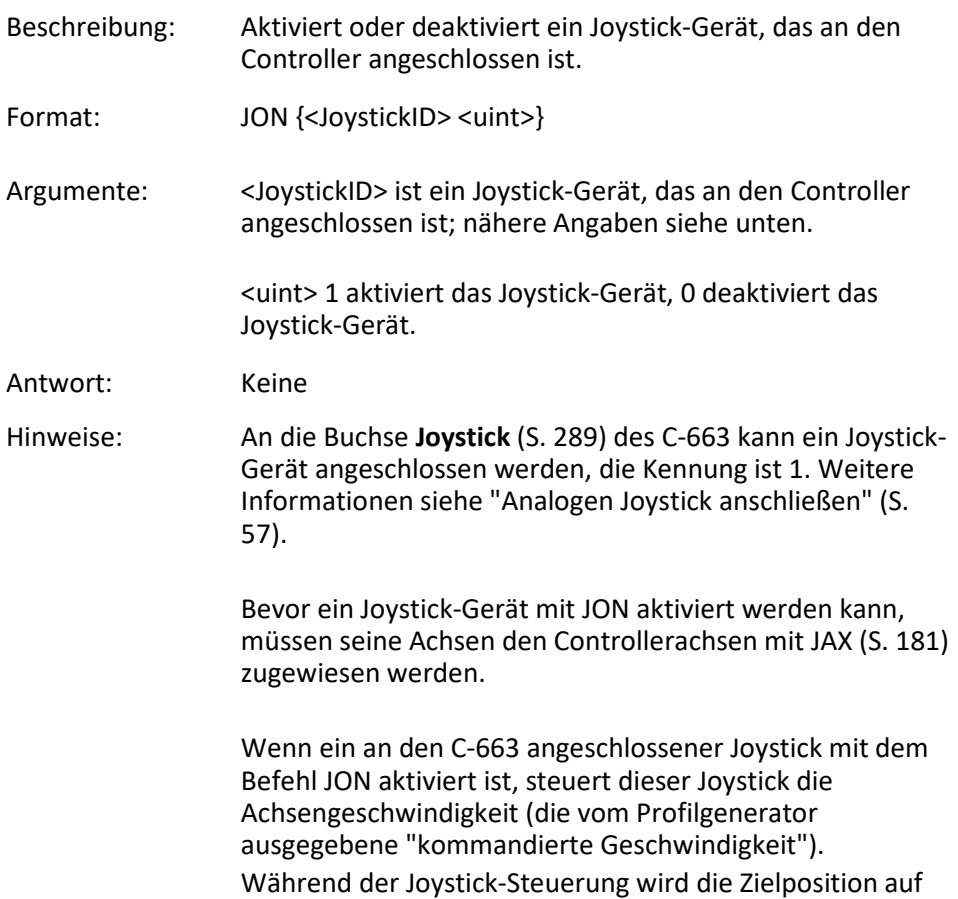

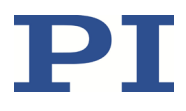

die Verfahrbereichsgrenze eingestellt, die durch den Parameter 0x15 bzw. 0x30 vorgegeben ist. Einzelheiten zu den Parametern finden Sie in "Stellweg und Verfahrbereichsgrenzen" (S[. 36\)](#page-41-0). Beim Deaktivieren des Joysticks wird die Zielposition auf die aktuelle Position der joystickgesteuerten Achse eingestellt.

Bewegungsbefehle wie MOV (S[. 196\)](#page-201-0) sind nicht zulässig, wenn ein Joystick für die Achse aktiv ist. Weitere Informationen siehe "Joystick-Steuerung" (S[. 105\)](#page-110-0).

#### **JON? (Get Joystick Activation Status)**

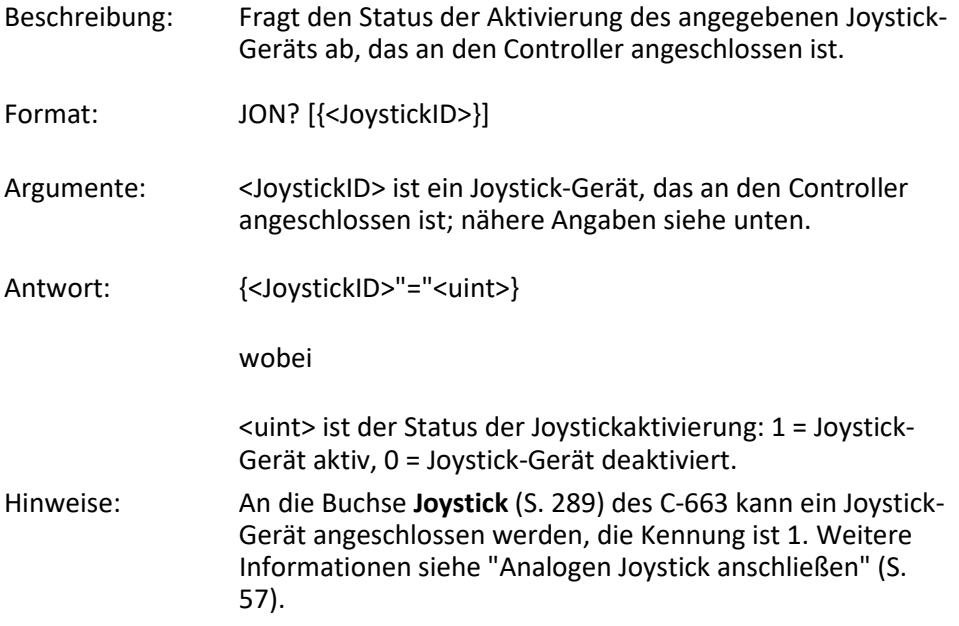

### <span id="page-192-0"></span>**JRC (Jump Relatively Depending On Condition)**

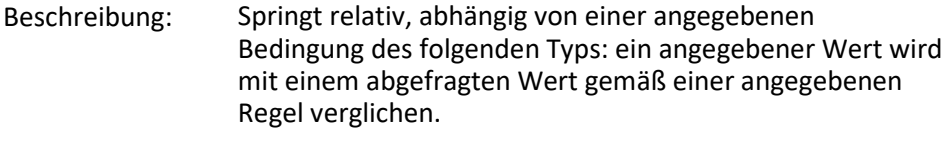

Kann nur in Makros verwendet werden.

- Format: JRC <Jump> <CMD?> <OP> <Value>
- Argumente: <Jump> ist die Größe des relativen Sprungs. -1 bedeutet, dass der Makroausführungs-Zeiger zurück zur vorherigen Zeile springt, 0 bedeutet, dass der Befehl erneut ausgeführt wird, was dem Verhalten von WAC (S. [225\)](#page-230-0)

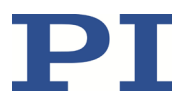

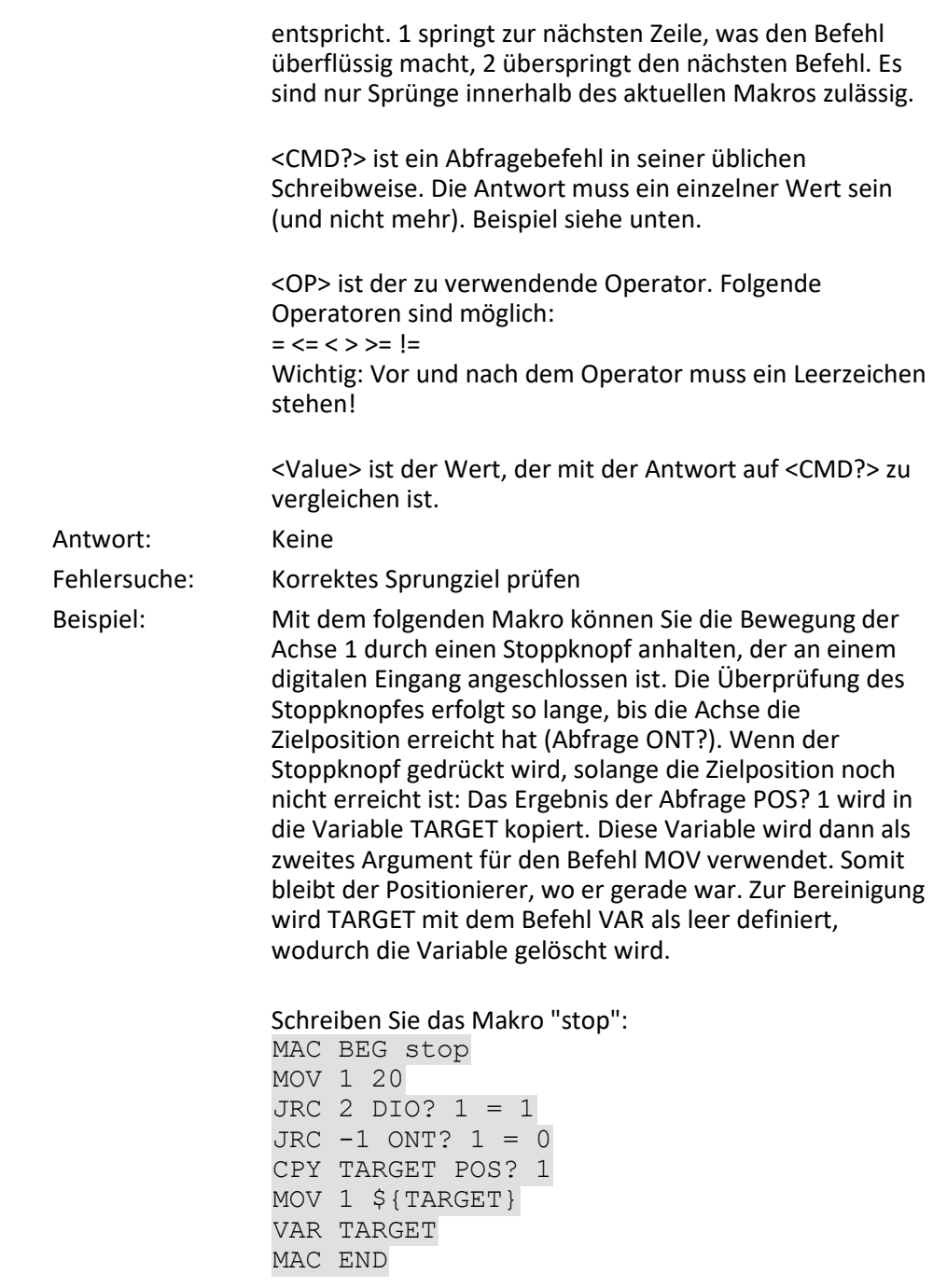

### **LIM? (Indicate Limit Switches)**

Beschreibung: Fragt ab, ob die Achsen Endschalter haben.

Format: LIM? [{<AxisID>}]

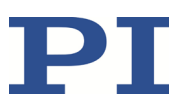

<span id="page-194-0"></span>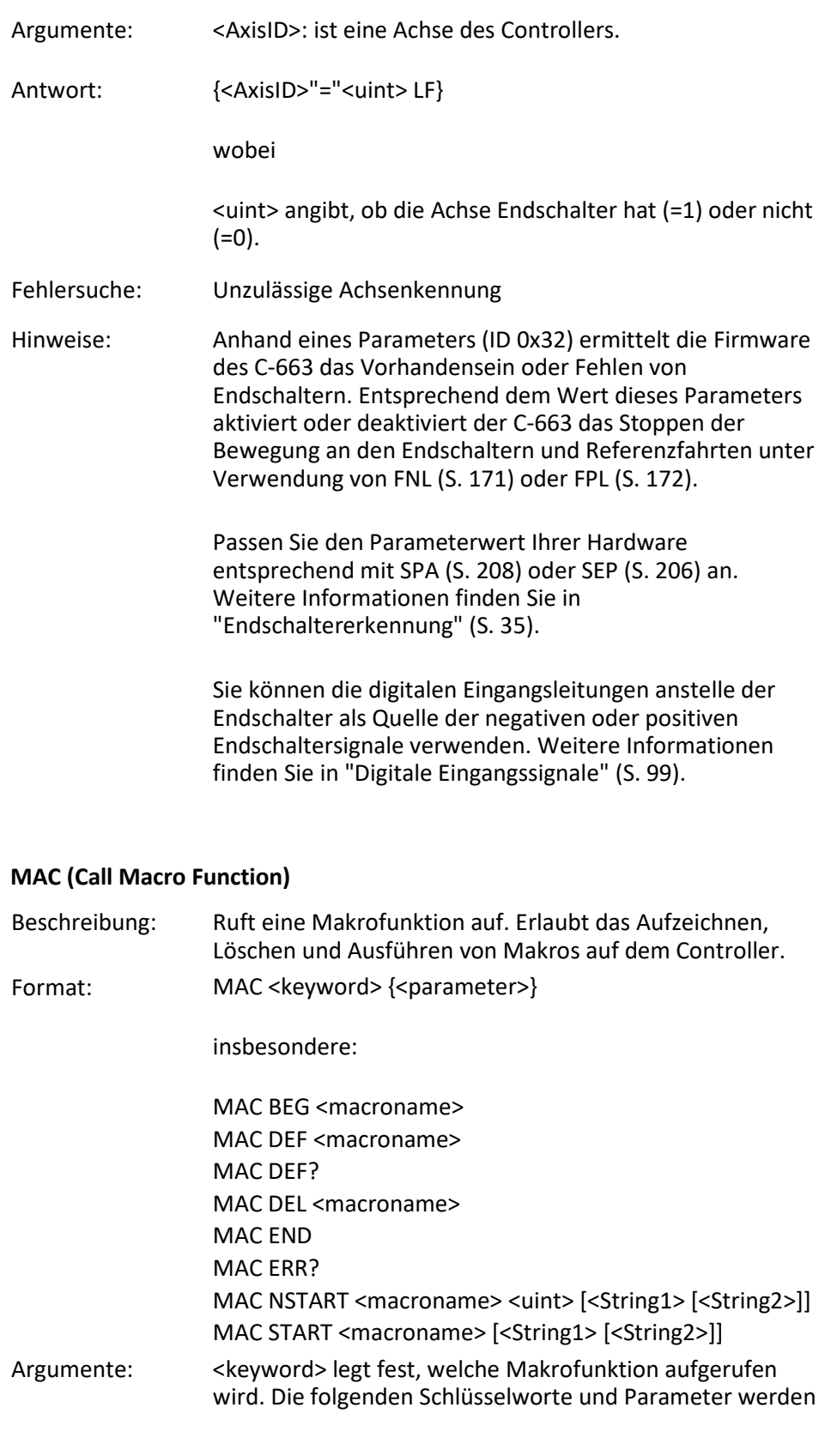

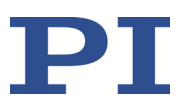

#### verwendet:

MAC BEG <macroname>

Startet die Aufzeichnung eines Makros mit dem Namen *macroname* auf dem Controller; darf nicht in einem Makro verwendet werden; die Befehle, die folgen, bilden das Makro. Die Aufzeichnung wird mit MAC END beendet. Beachten Sie, dass fehlerhafter Makroinhalt nicht durch Senden des Befehls ERR? ermittelt werden kann.

#### MAC END

Stoppt die Makroaufzeichnung (kann nicht Bestandteil eines Makros werden).

#### MAC ERR?

Meldet den letzten Fehler, der während der Ausführung eines Makros auftrat.

Antwort: <macroname> <uint1>"="<uint2> <"<"CMD">">

wobei <macroname> der Name des Makros ist, <uint1> ist die Zeile im Makro, <uint2> ist der Fehlercode, und <"<"CMD">"> ist der fehlerhafte Befehl, der an den Parser gesendet wurde.

MAC DEF <macroname>

Legt das angegebene Makro als Startup-Makro fest. Dieses Makro wird automatisch nach dem nächsten Einschalten oder Neustart des Controllers ausgeführt. Wird <macroname> weggelassen, wird die Auswahl des aktuellen Startup-Makros annulliert.

### MAC DEF?

Fragt das Startup-Makro ab. Antwort: <macroname> Ist kein Startup-Makro festgelegt, ist die Antwort ein leerer String mit dem Abschlusszeichen.

MAC DEL <macroname>

Löscht das angegebene Makro.

MAC NSTART <macroname> <uint> [<String1> [<String2>]] Wiederholt das angegebene Makro <uint> Mal. Eine neue Ausführung wird gestartet, wenn die letzte beendet ist. <String1> und <String2> sind optionale Argumente, die die Werte der lokalen Variablen 1 und 2 angeben, die in dem angegebenen Makro verwendet werden. <String1> und <String2> können direkt oder über Variablenwerte angegeben werden. Die Makroausführung schlägt fehlt, wenn das Makro lokale Variablen enthält, aber <String1> und <String2> im Befehl MAC NSTART weggelassen werden. Nähere Angaben siehe "Variablen" (S[. 137\)](#page-142-0).

MAC START <macroname> [<String1> [<String2>]] Startet eine Ausführung des angegebenen Makros. <String1> und <String2> haben die gleiche Funktion wie bei

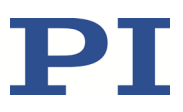

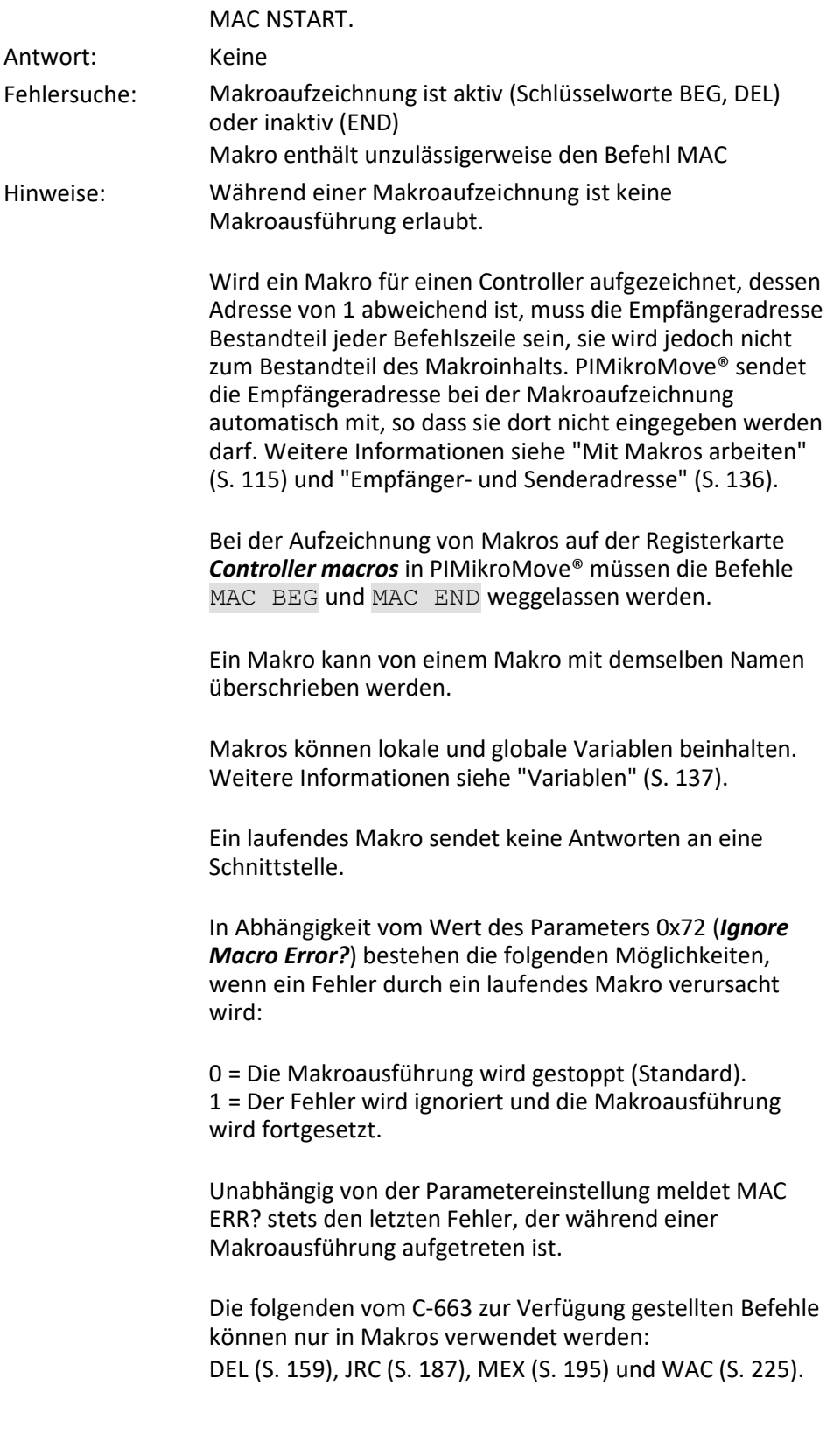

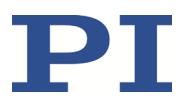

Ein Makro kann ein anderes Makro starten. Die Höchstzahl der Verschachtelungsebenen beträgt 5. Ein Makro kann sich selbst aufrufen, um eine Endlosschleife zu bilden.

Von der Befehlszeile können sämtliche Befehle gesendet werden, während ein Makro läuft. Der Makroinhalt und Bewegungsbefehle, die von der Befehlszeile empfangen werden, können sich gegenseitig überschreiben.

Die Makroausführung kann durch #24 (S. [145\)](#page-150-0) und STP (S. [213\)](#page-218-0) gestoppt werden.

Zeitgleiche Ausführung mehrerer Makros ist nicht möglich. Es kann jeweils nur ein Makro ausgeführt werden.

Ein laufendes Makro kann nicht gelöscht werden.

Mit #8 (S. [144\)](#page-149-0) können Sie abfragen, ob ein Makro aktuell auf dem Controller ausgeführt wird.

**Beachten Sie, dass die Anzahl von Schreibzyklen im permanenten Speicher begrenzt ist. Zeichnen Sie Makros nur auf, wenn dies notwendig ist.**

### **MAC? (List Macros)**

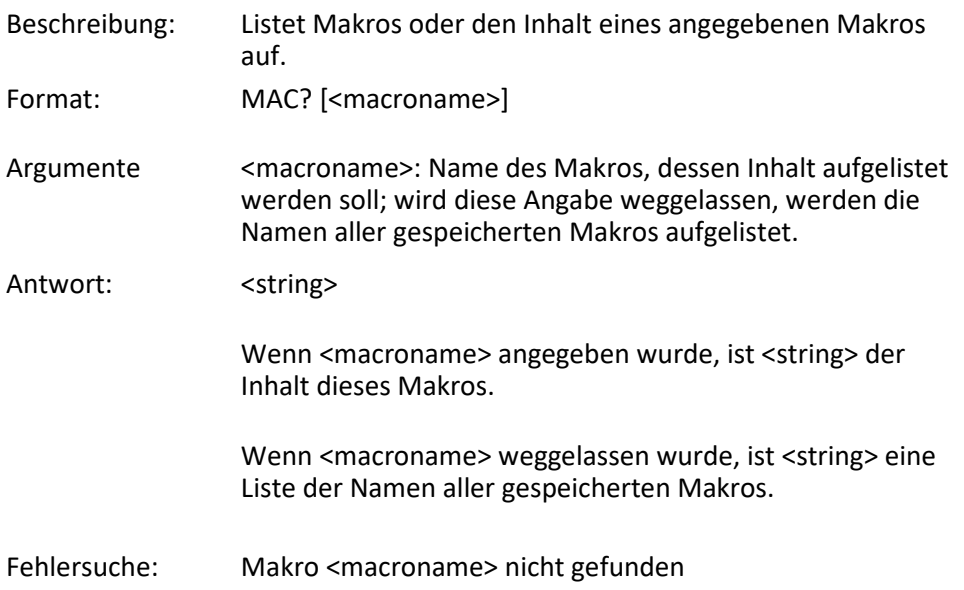

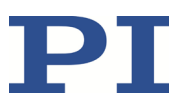

# **MAN? (Get Help String For Command)**

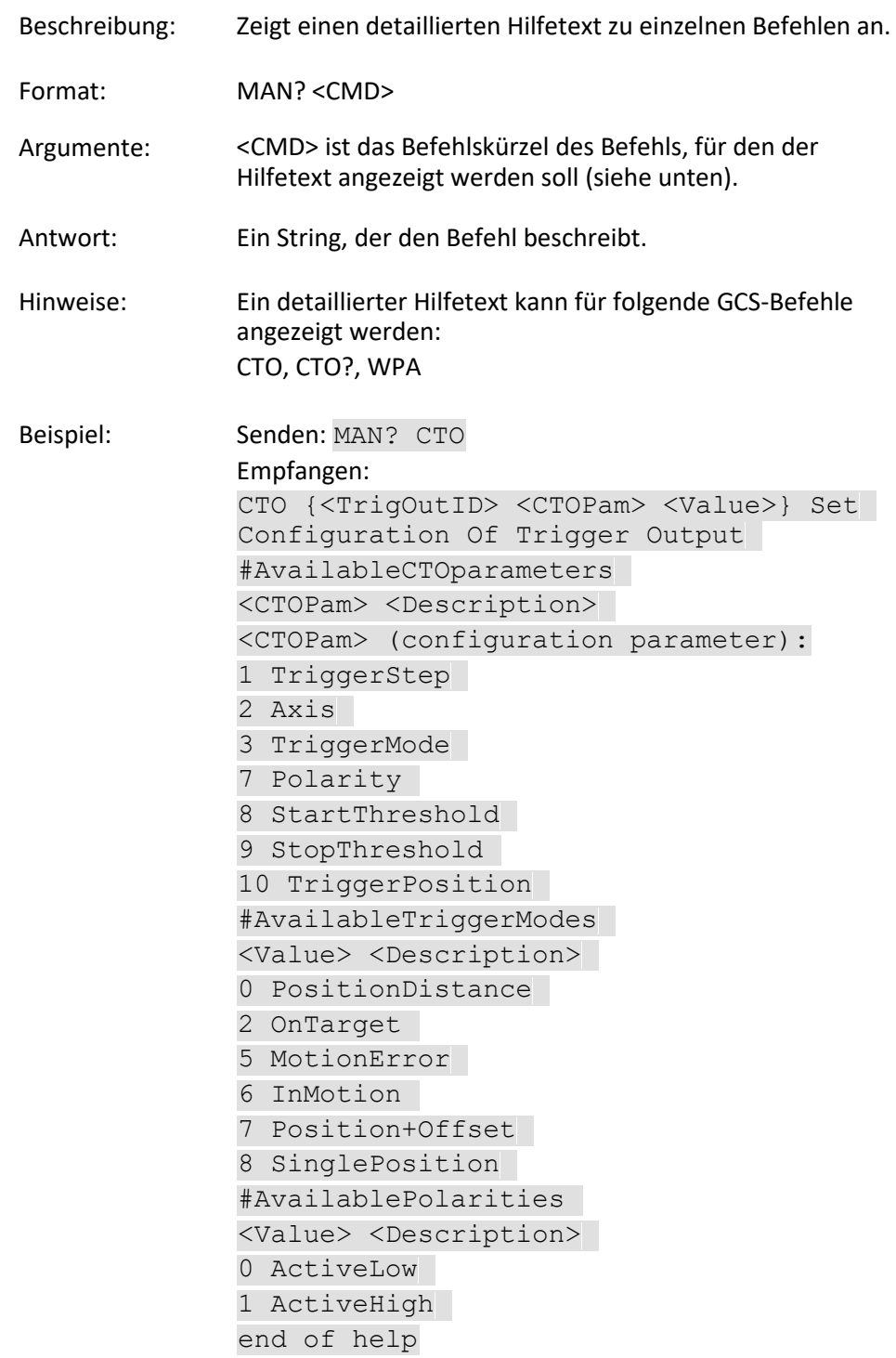

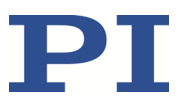

# **MAT (Calculate And Save To Variable)**

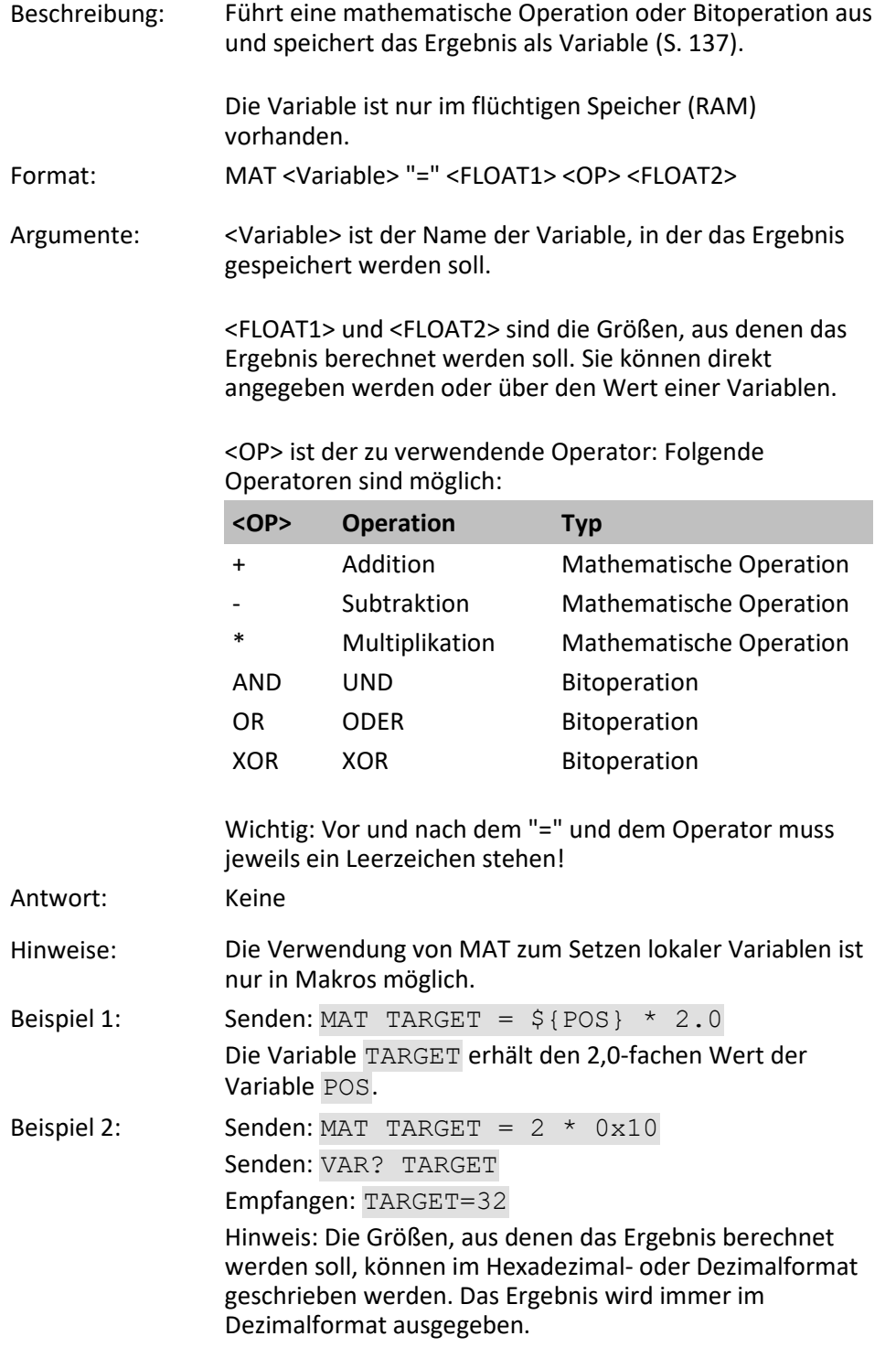

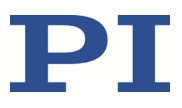

<span id="page-200-0"></span>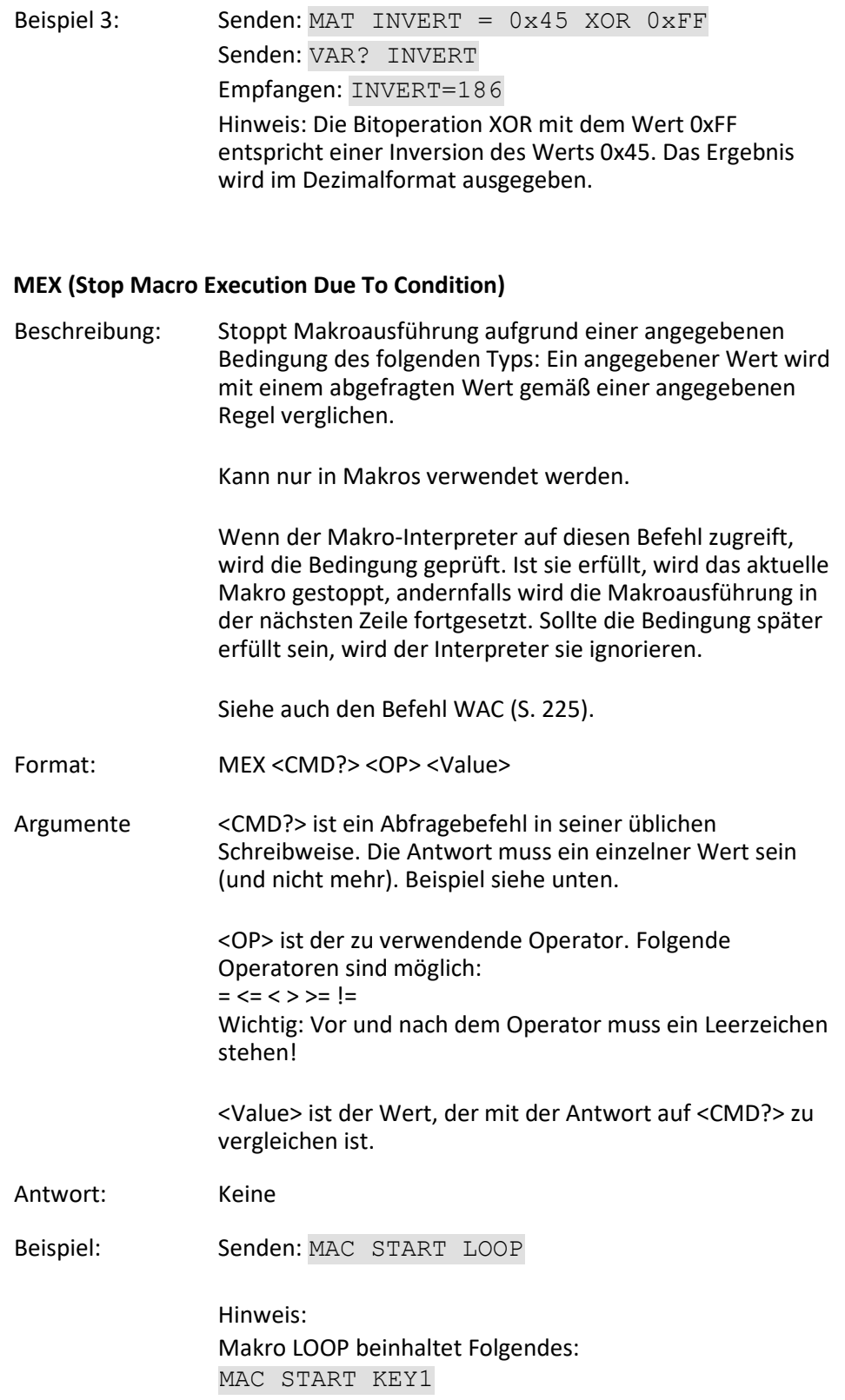

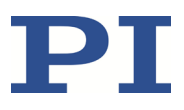

MAC START KEY2 MEX DIO? 4 = 1 MAC START LOOP

#### Makro KEY1 beinhaltet Folgendes:

MEX DIO?  $4 = 1$  $MEX$  DIO?  $1 = 0$ MVR 1 1.0 DEL 100

Makro KEY2 beinhaltet Folgendes:

 $MEX$  DIO?  $4 = 1$ MEX DIO? 2 = 0 MVR  $1 -1.0$ DEL 100

Makro LOOP bildet eine Endlosschleife, indem es permanent KEY1, KEY2 und sich selbst aufruft.

KEY1 prüft den Status des digitalen Eingangskanals 1 (befindet sich auf der Buchse **I/O** (S[. 288\)](#page-293-0)). Wird er nicht gesetzt (0), wird das Makro gestoppt, andernfalls bewegt das Makro Achse 1 um 1.0 in positive Richtung (relative Bewegung).

KEY2 prüft den Status des digitalen Eingangskanals 2 und bewegt Achse 1 entsprechend in negative Richtung.

Durch das Verbinden der digitalen Eingangsleitungen 1, 2 und 4 mit Drucktasten, z. B. mit der Pushbutton-Box C-170.PB, ist es möglich, die interaktive Ansteuerung einer Achse ohne jegliche Softwareunterstützung zu realisieren. Die Verzögerung (DEL 100) ist erforderlich, um die Erzeugung mehrfacher Befehle MVR zu verhindern, wenn die Drucktaste kurz gedrückt wird.

Kanal 4 wird als globaler Ausstieg verwendet. Da MEX nur die Ausführung des aktuellen Makros stoppt, muss es auch in dem aufrufenden Makro enthalten sein, das andernfalls fortgesetzt würde.

#### <span id="page-201-0"></span>**MOV (Set Target Position)**

Beschreibung: Setzt eine absolute Zielposition für die angegebene Achse.

Format: MOV {<AxisID> <Position>}

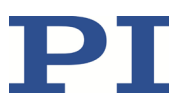

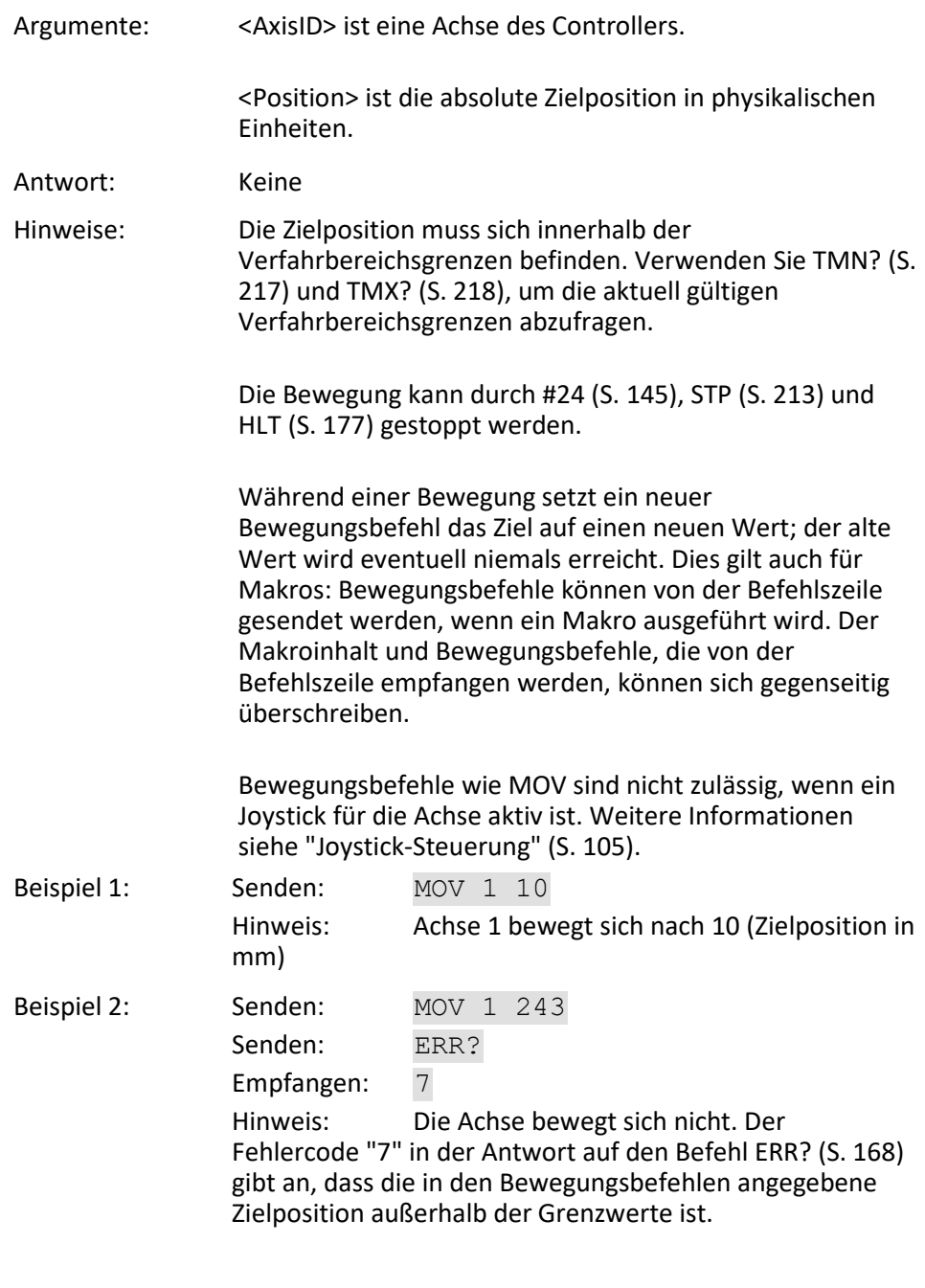

# <span id="page-202-0"></span>**MOV? (Get Target Position)**

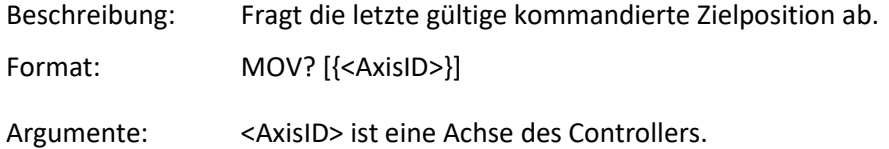

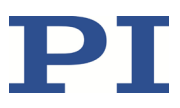

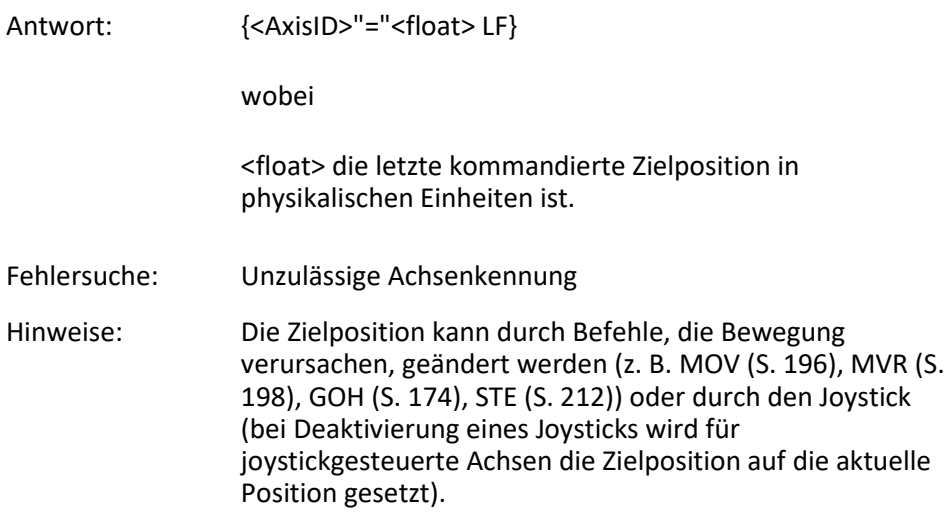

# <span id="page-203-0"></span>**MVR (Set Target Relative To Current Position)**

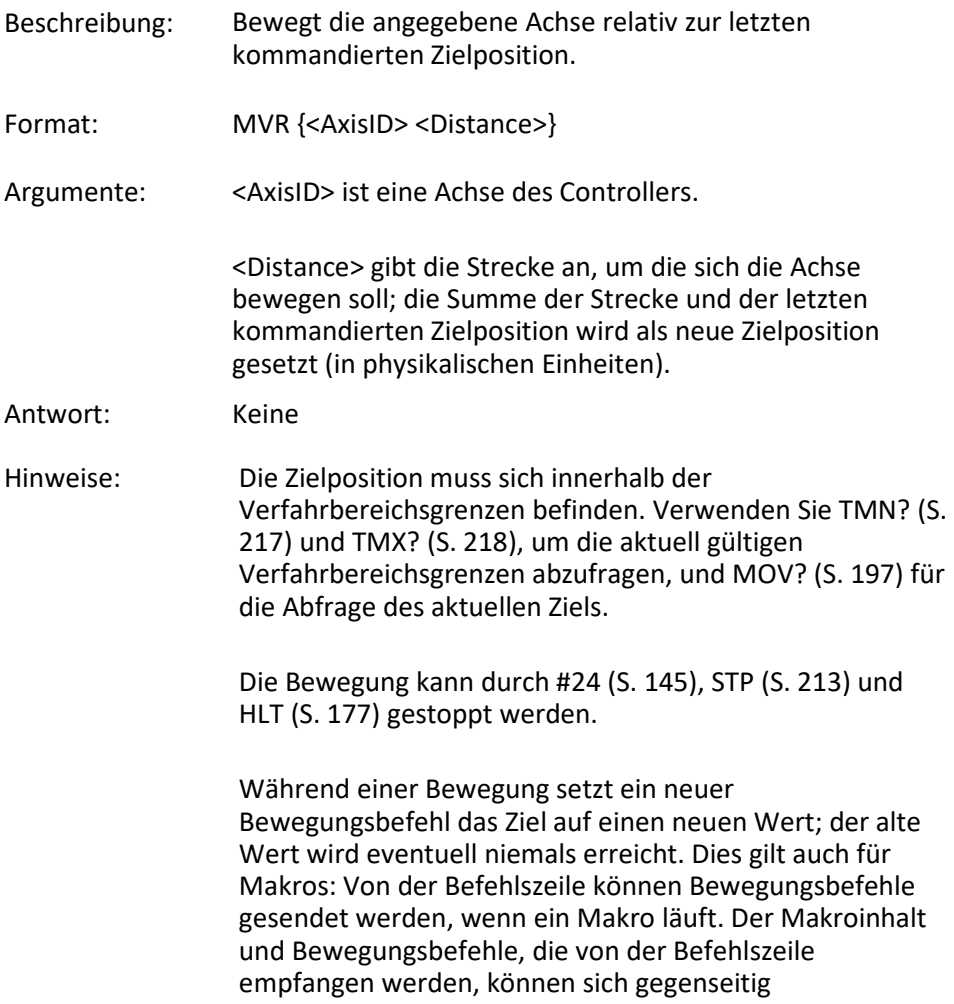

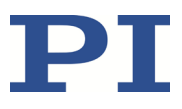

### überschreiben.

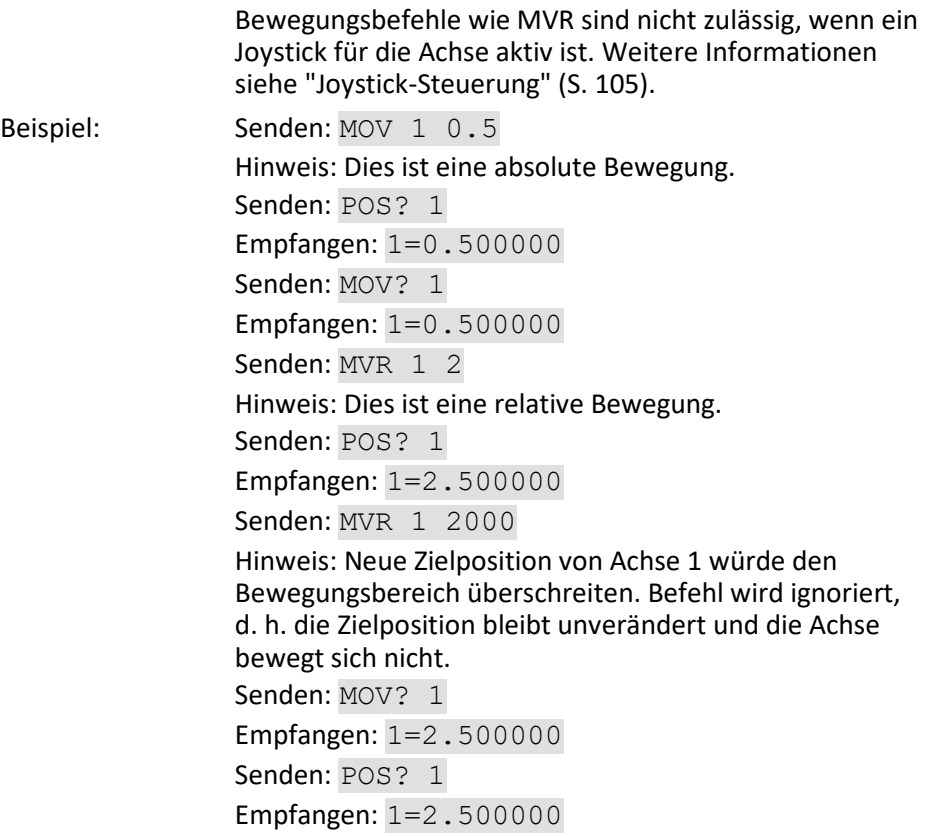

# **ONT? (Get On-Target State)**

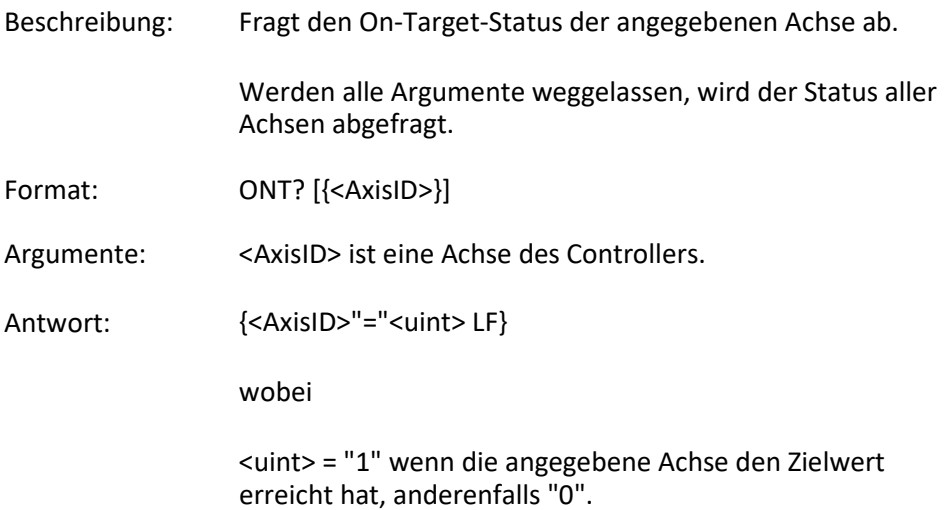

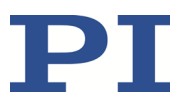

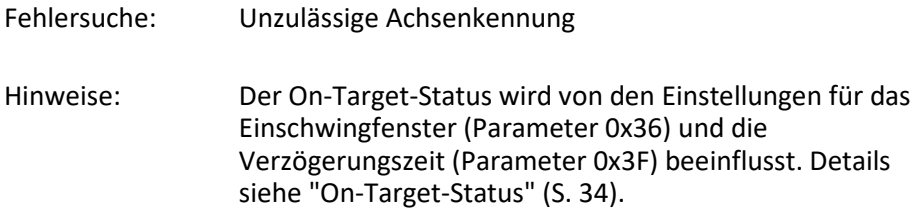

### <span id="page-205-0"></span>**POS (Set Real Position)**

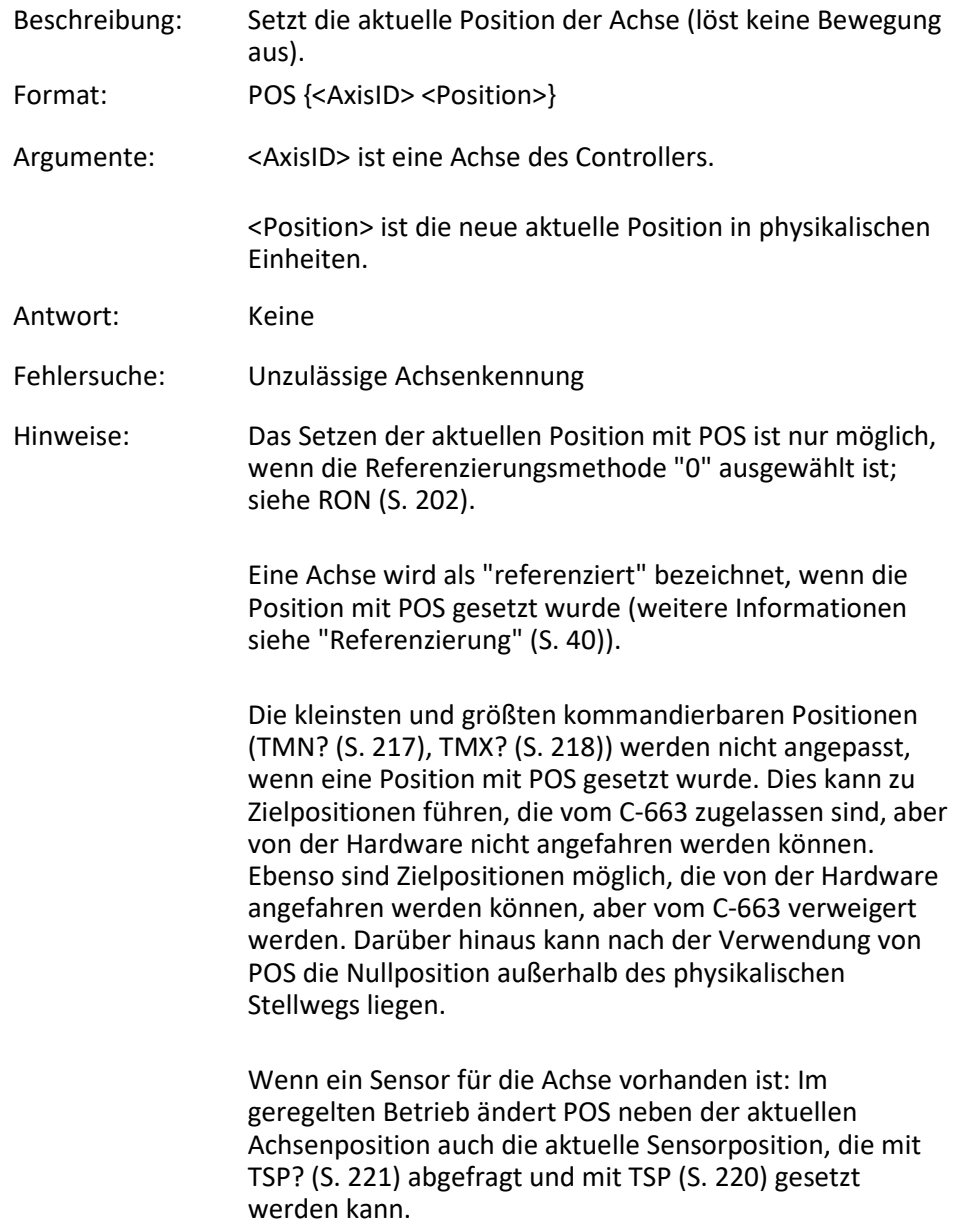

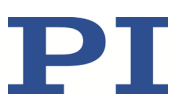

### **POS? (Get Real Position)**

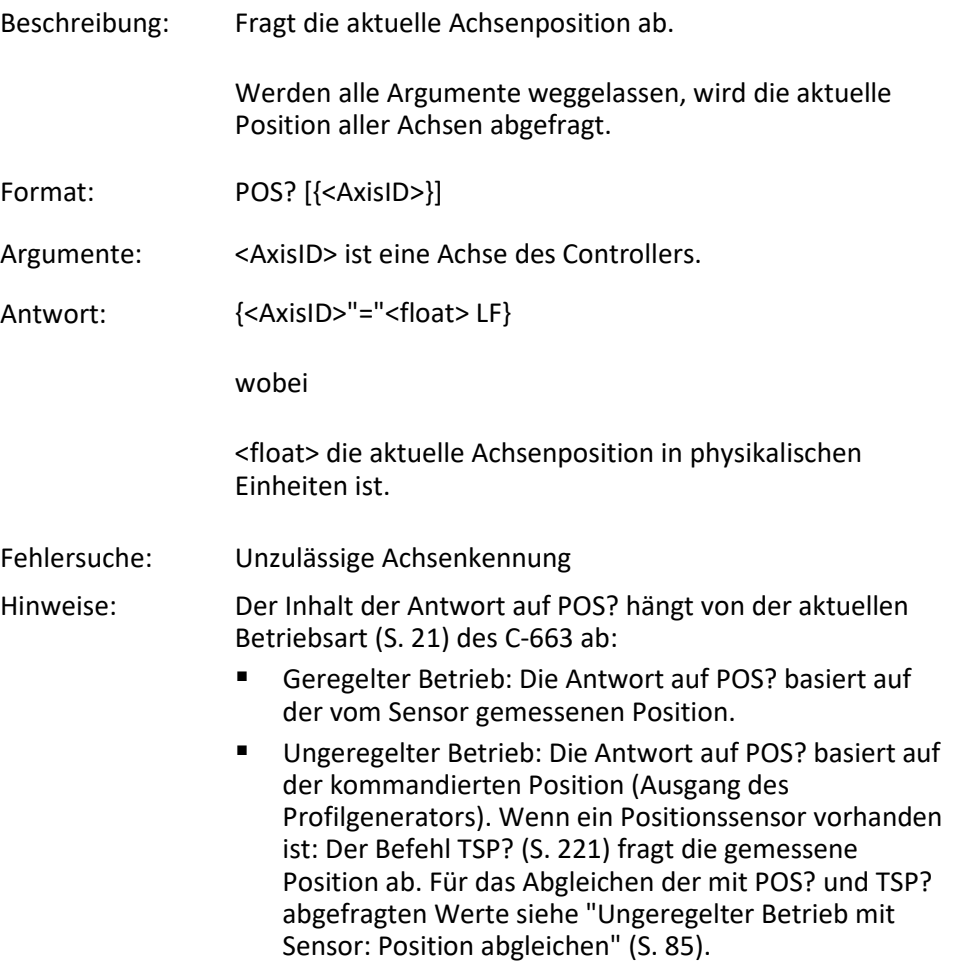

# **RBT (Reboot System)**

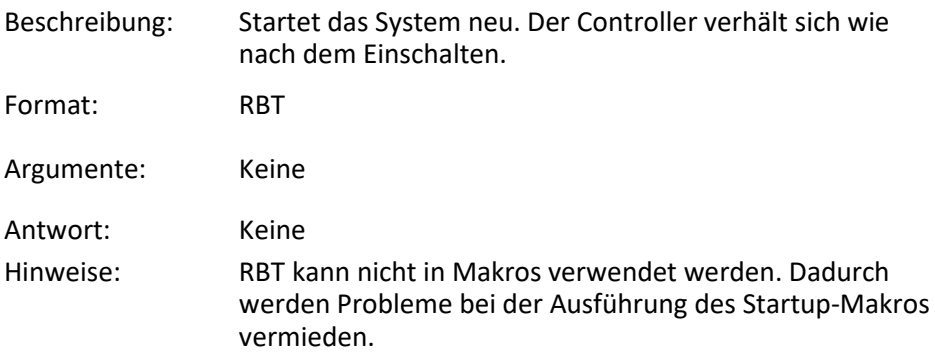

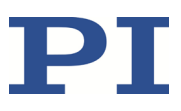

### **RMC? (List Running Macros)**

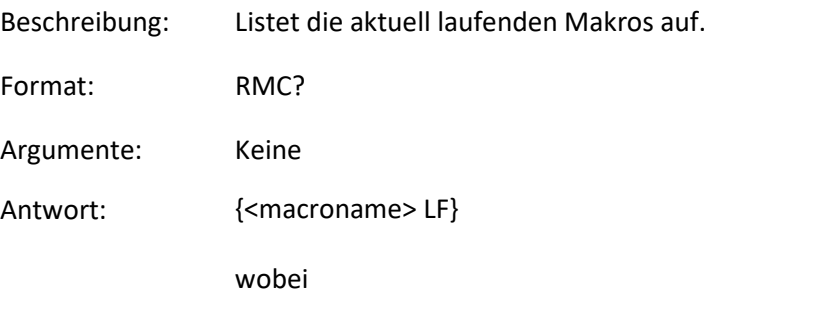

<macroname> der Name eines Makros ist, das auf dem Controller gespeichert ist und aktuell ausgeführt wird. Die Antwort ist eine leere Zeile, wenn kein Makro ausgeführt wird.

#### <span id="page-207-0"></span>**RON (Set Reference Mode)**

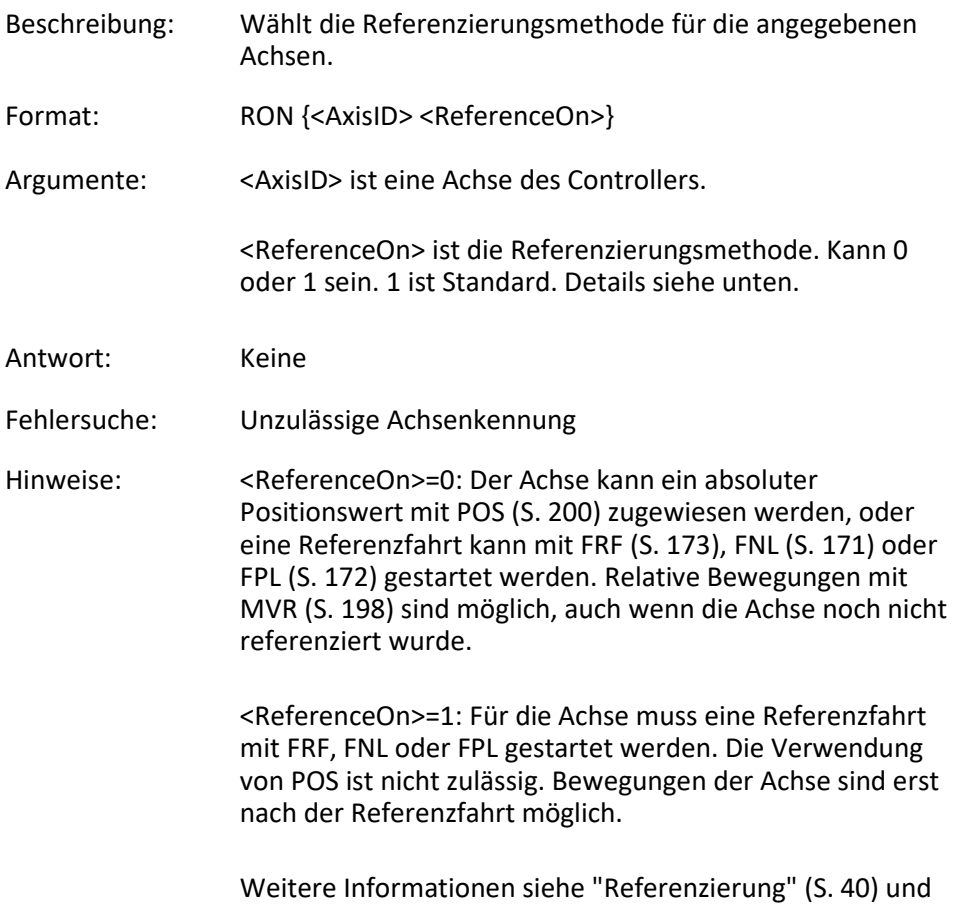

"Stellweg und Verfahrbereichsgrenzen" (S. [36\)](#page-41-0).

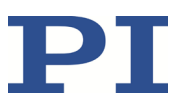

### **RON? (Get Reference Mode)**

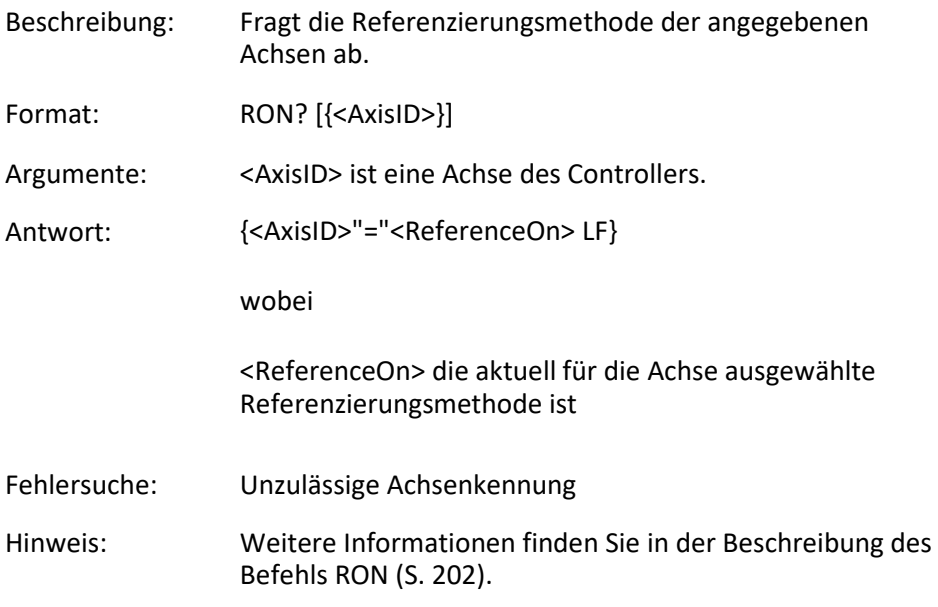

### <span id="page-208-0"></span>**RPA (Reset Volatile Memory Parameters)**

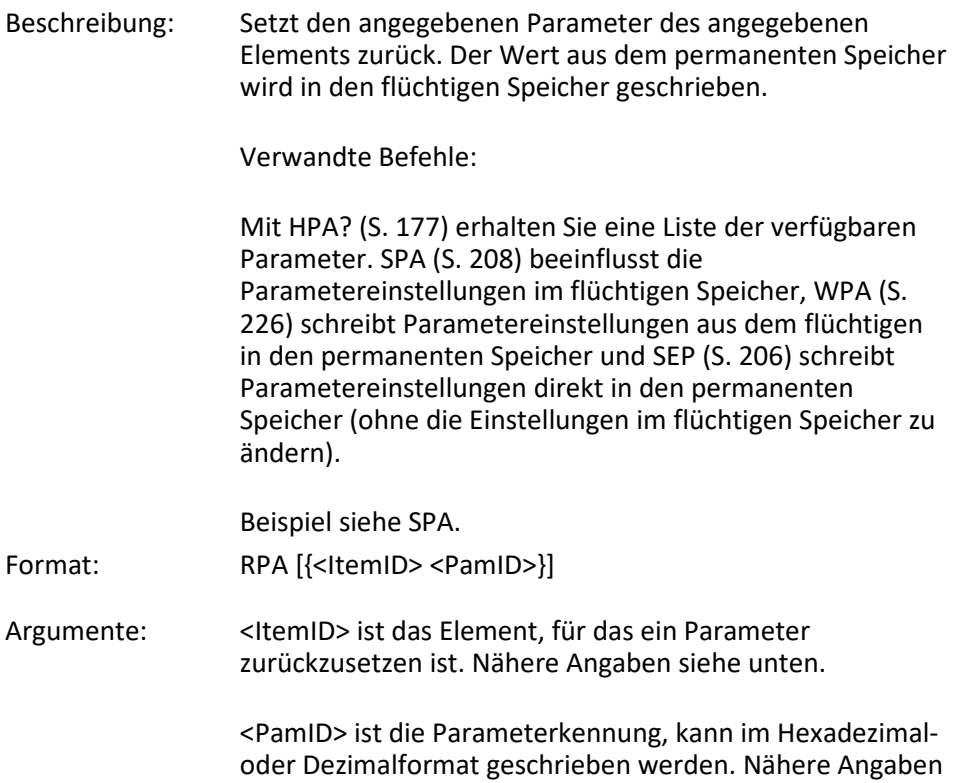

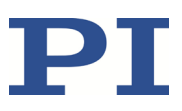

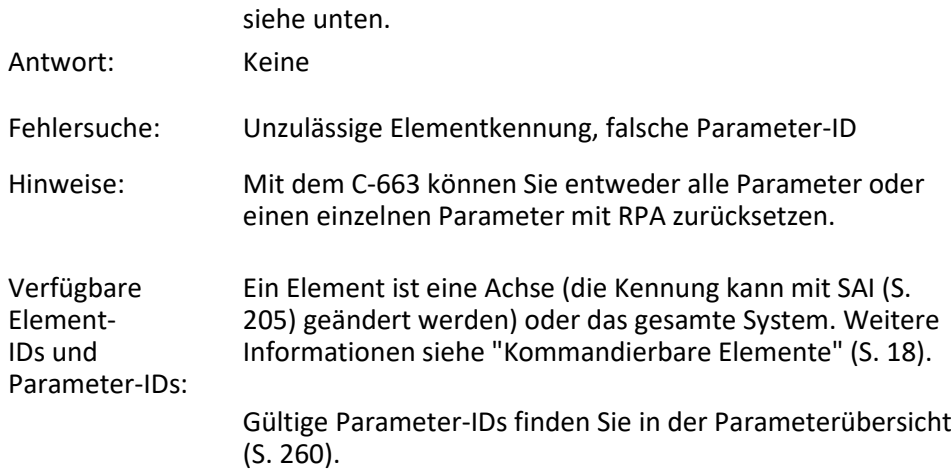

# **RTR (Set Record Table Rate)**

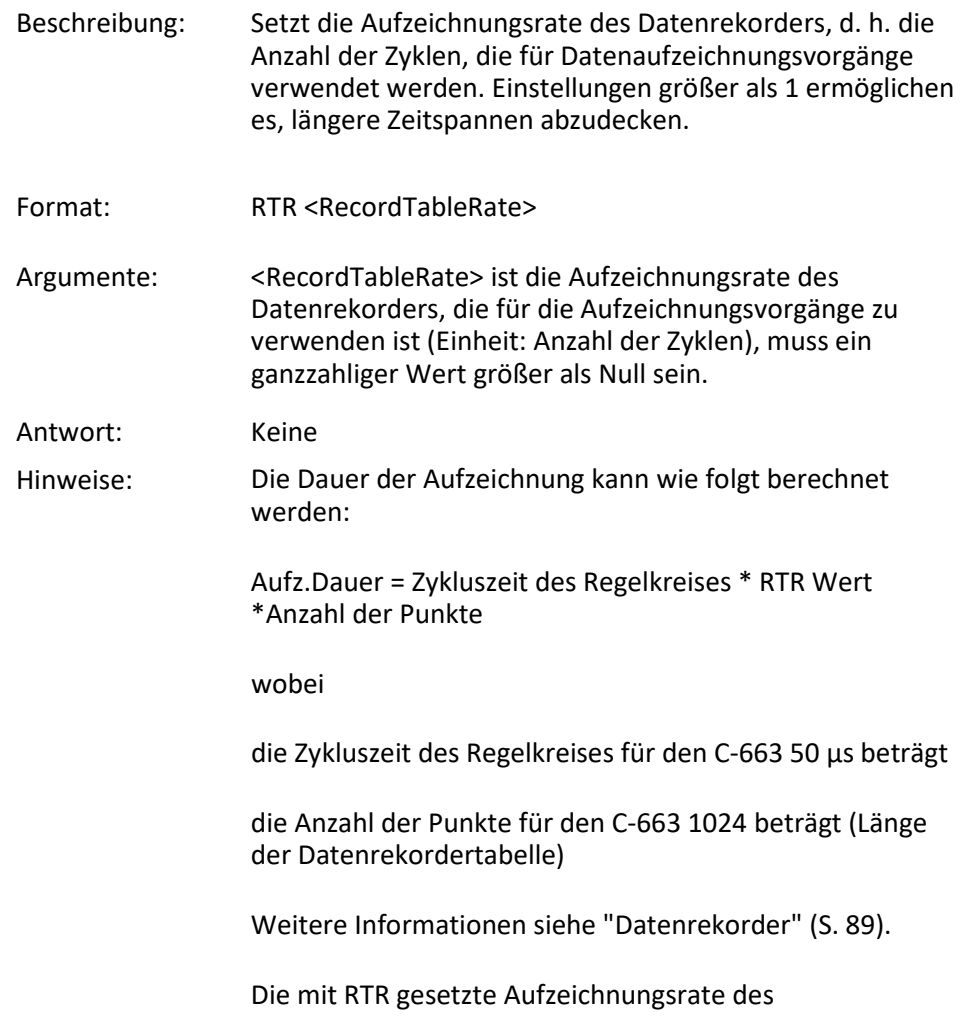

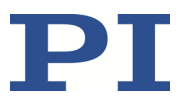

Datenrekorders wird nur im flüchtigen Speicher (RAM) gespeichert.

### **RTR? (Get Record Table Rate)**

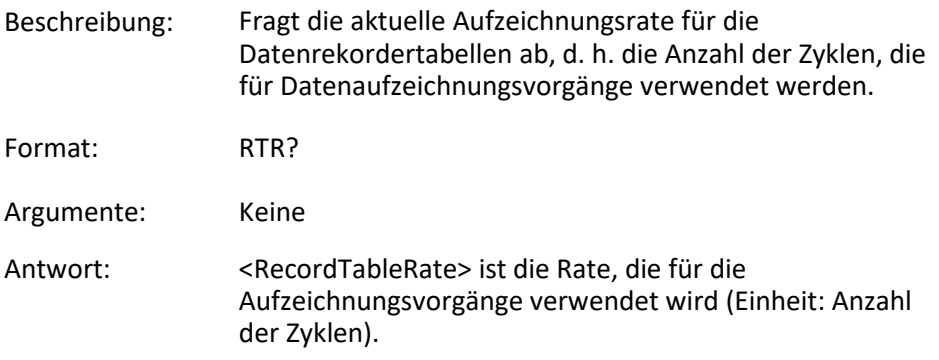

### <span id="page-210-0"></span>**SAI (Set Current Axis Identifiers)**

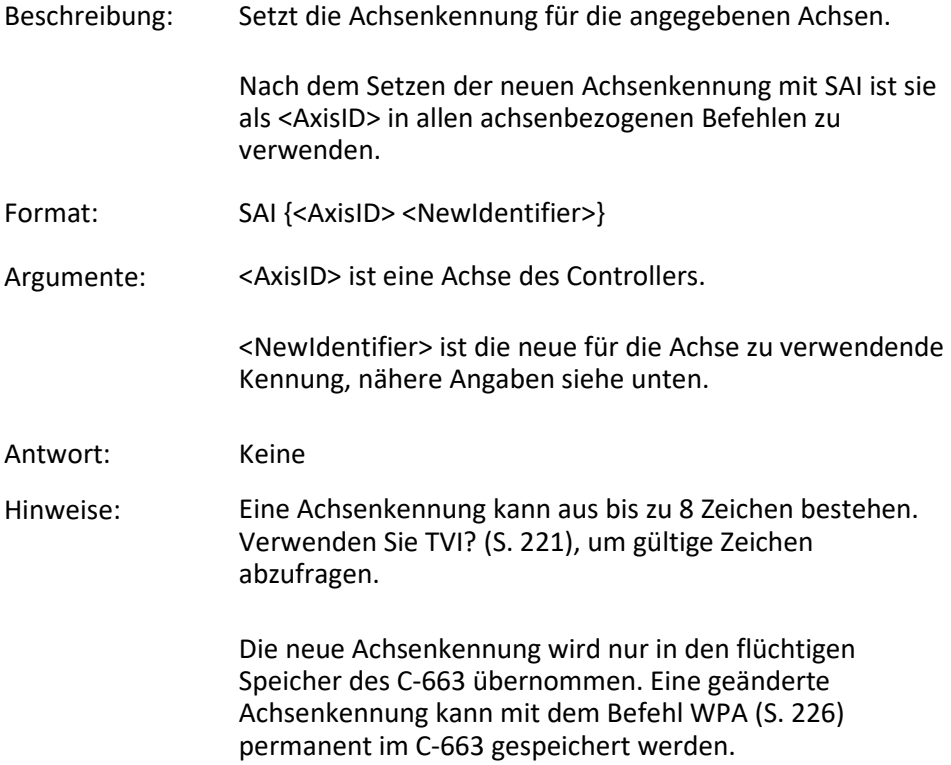

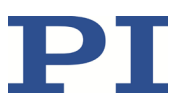

### **SAI? (Get List Of Current Axis Identifiers)**

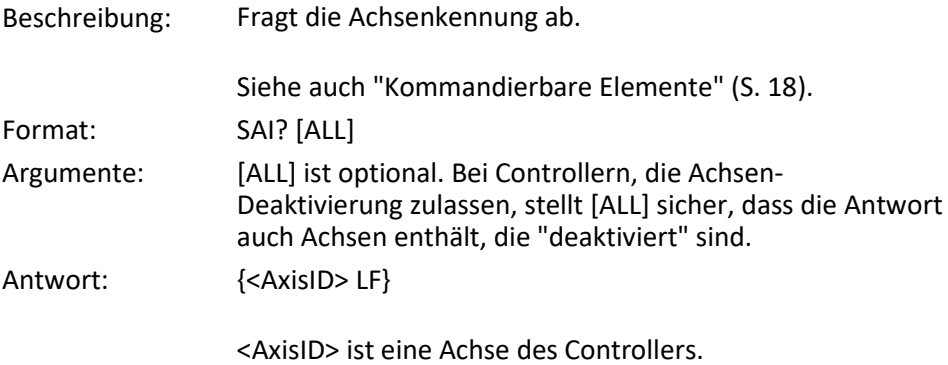

### <span id="page-211-0"></span>**SEP (Set Non-Volatile Memory Parameters)**

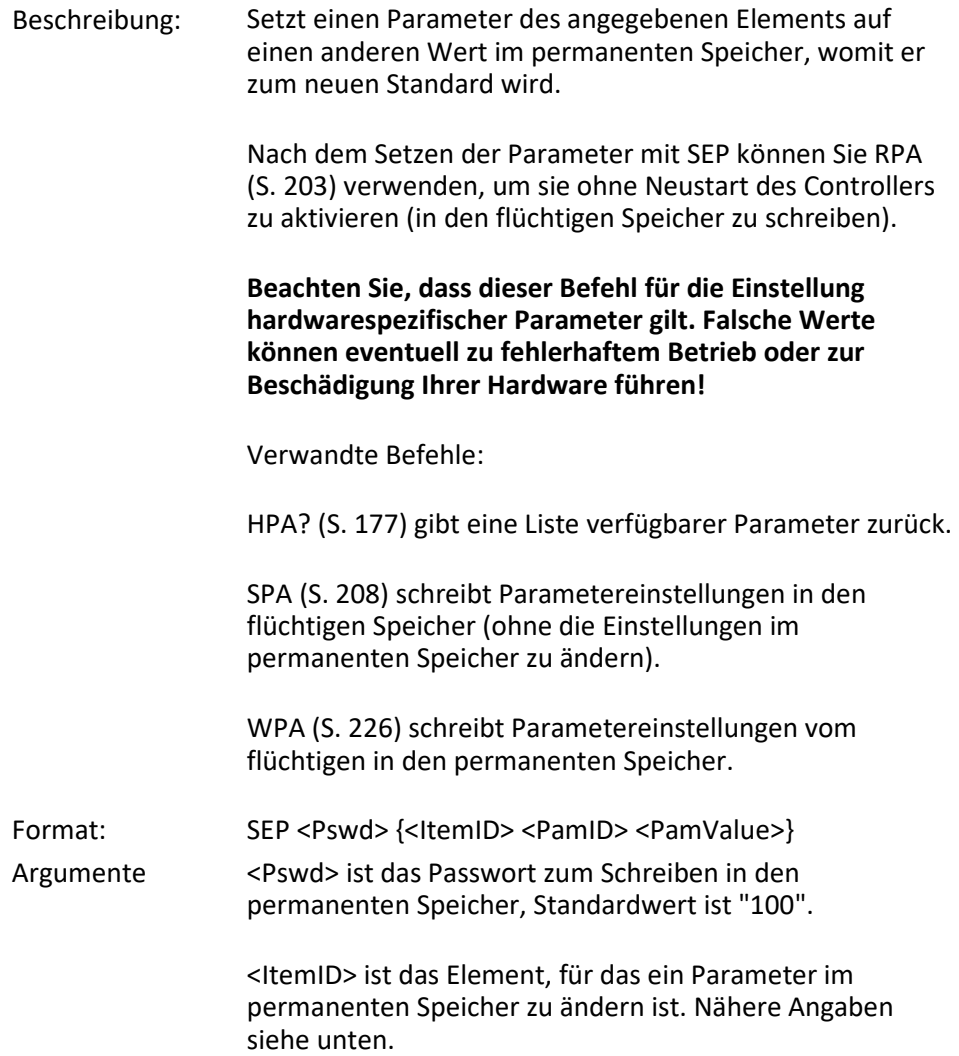

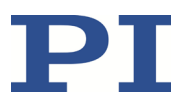

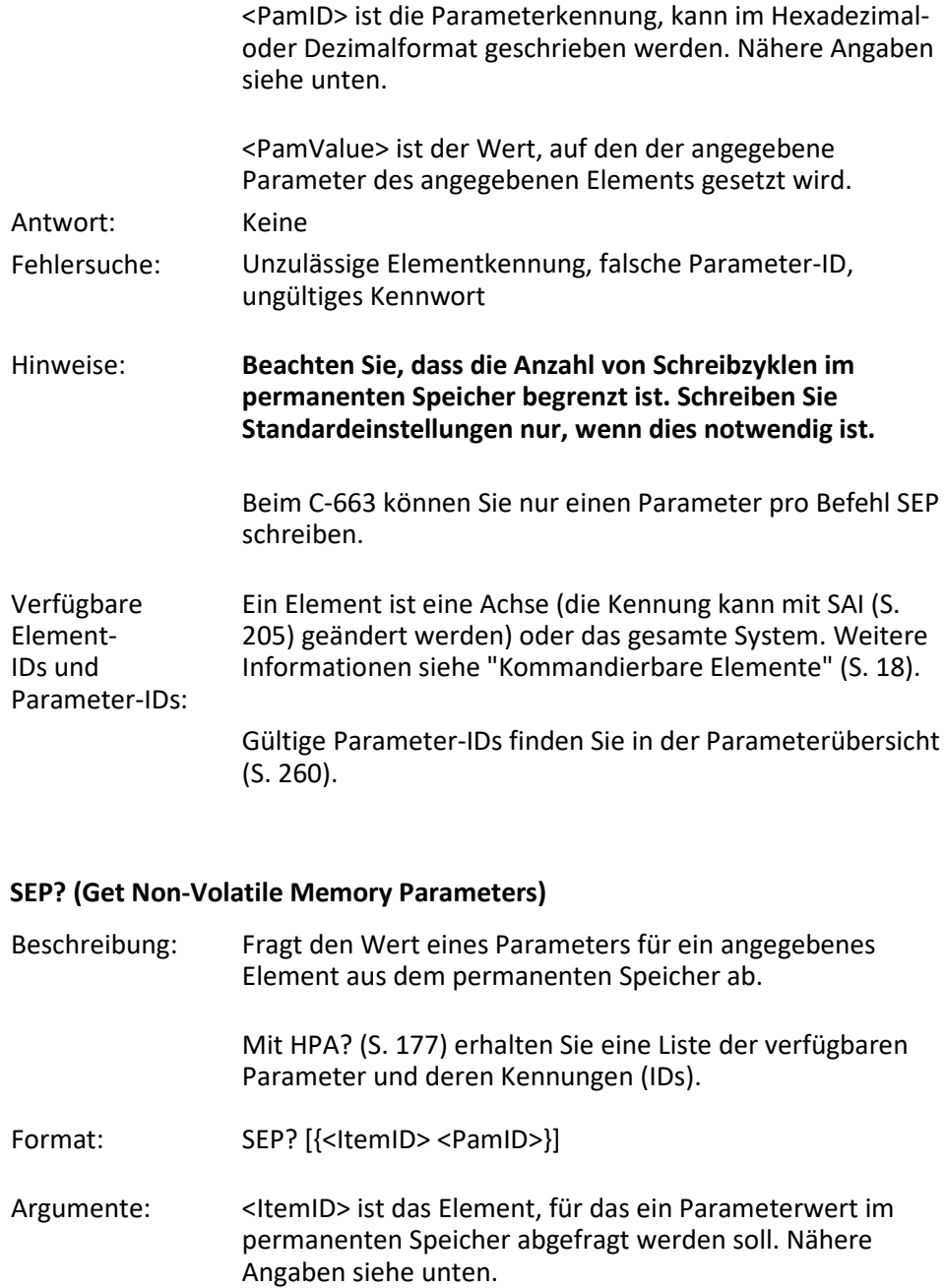

<PamID> ist die Parameterkennung, kann im Hexadezimaloder Dezimalformat geschrieben werden. Nähere Angaben siehe unten.

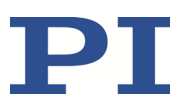

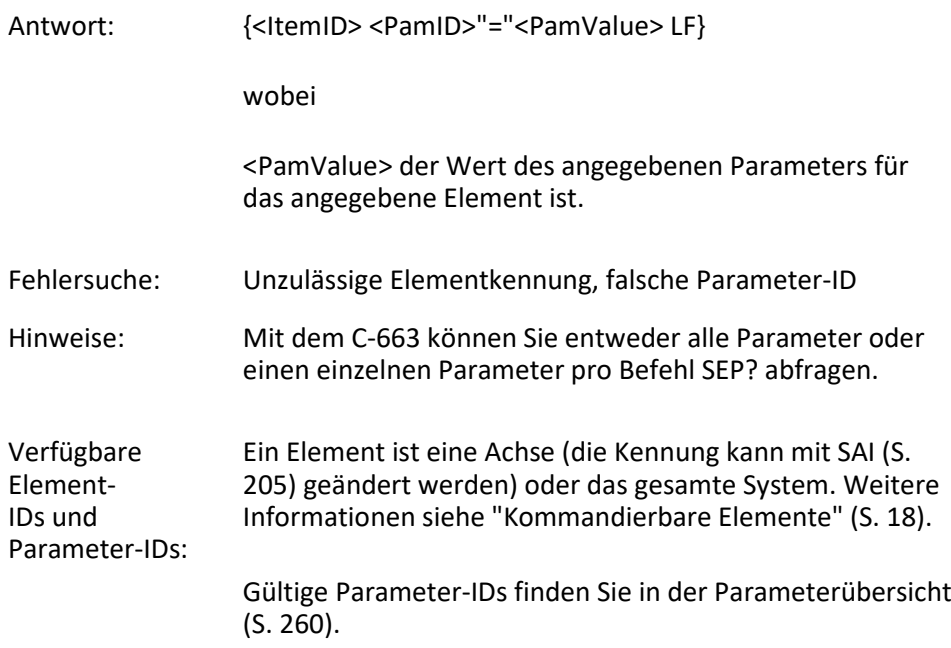

# <span id="page-213-0"></span>**SPA (Set Volatile Memory Parameters)**

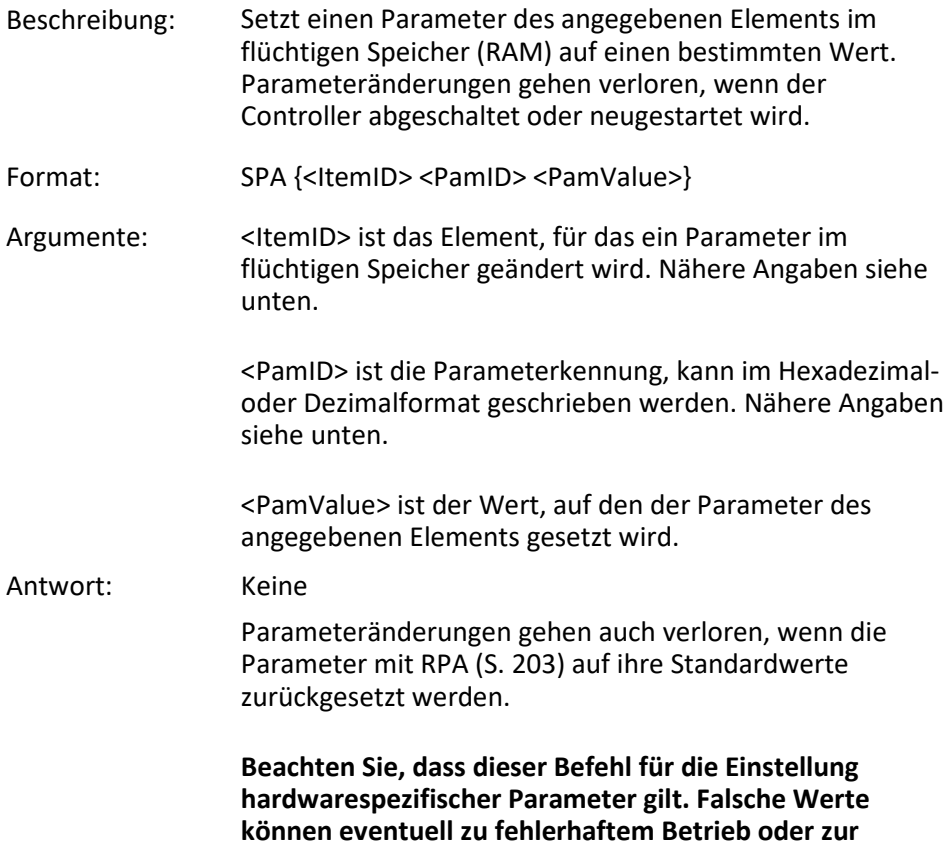

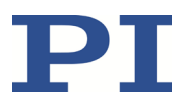

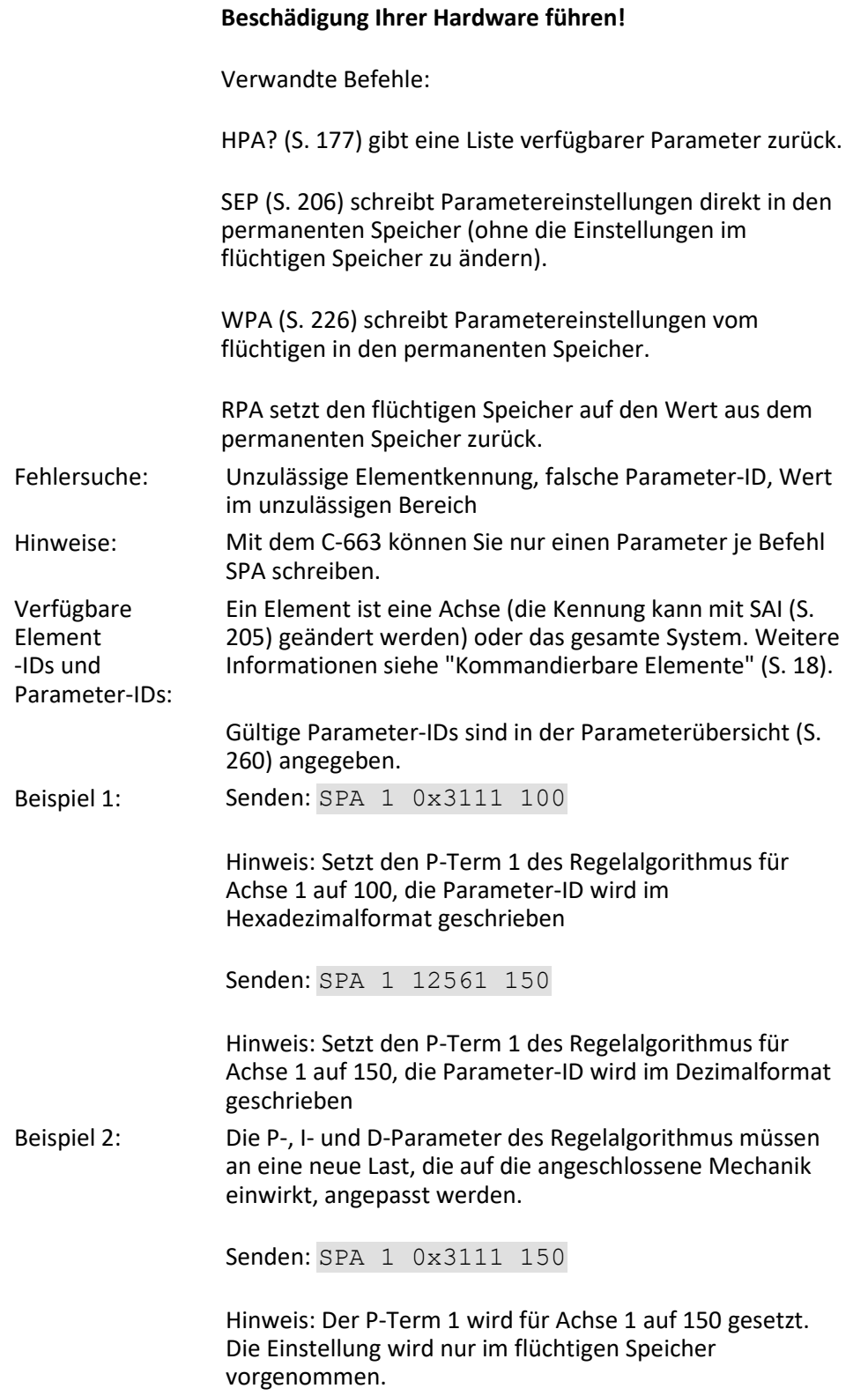

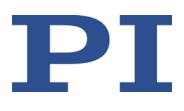

Setzen Sie mit SPA nun die I- und D-Terme im flüchtigen Speicher und prüfen anschließend die Funktion des Systems. Stellt sich die Leistung des geregelten Systems als zufriedenstellend heraus und möchten Sie die Systemkonfiguration als Standard verwenden, speichern Sie die Parametereinstellungen aus dem flüchtigen Speicher im permanenten Speicher.

Senden: WPA 100

Hinweis: Siehe die Befehlsbeschreibung für WPA (S[. 226\)](#page-231-0) für Details zum Umfang der gespeicherten Einstellungen.

Beispiel 3: Senden: SEP 100 LEFT 0xA 20

Hinweis: Die maximale Geschwindigkeit ist auf 20 mm/s für die Achse LEFT zu setzen (Achse wurde mit SAI umbenannt). Die Einstellung wird im permanenten Speicher vorgenommen und ist somit der neue Standard, der aber noch nicht aktiv ist. Um die neuen Einstellungen sofort zu verwenden, müssen Sie sie in den flüchtigen Speicher laden (anderenfalls würden sie aktiv werden, wenn der Controller das nächste Mal angeschaltet oder neugestartet wird).

Senden: RPA

Hinweis: Die neue Konfiguration ist nun aktiv.

Senden: SPA? LEFT 0xA

Empfangen: LEFT 0xA=20.00000

Hinweis: Prüfen Sie die Parametereinstellungen im flüchtigen Speicher.

### **SPA? (Get Volatile Memory Parameters)**

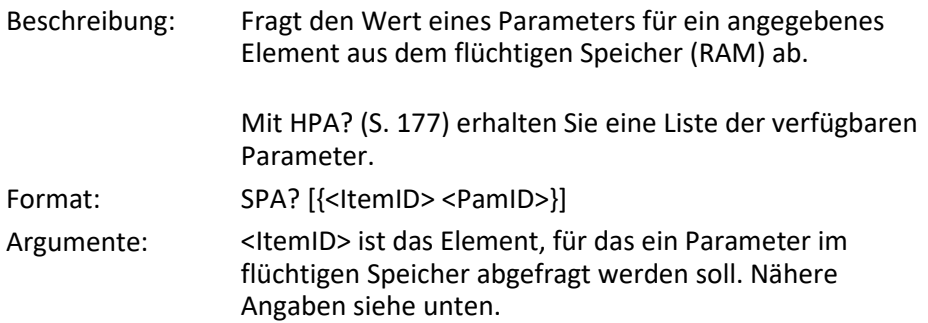
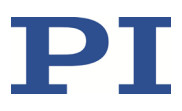

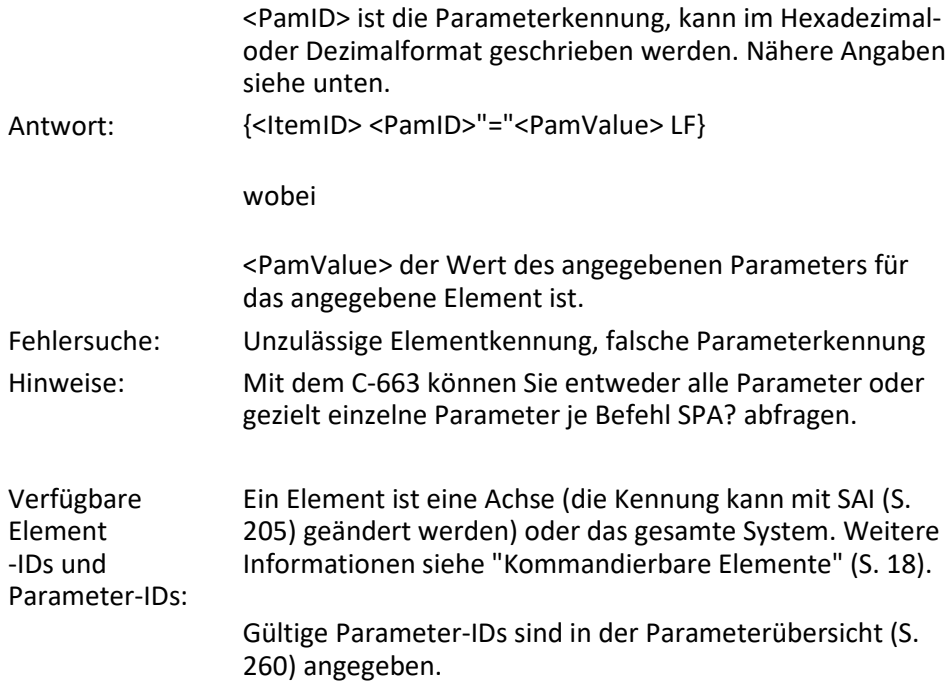

# <span id="page-216-0"></span>**SRG? (Query Status Register Value)**

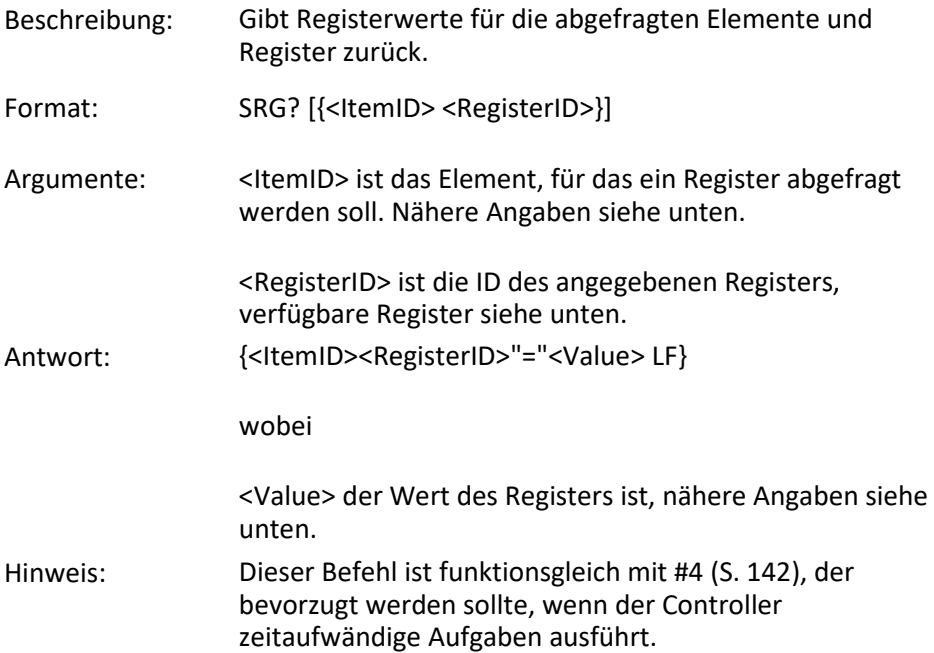

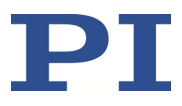

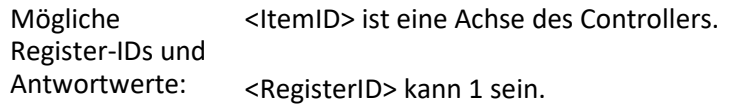

<Value> ist die bit-codierte Antwort und wird als Summe der folgenden einzelnen Codes in Hexadezimalformat zurückgegeben:

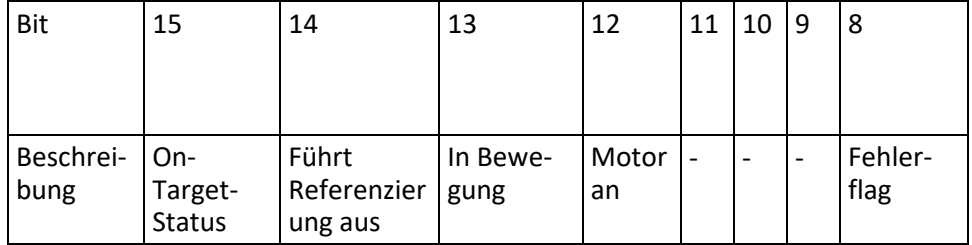

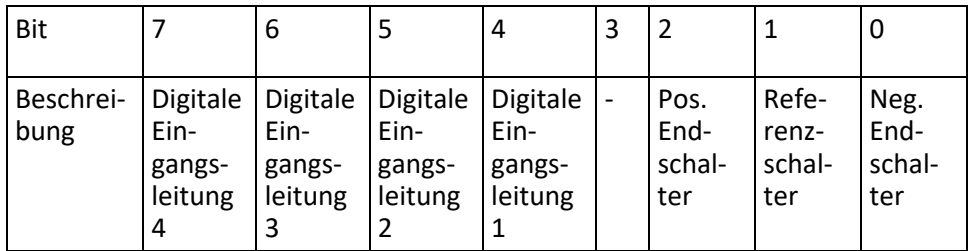

Beispiel: Senden: SRG? 1 1

Empfangen:  $1 \quad 1=0 \times 9002$ 

Hinweis: Die Antwort wird im Hexadezimalformat angegeben. Sie besagt: Achse 1 ist an der Zielposition (On-Target-Status = wahr), der Motor ist aktiviert, es ist kein Fehler aufgetreten, der Status der digitalen Eingangsleitungen 1 bis 4 ist low, und Achse 1 befindet sich auf der positiven Seite des Referenzschalters.

#### <span id="page-217-0"></span>**STE (Start Step And Response Measurement)**

Beschreibung: Startet einen Sprung und die Aufzeichnung der Sprungantwort für die angegebene Achse.

> Die Datenrekorderkonfiguration, d. h. die Zuweisung der Datenquellen und der Aufzeichnungsoptionen zu den Rekordertabellen, kann mit DRC (S. [163\)](#page-168-0) gesetzt werden.

> Die aufgezeichneten Daten können mit dem Befehl DRR? (S. [165\)](#page-170-0) gelesen werden.

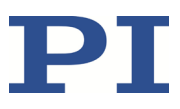

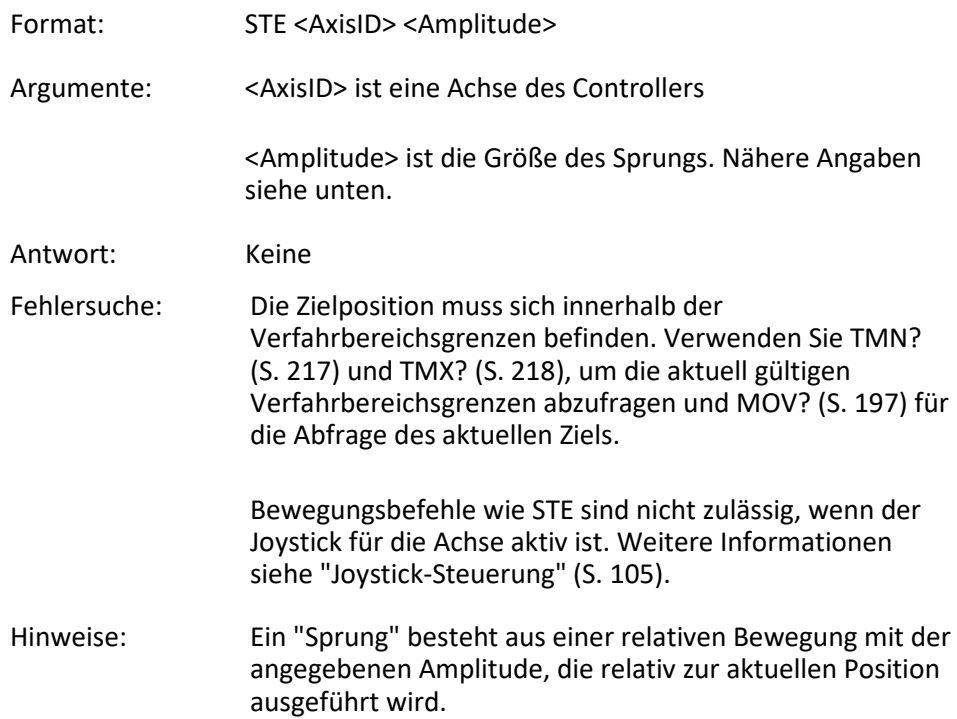

# **STP (Stop All Axes)**

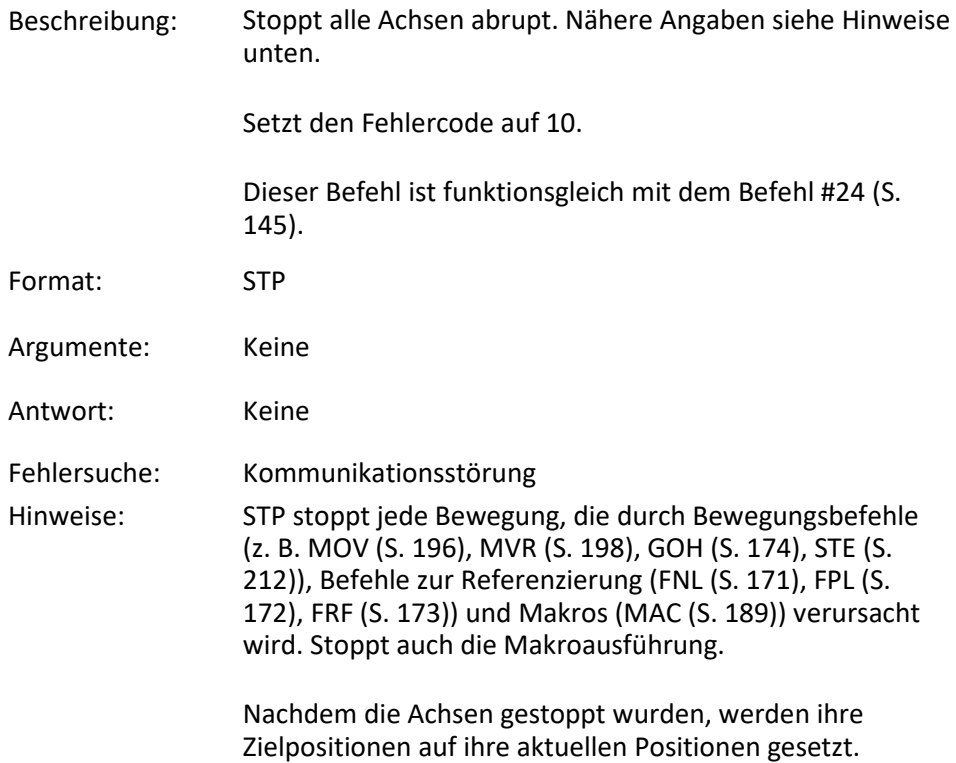

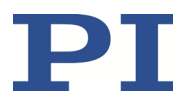

HLT (S[. 177\)](#page-182-0) stoppt im Gegensatz zu STP die Bewegung mit vorgegebener Abbremsung im Hinblick auf die Systemträgheit.

# <span id="page-219-0"></span>**SVO (Set Motor State)**

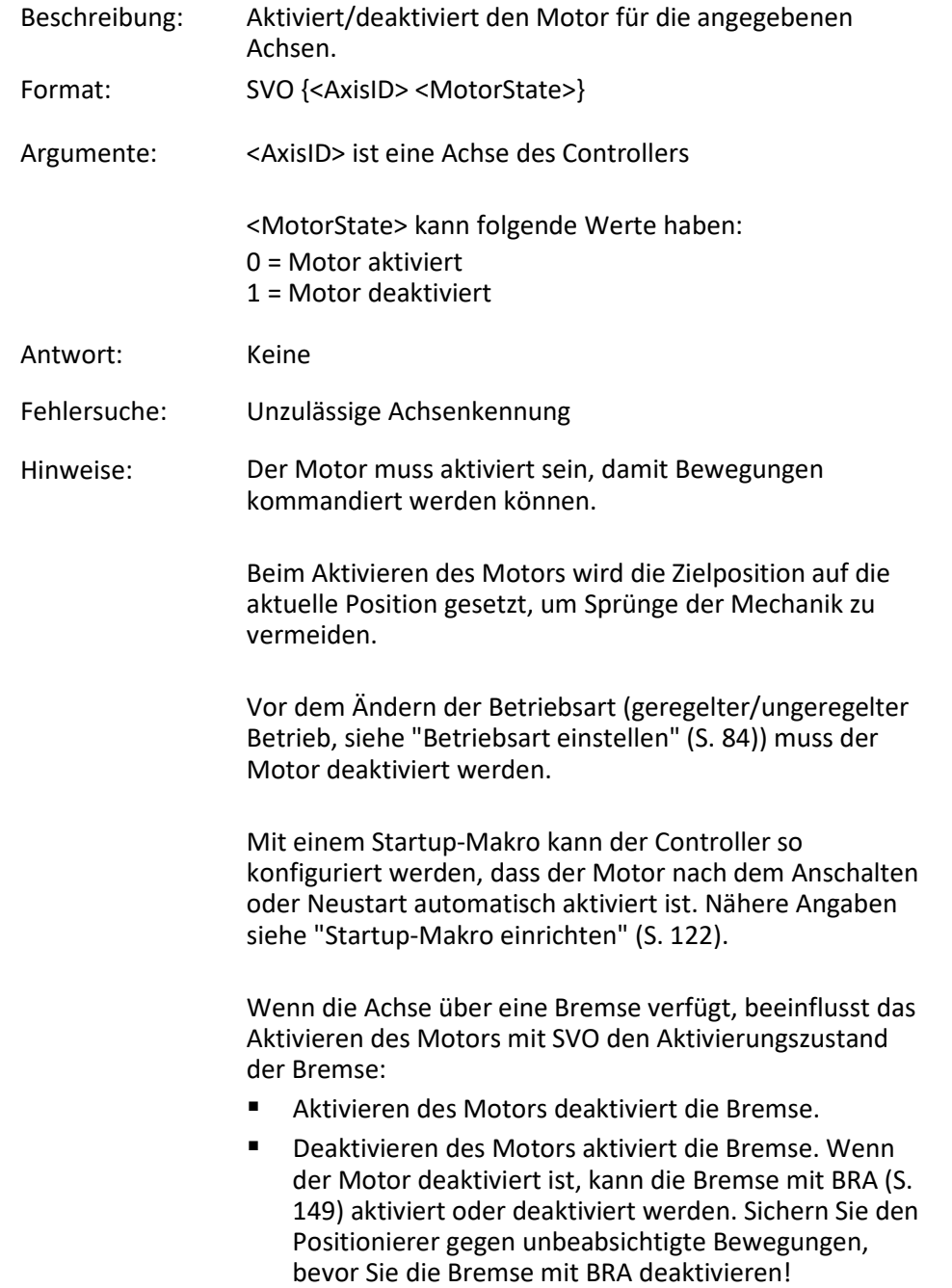

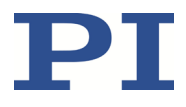

Beim Auftreten eines Bewegungsfehlers wird der Motor deaktiviert, und die Bremse wird aktiviert. Mehr Informationen siehe "Verhalten bei Bewegungsfehler" (S. [87\)](#page-92-0).

### **SVO? (Get Motor State)**

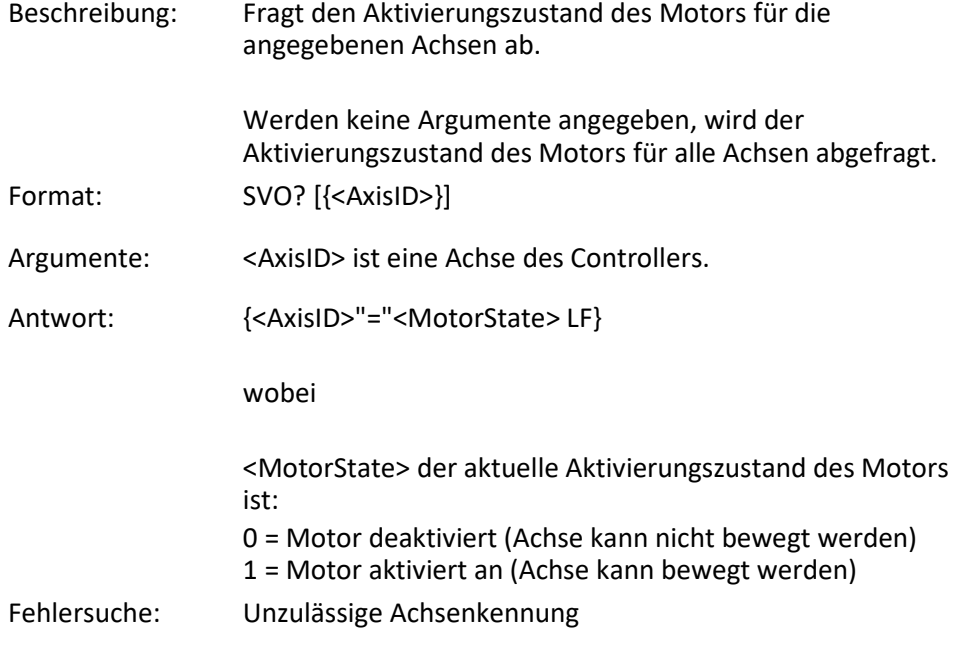

### **TAC? (Tell Analog Channels)**

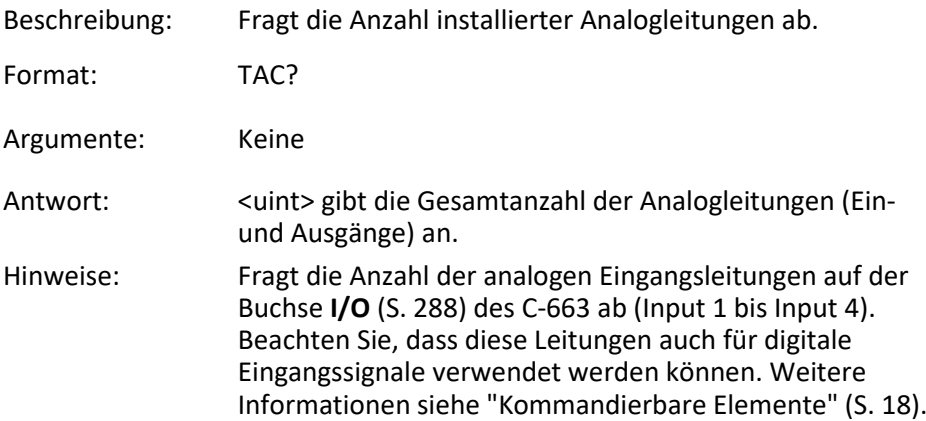

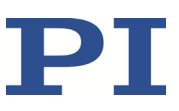

### **TAV? (Get Analog Input Voltage)**

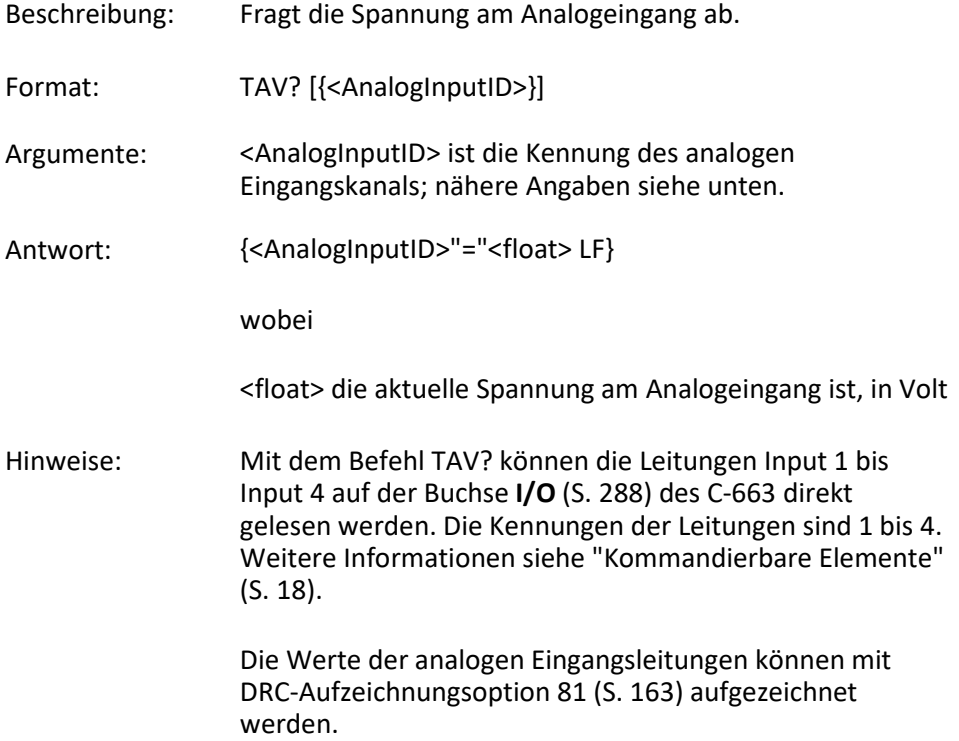

### **TCV? (Get Commanded Closed-Loop Velocity)**

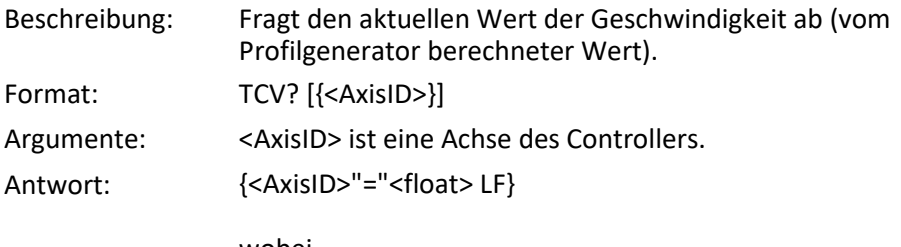

wobei

<float> der Geschwindigkeitswert in physikalischen Einheiten pro Sekunde ist.

# **TIO? (Tell Digital I/O Lines)**

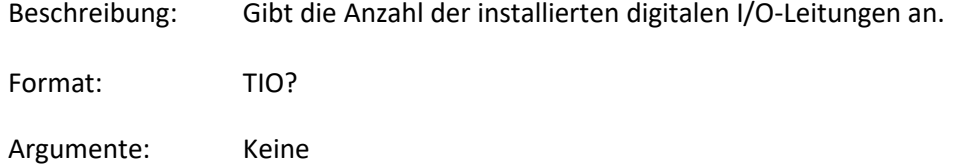

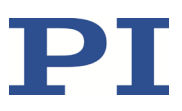

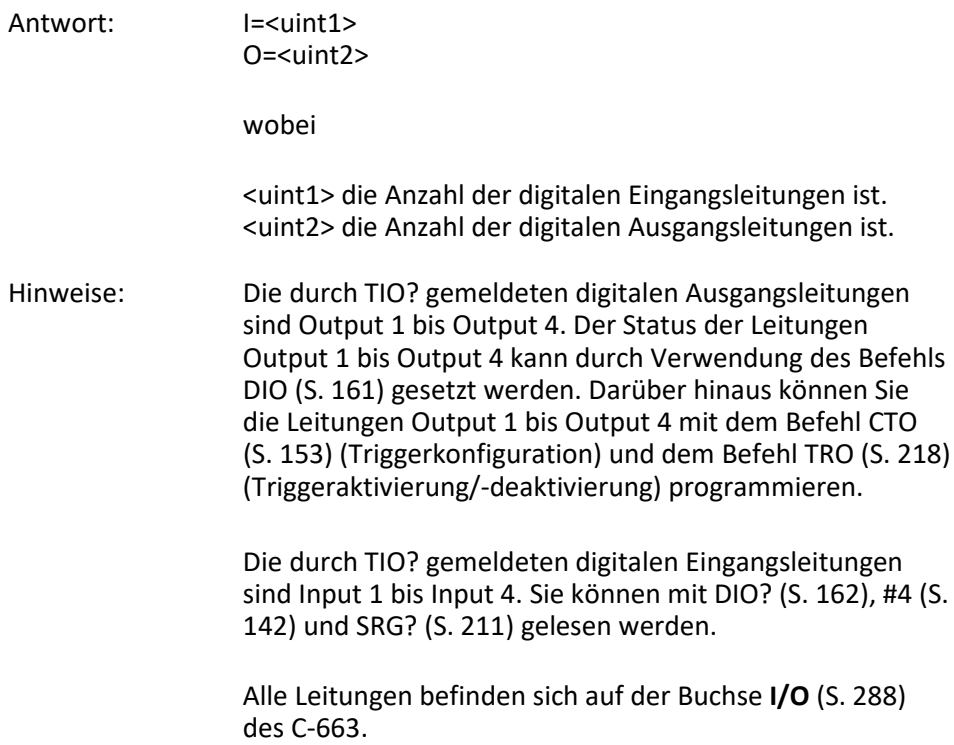

# <span id="page-222-0"></span>**TMN? (Get Minimum Commandable Position)**

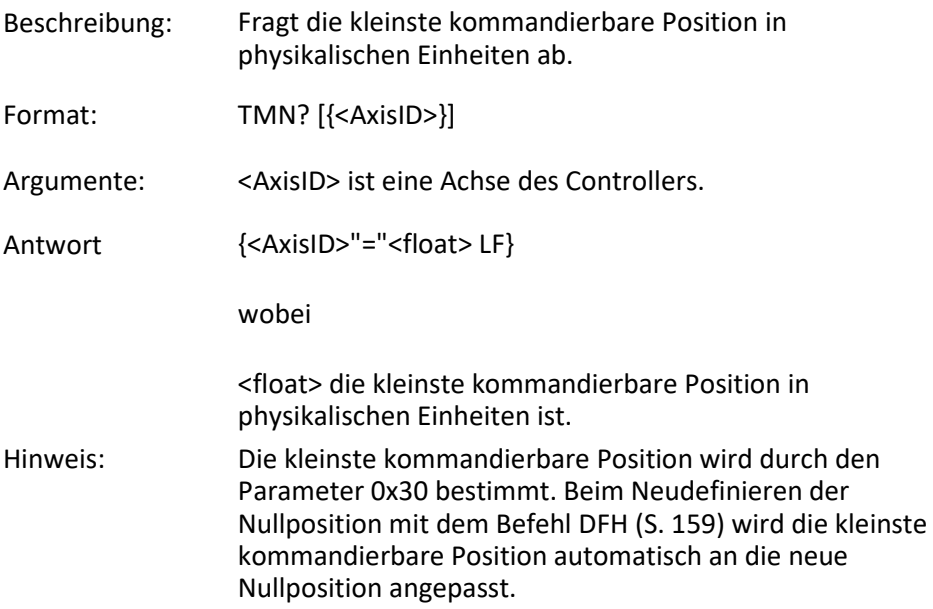

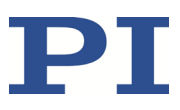

### <span id="page-223-0"></span>**TMX? (Get Maximum Commandable Position)**

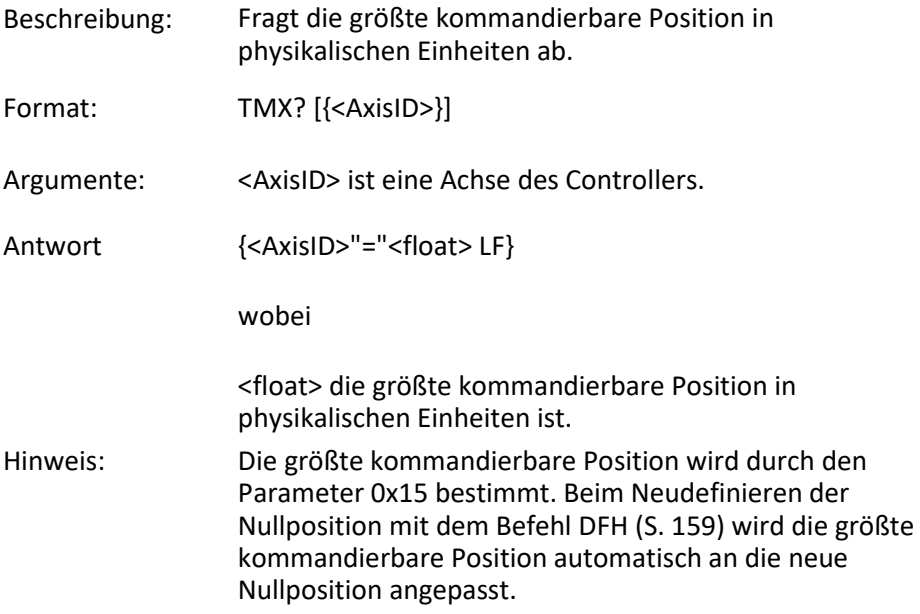

# **TNR? (Get Number of Record Tables)**

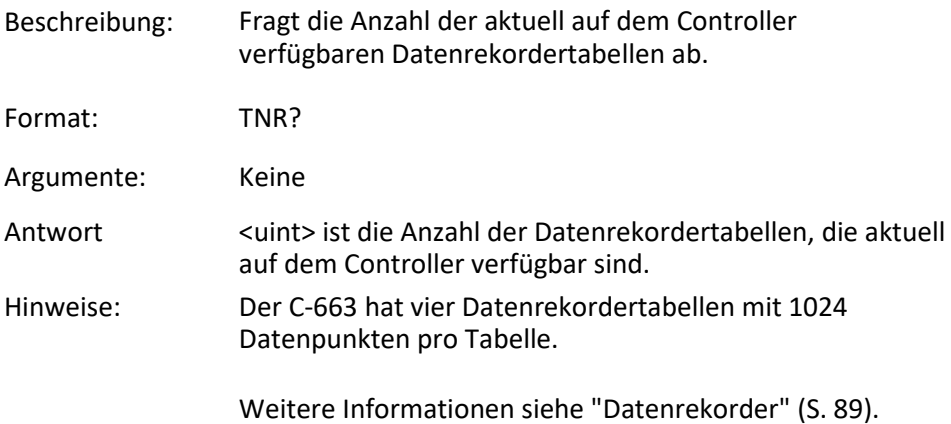

### <span id="page-223-1"></span>**TRO (Set Trigger Output State)**

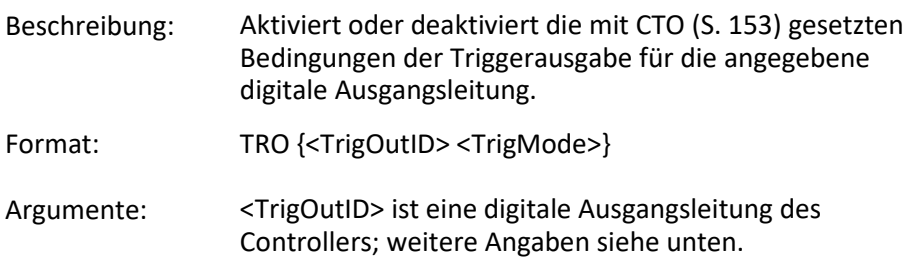

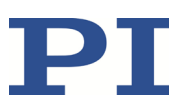

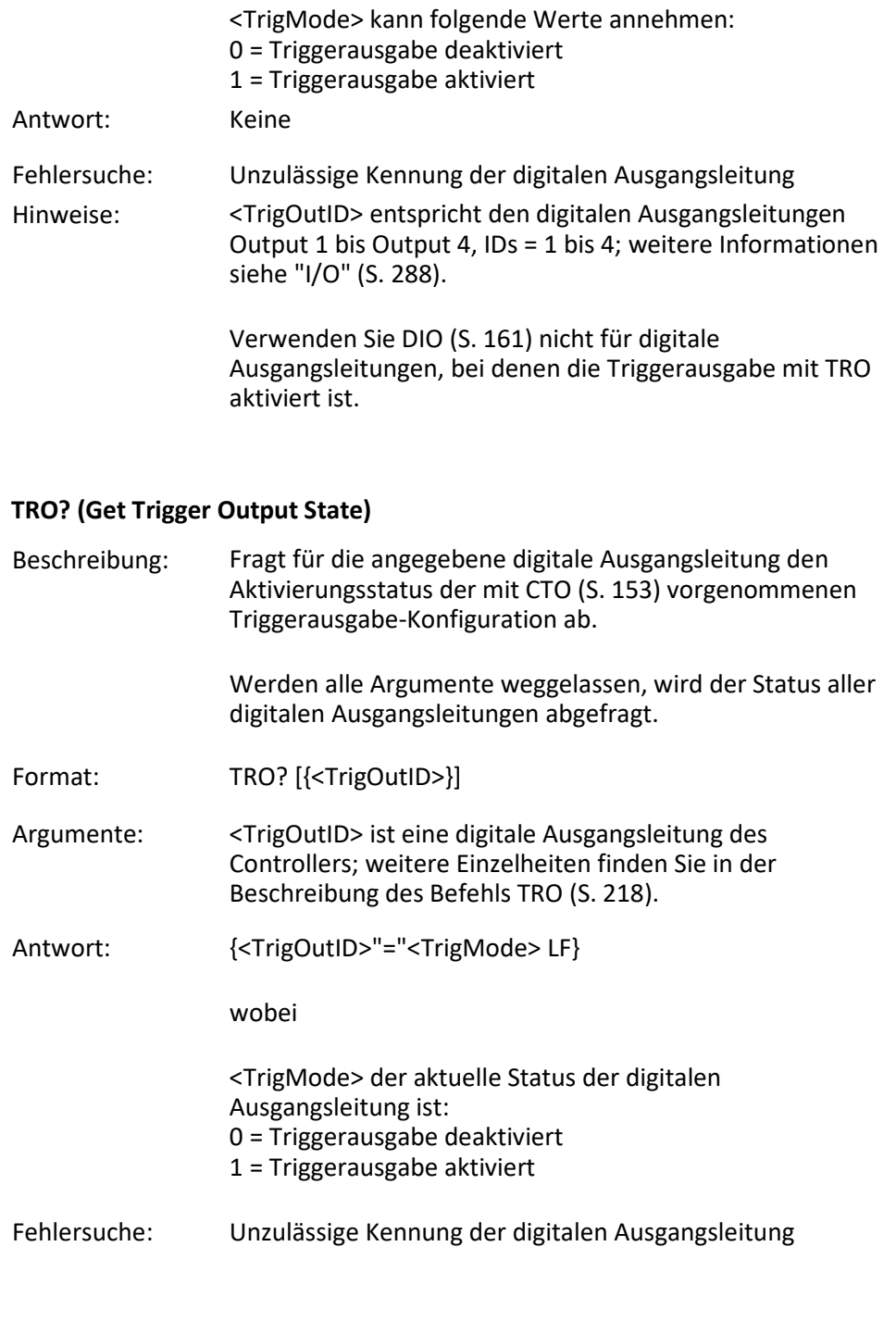

# **TRS? (Indicate Reference Switch)**

Beschreibung: Zeigt an, ob die Achsen einen Referenzschalter mit Richtungserkennung haben.

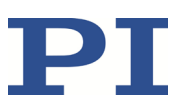

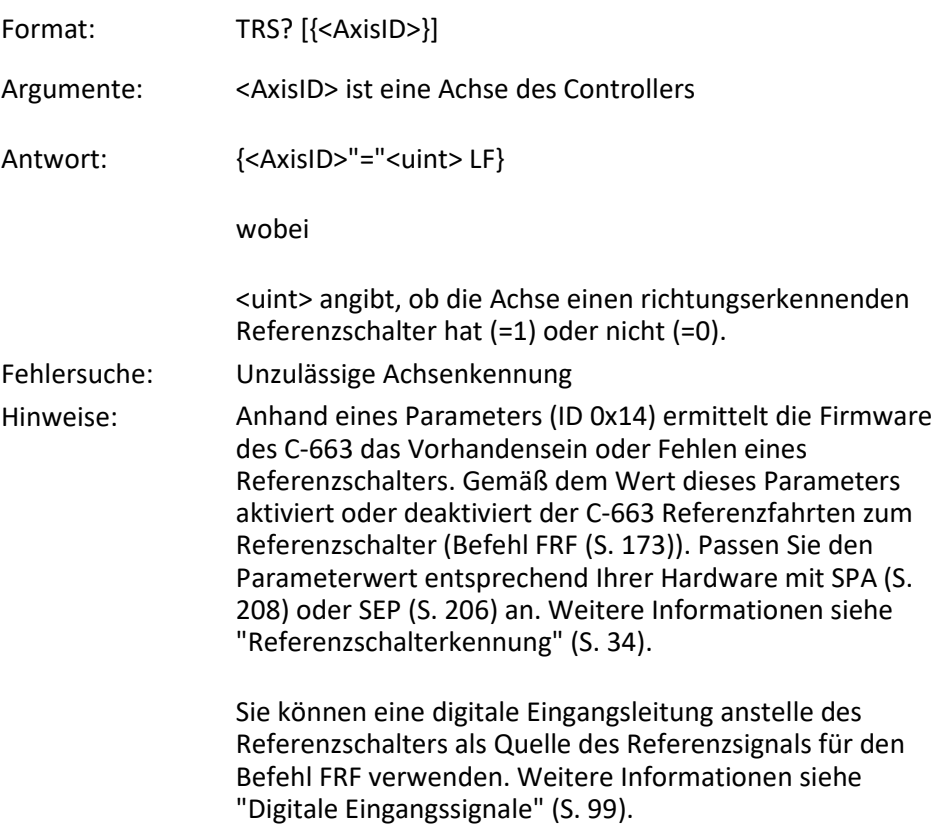

# <span id="page-225-0"></span>**TSP (Set Input Signal Position Value)**

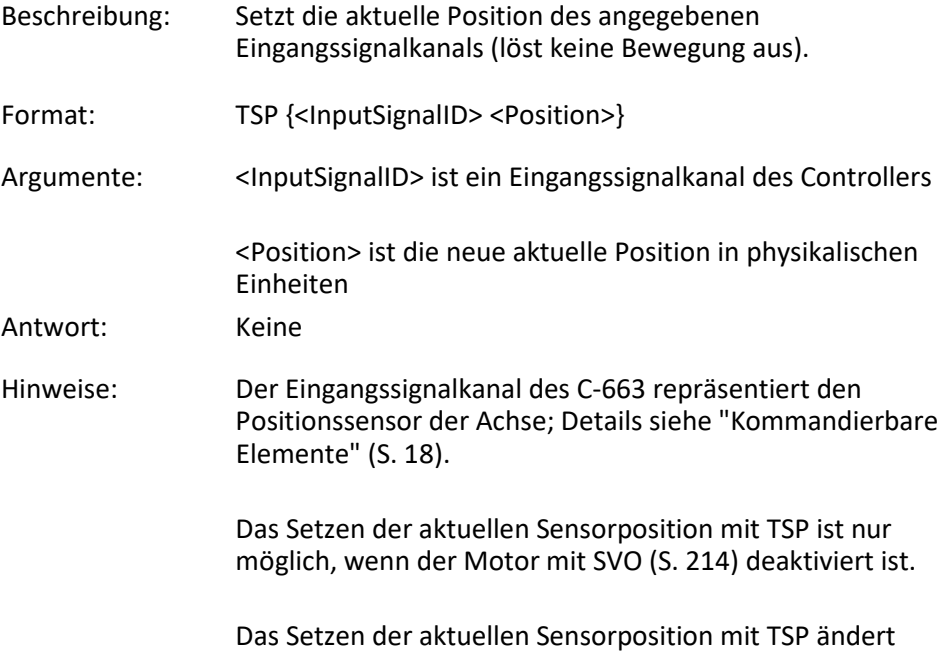

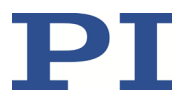

**nicht** die aktuelle Achsenposition, die mit POS? (S[. 201\)](#page-206-0) abgefragt werden kann.

Bei der Referenzierung einer Achse wird die aktuelle Sensorposition **nur im geregelten** Betrieb auf einen definierten Wert gesetzt. Nach einer Referenzierung im **ungeregelten** Betrieb sollte die Sensorposition deshalb mit TSP an die aktuelle Achsenposition angeglichen werden, siehe "Ungeregelter Betrieb mit Sensor: Position abgleichen" (S[. 85\)](#page-90-0).

#### **TSP? (Get Input Signal Position Value)**

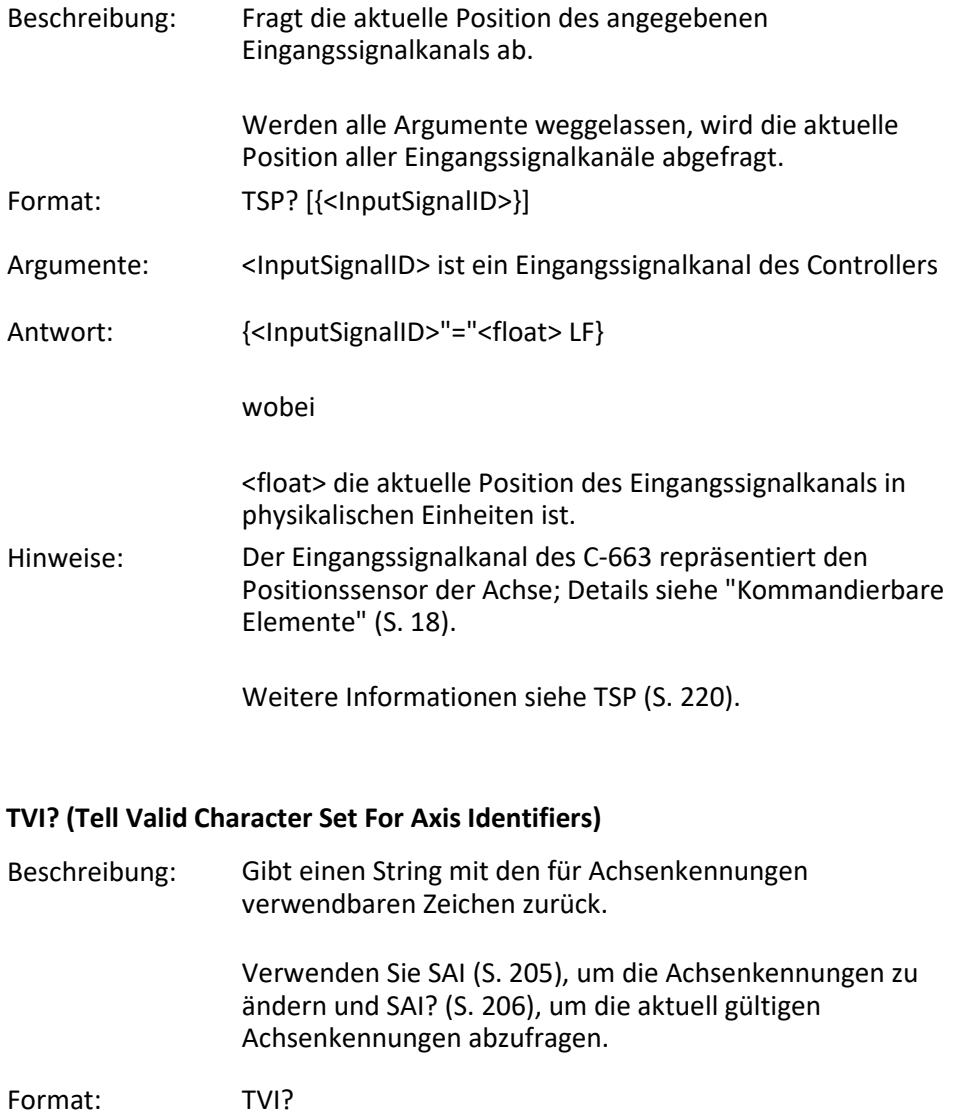

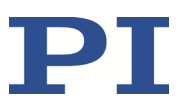

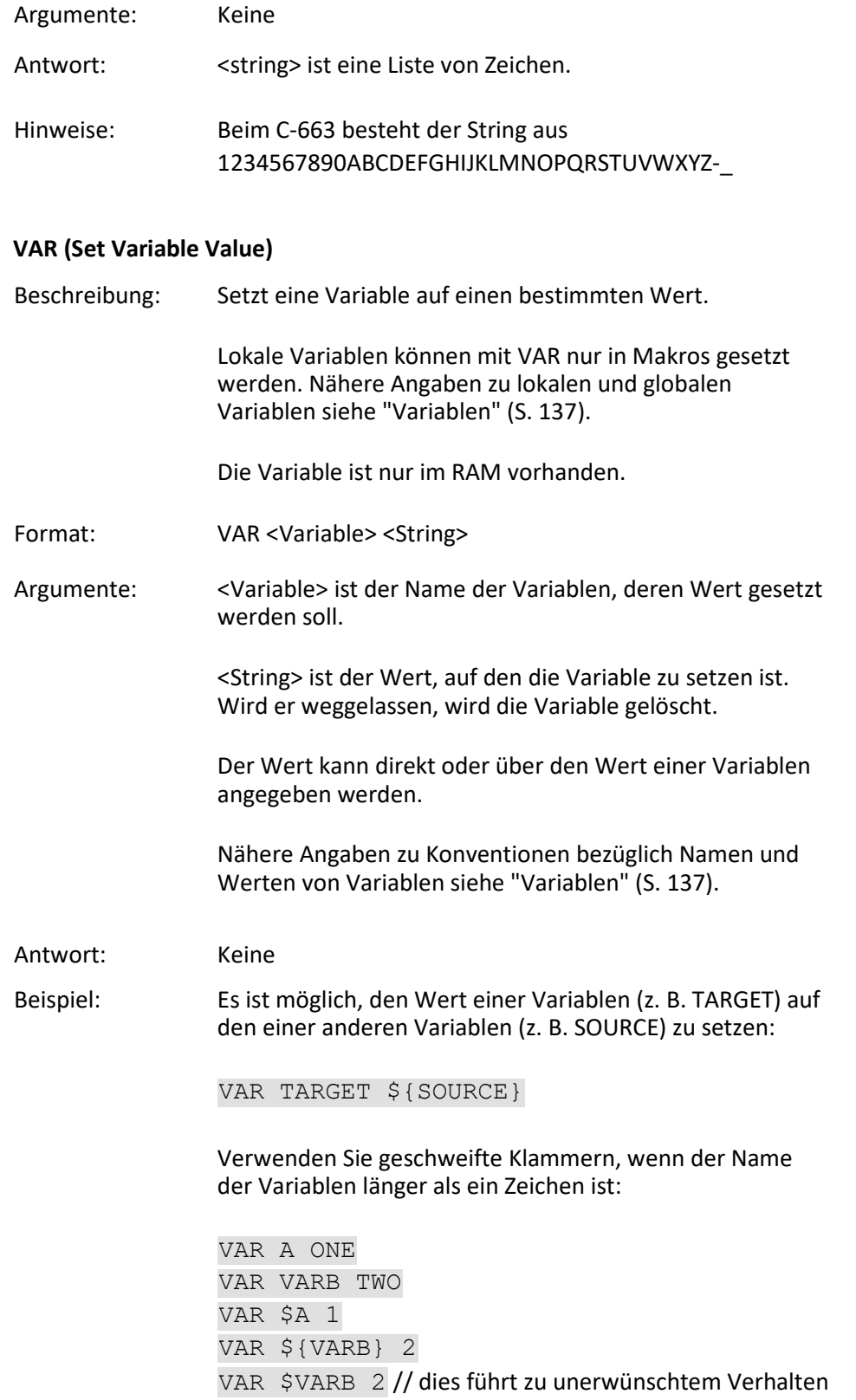

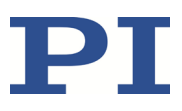

VAR? A=ONE VARB=TWO  $ONE=1$ TWO=2 // \${VARB}: wird durch ihren Wert "TWO" ersetzt. ARB=2 // \$VARB: \$V wird durch ihren (leeren) Wert ersetzt.

Ein weiteres Beispiel finden Sie in der Beschreibung des Befehls ADD (S. [147\)](#page-152-0).

### **VAR? (Get Variable Values)**

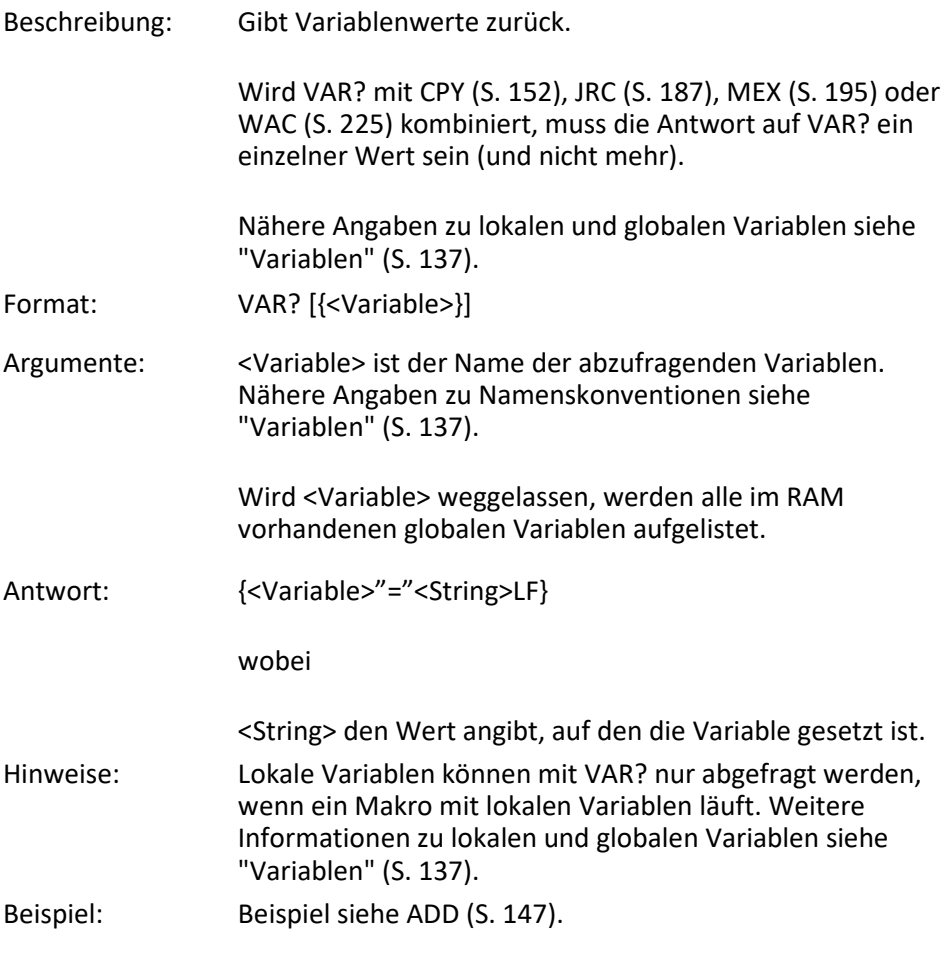

#### <span id="page-228-0"></span>**VEL (Set Closed-Loop Velocity)**

Beschreibung: Setzt die Geschwindigkeit für die angegebenen Achsen.

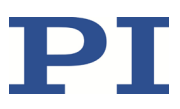

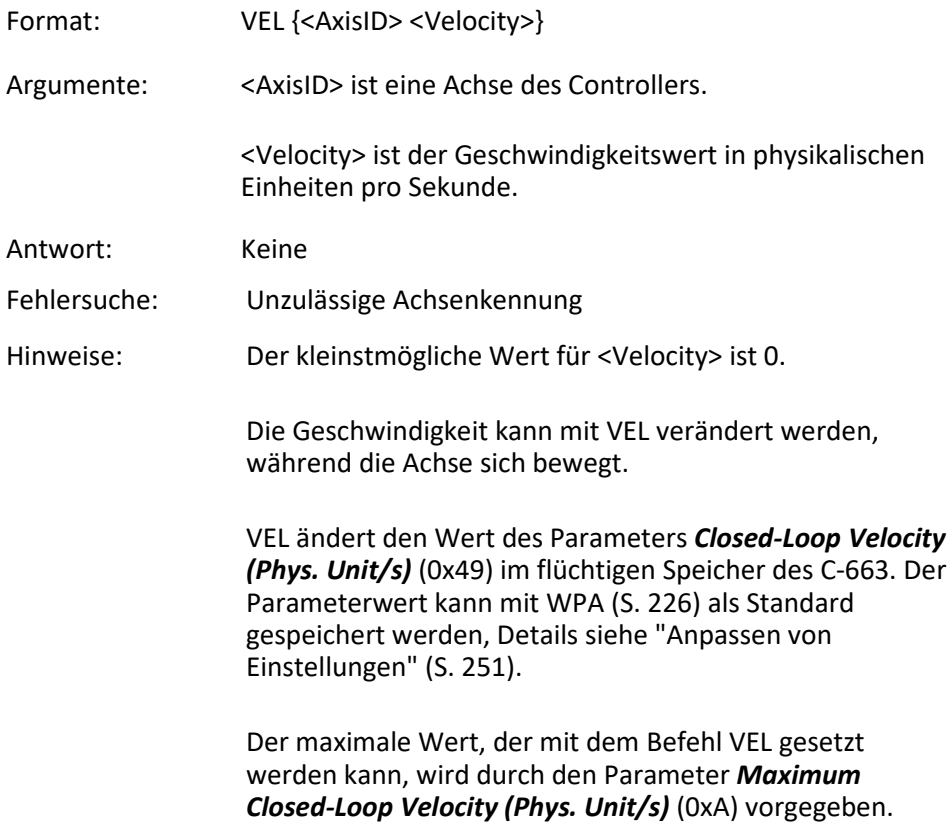

# **VEL? (Get Closed-Loop Velocity)**

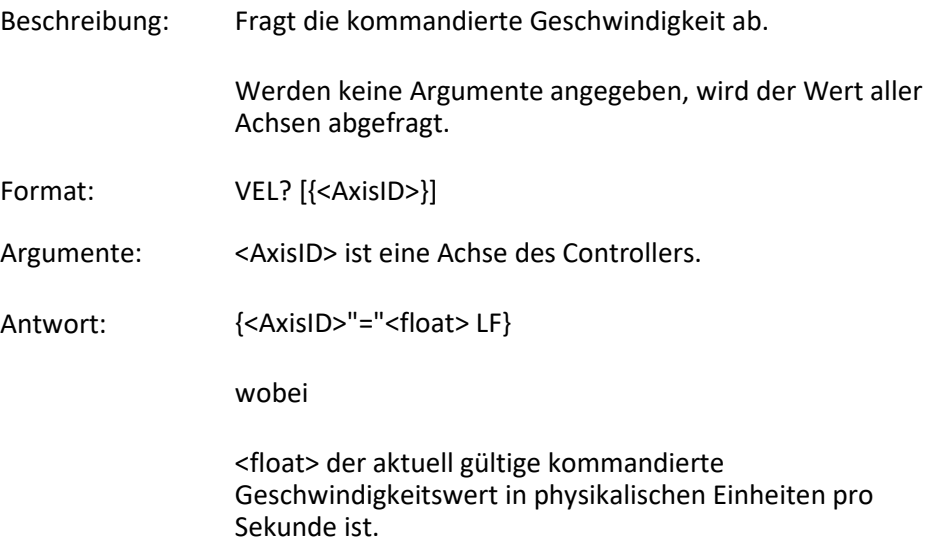

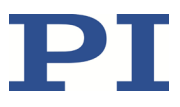

### **VER? (Get Versions Of Firmware And Drivers)**

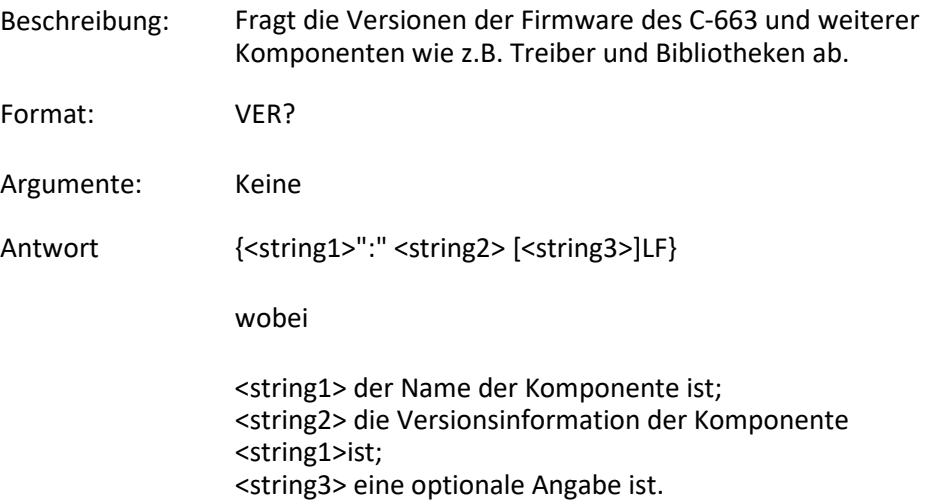

# <span id="page-230-0"></span>**WAC (Wait For Condition)**

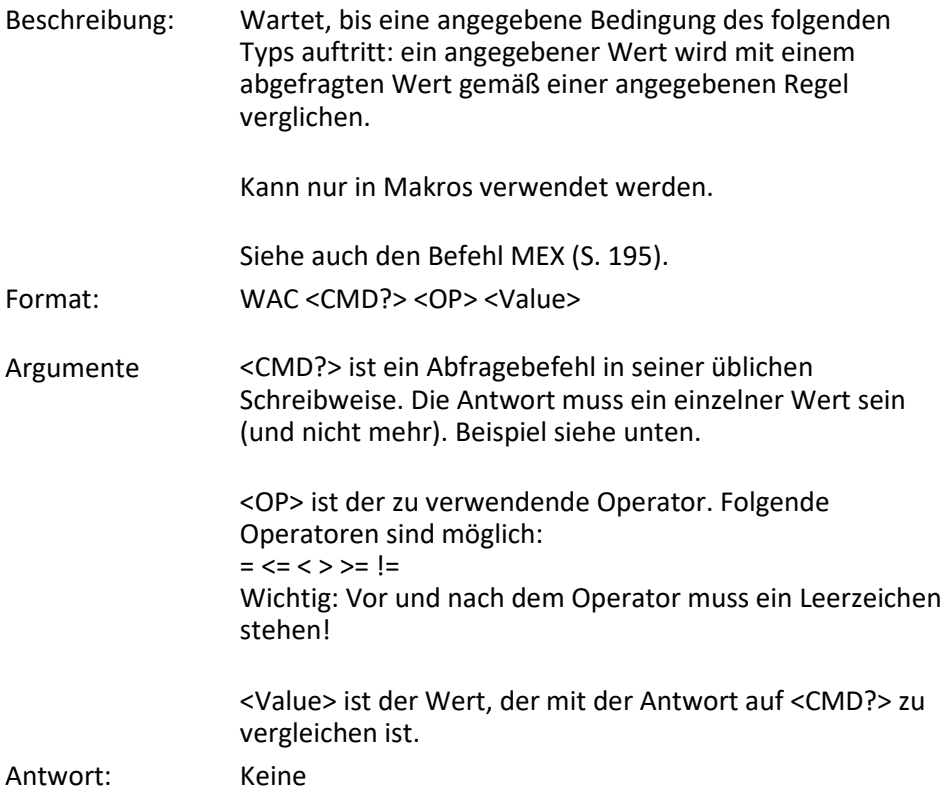

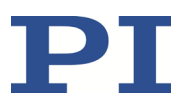

Beispiel: Senden:

```
MAC BEG LPMOTION
MVR 1 1
WAC ONT? 1 = 1
MVR 1 -1WAC ONT? 1 = 1MAC START LPMOTION
MAC END
MAC START LPMOTION
```
Hinweis: Makro LPMOTION wird erst aufgezeichnet, dann gestartet. WAC ONT? 1 = 1 wartet, bis die Antwort auf ONT? 1 1=1 ist. Das Makro ruft sich selbst auf, um eine Endlosschleife zu bilden.

#### <span id="page-231-0"></span>**WPA (Save Parameters To Non-Volatile Memory)**

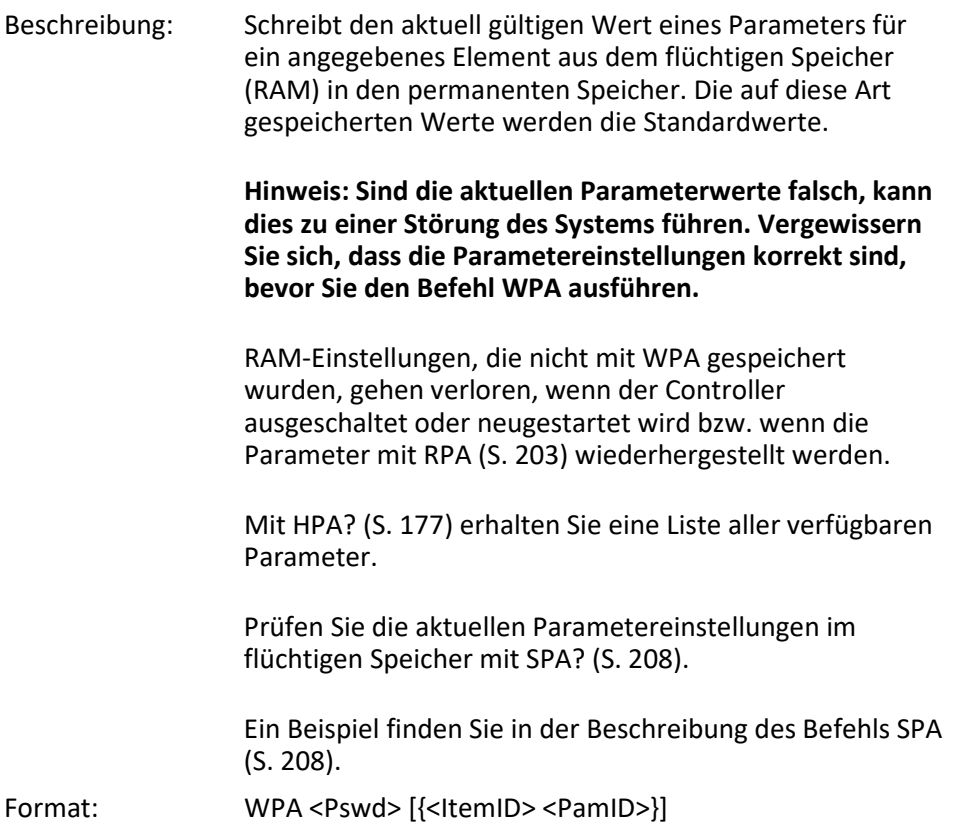

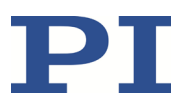

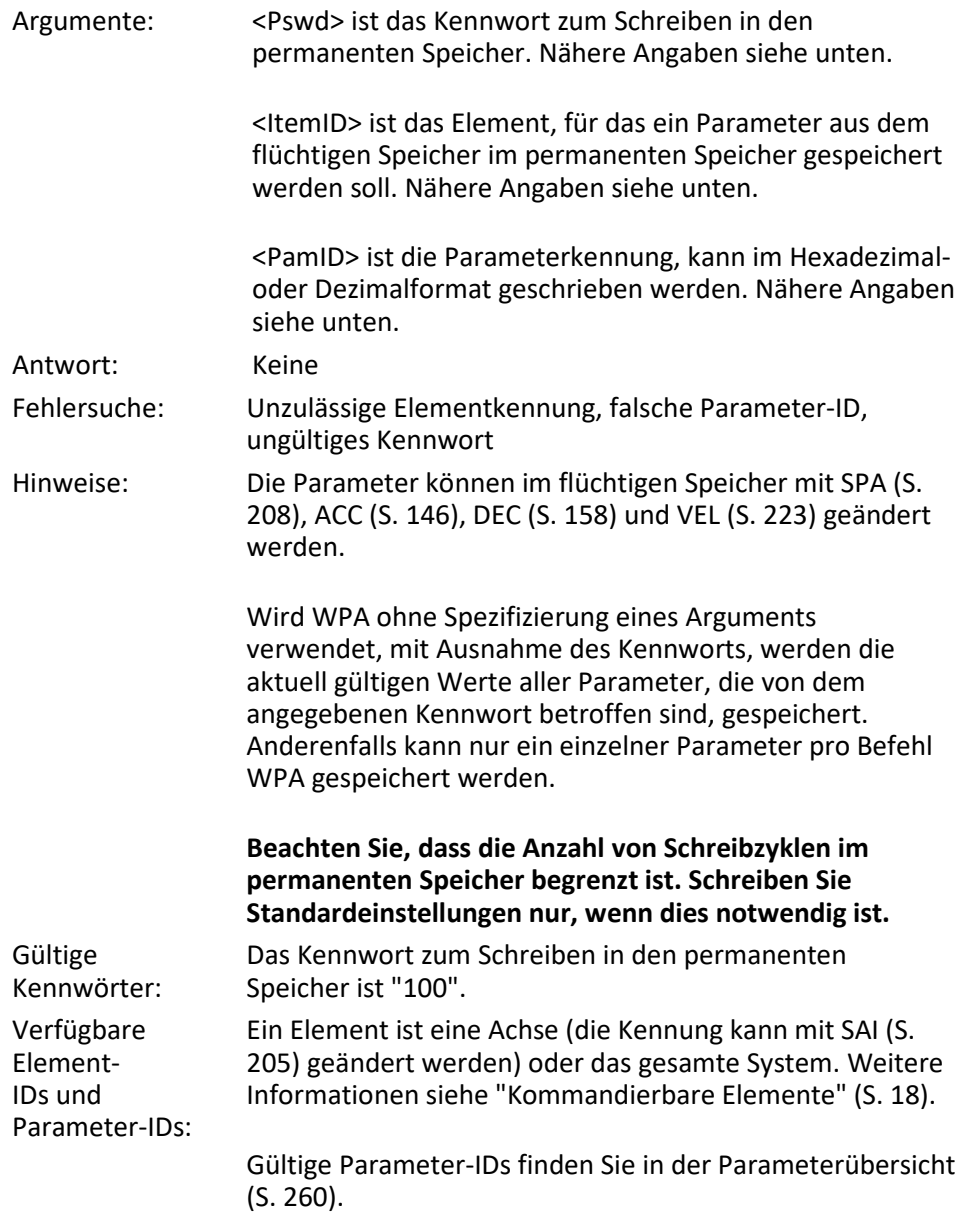

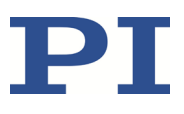

# **8.7 Fehlercodes**

Die hier aufgelisteten Fehlercodes sind Bestandteil des PI General Command Set. Einige der Fehlercodes sind für Ihren Controller möglicherweise nicht relevant und werden daher nie ausgegeben.

# **Controllerfehler**

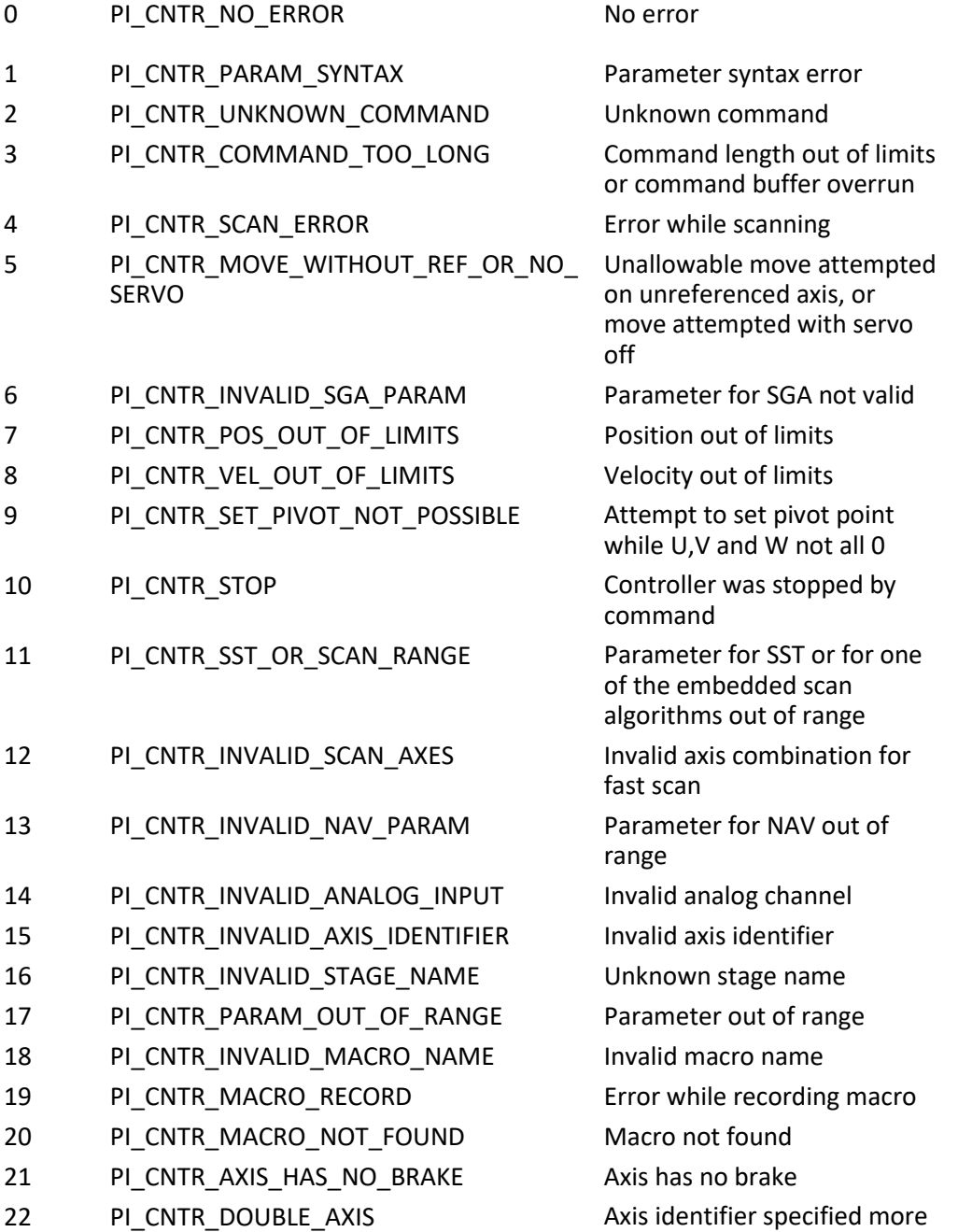

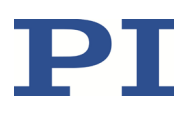

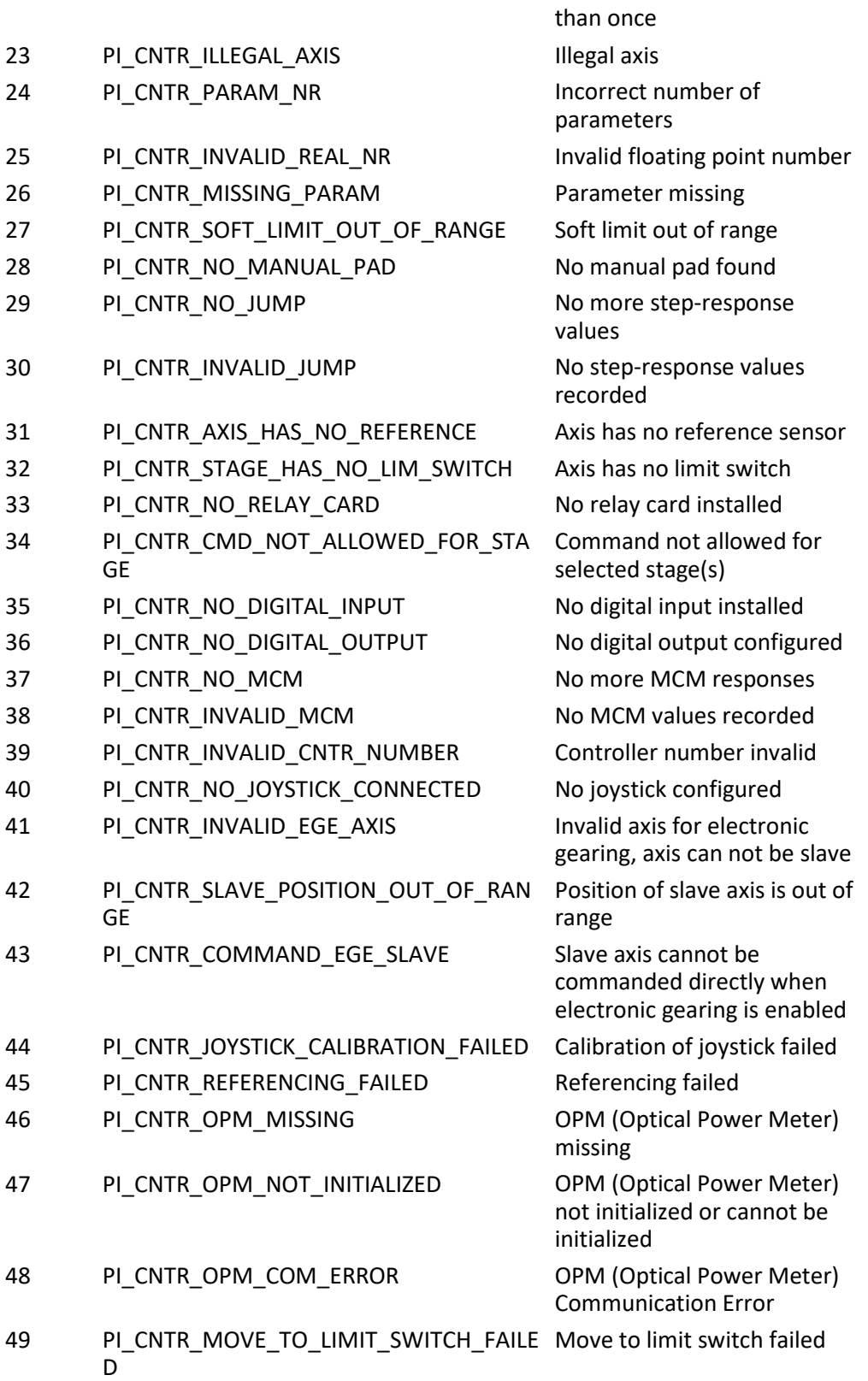

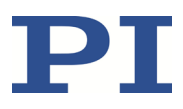

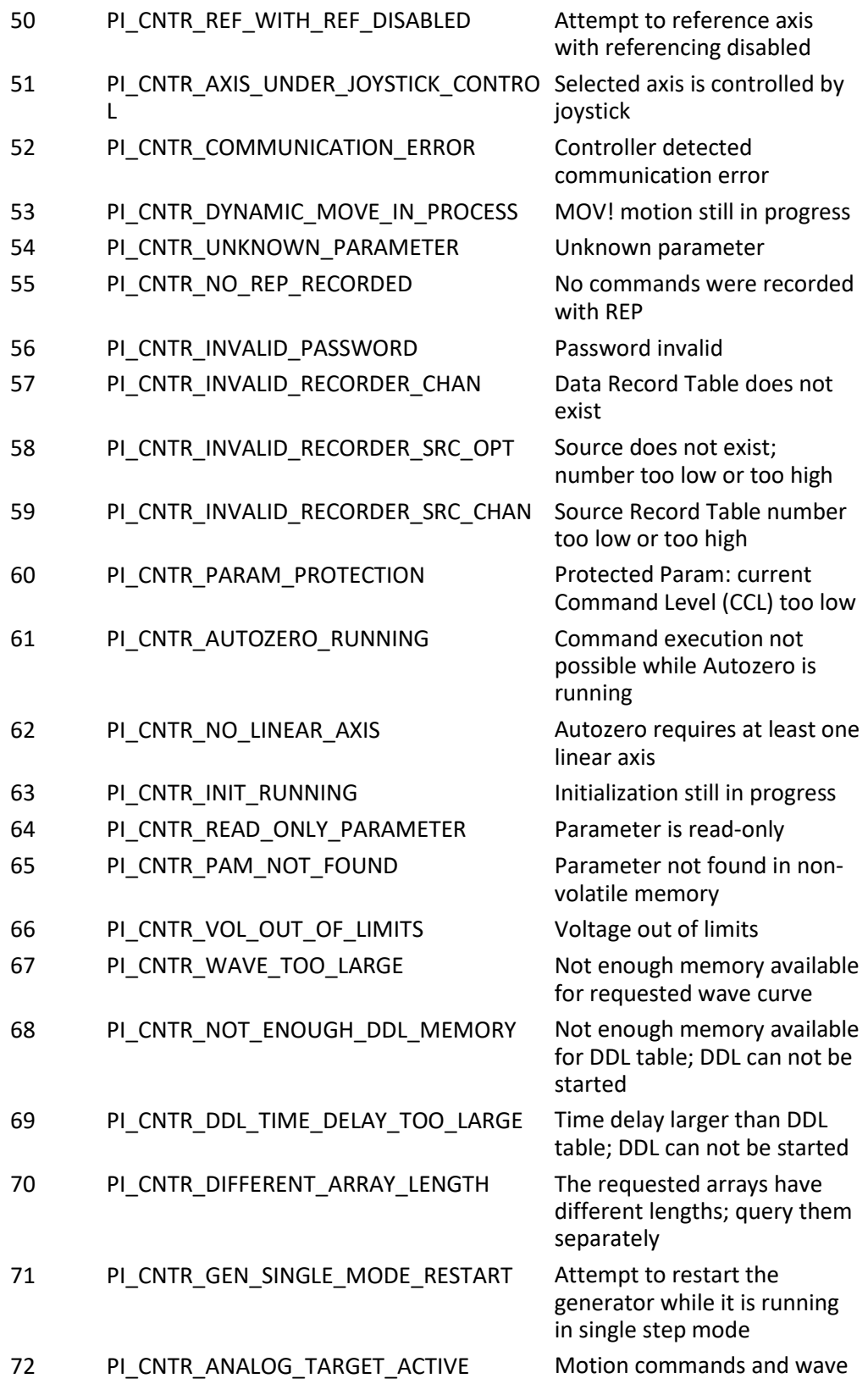

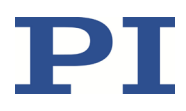

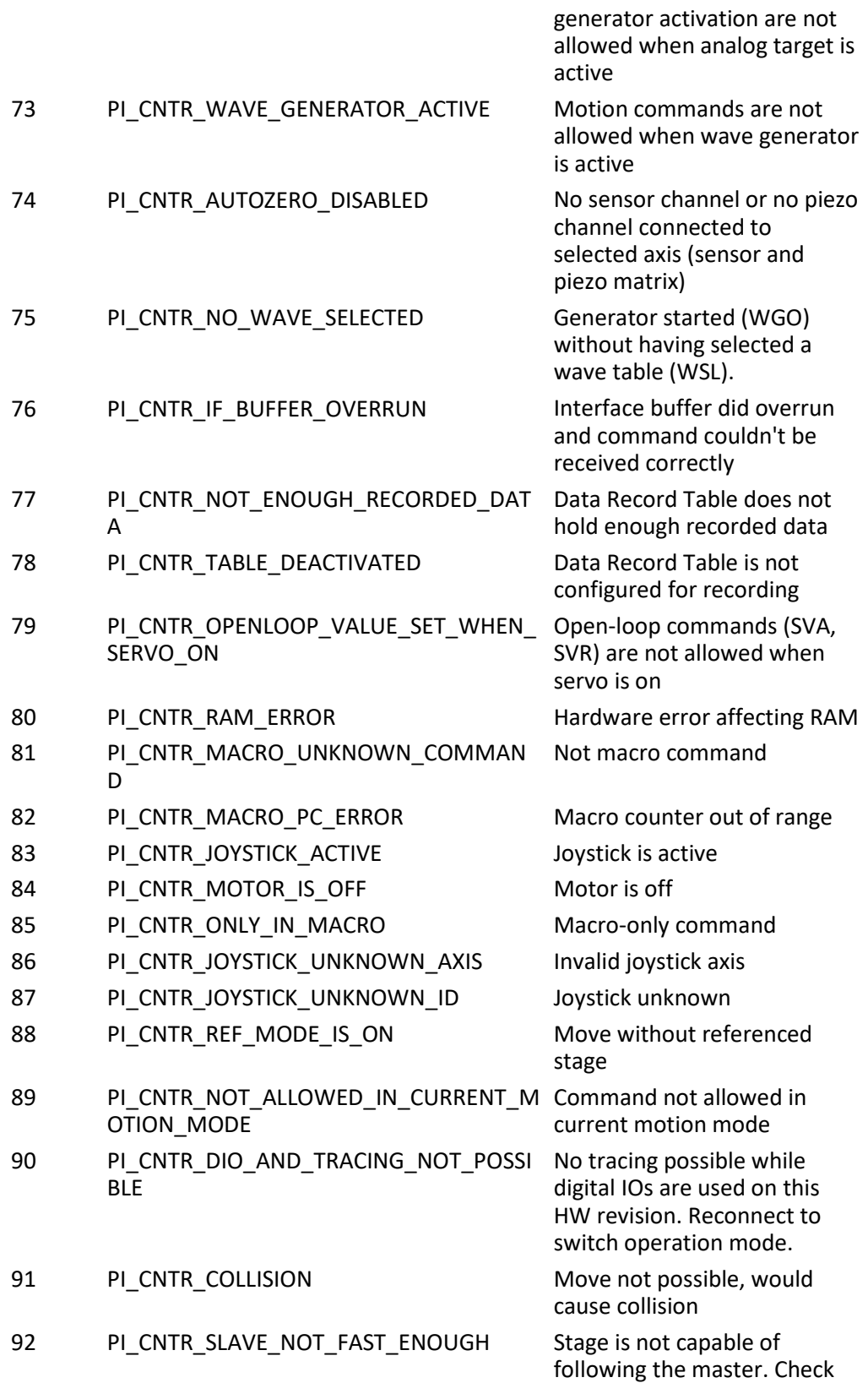

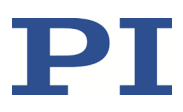

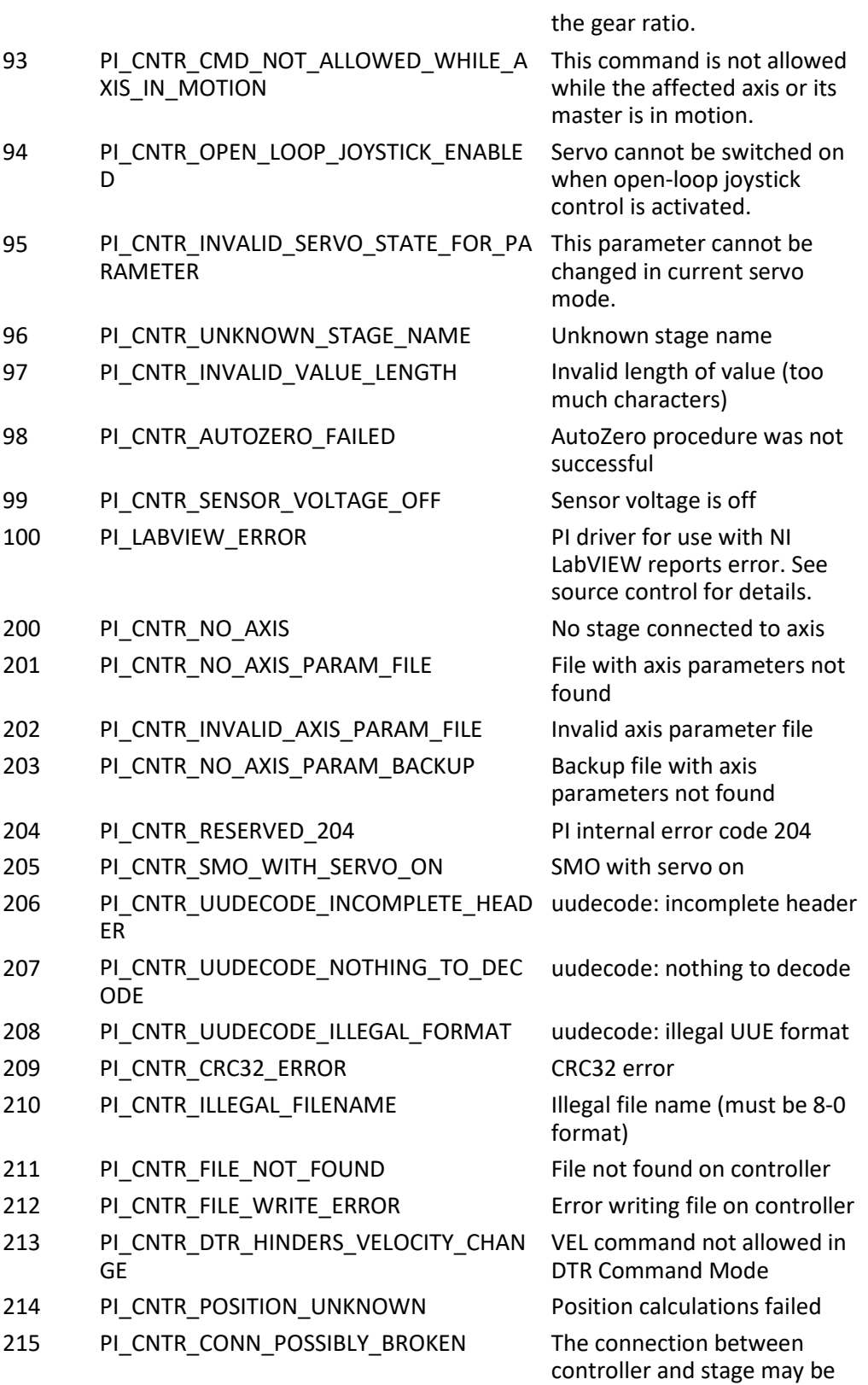

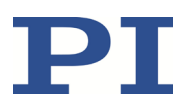

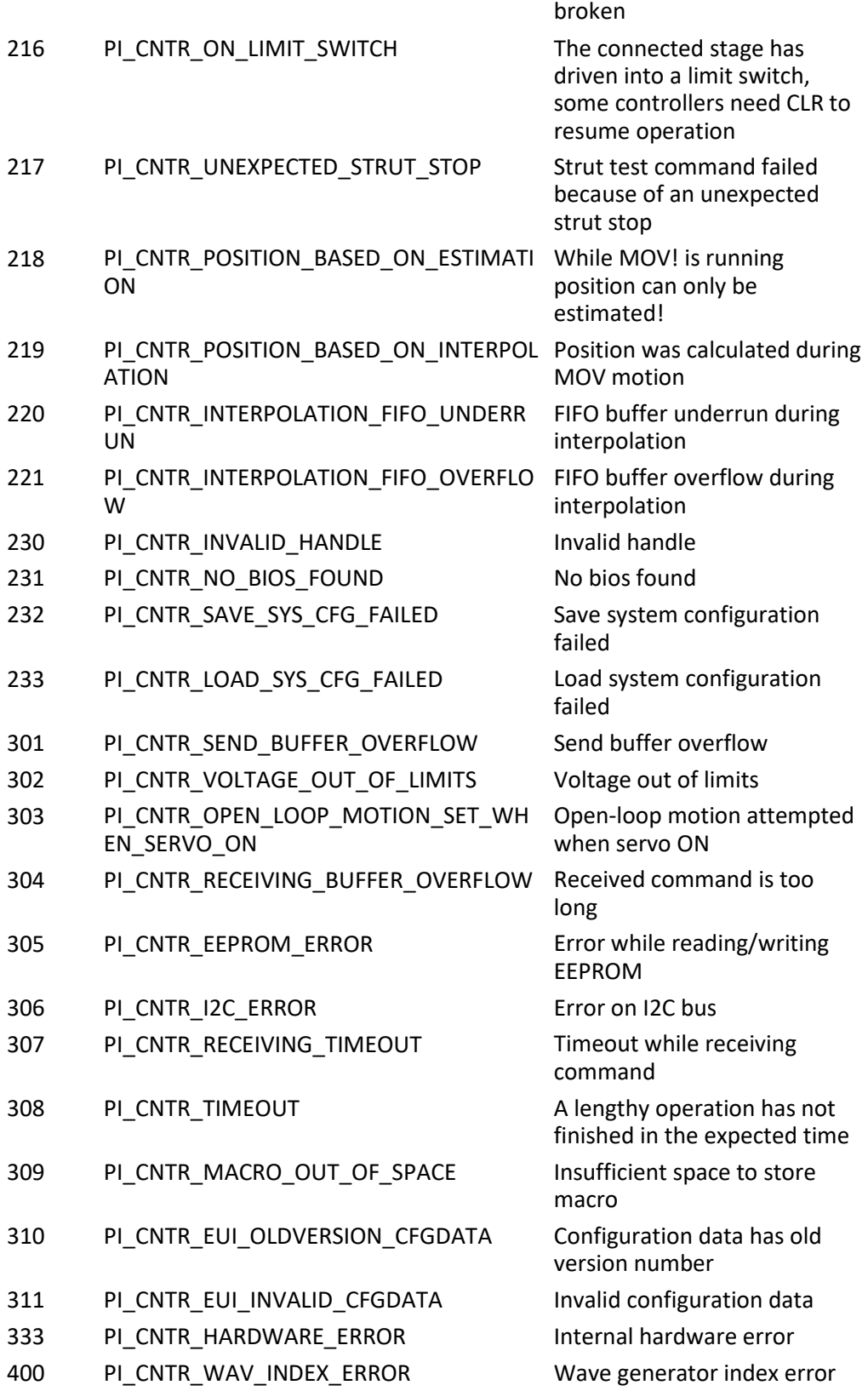

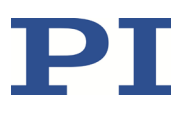

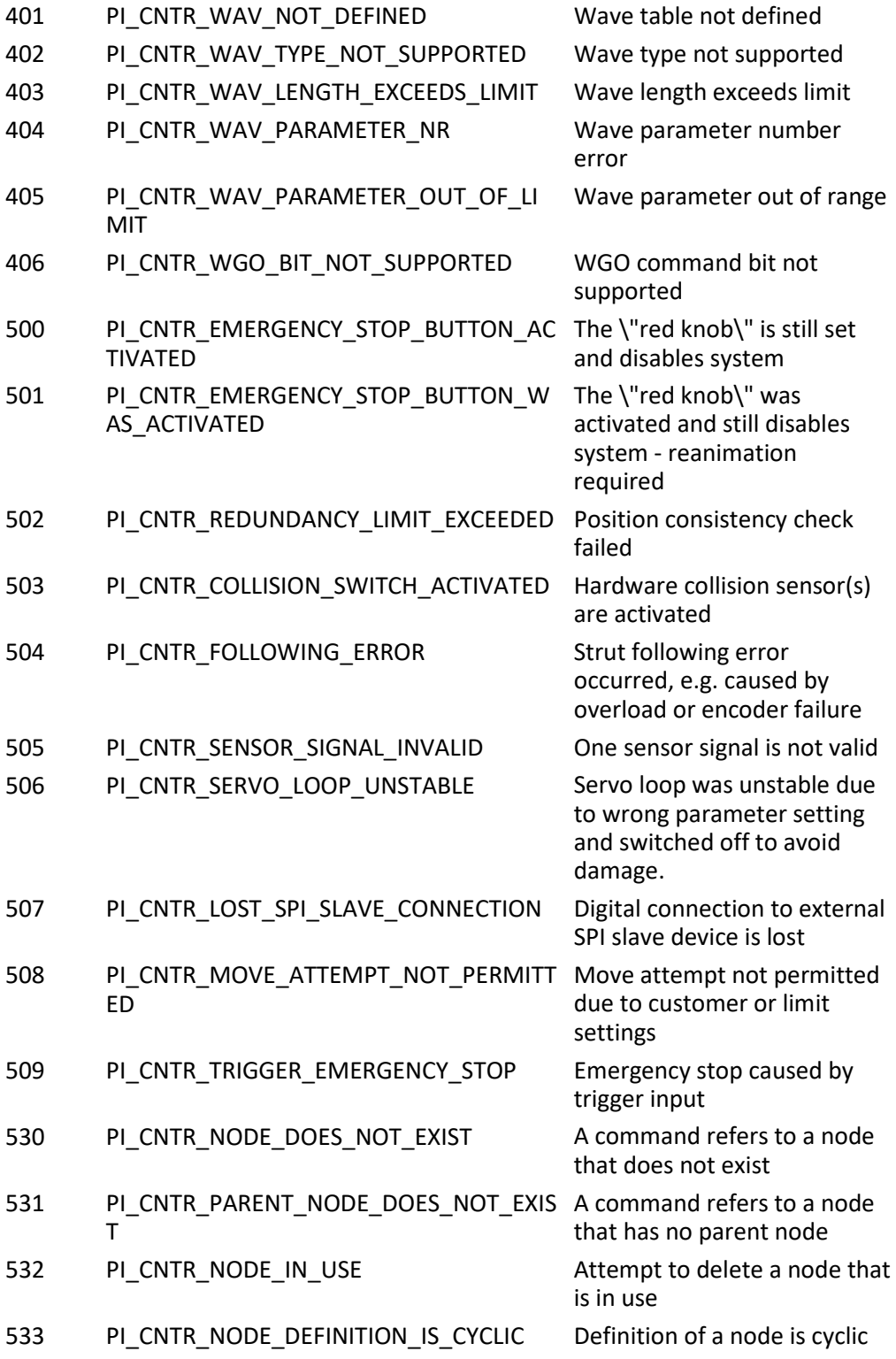

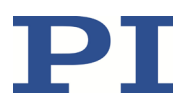

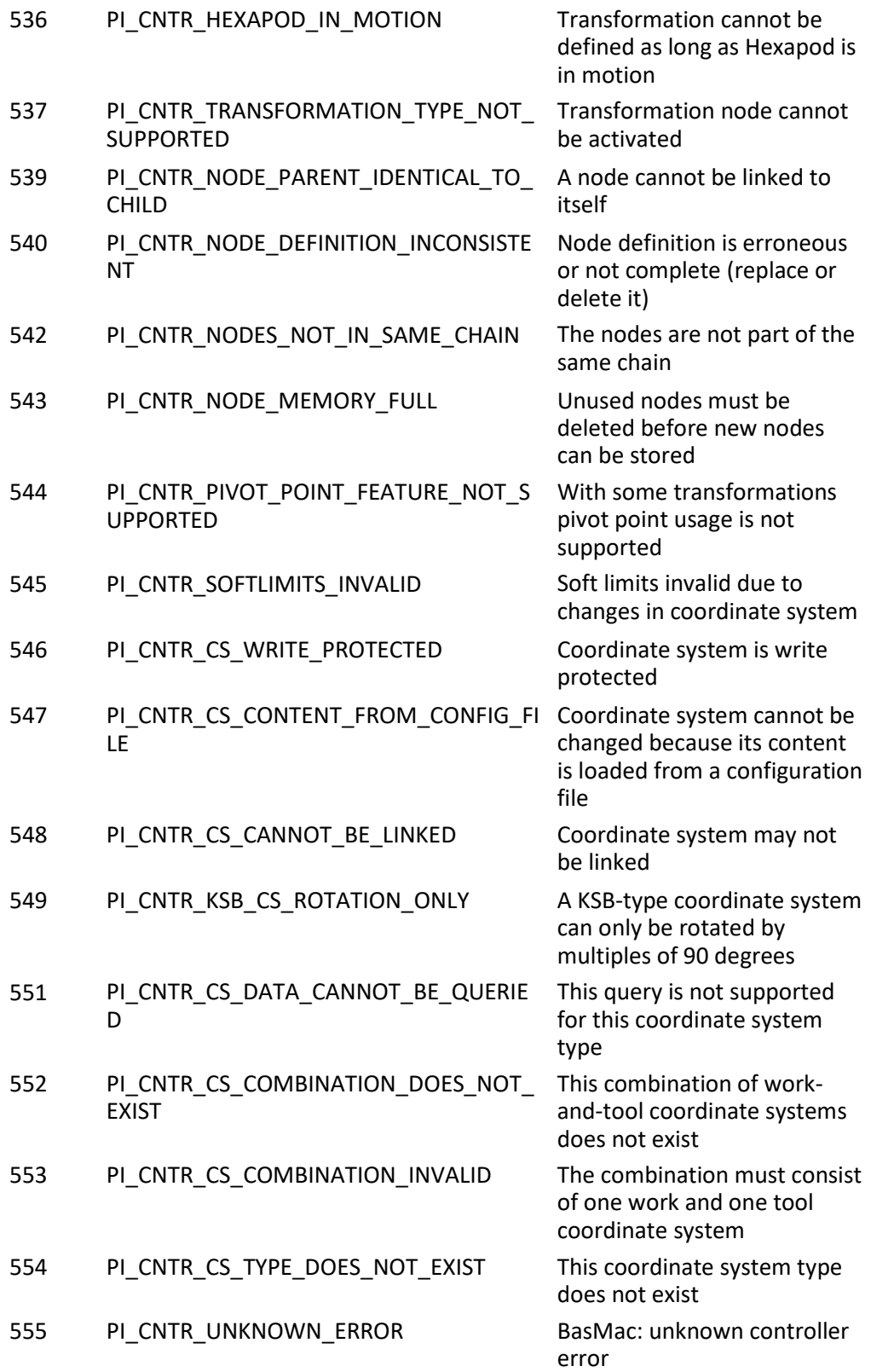

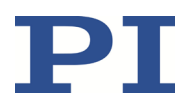

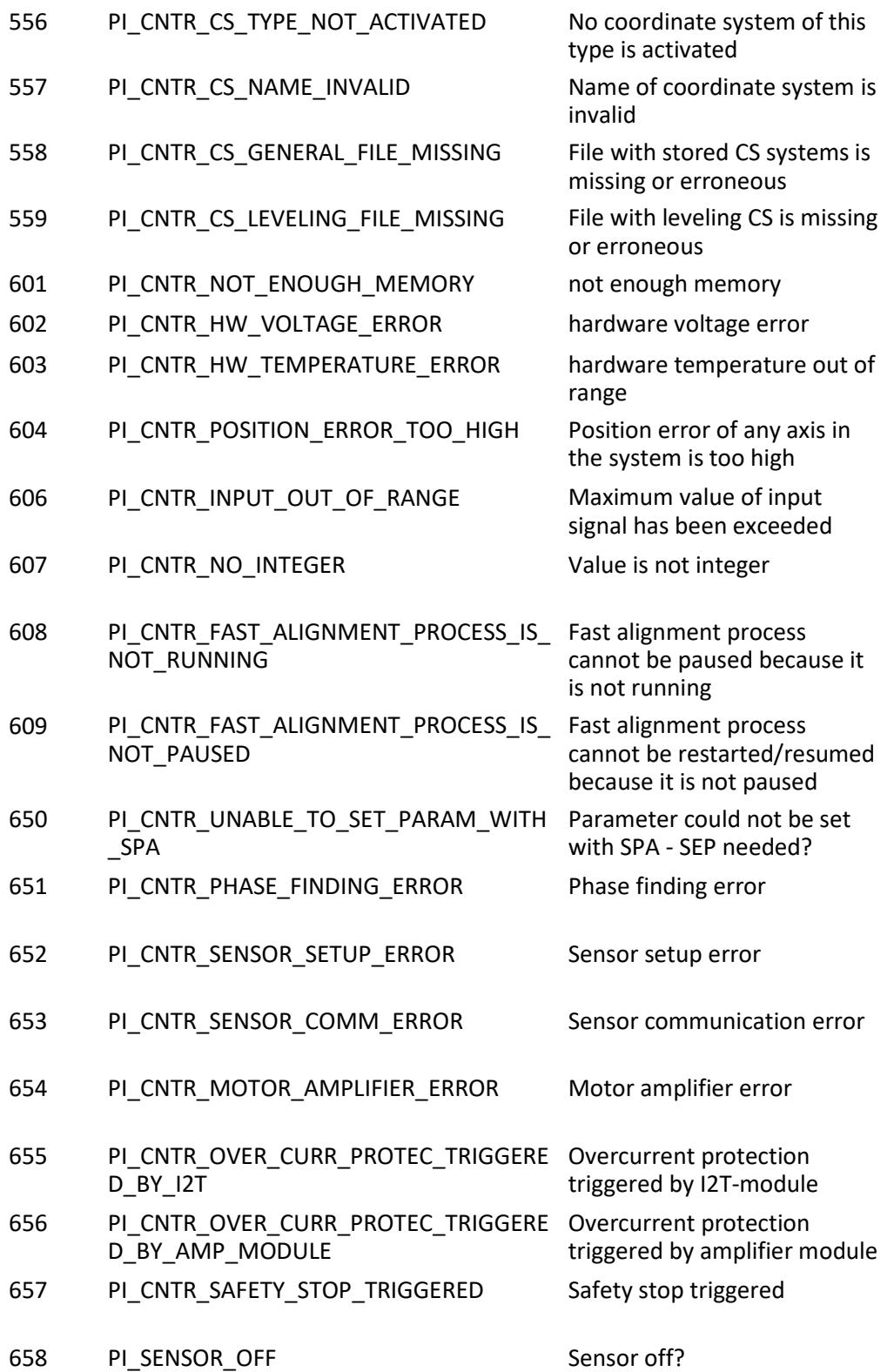

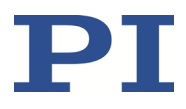

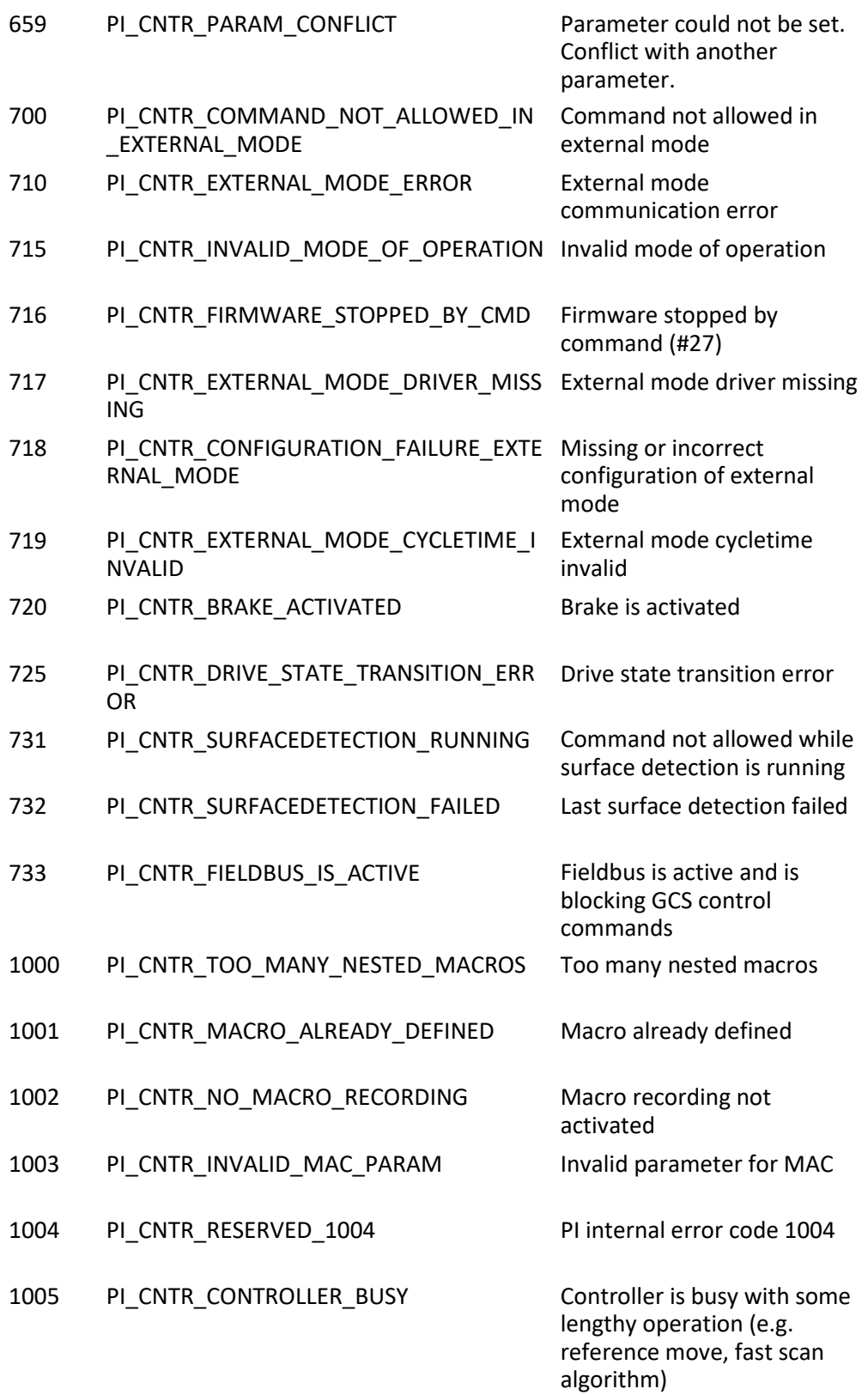

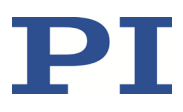

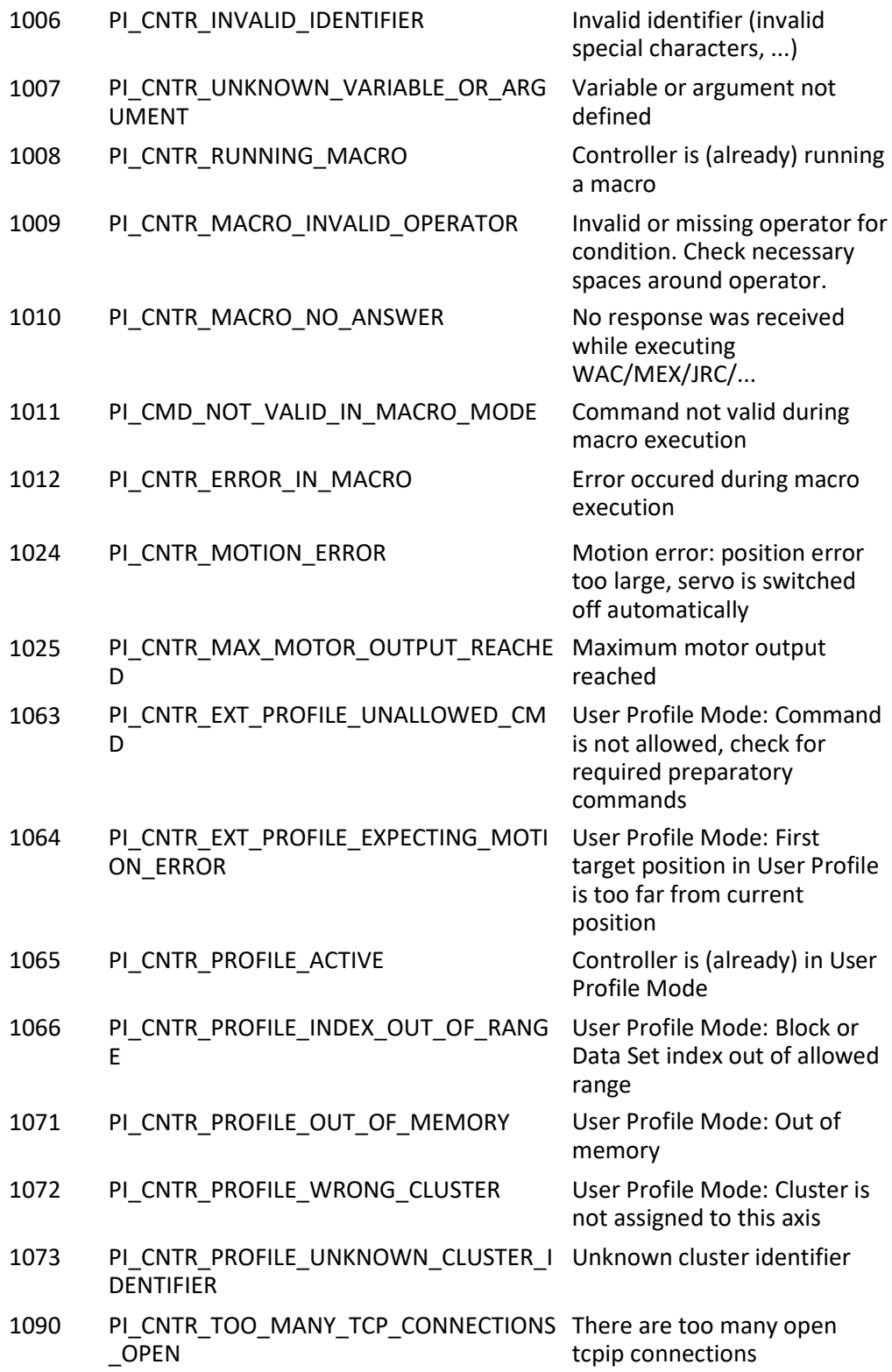

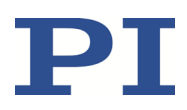

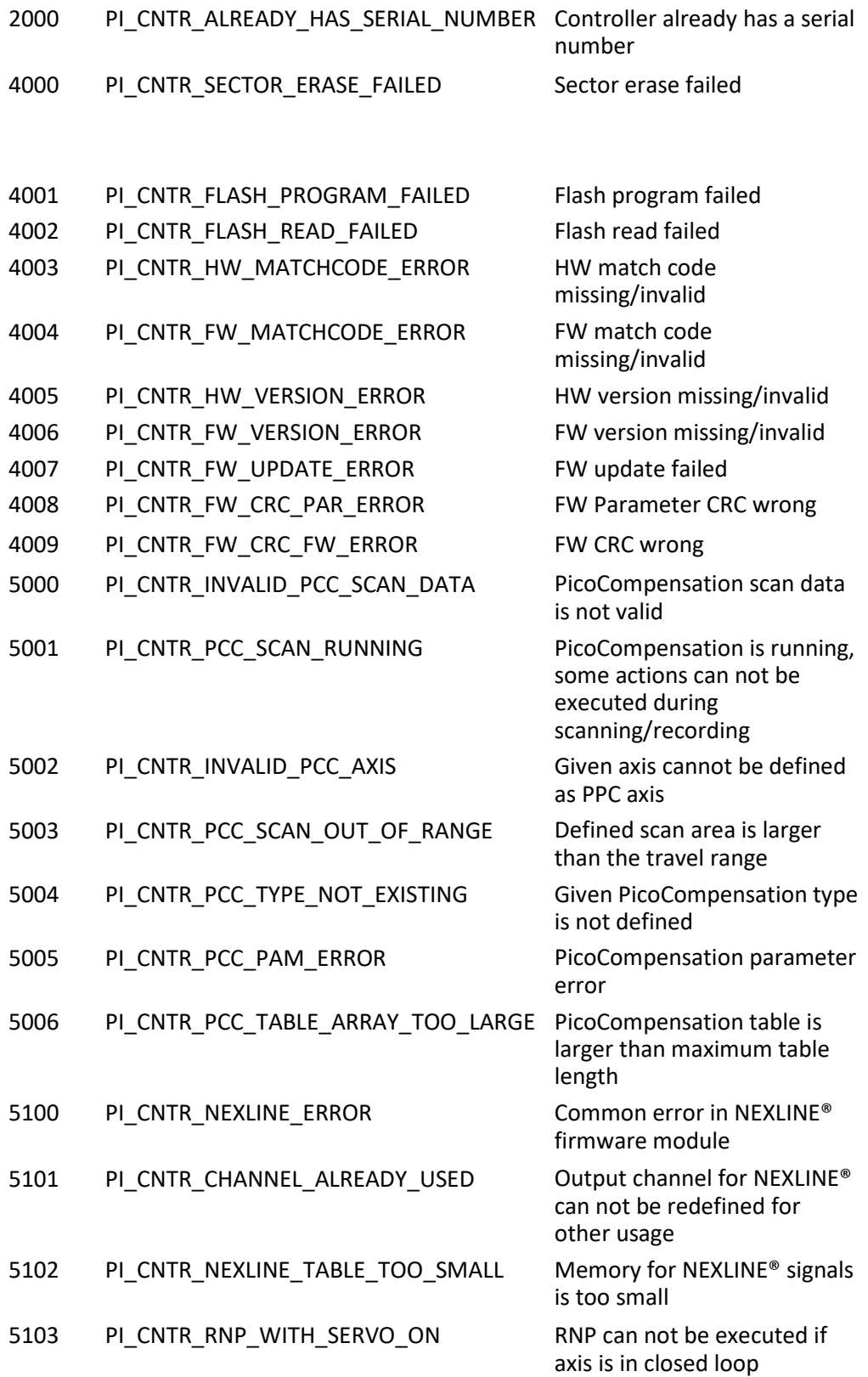

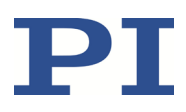

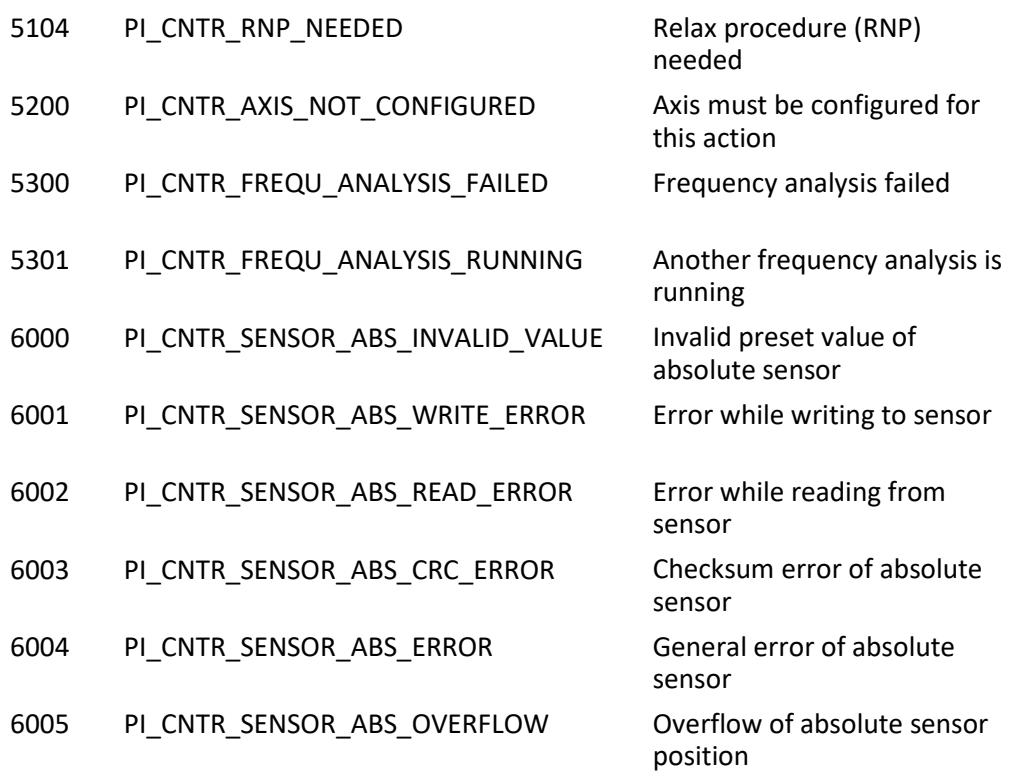

# **Schnittstellenfehler**

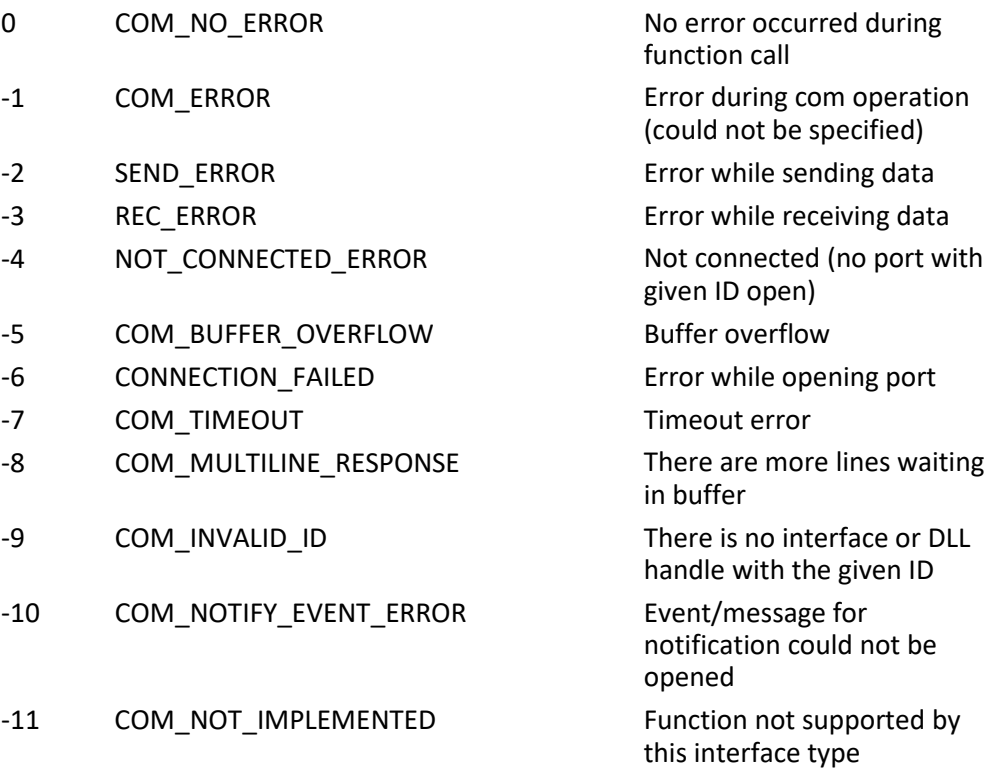

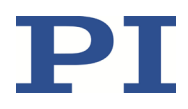

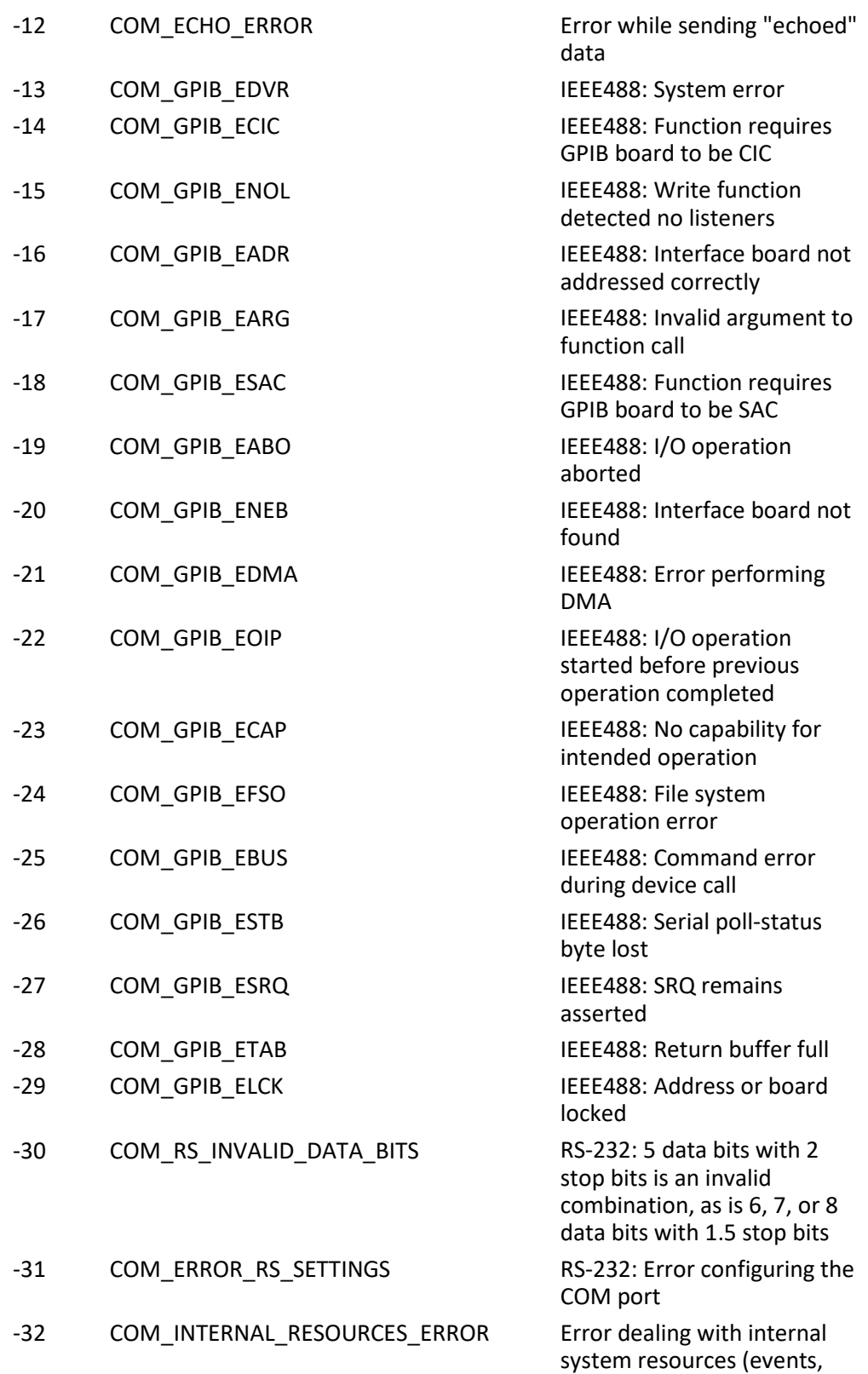

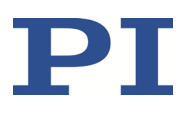

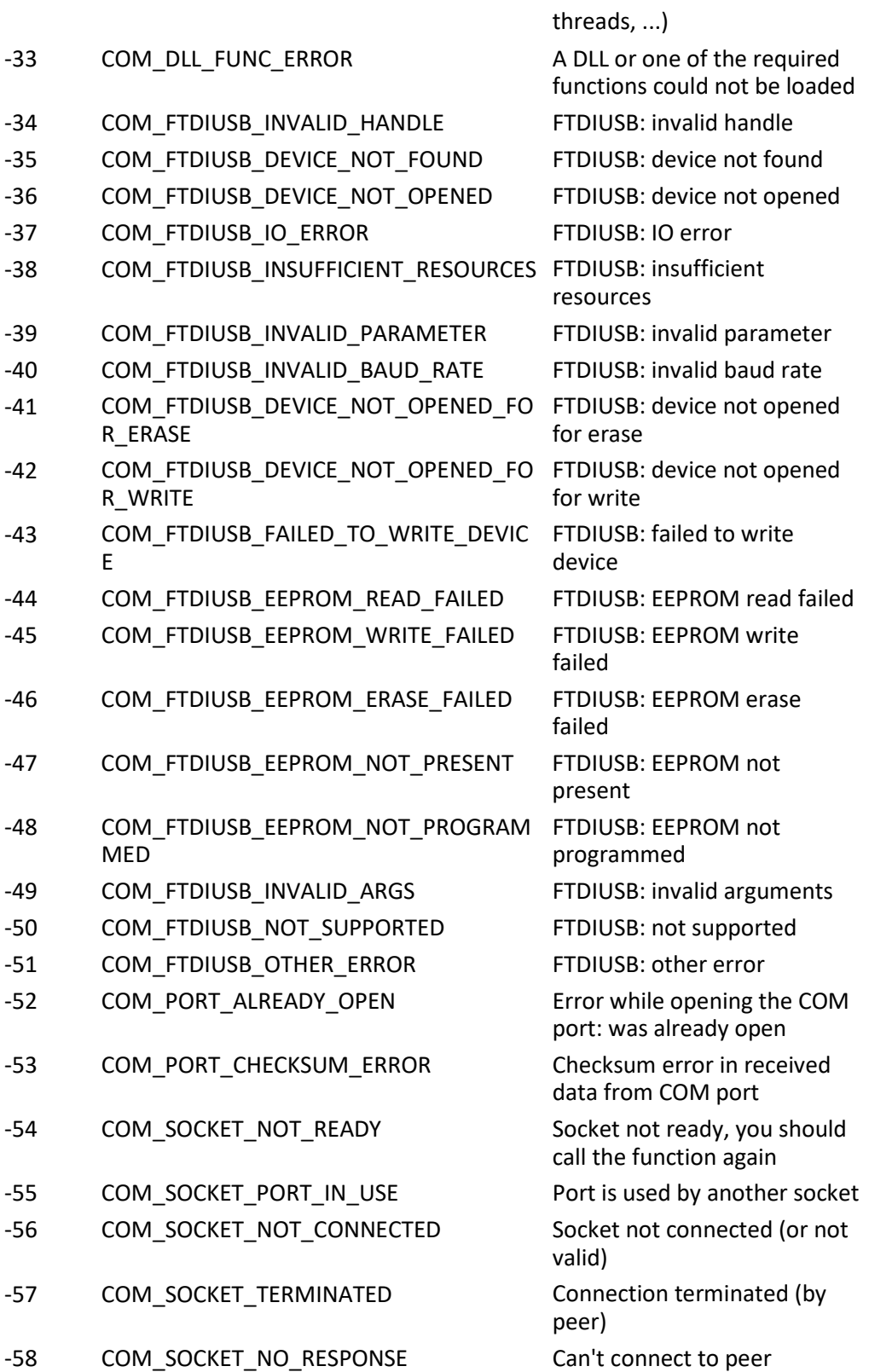

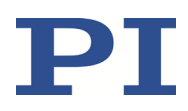

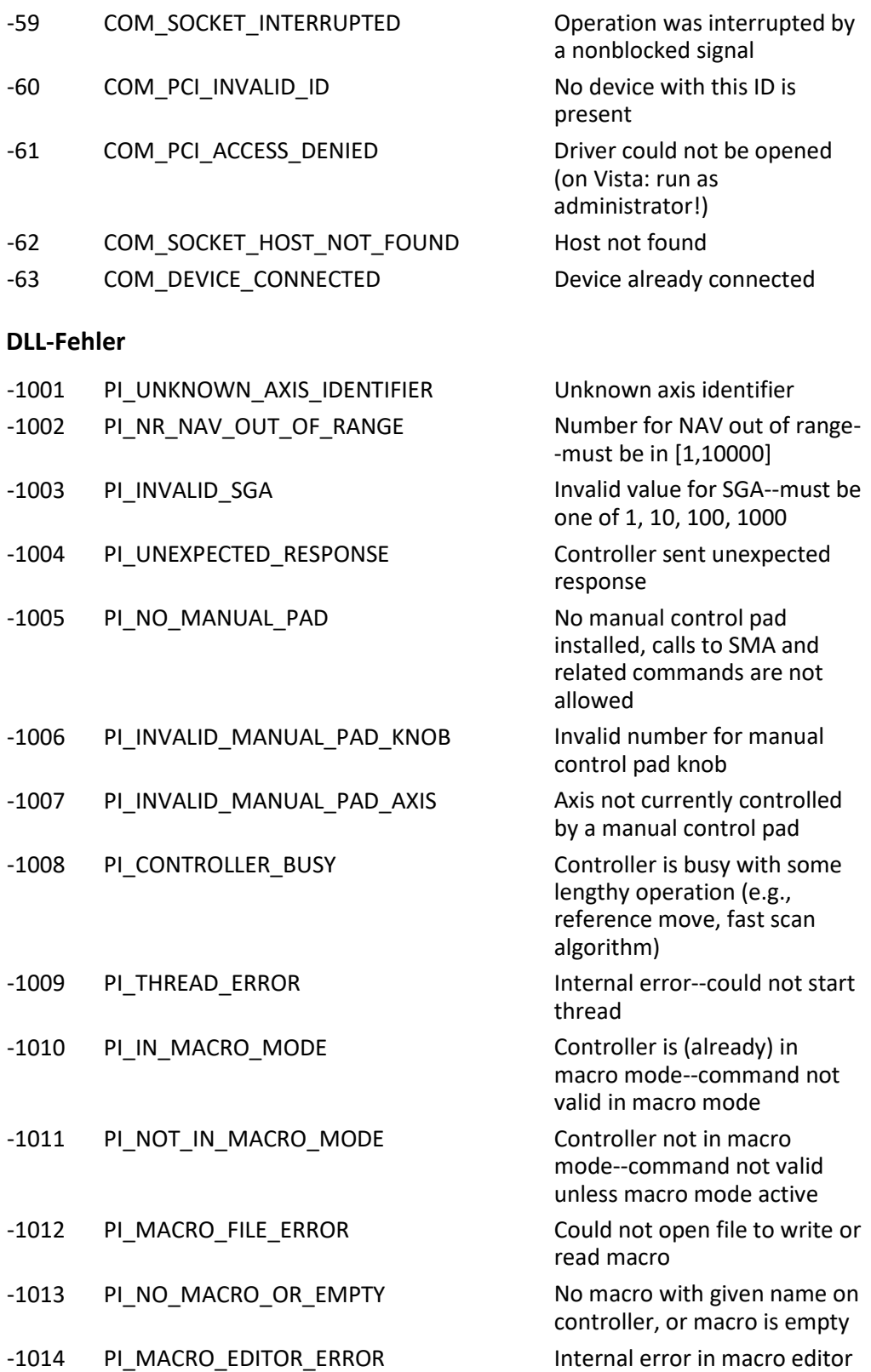

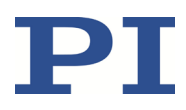

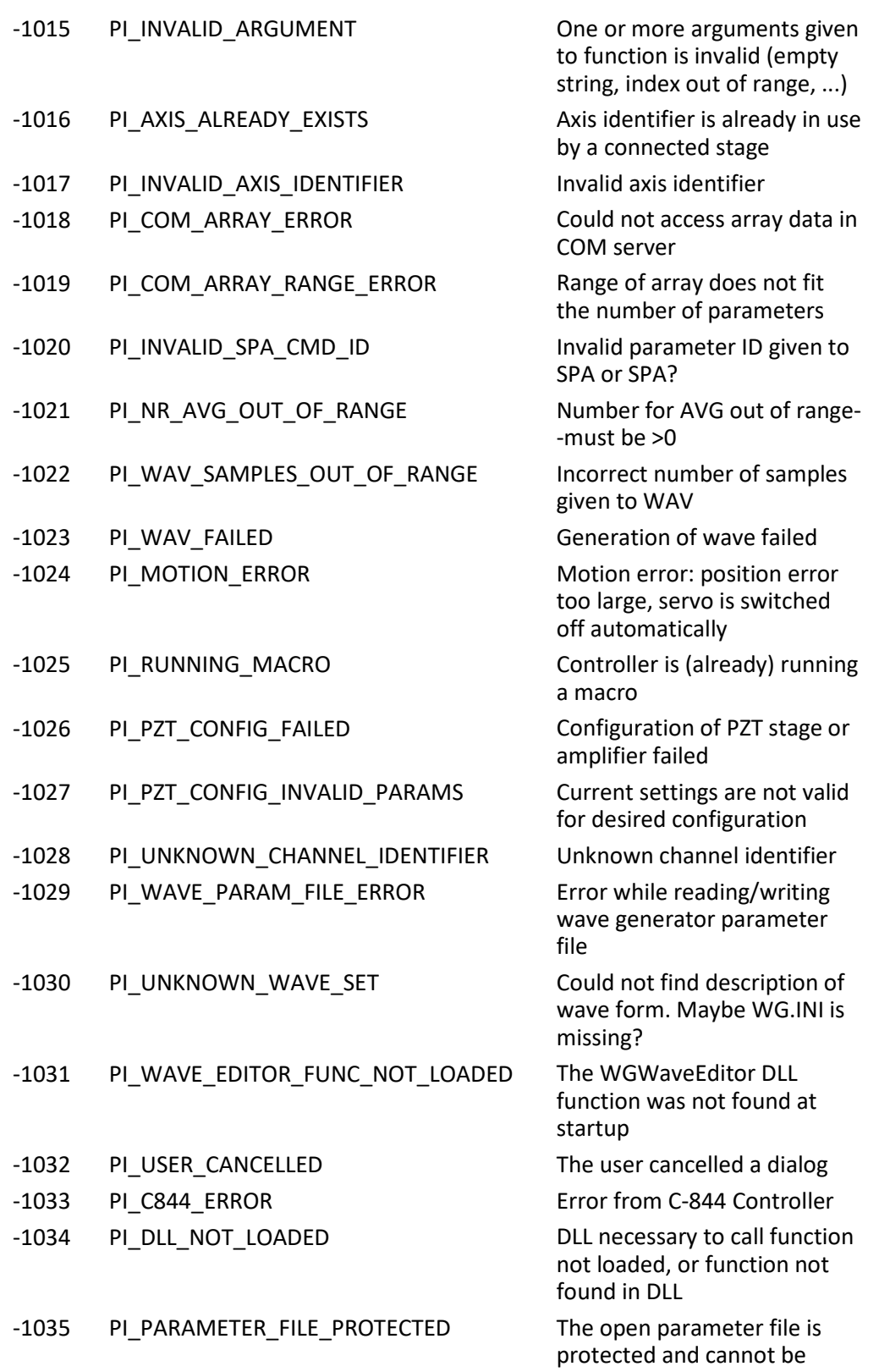

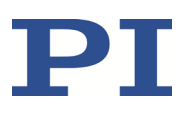

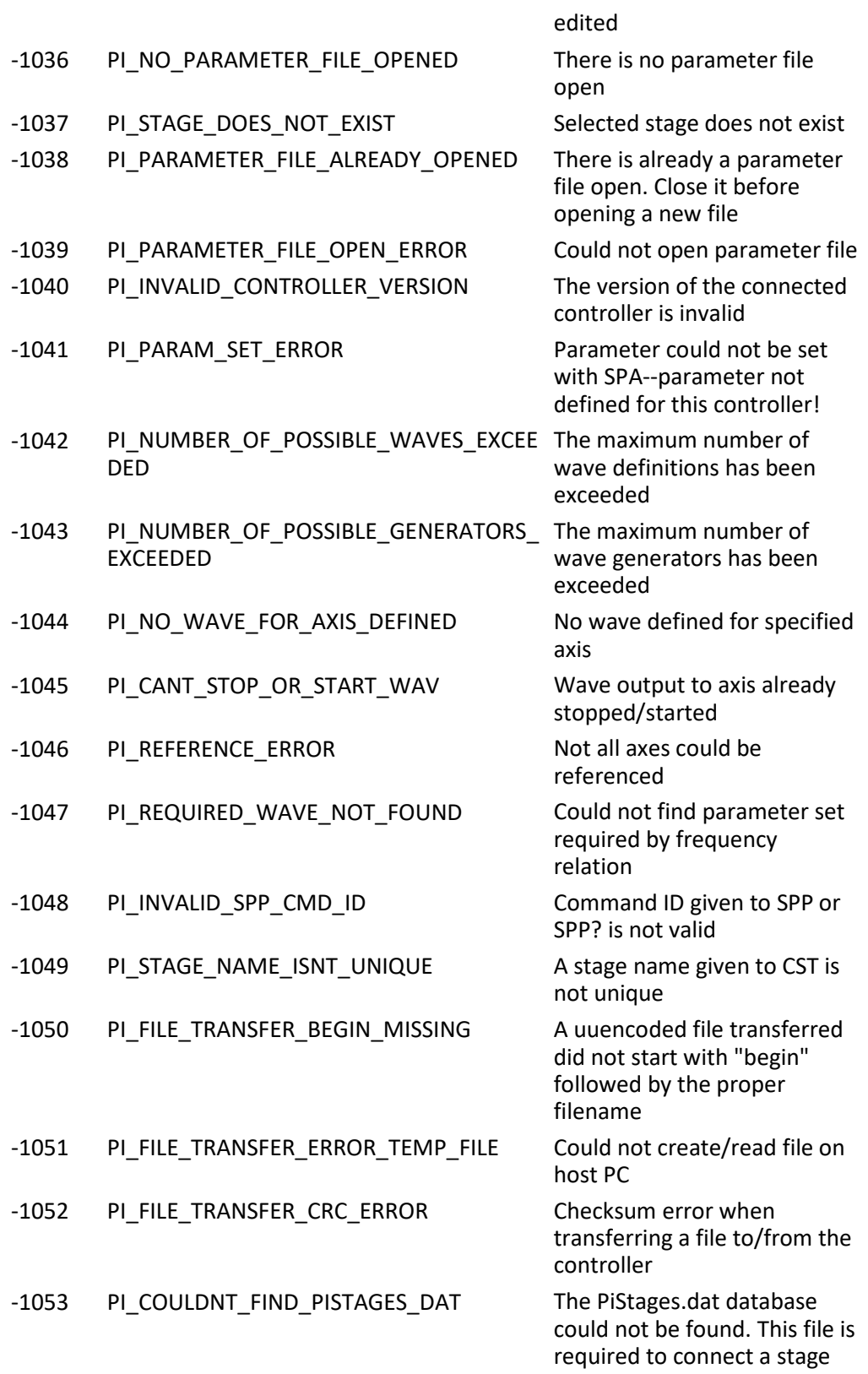

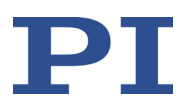

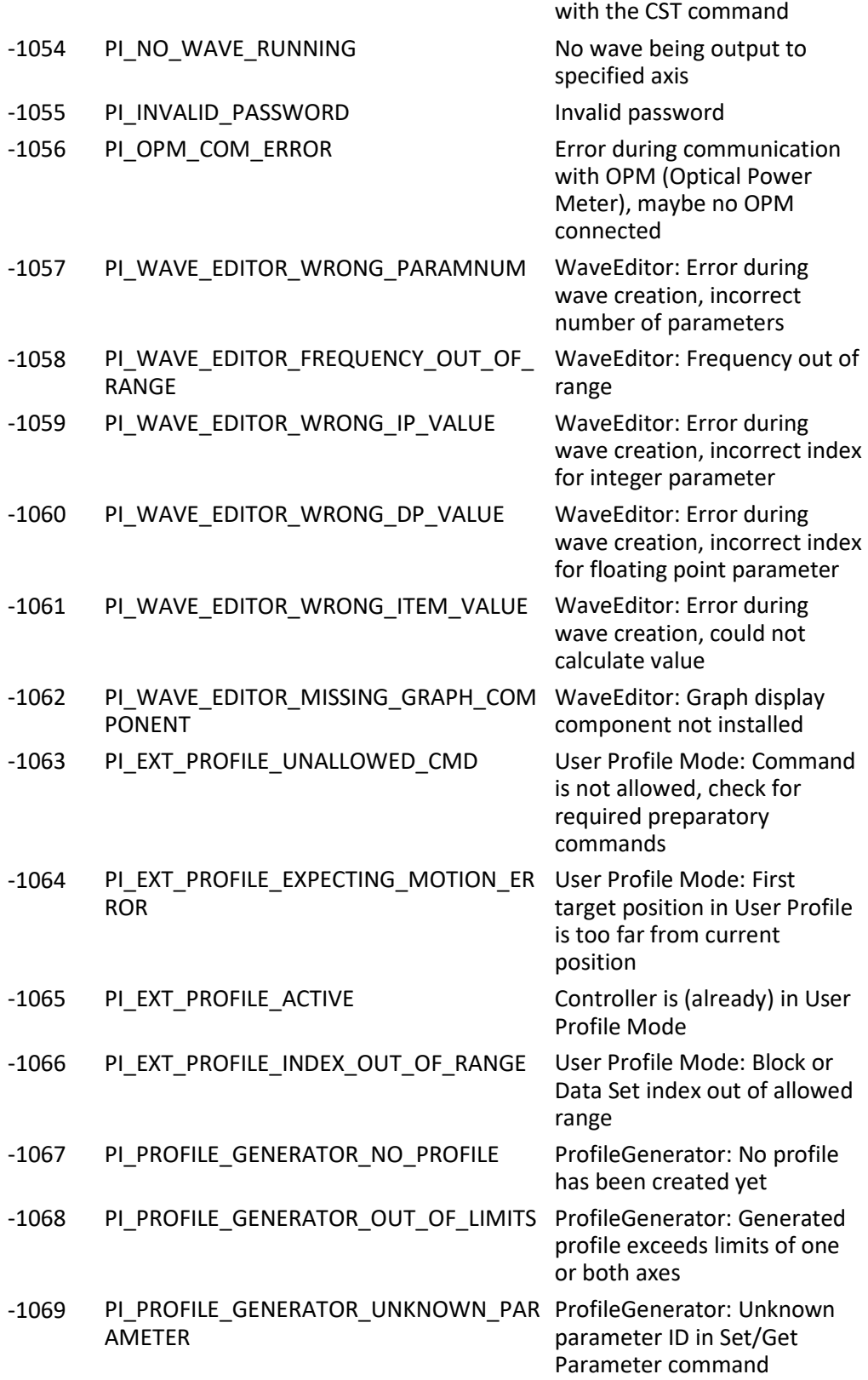
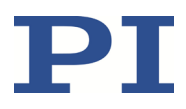

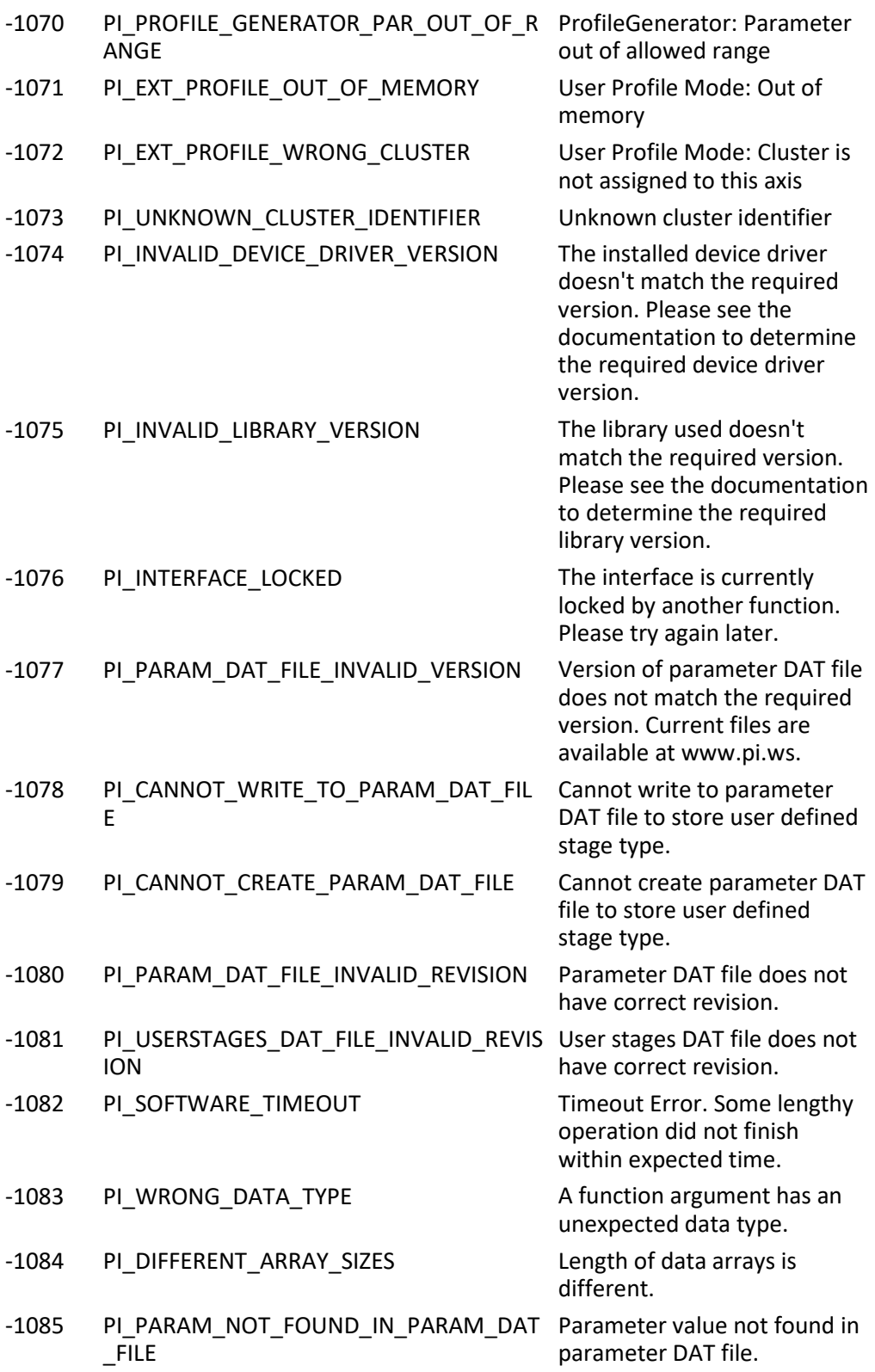

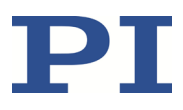

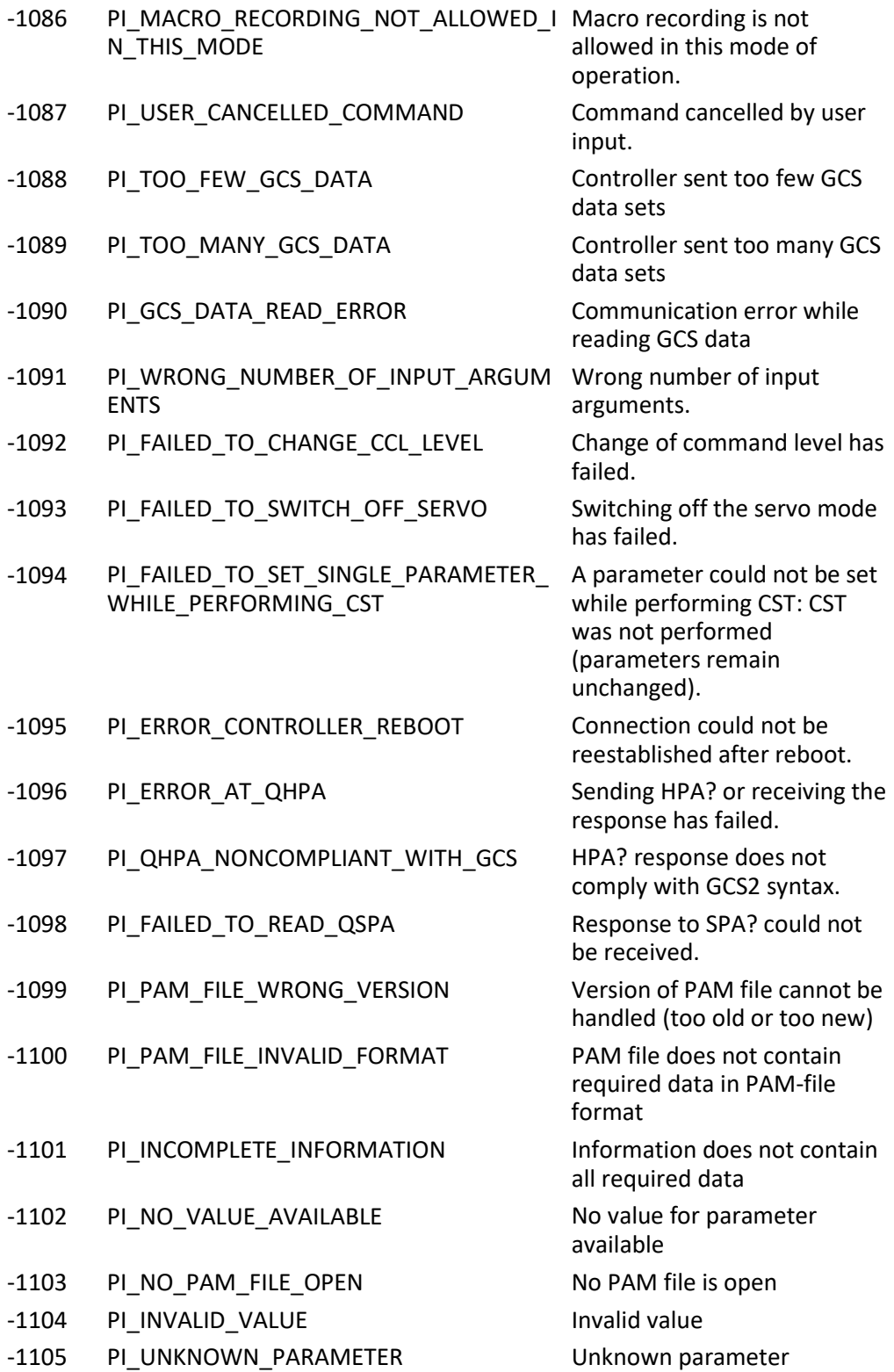

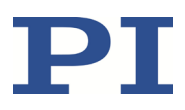

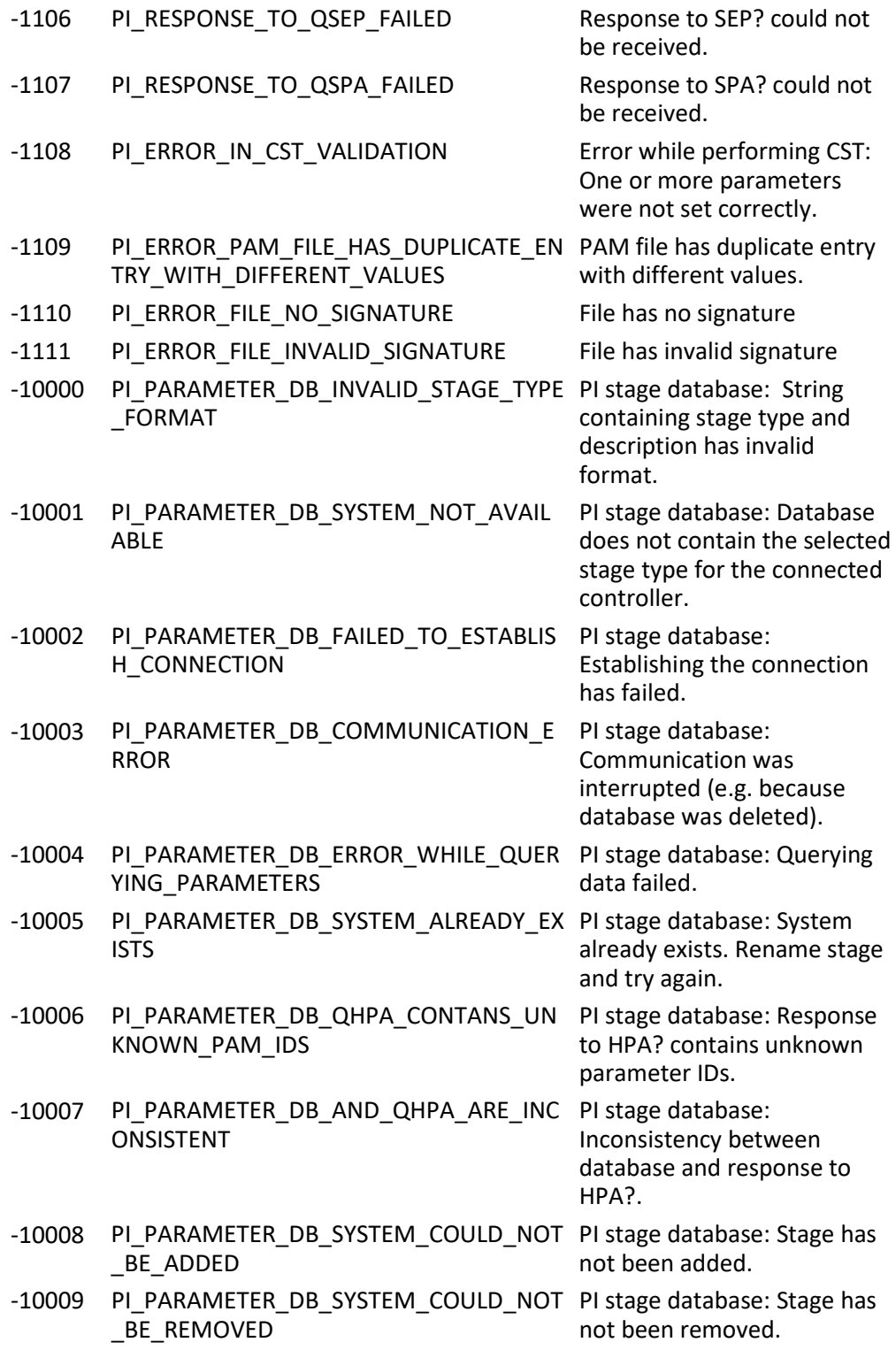

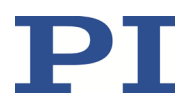

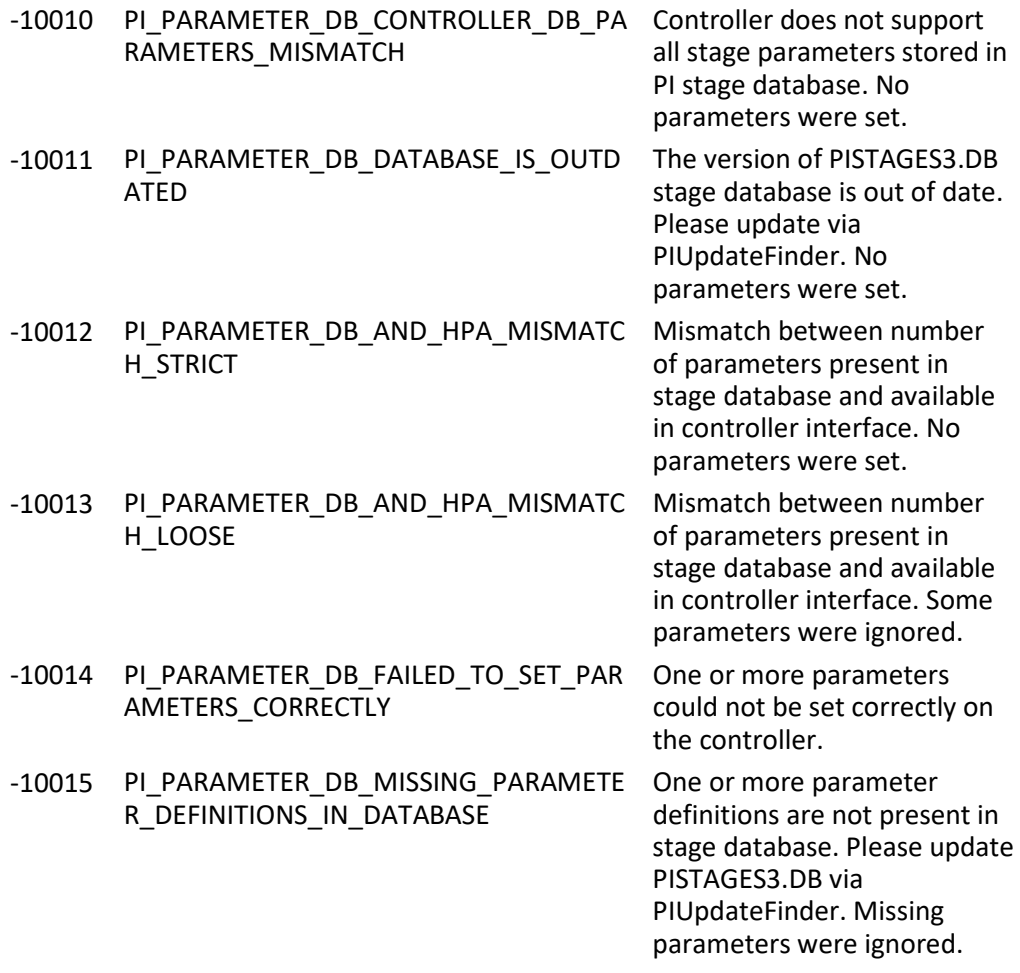

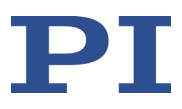

# <span id="page-256-0"></span>**9 Anpassen von Einstellungen**

# **9.1 Einstellungen des C-663**

Die Eigenschaften des C-663 und des angeschlossenen Positionierers sind im C-663 als Parameterwerte hinterlegt (z. B. Einstellungen für den Regelalgorithmus (S. [29\)](#page-34-0)).

Die Parameter können in folgende Kategorien eingeteilt werden:

- Geschützte Parameter, deren Werkseinstellung nicht geändert werden kann
- Parameter, die zur Anpassung an die Anwendung vom Benutzer eingestellt werden können

Das Schreibrecht für die Parameter ist durch Befehlsebenen festgelegt.

Jeder Parameter ist sowohl im flüchtigen als auch im permanenten Speicher des C-663 vorhanden. Die Werte im permanenten Speicher werden als Standardwerte beim Einschalten oder Neustart des C-663 in den flüchtigen Speicher geladen. Die Werte im flüchtigen Speicher bestimmen das aktuelle Verhalten des Systems.

In der PC-Software von PI werden auch die Bezeichnungen "Active Values" für die Parameterwerte im flüchtigen Speicher und "Startup Values" für die Parameterwerte im permanenten Speicher verwendet.

# **9.2 Parameterwerte im C-663 ändern**

#### *HINWEIS*

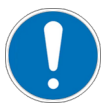

#### **Unpassende Parametereinstellungen!**

Die Werte im permanenten Speicher werden als Standardwerte beim Einschalten oder Neustart des C-663 in den flüchtigen Speicher geladen und sind sofort gültig. Unpassende Parametereinstellungen können zur Beschädigung der angeschlossenen Mechanik führen.

- Ändern Sie Parameterwerte nur nach sorgfältiger Überlegung.
- Sichern Sie die aktuellen Parameterwerte auf dem PC (S. [253\)](#page-258-0), bevor Sie Änderungen im permanenten Speicher durchführen.

#### *INFORMATION*

Die Anzahl der Schreibzyklen im permanenten Speicher ist durch die begrenzte Lebensdauer des Speicherchips (EEPROM) beschränkt.

- $\triangleright$  Überschreiben Sie die Standardwerte nur, wenn es notwendig ist.
- Sichern Sie die aktuellen Parameterwerte auf dem PC (S. [253\)](#page-258-0), bevor Sie Änderungen im permanenten Speicher durchführen.

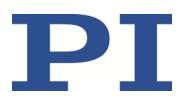

 Wenden Sie sich an unseren Kundendienst (S[. 281\)](#page-286-0), wenn der C-663 ein unerwartetes Verhalten zeigt.

#### *INFORMATION*

Wenn Sie die PC-Software von PI verwenden, werden Informationen als Parameterwerte aus einer Positioniererdatenbank (S. [15\)](#page-20-0) in den flüchtigen Speicher des C-663 geladen. Parameter, die aus der Positioniererdatenbank geladen werden, sind in der Parameterübersicht (S[. 260\)](#page-265-0) farbig markiert.

### <span id="page-257-0"></span>**9.2.1 Allgemeine Befehle für Parameter**

**Befehl Funktion** CCL Auf eine höhere Befehlsebene wechseln, um z. B. Schreibrecht auf bestimmte Parameter zu erhalten. CCL? Aktive Befehlsebene abfragen. HPA? Antwortet mit einem Hilfetext, der alle verfügbaren Parameter mit Kurzbeschreibungen enthält. RPA Parameterwert vom permanenten in den flüchtigen Speicher kopieren. SEP Parameter im permanenten Speicher ändern. SEP? Parameterwerte aus dem permanenten Speicher abfragen. SPA Parameter im flüchtigen Speicher ändern. SPA? Parameterwerte aus dem flüchtigen Speicher abfragen. WPA Aktuellen Parameterwert vom flüchtigen in den permanenten Speicher kopieren. Dort wird er als Standardwert verwendet. Einzelheiten finden Sie in den Befehlsbeschreibungen (S. [142\)](#page-147-0).

Für Parameter stehen folgende allgemeine Befehle zur Verfügung:

## <span id="page-257-1"></span>**9.2.2 Befehle für Schnellzugriff auf einzelne Parameter**

Die folgenden, speziellen Befehle ändern die zugehörigen Parameter nur im flüchtigen Speicher. Die geänderten Werte müssen bei Bedarf mit dem Befehl WPA (S. [226\)](#page-231-0) in den permanenten Speicher geschrieben werden.

### *INFORMATION*

Die nachfolgend aufgelisteten Parameter können auch mit den allgemeinen Befehlen geändert werden.

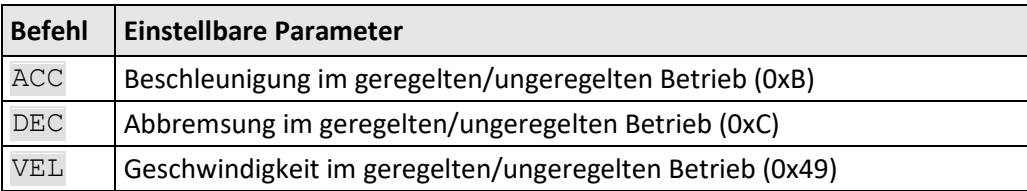

Einzelheiten finden Sie in den Befehlsbeschreibungen (S. [142\)](#page-147-0).

### <span id="page-258-0"></span>**9.2.3 Parameterwerte in Textdatei sichern**

#### *INFORMATION*

Der C-663 wird über Parameter konfiguriert, z. B. zur Anpassung an die angeschlossene Mechanik. Das Ändern von Parameterwerten kann zu unerwünschten Ergebnissen führen.

- Legen Sie vor dem Ändern der Parametereinstellungen des C-663 eine Sicherungskopie auf dem PC an. Sie können dann jederzeit die Originaleinstellungen wiederherstellen.
- Erstellen Sie nach jeder Optimierung der Parameterwerte oder Anpassung des C-663 an eine bestimmte Mechanik eine weitere Sicherungskopie mit neuem Dateinamen.

#### *INFORMATION*

Parameterwerte, die in einer Textdatei auf dem PC gesichert wurden, können in PIMikroMove® oder PITerminal zurück auf den C-663 geladen werden. Im Fenster zum Senden von Befehlen ist dazu die Schaltfläche *Send file...* verfügbar. Vor dem Laden in den C-663 müssen die einzelnen Zeilen der Textdatei in Befehlszeilen umgewandelt werden, die entsprechende SPAoder SEP-Befehle enthalten.

#### **Voraussetzungen**

 $\checkmark$  Sie haben die Kommunikation zwischen dem C-663 und dem PC mit PIMikroMove® oder PITerminal hergestellt (S. [64\)](#page-69-0).

#### **Parameterwerte in Textdatei sichern**

- 1. Wenn Sie PIMikroMove® verwenden, öffnen Sie das Fenster zum Senden von Befehlen:
	- − Wählen Sie im Hauptfenster den Menüeintrag *Tools > Command entry* oder drücken Sie die Taste F4 auf der Tastatur.

In PITerminal ist nach dem Herstellen der Kommunikation automatisch das Hauptfenster geöffnet, aus dem Befehle gesendet werden können.

- 2. Fragen Sie die Parameterwerte ab, von denen Sie eine Sicherheitskopie erstellen möchten.
	- − Wenn Sie die Parameterwerte aus dem flüchtigen Speicher des C-663 sichern möchten: Senden Sie den Befehl SPA?.

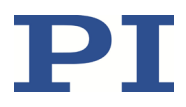

- − Wenn Sie die Parameterwerte aus dem permanenten Speicher des C-663 sichern möchten: Senden Sie den Befehl SEP?.
- 3. Klicken Sie auf die Schaltfläche *Save...*.

Das Fenster *Save content of terminal as textfile* öffnet sich.

4. Speichern Sie im Fenster *Save content of terminal as textfile* die abgefragten Parameterwerte in einer Textdatei auf Ihrem PC.

#### <span id="page-259-0"></span>**9.2.4 Parameterwerte ändern: Generelle Vorgehensweise**

Für die Arbeit mit Parametern können Sie die allgemeinen Befehle (S. [252\)](#page-257-0) und die Befehle für den Schnellzugriff (S. [252\)](#page-257-1) verwenden.

Für den einfacheren Zugang zu Parametern wird im Folgenden PIMikroMove® verwendet, so dass Sie sich nicht mit den entsprechenden Befehlen auseinandersetzen müssen.

#### *HINWEIS*

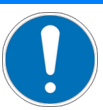

#### **Unpassende Parametereinstellungen!**

Die Werte im permanenten Speicher werden als Standardwerte beim Einschalten oder Neustart des C-663 in den flüchtigen Speicher geladen und sind sofort gültig. Unpassende Parametereinstellungen können zur Beschädigung der angeschlossenen Mechanik führen.

- Ändern Sie Parameterwerte nur nach sorgfältiger Überlegung.
- Sichern Sie die aktuellen Parameterwerte auf dem PC (S. [253\)](#page-258-0), bevor Sie Änderungen im permanenten Speicher durchführen.

#### *INFORMATION*

Für das Ändern von Parameterwerten wird generell folgendes Vorgehen empfohlen:

- 1. Ändern Sie die Parameterwerte im flüchtigen Speicher.
- 2. Prüfen Sie, ob der C-663 mit den geänderten Parameterwerten korrekt funktioniert.

Wenn ja:

Schreiben Sie die geänderten Parameterwerte in den permanenten Speicher. Wenn nein:

Ändern und prüfen Sie die Parameterwerte im flüchtigen Speicher erneut.

#### *INFORMATION*

Der Schreibzugriff auf die Parameter des C-663 ist durch Befehlsebenen festgelegt. Nach dem Einschalten oder Neustart des Controllers ist die aktive Befehlsebene immer 0. Auf Befehlsebenen > 1 besteht Schreibzugriff nur für PI-Servicepersonal.

 Wenn Sie Probleme mit Parametern der Befehlsebene 2 oder höher haben, wenden Sie sich an den Kundendienst (S. [281\)](#page-286-0).

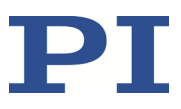

#### **Voraussetzungen**

- $\checkmark$  Wenn Sie Parameterwerte im permanenten Speicher des C-663 ändern wollen: Sie haben die Parameterwerte des C-663 in einer Textdatei auf dem PC gesichert (S. [253\)](#page-258-0).
- $\checkmark$  Sie haben die Kommunikation zwischen dem C-663 und dem PC mit PIMikroMove® hergestellt (S. [64\)](#page-69-0).

#### **Parameterwerte ändern: Generelle Vorgehensweise**

1. Zeigen Sie in PIMikroMove® die Parameterliste an.

Wenn Sie die achsbezogenen Parameter des C-663 ändern wollen:

a) Öffnen Sie im Hauptfenster von PIMikroMove® das erweiterte Einzelachsen-Fenster für den angeschlossenen Positionierer, indem Sie mit der rechten Maustaste auf die entsprechende Zeile der Registerkarte *Axes* klicken und im Kontextmenü *Show Expanded Single Axis Window* auswählen.

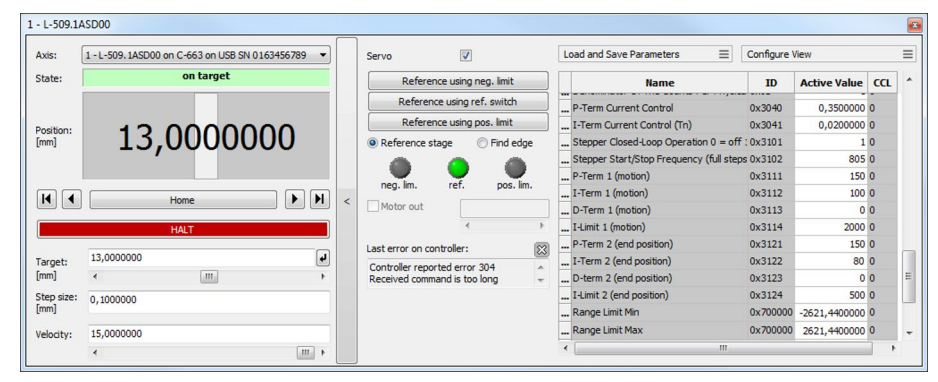

b) Wenn der zu ändernde Parameter nicht in der Liste auf der rechten Seite des Fensters enthalten ist, klicken Sie auf *Configure View > Select parameters...* und fügen ihn zur Liste hinzu. Sie können auch bestimmte Gruppen von Parametern oder alle achsbezogenen Parameter einblenden.

Wenn Sie die systembezogenen Parameter des C-663 ändern wollen:

− Öffnen Sie im Hauptfenster von PIMikroMove® das Fenster für die systembezogenen Parameter des C-663, indem Sie im Menü *C-663 > Show system parameters* auswählen.

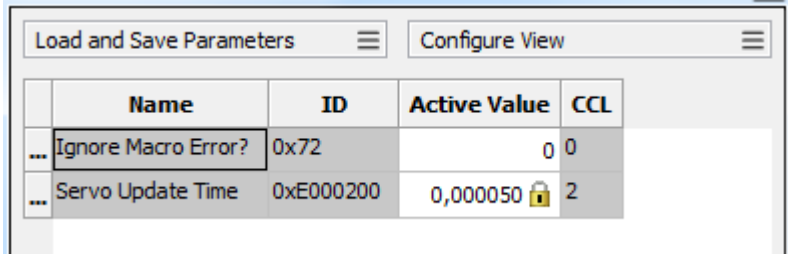

2. Ändern Sie in der entsprechenden Parameterliste die gewünschten Parameterwerte im flüchtigen oder permanenten Speicher des C-663.

Wenn Sie Parameterwerte im flüchtigen Speicher ändern wollen, haben Sie folgende Optionen:

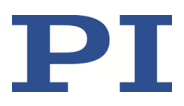

- − Tippen Sie den neuen Parameterwert in das entsprechende Eingabefeld in der Spalte *Active Value* der Liste ein. Drücken Sie auf der Tastatur des PC die Enter-Taste oder klicken Sie mit der Maus außerhalb des Eingabefeldes, um den Parameterwert in den flüchtigen Speicher des C-663 zu übertragen.
- − Klicken Sie auf *Load and Save Parameters -> Load all startup parameters of the axis / system from controller*, um die Werte aller achsenbezogenen / systembezogenen Parameter aus dem permanenten Speicher des C-663 zu laden.
- − Klicken Sie im erweiterten Einzelachsen-Fenster auf *Load and Save Parameters > Load parameters from stage database…*, um für die Achse einen ausgewählten Parametersatz aus der Positioniererdatenbank zu laden. Mit *Load and Save Parameters > Reload parameters from stage database…* können Sie den aktuell geladenen Parametersatz erneut laden.

Wenn Sie Parameterwerte im permanenten Speicher ändern wollen, haben Sie folgende Optionen:

- − Tippen Sie den neuen Parameterwert in das entsprechende Eingabefeld in der Spalte *Startup Value* der Liste ein. Drücken Sie auf der Tastatur des PC die Enter-Taste oder klicken Sie mit der Maus außerhalb des Eingabefeldes, um den Parameterwert in den permanenten Speicher des C-663 zu übertragen.
- − Klicken Sie auf *Load and Save Parameters -> Save all currently active axis / system parameters as startup parameters to controller*, um die Werte aller achsenbezogenen / systembezogenen Parameter aus dem flüchtigen in den permanenten Speicher des C-663 zu schreiben. Sie können Parameter überspringen, für die auf der aktuellen Befehlsebene kein Schreibzugriff besteht.

Wenn ein Parameterwert im flüchtigen Speicher (Spalte *Active Value*) vom Parameterwert im permanenten Speicher (Spalte *Startup Value*) abweicht, ist die Zeile in der Liste farbig markiert.

# **9.3 Positionierertyp anlegen oder ändern**

Sie können in der PC-Software von PI den für Ihren Positionierer geeigneten Parametersatz aus einer Positioniererdatenbank auswählen. Die Software überträgt die Werte des ausgewählten Parametersatzes in den flüchtigen oder permanenten Speicher des Controllers. Weitere Informationen siehe "Positioniererdatenbanken" (S. [15\)](#page-20-0).

In der Positioniererdatenbank PIStages3 können Sie neue Parametersätze anlegen und bearbeiten. Dies kann z. B. in folgenden Fällen erforderlich sein:

- Sie möchten einen Positionierer mit anderen Regelparameter-Einstellungen als denjenigen aus dem Standard-Parametersatz betreiben.
- Sie möchten die Verfahrbereichsgrenzen des Positionierers an Ihre Anwendung anpassen.
- Sie haben einen kundenspezifischen Positionierer.

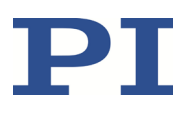

#### *INFORMATION*

Möglichkeiten zum Anlegen und Bearbeiten von Parametersätzen in der Positioniererdatenbank PISTAGES3.DB:

- Einen neuen Positionierertyp können Sie am einfachsten anlegen, indem Sie in PIMikroMove® einen vorhandenen Positionierertyp ändern und ihn unter einer neuen Benennung abspeichern.
- Mit dem Programm PIStages3Editor, das in der PI Software Suite enthalten ist, können Sie die Positioniererdatenbank öffnen und direkt editieren.

Im Folgenden wird PIMikroMove® zum Anlegen eines neuen Positionierertyps und zum Ändern eines vorhandenen Positionierertyps verwendet.

#### **Voraussetzungen**

- $\checkmark$  Sie haben die neueste Version der Positioniererdatenbank PISTAGES3.DB auf dem PC installiert (S. [49\)](#page-54-0).
- $\checkmark$  Wenn Sie für Ihren Positionierer eine kundenspezifische Positioniererdatenbank von PI erhalten haben, dann haben Sie diesen Datensatz in PIStages3 importiert (S. [51\)](#page-56-0).
- $\checkmark$  Sie haben die Kommunikation zwischen dem C-663 und dem PC mit PIMikroMove® hergestellt (S. [64\)](#page-69-0).

#### <span id="page-262-0"></span>**Positionierertyp in Positioniererdatenbank anlegen**

1. Wählen Sie im Hauptfenster von PIMikroMove® den Menüeintrag *C-663 > Select connected stages...*.

Das Fenster *Start up stages/axes for C-663* öffnet sich, der Schritt *Select connected stages* ist aktiv.

- 2. Wählen Sie im Schritt *Select connected stages* einen passenden Positionierertyp aus:
	- a) Markieren Sie den Positionierertyp in der Liste *Stage database entries*.

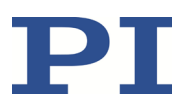

b) Klicken Sie auf *Assign*.

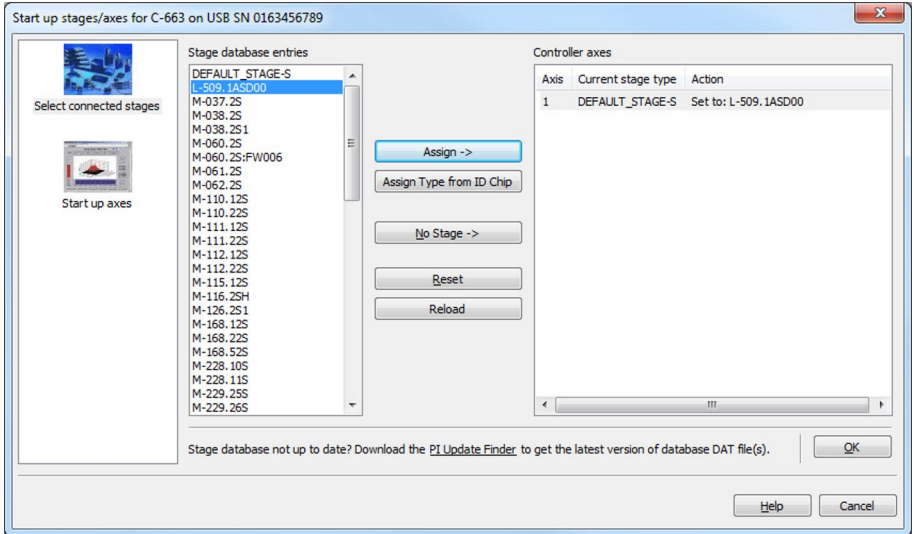

- c) Bestätigen Sie die Auswahl mit *OK*.
- 3. Klicken Sie im Dialog *Save all changes permanently?* auf *Keep the changes temporarily*, um die Parametereinstellungen in den flüchtigen Speicher des C-663 zu laden.

Das Fenster *Start up stages/axes* wechselt zum Schritt *Start up axes*.

- 4. Klicken Sie im Schritt *Start up axes* auf *Close*, um das Fenster *Start up stages/axes* zu schließen.
- 5. Öffnen Sie im Hauptfenster von PIMikroMove® das erweiterte Einzelachsen-Fenster für den ausgewählten Positionierertyp, indem Sie mit der rechten Maustaste auf die entsprechende Zeile der Registerkarte *Axes* klicken und im Kontextmenü *Show Expanded Single Axis Window* auswählen.

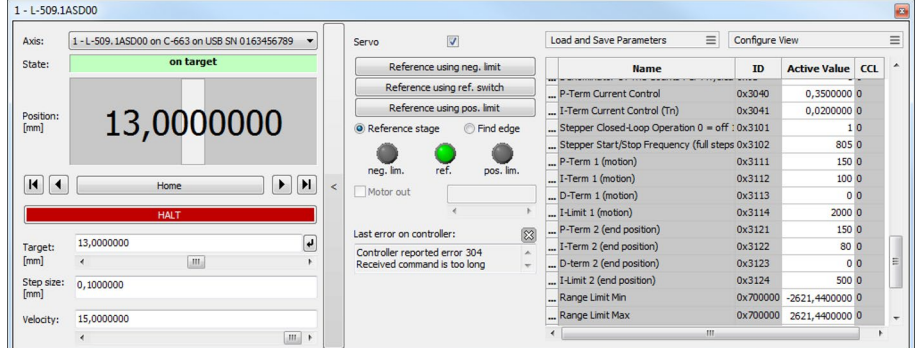

- 6. Geben Sie neue Werte für die zu ändernden Parameter ein:
	- a) Wenn der zu ändernde Parameter nicht in der Liste auf der rechten Seite des Fensters enthalten ist, klicken Sie auf *Configure view > Select parameters...* und fügen ihn zur Liste hinzu. Sie können auch bestimmte Gruppen von Parametern oder alle achsenbezogenen Parameter einblenden.
	- b) Tippen Sie den neuen Parameterwert in das entsprechende Eingabefeld in der Spalte *Active Value* der Liste ein.

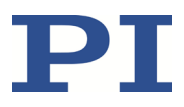

- c) Drücken Sie auf der Tastatur des PC die Enter-Taste oder klicken Sie mit der Maus außerhalb des Eingabefeldes, um den Parameterwert in den flüchtigen Speicher des Controllers zu übertragen. Anmerkung: Wenn ein Parameterwert im flüchtigen Speicher (Spalte *Active Value*) vom Parameterwert im permanenten Speicher (Spalte *Startup Value*) abweicht, ist die Zeile in der Liste farbig markiert.
- 7. Klicken Sie auf *Load and Save Parameters -> Save parameters to stage database...*.

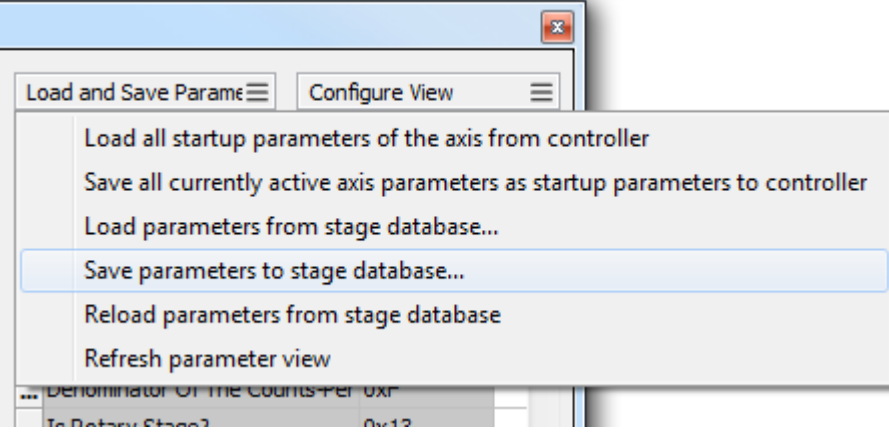

Der Dialog *Save Parameters as User Stage Type* öffnet sich.

- 8. Speichern Sie im Dialog *Save Parameters as User Stage Type* die geänderten Parameterwerte als neuen Positionierertyp:
	- a) Lassen Sie den Eintrag im Feld *Parameters of axis* unverändert.
	- b) Tragen Sie im Feld *Save as* die Benennung für den neuen Positionierertyp ein.
	- c) Klicken Sie auf *OK*.

Der neue Positionierertyp wurde in der Positioniererdatenbank PISTAGES3.DB gespeichert. Die Anzeige des angeschlossenen Positionierertyps wurde im Einzelachsen-Fenster und im Hauptfenster von PIMikroMove® aktualisiert. Der neue Positionierertyp steht ab sofort auch für die Auswahl im Schritt *Select connected stages* zur Verfügung.

#### **Positionierertyp in Positioniererdatenbank ändern**

1. Wählen Sie im Hauptfenster von PIMikroMove® den Menüeintrag *C-663 > Select connected stages...*.

Das Fenster *Start up stages/axes for C-663* öffnet sich, der Schritt *Select connected stages* ist aktiv.

- 2. Wählen Sie im Schritt *Select connected stages* einen Positionierertyp aus, den Sie zuvor wie oben beschrieben (S. [257\)](#page-262-0) neu angelegt haben. Gehen Sie bei der Auswahl vor wie in Schritt 2 der Anleitung **Positionierertyp in Positioniererdatenbank anlegen** beschrieben.
- 3. Führen Sie die Schritte 3 bis 7 aus **Positionierertyp in Positioniererdatenbank anlegen** aus.
- 4. Speichern Sie im Dialog *Save Parameters as User Stage Type* die geänderten Parameterwerte des Positionierertyps:

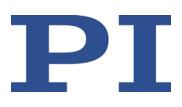

- a) Lassen Sie den Eintrag im Feld *Parameters of axis* unverändert.
- b) Lassen Sie den Eintrag im Feld *Save as* unverändert.
- c) Klicken Sie auf *OK*.
- d) Klicken Sie im Dialog *Stage type already defined* auf *Change settings*. Der Dialog *Save Parameters as User Stage Type* schließt sich nach kurzer Zeit automatisch.

Die Parameterwerte des Positionierertyps wurden in der Positioniererdatenbank PISTAGES3.DB sowie im Hauptfenster von PIMikroMove® aktualisiert.

## <span id="page-265-0"></span>**9.4 Parameterübersicht**

#### *INFORMATION*

Der Schreibzugriff auf die Parameter des C-663 ist durch Befehlsebenen festgelegt. Nach dem Einschalten oder Neustart des Controllers ist die aktive Befehlsebene immer 0. Auf Befehlsebenen > 1 besteht Schreibzugriff nur für PI-Servicepersonal.

 Wenn Sie Probleme mit Parametern der Befehlsebene 2 oder höher haben, wenden Sie sich an den Kundendienst (S. [281\)](#page-286-0).

#### *INFORMATION*

Das Kennwort zum Speichern der Parameterwerte im permanenten Speicher lautet 100.

Bedeutung der farblichen Unterlegung in der Parametertabelle:

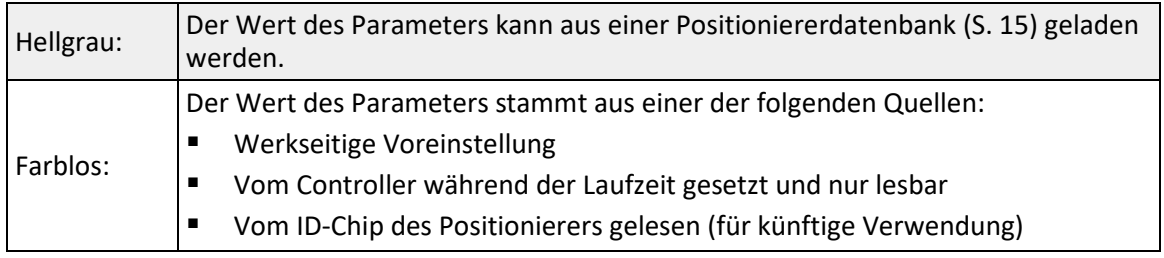

Bezeichnungen in der Kopfzeile der nachfolgenden Tabelle:

- ID = Parameter-ID, Hexadezimal-Format
- Typ = Datentyp:
	- − INT = ganzzahliger Wert, inkl. Boolesche Werte
	- − FLOAT = Gleitkommazahl
	- − CHAR = Stringformat
- CL = Befehlsebene (Command Level) für Schreibzugriff

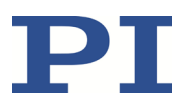

- Element = Elementtyp, auf den sich der Parameter bezieht, weitere Informationen siehe "Kommandierbare Elemente" (S. [18\)](#page-23-0)
- Parametername = Name des Parameters
- Beschreibung = Erläuterungen zum Parameter

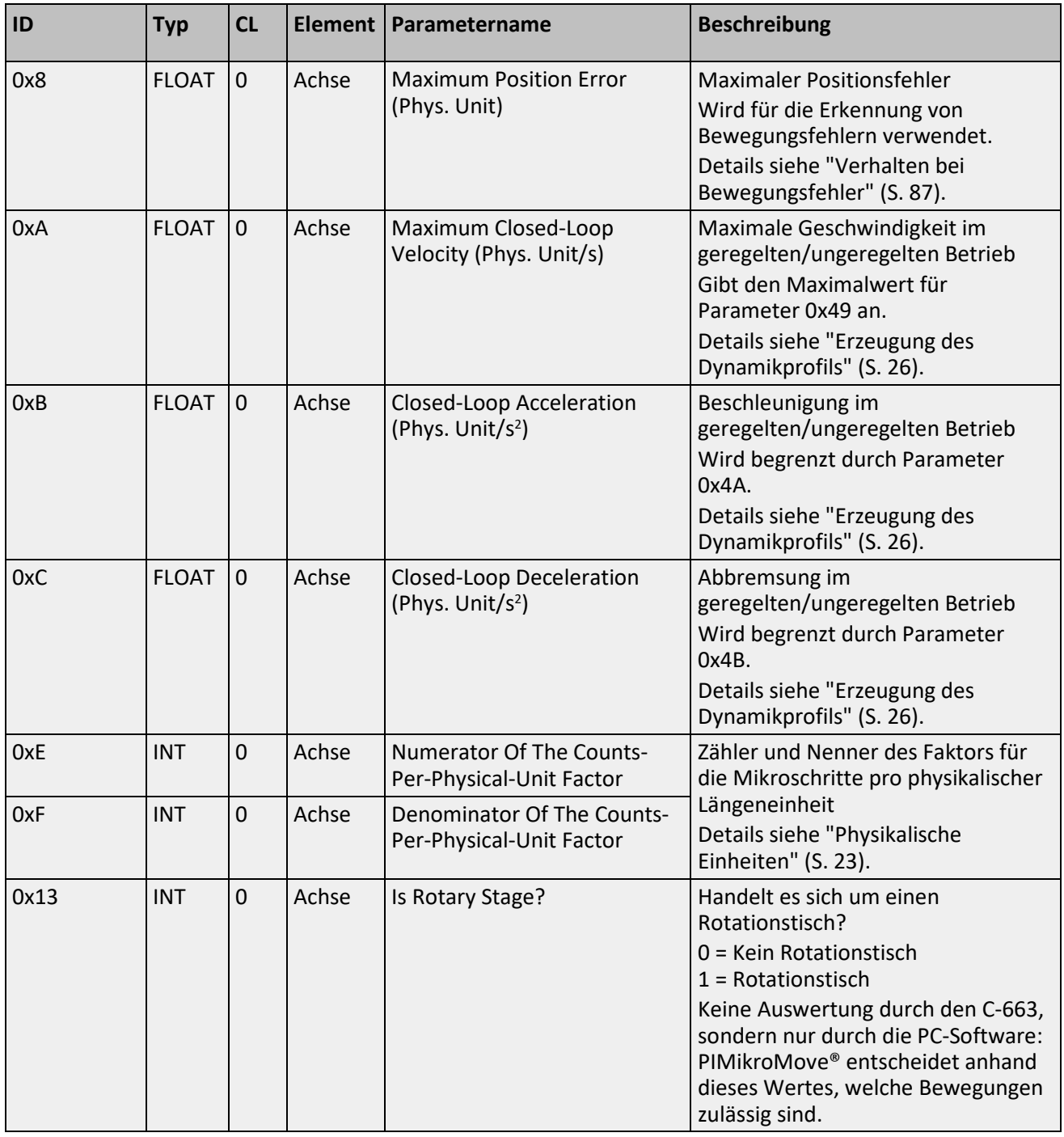

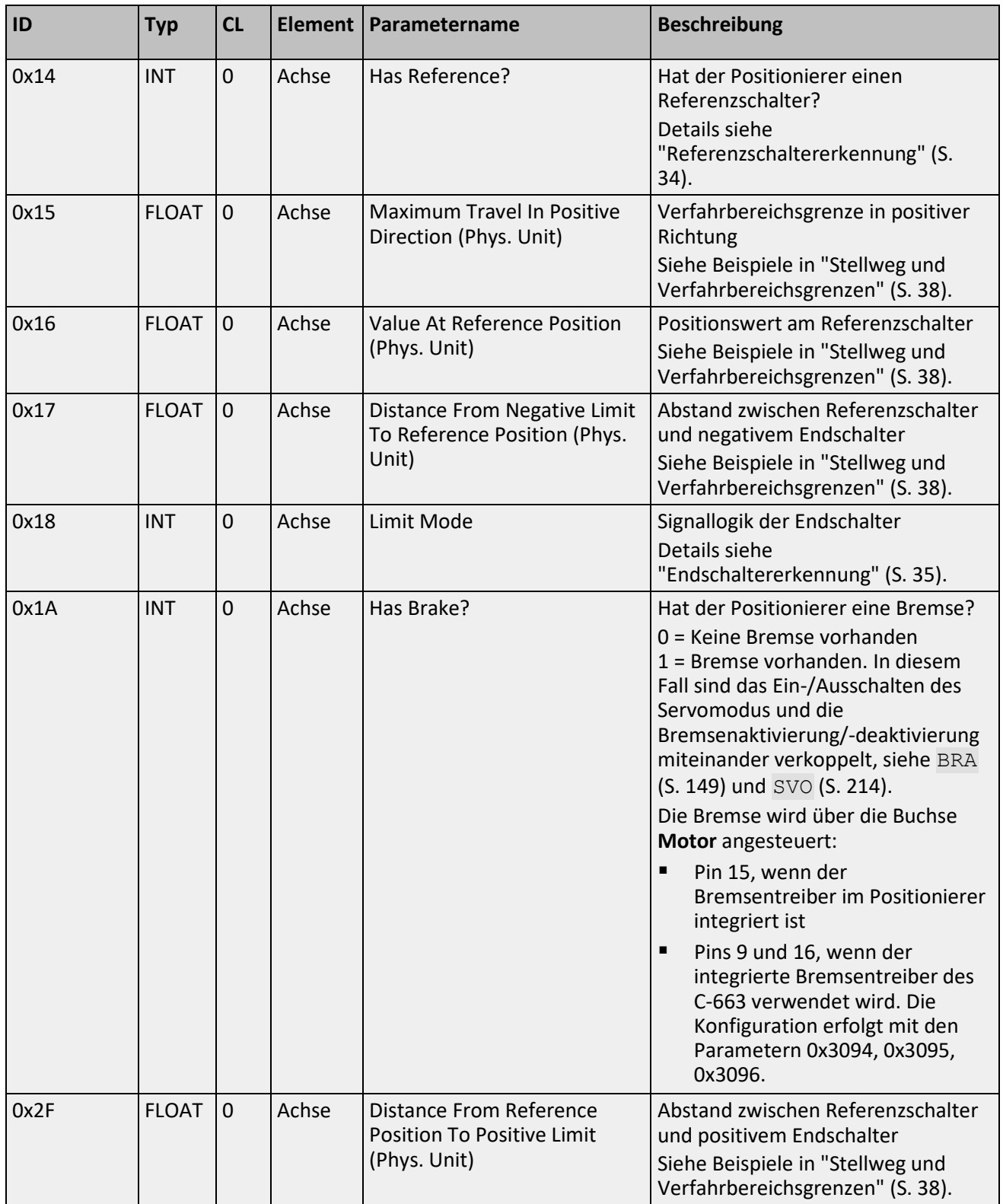

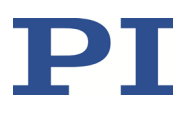

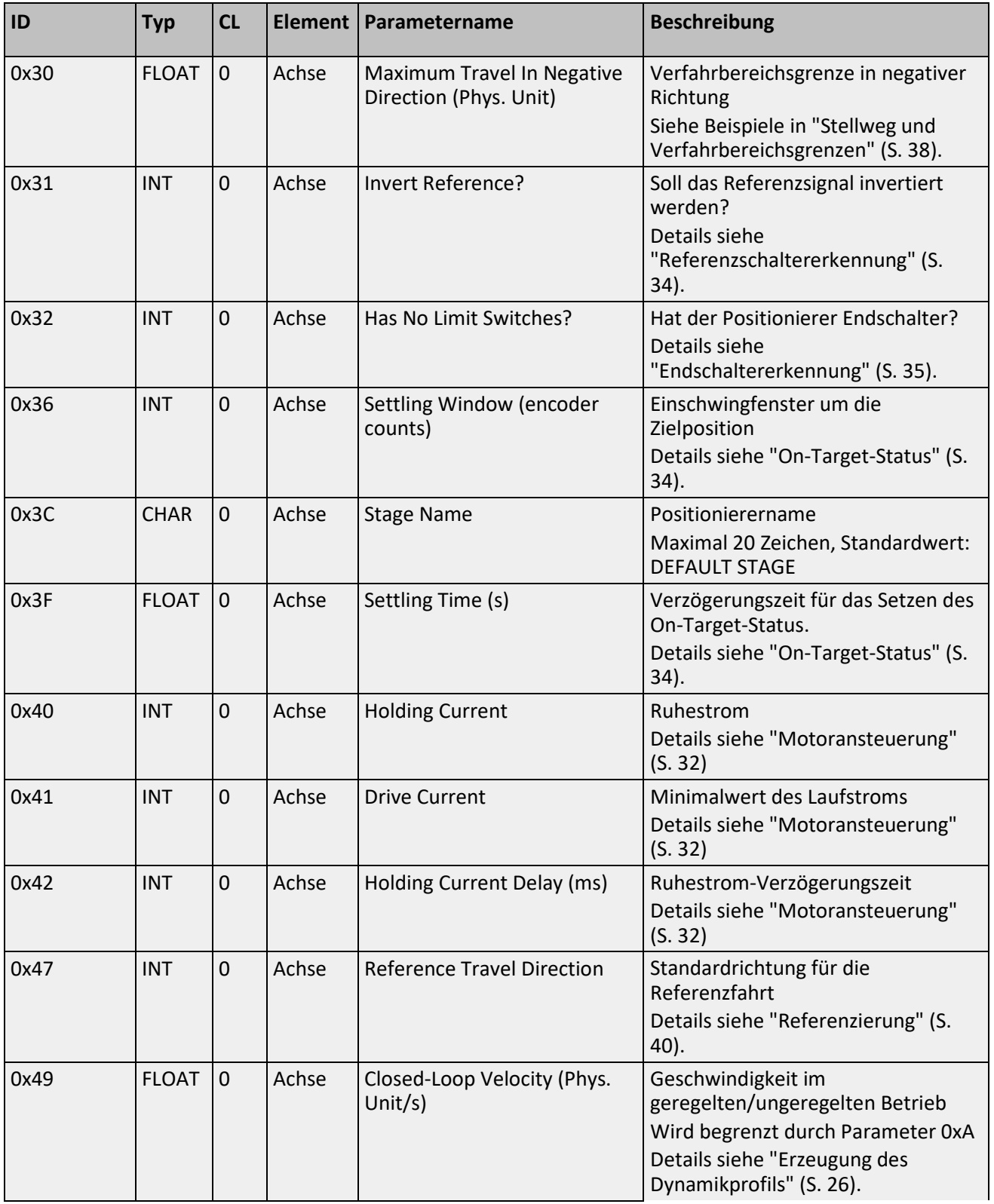

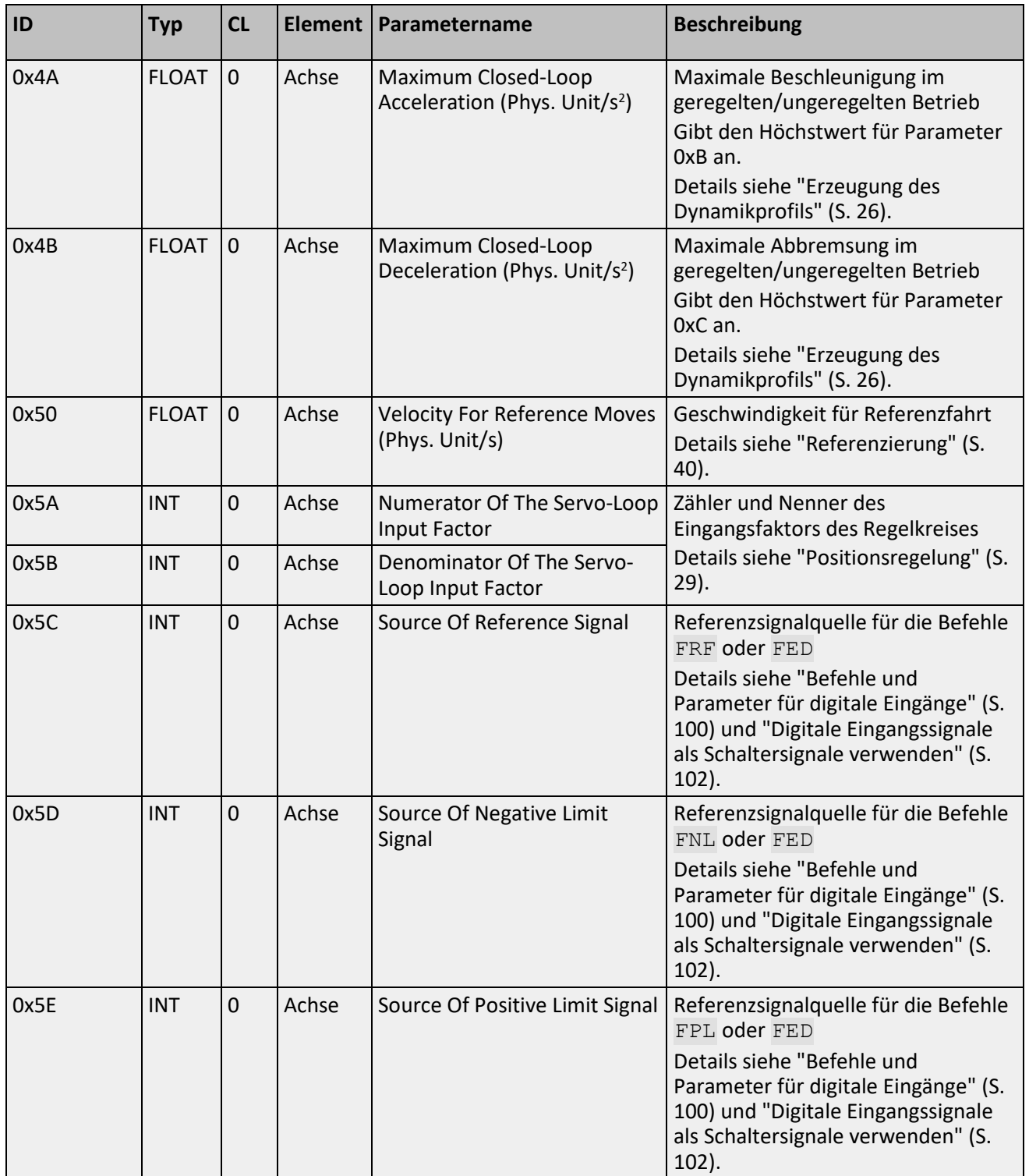

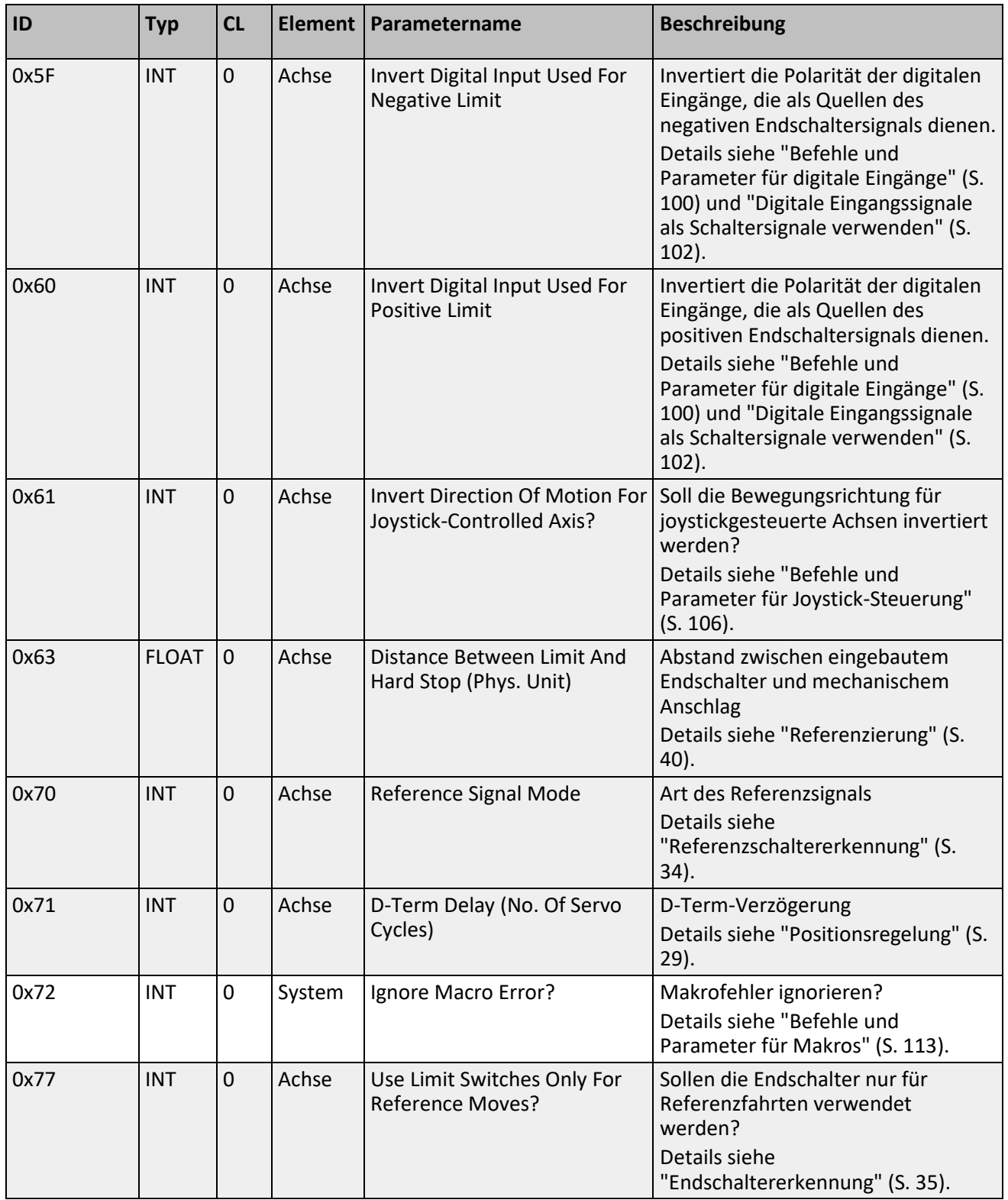

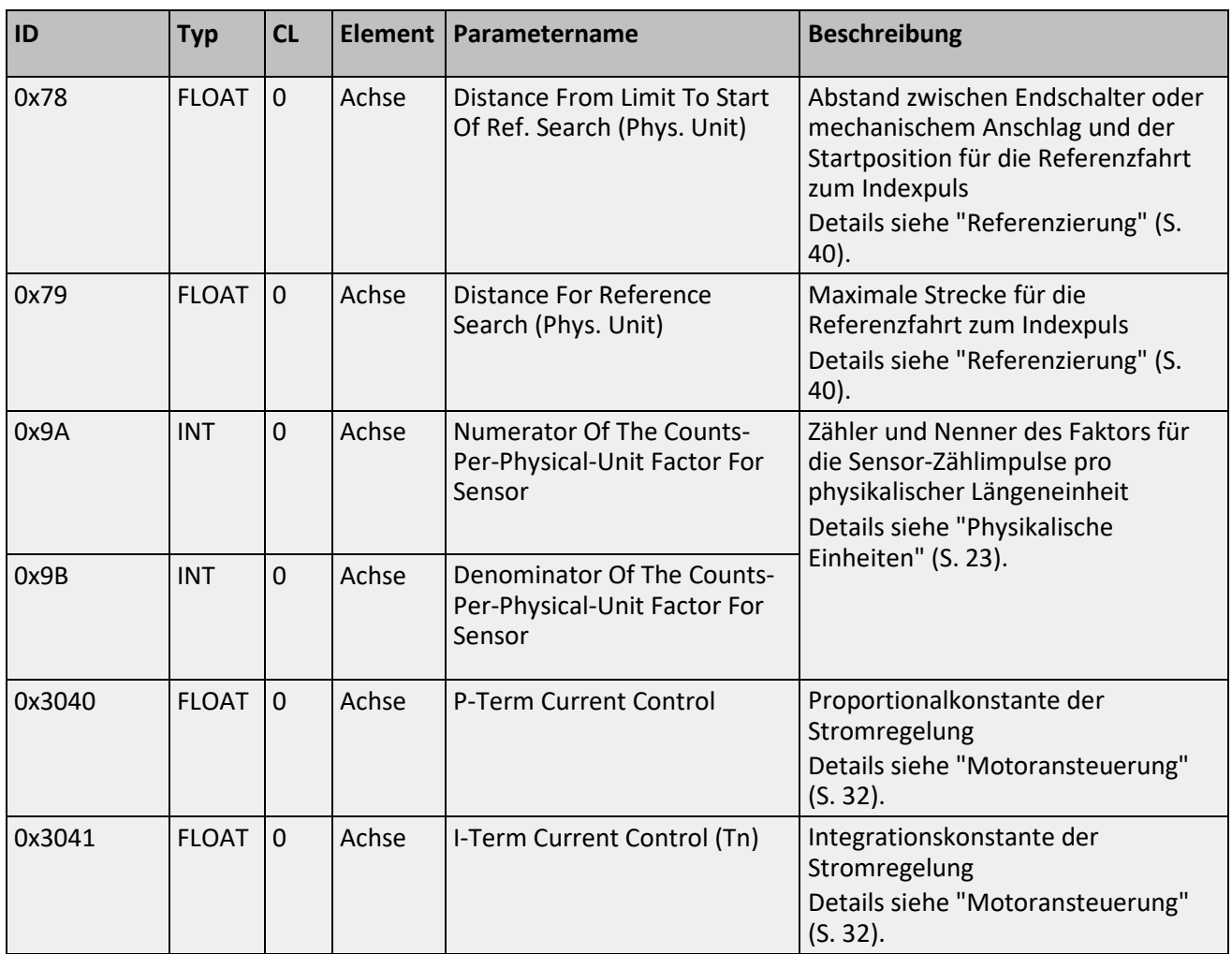

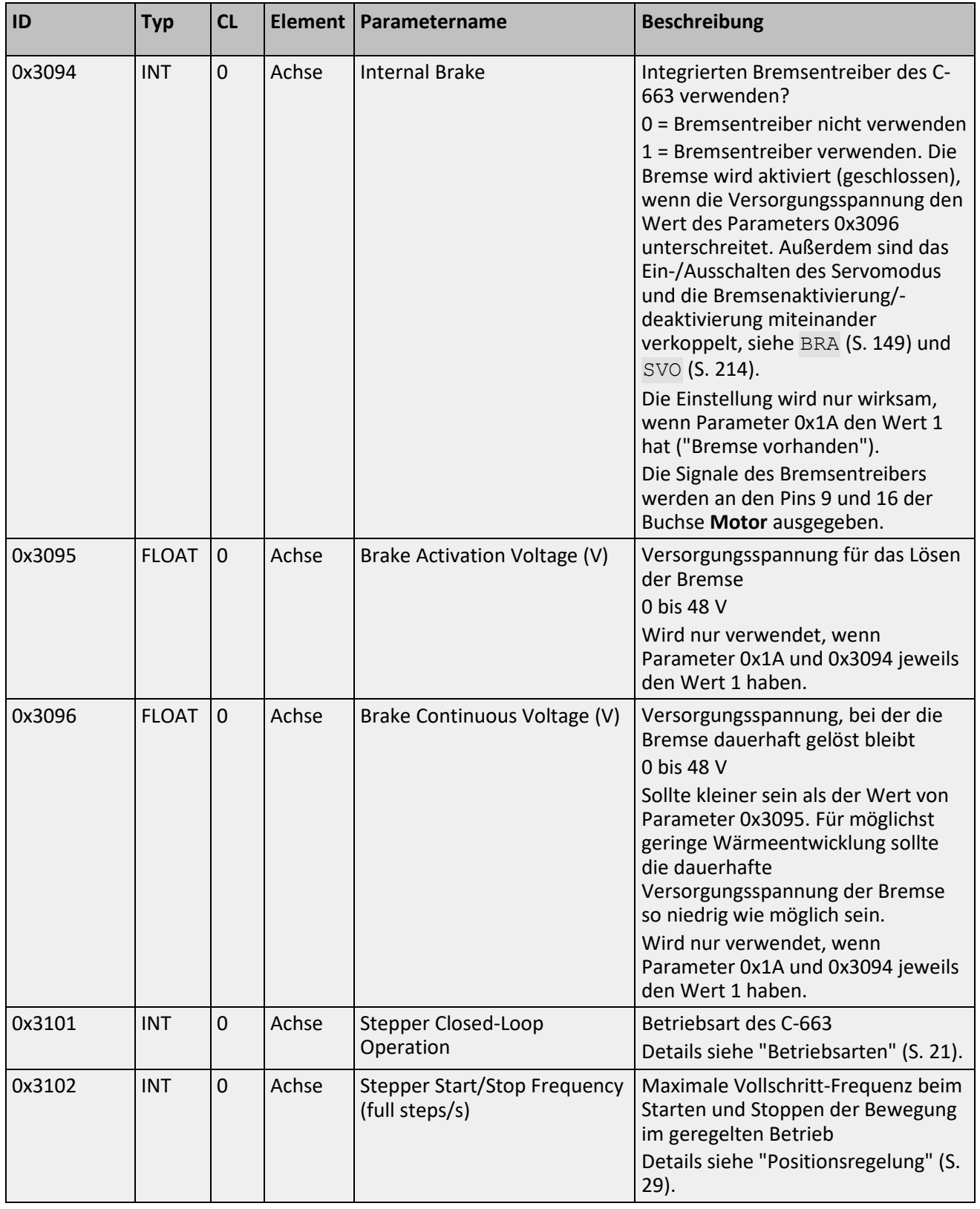

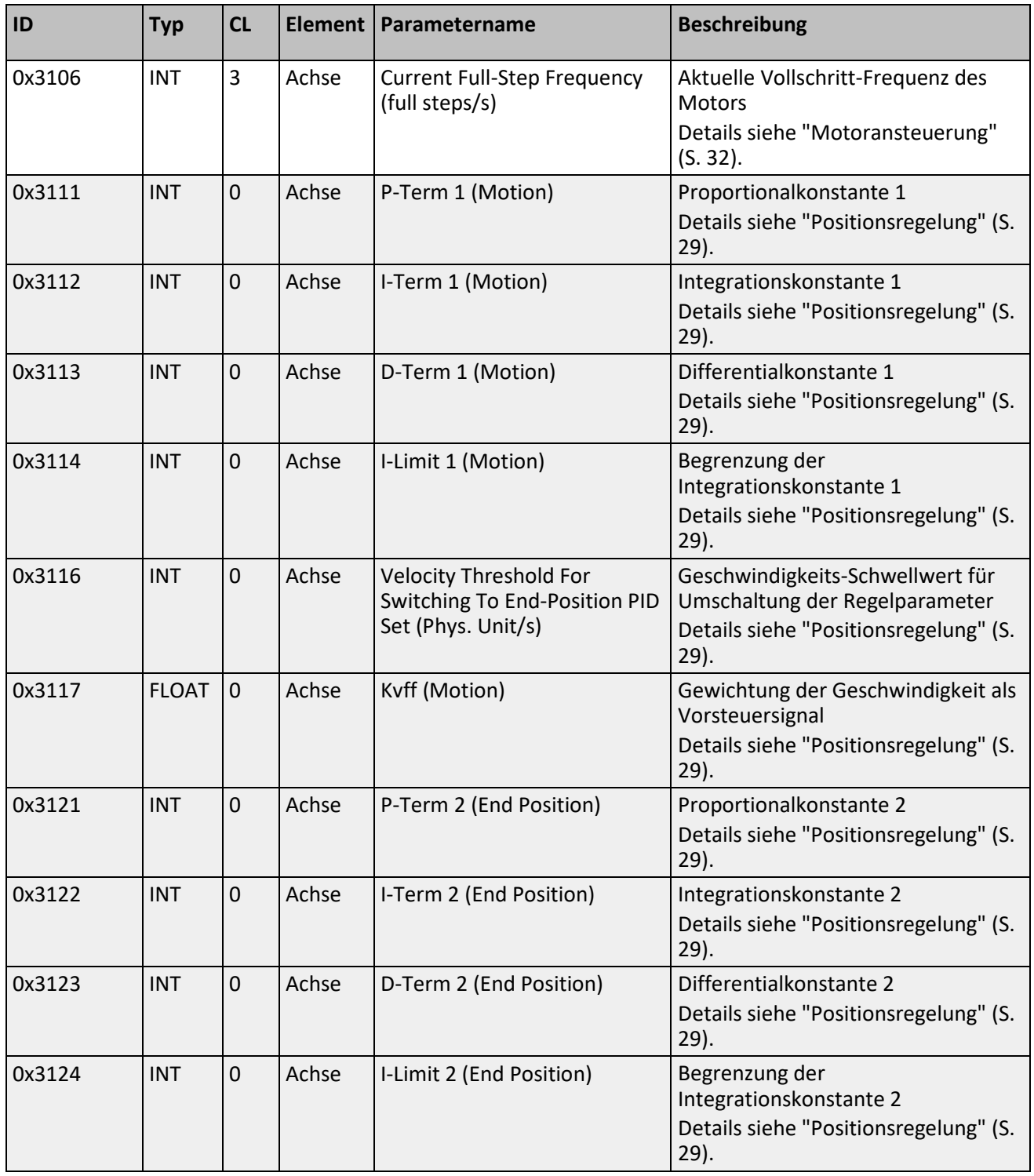

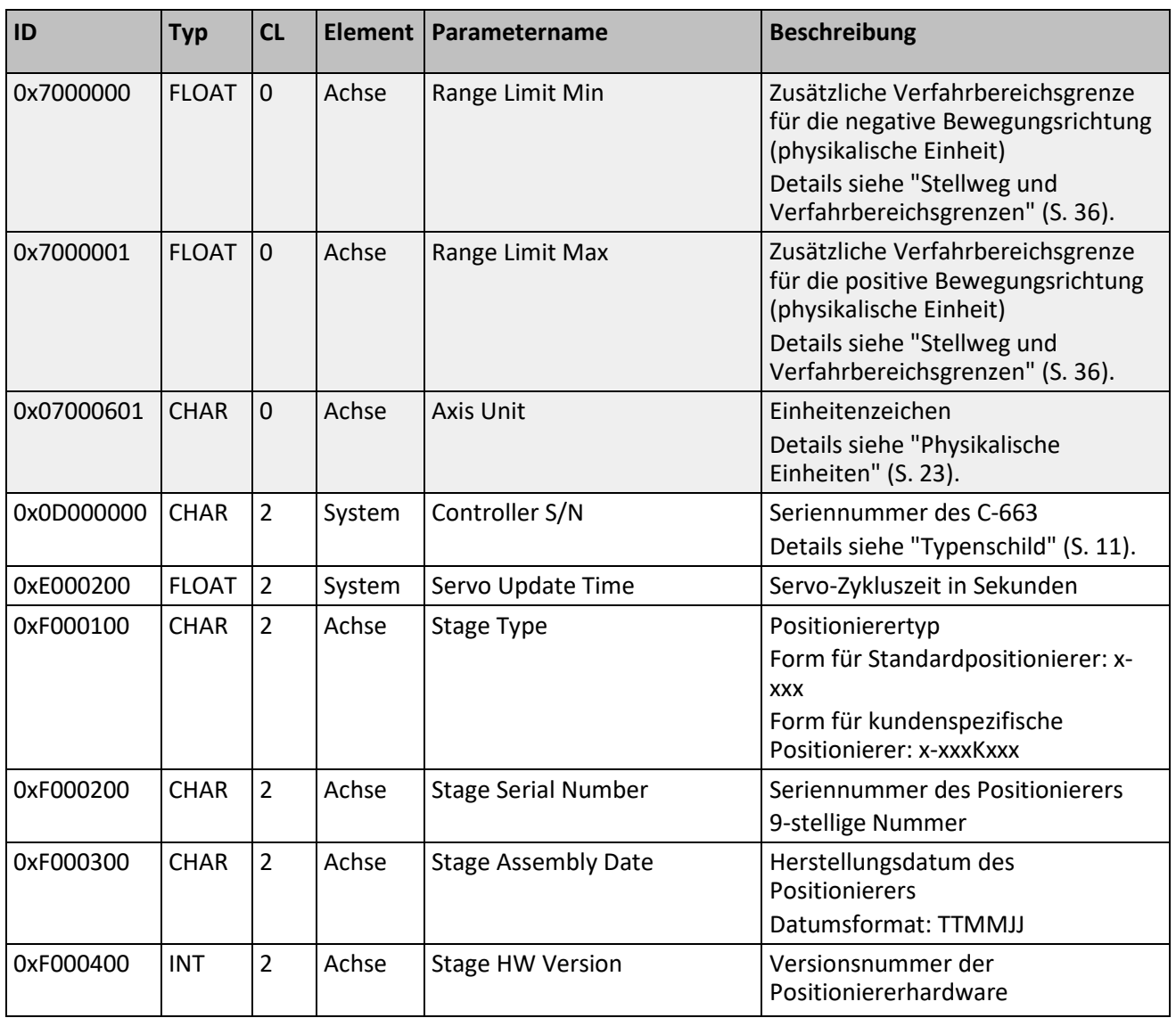

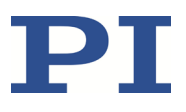

# **10 Wartung**

# **10.1 C-663 reinigen**

#### *HINWEIS*

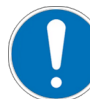

#### **Kurzschlüsse oder Überschläge!**

Der C-663 enthält elektrostatisch gefährdete Bauteile, die beim Eindringen von Reinigungsflüssigkeiten in das Gehäuse durch Kurzschlüsse oder Überschläge beschädigt werden können.

- Trennen Sie vor dem Reinigen den C-663 von der Stromversorgung, indem Sie den Netzstecker ziehen.
- Vermeiden Sie das Eindringen von Reinigungsflüssigkeit in das Gehäuse.
	- Wenn notwendig, reinigen Sie die Gehäuseoberflächen des C-663 mit einem Tuch, das leicht mit einem milden Reinigungs- oder Desinfektionsmittel angefeuchtet wurde.

# **10.2 Firmware aktualisieren**

#### *HINWEIS*

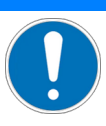

#### **Funktionsstörung durch fehlerhafte Firmware-Aktualisierung!**

Eine falsch oder unvollständig ausgeführte Aktualisierung der Firmware des C-663 kann dazu führen, dass der C-663 nur durch den PI Kundendienst wieder in Betriebsbereitschaft versetzt werden kann.

- Aktualisieren Sie die Firmware des C-663 nur mit Zustimmung des PI Kundendienstes. Wenn möglich, lassen Sie die Firmware-Aktualisierung durch den PI Kundendienst vornehmen.
- Stellen Sie vor dem Start der Firmware-Aktualisierung sicher, dass Sie vom PI Kundendienst eine passende Firmware erhalten und an einem Ort abgelegt haben, der für das Update-Programm zugänglich ist.

#### *INFORMATION*

Wenn sich der C-663 im Firmware-Update-Modus befindet, blinkt die LED **STA**. Der C-663 verlässt den Firmware-Update-Modus erst, wenn er nach einer **erfolgreichen** Aktualisierung der Firmware **neu gestartet** wird. Wenn die Aktualisierung der Firmware nicht erfolgreich war oder abgebrochen wurde, bleibt der C-663 nach einem Neustart im Firmware-Update-Modus.

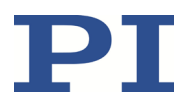

Wenn die LED **STA** noch blinkt, obwohl der C-663 nach der Firmware-Aktualisierung neu gestartet wurde:

- Wiederholen Sie die Aktualisierung der Firmware.
- Wenn die erneute Aktualisierung der Firmware fehlschlägt, kontaktieren Sie unseren Kundendienst (S. [281\)](#page-286-0).

#### *INFORMATION*

Wenn mit der Aktualisierung der Firmware neue Parameter eingeführt werden oder das Speichermanagement des C-663 verändert wird, ist nach der Aktualisierung der Firmware eine Initialisierung des C-663 erforderlich.

#### **Voraussetzungen**

- $\checkmark$  Sie haben den C-663 über die USB- oder die RS-232-Schnittstelle an den PC angeschlossen (S. [54\)](#page-59-0).
- Sie haben sichergestellt, dass der C-663 **nicht** Bestandteil eines Daisy-Chain-Netzwerks ist.
- Sie haben sichergestellt, dass **kein** Kabel an der Buchse **RS-232 Out** angeschlossen ist.
- Das Programm *PI Firmware Updater* ist auf dem PC installiert (S. [49\)](#page-54-0).
- $\checkmark$  Sie haben die neue Firmwaredatei, die Sie von unserem Kundendienst erhalten haben, in ein Verzeichnis auf dem PC kopiert.
- $\checkmark$  Sie haben die Dokumentation gelesen und verstanden, die Sie mit der neuen Firmware von unserem Kundendienst erhalten haben. Der Dokumentation haben Sie entnommen, ob mit der Aktualisierung der Firmware neue Parameter eingeführt werden oder das Speichermanagement des C-663 verändert wird.
- $\checkmark$  Sie haben die Parameterwerte des C-663 in einer Textdatei auf dem PC gesichert (S. [253\)](#page-258-0).
- $\checkmark$  Sie haben die Controllermakros des C-663 in Dateien auf dem PC gesichert (S. [123\)](#page-128-0).
- Sie haben die Kommunikation zwischen dem C-663 und dem PC mit PIMikroMove® oder PITerminal hergestellt (S[. 64\)](#page-69-0).

#### **Firmware des C-663 aktualisieren**

- 1. Aktivieren Sie in PIMikroMove® oder PITerminal den Firmware-Update-Modus:
	- a) Wenn in PIMikroMove® das Fenster zum Senden von Befehlen noch nicht geöffnet ist, wählen Sie im Hauptfenster den Menüeintrag *Tools > Command entry* oder drücken Sie die Taste F4 auf der Tastatur.
	- b) Senden Sie nacheinander folgende Befehle:

ZZZ 100 Flash

rbt

Der C-663 führt einen Neustart durch. Wenn sich der C-663 nach dem Neustart im Firmware-Update-Modus befindet, blinkt die LED **STA**.

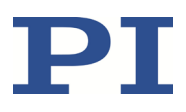

- 2. Schießen Sie PIMikroMove® oder PITerminal.
- 3. Starten Sie am PC das Programm *PI Firmware Updater*.
	- Das Fenster *PI Firmware Updater* öffnet sich.
- 4. Stellen Sie in den Auswahlfeldern Folgendes ein:
	- − Wählen Sie im Feld *Select Controller:* den Eintrag *C-663.12*.
	- − Wählen Sie im Feld *Select COM port:* den COM-Port des PC aus, an dem Sie den C-663 angeschlossen haben.
	- − Lassen Sie das Feld *Select Firmware:* unverändert. Hier wird durch die Auswahl des Controllers automatisch "DSP" eingetragen (DSP = Digitaler Signalprozessor).
- 5. Wählen Sie die neue Firmwaredatei aus:
	- a) Klicken Sie auf die Schaltfläche *Select*.
	- b) Wechseln Sie im Dateiauswahlfenster in das Verzeichnis, in dem Sie die Firmwaredatei abgelegt haben.
	- c) Führen Sie einen Doppelklick auf die neue Firmwaredatei aus (Dateiendung .hex), um den Dateipfad in das Feld *Filename* einzutragen.

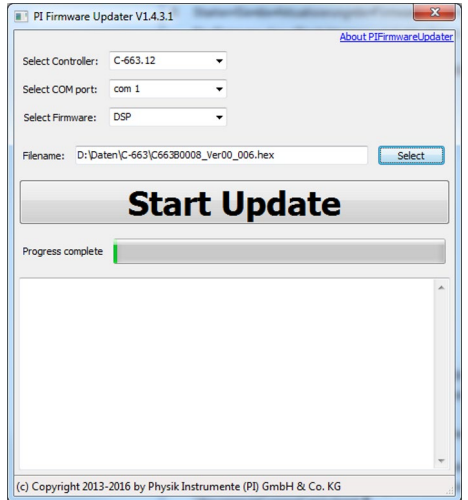

6. Starten Sie die Aktualisierung der Firmware, indem Sie auf die Schaltfläche *Start Update* klicken.

Die Firmware des C-663 wird aktualisiert. Der Fortschritt der Aktualisierung wird in der Meldungsliste und durch den Fortschrittsbalken angezeigt.

Die Aktualisierung war erfolgreich, wenn in der Meldungsliste als letzter Eintrag die Meldung disconnect Comport erscheint.

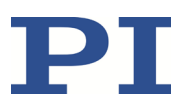

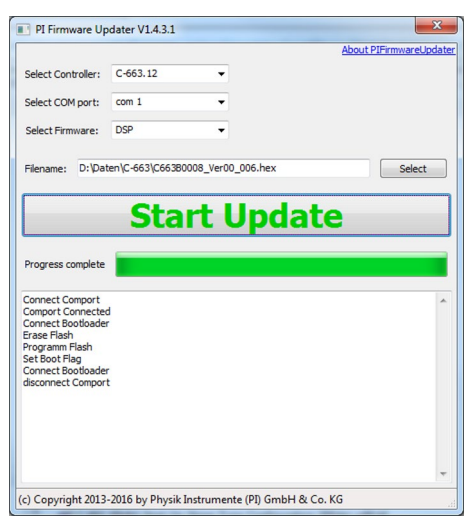

- 7. Schließen Sie das Programm *PI Firmware Updater*, indem Sie auf das Kreuz in der rechten oberen Fensterecke klicken.
- 8. Schalten Sie den C-663 aus, indem Sie das Netzkabel des Netzteils aus der Steckdose ziehen.
- 9. Schalten Sie den C-663 wieder ein, indem Sie das Netzkabel des Netzteils mit der Steckdose verbinden.

Wenn die Aktualisierung der Firmware erfolgreich war, hat der C-663 den Firmware-Update-Modus verlassen, und die LED **STA** leuchtet dauerhaft.

Wurden mit der Aktualisierung der Firmware neue Parameter eingeführt, oder wurde das Speichermanagement des C-663 verändert?

- Wenn nein: Die Aktualisierung der Firmware ist beendet.
- Wenn ja: Eine Initialisierung des C-663 ist erforderlich, siehe unten.

#### **C-663 nach Firmware-Aktualisierung initialisieren**

Die Initialisierung des C-663 setzt **alle** Parameter auf ihre Werkseinstellung zurück und löscht alle Controllermakros. Ungesicherte Parameterwerte und Controllermakros gehen somit bei der Initialisierung verloren.

- 1. Stellen Sie sicher, dass die aktuellen Parameterwerte und Controllermakros des C-663 auf dem PC gesichert wurden.
- 2. Starten Sie am PC PITerminal oder PIMikroMove®, stellen Sie die Verbindung zum C-663 her, und öffnen Sie gegebenenfalls das Fenster zum Senden von Befehlen.
- 3. Initialisieren Sie den C-663, indem Sie nacheinander folgende Befehle senden:

ZZZ 100 parameter

ZZZ 100 macros

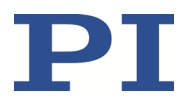

Nach erfolgreicher Initialisierung gibt der Controller jeweils eine entsprechende Meldung aus.

4. Passen Sie die Parameterwerte des C-663 an.

Eine Anleitung zum allgemeinen Vorgehen finden Sie in "Parameterwerte ändern: Generelle Vorgehensweise" (S. [254\)](#page-259-0).

- − Setzen Sie die Parameter, die bereits vor der Firmware-Aktualisierung vorhanden waren, auf die gesicherten Werte aus der Textdatei zurück.
- − Setzen Sie die Parameter, die mit der Aktualisierung der Firmware eingeführt wurden, auf geeignete Werte.
- 5. Wenn Sie Controllermakros auf dem PC gesichert haben: Laden Sie die Controllermakros zurück in den C-663, siehe "Controllermakros sichern und laden" (S. [123\)](#page-128-0).

# **11 Störungsbehebung**

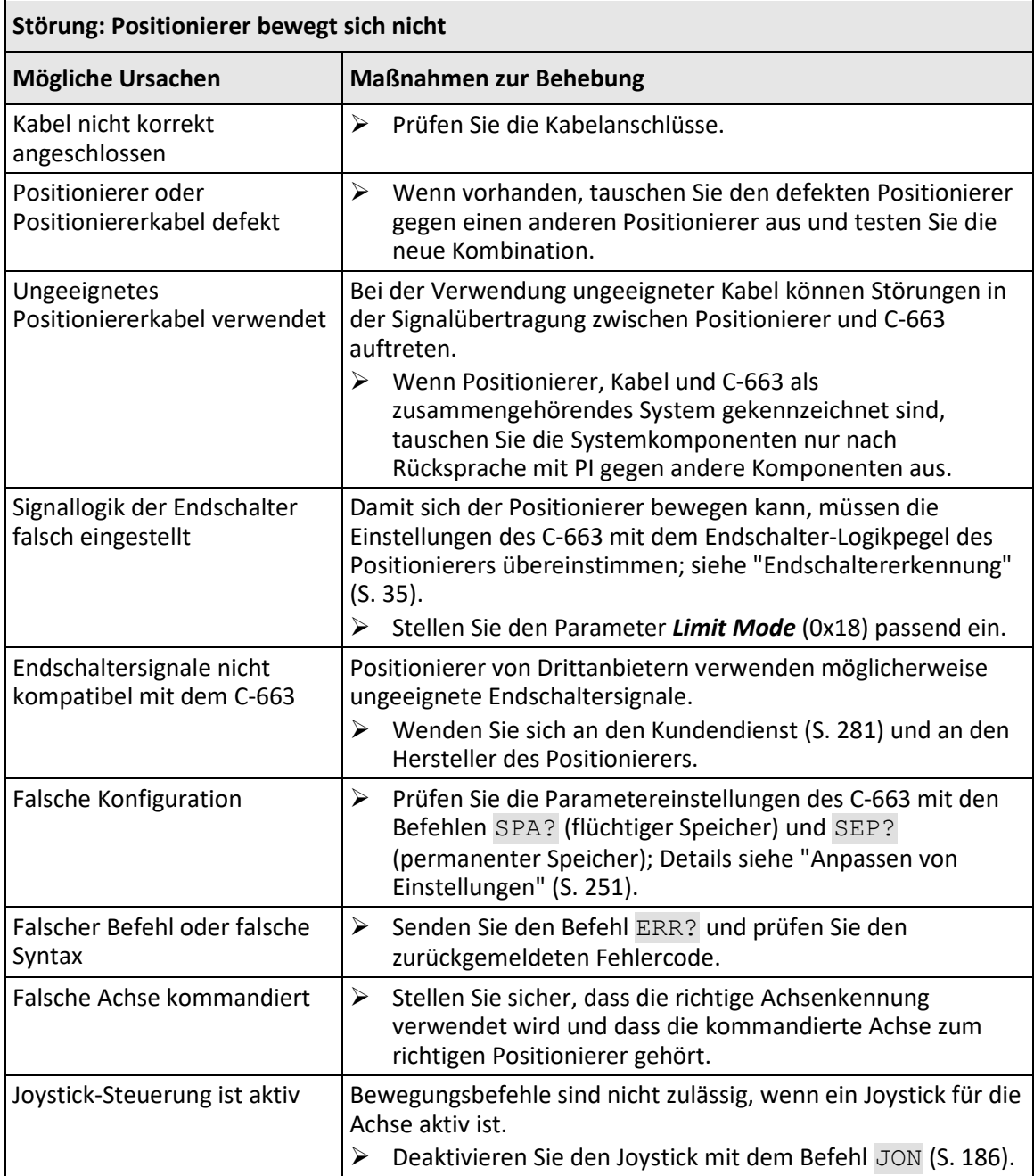

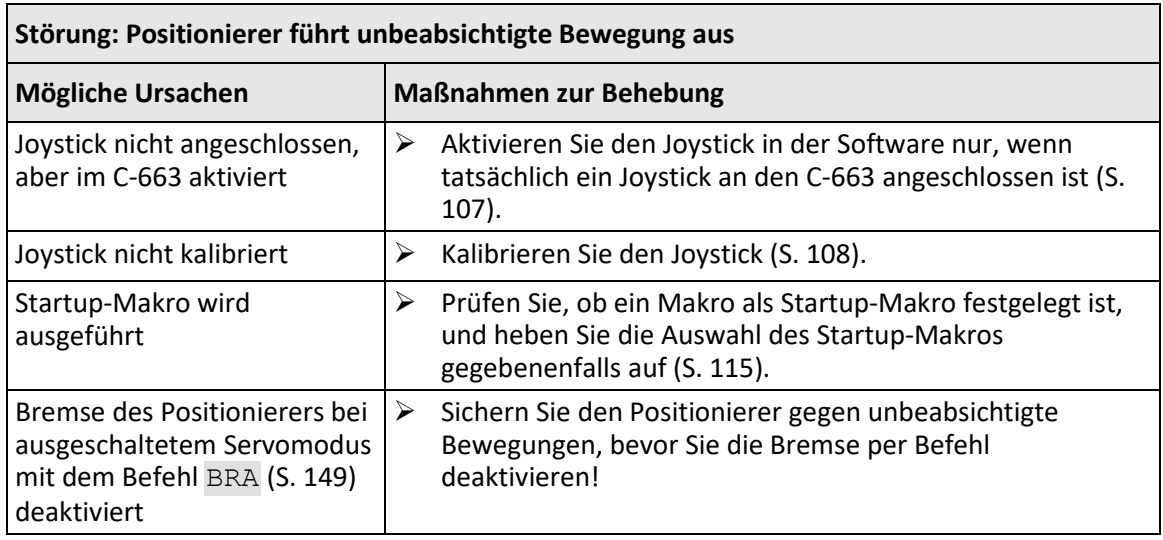

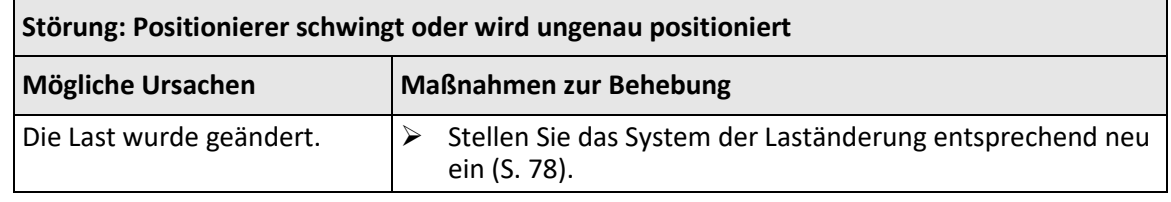

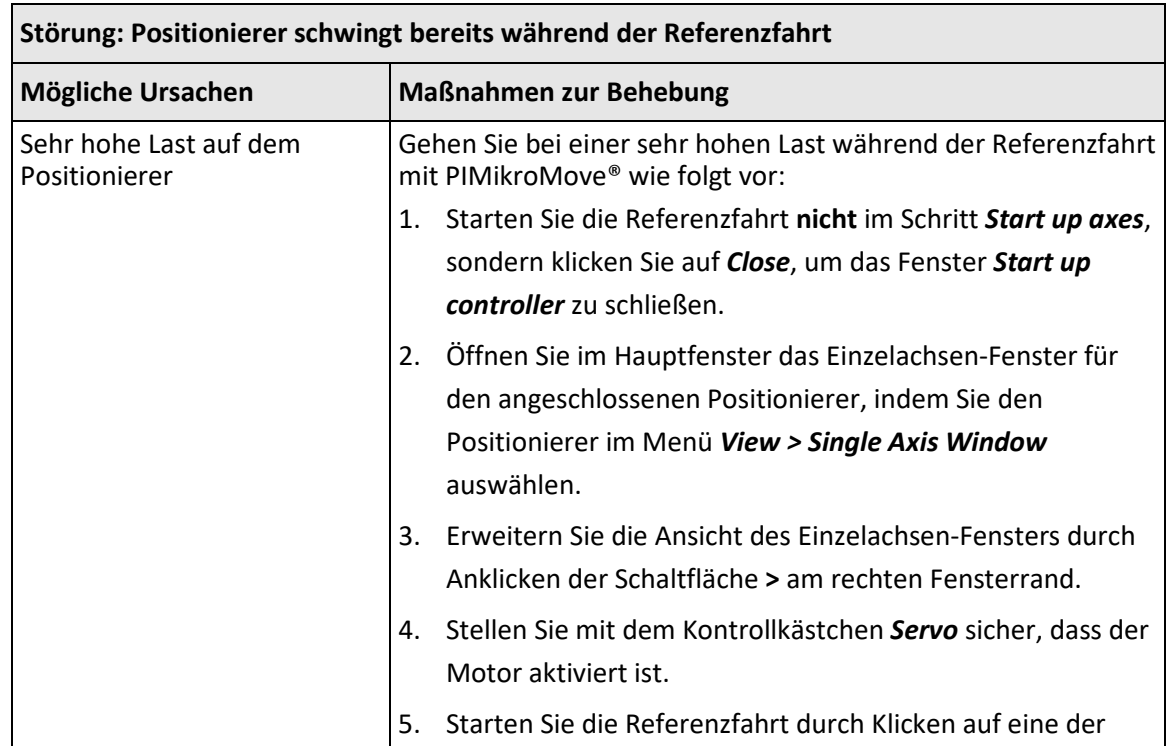

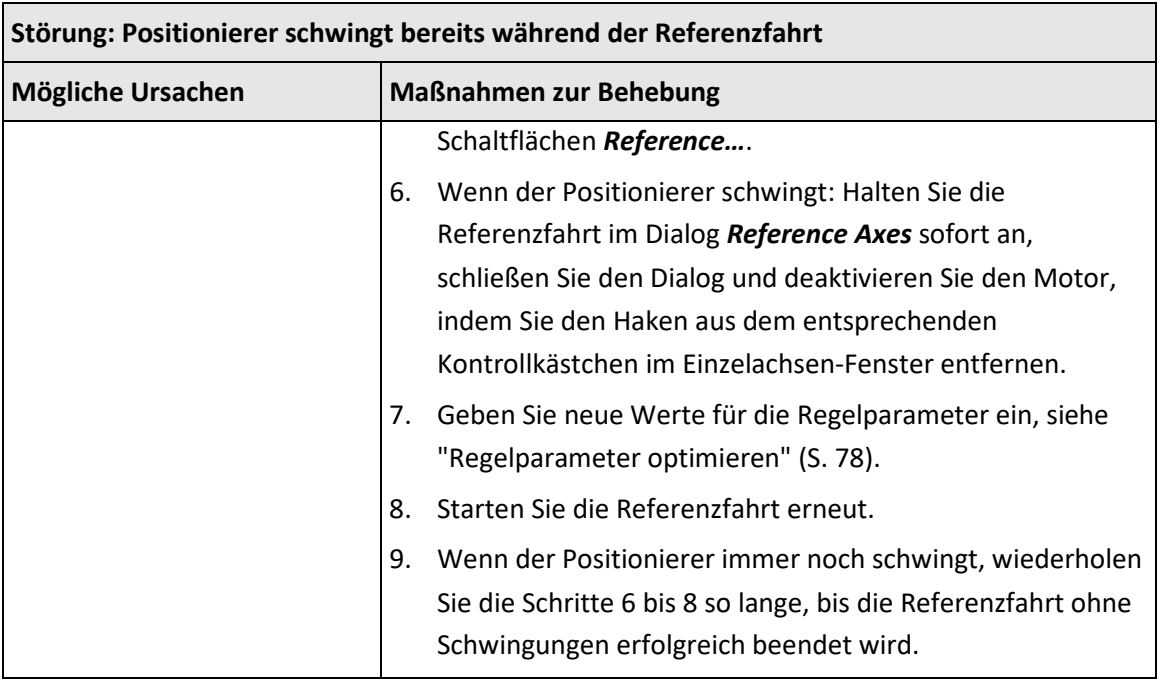

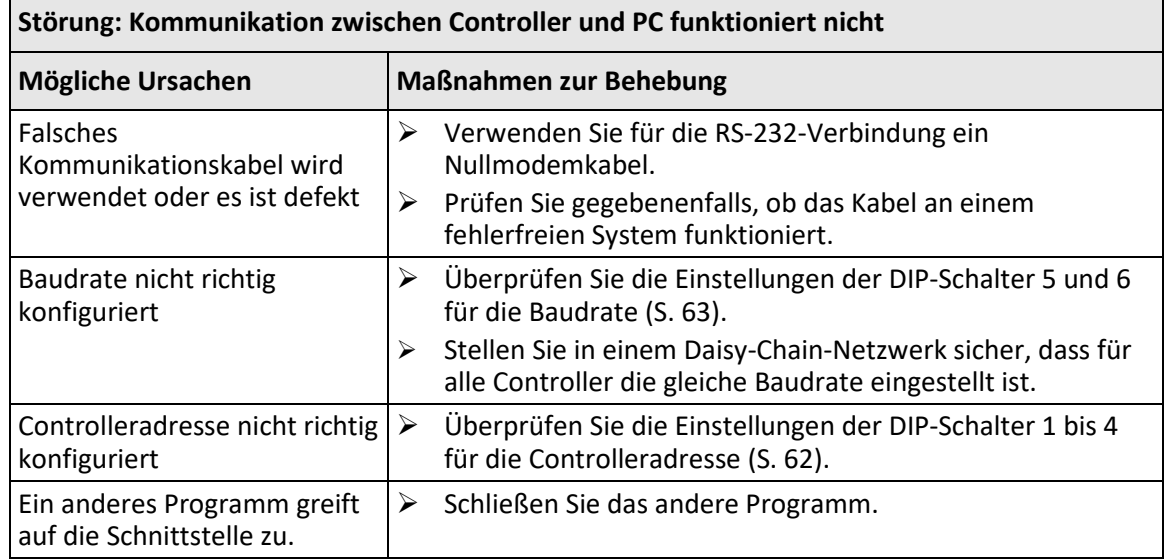

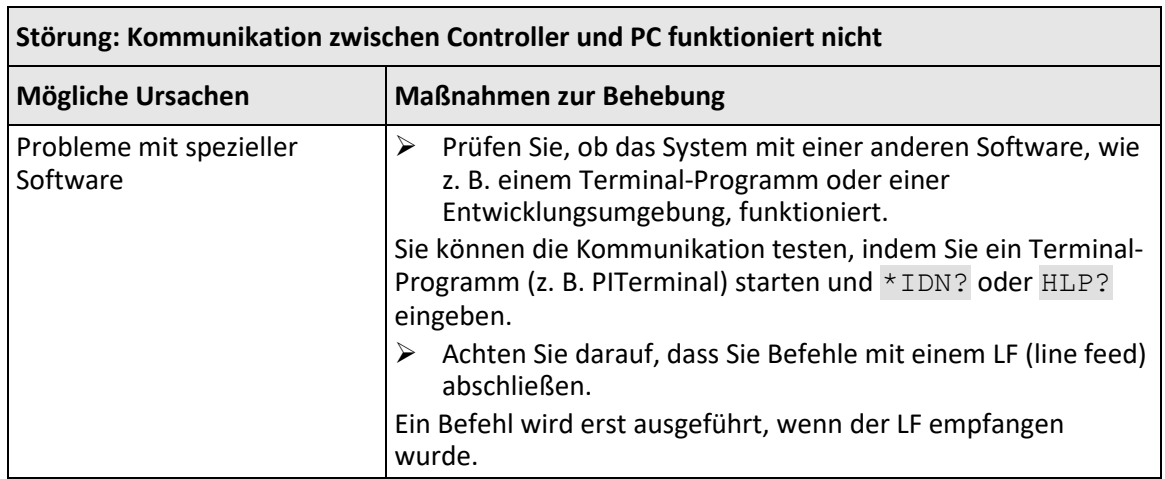

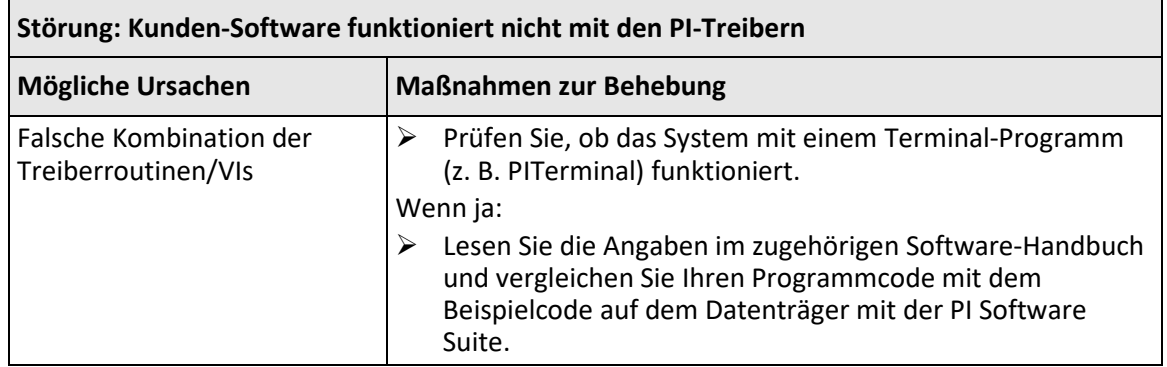

Wenn die Störung Ihres Systems nicht in der Liste angeführt ist oder wenn sie nicht wie beschrieben behoben werden kann, kontaktieren Sie unseren Kundendienst (S. [281\)](#page-286-0).

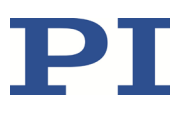

# <span id="page-286-0"></span>**12 Kundendienst**

Wenden Sie sich bei Fragen und Bestellungen an Ihre PI-Vertretung oder schreiben Sie uns eine E-Mail [\(mailto:service@pi.de\)](mailto:service@pi.de).

- Geben Sie bei Fragen zu Ihrem System folgende Systeminformationen an:
	- − Produkt- und Seriennummern von allen Produkten im System
	- − Firmwareversion des Controllers (sofern vorhanden)
	- − Version des Treibers oder der Software (sofern vorhanden)
	- − PC-Betriebssystem (sofern vorhanden)
- Wenn möglich: Fertigen Sie Fotografien oder Videoaufnahmen Ihres Systems an, die Sie unserem Kundendienst auf Anfrage senden können.

Die aktuellen Versionen der Benutzerhandbücher stehen auf unserer Website zum Herunterladen (S. [4\)](#page-9-0) bereit.
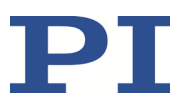

# **13 Technische Daten**

Änderungen vorbehalten. Die aktuellen Produktspezifikationen finden Sie auf der Seite des Produkts unter www.pi.de [\(https://www.pi.de\)](https://www.pi.de/).

## **13.1 Spezifikationen**

#### **13.1.1 Datentabelle**

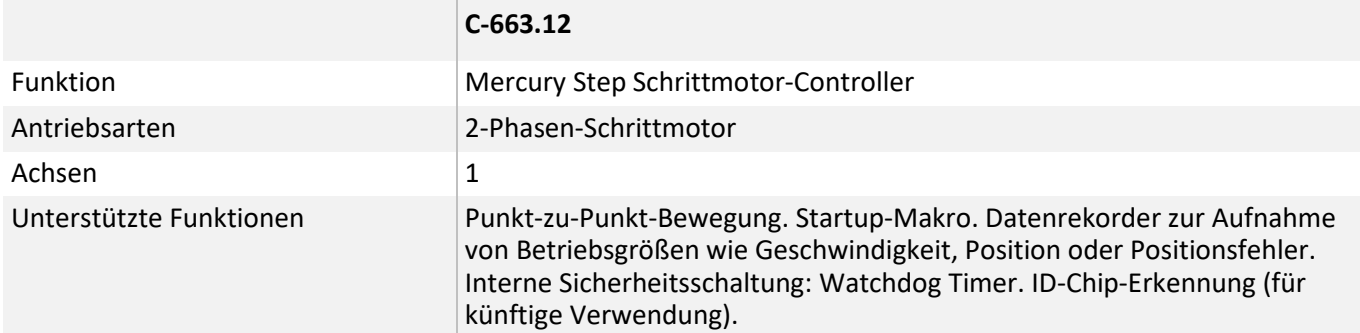

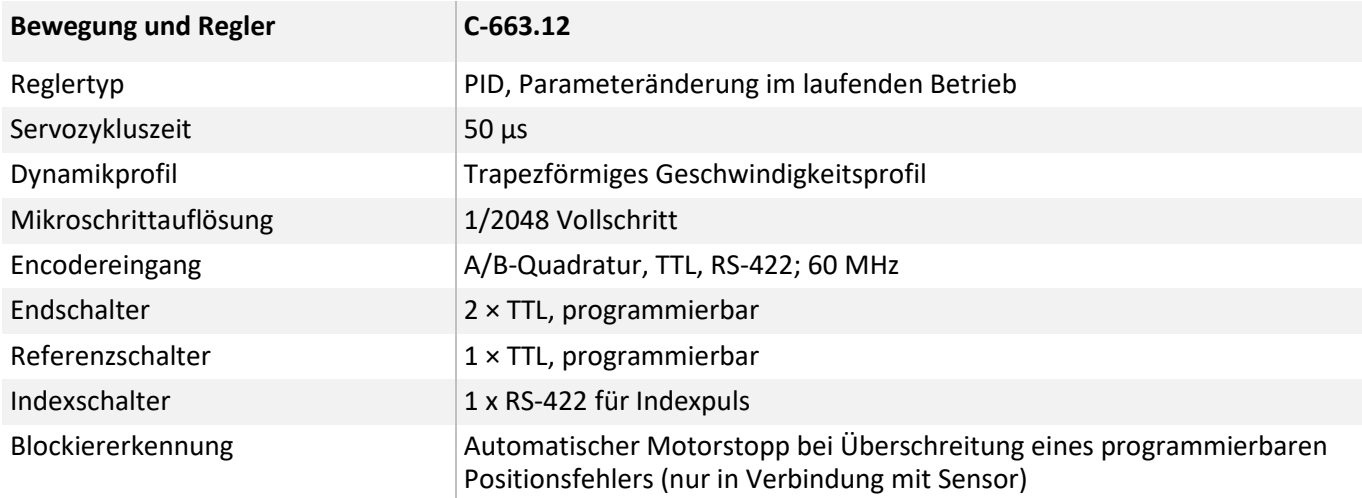

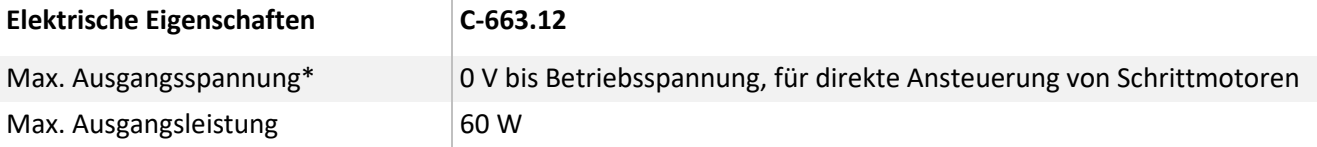

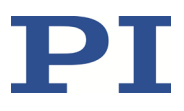

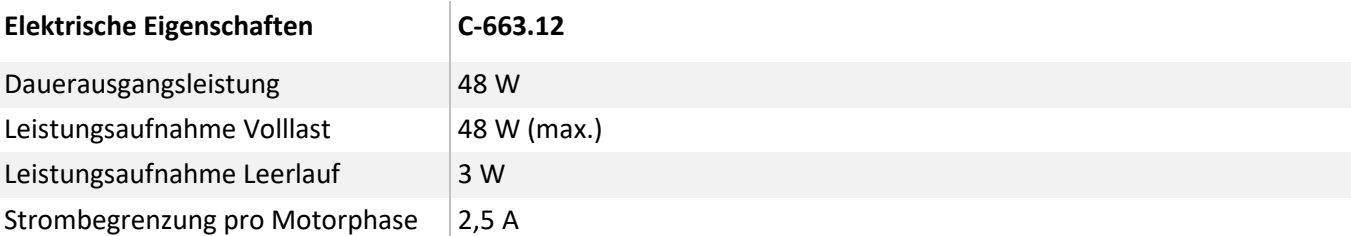

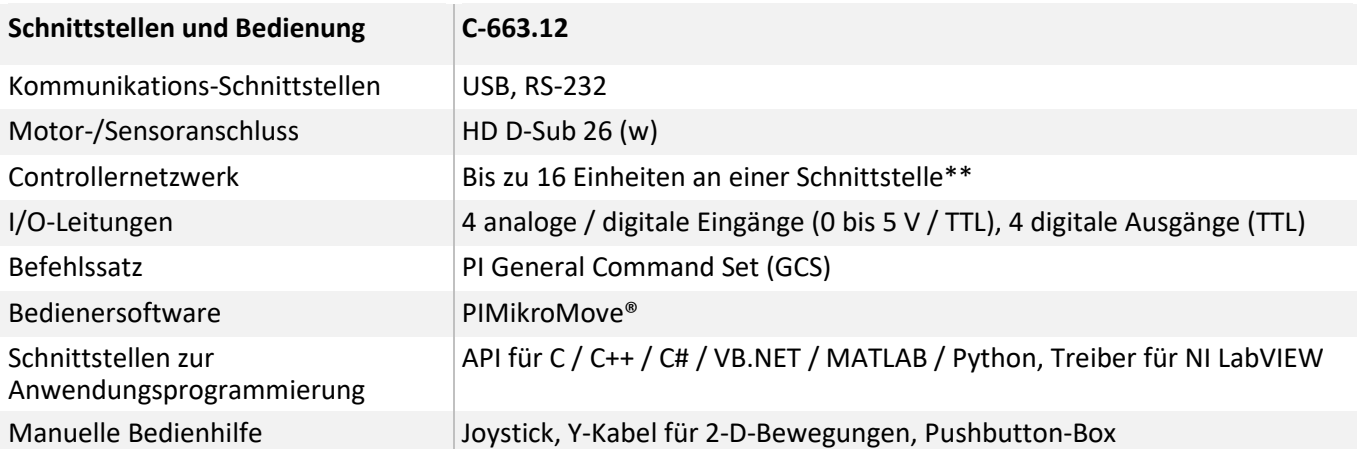

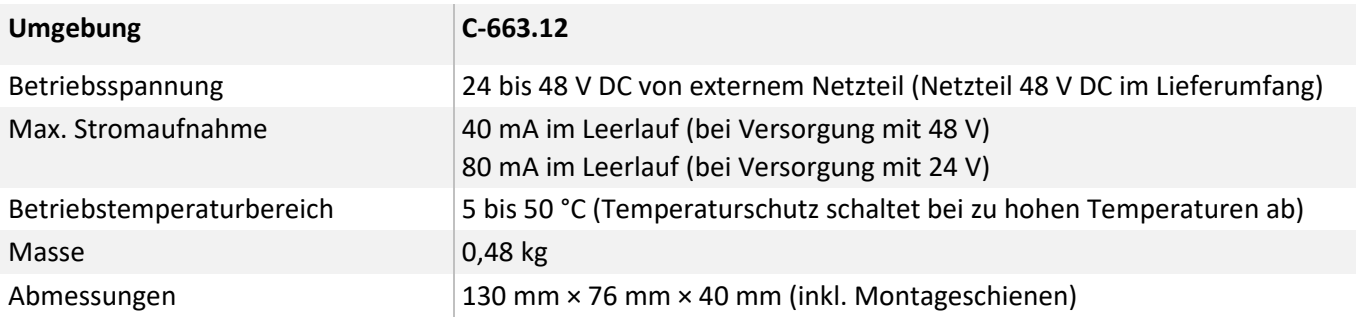

\* Abhängig vom verwendeten Netzteil

\*\* 16 Einheiten über USB; 6 Einheiten über RS-232

## **13.1.2 Bemessungsdaten**

Der C-663 ist für folgende Betriebsgrößen ausgelegt:

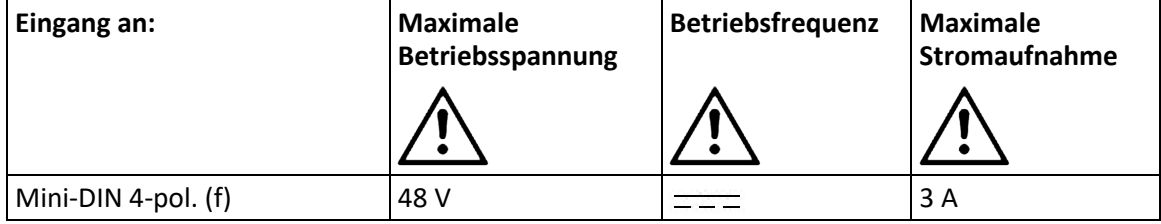

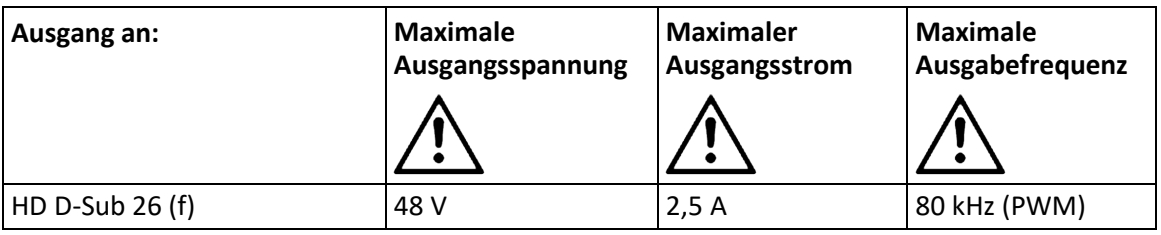

## **13.1.3 Umgebungsbedingungen und Klassifizierungen**

Folgende Umgebungsbedingungen und Klassifizierungen sind für den C-663 zu beachten:

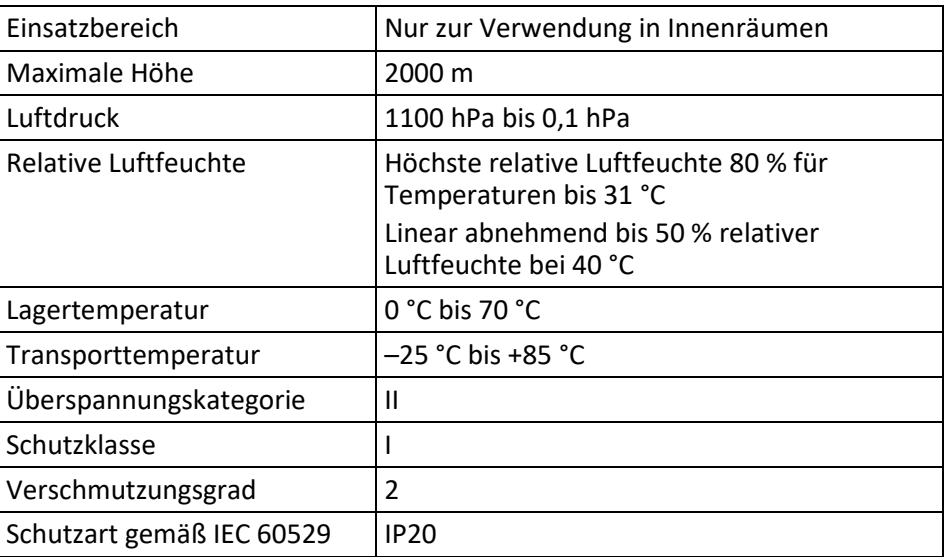

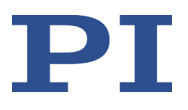

## **13.2 Abmessungen**

Abmessungen in mm.

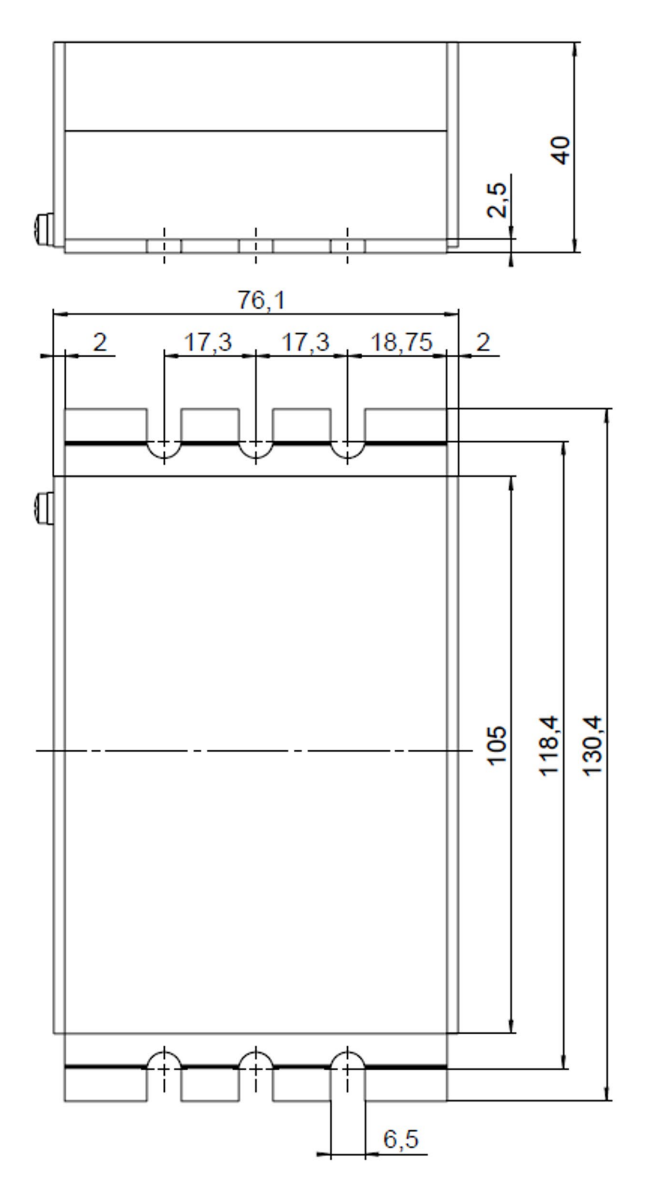

Equation 2: C-663, Abmessungen in mm

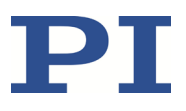

## **13.3 Pinbelegung**

#### **13.3.1 Motor und Sensor**

**HD D-Sub 26 (w)**

# <br> $2600000000019$

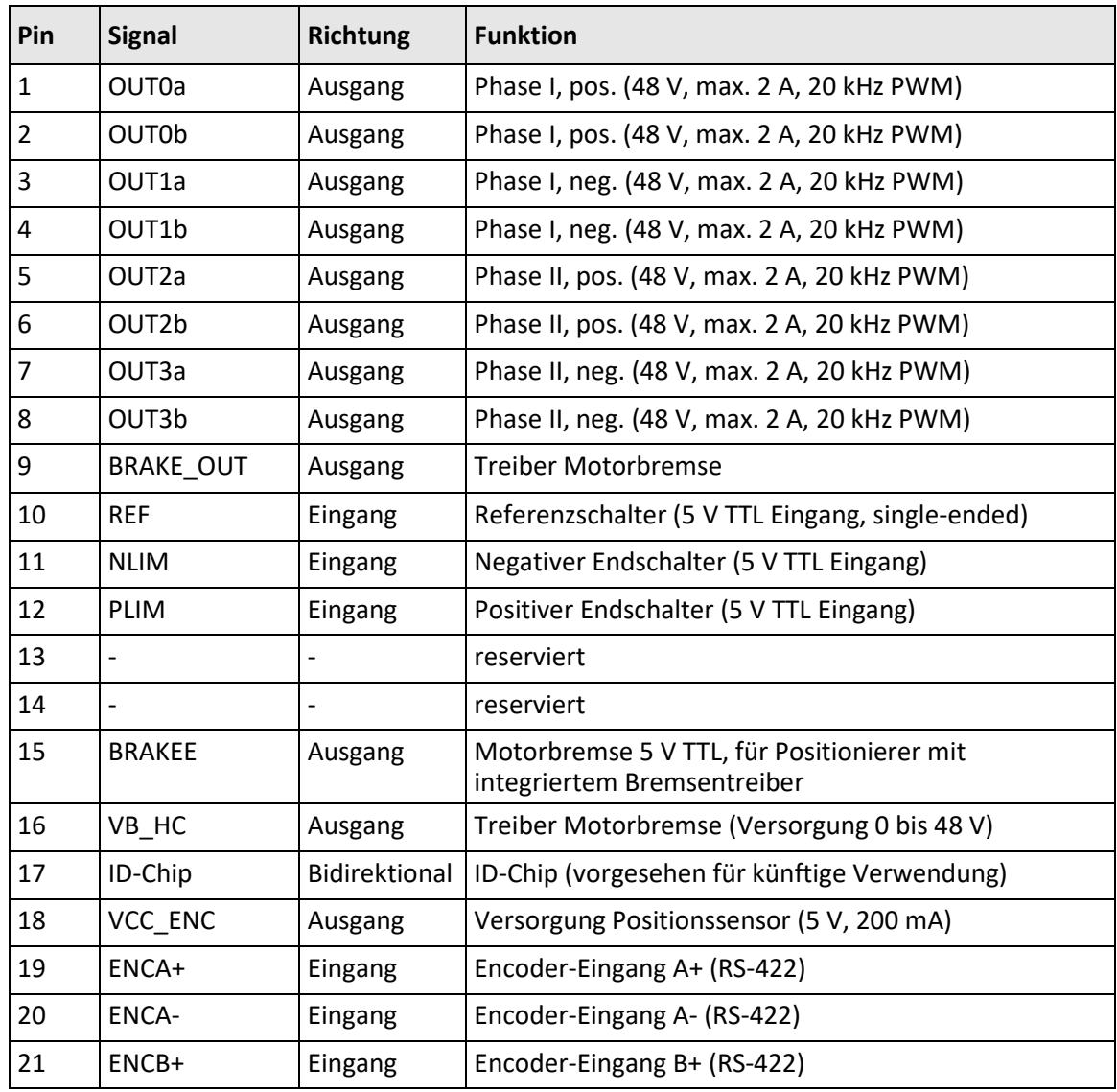

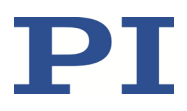

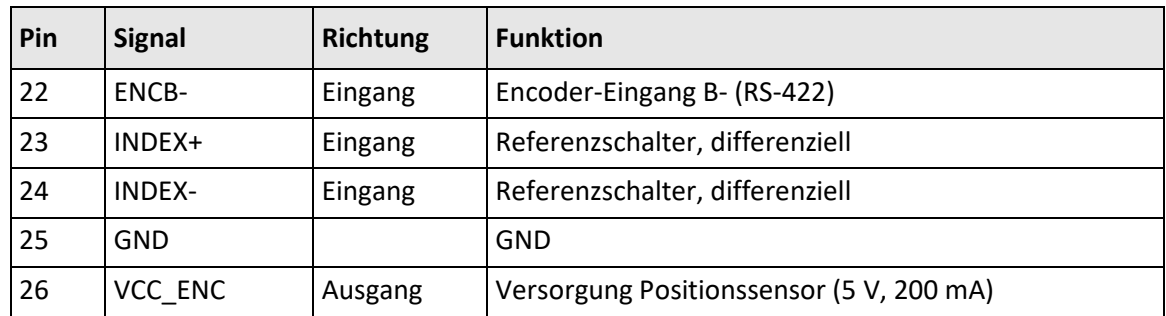

An reservierte Pins darf nichts angeschlossen werden.

## **13.3.2 I/O**

**Mini-DIN-Buchse, 9-polig, weiblich**

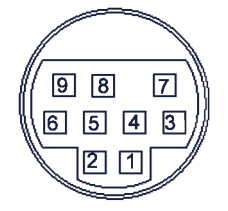

Figure 18: Vorderansicht der Mini-DIN-Buchse

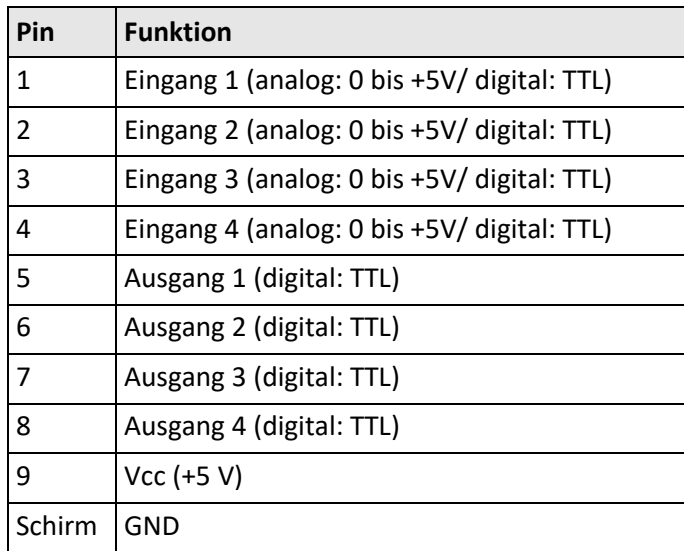

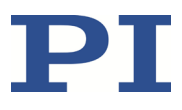

### **13.3.3 Kabel C-170.IO für den Anschluss an die I/O-Buchse**

#### **Mini-DIN-Stecker, 9-polig, männlich, offenes Ende**

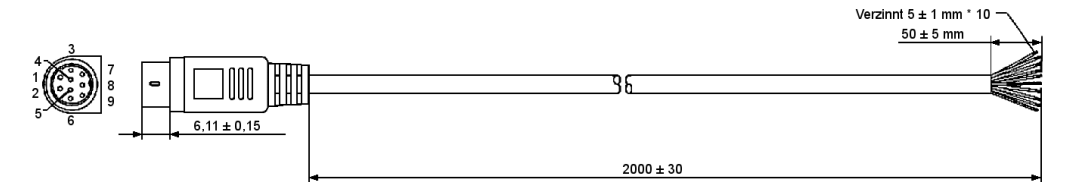

Figure 19: C-170.IO-Kabel

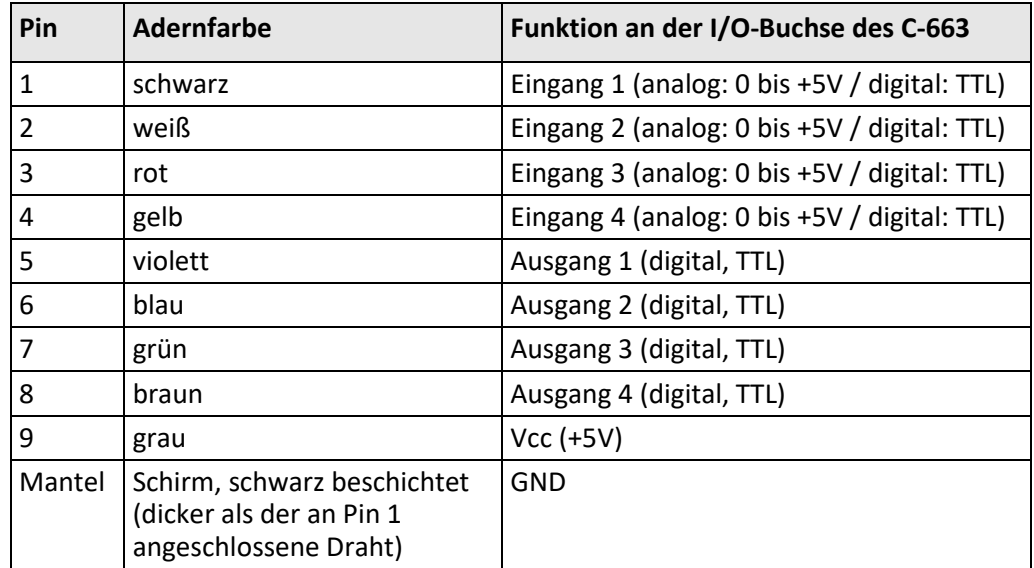

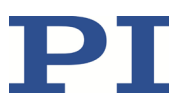

## **13.3.4 Joystick**

**Mini-DIN-Buchse, 6-polig, weiblich (PS/2)**

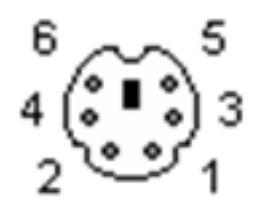

Figure 20: Vorderansicht der Mini-DIN-Buchse

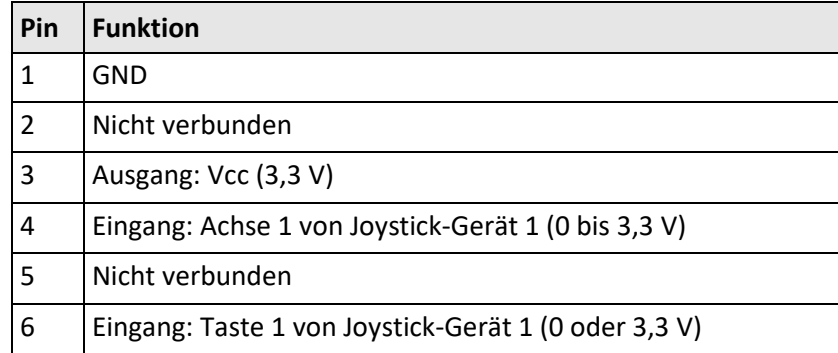

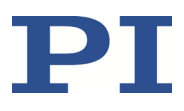

## **13.3.5 Kabel C-819.20Y für Joystick C-819.20**

Das Kabel C-819.20Y ermöglicht den Anschluss von 2 Controllern an den Joystick C-819.20.

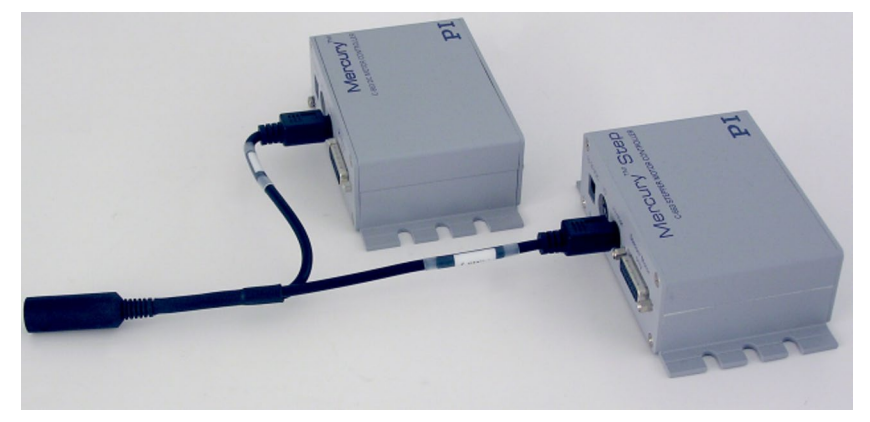

Figure 21: Y-Kabel C-819.20Y für Joystick mit 2 Controllern

# **Mini-DIN-Stecker, 6-polig, weiblich auf 2 Mini-DIN-Stecker, 6-polig, männlich**

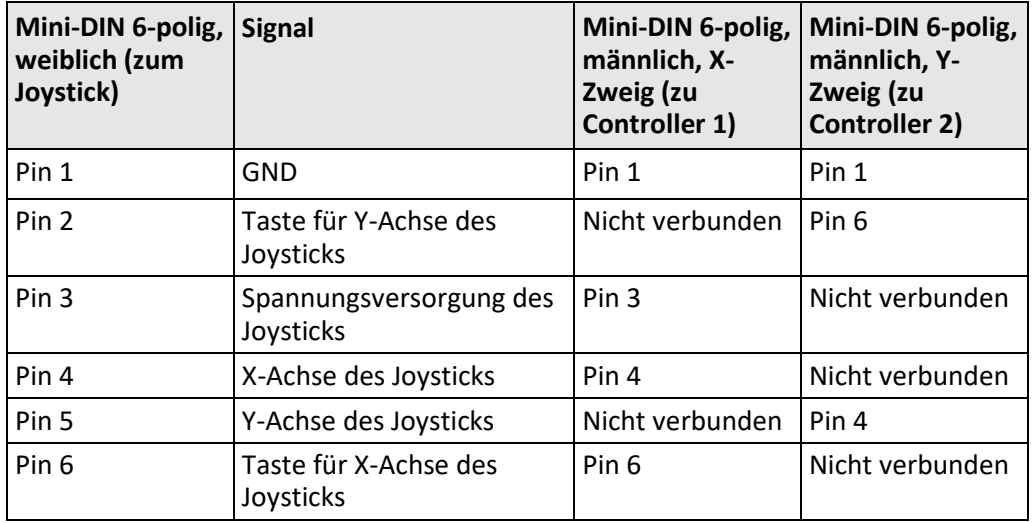

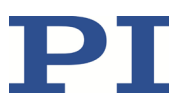

### **13.3.6 RS-232 In und RS-232 Out**

**RS-232 In: D-Sub-Einbaustecker, 9-polig, männlich**

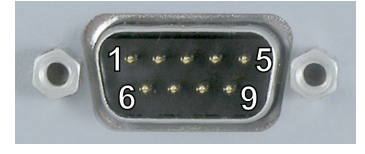

#### **RS-232 Out: D-Sub-Buchse, 9-polig, weiblich**

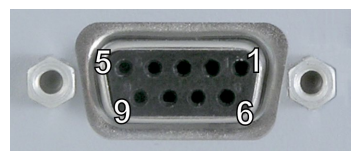

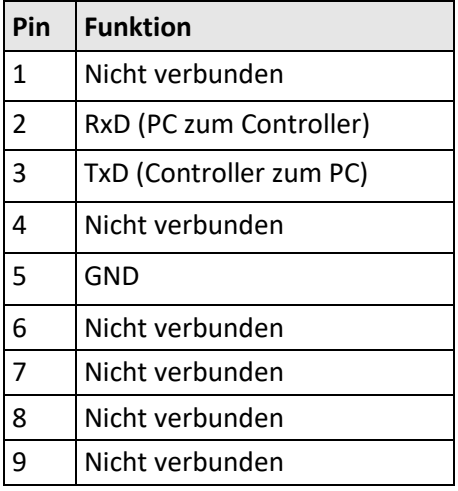

#### *INFORMATION*

Die Pins der Buchsen **RS-232 In** und **RS-232 Out** sind im C-663 1:1 miteinander verbunden.

#### *INFORMATION*

In einem Daisy-Chain-Netzwerk, das über die RS-232-Schnittstelle des ersten Controllers an den PC angeschlossen ist, speist nur der PC die RxD-Leitung. In Abhängigkeit davon, wie leistungsfähig der RS-232-Treiber des PC ist, kann daher der Umfang des Netzwerks auf 6 Geräte beschränkt sein.

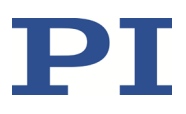

#### *INFORMATION*

Der C-663 kopiert alle Signale, die er vom PC über USB erhält, auf die RxD-Leitung der Buchsen **RS-232 In** und **RS-232 Out**. Das Signal der TxD-Leitung kopiert der C-663 über USB zum PC.

#### **13.3.7 Netzteilanschluss**

**DC-Power-Buchse (Kycon), 4-polig (w), verriegelbar**

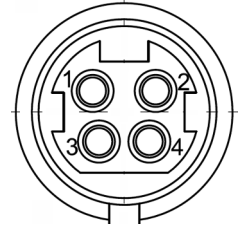

Figure 22: DC-Power-Buchse (Kycon), 4-polig (w)

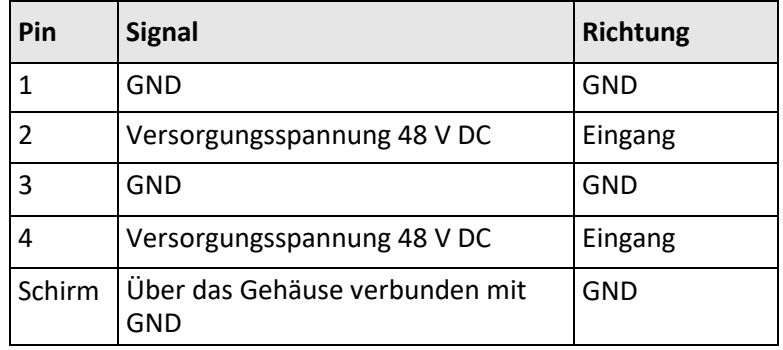

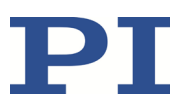

## **14 Altgerät entsorgen**

Nach geltendem EU-Recht dürfen Elektrogeräte in den Mitgliedsstaaten der EU nicht über den kommunalen Restmüll entsorgt werden.

Entsorgen Sie das Altgerät unter Beachtung der internationalen, nationalen und regionalen Richtlinien.

Um der Produktverantwortung als Hersteller gerecht zu werden, übernimmt die Physik Instrumente (PI) GmbH & Co. KG kostenfrei die umweltgerechte Entsorgung eines PI-Altgerätes, sofern es nach dem 13. August 2005 in Verkehr gebracht wurde.

Falls Sie ein solches Altgerät von PI besitzen, können Sie es versandkostenfrei an folgende Adresse senden:

Physik Instrumente (PI) GmbH & Co. KG

Auf der Römerstr. 1 D-76228 Karlsruhe

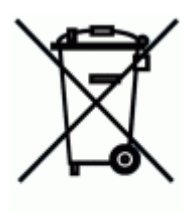

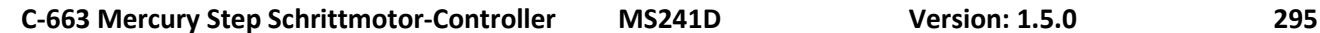

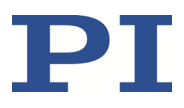

## **15 Europäische Konformitätserklärungen**

Für den C-663 wurden Konformitätserklärungen gemäß den folgenden europäischen gesetzlichen Anforderungen ausgestellt:

EMV-Richtlinie RoHS-Richtlinie Die zum Nachweis der Konformität zugrunde gelegten Normen sind nachfolgend aufgelistet. EMV: EN 61326-1 Sicherheit: EN 61010-1 RoHS: EN IEC 63000